$\overline{aws}$ 

開發人員指南

# AWS DeepRacer

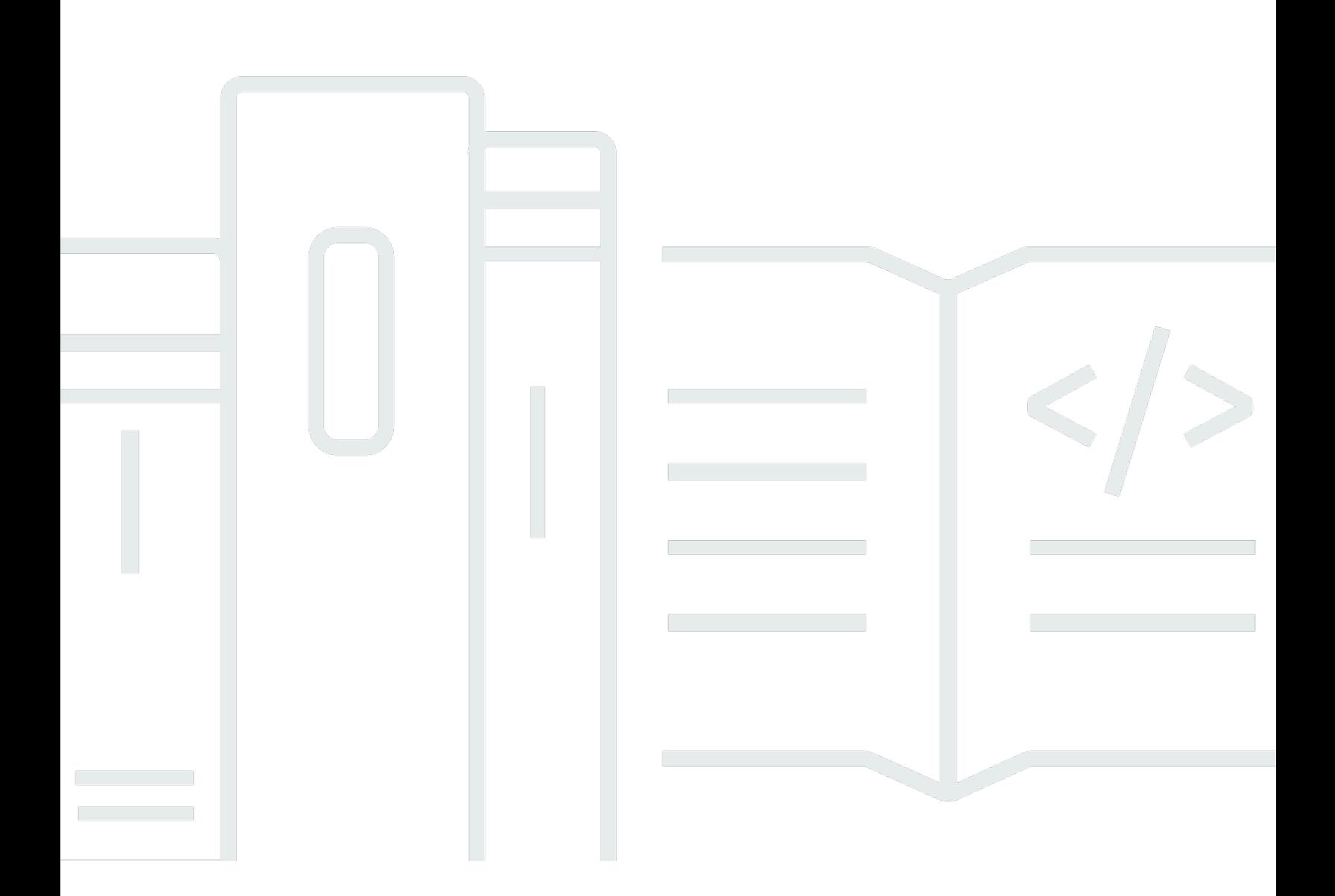

Copyright © 2024 Amazon Web Services, Inc. and/or its affiliates. All rights reserved.

# AWS DeepRacer: 開發人員指南

Copyright © 2024 Amazon Web Services, Inc. and/or its affiliates. All rights reserved.

Amazon 的商標和商業外觀不得用於任何非 Amazon 的產品或服務,也不能以任何可能造成客戶混 淆、任何貶低或使 Amazon 名譽受損的方式使用 Amazon 的商標和商業外觀。所有其他非 Amazon 擁 有的商標均為其各自擁有者的財產,這些擁有者可能隸屬於 Amazon,或與 Amazon 有合作關係,或 由 Amazon 贊助。

# **Table of Contents**

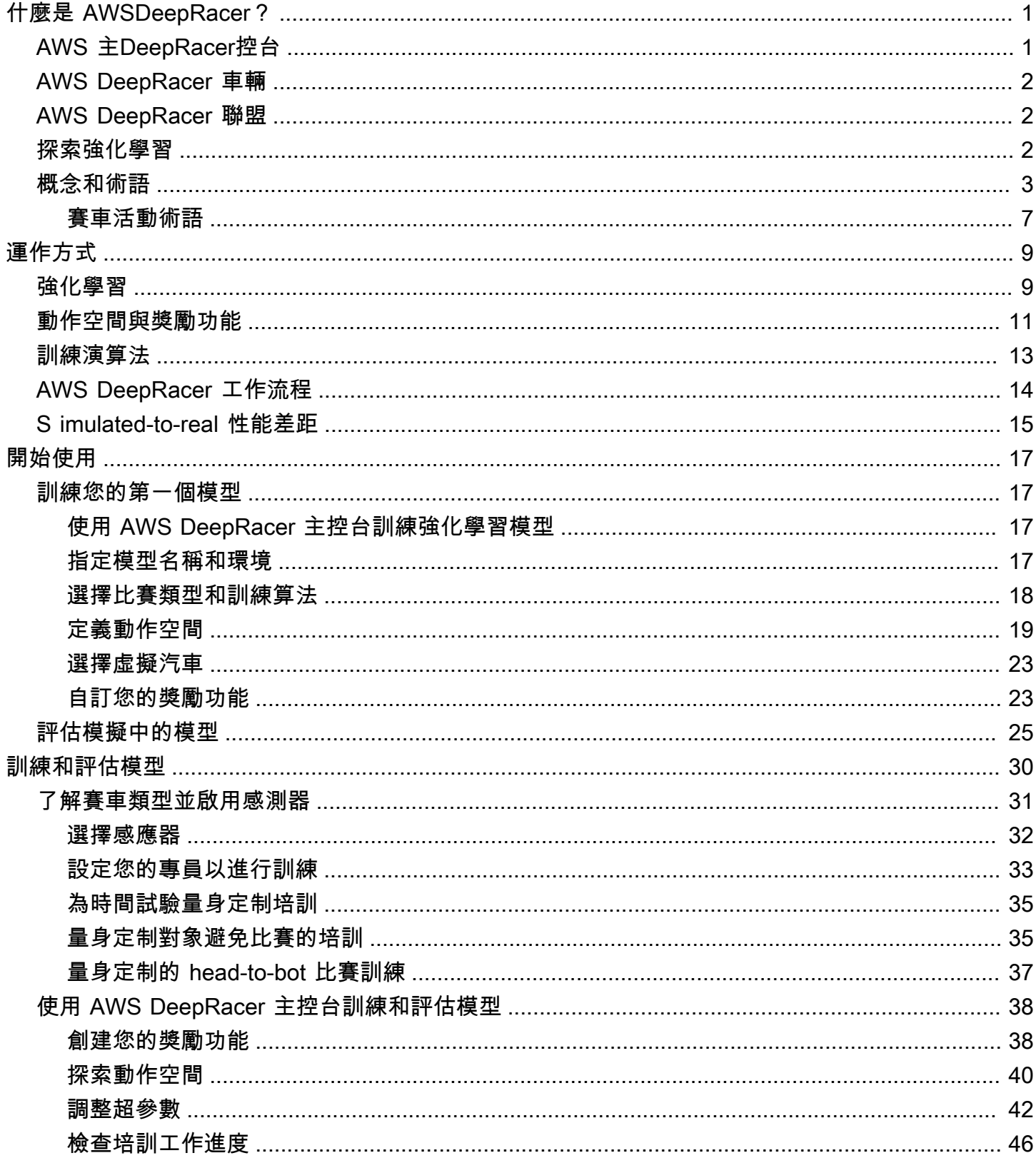

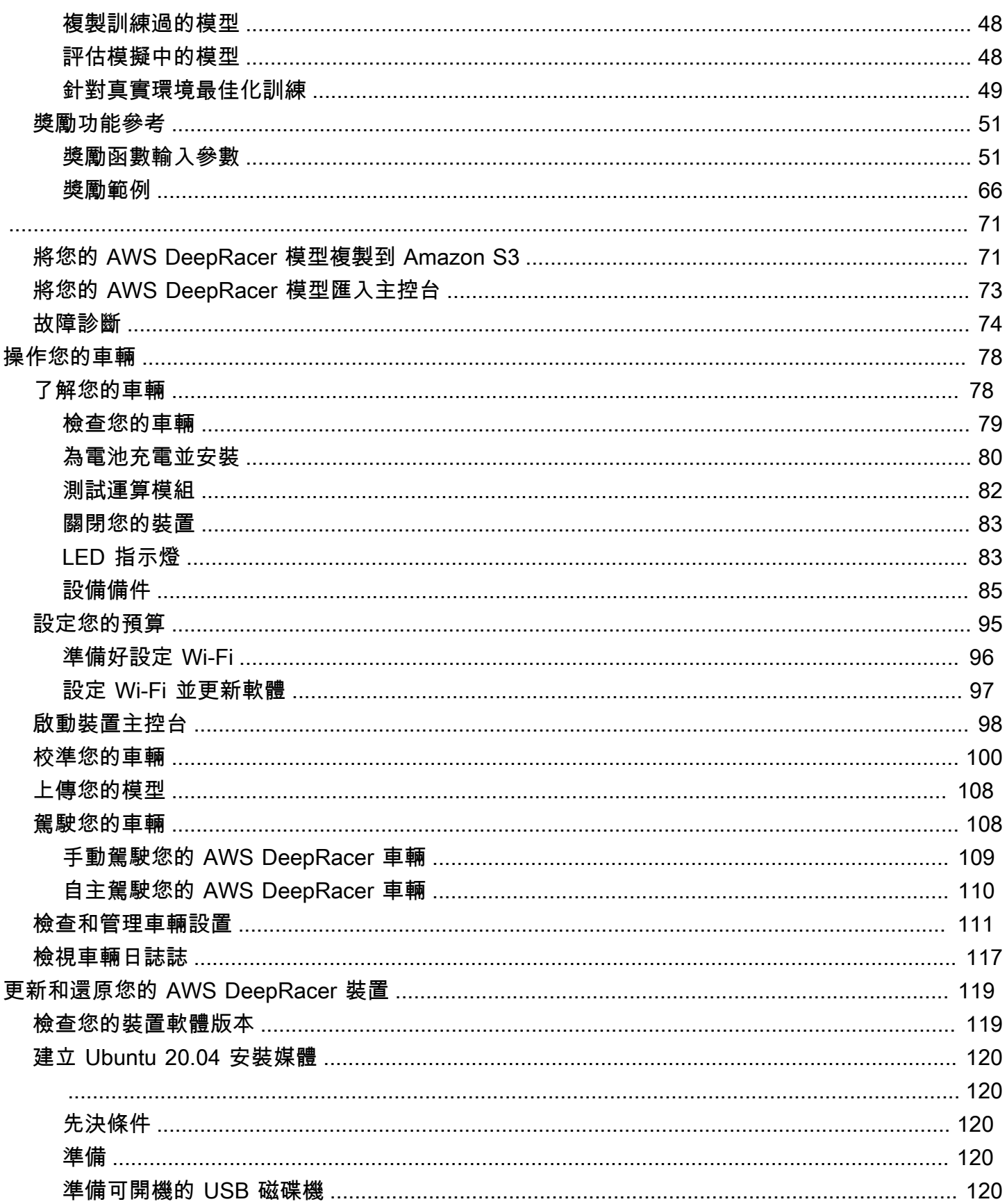

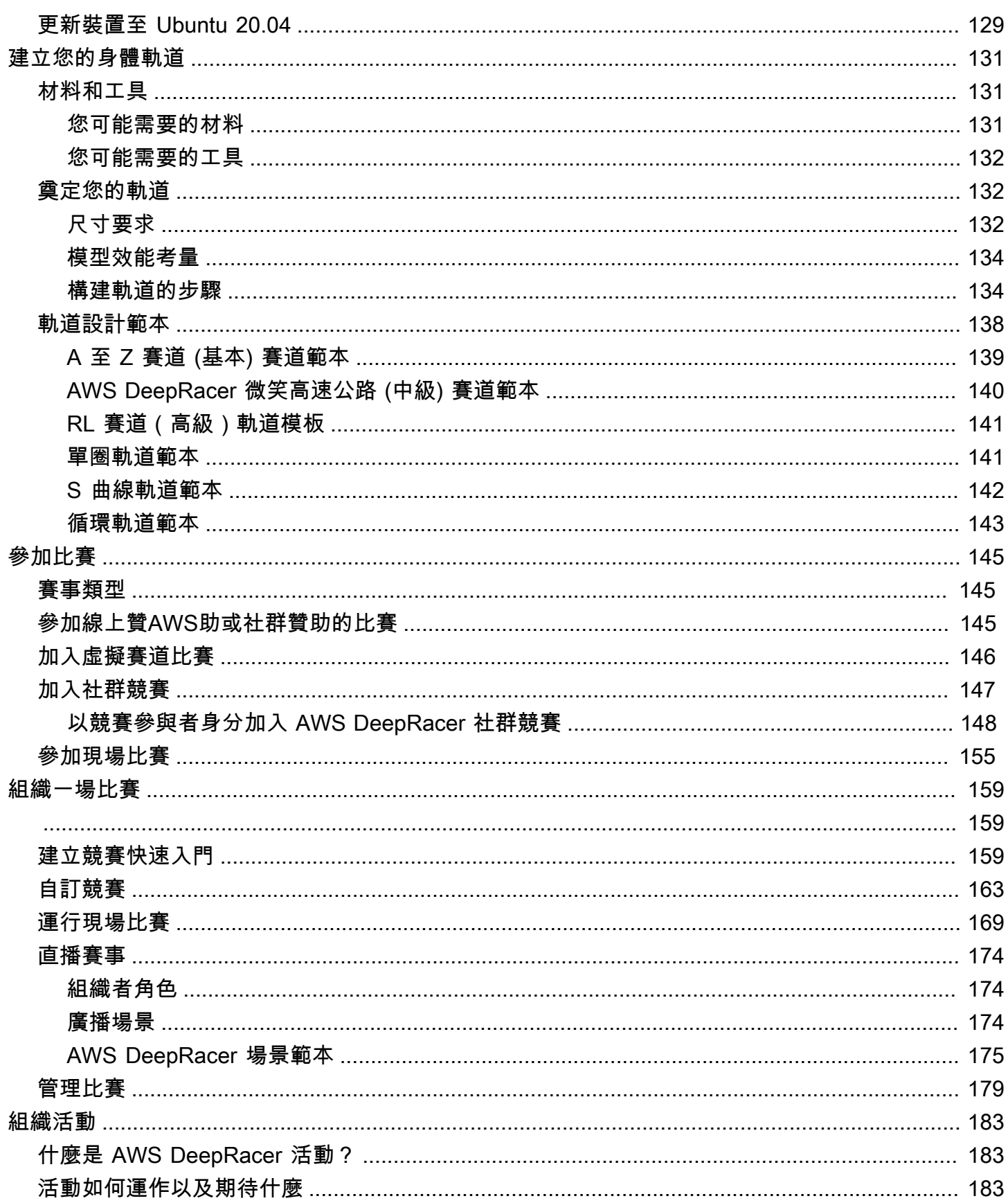

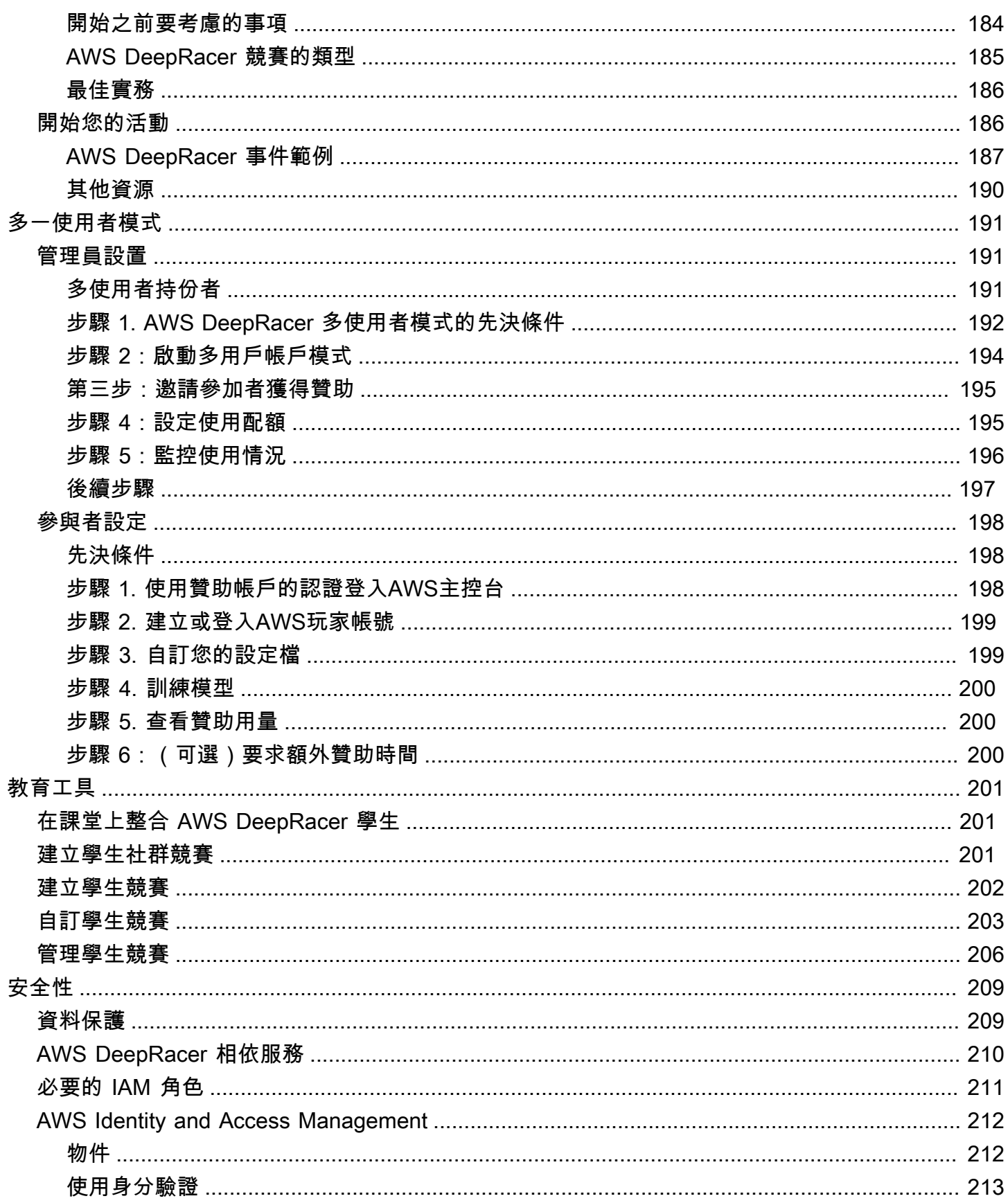

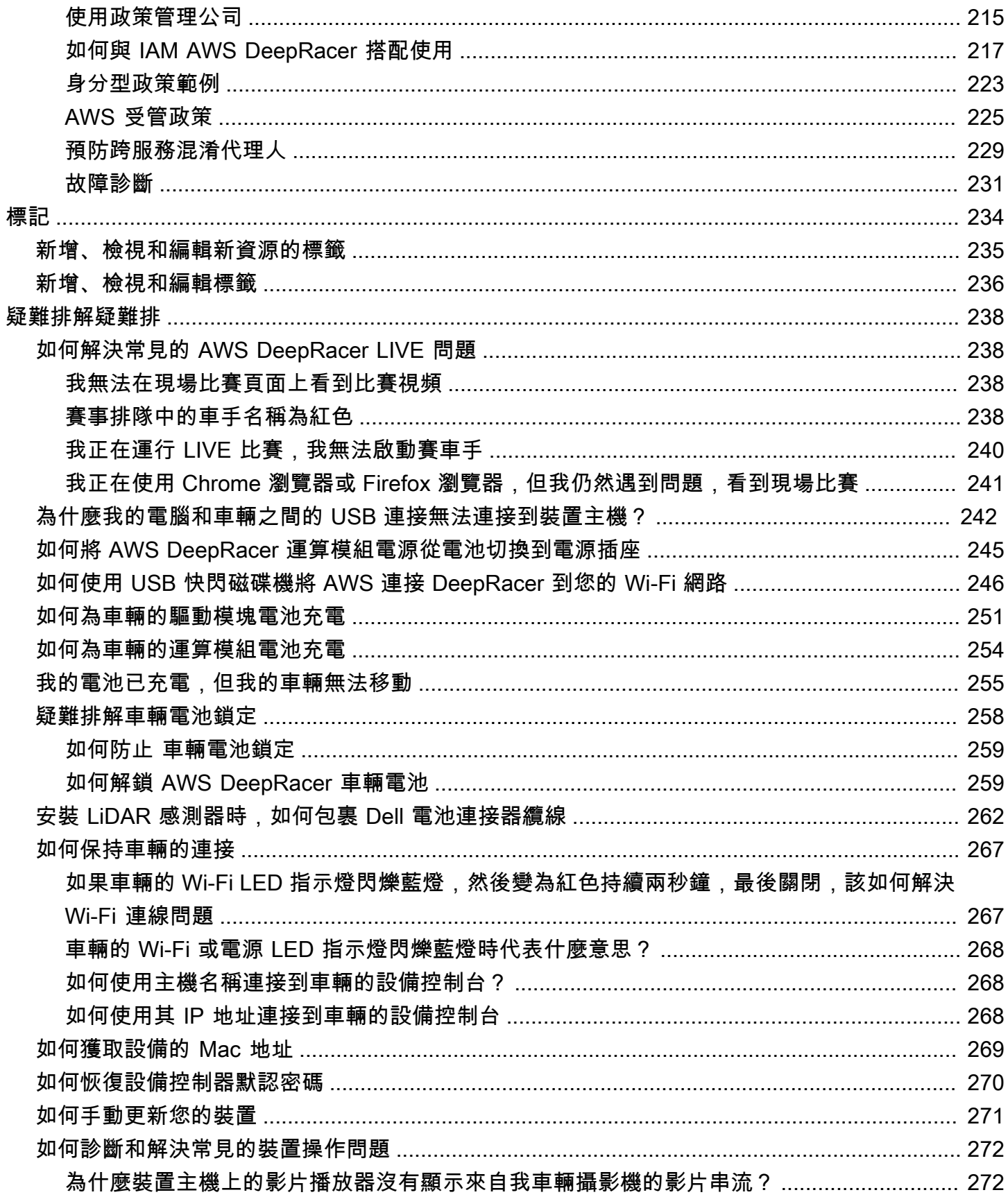

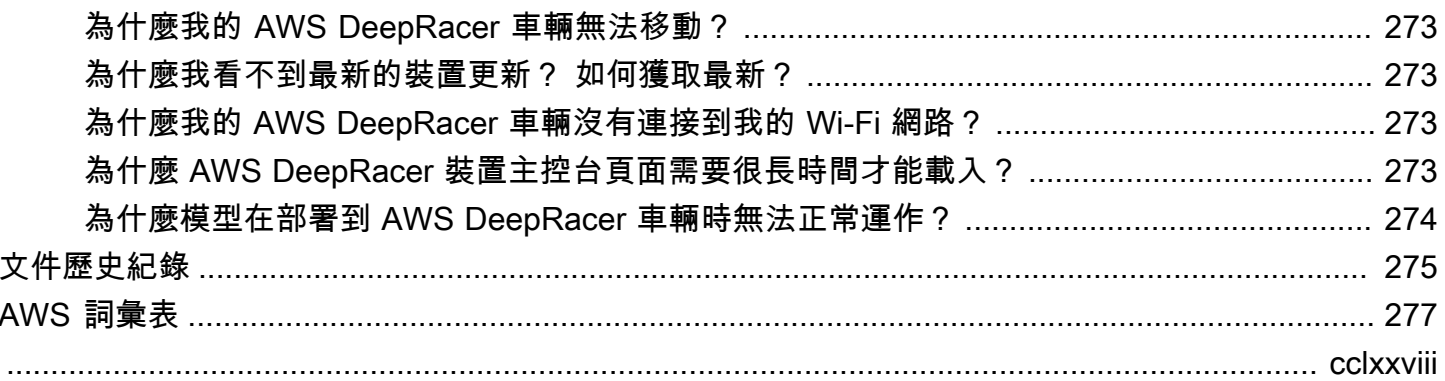

# <span id="page-8-0"></span>什麼是 AWSDeepRacer?

AWS DeepRacer 是由[強化學習驅](#page-11-0)動的 1/18 規模完全自動化的賽車。它由下列元件組成:

- AWS 主DeepRacer控台:一種 [AWS 機器學習](https://aws.amazon.com/machine-learning/)服務,可在三維模擬自主駕駛環境中進[行訓練和評估](#page-37-0) [強化學習模型](#page-37-0)。
- AWS 車DeepRacer輛:1/18 比例的 RC 車輛,能夠在[訓練有素的 AWS DeepRacer 模型上執行推](#page-85-0) [論](#page-85-0),以進行自動駕駛。
- AWS DeepRacer 聯賽:全球第一個全球性的自主賽車聯盟。爭奪獎品,榮耀和晉級世界冠軍杯的機 會。如需詳細資訊,請參閱[條款與條件](https://aws.amazon.com/deepracer/league/)。

### 主題

- [AWS 主DeepRacer控台](#page-8-1)
- [AWS DeepRacer 車輛](#page-9-0)
- [AWS DeepRacer 聯盟](#page-9-1)
- [使用 AWS 探DeepRacer索強化學習](#page-9-2)
- [AWS DeepRacer 概念和術語](#page-10-0)

# <span id="page-8-1"></span>AWS 主DeepRacer控台

AWS 主DeepRacer控台是用於與 AWS DeepRacer 服務互動的圖形使用者界面。您可以使用主控台訓 練強化學習模型,並評估 AWS 模DeepRacer擬器中的模型效能。在主控台中,您也可以下載訓練有素 的模型以部署到 AWS DeepRacer 車輛,以便在實體環境中進行自動駕駛。

總而言之,AWS DeepRacer 主控台支援下列功能:

- 建立訓練任務,使用指定的獎勵函數、最佳化演算法、環境及超參數訓練強化學習模型。
- 選擇要訓練的模擬軌道,並使用評估模型SageMaker。
- 複製訓練模型,透過調校超參數來改善訓練,最佳化您模型的效能。
- 下載訓練有素的模型以部署到 AWS DeepRacer 車輛,以便在實體環境中駕駛。
- 提交您的模型到虛擬競賽,並在虛擬排行榜中讓其效能與其他模型進行比較。

當您使用 AWS DeepRacer 服務主控台時,系統會根據訓練或評估和存放模型的用量向您收費。

為了讓您開始使用,AWS DeepRacer 為首次DeepRacer使用 AWS 使用者提[供免費方案](https://aws.amazon.com/free/)。這是 足夠的時間訓練和調整您的第一個模型,並進入 AWS DeepRacer 聯盟。提交模型參加任何 AWS DeepRacer 聯賽虛擬活動無需支付任何費用。

<span id="page-9-0"></span>如需定價的詳細資訊,請參閱 [AWS DeepRacer 服務詳細資訊頁面。](https://aws.amazon.com/deepracer/pricing/)

# AWS DeepRacer 車輛

AWS DeepRacer 車輛是具備 Wi-Fi 功能的實體車輛,可使用強化學習模型在實體軌道上自行駕駛。

- 您可以手動控制車輛或部署車輛自主駕駛的模型。
- 自動模式會在車輛的運算模組上執行推斷。推斷會使用從裝在前方的攝影機擷取到的影像。
- Wi-Fi 連線則可以讓車輛下載軟體。連線也可以讓使用者存取裝置主控台,使用電腦或行動裝置操作 車輛。

## <span id="page-9-1"></span>AWS DeepRacer 聯盟

AWS DeepRacer 聯盟是 AWS 的重要組成部分DeepRacer。AWS DeepRacer 聯盟旨在促進社群和競 爭。

透過 AWS L DeepRacer eague,您可以在實體或虛擬賽車活動中將您的機器學習技能與其他 AWS DeepRacer 開發人員進行比較。您不僅有機會獲得獎品和成就,還有一種方法來衡量強化學習模型。 您可以與其他參與者競爭,互相學習並互相激勵。如果您在 AWS L DeepRacer eague 中贏得成就, 可以在社群媒體上與社群分享這些成就。如需詳細資訊,請參閱[條款與條件](https://aws.amazon.com/deepracer/league/)。

<span id="page-9-2"></span>[參加賽車或了解如何在聯盟中培訓模型。](https://console.aws.amazon.com/deepracer)

# 使用 AWS 探DeepRacer索強化學習

強化學習,特別是深度強化學習,已證明在解決廣範圍的自動決策問題中相當有效。它的應用範圍涉及 金融交易、資料中心冷卻、機群邏輯和自動競賽等。

強化學習具有解決現實世界問題的潛力。但是,由於其廣泛的技術範圍和深度,它具有陡峭的學習曲 線。現實世界的實驗需要您構建物理代理,例如自動駕駛賽車。它還要求您確保實際環境的安全,例如 行車軌道或公共道路。這使得環境可能相當昂貴、危險和耗時。這些需求遠超過僅只是為了了解強化學 習的範圍。

為了協助減少學習曲線,AWS 以三種方式DeepRacer簡化程序:

- 在訓練和評估強化學習模型時提供step-by-step指導。該指南包括預先定義的環境、狀態和行動,以 及可自訂的獎勵功能。
- 提供模擬器以模擬虛擬[代理程式](#page-11-1)與虛擬環境之間的互動。
- 使用 AWS DeepRacer 車輛作為實體代理程式。使用車輛,來在實體環境中評估訓練模型。這非常 類似於現實世界的使用案例。

如果您是經驗豐富的機器學習從業人員,AWS 將是DeepRacer一個值得歡迎的機會,在虛擬和實體環 境中為自主競賽建立強化學習模型。總而言之,使用 AWS 建DeepRacer立自動競賽的強化學習模型, 請遵循下列步驟:

- 1. 針對自動競賽訓練自訂強化學習模型。使用整合的 AWS 主DeepRacer控台執行此操作 SageMaker。
- 2. 使用 AWS 模擬DeepRacer器評估模型,並在虛擬環境中測試自主競賽。
- 3. 將訓練有素的模型部署到 AWS DeepRacer 模型車輛,以在實體環境中測試自動駕駛賽車。

# <span id="page-10-0"></span>AWS DeepRacer 概念和術語

AWS 以下列概念為DeepRacer基礎建置,並使用下列術語。

AWS DeepRacer 服務

AWS DeepRacer 是 AWS 機器學習服務,用於探索專注於自動競賽的強化學習。AWS DeepRacer 服務支援下列功能:

- 1. 在雲端訓練強化學習模型。
- 2. 在 AWS DeepRacer 主控台評估訓練過的模型。
- 3. 如果合格,則向虛擬賽車提交經過訓練的模型,並將其效能發佈到事件排行榜。
- 4. 複製訓練有素的模型以繼續訓練以改善效能。
- 5. 下載訓練有素的模型成品,以上傳到 AWS DeepRacer 車輛。
- 6. 將車輛放在供自動駕駛的實體賽道上,評估模型在真實世界的效能。
- 7. 刪除您不需要的模型,以移除不必要的費用。

#### <span id="page-11-2"></span>AWS DeepRacer

「AWSDeepRacer」可以指三種不同的車輛:

- 虛擬賽車可以採用原始 AWS DeepRacer 裝置、Evo 裝置或參加 AWS L DeepRacer eague 虛擬 賽道競賽即可獲得的各種數位獎勵。您還可以通過更改其顏色來自定義虛擬汽車。
- 原始 AWS DeepRacer 裝置是 1/18 比例的實體模型車。其掛載相機並內建運算模組。運算模組 會執行推論,以在軌道上駕駛自身。運算模組和車輛底盤由專用電池供電,分別稱為運算電池和 駕駛電池。
- AWS E DeepRacer vo 裝置是具有選購感測器套件的原始裝置。該套件包括一個額外的攝像頭和 LIDAR(光檢測和測距),使汽車可以檢測到自身後面和橫向的物體。該套件還包括一個新的外 殼。

#### <span id="page-11-0"></span>強化學習

強化學習是一種機器學習方法,專注於代理人的自主決策,以便通過與環境的互動來實現指定的目 標。在強化學習中,學習是透過反覆嘗試進行且訓練不需要標記輸入。訓練依賴於獎勵假設,該假 設認為,通過在行動序列之後最大化未來的獎勵,可以實現所有目標。在強化學習中,設計獎勵函 數非常重要。精心設計的獎勵功能可讓代理商做出更好的決策。

對於自動駕駛賽車而言,代理程式就是車輛。該環境包含行駛路線和路況條件。目標是讓車輛在不 發生車禍的情況下快速抵達目的地。獎勵是分數,用於鼓勵前往目的地的安全和迅速行駛。危險和 沒有效率的駕駛行為會遭到扣分。

若要在訓練過程中鼓勵學習,必須允許學習代理程式偶爾追求不會產生獎勵的動作。這稱為探勘和 開發折衷方案。這有助於降低或移除代理程式可能會受到誤導而前往虛假目的地的可能性。

如需更多正式定義,請參閱 Wikipedia 上的 [reinforcement learning](https://en.wikipedia.org/wiki/Reinforcement_learning)。

#### 強化學習模型

強化學習模型是一種環境,其中代理程式的行為會建立三件事:代理程式具有的狀態、代理程式可 以採取的動作,以及採取行動所獲得的獎勵。代理程式決定其動作的策略稱為原則。政策會將環 境狀態當成要採取動作的輸入和輸出。在強化學習中,該政策通常由深度神經網絡表示。我們將此 稱為強化學習模型。每個訓練任務都會產生一個模型。即使訓練任務提早停止,系統仍可以產生模 型。模型為不可變,也就是一旦建立就無法再修改和覆寫。

#### AWS DeepRacer 模擬器

AWS DeepRacer 模擬器是用於視覺化培訓和評估 AWS 模DeepRacer型的虛擬環境。

<span id="page-11-1"></span>AWS DeepRacer 車輛

#### 請參閱 [AWS DeepRacer。](#page-11-2)

#### AWS DeepRacer 汽車

這種類型的 [AWS DeepRacer 車輛是](#page-11-1) 1/18 比例的模型車。

排行榜

排行榜是 AWS DeepRacer 聯賽賽事中 AWS DeepRacer 車輛表現的排名清單。賽車可以是在模擬 環境中實現的虛擬事件,或在真實世界環境中實現的實體事件。效能指標取決於競賽類型。它可以 是 AWS DeepRacer 使用者提交的最快圈速、總時間或平均圈速,這些使用者已在賽道上評估訓練 過的模型,與比賽的指定賽道相同或類似。

如果車輛連續完成三圈,便有資格在排行榜上排名。前三圈的平均一圈時間會提交至排行榜。 機器學習架構

機器學習架構是用來建置機器學習演算法的軟體程式庫。AWS 支援的架構DeepRacer包括張量 流。

政策網路

政策網路是已訓練的神經網路。此政策網路會將影片影像做為輸入,並預測代理程式的下一個動 作。根據演算法而定,可能也會評估代理程式的目前狀態值。

最佳化演算法

最佳化演算法是用於訓練模型的演算法。對於受監督的訓練,其會透過將特定策略的損失函數降至 最低來更新權重,來最佳化演算法。對於強化學習而言,其會透過將特定獎勵函數的預期未來獎勵 最大化,來最佳化演算法。

類神經網路

神經網路 (也稱為人工神經網路) 是連線單元或節點的集合,用於建立以生物系統為基礎的資訊模 型。每個節點稱為人工神經元,並模仿生物神經元,因為它接收輸入(刺激),如果輸入信號足 夠強(激活),則會激活,並產生根據輸入和激活預測的輸出。廣泛用於機器學習,因為人工類神 經網路可以提供近似於任何函數的一般用途。教學機器學習變成為找到給定輸入和輸出的最佳函數 近似值。在深度強化學習中,類神經網路代表政策,且通常稱為政策網路。訓練原則網路相當於逐 步執行涉及根據目前原則產生體驗的步驟,然後使用新產生的體驗最佳化原則網路。此程序一直持 續,直到某些效能指標滿足必要的條件。

超參數

超參數是演算法相關的變數,可控制神經網路訓練的效能。超參數範例是學習速率,可控制在每 個步驟中學習中計算多少新體驗。較高的學習速率會導致更快的訓練,但可能會降低訓練模型的品 質。超參數來自經驗,每個訓練都需要系統化調校。

#### AWS DeepRacer 追蹤

軌道是 AWS DeepRacer 車輛駕駛的路徑或路線。軌道可以存在於模擬環境或真實世界的實體環境 中。您可以使用模擬環境在虛擬軌道上訓練 AWS DeepRacer 模型。AWS 主DeepRacer控台提供 虛擬曲目可用。您可以使用真實環境在實體軌道上執行 AWS DeepRacer 車輛。AWS DeepRacer 聯盟提供活動參與者競爭的實體賽道。如果您想要在任何其他情況下執行 AWS DeepRacer 車輛, 則必須建立自己的實體軌跡。若要深入瞭解如何建立自己的軌跡,請參閱[建立自己的實體軌跡](#page-138-0)。

#### 獎勵函數

獎勵函數是學習模型中的一種算法,可告訴代理程式執行的動作是否導致:

- 應該予以強化的良好結果。
- 中性結果。
- 不應該鼓勵的不良結果。

獎勵函數是強化學習的重要元件。其可透過給予特定動作優於其他動作的獎勵,以決定代理程式會 學習的行為。使用者使用 Python 來提供獎勵函數。這個獎勵函數由最佳化演算法用來訓練強化學 習模型。

#### <span id="page-13-0"></span>體驗回合

體驗集是指代理程式從指定起點執行到完成軌跡或離開軌道,從環境收集體驗做為訓練資料的時 期。不同的回合可以有不同的長度。這也被稱為一個劇集或經驗產生的情節。

#### 重複體驗

體驗版序 (也稱為產生體驗的版序) 是執行原則網路權重更新之每個原則迭代之間的一組連續體驗。 在每次體驗重複結束時,收集到的回合會新增到體驗重新執行或緩衝。大小可以在訓練的超參數之 一中設置。並使用體驗的隨機樣本來更新類神經網路。

#### 重複政策

原則反覆運算 (也稱為原則更新反覆運算) 是透過隨機取樣訓練資料的任意次數,以便在漸層上升期 間更新原則神經網路權重。通過訓練數據以更新權重的單次傳遞也稱為時代。

#### 訓練工作

訓練工作是一種工作負載,可訓練強化學習模型,並建立經過訓練的模型加工品,以便在其上執行 推論。每個訓練工作都有兩個子程序:

1. 啟動代理程式以遵循目前的政策。代理程式在多[種回合](#page-13-0)下探索環境,並建立訓練資料。產生資料 本身就是一個重複的過程。

2. 套用新的訓練資料來計算新的政策梯度。更新網路權重並繼續訓練。重複步驟 1,直到符合停止 條件。

每項訓練任務都會產生經過訓練的模型,並將模型成品輸出到指定的資料存放區。 評估工作

評估工作是測試模型效能的工作負載。效能會在訓練工作完成後,透過指定指標進行測量。標準 AWS DeepRacer 效能指標是代理程式在賽道上完成一圈所需的驅動時間。另一個指標則是完成圈 數的百分比。

### <span id="page-14-0"></span>賽車活動術語

AWS DeepRacer 賽車活動使用下列概念和術語。

#### 聯盟/競賽

在 AWS L DeepRacer eague 活動的情況下,聯賽和競爭的術語與競爭結構有關。 AWS贊助 AWS DeepRacer 聯盟,這意味著我們擁有它、設計和執行它。競賽有開始和結束日期。

#### 賽季

競賽可以在後續幾年重複。我們稱這些不同的賽季 (例如 2019 年或 2020 年賽季)。規則可能會隨賽 季變化,但通常在賽季內保持一致。AWS DeepRacer 聯賽的條款和條件可能因季節而異。

#### 虛擬電路

虛擬賽道是指 AWS 聯賽賽季期AWS間在 AWS DeepRacer 主控台中所贊助的比DeepRacer賽。 事件

根據規則所定義,活動是您可以在其中參與競賽的 AWS DeepRacer 聯盟賽事。賽事有開始和結束 日期。虛擬電路事件通常持續一個月。一個賽季中可能會有很多賽事,而某些規則(例如我們如何 對參加賽事的人進行排名,選擇誰獲勝以及之後發生的事情)可能會發生變化。

#### 賽車類型

所有車手都可以參加計時賽(TT),避免對象(OA)或head-to-bot(H2B)比賽。每種比賽類型 將指定圈數以及賽車手的排名方式。

#### 國家季節站

全國賽季排名是指賽車手在其國家/地區的其他賽車手中的排行榜排名。所有賽車手都可以在每月的 虛擬比賽中與其他國家的賽車手競爭。

#### 地區季節站

地區賽季排名是指賽車手在其所在地區的其他車手中的排行榜排名。

#### 世界錦標賽

AWS L DeepRacer eague 的虛擬巡迴賽每月排行榜按國家和地區劃分。來自各地區的頂尖車手將 有機會參加 AWS Re: Invent 世界錦標賽的資格。如需詳細資訊,請參閱[條款與條件。](https://aws.amazon.com/deepracer/league/)

# <span id="page-16-0"></span>AWS 的 DeepRacer 運作方式

AWS DeepRacer 車輛是 1/18 比例的車輛,可以單獨沿著軌道自動駕駛或與其他車輛競賽。車輛配有 不同的感應器,包括面向前方的攝影機、立體攝影機、雷達或 LiDAR。感應器會收集車輛運行環境的 資料。不同的感應器會提供不同尺度的檢視。

AWS DeepRacer 使用強化學習為 AWS DeepRacer 車輛啟用自動駕駛功能。為了實現此結果,您將 會在配置模擬軌道的虛擬環境中,訓練及評估強化學習模型。訓練結束後,您可以將訓練有素的模型 成品上傳到 AWS DeepRacer 車輛。您接著便能設定車輛,使其在配置真實軌道的實體環境中自動駕 駛。

訓練強化學習模型可能具有挑戰性,特別是如果您是該領域的新手。AWS DeepRacer 透過將所需元件 整合在一起,並提供 easy-to-follow 類似精靈的任務範本,以簡化程序。不過,充分了解 AWS 中實作 的強化學習培訓基礎知識會很有幫助 DeepRacer。

#### 主題

- [AWS 中的強化學習 DeepRacer](#page-16-1)
- [AWS DeepRacer 動作空間和獎勵功能](#page-18-0)
- [AWS DeepRacer 培訓演算法](#page-20-0)
- [AWS DeepRacer 解決方案流程](#page-21-0)
- [S imulated-to-real 性能差距](#page-22-0)

# <span id="page-16-1"></span>AWS 中的強化學習 DeepRacer

在強化學習中,目標是達到預期目標的實體或虛擬 AWS DeepRacer 車輛等代理程式會與環境互動, 以將代理程式的總獎勵最大化。代理程式會在指定的環境狀態下採取行動 (以稱為原則的策略引導),並 達到新狀態。任何動作皆會有與其相關聯的立即「獎勵」。獎勵是一種動作所需性的測量方式。這項立 即性的獎勵會被視為是由環境所傳回的。

AWS 中強化學習的目標 DeepRacer 是學習特定環境中的最佳政策。學習是一種嘗試與錯誤的反覆程 序。代理程式會採取隨機的初始動作,達到新的狀態。然後,代理程式會重複從新狀態移動到下一個狀 態的步驟。隨著時間經過,代理程式便會搜尋到能夠取得最大長期獎勵的動作。代理程式從初始狀態移 動到最終狀態的互動稱為「回合」。

下圖展示了這段學習程序:

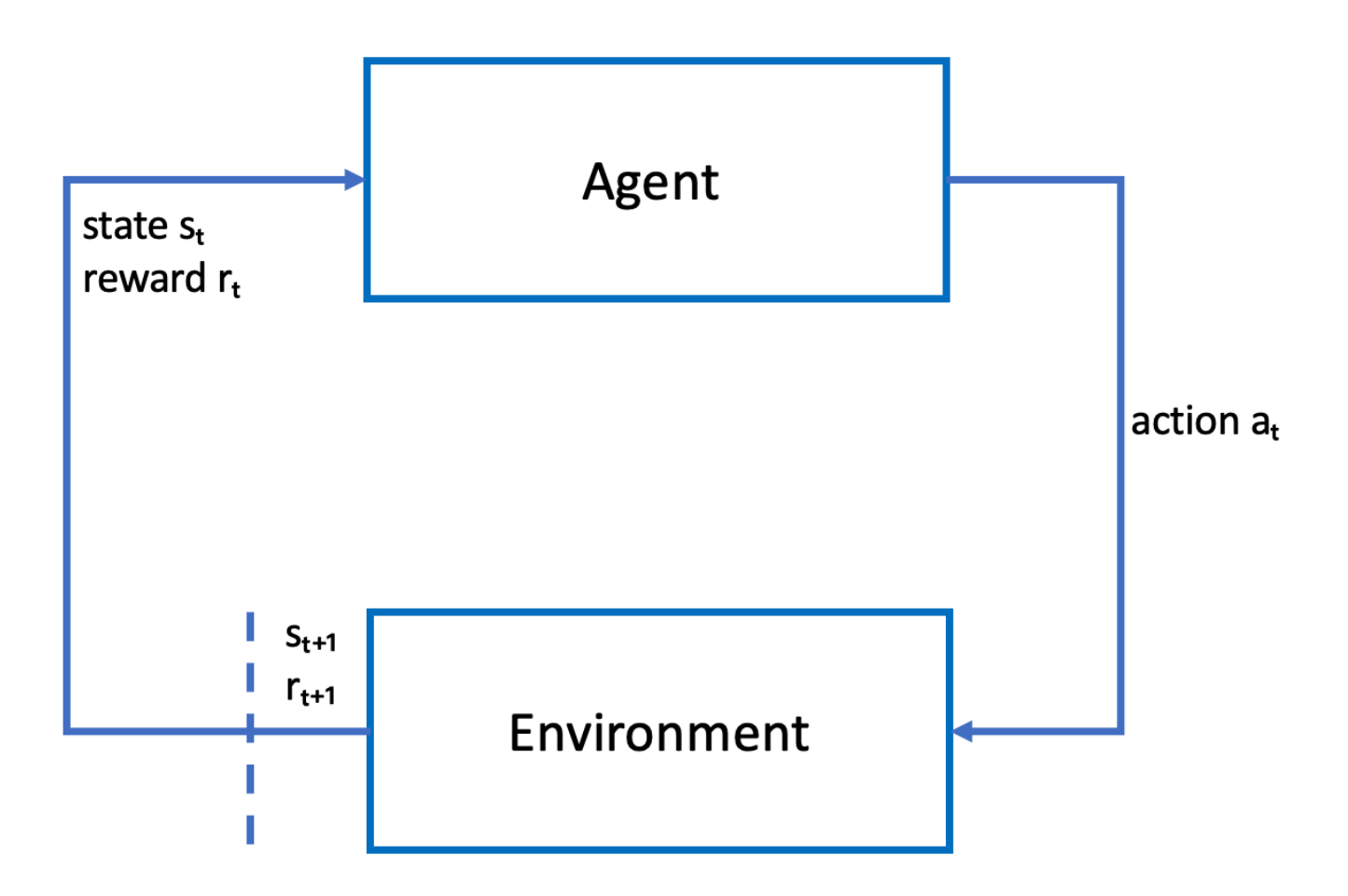

「代理程式」體現了神經網路,代表趨近代理程式政策的函數。來自車輛前方攝影機的影像是環境「狀 態」,而代理程式的「動作」則是由代理程式的速度和方向盤角度定義的。

若代理程式在跑完賽道前都保持在軌道上,便會收到正值的「獎勵」,若偏離軌道則會收到負值的獎 勵。一「回合」是從代理程式位於賽道軌道上的某一處開始的,並會在代理程式偏離軌道或完成一圈後 結束。

**a** Note

嚴格說來,環境狀態指的是與問題相關的任何事物。例如,車輛在軌道上的位置,以及軌道的 形狀等。透過安裝在車輛前方的攝影機送入的影像無法擷取整個環境狀態。因此,系統會將環 境視為部分觀察,而代理程式的輸入則稱為觀察,而不是狀態。為求簡化,我們會在本文件中 交換使用「狀態」及「觀察」。

在模擬環境中訓練代理程式具有下列優勢:

- 模擬能夠估計代理程式的進度進展了多少,並識別代理程式脫離軌道的時間,以計算獎勵。
- 模擬讓訓練人員無需進行乏味的例行性工作,例如在實體環境中所進行的動作,在每次車輛脫離軌道 時重設車輛。
- 模擬可以加速訓練。
- 該模擬可以更好地控制環境條件,例如選擇不同的軌道、背景和車輛狀況。

強化學習的替代項目是「監督式學習」,又稱為「模仿學習」。在這種學習方式下,會使用從指定環 境收集到的資料集 ([影像,動作] 的 tuple) 來訓練代理程式。透過模仿學習訓練的模型可套用到自動駕 駛。他們只有在來自攝影機的影像與訓練資料集中的影像相似時才能良好運作。為了進行強固的駕駛, 訓練資料集必須相當完整。相反的,強化學習則不需要如此大量的標記動作,並且可以完全在模擬環境 中進行訓練。因為強化學習是從隨機動作開始進行的,代理程式可以學習到各種環境及軌道條件。這使 得訓練過的模型可靠。

# <span id="page-18-0"></span>AWS DeepRacer 動作空間和獎勵功能

動作空間

在強化學習中,代理程式與環境互動時可用的所有有效動作或選擇集稱為動作空間。在 AWS 主 DeepRacer控台中,您可以在離散或連續動作空間中訓練代理程式。

#### 離散動作空間

離散動作空間代表有限集合中每個狀態的所有代理程式的可能動作。對於 AWS 而言 DeepRacer,這 表示在每個逐漸不同的環境情況下,代理程式的神經網路會根據其攝影機和 (選配) LiDAR 感測器的輸 入來選擇車輛的速度和方向。此選項僅限於預先定義的轉向角度與油門值組合的群組。

在接近轉彎的離散動作空間中,AWS DeepRacer 車輛可以選擇加速或煞車,然後左轉、右轉或直行。 這些動作被定義為轉向角度和速度的組合,為代理程式建立選項選單 0-9。例如,0 可以代表 -30 度 和 0.4 米/秒,1 可以表示 -30 度和 0.8 米/秒,2 可以代表 -15 度和 0.4 米/秒,3 可以表示 -15 度和 0.8 米/秒等等,直到 9。負度向右轉動車輛,正度左轉,0 使車輪保持直線。

AWS DeepRacer 預設離散動作空間包含下列動作:

#### AWS DeepRacer 預設離散動作空間

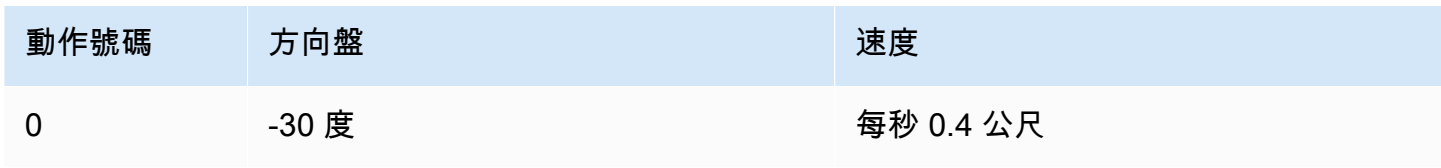

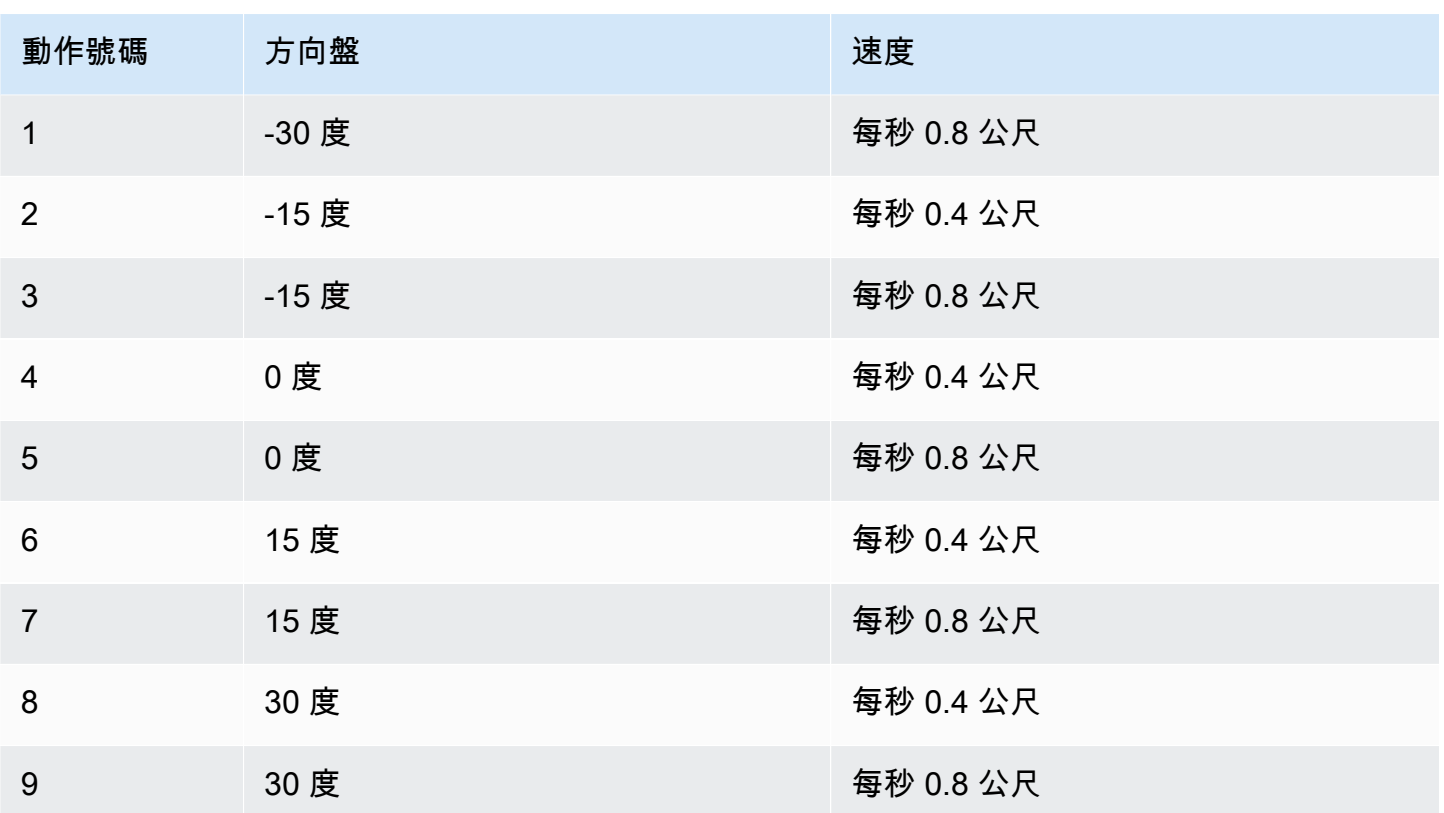

#### 連續動作空間

連續動作空間可讓代理程式從每個狀態的值範圍中選取動作。就像離散動作空間一樣,這意味著對於每 種不同的環境情況,代理人的神經網絡會根據攝影機和(可選)LiDAR 感測器的輸入來為汽車選擇速 度和方向。但是,在連續的動作空間中,您可以定義代理程式從中挑選其動作的選項範圍。

在此範例中,AWS DeepRacer 車輛位於接近轉彎的連續動作空間中,可以選擇 0.75 m/s 到 4 m/s 的 速度,然後選擇 -20 到 20 度的轉向角,然後左轉、右或直行。

#### 離散與連續

使用持續動作空間的好處在於,您可以編寫獎勵函數來訓練模型,以在賽道上的特定點激勵速度/轉向 動作,從而優化性能。從一系列動作中進行挑選,還可以產生平滑變化速度和轉向值的潛力,在訓練有 素的模型中,可能會在現實環境中產生更好的結果。

在離散動作空間設定中,將特工的選擇限制為有限數量的預先定義動作,讓您有責任理解這些動作的影 響,並根據環境(賽道、賽車格式)和您的獎勵功能來定義它們。但是,在連續動作空間設定中,代理 程式會學習從您提供的最小/最大界限中挑選最佳速度和轉向值。

雖然為模型提供一系列可供選擇的值似乎是更好的選擇,但代理程式必須訓練更長的時間才能學習選擇 最佳動作。成功也取決於獎勵功能的定義。

#### 獎勵函數

當代理程式探索環境時,代理程式會學習值函數。價值函數可以幫助您的代理人在觀察環境後判斷採取 的行動有多好。值函數會使用您在 AWS DeepRacer 主控台中撰寫的獎勵函數來為動作評分。例如, 在 AWS DeepRacer 主控台的追蹤中心線範例獎勵功能中,良好的動作會讓代理程式保持在軌道中心 附近,而且得分高於不良動作,這會使代理程式離開軌道中心。

隨著時間的推移,價值功能可以幫助代理學習增加總獎勵的政策。最佳或最佳原則,會平衡代理程式探 索環境的時間量,以及它花費在利用或充分利用原則透過經驗學到的時間量之間。

在下面的中心線 [AWS DeepRacer 示例獎勵功能示例中](#page-74-0),代理程式首先採取隨機操作來探索環境,這 意味著停留在軌道中心的工作並不是很好。隨著時間的推移,代理程序開始了解哪些操作使其保持在中 心線附近,但是如果通過繼續採取隨機操作來實現此操作,則需要很長時間才能學習在整個圈中心附近 保持在軌道的中心附近。因此,當原則開始學習良好的動作時,代理程式會開始使用這些動作,而不是 採取隨機動作。但是,如果它始終使用或利用良好的行動,則代理程式將不會發現任何新的發現,因為 它不再探索環境。這種權衡通常被稱為 RL 中的勘探與開發問題。

嘗試預設的動作空間和獎勵功能範例。探索完所有內容後,通過設計自己的自[定義動作空間和自定義](#page-47-0)[獎](#page-45-1) [勵功能](#page-45-1)來使用您的知識。

## <span id="page-20-0"></span>AWS DeepRacer 培訓演算法

近端政策最佳化 (PPO) 與軟演員評論家 (SAC)

算法 SAC 和 PPO 都同時學習政策和價值函數,但它們的策略有三種顯著的方式有所不同:

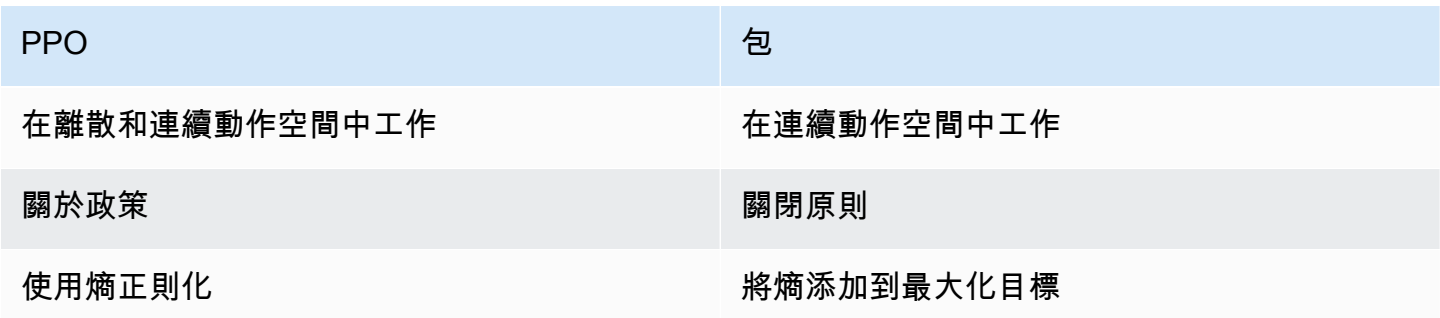

#### 穩定與數據飢餓

PPO 和 SAC 演算法在探索環境時所學到的資訊會以不同的方式使用。PPO 使用政策學習,這意味著 它從當前探索環境的政策所做的觀察中學習其價值功能。SAC 使用非政策學習,這意味著它可以使用

先前政策對環境的探索所做的觀察。關閉政策和政策學習之間的權衡往往是穩定性與數據效率的差異。 政策上的算法往往更穩定,但數據飢餓,而非政策算法往往是相反的。

#### 探索與開發

探索與開發是 RL 的關鍵挑戰。演算法應該利用先前經驗中的已知資訊來獲得更高的累積獎勵,但它也 需要探索以獲得新的體驗,以便在 future 找到最佳政策時使用。由於政策經過多重迭代進行訓練,並 且對環境有更多的了解,因此選擇一個動作來進行給定的觀察變得更加確定。但是,如果政策探索不 夠,即使它不是最佳狀態,它也可能會堅持使用已經學到的信息。PPO 算法通過使用熵正則化來鼓勵 探索,從而防止代理商收斂到本地最佳化。SAC 算法通過將熵添加到其最大化目標中,在探索和開發 之間取得了出色的平衡。

#### Entropy

在這種情況下,「熵」是衡量政策中不確定性的衡量標準,因此可以將其解釋為衡量政策對於給定狀態 選擇動作的信心。具有低熵的政策對於選擇動作非常有信心,而具有高熵的政策則不確定該選擇哪種行 動。

SAC 算法的熵最大化策略與 PPO 算法使用熵作為正則化器具有類似的優勢。像 PPO 一樣,它鼓勵更 廣泛的探索,並通過激勵代理商選擇具有更高熵的動作來避免收斂到糟糕的本地最佳化。與熵調節不 同,熵最大化具有獨特的優勢。它傾向於放棄選擇無前途行為的策略,這是 SAC 算法往往比 PPO 更 有效率的另一個原因。

使用 SAC 阿爾法超參數調整 SAC 中的熵量。最大 SAC 阿爾法熵值(1.0)有利於探索。最小值 (0.0)恢復標準 RL 目標並中和激勵探索的熵加成。一個很好的 SAC 阿爾法值開始試驗是 0.5。當您 在模型上迭代時進行相應的調整。

<span id="page-21-0"></span>嘗試 PPO 和 SAC 算法,嘗試其超參數,並在不同的動作空間中與它們一起探索。

## AWS DeepRacer 解決方案流程

AWS DeepRacer 模型培訓涉及下列一般任務:

- 1. AWS DeepRacer 服務使用虛擬軌跡、代表車輛的代理程式和背景來初始化模擬。代理程式代表可 使用 [PPO 演算法](#page-20-0)中所定義超參數調整的政策神經網路。
- 2. 代理程式會根據指定狀態 (由前方攝影機取得的影像表示) 進行動作 (以方向盤角度和速度指定)。
- 3. 模擬環境會根據代理程式動作更新代理程式的位置,並傳回獎勵及更新後的攝影機影像。以狀態、 動作、獎勵和新狀態形式取得的經驗會用來定期更新神經網路。更新後的網路模型會用來建立更多 經驗。
- 4. 您可以使用第一人稱的視角,從代理程式的角度監控訓練進度及模擬軌道。您可以顯示指標,像是 每一回合的獎勵、損失函數值及政策的熵。CPU 和記憶體使用率也能顯示為訓練進度。此外,也會 記錄詳細的日誌,用來進行分析和除錯。
- 5. AWS DeepRacer 服務會定期將神經網路模型儲存至持續性儲存。
- 6. 訓練會根據時間限制而停止。
- 7. 您可以在模擬器中評估訓練後的模型。若要這麼做,請提交訓練過的模型,以便在選取的軌道上執 行選取的數字進行時間試驗。

成功訓練和評估模型後,即可將其上傳至實體代理程式 (AWS DeepRacer 車輛)。此程序涉及下列步 驟:

- 1. 從其持續性儲存 (Amazon S3 儲存貯體) 下載訓練過的模型。
- 2. 使用車輛的設備控制台將訓練過的模型上傳到設備。使用主控台校準車輛,將模擬動作空間映射到 實體的動作空間。您也可以使用主控台檢查調節同位、檢查前方攝影機摘要、將模型載入推斷引 擎,以及觀察車輛在真實的軌道上駕駛。

車輛的裝置控制主控台是託管在車輛運算模組上的 web 伺服器。您可以使用連線的 Wi-Fi 網路及電 腦或行動裝置上的 web 瀏覽器,從車輛的 IP 地址存取主控台。

3. 讓車輛在不同的燈光、電池存量、表面紋理及色彩下駕駛以進行實驗。

由於模型限制或訓練不足,裝置在實體環境中的效能可能與模擬環境中的效能不符。這種現場稱為 sim2real 效能差距。若要減少差距,請參[閱the section called "S imulated-to-real 性能差距"](#page-22-0)。

## <span id="page-22-0"></span>S imulated-to-real 性能差距

由於模擬無法準確擷取現實世界的所有角度,因此在模擬中訓練的模型可能會無法在現實世界中良好運 作。這種差異通常被稱為 simulated-to-real (sim2real)性能差距。

AWS 已經做出了努力, DeepRacer 以最大程度地減少模擬真實的性能差距。例如,模擬代理程式的 程式已設計成每秒會採取約 10 個動作。這與 AWS DeepRacer 裝置執行推論的頻率相符,每秒約 10 個推論。另一個範例是,在訓練中每一回合的一開始,代理程式的位置都是隨機的。這可以最大化代理 程式平均學習軌道所有部分的可能性。

為了協助降低 real2sim 效能差距,請務必針對模擬及真實的軌道使用相同或相似的色彩、形狀及維 度。若要減少視覺干擾,請在真實的軌道周圍使用障礙物。此外,請仔細校準設備的速度和轉向角度的 範圍,以便訓練中使用的動作空間與現實世界相匹配。在與訓練中所使用模擬軌道不同的軌道中評估模 型效能,可顯示 real2real 效能差距的範圍。

如需有關如何在訓練 AWS DeepRacer 模型時減少 sim2real 差距的詳細資訊,請參閱。[the section](#page-56-0)  [called "針對真實環境最佳化訓練"](#page-56-0)

# <span id="page-24-0"></span>AWS 開始使用 AWS DeepRacer

若要開始使用 AWS DeepRacer,讓我們先逐步介紹使用 AWS DeepRacer 主控台,根據您的自動駕 駛需求設定具有適當感測器的代理程式的步驟,使用指定的感測器為代理程式訓練強化學習模型,並評 估訓練過的模型以判斷模型的品質。訓練完模型後,您可以對其進行迭代並將其提交給比賽。

#### 主題

- [訓練您的第一個 AWS DeepRacer 模型](#page-24-1)
- [在模擬中評估 AWS DeepRacer 模型](#page-32-0)

## <span id="page-24-1"></span>訓練您的第一個 AWS DeepRacer 模型

<span id="page-24-2"></span>本逐步解說示範如何使用 AWS DeepRacer 主控台訓練您的第一個模型。

### 使用 AWS DeepRacer 主控台訓練強化學習模型

了解如何在 AWS DeepRacer 主控台中找到 [建立模型] 按鈕,以開始您的模型訓練之旅。

#### 訓練強化學習模型

- 1. 如果這是您第一次使用 AWS DeepRacer,請從服務登陸頁面選擇「建立模型」,或在主導覽窗格 的「強化學習」標題下選取「開始使用」。
- 2. 在「開始使用強化學習」頁面的「步驟 2:建立模型」下,選擇「建立模型」。

或者,從主要導覽窗格中,選擇鋼筋學習標題下的您的模型。在 Your Models (您的模型) 頁面 中,選擇 Create model (建立模型)。

### <span id="page-24-3"></span>指定模型名稱和環境

為您的模型命名,並瞭解如何挑選適合您的模擬軌跡。

#### 指定模型名稱和環境

- 1. 在「建立模型」頁面的「訓練詳細資料」下,輸入模型的名稱。
- 2. 您可以選擇新訓練工作描述。
- 3. 若要進一步瞭解如何新增選用標籤,請參閱[標記](#page-241-0)。

4. 在環境模擬下,選擇要做為 AWS DeepRacer 代理程式培訓環境的軌道。在軌道方向下,選擇順 時針或逆時針。然後選擇 Next (下一步)。

初次執行時,請選擇形狀簡單且轉彎順暢的軌道。在稍後的反覆執行中,您可以選擇更複雜的軌 道,漸進式地改善您的模型。若要針對特定競賽事件訓練模型,請選擇與事件軌道最相近的軌道。 5. 選擇頁面底部的 Next (下一步)。

### <span id="page-25-0"></span>選擇比賽類型和訓練算法

AWS 主 DeepRacer 控台有三種競賽類型和兩種訓練演算法可供選擇。了解哪些適合您的技能水平和 培訓目標。

#### 選擇競賽類型和訓練演算法

1. 在「建立模型」頁面的「競賽類型」下,選取「計時賽」、「避免物件」或「H」ead-to-bot。

對於您的第一次運行,我們建議您選擇時間試用。如需針對此競賽類型最佳化客服感測器組態的指 引,請參閱[the section called "為時間試驗量身定制培訓"。](#page-42-0)

- 2. 或者,在稍後的跑步中,選擇「避免物件」以繞過放置在所選軌道上固定或隨機位置的固定障礙 物。如需詳細資訊,請參閱[the section called "量身定制對象避免比賽的培訓"。](#page-42-1)
	- a. 選擇「固定位置」,在軌道的兩條車道上,在使用者指定的固定位置產生方塊,或選取「隨機 位置」,以產生在訓練模擬每個單集開始時隨機分配到兩條車道上的物件。
	- b. 接下來,為軌道上的對象數量選擇一個值。
	- c. 如果您選擇「固定位置」,則可以調整每個物件在軌道上的位置。對於「車道放置」,請在內 側車道和外側車道之間進行選擇。依預設,物件會平均分佈在軌道上。若要變更物件的起點與 終點線之間的距離,請在「起始與終點之間的位置 (%)」欄位中輸入 7 到 90 之間距離的百分 比。
- 3. 或者,對於更雄心勃勃的跑步,請選擇 Head-to-bot Racing 來與最多四輛以恆定速度移動的機器 人車輛競賽。如需進一步了解,請參閱 [the section called "量身定制的 head-to-bot 比賽訓練"](#page-44-0)。
	- a. 在「選擇機器人車輛數量」下,選擇您希望代理訓練的機器人車輛數量。
	- b. 接下來,選擇您希望機器人車輛在軌道上行駛的速度(以毫米/秒為單位)。
	- c. 選擇性地勾選「啟用車道變更」方塊,讓機器人車輛能夠每 1-5 秒隨機變更車道。
- 4. 在 [訓練演算法和超參數] 底下,選擇 [軟性演員評論家 (SAC)] 或 [近端原則最佳化 (PPO)] 演算 法。在 AWS 主 DeepRacer控台中,SAC 模型必須在連續的動作空間中進行訓練。PPO 模型可以 在連續或離散的動作空間中進行訓練。

5. 在訓練演算法和超參數下,依原樣使用預設的超參數值。

稍後,如要改善培訓效能,請展開 Hyperparameters (超參數) 並修改預設超參數值如下:

- a. 針對 Gradient descent batch size (梯度下降批次大小),請選[擇可用選項](#page-49-0)。
- b. 針對 Number of epochs (epoch 數),設定[有效值。](#page-49-0)
- c. 針對 Learning rate (學習率),設[定有效值](#page-49-0)。
- d. 若為 SAC 阿爾法值 (僅限 SAC 演算法),請設定[有效值。](#page-49-0)
- e. 針對 Entropy (熵),設定[有效值。](#page-49-0)
- f. 針對 Discount factor (折扣係數),設定[有效值。](#page-49-0)
- g. 針對 Loss type (損失類型),選擇[可用選項。](#page-49-0)
- h. 針對 Number of experience episodes between each policy-updating iteration (每次政策更新 反覆操作間的經驗回合數),設定[有效值。](#page-49-0)

如需超參數的詳細資訊,請參閱[系統地調整超參數](#page-49-0)。

6. 選擇 下一步。

### <span id="page-26-0"></span>定義動作空間

在「定義動作空間」頁面上,如果您已選擇使用「軟演員評論家」(SAC) 演算法進行訓練,則預設動 作空間為連續動作空間。如果您已選擇使用近端原則最佳化 (PPO) 演算法進行訓練,請在 [連續動作空 間] 和 [離散動作空間] 之間進行選擇。要了解有關每個動作空間和算法如何塑造代理的培訓體驗的更多 信息,請參閱[the section called "動作空間與獎勵功能"。](#page-18-0)

定義連續動作空間 (SAC 或 PPO 演算法)

1. 在定義連續動作空間之下,選擇左轉向角度範圍的度數和右轉向角度範圍。

嘗試為每個轉向角度範圍輸入不同的角度,然後觀看範圍變化的視覺效果,以在動態扇區圖表上代 表您的選擇。

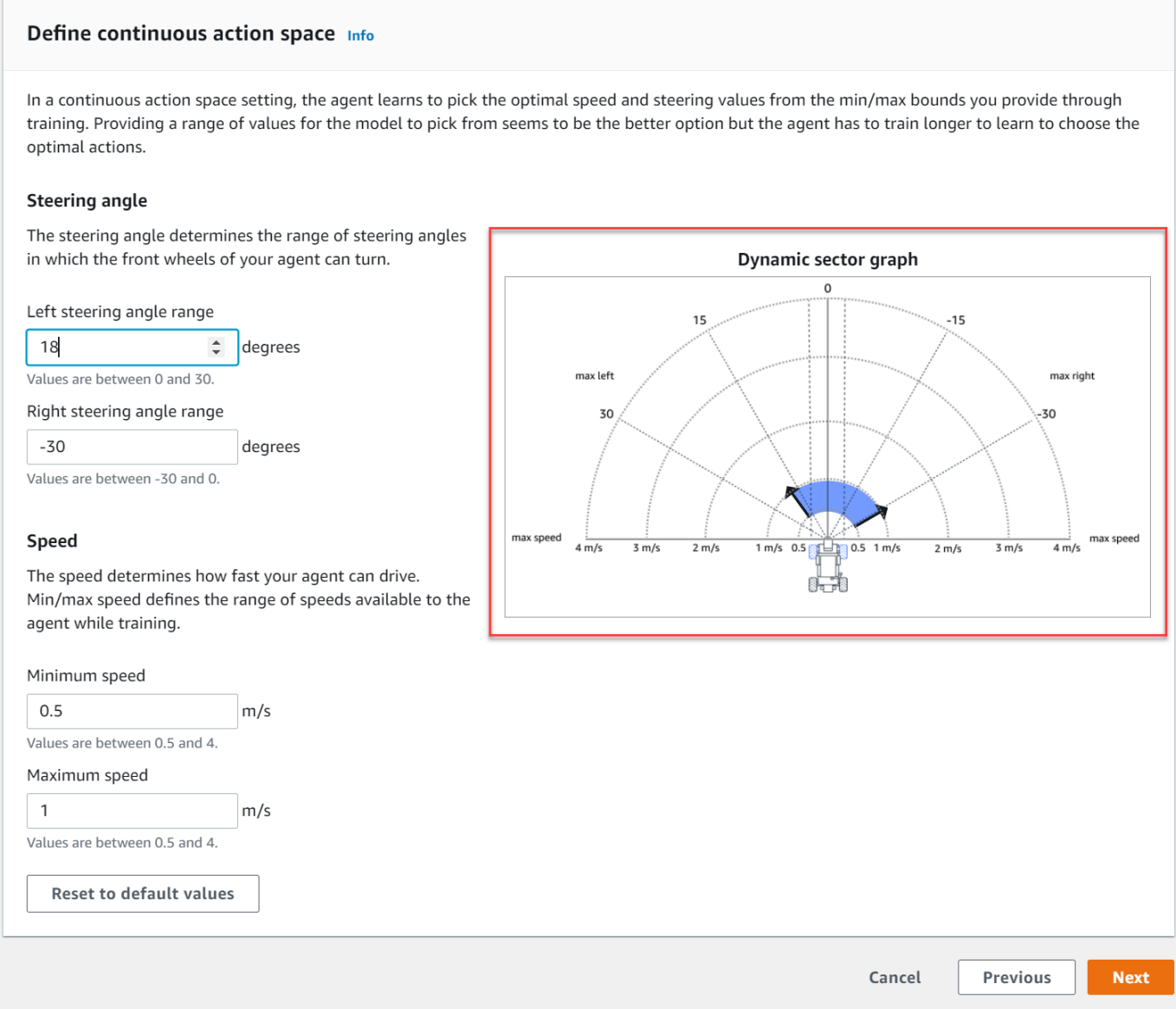

2. 在速度下,輸入代理程式的最小和最大速度 (以公釐/秒為單位)。

請注意您的變更如何反映在動態扇區圖上。

- 3. 或者,選擇「重設為預設值」以清除不需要的值。我們鼓勵在圖表上嘗試不同的值進行實驗和學 習。
- 4. 選擇 下一步。

若要定義離散動作空間 (僅限 PPO 演算法)

- 1. 從下拉式清單中選擇轉向角度粒度的值。
- 2. 為代理的最大轉向角度選擇介於 1-30 之間的值。
- 3. 從下拉式清單選擇速度粒度的值。
- 4. 選擇一個介於 0.1-4 之間的毫米/秒值作為代理的最大速度。
- 5. 使用 [動作] 清單上的預設動作設定,或選擇性地切換 [進階組態] 來微調您的設定。如果您選擇 「上一步」或在調整值後關閉「進階」組態,則會遺失變更。

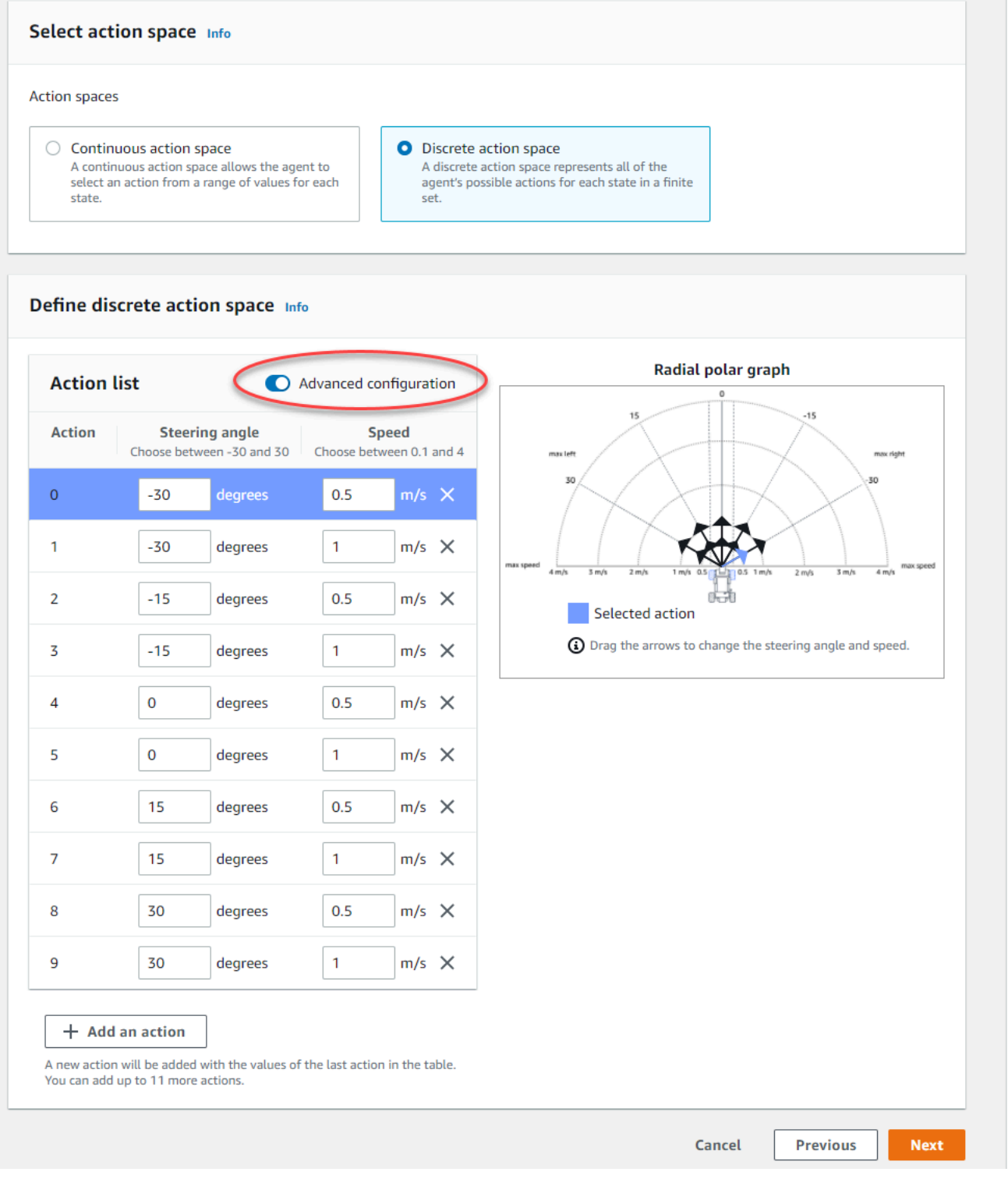

a. 在「轉向角度」欄中輸入介於 -30 到 30 之間的度數值。

b. 在「速度」欄中輸入介於 0.1 到 4 之間的值 (以公釐/秒為單位),最多可執行九個動作。

c. (可選) 選取「新增動作」以增加動作清單中的列數。

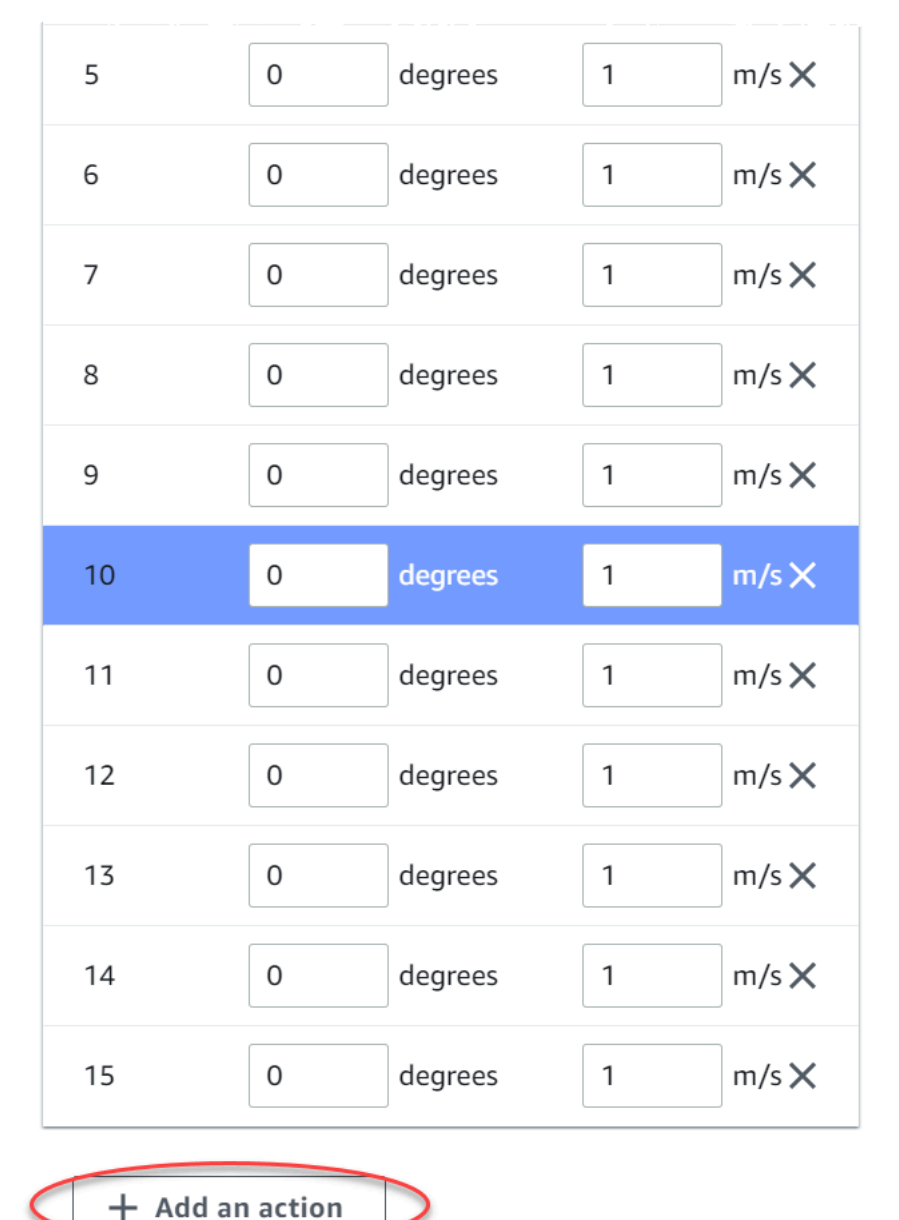

A new action will be added with the values of the last action in the table. You can add up to 5 more actions.

### d. 或者,選取列上的 X 以將其移除。

### 6. 選擇 下一步。

## <span id="page-30-0"></span>選擇虛擬汽車

了解如何開始使用虛擬汽車。每個月參加公開賽,賺取新的自定義車,油漆工作和修改。

#### 選擇虛擬汽車

1. 在 「選擇車輛外殼和感應器配置」頁面中,選擇與您的競賽類型和動作空間兼容的外殼。如果您 的車庫中沒有相符的車輛,請前往主導覽窗格中「強化」學習標題下的「你的車庫」建立車庫。

對於時間試驗訓練,原始版的預設感測器配置和單鏡頭攝影機 DeepRacer是您所需要的,但只要 動作空間相符,所有其他的砲彈和傳感器配置都可以正常工作。如需詳細資訊,請參閱[the section](#page-42-0)  [called "為時間試驗量身定制培訓"。](#page-42-0)

對於避免物體訓練,立體攝像機很有幫助,但也可以使用單個攝像頭來避免固定位置的固定障礙 物。LiDAR 傳感器是可選的。請參閱 [the section called "動作空間與獎勵功能"](#page-18-0)。

對於 Head-to-bot 訓練,除了單個攝像頭或立體攝像機外,LiDAR 單元還是最佳選擇,用於在通過 其他移動車輛時檢測和避免盲點。如需進一步了解,請參閱 [the section called "量身定制的 head](#page-44-0)[to-bot 比賽訓練"。](#page-44-0)

2. 選擇 下一步。

### <span id="page-30-1"></span>自訂您的獎勵功能

獎勵功能是強化學習的核心。學習如何使用它來激勵您的汽車(代理)在探索軌道(環境)時採取特定 行動。就像鼓勵和阻止寵物的某些行為一樣,您可以使用此工具來鼓勵您的汽車盡快完成一圈,並阻止 它離開賽道或與物體碰撞。

自訂您的獎勵功能

1. 在 Create model (建立模型) 頁面上,於 Reward function (獎勵函數) 下方,為您的模型直接使用 預設獎勵函數範例。

#### **Reward function** Info

The reward function describes immediate feedback (as a score for reward or penalty) when the vehicle takes an action to move from a given position on the track to a new position. Its purpose is to encourage the vehicle to make moves along the track to reach its destination quickly. The model training process will attempt to find a policy which maximizes the average total reward the vehicle experiences.

Code editor

**Reward function examples** 

Validate

Reset

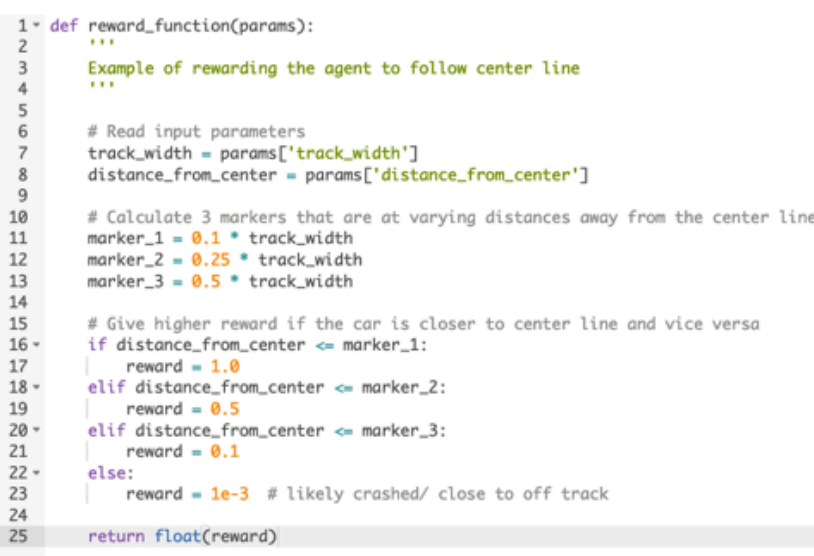

稍後,您可以選擇 Reward function examples (獎勵函數範例) 來選取其他範例函數,然後選擇 Use code (使用程式碼) 來接受選取的獎勵函數。

有四個示例函數,您可以啟動。他們說明瞭如何跟隨軌道中心(默認),如何將代理保持在軌道邊 界內,如何防止鋸齒形行駛,以及如何避免撞到固定的障礙物或其他移動的車輛。

若要進一步了解獎勵函數,請參閱 [the section called "獎勵功能參考"](#page-58-0)。

2. 在停止條件下,保留預設的最大時間值,或設定新值以終止訓練工作,以協助防止長時間執行 (和 可能失控) 的訓練工作。

在訓練的早期階段進行實驗時,建議您針對此參數從較小的值開始,然後逐步訓練更長的時間。

- 3. 在「自動提交至 AWS」下 DeepRacer,依預設會勾選訓練完成後 DeepRacer 自動將此模型提交 至 AWS,並有機會贏得獎品。或者,您可以選取核取標記來選擇不輸入模型。
- 4. 在「聯盟要求」下,選取您的居住國家/地區,並勾選方塊以接受條款與條件。
- 5. 選擇建立模型以開始建立模型並佈建訓練工作執行處理。
- 6. 在提交後,查看您的培訓任務初始化並接著開始執行。

初始化程序需要幾分鐘的時間才能從 [初始化] 變更為 [進行中]。

7. 觀看 Reward graph (獎勵圖表) 和 Simulation video stream (模擬視訊串流),以觀察訓練任務的進 度。您可以定期選擇 Reward graph (獎勵圖表) 旁邊的重新整理按鈕來重新整理 Reward graph (獎 勵圖表),直到訓練任務完成為止。

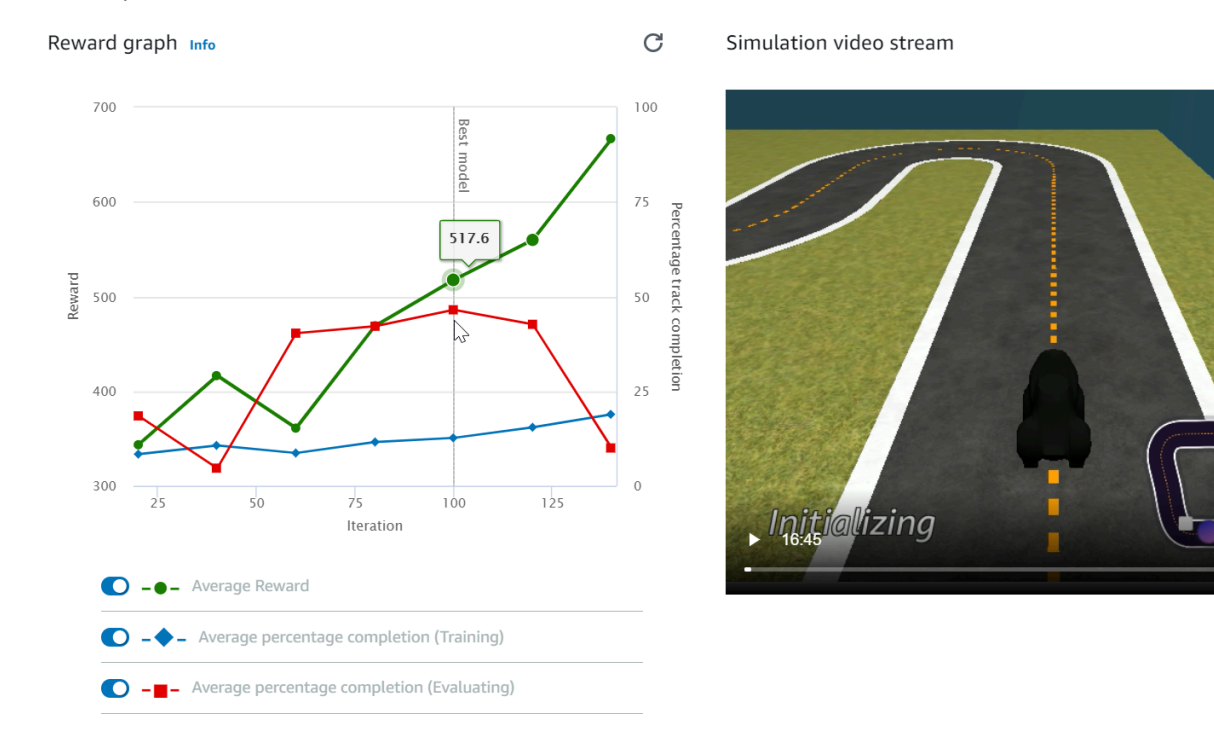

訓練任務會在AWS雲端執行,因此您不需要讓 AWS DeepRacer 主控台保持開啟狀態。在工作進行中 時,您隨時都可以返回主控台以檢查您的模型。

<span id="page-32-0"></span>如果模擬視頻流窗口或獎勵圖表顯示沒有響應,請刷新瀏覽器頁面以更新培訓進度。

# 在模擬中評估 AWS DeepRacer 模型

在培訓任務完成後,建議您評估已培訓的模型,以評估其收斂行為。評估會透過在指定賽道上完成一定 數量的競賽,以及讓代理程式根據已培訓模型推斷的可能動作在賽道上移動進行。績效指標會包含完成 賽道的百分比,以及在每個賽道上從開始到結束 (或是脫離賽道) 所耗費的時間。

若要評估訓練過的模型,您可以使用 AWS DeepRacer 主控台。若要執行此作業,請遵循本主題中的 步驟。

在 AWS DeepRacer 主控台評估訓練過的模型

1. 開啟 AWS 主 DeepRacer 控台,網址為 https://console.aws.amazon.com/deepracer。

- 2. 從主導覽窗格中,選擇 Models (模型),然後從 Models (模型) 清單選擇您剛培訓的模型,以開啟 模型的詳細資訊頁面。
- 3. 選取「評估」頁標。
- 4. 在評估詳細資訊中,選擇開始評估。

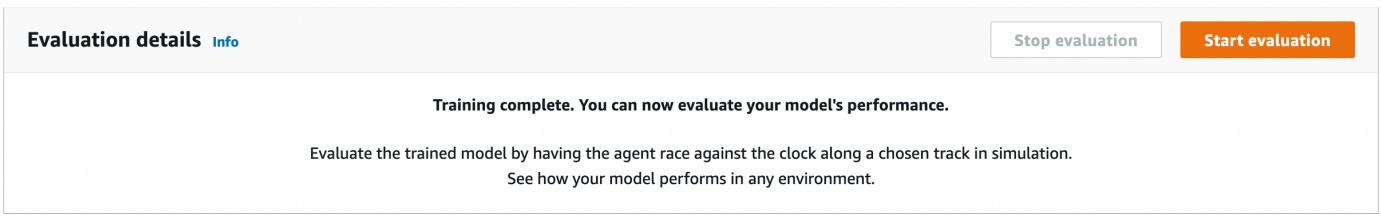

您可以在您的培訓任務狀態變更為 Completed (已完成),或是若培訓任務尚未完成,但模型的狀 態已變更為 Ready (準備就緒) 時開始進行評估。

當培訓任務完成時,模型即準備就緒。如果培訓尚未完成,如果其已培訓至失敗點,模型也可能會 處於 Ready (準備就緒) 狀態。

5. 在「評估模型」頁面的「競賽類型」下,輸入評估名稱,然後選擇您選擇訓練模型的賽車類型。

針對評估,您可以選擇與培訓中所使用的競賽類型不同的競賽類型。例如,您可以為 head-to-bot 比賽訓練模型,然後對其進行時間試驗進行評估。一般而言,如果培訓競賽類型與評估競賽類型不 同,模型必須要能夠理想地一般化。首次駕駛時,建議您針對評估和培訓使用相同的競賽類型。

6. 在「評估模型」頁面的「評估準則」下,選擇您要執行的試驗數,然後選擇要評估模型的軌跡。

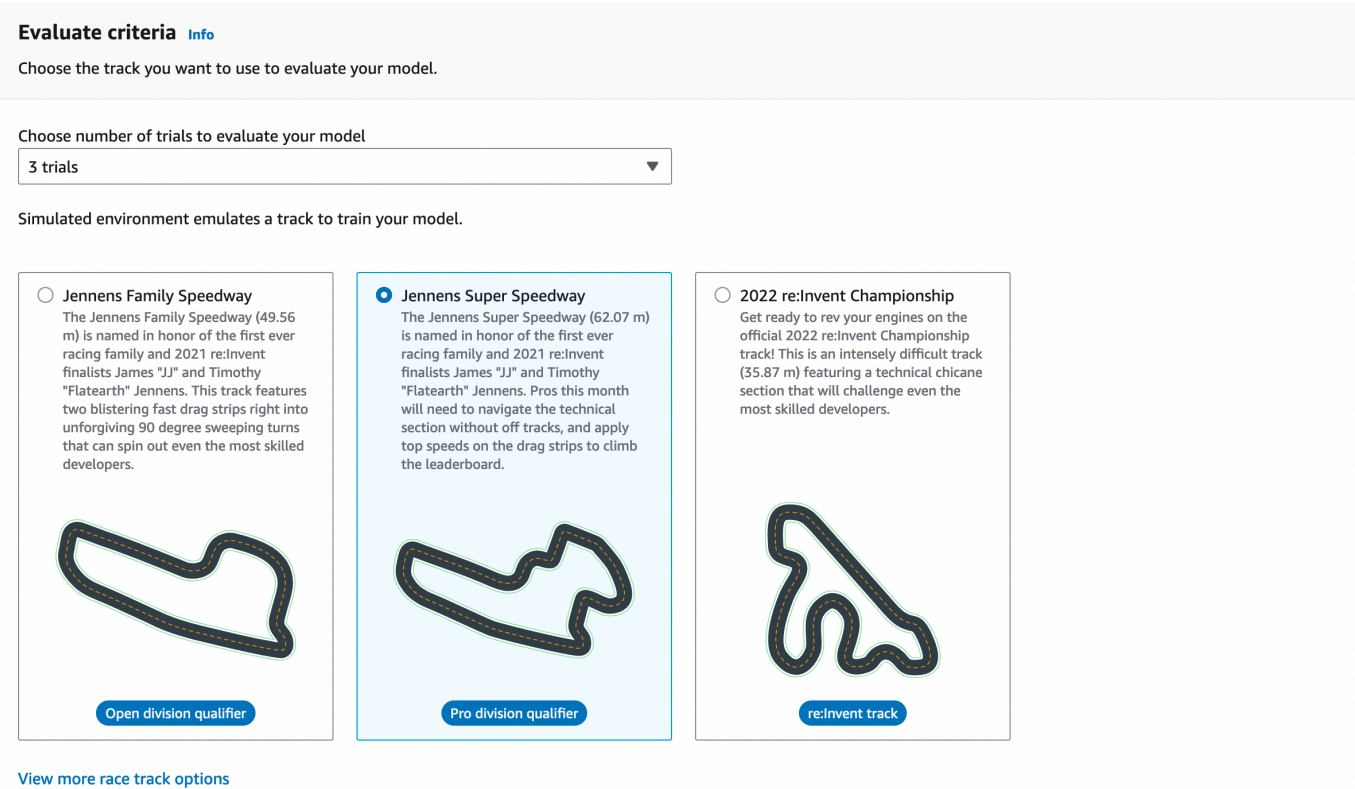

一般而言,您會想要選擇和您在[訓練模型](#page-24-2)中所用賽道相同或類似的賽道。您可以選擇任何一條賽道 來評估模型,但是與訓練所用賽道最類似的賽道預期可取得最佳效能。

如要查看您的模型是否能理想地一般化,請選擇與培訓中所使用的評估賽道不同的評估賽道。

7. 在 Evaluate model (評估模型) 頁面上,於 Virtual Race Submission (虛擬競賽提交) 下方,針對您 的第一個模型,關閉 Submit model after evaluation (評估後提交模型) 選項。稍後,如果您想參加 賽車活動,請保持開啟此選項。

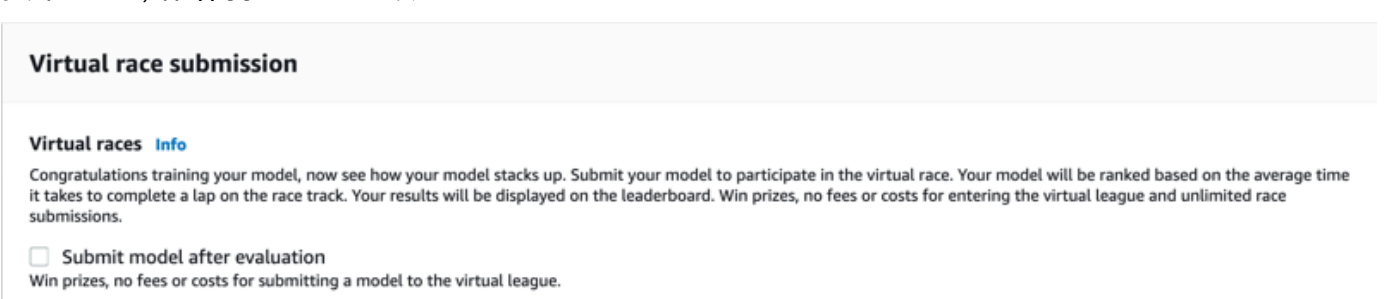

8. 在 Evaluate model (評估模型) 頁面上,選擇 Start evaluation (開始評估) 來開始建立和初始化評估 任務。

此初始化程序約需 3 分鐘才能完成。

9. 隨著評估的進行,每次試驗後,評估結果(包括試用時間和跟踪完成率)都會顯示在評估詳細信 息下。在 Simulation video stream (模擬影片串流) 視窗中,您可以觀看代理程式在指定賽道上執 行的狀況。

您可以在評估任務完成前停止評估任務。若要停止評估工作,請選擇評估卡右上角的 [停止評估], 然後確認停止評估。

10. 評估任務完成後,請在 Evaluation results (評估結果) 下方檢查所有競賽的績效指標。隨附的模擬 影片串流無法繼續使用。

您可以在評估選取器中找到模型評估的歷史記錄。若要檢視特定評估的詳細資訊,請從評估選取器 清單中選取評估,然後從評估選取器卡的右上角選擇「載入評估」。

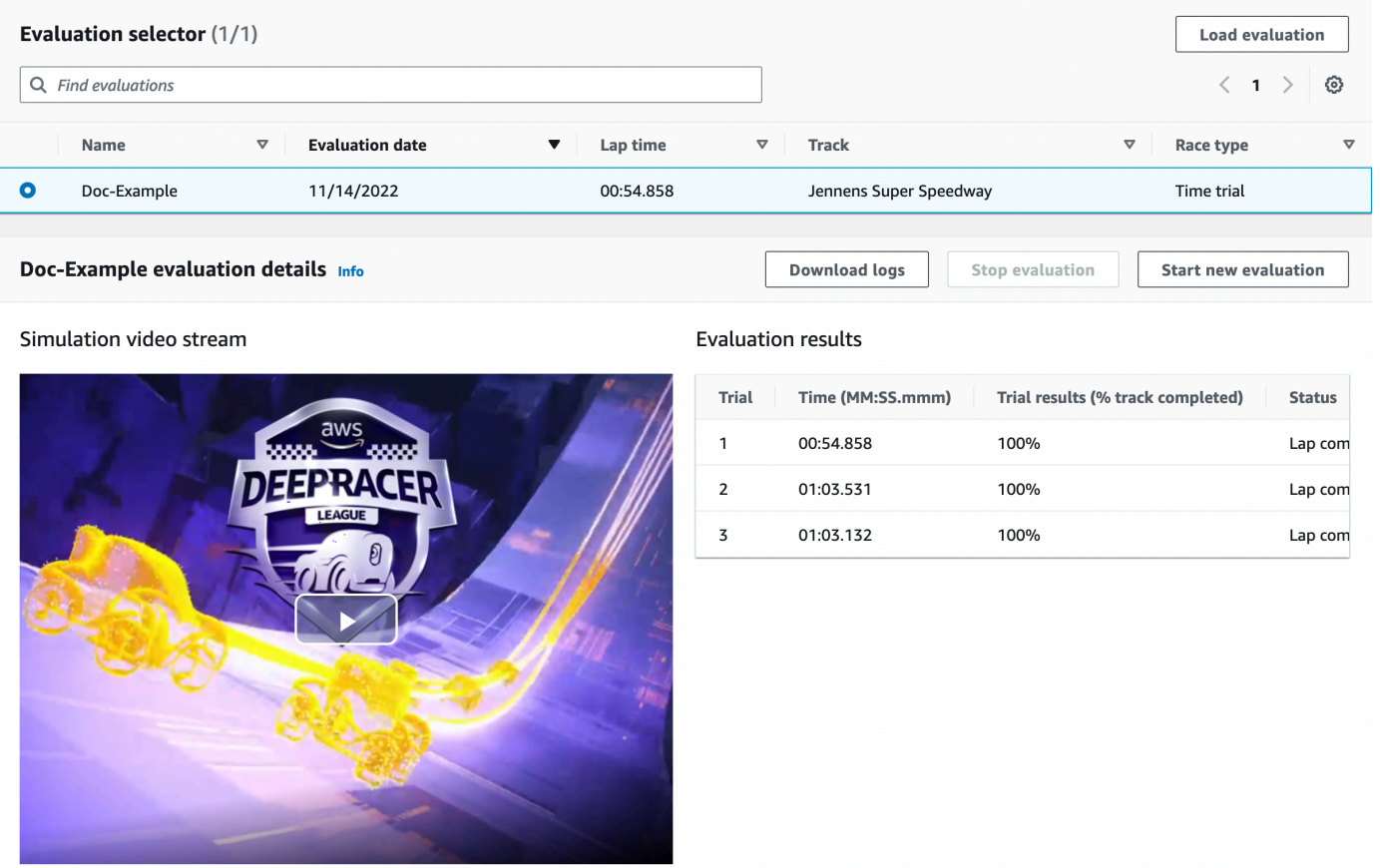

對於這項特定的評估工作,受過訓練的模型會以顯著的非正常時間懲罰完成試驗。作為第一次運 行,這並不罕見。可能的原因包括培訓並未收斂且培訓需要更多時間、動作空間需要擴大以讓代理 程式有更多空間進行反應,或是獎勵函數需要進行更新,以處理不同的環境。

您可以透過複製先前培訓的模型、修改獎勵函數、調整超參數,然後逐一查看程序,直到總獎勵收 斂且績效指標改善為止,來改善模型。如需如何改善培訓的詳細資訊,請參閱[訓練和評估模型](#page-37-0)。
若要將經過完整訓練的模型傳輸到 AWS DeepRacer 裝置,以便在實體環境中駕駛,您需要下載模型 成品。若要執行此作業,請選擇模型 details (詳細資訊) 頁面的 Download model (下載模型)。如果您 的 AWS 實 DeepRacer體裝置不支援新的感應器,且您的模型已接受新感測器類型的訓練,則當您在 真實環境中使用 AWS DeepRacer 裝置上的模型時,會收到錯誤訊息。如需使用實體裝置測試 AWS DeepRacer 模型的詳細資訊,請參[閱操作您的車輛](#page-85-0)。

在與 AWS 聯賽賽事或 AWS DeepRacer 社群競賽中指定的賽道相同或類似的 DeepRacer 賽道上訓練 模型後,您可以在 AWS DeepRacer 主控台將模型提交到虛擬競賽。要做到這一點,請按照主導航窗 格上的AWS虛擬賽道或社區比賽。如需詳細資訊,請參[閱參加比賽](#page-152-0)。

若要訓練模型以避障或 head-to-bot 競賽,您可能需要在模型和實體裝置中加入新的感測器。如需詳細 資訊,請參閱 [the section called "了解賽車類型並啟用感測器"](#page-38-0)。

# 訓練和評估 AWS DeepRacer 模型

當您的 AWS DeepRacer 車輛沿著軌道行駛時,它會使用安裝在前方的攝影機擷取環境狀態,並根據 觀察結果採取行動。您的 AWS DeepRacer 模型是將觀察值和動作對應至預期獎勵的函數。訓練模型 的意思便是尋找或學習能最大化預期獎勵的函數,使最佳化模型能指定您車輛可採取的動作 (速度和方 向盤角度對),以沿著軌道,從開始位置移動到結束位置。

實際上,函數會由神經網路表示,而訓練網路會涉及針對指定的一系列觀察環境狀態及回應車輛的動 作,尋找最佳網路權重。最適率的基礎條件會由模型的獎勵函數描述,鼓勵車輛採取合法及具生產性的 移動方式,避免造成交通意外或違規。若車輛位於軌道上,簡易的獎勵函數可能會傳回獎勵 0;若脫離 軌道,則傳回 -1;若到達終點線,則傳回 +1。使用此獎勵函數,車輛若離開軌道,將得到懲罰,若到 達目的地,則會得到獎勵。如果時間或速度不是問題,這可能是一個很好的獎勵函數。

假設您有興趣讓駕駛中的車輛在不離開直線軌道的情況下,盡可能快速地行駛。隨著車輛加速和減速, 車輛可能會向左或向右偏移來避開障礙物,或維持在軌道內。在高速行進期間進行過大幅度的轉彎會輕 易地讓車輛脫離軌道。轉彎幅度過小則可能無法協助避免與障礙物或其他車輛碰撞。一般而言,最佳動 作會是在低速期間進行較大幅度的轉彎,或是在較尖銳的曲線處縮小方向盤偏移的幅度。若要鼓勵此行 為,您的獎勵函數必須針對高速時較小幅度的轉彎給予正值獎勵分數,並且 (或) 給予負值分數以懲罰 在高速時進行較大幅度的轉彎。同樣地,獎勵函數可以針對沿著直線路徑加速,或是在接近障礙物時減 速來給予正值獎勵。

獎勵功能是 AWS DeepRacer 模型的重要組成部分。您必須在訓練 AWS DeepRacer 模型時提供。訓 練會涉及沿著軌道從開始到結束的重複回合。在一個回合中,代理程式會與賽道互動,藉由將預期的累 積獎勵最大化來學習最佳的行車路線。結束時,培訓會產生強化學習模型。在訓練之後,代理程式會透 過在模型上執行推斷來執行自動駕駛,在任何指定的狀態中採取最佳動作。這可以在具有虛擬代理程 式的模擬環境中完成,也可以在具有實體代理程式的真實環境中完成,例如 AWS DeepRacer 擴展工 具。

若要在實務中訓練強化學習模型,您必須選擇學習演算法。目前,AWS 主DeepRacer控台僅支援近 端政策最佳化 [\(PPO\)](https://arxiv.org/pdf/1707.06347.pdf) 和軟性演員評論家 (SAC) 演算法。然後,您可以選擇支持所選算法的深度學習 框架,除非您想從頭開始編寫一個。AWS 與DeepRacer整合,SageMaker讓一些熱門的深度學習架 構 (例如 [TensorFlow](https://www.tensorflow.org/),在 AWS DeepRacer 主控台中隨時可用)。使用架構可簡化訓練任務的設定和執 行,並讓您專注在建立並加強問題特有的獎勵函數。

訓練強化學習模型是一段反覆過程。首先,定義獎勵函數來一次涵蓋環境中代理程式的所有重要行為, 是一種挑戰。其次,通常會調整超參數以確保滿意的培訓效能。二者都需要實驗。一個謹慎的方法是從 一個簡單的獎勵功能開始,然後逐步增強它。AWS 可讓您複製受過訓練的模型,然後使用它來快速開

始下一輪培訓,以DeepRacer促進此反覆程序。在每次反覆執行時,您可以將一個或幾個更複雜的處 理方式引入獎勵函數,來處理先前略過的變數,或可以有系統地調整超參數,直到結果收斂為止。

如同機器學習中的一般實務,您必須評估訓練的強化學習模型,以確定其有效性,然後再將其部署至實 體代理程式,以在現實世界情況中執行推斷。針對自動駕駛,可以根據車輛從開始到結束時留在特定軌 道上的頻率,或其可在不離開軌道的情況下多快完成過程,來進行評估。AWS DeepRacer 模擬可讓您 執行評估並張貼效能指標,以便與排行[榜](#page-152-0)上其他 AWS DeepRacer 使用者訓練的模型進行比較。

#### 主題

- [了解賽車類型並啟用 AWS 支援的感測器 DeepRacer](#page-38-0)
- [使用 AWS 主控台訓練和評估 DeepRacer AWS DeepRacer 模型](#page-45-0)
- [AWS DeepRacer 獎勵函數參考](#page-58-0)

# <span id="page-38-0"></span>了解賽車類型並啟用 AWS 支援的感測器 DeepRacer

在 AWS DeepRacer 聯賽中,您可以參加以下類型的賽車活動:

- 限時競賽:在沒有任何障礙的賽道上於時限內進行競賽,並盡可能地獲得最快的單圈時間。
- 迴避物件:在設置了固定障礙物的賽道上於時限內進行競賽,並盡可能地獲得最快的單圈時間。
- Head-to-bot 賽車:與同一軌道上的一輛或多輛其他車輛比賽,並旨在在其他車輛之前越過終點線。

AWS DeepRacer 社群競賽目前僅支援計時試用。

您應該嘗試 AWS DeepRacer 車輛上的不同感測器,以提供足夠的功能來觀察特定競賽類型的周圍環 境。下一節說明 [AWS DeepRacer 支援的感測器,這些感應器可](#page-39-0)以啟用支援的自主賽車賽事類型。

#### 主題

- [選擇適合 AWS DeepRacer 賽車類型的感應器](#page-39-0)
- [設定用於培訓 AWS DeepRacer 模型的代理](#page-40-0)
- [為時間試用量身打造 AWS DeepRacer 培訓](#page-42-0)
- [為避免物件競賽量身打造 AWS DeepRacer 培訓](#page-42-1)
- [為 head-to-bot 比賽量身打造 AWS DeepRacer 培訓](#page-44-0)

# <span id="page-39-0"></span>選擇適合 AWS DeepRacer 賽車類型的感應器

您的 AWS DeepRacer 車輛隨附前置單眼相機做為預設感測器。您可以新增另一台面向前方的單眼攝 影機,形成面向前方的立體攝影機,或是使用 LiDAR 單位補充單眼攝影機或立體攝影機。

下列清單總結了 AWS DeepRacer 支援感應器的功能功能,以及簡短的 cost-and-benefit 分析:

#### 面向前方的攝影機

面向前方的單鏡頭攝影機可以擷取託管車輛前方環境的影像,包括賽道的邊界和形狀。這是最便宜 的感應器,適合處理較簡易的自主駕駛任務,例如在標記清晰賽道上進行的無障礙限時競賽。搭配 適當的培訓,其可以迴避賽道上位於固定位置的固定障礙物。但是,由於障礙物的位置資訊是建置 在培訓模型中,因此模型可能會過度擬合,無法一般化地適用於其他障礙物置放方式。若固定物件 是置放在隨機位置,或是賽道上有其他正在移動的車輛,模型便可能無法收斂。

在現實世界中,AWS DeepRacer 車輛隨附單鏡頭前置攝影機做為預設感測器。攝影機有 120 度的 廣角鏡頭,可擷取 RGB 影像;這些影響接著會轉換成 160 x 120 像素,每秒 15 格 (fps) 的灰階影 像。這些感應器屬性會保留在模擬器中,最大化將培訓模型理想地從模擬傳輸到現實世界的機會。

面向前方的立體攝影機

立體攝影機包含兩個以上的鏡頭,可擷取相同解析度和頻率的影像。來自兩個鏡頭的影像會用來判 斷受觀察物件的深度。來自立體攝影機的深度資訊對託管車輛而言,在避免與前方的障礙物或其他 車輛發生衝撞時非常有價值,尤其是在更動態的環境下。但是,所新增的深度資訊會讓培訓收斂的 速度更慢。

在 AWS DeepRacer 實體車輛上,雙鏡頭立體攝影機是透過新增另一台單鏡頭攝影機,並將每部攝 影機安裝在車輛的左側和右側。AWS DeepRacer 軟體可同步從兩部攝影機擷取的影像。擷取到的 影像會轉換成灰階、進行堆疊,然後提供給神經網路以進行推論。為了培訓模型,使其能夠適當且 一般化適用於現實世界環境,相同的機制會在模擬器中重複進行。

LiDAR 感應器

LiDAR 感應器使用旋轉的雷射,傳出位於可見光譜之外的光脈衝,並為傳回每個脈衝所耗費的時間 進行計時。特定脈衝擊中的物件方向與距離會以點的方式,記錄在以 LiDAR 單位為中心的大型 3D 映射中。

例如,LiDAR 有助於偵測託管車輛的盲點,避免在車輛變更車道時發生碰撞。透過將 LiDAR 與單 鏡頭或立體攝影機合併,您可以讓託管車輛擷取足夠的資訊,讓其可以採取適當的動作。但是,相 較於攝影機,LiDAR 感應器的成本更高。神經網路必須學習如何解譯 LiDAR 資料。因此,培訓將 會耗費更長的時間才能收斂。

在 AWS DeepRacer 實體車輛上,LiDAR 感測器安裝在後方並向下傾斜 6 度。感應器會以每秒 10 次旋轉的角速度進行旋轉,且其範圍是 15 公分至 2 公尺。感應器可以偵測託管車輛後方及側面的 物件,以及未受車輛前方部分阻擋的高物件。選擇角度和範圍以使 LiDAR 裝置不易受到環境噪聲的 影響。

您可以使用下列支援的感應器組合來設定 AWS DeepRacer 車輛:

• 僅面向前方的單鏡頭攝影機。

此組態適合限時競賽,以及迴避位於固定位置的物件。

• 僅面向前方的立體攝影機。

此配置適用於在固定或隨機位置的物體避障。

• 面向前方的單鏡頭攝影機與 LiDAR。

此配置適用於避障或 head-to-bot賽車。

• 面向前方的立體攝影機與 LiDAR。

這種配置適用於避障或 head-to-bot 賽車,但對於計時試驗來說可能不是最經濟的。

當您新增更多感應器讓 AWS DeepRacer 車輛從時間試驗到反對迴避再到 head-to-bot 競賽時,車輛會 收集更多有關環境的資料,以便在訓練中饋送至基礎神經網路。這會使得培訓的挑戰性更高,因為模型 需要處理更高的複雜性。最後,您的培訓模型學習任務會變得更嚴苛。

要逐步學習,您應該先開始訓練時間試驗,然後再進行反對避免,然後再進行 head-to-bot 比賽。您將 會在下一節中找到更詳細的建議。

## <span id="page-40-0"></span>設定用於培訓 AWS DeepRacer 模型的代理

若要訓練 AWS DeepRacer 車輛在避障或競賽中競 head-to-bot 賽的強化學習模型,您需要使用適當的 感測器設定代理程式。針對簡易的限時競賽,您可以使用設置單鏡頭攝影機的預設代理程式。在設定代 理程式時,您可以自訂動作空間和選擇神經網路拓撲,讓代理程式搭配所選取感應器的執行效能更佳, 以符合預期的駕駛需求。此外,您可以變更代理程式的外觀,讓您可以在培訓期間以視覺識別代理程 式。

在您進行設定後,代理程式組態會做為模型中繼資料的一部分記錄,以用於培訓和評估。針對評估,代 理程式會自動擷取記錄的組態,以使用指定的感應器、動作空間和神經網路拓撲。

本節會逐步帶領您完成在 AWS DeepRacer Console 中設定 Agent 的各項步驟。

在 AWS DeepRacer 主控台中設定 AWS DeepRacer 代理程式

- 1. 登入 [AWS 主 DeepRacer控台。](https://console.aws.amazon.com/deepracer)
- 2. 在主要導覽窗格上,選擇 Garage (車庫)。
- 3. 第一次使用 Garage (車庫) 時,您會看到一個 WELCOME TO THE GARAGE (歡迎來到車庫) 對 話方塊。選擇 > 或 < 瀏覽 AWS DeepRacer 車輛支援的各種感測器簡介,或選擇 X 以關閉對話方 塊。您可以在 Garage (車庫) 中的說明面板上找到此簡介資訊。
- 4. 在 Garage (車庫) 頁面上,選擇 Build new vehicle (建置新車輛)。
- 5. 在 Mod your own vehicle (修改您自己的車輛) 頁面上,於 Mod specification (修改規格) 下方,選 擇一或多個要嘗試的感應器,並學習符合您預期競賽類型的最佳組合。

若要訓練 AWS DeepRacer 車輛計時試用,請選擇「相機」。對於避障或 head-to-bot 比賽, 您需要使用其他傳感器類型。要選擇立體聲相機,請確保您購買了額外的單鏡頭相機。AWS DeepRacer 使立體攝像機出兩個單鏡頭攝像機。您可以在一台車輛上設置單鏡頭攝影機或雙鏡頭 立體攝影機。在任何一種情況下,如果您只想讓訓練過的模型能夠偵測並避免障礙物避開或 headto-bot 競賽中的盲點,您都可以將 LiDAR 感測器新增至代理程式。

6. 在 Garage (車庫) 頁面上,於 Neural network topologies (神經網路拓撲) 下方,選擇支援的神經網 路拓撲。

一般而言,較深層的神經網路 (較多層) 更適合在更複雜且彎道更急、更多的賽道上進行駕駛、迴 避固定障礙物,或是與其他正在移動的車輛進行競賽。但較深層的神經網路,其培訓的成本也會更 高,且收斂的時間也會更長。另一方面,較淺層的網路 (較少層) 的成本較低,且培訓的時間也較 短。培訓後的模型適合處理較簡易的賽道條件或駕駛需求,例如在無障礙物且無競爭對手的賽道上 進行限時競賽。

具體來說,AWS DeepRacer 支援 3 層 CNN 或 5 層 CNN。

- 7. 在 Garage (車庫) 頁面上,選擇 Next (下一步) 來繼續設定代理程式的動作空間。
- 8. 在 Action space (動作空間) 頁面上,針對您的第一次培訓保留預設設定。針對後續培訓,請針對 轉向角度、最高速度及其精細程度使用不同的設定進行實驗。然後選擇 Next (下一步)。
- 9. 在「為您的車輛著色以在人群中脫穎而出」頁面上,在「為您的名稱」輸入名稱, DeepRacer然 後從「車輛顏色」列表中選擇代理商的顏色。然後選擇 Submit (提交)。
- 10. 在 Garage (車庫) 頁面上,檢查新代理程式的設定。如要進一步修改,請選擇 Mod vehicle (修改 車輛) 並從 Step 4 (步驟 4) 開始重複先前的步驟。

現在您的代理程式已準備好進行培訓。

# <span id="page-42-0"></span>為時間試用量身打造 AWS DeepRacer 培訓

如果這是您第一次使用 AWS DeepRacer,您應該從簡單的計時試用開始,以熟悉如何訓練 AWS DeepRacer 模型以駕駛您的車輛。透過這種方式,您可以獲得較溫和的獎勵函數、代理程式、環境等 簡介。您的目標是培訓模型,讓您的車輛維持在賽道上,並盡快完成一圈。然後,您可以將訓練過的模 型部署到 AWS DeepRacer 車輛,以在實體軌道上測試駕駛,而無需任何額外的感測器。

若要訓練此案例的模型,您可以從 AWS DeepRacer 主控台的 Garage 選擇預設代理程式。預設代理 程式已使用單一且面向前方的攝影機進行設定,此為預設的動作空間及預設的神經網路拓撲。在繼續使 用更複雜的代理程式之前,先開始使用預設代理程式訓練 AWS DeepRacer 模型會很有幫助。

如要使用預設代理程式培訓您的模型,請遵循以下建議。

- 1. 使用形狀較規則且較少急轉彎的簡易賽道開始培訓您的模型。使用預設獎勵函數。接著培訓模型 30 分鐘。培訓任務完成後,在相同的賽道上評估您的模型,觀察代理程式是否可以完成單圈。
- 2. 閱讀[獎勵函數參數](#page-58-1)。使用不同的獎勵繼續培訓,以獎勵代理程式駕駛地更快。將下一個模型的培訓 時間延長到 1 至 2 小時。比較第一次培訓和此第二次培訓的獎勵圖表。繼續實驗,直到獎勵圖表 停止改善為止。
- 3. 閱讀<u>[動作空間](#page-18-0)</u>。透過增加最高速度 (例如 1 m/s) 來訓練模型的<sup>第</sup> 3 次。如要修改動作空間,您必須 在獲得進行修改的機會時,在 Garage (車庫) 中建置新的代理程式。更新代理程式的最高速度時, 請注意,最高速度越高,代理程式可以越快完成評估軌道,而 AWS DeepRacer 車輛在實體軌道 上完成一圈的速度也越快。但是,更高的最高速度通常也表示培訓時進行收斂的時間會更長,因 為代理程式可能會超過曲線並脫離賽道。建議您減少精細程度,給予代理程式更多空間進行加速或 減速,並以其他方式進一步調整獎勵函數,讓培訓收斂的速度更快。在培訓收斂後,評估模型第 3 次來查看單圈時間是否改善。繼續探索,直到沒有任何改善為止。
- 4. 選擇更複雜的賽道,並重複 Step 1 (步驟 1) 至 Step 3 (步驟 3)。在與您用來培訓的賽道不同的賽 道上評估您的模型,查看模型一般化適用於不同虛擬賽道的程度 [一般化至現實世界環境](#page-22-0)。
- 5. (選用) 使用不同[的超參數](#page-49-0)值進行實驗,以改善培訓程序,並重複 Step 1 (步驟 1) 至 Step 3 (步驟 3)。
- 6. (選擇性) 檢查和分析 AWS DeepRacer 日誌。如需可用來分析記錄的範例程式碼,請參閱 [https://](https://github.com/aws-samples/aws-deepracer-workshops/tree/master/log-analysis) [github.com/aws-samples/aws-deepracer-workshops /樹/主/記錄分析](https://github.com/aws-samples/aws-deepracer-workshops/tree/master/log-analysis)。

<span id="page-42-1"></span>為避免物件競賽量身打造 AWS DeepRacer 培訓

在您熟悉限時競賽並已培訓數個收斂模型後,前往下一個更嚴苛的挑戰:障礙物迴避。在這裡,您的目 標是培訓模型,讓模型能夠在不脫離賽道的情況下盡快完成一圈,同時避免與置放在賽道上的物件發生 衝撞。顯然對代理程式而言這是更困難的問題,且培訓收斂所需要耗費的時間也更長。

AWS 主 DeepRacer 控台支援兩種避障訓練:障礙物可以放置在軌道上的固定位置或隨機位置。若為 固定位置,障礙物會在整個培訓任務期間固定在相同的位置。若是隨機位置,障礙物會在每個回合內隨 機變更其個別的位置。

針對固定位置障礙物進行的障礙物迴避,培訓進行收斂較為容易,因為系統的自由度較低。但是,如果 位置資訊是建置在培訓模型中,模型便可能會過度擬合。因此,模型可能會過度擬合,無法適當地一般 化。針對位置隨機的障礙物迴避,培訓進行收斂的難度更高,因為代理程式必須持續學習,避免與位於 先前沒見過位置的障礙物發生衝撞。但是,使用此選項培訓的模型,其一般化且傳輸到現實世界競賽的 程度也會更高。首先,請先將障礙物置放在固定位置,熟悉行為,然後再處理隨機位置。

在 AWS DeepRacer 模擬器中,障礙物是與 AWS DeepRacer 車輛的包裝盒尺寸相同 (9.5 吋 (長) x 15.25 吋 (寬) x 10/5" (高)) 的長方體盒。如果您將包裝盒做為障礙物置放在實體賽道上,這可讓將已培 訓模型從模擬器傳輸到現實世界的過程更為容易。

如要針對障礙物迴避進行實驗,請遵循下列步驟概述的建議實務:

1. 使用預設代理程式,或是自訂現有代理程式或建置新的代理程式,來實驗新的感應器及動作空間。 建議您將最高速度限制在每秒 0.8 公尺以下,並將速度的精細程度限制在 1 或 2 個層級。

將 2 個物件置放在固定位置,開始培訓模型約 3 個小時。使用範例獎勵函數,在您將在賽車上使 用的賽道,或是與該賽道非常相似的賽道上培訓模型。AWS S DeepRacer mile 賽道 (中級) 賽道 是一個簡單的賽道,因此成為準備高峰會比賽的好選擇。在相同賽道上,使用相同數量的障礙物評 估模型。查看總預期獎勵收斂的方式 (若有的話)。

- 2. 閱讀[獎勵函數參數](#page-58-1)。實驗您的獎勵函數變異。將障礙物的數量增加到 4。培訓代理程式,查看模型 是否在相同的培訓時間長度內收斂。如果沒有,請再次調整您的獎勵函數、降低最高速度或減少障 礙物的數量,然後再次培訓代理程式。重複實驗,直到沒有任何顯著的改善為止。
- 3. 現在,繼續前進,培訓迴避位於隨機位置的障礙物。您需要使用其他感應器來設定代理程式,這 些感應器可從 AWS DeepRacer 主控台的 Garage 取得這些感應器。您可以使用立體攝影機。或 者,您可以將 LiDAR 單位與單鏡頭攝影機或立體攝影機合併,但您應預期培訓的時間會更長。以 相對較低的最高速度(例如 2 m/s)設置動作空間,以便訓練更快地收斂。針對網路架構,請使用 淺層神經網路,我們發現這類網路已足以進行障礙物迴避。
- 4. 使用在簡易賽道上隨機置放的 4 個物件,針對障礙物迴避培訓新的代理程式 4 個小時。然後在相 同的賽道上評估您的模型,查看其是否可以完成包含隨機置放障礙物的單圈。如果無法完成,建議

您調整您的獎勵函數,嘗試不同的案例,以及延長培訓的時間。另一個提示是您可以嘗試複製現有 的模型繼續培訓,以利用先前的學習經驗。

5. (選用)為動作空間選擇較高的最高速度,或是沿著賽道隨機置放更多障礙物。實驗不同的感應器組 合,以及調整獎勵函數和超參數值。實驗 5-layer CNN (5 層 CNN) 網路拓撲。然後,保留模型以 判斷其影響培訓收斂的方式。

## <span id="page-44-0"></span>為 head-to-bot 比賽量身打造 AWS DeepRacer 培訓

經過訓練避障之後,您現在已經準備好應對下一個層次的挑戰: head-to-bot 比賽訓練模型。與避障事 件不同, head-to-bot 賽車具有移動車輛的動態環境。您的目標是為 AWS DeepRacer 車輛訓練模型 以與其他移動中的車輛競爭,以便先到達終點線,而不會離開軌道或撞到任何其他車輛。在 AWS 主 DeepRacer 控台中,您可以讓您的代理程式與 1-4 個機器人車輛競爭來訓練 head-to-bot 賽車模型。一 般而言,建議您在較長的賽道上置放較多的障礙物。

每台機器人車輛都會以常數的速度,遵循預先定義的路徑。您可以讓這些車輛變更車道,或是維持在其 起始車道上。與障礙物迴避的培訓相似,您可以將機器人車輛平均分散在兩個車道的賽道上。控制台限 制您在賽道上最多擁有 4 輛機器人車輛。在賽道上擁有更多互相競賽的車輛,可讓學習代理程式擁有 更多機會,遭遇包含其他車輛且變化更多的情況。透過這種方式,代理程式可以在單一培訓任務中學習 更多,使其培訓的速度更快。但是,每個培訓可能都需要較長的時間進行收斂。

如要使用機器人車輛培訓代理程式,建議您將代理程式動作空間的最高速度設為比機器人車輛的 (常數) 速度更高,讓代理程式可以在培訓期間擁有更多通過的機會。做為理想的起點,建議您將代理程式的 最高速度設為每秒 0.8 公尺,並將機器人車輛的移動速度設為每秒 0.4 公尺。如果您允許機器人變更車 道,培訓的挑戰性會更高,因為代理程式不僅必須學習如何避免與相同車道上位於前方的移動車輛發生 衝撞,還需學習如何避免與其他車道上位於前方的車輛發生衝撞。您可以設定機器人,使其依照隨機的 間隔變更車道。間隔的長度是從您在開始訓練工作之前指定的時間範圍 (例如 1 秒到 5 秒) 隨機選取。 這種改變車道的行為與現實世界的 head-to-bot 賽車行為更相似,訓練有素的特工應該產生得更好。但 是,培訓模型所需要的收斂時間也會更長。

請按照以下建議步驟迭代您的 head-to-bot 賽車訓練:

- 1. 在 AWS DeepRacer 主控台的 Garage 中,建立配置了立體攝影機和 LiDAR 裝置的新培訓代理程 式。您可以只使用立體攝影機,針對機器人車輛培訓相對較佳的模型。LiDAR 可在代理程式變更 車道時協助減少盲點。請不要將最高速度設得過高。每秒 1 公尺是理想的起點。
- 2. 要訓練 head-to-bot 賽車,請從兩輛機器人車輛開始。將機器人的移動速度設置為低於代理的最高 速度(例如,如果代理的最高速度為 1 m/s,則為 0.5 m/s)。停用變更車道選項,然後選擇剛建 立的培訓代理程式。使用其中一個獎勵函數範例,或是進行最小程度的必要修改,然後培訓 3 個 小時。使用賽車使用的賽道,或是與該賽道相似的賽道。AWS S DeepRacer mile 賽道 (中級) 賽

道是一個簡單的賽道,因此成為準備高峰會比賽的好選擇。培訓完成後,在相同的賽道上評估已培 訓的模型。

3. 對於更具挑戰性的任務,請克隆訓練過的模型以獲得第二個 head-to-bot賽車模型。繼續使用更 多機器人車輛進行實驗,或是啟用車道變更選項。請從隨機間隔 2 秒以上的緩慢車道變更操作開 始。您可能也會希望實驗自訂獎勵函數。一般而言,如果您並未將超越其他車輛與維持在賽道上之 間的平衡納入考量,您的自訂獎勵函數邏輯可能會與障礙物迴避的邏輯相似。取決於您先前模型的 良好程度,您可能需要另外培訓 3 至 6 個小時。評估您的模型,並查看模型執行的情況。

# <span id="page-45-0"></span>使用 AWS 主控台訓練和評估 DeepRacer AWS DeepRacer 模型

若要訓練強化學習模型,您可以使用 AWS DeepRacer 主控台。在主控台中,建立訓練工作、選擇支 援的架構和可用的演算法、新增獎勵函數,並設定訓練設定。您也可以在模擬器中觀賞繼續的訓練。您 可以在中找到step-by-step指示[the section called "訓練您的第一個模型"。](#page-24-0)

本節說明如何訓練和評估 AWS DeepRacer 模型。它還會示範如何建立和改善獎勵函數、動作空間如 何影響模型效能,以及超參數如何影響訓練效能。您也可以了解如何複製訓練模型以延長訓練工作階 段、如何使用模擬器評估訓練效能,以及如何解決一些將模擬搬到真實世界的挑戰。

#### 主題

- [創建您的獎勵功能](#page-45-1)
- [探索動作空間以訓練強大的模型](#page-47-0)
- [系統地調整超參數](#page-49-0)
- [檢查 AWS DeepRacer 培訓任務進度](#page-53-0)
- [複製訓練過的模型以開始新的訓練通行證](#page-55-0)
- [在模擬中評估 AWS DeepRacer 模型](#page-55-1)
- [針對真實環境優化 AWS DeepRacer 模型培訓](#page-56-0)

## <span id="page-45-1"></span>創建您的獎勵功能

[獎勵功能](#page-58-0)描述 AWS DeepRacer 車輛從賽道上的某個位置移動到新位置時的即時反饋 (作為獎勵或罰 分)。此函數旨在鼓勵車輛沿著賽道移動快速抵達目的地,不發生意外或違規。令人滿意的移動會為 動作或其目標狀態獲得較高分數。非法或無效的移動會獲得較低的分數。培訓 AWS DeepRacer 模型 時,獎勵功能是唯一特定於應用程式的部分。

一般而言,您設計的獎勵函數就像獎勵計劃。不同的獎勵策略會導致不同的車輛行為。為讓車輛跑得 更快,函數應獎勵沿著賽道跑的車輛。當車輛跑完一圈花費太長時間或出軌時,函數應該給予處罰。為 避免之字形駕駛模式,它可以獎勵在賽道較直部分轉向較少的車輛。當車輛通過某些里程碑時,獎勵函 數可能會給予正分,如 [waypoints](#page-58-1) 所測量。這可以減少等待或駛向錯誤方向。您也可能會變更獎勵函 數,為賽道條件負責。不過,您獎勵函數考慮的環境特定資訊愈多,您經過訓練的模型愈可能過度擬合 且較不一般。為了讓您的模型更適用於一般情況,您可以探索[動作空間](#page-47-0)。

如不謹慎考量獎勵計劃,可能會導致[相反效果的意外後果](https://en.wikipedia.org/wiki/Cobra_effect)。這可能是因為立即回饋雖為必要,但條件不 足以因應強化學習。本身的個別立即獎勵也無法判斷移動是否令人滿意。在指定的位置,移動會獲得高 獎勵。後續移動可能出軌,取得低分。在這種情況下,車輛應該避免該位置的高分移動。只有當指定位 置所有未來的移動平均都產生高分時,移動至下個位置才應該視為令人滿意。未來的意見回饋按比例打 折,只允許將少數的未來移動或位置納入平均獎勵計算。

建立[獎勵函數](#page-58-0)的良好實務是從涵蓋基本案例的簡單函數開始。您可以增強函數以處理更多動作。現在讓 我們來看看一些簡單的獎勵函數。

主題

- [簡單的獎勵功能實例](#page-46-0)
- [提升您的獎勵功能](#page-47-1)

#### <span id="page-46-0"></span>簡單的獎勵功能實例

我們可以先考慮最基本的情況,開始建立獎勵函數。此情況是在直道賽道上駕駛,從開始到結束都不 出軌。在這種情況下,獎勵函數邏輯僅取決於 on\_track 和 progress。您可以先從下列邏輯開始測 試:

```
def reward_function(params): 
     if not params["all_wheels_on_track"]: 
        reward = -1 else if params["progress"] == 1 : 
        reward = 10 return reward
```
此邏輯會在它自行駕駛出軌時處罰代理。當它駛至終點線時獎勵代理。其能夠合理地實現指定目標。不 過,代理可以自由在起點和終點線之間四處遊蕩,包括在賽道上逆向行駛。訓練不僅可能需要很長的時 間才能完成,經過訓練的模型還可能在部署到真實世界車輛後,導致駕駛效率不彰。

在實踐中,代理是否可以在bit-by-bit整個培訓過程中這樣做,會更有效地學習。這表示獎勵函數應該隨 著軌道上的進度,給予較小的逐步獎勵。若要讓代理程式在直線軌道上行駛,我們可以改善獎勵函數, 如下所示:

```
def reward function(params):
     if not params["all_wheels_on_track"]: 
        reward = -1 else: 
         reward = params["progress"] 
     return reward
```
使用此函數,代理程式越接近終點線就會取得更多獎勵。這應該會減少或消除逆向行駛這種沒有建設性 的嘗試。一般而言,我們希望獎勵函數能夠更均勻地分配給動作空間。建立有效的獎勵函數可能會是艱 鉅的挑戰。您應該先從簡單的函數開始,再逐步增強或改善。使用系統化的試驗,函數可以變得更強大 且更有效率。

## <span id="page-47-1"></span>提升您的獎勵功能

成功訓練 AWS DeepRacer 模型以進行簡單直線通道之後,AWS DeepRacer 車輛 (虛擬或實體) 就可 以自行駕駛,而無需離開軌道。如果您讓車輛在環狀軌道上行駛,就會脫軌。獎勵函數忽略了轉彎以保 持在軌道上的動作。

為了讓您的車輛處理這些動作,您必須增強獎勵函數。當代理建立允許的轉向時,函數會給予獎勵,如 果代理建立非法的轉向時會產生處罰。然後,您就準備好開始另一輪的訓練。若要善用先前的訓練,您 可以複製先前經過訓練之模型開始新的訓練,將先前學到的知識傳承下去。您可以按照此模式逐步向獎 勵功能新增更多功能,以訓練 AWS DeepRacer 車輛在日益複雜的環境中駕駛。

#### 如需更多進階獎勵函數,請參閱下列範例:

- the section called "範例 1: 遵循時間試驗中的中心線"
- [the section called "示例 2:在時間試驗中留在兩個邊界內"](#page-74-1)
- the section called "示例 3: 在時間試驗中防止鋸齒形"
- [the section called "例子 4:停留在一條車道上,而不會撞到固定的障礙物或移動車輛"](#page-76-0)

## <span id="page-47-0"></span>探索動作空間以訓練強大的模型

一般規則是盡可能訓練強大的模型,以便套用到盡可能多的環境。強大的模型是可套用到各種形態和條 件賽道的模型。一般而言,穩固的模型不「聰明」,因為它的獎勵函數不能包含明確的環境特定知識。 否則,您的模型可能僅適用於類似經過訓練的環境。

將環境特定資訊明確併入特色工程的獎勵函數數量。功能工程有助於降低訓練時間,對特定的環境量身 打造的解決方案非常有用。但若要訓練一般適用性的模型,您應該避免嘗試大量的特色工程。

例如,在環形賽道上訓練模型時,如果您在獎勵函數中明確納入這類的幾何屬性,您無法預期取得適用 於任何非環形賽道之經過訓練的模型。

您要如何盡可能訓練強大的模型,同時盡可能保持獎勵函數簡單? 其中一個方法是探索在您代理可採 取動作的動作空間範圍。另一個方法是實驗基本訓練演算法的[超參數](#page-49-0)。您通常會兩種都執行。在這裡, 我們專注於如何探索動作空間,為您的 AWS DeepRacer 車輛訓練強大的模型。

在訓練 AWS DeepRacer 模型時,action (a) 是速度 (t公尺/秒) 和轉向角度 (以度為單s位) 的組合。代 理的動作空間會定義代理可接受的速度和轉向角度範圍。在有 m 種速度 ((v1, .., vn)) 和 n 種轉向 角度 (( s1, . . , sm )) 的分散動作空間,動作空間中可能有 m\*n 個動作:

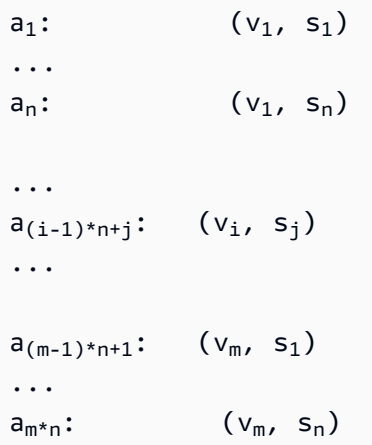

 $(v_i, s_i)$  的實際值取決於  $v_{max}$  和 |  $s_{max}$ | 的範圍,且為不規則分佈。

每次開始訓練或迭代 AWS DeepRacer 模型時,都必須先指定nm、v<sub>max</sub>和 | s<sub>max</sub> | 或同意使用其預設 值。AWS DeepRacer 服務會根據您的選擇產生您的代理程式可以在訓練中選擇的可用動作。產生的動 作不規則分佈在動作空間。

一般而言,動作數量和動作範圍較大,您的代理就有較多的空間或選項反應更多變的賽道條件,例如轉 彎角度或方向不規則的彎道賽道。代理可用的選項愈多,處理賽道變化的準備就愈充分。因此,即使使 用簡單的獎勵函數,您也可以預期經過訓練的模型有更廣泛的適用性。

例如,您的代理可使用速度和轉向角度不多的粗略分級動作空間,快速學習直道賽道。在有彎道的賽道 上,此粗略分級的動作容間可能會造成代理在轉彎時過衝及出軌。這是因為它能動用的選項不足,無法 調整其速度或轉向。增加速度或轉向角度的數量,或兩者都增加,代理應該更能夠處理彎道,同時保持 不出軌。同樣地,如果您的代理以之字形方式移動,您可以嘗試增加轉向範圍,降低任何指定步驟的劇 烈轉彎。

當動作空間太大時,訓練效能可能會受挫,因為它要花較長的時間探索動作空間。請務必平衡模型的一 般適用性優點及其訓練效能需求。此最佳化涉及系統化實驗。

## <span id="page-49-0"></span>系統地調整超參數

其中一種方法,是施行更佳或更有效率的訓練程序,以改善模型的效能。例如,為取得強大的模型,訓 練必須向代理提供更多或更少的代理動作空間平均分散取樣。這需要混合足夠的探索和開發。影響此 項目的變數包括使用的訓練資料量 (number of episodes between each training 和 batch size)、代理的學習速度 (learning rate)、探索的部分 (entropy)。為了讓訓練更實際,您可能想 要加快學習程序。影響此項目的變數包括 learning rate、batch size、number of epochs 和 discount factor。

影響訓練程序的這些變數稱為訓練的超參數。這些演算法屬性不是基礎模型的屬性。不幸的是,超參數 在本質上為經驗性。它們的最佳值不出自所有實際用途,而是需要衍生自系統化試驗。

在討論可調整以調整 AWS DeepRacer 模型訓練效能的超參數之前,讓我們定義下列術語。

資料點

資料點,也稱為「體驗」,是 (s,a,r,s') 的元組,其中 s 代表攝影機擷取的觀察 (或狀態)、a 代表車 輛採取的動作、r 代表前述動作產生的預期獎勵,而 s' 代表採取動作後的新觀察。

回合

回合是一段期間,在此期間車輛從指定的起點開始,結束於跑完賽道或出軌。它包含一系列的體 驗。不同的回合可以有不同的長度。

#### 體驗緩衝

體驗緩衝包含許多在訓練期間,收集自固定回合數量但長度各異的排序資料點。對於 AWSDeepRacer,它對應於安裝在 AWS DeepRacer 車輛上的攝影機擷取的影像,以及車輛採取的 動作,並做為更新基礎 (政策和價值) 神經網路的輸入來源。

#### 批次

批次處理是體驗的排序清單,代表一段期間的部分模擬,用來更新政策網路權數。這是體驗緩衝的 一部分。

#### 訓練資料

訓練資料是從體驗緩衝隨機採樣的批次集,用於訓練政策網路權數。

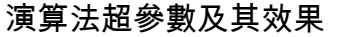

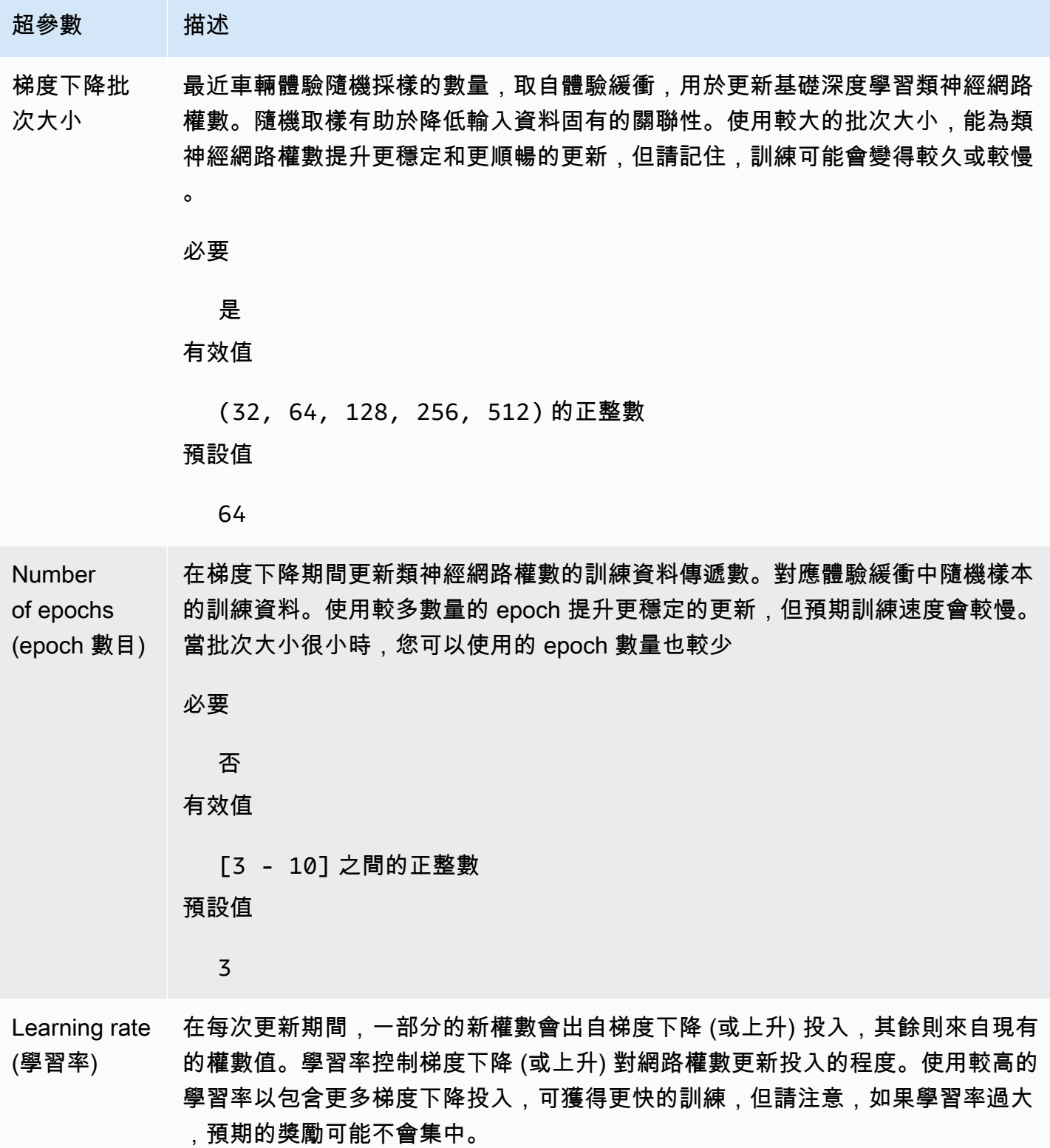

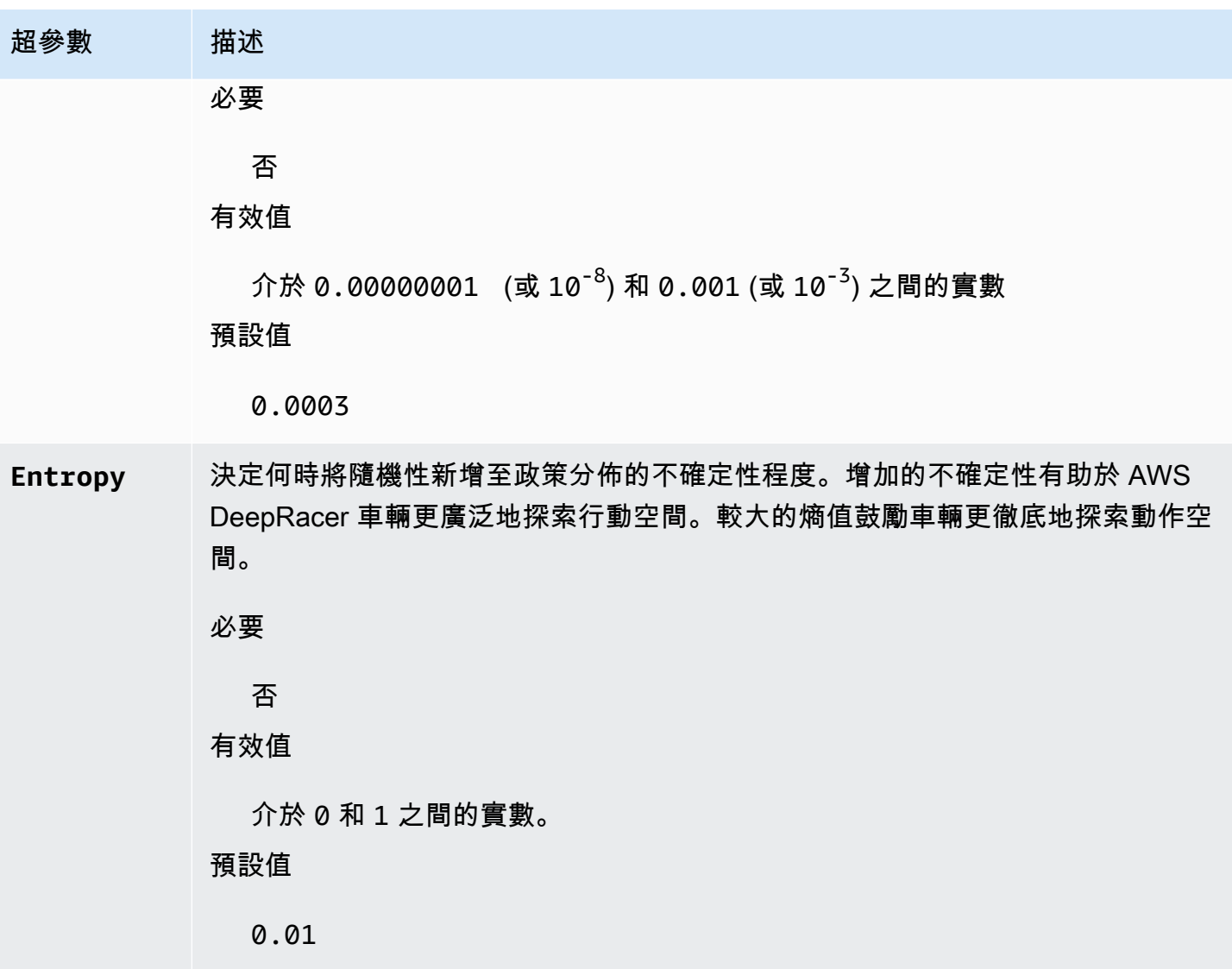

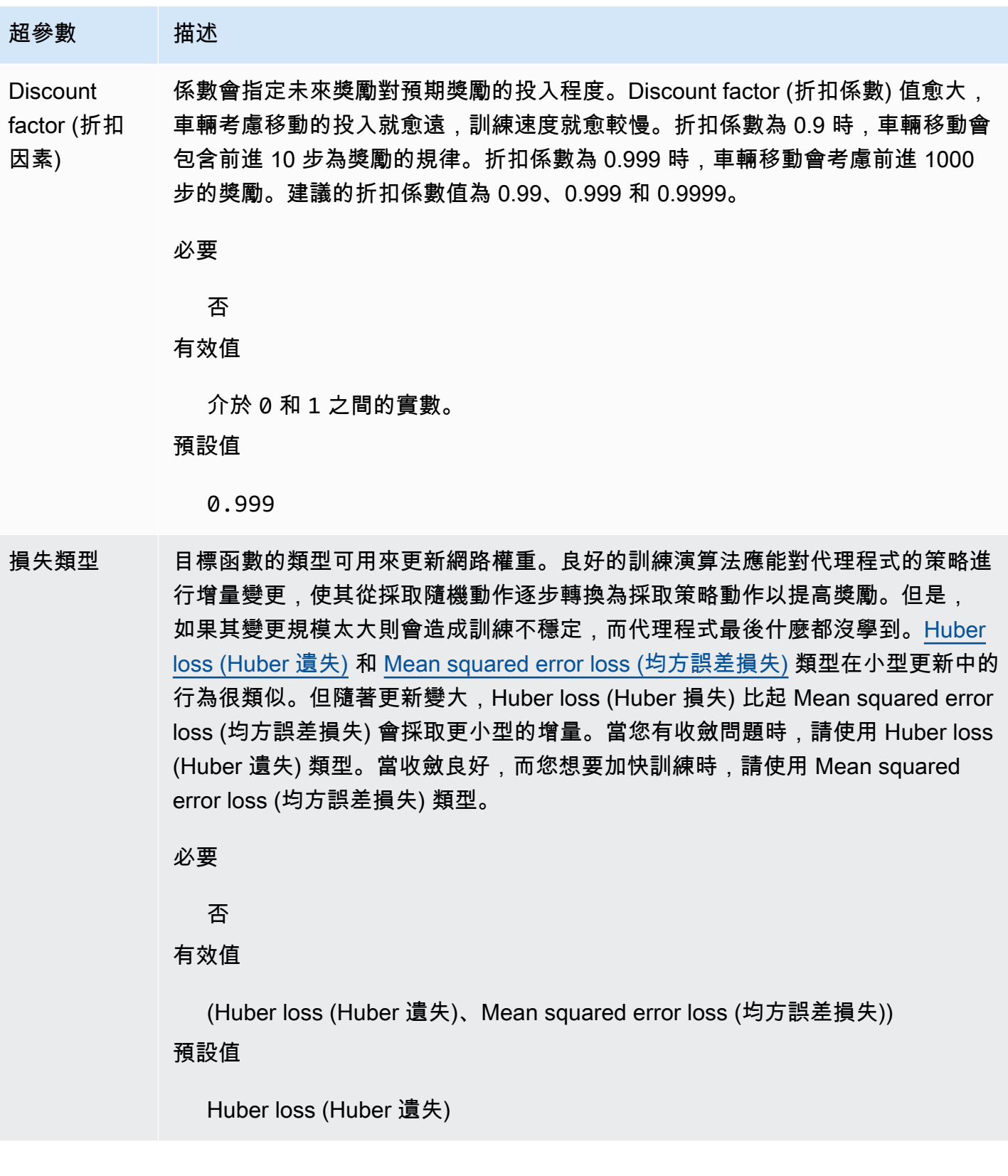

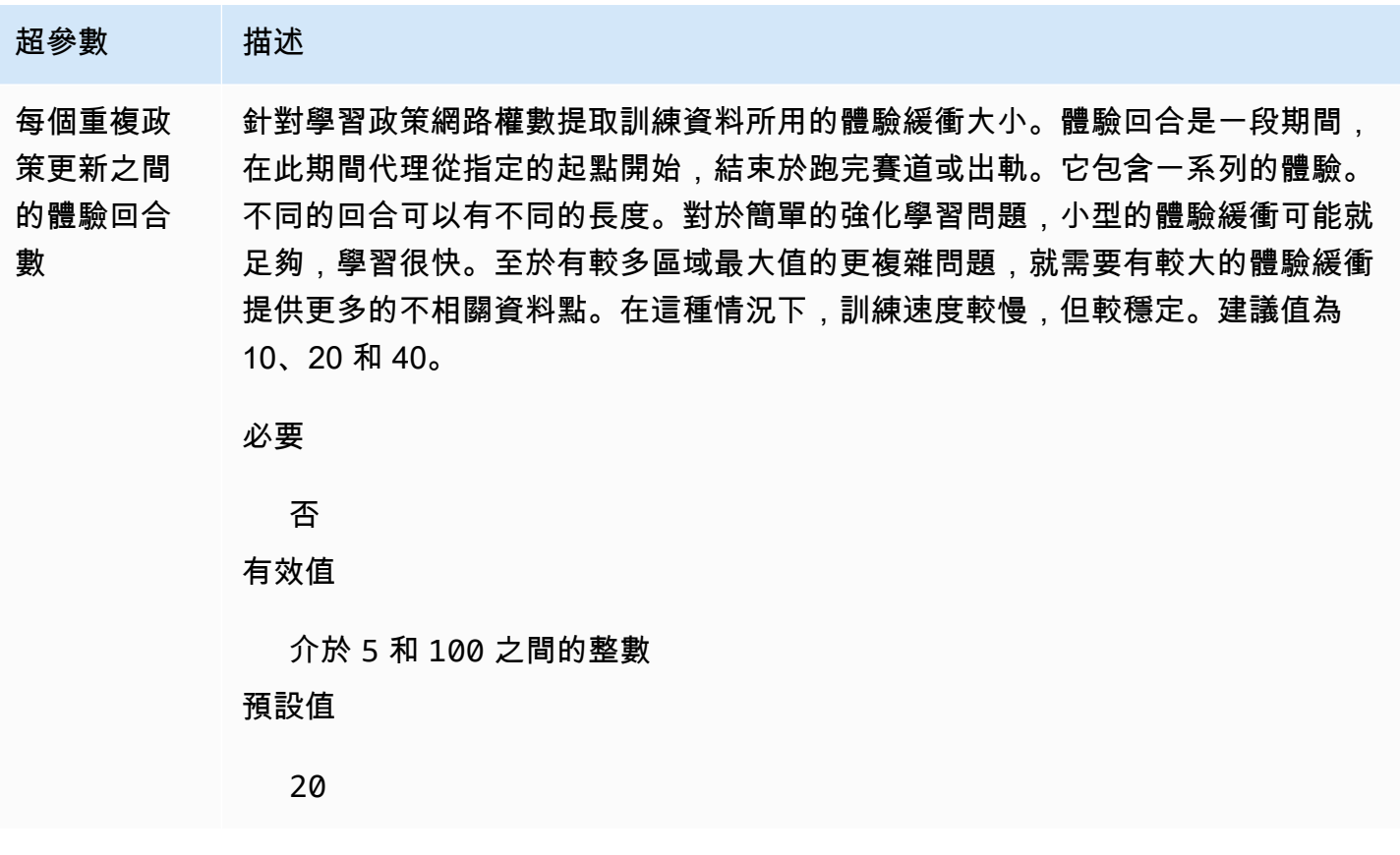

<span id="page-53-0"></span>檢查 AWS DeepRacer 培訓任務進度

開始訓練工作之後,您可以檢查獎勵的訓練指標和每個回合的軌道完成情況,以確定模型訓練工作的效 能。在 AWS DeepRacer 主控台上,指標會顯示在獎勵圖表中,如下圖所示。

 $\overline{C}$ 

#### Reward graph Info

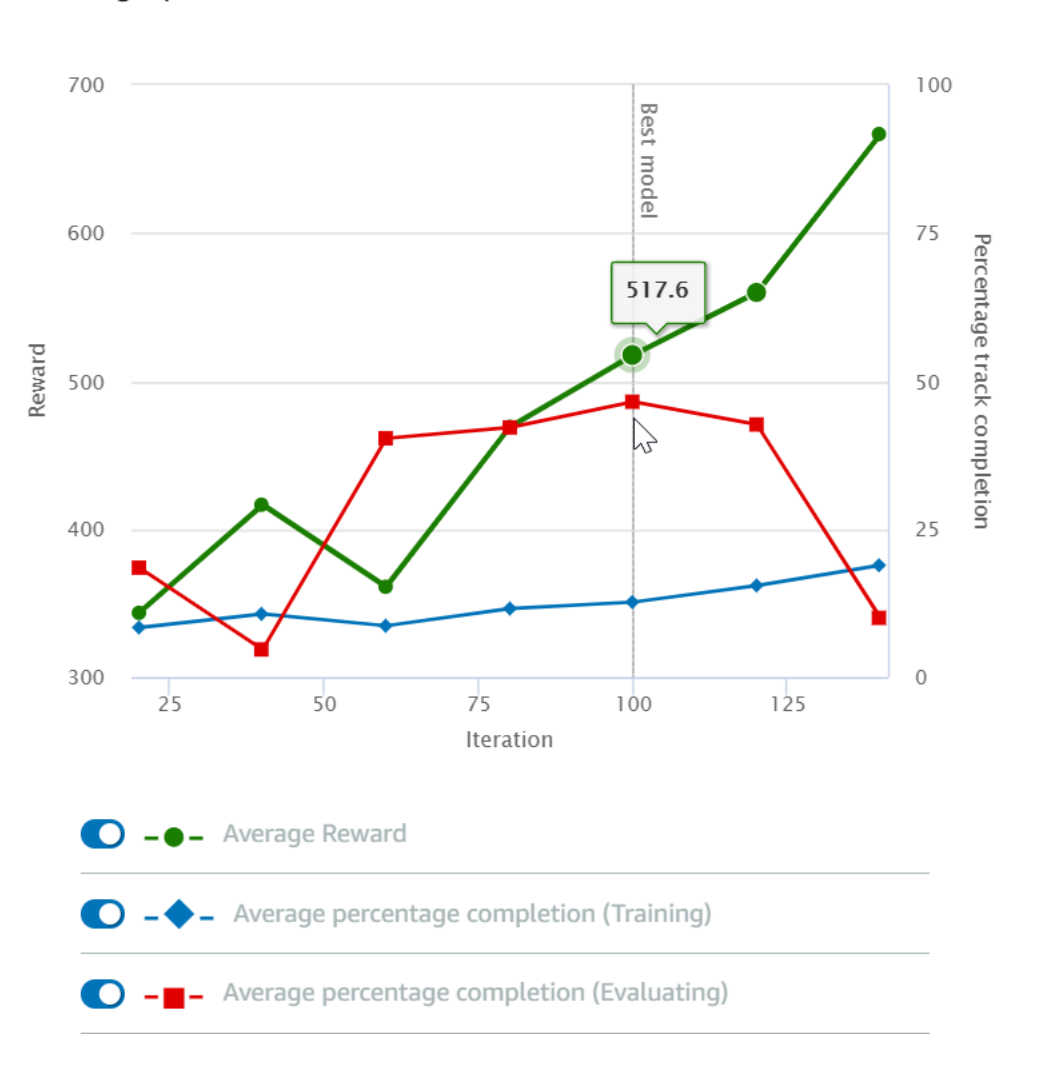

您可以選擇檢視每個回合獲得的獎勵、每個反覆項目的平均獎勵、每個回合的進度、每個反覆項目的 平均進度或其任意組合。若要這麼做,請切換獎勵圖表底部的「獎勵」(劇集、平均)或「進度」(劇 集、平均)切換開關。每個回合的獎勵和進度會以不同顏色顯示為散佈圖。平均獎勵和軌道完成會以折 線圖顯示,並在第一次反覆運算之後開始。

獎勵範圍顯示在圖表的左側,且進度範圍 (0-100) 位於右側。若要讀取訓練指標的確切值,請將滑鼠移 至圖形上的資料點附近。

訓練進行時,圖表會每 10 秒會自動更新一次。您可以選擇重新整理按鈕來手動更新指標顯示畫面。

如果平均獎勵和軌道完成顯示趨向收斂的趨勢,則訓練工作良好。尤其是,如果每個回合的進度持續達 到 100% 且獎勵達到平穩,模型就有可能收斂。如果沒有,請複製模型並重新訓練。

## <span id="page-55-0"></span>複製訓練過的模型以開始新的訓練通行證

如果您複製之前經過訓練的模型,做為新一輪訓練的起點,有可能提升訓練效率。若要執行此作業,請 修改超參數使用已經學會的知識。

在本節中,您將學習如何使用 AWS DeepRacer 主控台複製經過訓練的模型。

使用 AWS DeepRacer 主控台重複訓練強化學習模型

- 1. 如果尚未登入,請登入 AWS DeepRacer 主控台。
- 2. 在「模型」頁面上,選擇訓練過的模型,然後從「動作」下拉式功能表清單中選擇「複製」。
- 3. 對於 Model details (模型詳細資訊),請執行下列動作:
	- a. 如果您不想為克隆的模型RL\_model\_1生成名稱,請鍵入模型名稱。
	- b. 或者,在模型描述中提供to-be-cloned模型的描述-可選。
- 4. 對於環境模擬,請選擇另一個追蹤選項。
- 5. 針對 Reward function (獎勵函數),選擇其中一個可用的獎勵函數範例。修改獎勵函數。例如,考 慮轉向。
- 6. 展開 Algorithm settings (演算法設定) 嘗試不同的選項。例如,將 Gradient descent batch size (梯 度下降批次大小) 值從 32 變更到 64,或增加 Learning rate (學習率) 加速訓練。
- 7. 實驗不同 Stop conditions (停止條件) 的選項。
- 8. 選擇 Start training (開始訓練) 開始新一輪的訓練。

<span id="page-55-1"></span>如同訓練可靠的機器學習模型,進行系統化實驗以取得最佳解決方案非常重要。

## 在模擬中評估 AWS DeepRacer 模型

評估模型就是測試已訓練模型的效能。在 AWS 中DeepRacer,標準效能指標是完成連續三圈的平均時 間。使用此指標,對於任何兩個模型,如果一個模型可以使代理在同一軌道上更快地運行,則一個模型 優於另一個模型。

一般而言,評估模型涉及以下任務:

1. 設定並開始評估工作。

- 2. 在執行工作的同時觀察正在進行的評估。這可以在 AWS DeepRacer 模擬器中完成。
- 3. 在評估工作完成之後檢查評估摘要。您可以隨時終止評估工作。

**a** Note

評估時間取決於您選取的條件。如果您的模型不符合評估標準,評估將繼續執行,直到達到 20 分鐘上限為止。

4. 選擇性地將評估結果提交給合格的 [AWS DeepRacer 排行榜](#page-152-0)。排行榜的排名可讓您了解您的模型相 對於其他參與者的表現如何。

<span id="page-56-0"></span>在實體軌道上使用 AWS DeepRacer 車輛駕駛來測試 AWS DeepRacer 模型,請參閱[操作您的車輛。](#page-85-0)

## 針對真實環境優化 AWS DeepRacer 模型培訓

許多因素會影響經過訓練的模型在真實世界的效能,包括選擇的[動作空間](#page-47-0)、[獎勵函數](#page-45-1)、用於訓練的[超參](#page-49-0) [數](#page-49-0)和[車輛校正](#page-107-0),以及[真實世界賽道](#page-138-0)條件。此外,模擬僅為近似 (通常粗略) 的真實世界。它們讓將模擬 訓練的模型套用到真實世界,並達到滿意的效能,成為一項挑戰。

訓練模型以提供穩固的真實世界效能,通常需要在模擬中無數次反覆探索[獎勵函數](#page-45-1)、[動作空間](#page-47-0)、[超參](#page-49-0) [數](#page-49-0)和[評估](#page-55-1),以及在實際環境中[測試](#page-115-0)。最後一步涉及所謂的simulation-to-real世界(sim2real)轉移,並 且會感到笨拙。

為助於處理 sim2real 挑戰,請注意以下事項:

• 確保車輛經過完善校正。

這很重要,因為模擬的環境很可能呈現部分的實際環境。此外,代理在每個步驟會根據自攝影機影像 擷取之目前的賽道條件採取動作。它看不到足夠遠,無法快速計劃路線。為包含此項目,模擬會強制 執行速度和轉向的限制。為確保經過訓練的模型能在真實世界運作,車輛必須正確校正,以符合這項 及其他模擬設定。如需校正車輛的詳細資訊,請參閱 [the section called "校準您的車輛"](#page-107-0)。

• 先使用預設的模型測試您的車輛。

您的 AWS DeepRacer 車輛隨附預先訓練的模型,載入其推論引擎。在真實世界測試您自己的模型 之前,請先驗證車輛能以預設模型合理執行作業。如果不能,請檢查實體賽道設定。在不正確建立的 實體賽道中測試模型,可能會導致很差勁的效能。在這種情況下,請先重新設定或修復您的賽道,再 開始或繼續測試。

**a** Note

執行 AWS DeepRacer 車輛時,會根據訓練有素的政策網路推斷動作,而不需要呼叫獎勵功 能。

• 請確認模型能在模擬中運作。

如果您的模型在真實世界不能運作,可能是模型或賽道有瑕疵。若要排查根本原因,您應該先[評估模](#page-55-1) [擬中的模型](#page-55-1),檢查是否有模擬代理可完成至少一圈不出軌。您可以透過檢查獎勵的收歛,同時觀察代 理在模擬器中的軌跡,完成此作業。如果模擬代理完成一圈不搖晃時,獎勵達到最大,則模型可能是 良好的。

• 請勿過度訓練模型。

在模型堅持完成模擬賽道後繼續訓練,會造成模型過度擬合。過度訓練的模型在真實世界的表現不是 很好,因為它甚至無法處理模擬賽道和實際環境間的微小差異。

• 使用來自不同反覆運算的多個模型。

一般的訓練工作階段會產生介於擬合不足和過度擬合的模型範圍。因為沒有最優先的條件可決定對的 模型,所以您應該從代理在模擬器中完成一圈的時間到它能持續跑圈的點中,挑選幾個候選模型。

• 起步緩慢,在測試中逐漸提速。

當測試部署在您車輛的模型時,開始請使用小的最大速度值。例如,您可以將測試速度限制設為 <10% 的訓練速度限制。然後逐漸提高測試速度限制,直到車輛開始移動。您使用裝置控制主控台設 定校正車輛時的測試速度限制。如果車輛變得太快,例如,如果速度超過在模擬器中訓練過程中看到 的速度,則該模型不可能在真實賽道上表現良好。

• 用您的車輛在不同的開始位置測試模型。

模型在模擬中學習採用特定的路徑,而且對它在賽道內的位置很敏感。您應該在賽道界限內的不同位 置 (從左側到中心再到右側) 開始車輛測試,看看模型在某些位置是否表現良好。大多數的模型都傾 向讓車輛盡量保持靠近白線的某一邊。為協助分析車輛的路徑,請在真實環境中,從模擬到識別車輛 可能採行的路徑,逐步標繪車輛的位置 (x, y)。

• 開始測試直道賽道。

與有彎道的賽道相比,直道賽道更容易引導。從直道賽道開始測試,有利於快速淘汰不良模型。如果 車輛大多數時間無法在直道賽道上行駛,則模型在有彎道的賽道上也無法有良好的表現。

• 注意車輛只採用一種動作的行為,

當您的車輛只能採取一種類型的動作時,例如僅將車輛轉向左側時,該模型可能是過度裝配或裝配不 足。使用指定的模型參數,在訓練中過多反覆運算可能會讓模型變得過度擬合。反覆運算太少會讓模 型變得擬合不足。

• 注意車輛能沿著賽道邊緣修正路徑的能力。

一個好的模型能讓車輛在接近賽道邊緣時自行修正。大多數訓練良好的模型都擁有這項功能。如果車 輛能在賽道兩側邊緣自行修正,則模型會被視為更強大和具有更高品質。

• 注意車輛表現出的不一致行為。

政策模型代表在指定狀態下採取動作的機率分佈。將經過訓練的模型載入其推論引擎,車輛會根據模 型的指示,一次一步驟地挑選最可能的動作。如果動作機率平均分佈,則車輛可以採取有相同或近似 機率的任何動作。這會導致不規律的行為。例如,當車輛有時沿著直線路徑(例如,一半的時間)並 在其他時間進行不必要的轉彎時,該模型的裝配不足或過裝。

• 注意車輛僅進行的一種轉彎(左或右)。

如果車輛能處理左轉但無法掌握右轉,或者車輛只能掌握右轉卻無法處理左轉,您需要仔細校正或重 新校正您的車輛轉向。或者,您也可以嘗試使用以接近測試時實體設定之設定訓練的模型。

• 注意車輛突然轉彎和離開軌道。

如果車輛在大部分的行程中都正確行駛,但突然轉向出軌,可能是受到環境干擾。大部分的常見干擾 包括無預期或意外的反光。在這種情況下,請使用護欄圍住賽道或其他手段,降低炫光。

# <span id="page-58-0"></span>AWS DeepRacer 獎勵函數參考

以下是 AWS DeepRacer 獎勵功能的技術參考資料。

#### 主題

- [AWS DeepRacer 獎勵功能的輸入參數](#page-58-1)
- [AWS DeepRacer 獎勵函數範例](#page-73-0)

<span id="page-58-1"></span>AWS DeepRacer 獎勵功能的輸入參數

AWS DeepRacer 獎勵函數需要一個字典對象作為輸入。

def reward function(params) :

```
reward = \dots
```
return float(reward)

params 字典物件包含下列鍵/值對:

```
{ 
   "all_wheels_on_track": Boolean, \begin{array}{ccc} & \# \end{array} flag to indicate if the agent is on the
 track 
     "x": float, # agent's x-coordinate in meters 
    "y": float, \qquad \qquad \qquad \qquad # agent's y-coordinate in meters
    "closest_objects": [int, int], \qquad # zero-based indices of the two closest
objects to the agent's current position of (x, y).
   "closest_waypoints": [int, int], \qquad # indices of the two nearest waypoints.
    "distance_from_center": float, \begin{array}{ccc} & \# \text{ distance in meters from the track center} \end{array} "is_crashed": Boolean, # Boolean flag to indicate whether the agent 
 has crashed. 
    "is_left_of_center": Boolean, \qquad \qquad # Flag to indicate if the agent is on the
 left side to the track center or not. 
    "is_offtrack": Boolean, # Boolean flag to indicate whether the agent 
 has gone off track. 
     "is_reversed": Boolean, # flag to indicate if the agent is driving 
 clockwise (True) or counter clockwise (False). 
     "heading": float, # agent's yaw in degrees 
    "objects_distance": [float, ], \qquad \qquad # list of the objects' distances in meters
 between 0 and track_length in relation to the starting line. 
    "objects_heading": [float, ], \qquad \qquad \qquad # list of the objects' headings in degrees
 between -180 and 180. 
     "objects_left_of_center": [Boolean, ], # list of Boolean flags indicating whether 
 elements' objects are left of the center (True) or not (False). 
    "objects_location": [(float, float),], # list of object locations <math>[(x,y), ...]</math>. "objects_speed": [float, ], # list of the objects' speeds in meters per 
 second. 
     "progress": float, # percentage of track completed 
    "speed": float, # agent's speed in meters per second (m/s) 
    "steering_angle": float, \qquad \qquad \qquad \qquad # agent's steering angle in degrees
    "steps": int, \# number steps completed
    "track_length": float, \qquad \qquad \qquad \qquad # track length in meters.
    "track_width": float, \qquad \qquad # width of the track
    "waypoints": [(float, float), ] # list of (x,y) as milestones along the
 track center
```
}

<span id="page-60-0"></span>輸入參數的更詳細技術參考如下。

all\_wheels\_on\_track

Type (類型):Boolean

Range (範圍):(True:False)

Boolean 標記,指出代理程式是在賽道上,還是脫離賽道。若它有任何一個輪胎位於軌道邊界外側, 便會視為脫離軌道 (False)。若所有輪胎皆位於兩個軌道邊界內,則為位於軌道上 (True)。下圖顯示 代理程式正在賽道上。

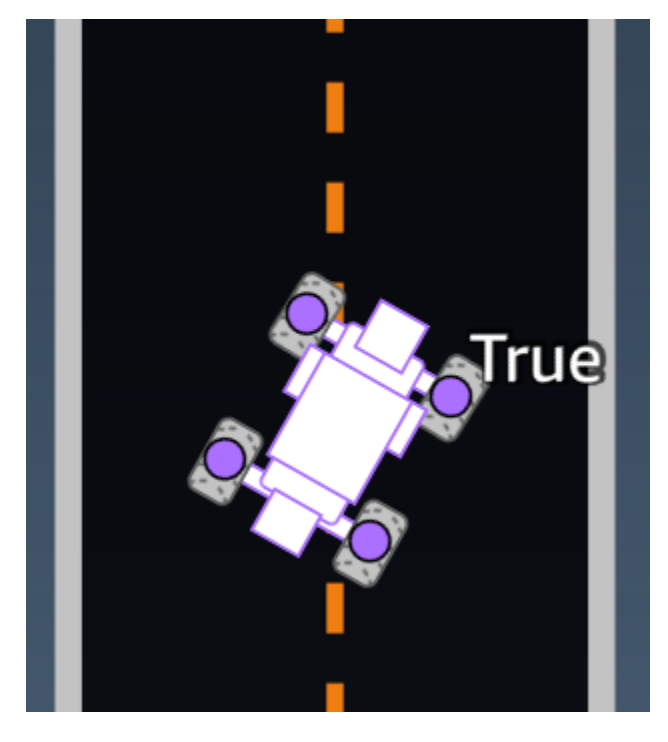

下圖顯示代理程式脫離賽道。

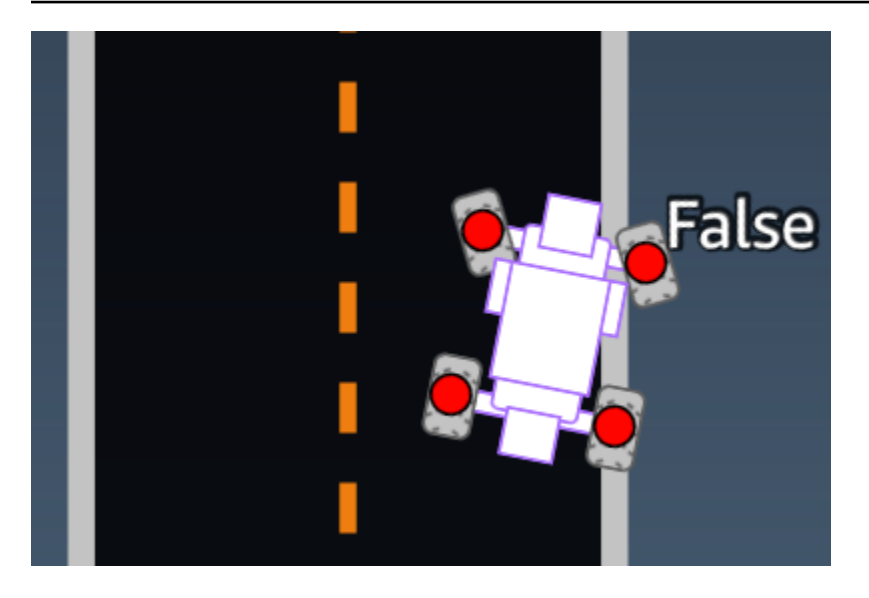

範例:使用*all\_wheels\_on\_track*參數的獎勵函式

```
def reward_function(params): 
     ############################################################################# 
    \bar{r}'i '
     Example of using all_wheels_on_track and speed 
    \mathbf{r} , \mathbf{r} # Read input variables 
     all_wheels_on_track = params['all_wheels_on_track'] 
     speed = params['speed'] 
     # Set the speed threshold based your action space 
     SPEED_THRESHOLD = 1.0 
     if not all_wheels_on_track: 
         # Penalize if the car goes off track 
        reward = 1e-3 elif speed < SPEED_THRESHOLD: 
          # Penalize if the car goes too slow 
        reward = 0.5 else: 
         # High reward if the car stays on track and goes fast 
        reward = 1.0 return float(reward)
```
### <span id="page-62-0"></span>closest\_waypoints

Type (類型):[int, int]

Range (範圍): [(0:Max-1), (1:Max-1)]

兩個與代理程式目前位置 ((x, y)) 最接近相鄰 waypoint 以零為基礎的索引。距離會以從代 理程式中心計算的歐幾里得距離測量。第一個元素是代理程式後方最接近的導航點,第二個元素 則是代理程式前方最接近的導航點。Max 則是導航點清單的長度。在 [waypoints](#page-73-1) 中顯示的圖例 中, closest waypoints 會是 [16, 17]。

Example (範例):使用 closest\_waypoints 參數的獎勵函數。

以下範例獎勵函數會示範如何使用 waypoints 和 closest\_waypoints,以及 heading 來計算立 即性獎勵。

AWS DeepRacer 支援下列程式庫:數學、隨機 NumPy、 SciPy、和美麗。若要使用一個,請在 函數定義上方新增 import 陳述式def function\_name(parameters)。import *supported library*

```
# Place import statement outside of function (supported libraries: math, random, numpy, 
  scipy, and shapely)
# Example imports of available libraries
#
# import math
# import random
# import numpy
# import scipy
# import shapely
import math
def reward_function(params): 
     ############################################################################### 
    '''
     Example of using waypoints and heading to make the car point in the right direction 
    \mathbf{r} # Read input variables 
     waypoints = params['waypoints'] 
     closest_waypoints = params['closest_waypoints'] 
     heading = params['heading']
```

```
 # Initialize the reward with typical value 
   reward = 1.0 # Calculate the direction of the center line based on the closest waypoints 
    next_point = waypoints[closest_waypoints[1]] 
    prev_point = waypoints[closest_waypoints[0]] 
    # Calculate the direction in radius, arctan2(dy, dx), the result is (-pi, pi) in 
 radians 
    track_direction = math.atan2(next_point[1] - prev_point[1], next_point[0] - 
 prev_point[0]) 
    # Convert to degree 
    track_direction = math.degrees(track_direction) 
    # Calculate the difference between the track direction and the heading direction of 
 the car 
    direction_diff = abs(track_direction - heading) 
    if direction_diff > 180: 
        direction_diff = 360 - direction_diff 
    # Penalize the reward if the difference is too large 
    DIRECTION_THRESHOLD = 10.0 
    if direction_diff > DIRECTION_THRESHOLD: 
       reward *= 0.5 return float(reward)
```
closest\_objects

Type (類型):[int, int]

Range (範圍):[(0:len(objects\_location)-1), (0:len(objects\_location)-1)]

兩個與代理程式目前位置 (x, y) 最接近物件的以零為基礎索引。第一個索引是代理程式後方最接近的物 件,第二個索引則是代理程式前方最接近的物件。如果只有一個物件,則兩個索引都將會是 0。

distance\_from\_center

Type (類型): float

```
Range (範圍): 0:~track_width/2
```
代理程式中心及賽道中心之間的偏移 (公尺)。可觀察到的最大偏移會在代理程式的任何一個輪胎位於軌 道邊界外圍時發生,取決於軌道邊界的寬度,這可能會略小或略大於 track\_width 的一半。

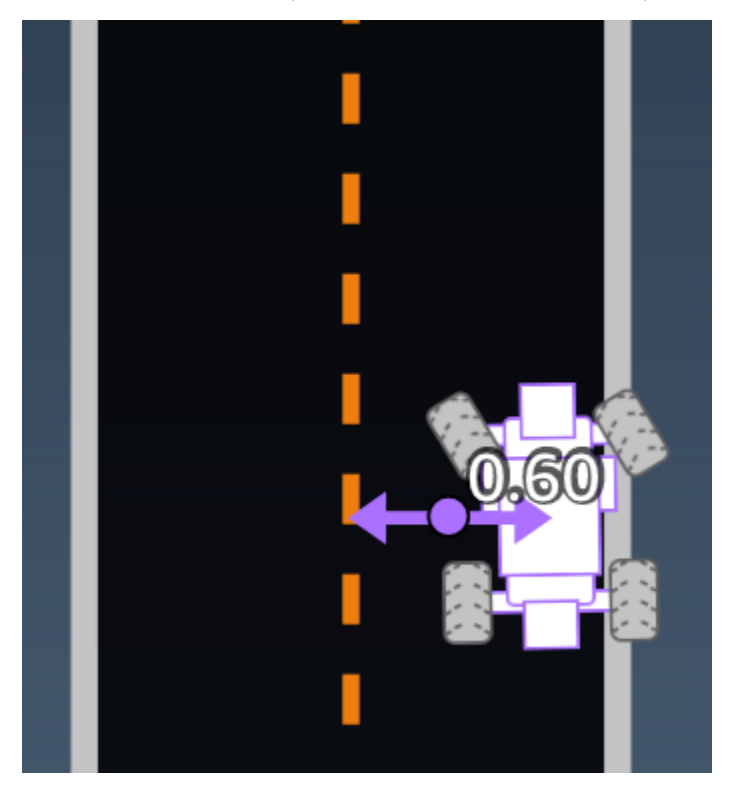

範例:使用*distance\_from\_center*參數的獎勵函式

```
def reward_function(params): 
     ################################################################################# 
     ''' 
     Example of using distance from the center 
    \bar{r}'n 
     # Read input variable 
     track_width = params['track_width'] 
     distance_from_center = params['distance_from_center'] 
     # Penalize if the car is too far away from the center 
    market_1 = 0.1 * track_widthmarket_2 = 0.5 * track_width if distance_from_center <= marker_1: 
        reward = 1.0 elif distance_from_center <= marker_2: 
        reward = 0.5 else:
```

```
 reward = 1e-3 # likely crashed/ close to off track
```
return float(reward)

heading

Type (類型): float

Range (範圍): -180:+180

代理程式的車頭方向 (角度),相對於座標系統的 X 軸。

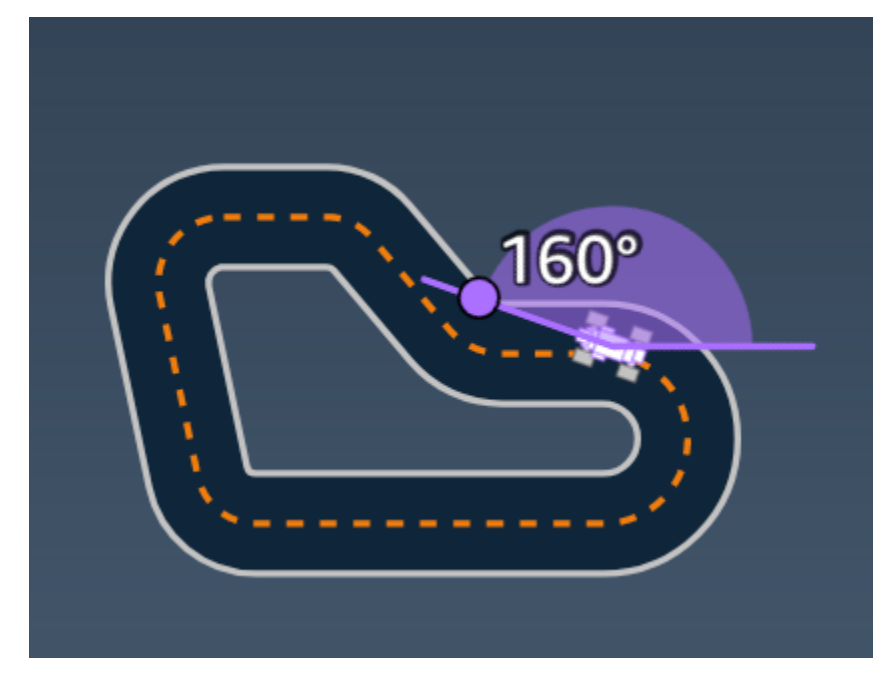

範例:使用*heading*參數的獎勵函式

如需詳細資訊,請參閱 [closest\\_waypoints](#page-62-0)。

is\_crashed

Type (類型):Boolean

Range (範圍):(True:False)

布林標記,指出做為代理程式的終止狀態,代理程式與另外一個物件發生衝撞 (True) 還是沒有發生衝 撞 (False)。

is left of center

Type (類型):Boolean

Range (範圍) : [True : False]

Boolean 標記,指出代理程式位於賽道中心的左側 (True) 還是右側 (False)。

is\_offtrack

Type (類型):Boolean

Range (範圍):(True:False)

布林標記,指出做為代理程式的終止狀態,代理程式脫離了賽道 (True) 還是沒有 (False)。

is reversed

Type (類型):Boolean

Range (範圍):[True:False]

布林標記,指出代理程式正以順時針方向駕駛 (True) 還是逆時針方向 (False)。

此標記會在您為每個回合啟用方向變更時使用。

objects\_distance

Type (類型):[float, … ]

Range (範圍): [(0:track\_length), ... ]

環境中物件之間相對於起始線之間的距離清單。第 i 個元素會測量沿著賽道中心線,第 i 個物件與起始 線之間的距離 (公尺)。

```
a Note
```
abs | (var1) - (var2)| = how close the car is to an object, WHEN var1 = ["objects\_distance"] [index] and var2 = params["progress"]\*params["track\_length"] 若要取得車輛前方最近物體的索引, 以及車輛後方最近物體的索引, 請使用「closest\_object」 參數。

### objects\_heading

Type (類型):[float, … ]

Range (範圍) : [(-180:180), ... ]

物件所面對方向的清單 (角度)。第 i 個元素會測量第 i 個物件所面對的方向。針對固定物件,面對方向 的角度為 0。針對機器人車輛,對應元素的值是車輛車頭的角度。

objects\_left\_of\_center

Type (類型):[Boolean, … ]

Range (範圍) : [True|False, … ]

布林標記清單。第 i 個元素值指出第 i 個物件是在賽道中心的左側 (True) 還是右側 (False)。

objects\_location

 $Type ( \{ 1, 2) : [(x, y), ... ]$ 

Range (範圍) : [(0:N,0:N), ... ]

所有物件的位置清單,每個位置都是 [\(x, y\)](#page-72-0) 的元組。

清單的大小與賽道上的物件數量相等。請注意,物件可能會是固定的障礙物或是正在移動的機器人車 輛。

objects\_speed

Type (類型):[float, … ]

Range (範圍) : [(0:12.0), ... ]

賽道上物件的速度清單 (單位為每秒的公尺數)。針對固定物件,其速度為 0。對於機器人車輛而言,該 值是您在訓練中設定的速度。

#### 進度

Type (類型):float

Range (範圍): 0:100

完成軌道的百分比。

範例:使用*progress*參數的獎勵函式

如需詳細資訊,請參閱[梯度](#page-70-0)。

speed

Type (類型): float

Range (範圍):0.0:5.0

代理程式所觀察到的速度,單位為公尺/每秒 (m/s)。

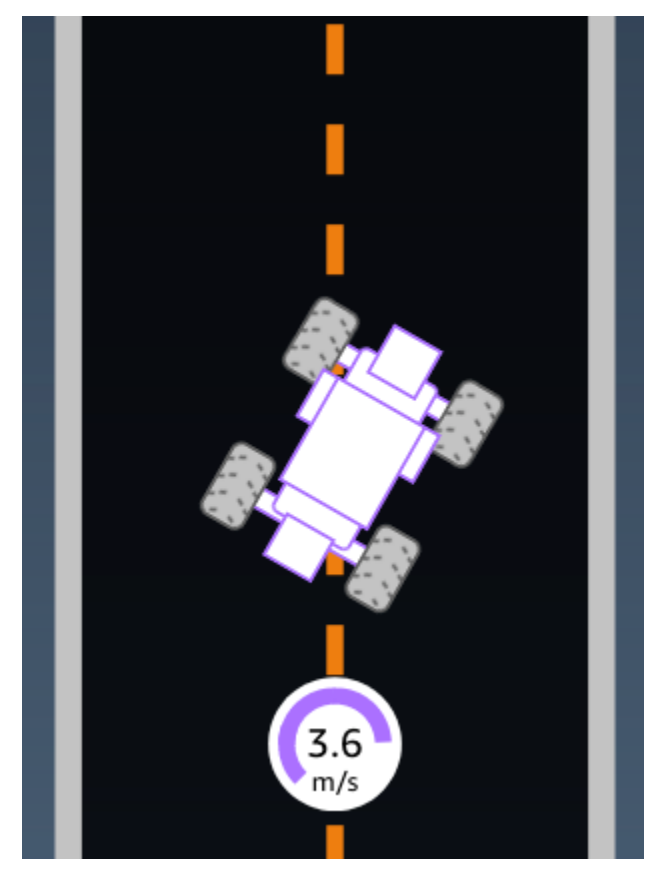

範例:使用*speed*參數的獎勵函式

如需詳細資訊,請參閱 [all\\_wheels\\_on\\_track](#page-60-0)。

steering\_angle

Type (類型): float

Range (範圍): -30:30

前輪偏移代理程式中線的方向盤角度 (度)。負號 (-) 表示向右偏移,正號 (+) 表示向左偏移。代理程式 中線不見得會和賽道中線平行,如下圖所示。

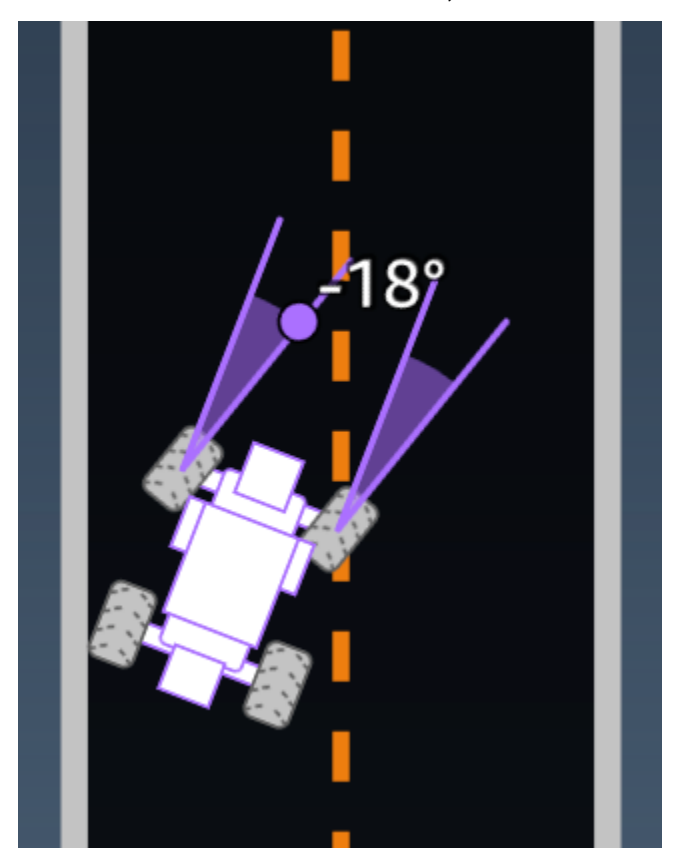

範例:使用*steering\_angle*參數的獎勵函式

```
def reward_function(params): 
    \mathbf{r} Example of using steering angle 
    \mathbf{r} , \mathbf{r} # Read input variable 
     abs_steering = abs(params['steering_angle']) # We don't care whether it is left or 
  right steering 
     # Initialize the reward with typical value 
    reward = 1.0 # Penalize if car steer too much to prevent zigzag 
    ABS STEERING THRESHOLD = 20.0
     if abs_steering > ABS_STEERING_THRESHOLD:
```
reward  $*= 0.8$ 

return float(reward)

<span id="page-70-0"></span>steps

Type (類型):int

Range (範圍):0:N<sub>step</sub>

完成的步驟數。步驟對應到遵循目前政策代理程式所採取的動作。

#### 範例:使用*steps*參數的獎勵函式

```
def reward_function(params): 
     ############################################################################# 
    '''
     Example of using steps and progress 
    \mathbf{I}^{\top} is \mathbf{I}^{\top} # Read input variable 
     steps = params['steps'] 
     progress = params['progress'] 
     # Total num of steps we want the car to finish the lap, it will vary depends on the 
  track length 
     TOTAL_NUM_STEPS = 300 
     # Initialize the reward with typical value 
    reward = 1.0 # Give additional reward if the car pass every 100 steps faster than expected 
    if (steps % 100) == 0 and progress > (steps / TOTAL_NUM_STEPS) * 100 :
         reward += 10.0 return float(reward)
```
track\_length

Type (類型):float

Range (範圍): [0: L<sub>max</sub>]

### 以公尺為單位的賽道長度。Lmax is track-dependent.

track\_width

Type (類型):float

Range (範圍): 0:D<sub>track</sub>

軌道寬度 (公尺)。

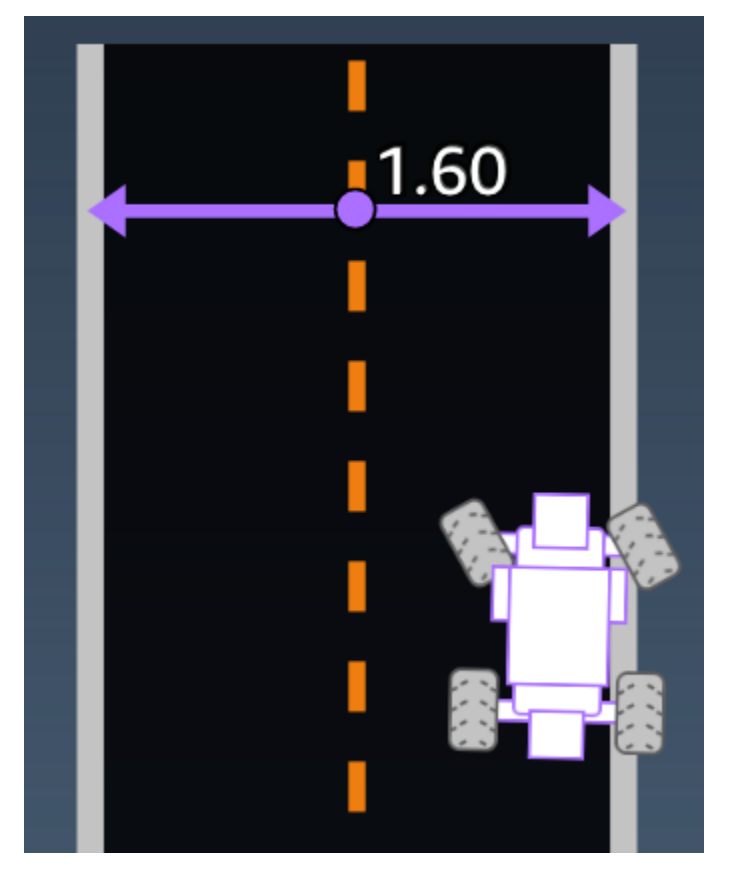

範例:使用*track\_width*參數的獎勵函式

```
def reward_function(params): 
     ############################################################################# 
    \bar{r}'i '
     Example of using track width 
    \bar{r}'n 
     # Read input variable 
     track_width = params['track_width'] 
     distance_from_center = params['distance_from_center']
```
```
 # Calculate the distance from each border 
 distance_from_border = 0.5 * track_width - distance_from_center 
 # Reward higher if the car stays inside the track borders 
 if distance_from_border >= 0.05: 
    reward = 1.0 else: 
     reward = 1e-3 # Low reward if too close to the border or goes off the track 
 return float(reward)
```
## x, y

Type (類型): float

Range (範圍): 0:N

代理程式中心在包含賽道模擬環境中沿著 x 和 y 軸的位置 (公尺)。原點位於模擬環境的左下角。

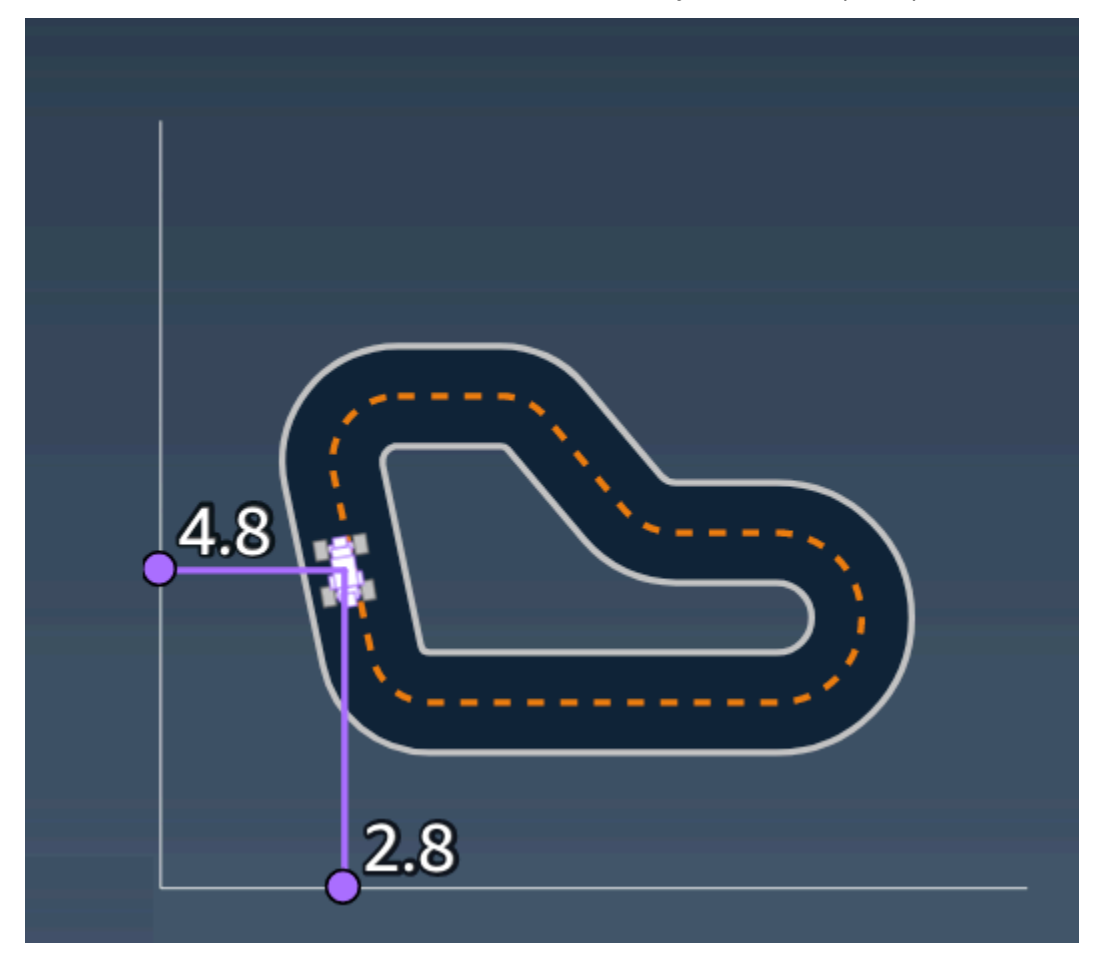

#### waypoints

Type (類型):[float, float] 的 list

Range (範圍):  $[[x_{w,0},y_{w,0}]$  …  $[x_{w,Max-1}, y_{w,Max-1}]$ ]

沿著賽道中心的相依賽道 Max 里程碑排序清單。每個里程碑由 (xw,j, yw,j) 的座標來描述。對於環狀軌 道,第一個和最後一個路徑點是相同的。對於直線軌道或其他非環狀軌道,第一個和最後一個路徑點則 不同。

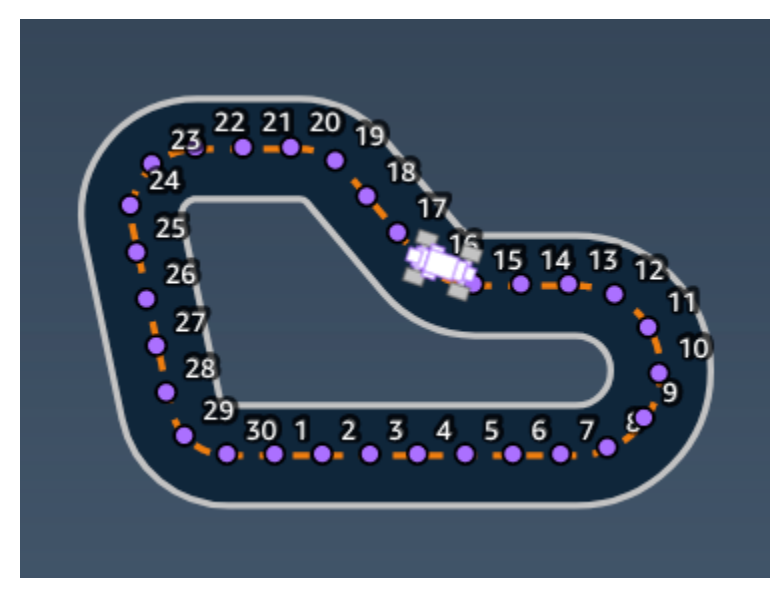

示例使用參數的獎勵函*waypoints*數

如需更多詳細資訊,請參閱 [closest\\_waypoints](#page-62-0)。

AWS DeepRacer 獎勵函數範例

以下列出 AWS DeepRacer 獎勵功能的一些範例。

#### 主題

- [範例 1:遵循時間試驗中的中心線](#page-74-0)
- [示例 2:在時間試驗中留在兩個邊界內](#page-74-1)
- [示例 3:在時間試驗中防止鋸齒形](#page-75-0)
- [例子 4:停留在一條車道上,而不會撞到固定的障礙物或移動車輛](#page-76-0)

#### <span id="page-74-0"></span>範例 1:遵循時間試驗中的中心線

此範例會判斷代理程式與中心線距離多遠,並在代理程式與賽道中心較接近時給予較高的獎勵,鼓勵代 理程式緊跟著中心線。

```
def reward_function(params): 
    \mathbf{I} \mathbf{I} Example of rewarding the agent to follow center line 
     ''' 
     # Read input parameters 
     track_width = params['track_width'] 
     distance_from_center = params['distance_from_center'] 
     # Calculate 3 markers that are increasingly further away from the center line 
    market_1 = 0.1 * track_widthmarket_2 = 0.25 * track_widthmarker_3 = 0.5 * track_width # Give higher reward if the car is closer to center line and vice versa 
     if distance_from_center <= marker_1: 
        reward = 1 elif distance_from_center <= marker_2: 
        reward = 0.5 elif distance_from_center <= marker_3: 
        reward = 0.1 else: 
         reward = 1e-3 # likely crashed/ close to off track 
     return reward
```
<span id="page-74-1"></span>示例 2:在時間試驗中留在兩個邊界內

這個例子簡單地給出了很高的回報,如果代理停留在邊界內,並讓代理找出完成一圈的最佳路徑。編程 和理解很容易,但可能需要更長的時間才能收斂。

```
def reward_function(params): 
     ''''
      Example of rewarding the agent to stay inside the two borders of the track 
     \mathbf{I} , \mathbf{I} , \mathbf{I} # Read input parameters
```

```
 all_wheels_on_track = params['all_wheels_on_track'] 
 distance_from_center = params['distance_from_center'] 
track width = params['track width']
 # Give a very low reward by default 
reward = 1e-3 # Give a high reward if no wheels go off the track and 
 # the car is somewhere in between the track borders 
 if all_wheels_on_track and (0.5*track_width - distance_from_center) >= 0.05: 
    reward = 1.0 # Always return a float value 
 return reward
```
<span id="page-75-0"></span>示例 3:在時間試驗中防止鋸齒形

此範例會鼓勵代理程式依循中心線,但會在其轉向過大時以較低的獎勵進行懲罰,有助於防止蛇行行 為。代理程式學會在模擬器中順利駕駛,並且在部署到實體車輛時可能會保持相同的行為。

```
def reward_function(params): 
    \Gamma , \Gamma , \Gamma Example of penalize steering, which helps mitigate zig-zag behaviors 
    \mathbf{r} # Read input parameters 
     distance_from_center = params['distance_from_center'] 
     track_width = params['track_width'] 
     abs_steering = abs(params['steering_angle']) # Only need the absolute steering 
  angle 
     # Calculate 3 marks that are farther and father away from the center line 
    market_1 = 0.1 * track_widthmaxker_2 = 0.25 * track\_widthmarker_3 = 0.5 * track_width # Give higher reward if the car is closer to center line and vice versa 
     if distance_from_center <= marker_1: 
        reward = 1.0 elif distance_from_center <= marker_2: 
        reward = 0.5 elif distance_from_center <= marker_3: 
        reward = 0.1
```

```
 else: 
     reward = 1e-3 # likely crashed/ close to off track 
 # Steering penality threshold, change the number based on your action space setting 
 ABS_STEERING_THRESHOLD = 15 
 # Penalize reward if the car is steering too much 
 if abs_steering > ABS_STEERING_THRESHOLD: 
    reward *= 0.8 return float(reward)
```
## <span id="page-76-0"></span>例子 4:停留在一條車道上,而不會撞到固定的障礙物或移動車輛

此獎勵功能獎勵留在軌道邊界內的代理商,並懲罰代理人因太靠近它前面的物體而受到懲罰。代理程式 可以變換車道來避免衝撞。總獎勵是獎勵和懲罰的加權總和。這個例子給了更多的權重,以避免崩潰的 懲罰。試驗不同的平均權重,以針對不同的行為結果進行訓練。

```
import math
def reward_function(params): 
    \mathbf{I} , \mathbf{I} , \mathbf{I} Example of rewarding the agent to stay inside two borders 
     and penalizing getting too close to the objects in front 
    \mathbf{r} \cdot \mathbf{r} all_wheels_on_track = params['all_wheels_on_track'] 
     distance_from_center = params['distance_from_center'] 
     track_width = params['track_width'] 
     objects_location = params['objects_location'] 
    agent_x = \text{params}['x']agent_y = pairs['y'] _, next_object_index = params['closest_objects'] 
     objects_left_of_center = params['objects_left_of_center'] 
     is_left_of_center = params['is_left_of_center'] 
     # Initialize reward with a small number but not zero 
     # because zero means off-track or crashed 
    reward = 1e-3 # Reward if the agent stays inside the two borders of the track 
     if all_wheels_on_track and (0.5 * track_width - distance_from_center) >= 0.05: 
         reward_lane = 1.0 
     else: 
         reward_lane = 1e-3
```

```
 # Penalize if the agent is too close to the next object 
    reward_avoid = 1.0 
    # Distance to the next object 
    next_object_loc = objects_location[next_object_index] 
    distance_closest_object = math.sqrt((agent_x - next_object_loc[0])**2 + (agent_y - 
 next_object_loc[1])**2) 
    # Decide if the agent and the next object is on the same lane 
    is_same_lane = objects_left_of_center[next_object_index] == is_left_of_center 
    if is_same_lane: 
       if 0.5 \leq distance_closest_object \leq 0.8:
            reward_avoid *= 0.5 
        elif 0.3 <= distance_closest_object < 0.5: 
            reward_avoid *= 0.2 
        elif distance_closest_object < 0.3: 
            reward_avoid = 1e-3 # Likely crashed 
    # Calculate reward by putting different weights on 
    # the two aspects above 
    reward += 1.0 * reward_lane + 4.0 * reward_avoid 
    return reward
```
# 在 AWS DeepRacer 主控台匯入和匯出模型

在某些情況下,您可能需要匯入或匯出 AWS DeepRacer 模型。參與雇主贊助的賽事的賽車手可以匯 出他們的模型,以避免失去他們的訪問權限,賽事管理員可以提供預先訓練的模型供參加者在活動期間 導入和使用。使用「您的模型」頁面在主控台中匯入和匯出 AWS DeepRacer 模型。

#### 主題

- [將您的 AWS DeepRacer 模型複製到 Amazon S3](#page-78-0)
- [將您的 AWS DeepRacer 模型匯入主控台](#page-80-0)
- [故障診斷](#page-81-0)

## <span id="page-78-0"></span>將您的 AWS DeepRacer 模型複製到 Amazon S3

將 AWS DeepRacer 模型複製到 Amazon S3

- 1. 登入 [AWS 主 DeepRacer 控台](https://console.aws.amazon.com/deepracer/home#league)。
- 2. 在導覽窗格上的強化學習中,選擇您的模型。
- 3. 選取模型名稱旁邊的核取方塊,以選取要匯入的模型。您一次只能從主控台將一個模型複製到 Amazon S3。
- 4. 選擇「動作」 按鈕下拉式清單,然後選擇「複製到 S3」。

新的「複製到 Amazon S3」頁面隨即開啟。

- 5. 在「複製到 Amazon S3」頁面上,使用 Amazon S3 儲存貯體下拉式選單選取器選取要將模型匯 出到的 Amazon S3 儲存貯體。AWS DeepRacer S3 儲存貯體的名稱中必須包含深層。
	- 如果您沒有有效的 Amazon S3 儲存貯體,請選擇建立新儲存貯體來建立儲存貯體。下拉式選 擇器會以下列格式填入值區名稱aws-deepracer-assets-XXXXXXXX-XXXX-XXXX-XXXX-XXXXXXXXXXXX。
- 6. 在 S3 物件前置詞欄位中,將選用的資料夾前置詞新增至 Amazon S3 物件。
- 7. 設定 S3 儲存貯體之後,請選取要包含的資產。您必須至少選取一個資產類型才能繼續。
	- 模型:模型資料夾包含模型匯入所需的所有檔案。
	- 記錄:複製模型的訓練和評估記錄。此選項包括logs/metrics/、和sim-trace/資料夾。
- 影片:此選項會將影片資料夾複製到您的 Amazon S3 儲存貯體。視頻文件夾包 含evaluation/和文件training/夾。這些文件夾包括頂視圖的視頻,45 度角視圖和 45 度 角視圖,控制台覆蓋顯示汽車在賽道上的位置。
- 8. 按下複製後,會出現一個快顯視窗,通知您負責 Amazon S3 資料儲存費用。如果您同意這些條 款,請按彈出窗口上的「複製」按鈕。
- 9. 複製過程開始後,您將返回控制台中的「您的模型」頁面。頁面頂端的橫幅會顯示目前的狀態。匯 出程序完成後,橫幅會確認匯出成功。

#### 模型匯入所需的檔案

若要為在主控台外部訓練的模型上傳模型資料夾,請按照 Amazon S3 文件中[上傳物件頁](https://docs.aws.amazon.com/AmazonS3/latest/userguide/upload-objects.html)面上的步驟進 行操作。下表包含模型匯入所需的檔案清單。如果缺少任何必要的檔案,模型匯入將會失敗。

在 AWS DeepRacer 主控台訓練的模型具有資料夾名稱格式DAY/MONTH/YEAR/TIME GMT。我們的範 例模型已於 2023 年 11 月 30 日匯出,資料夾名稱為Thu, 30 Nov 2023 19:01:24 GMT。在此範 例中,我們將此資料夾稱為 root。

模型匯入所需的檔案

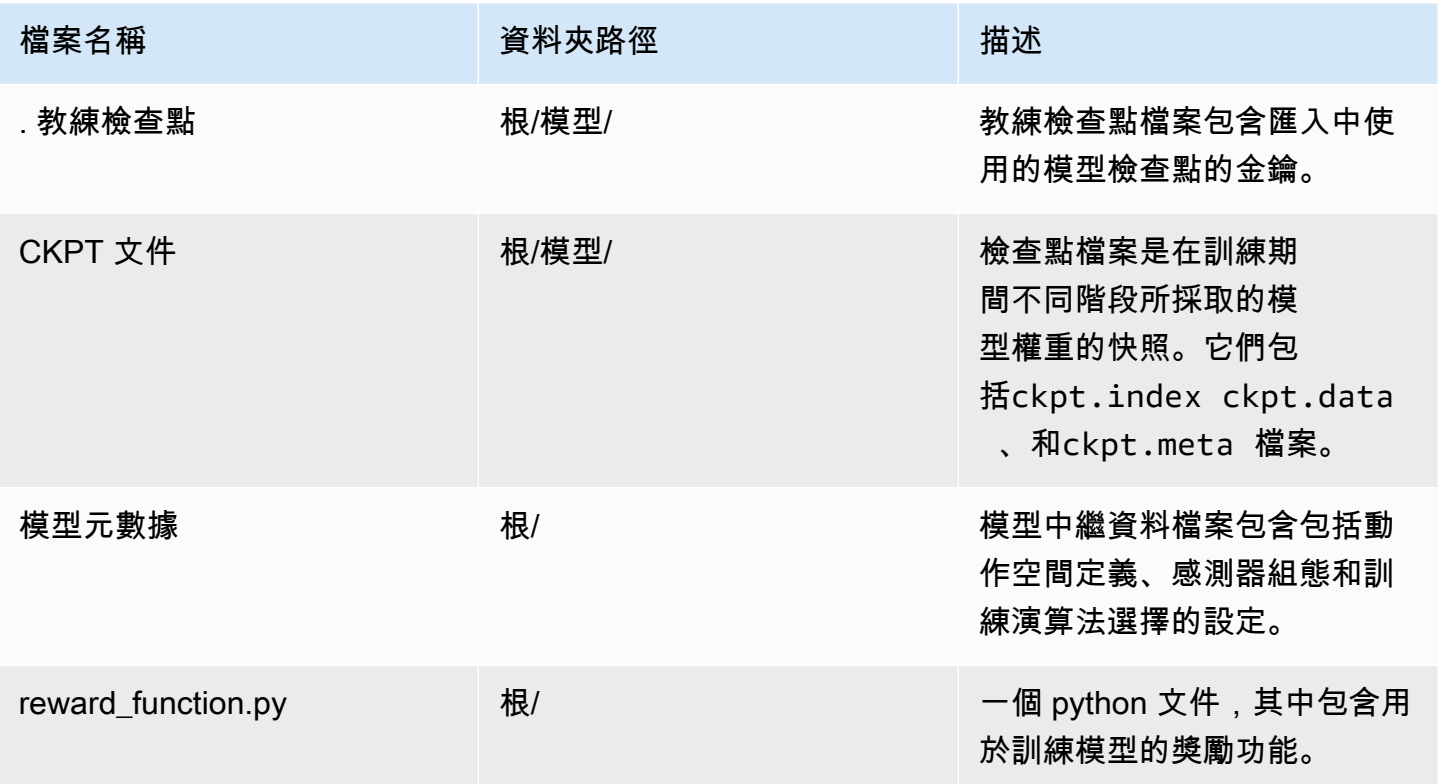

匯入模型時不需要公制檔案。如果未包含這些檔案,則主控台將無法使用模型的訓練指標和獎勵圖表。

#### 用於模型匯入的可選檔案

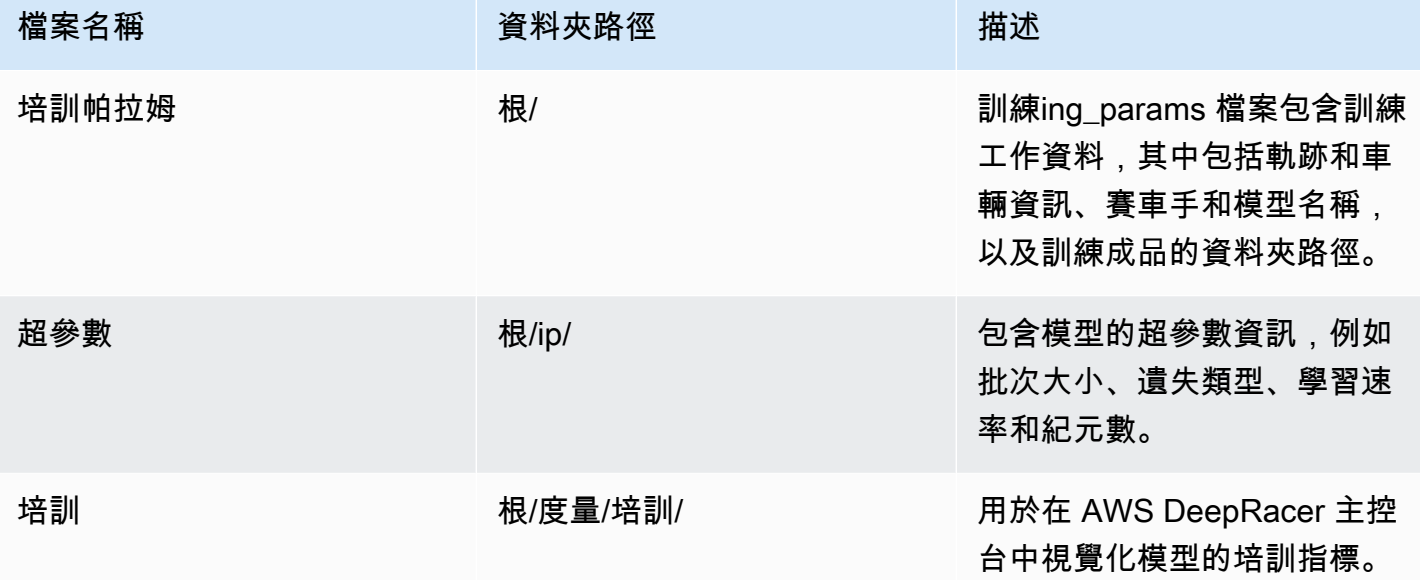

# <span id="page-80-0"></span>將您的 AWS DeepRacer 模型匯入主控台

本節將引導您完成將 AWS DeepRacer 模型匯入主控台的程序。您必須先複製模型資料夾的 Amazon S3 URL,才能匯入模型。

複製 AWS DeepRacer Amazon S3 存儲桶網址

- 1. 登入 [Amazon S3 主控台,](https://console.aws.amazon.com/s3/)然後前往「儲存貯體」頁面。
- 2. 按儲存貯體名稱上的連結,選取您為 AWS DeepRacer 模型建立的 Amazon S3 儲存貯體。在 AWS DeepRacer 主控台中建立的 S3 儲存貯體的格式為aws-deepracer-assets-XXXXXXXX-XXXX-XXXX-XXXX-XXXXXXXXXXXX。
- 3. 從 AWS DeepRacer 儲存貯體的「物件」索引標籤:
	- a. 按「名稱」(Name) 欄位中的模型物件名稱連結,以選取要匯入的模型。

此時會顯示子資料夾清單。

- b. 選擇資料夾名稱旁的核取方塊,以選取模型資料夾的根目錄。在 AWS DeepRacer 主控台訓 練的模型具有資料夾名稱格式DAY/MONTH/YEAR/TIME GMT。
- 4. 瀏覽至模型資料夾的根目錄後,請選取 [複製 S3 URL] 按鈕。複製 s3 URL,複製 URL,打開和刪 除按鈕將變灰,直到您選擇模型名稱旁邊的複選框。

#### **a** Note

如果您在複製到 S3 程序期間新增前置詞,例如 *my\_model/version\_2*,則模型資料夾 的路徑為。deep\_racer\_bucket/model\_name/*my\_model/version\_2*/root/

將您的模型匯入 AWS DeepRacer 主控台

- 1. 在 [AWS 主 DeepRacer 控台](https://console.aws.amazon.com/deepracer/home#league)上,前往您的模型頁面。
- 2. 選取模型容器上的匯入模型按鈕。

#### 將顯示匯入模型頁面。

- 3. 在「匯入」區段中:
	- 針對您要匯入的模型資料夾輸入 Amazon S3 網址。Amazon S3 網址具有格 式s3://*deep\_racer\_bucket/model\_name/prefix/root*。
- 4. 在「詳細資訊」區段中:
	- a. 輸入模型名稱。
	- b. 加入模型的可選描述。
	- c. 如果您使用的是使用多重使用者模式的管理員帳戶,請從下拉式選取器中選擇您要匯入模型的 使用者。
- 5. 選取畫面底部的 [匯入] 按鈕。
- 6. 匯入程序開始後,系統會將您帶回主控台中的「您的模型」頁面。頁面頂部的橫幅將顯示當前狀 態,模型將出現在帶有導入的模型列表中。 作為它的地位。匯入程序完成後,橫幅將確認匯入成 功,且您的模型狀態將從 Import 變更。 準備好了。

## <span id="page-81-0"></span>故障診斷

#### 模型複製錯誤

儘管進行了多次嘗試,我們仍無法複製您的模型。如果模型仍在 S3 儲存貯體中,請從「模型錯誤」表 格中選取模型,然後選擇「更新」,然後選擇「匯入」,以重試模型匯入。或者,如果您有模型的本機 複本,則可以按照 Amazon S3 文件的[上傳物件頁](https://docs.aws.amazon.com/AmazonS3/latest/userguide/upload-objects.html)面上的步驟手動匯入模型。

## Amazon S3 存儲桶不存在

我們無法複製模型,因為存放此模型的 S3 儲存貯體已被刪除。如果您有模型的副本,請將其放置在名 稱中的 S3 儲存貯體deepracer中,然後按照[本將您的 AWS DeepRacer 模型匯入主控台](#page-80-0)節中的步驟 嘗試再次匯入。

無法訪問 Amazon S3 存儲桶

存放此模型的 Amazon S3 儲存貯體的許可已變更,因此我們無法複製模型。發生這種情況的原因有兩 個:您直接編輯 AWS DeepRacer S3 或 AWS DeepRacer 服務角色政策上的許可。如果您直接編輯 AWS DeepRacer S3 儲存貯體上的許可,請使用下列政策[使用 Amazon S3 主控台頁面按照新增儲存](https://docs.aws.amazon.com/AmazonS3/latest/userguide/add-bucket-policy.html) [貯體政策](https://docs.aws.amazon.com/AmazonS3/latest/userguide/add-bucket-policy.html)中的步驟來還原儲存貯體許可:

```
{ 
     "Version": "2012-10-17", 
     "Statement": [ 
          { 
               "Sid": "Stmt1586917903457", 
               "Effect": "Allow", 
               "Principal": { 
                    "Service": "deepracer.amazonaws.com" 
\mathbb{R}, \mathbb{R} "Action": [ 
                    "s3:GetObjectAcl", 
                    "s3:GetObject", 
                    "s3:PutObject", 
                    "s3:PutObjectAcl" 
               ], 
               "Resource": [ 
                  "arn:aws:s3:::your-bucket-name", 
                  "arn:aws:s3:::your-bucket-name/*" 
              \mathbf{I} } 
     ]
}
```
若要在還原值區權限之後匯入模型,請從「模型錯誤」表格中選取模型,然後選擇「更新」(Update)。 出現「模型」匯入頁面時,選擇「匯入」。

#### 模型文件不存在

我們無法複製模型,因為模型已從 Amazon S3 儲存貯體中刪除。如果您仍然存在該檔案,請嘗試將其 還原到 AWS DeepRacer 儲存貯體,然後從模型錯誤表格中選取模型,然後選擇更新。出現「模型」 匯入頁面時,選擇「匯入」。如果您有模型的本機副本,可以按照 Amazon S3 文件的[上傳物件頁](https://docs.aws.amazon.com/AmazonS3/latest/userguide/upload-objects.html)面上 的步驟手動匯入檔案。

#### 教練文件不存在

我們無法複製模型,因為教練檢查點中繼資料已從 Amazon S3 儲存貯體中刪除。如果您仍然存在該 檔案,請嘗試將其還原到 AWS DeepRacer 儲存貯體,然後從模型錯誤表格中選取模型,然後選擇更 新。出現「模型」匯入頁面時,選擇「匯入」。如果您有模型的本機副本,可以按照 Amazon S3 文件 的[上傳物件](https://docs.aws.amazon.com/AmazonS3/latest/userguide/upload-objects.html)頁面上的步驟手動匯入檔案。

#### 檢查點檔案不存在

我們無法複製模型,因為檢查點檔案已從 Amazon S3 儲存貯體中刪除。如果您仍然存在檔案,請嘗 試將檔案還原到 AWS DeepRacer 儲存貯體,然後從模型錯誤表格中選取模型,然後選擇更新。出現 「模型」匯入頁面時,選擇「匯入」。如果您有檔案的本機複本,可以按照 Amazon S3 文件的[上傳物](https://docs.aws.amazon.com/AmazonS3/latest/userguide/upload-objects.html) [件](https://docs.aws.amazon.com/AmazonS3/latest/userguide/upload-objects.html)頁面上的步驟手動匯入檔案。

#### 模型檔案太大

您的模型文件超過服務可以創建的 1 GB 文件大小限制,因此您的文件已被編輯。將不會匯入此模型。 若要移除此訊息,請從模型錯誤表格中選取模型,然後選擇刪除。

#### 檢查點檔案太大

您的檢查點檔案超過服務可建立的 1 GB 檔案大小限制,因此您的檔案已經過編輯。將不會匯入此模 型。若要移除此訊息,請從模型錯誤表格中選取模型,然後選擇刪除。

#### 中繼資料檔案太大

您的 YAML 檔案超過服務可建立的 10 MB 檔案大小限制,因此您的檔案已經過編輯。將不會匯入此模 型。若要移除此訊息,請從模型錯誤表格中選取模型,然後選擇刪除。

#### 型號無效

我們無法驗證您的模型,因為模型已經過編輯。如果您有模型的副本,請嘗試在 AWS DeepRacer S3 儲存貯體中取代它,然後從模型錯誤表格中選取模型,然後選擇更新。出現「模型」匯入頁面時,選擇 「匯入」。

## 權限遺失或不正確

我們無法複製模型,因為 AWS 在訓練模型 DeepRacer 時可用的許可已被移除。若要授權 AWS DeepRacer 重新建立必要的許可,請從「模型錯誤」表格中選擇模型,然後選擇「更新」。出現「模 型」匯入頁面時,選擇「匯入」。AWS DeepRacer 將重新建立許可,然後複製模型。

# 操作您的 AWS DeepRacer 車輛

在 AWS 模 DeepRacer 擬器中完成培訓和評估 AWS DeepRacer 模型之後,您可以將模型部署到 AWS DeepRacer 車輛。您可以設定車輛在軌道上駕駛,並評估模型在實體環境中的效能。這會模擬現 實世界的自動競賽。

在您初次駕駛車輛前,您必須設定車輛、安裝軟體更新,並校準它的 drive-chain sub-system。

#### 若要讓您的車輛在實體軌道上駕駛,您必須擁有軌道。如需詳細資訊,請參閱 [建立您的身體軌道](#page-138-0)

#### 主題

- [了解您的 AWS DeepRacer 車輛](#page-85-0)
- [為您的 AWS DeepRacer 車輛選擇一個 Wi-Fi 網路](#page-102-0)
- [啟動 AWS DeepRacer 車輛的裝置主控台](#page-105-0)
- [校準您的 AWS DeepRacer 車輛](#page-107-0)
- [將模型上傳到 AWS DeepRacer 車輛](#page-115-0)
- [駕駛您的 AWS DeepRacer 車輛](#page-115-1)
- [檢查和管理您的 AWS DeepRacer 車輛設定](#page-118-0)
- [檢視您的 AWS DeepRacer 車輛記錄](#page-124-0)

# <span id="page-85-0"></span>了解您的 AWS DeepRacer 車輛

您的 AWS 車 DeepRacer 輛是支援機器學習、電池供電和 Wi-Fi 連接的 1/18 比例型號四輪驅動車,配 備前置式 400 萬像素攝影機和 UbuntuU 運算模組。

車輛可透過執行推斷自動駕駛,該推斷是以其運算模組中的強化學習模型為基礎。您也可以手動駕駛車 輛,而無須部署任何強化學習模型。如果您尚未取得 AWS DeepRacer 車輛,可以[在這裡訂購。](https://www.amazon.com/AWS-DeepRacer-Fully-autonomous-developers/dp/B07JMHRKQG)

AWS DeepRacer 車輛由有刷馬達供電。駕駛速度會由電壓調整器控制,控制馬達旋轉的速度。操作轉 向系統的[伺服 \(伺服\)](https://en.wikipedia.org/wiki/Servomechanism) 受到 AWS DeepRacer 車輛底盤中的黑色蓋子保護。

#### 主題

- [檢查您的 AWS DeepRacer 車輛](#page-86-0)
- [為 AWS DeepRacer 電池充電並安裝](#page-87-0)
- [測試您的 AWS DeepRacer 運算模組](#page-89-0)
- [關閉您的 AWS DeepRacer 車輛](#page-90-0)
- [AWS DeepRacer 車輛 LED 指示燈](#page-90-1)
- [AWS DeepRacer 裝置備用零件](#page-92-0)

# <span id="page-86-0"></span>檢查您的 AWS DeepRacer 車輛

當您開啟 AWS DeepRacer 車輛包裝盒時,您應該會找到下列元件和配件:

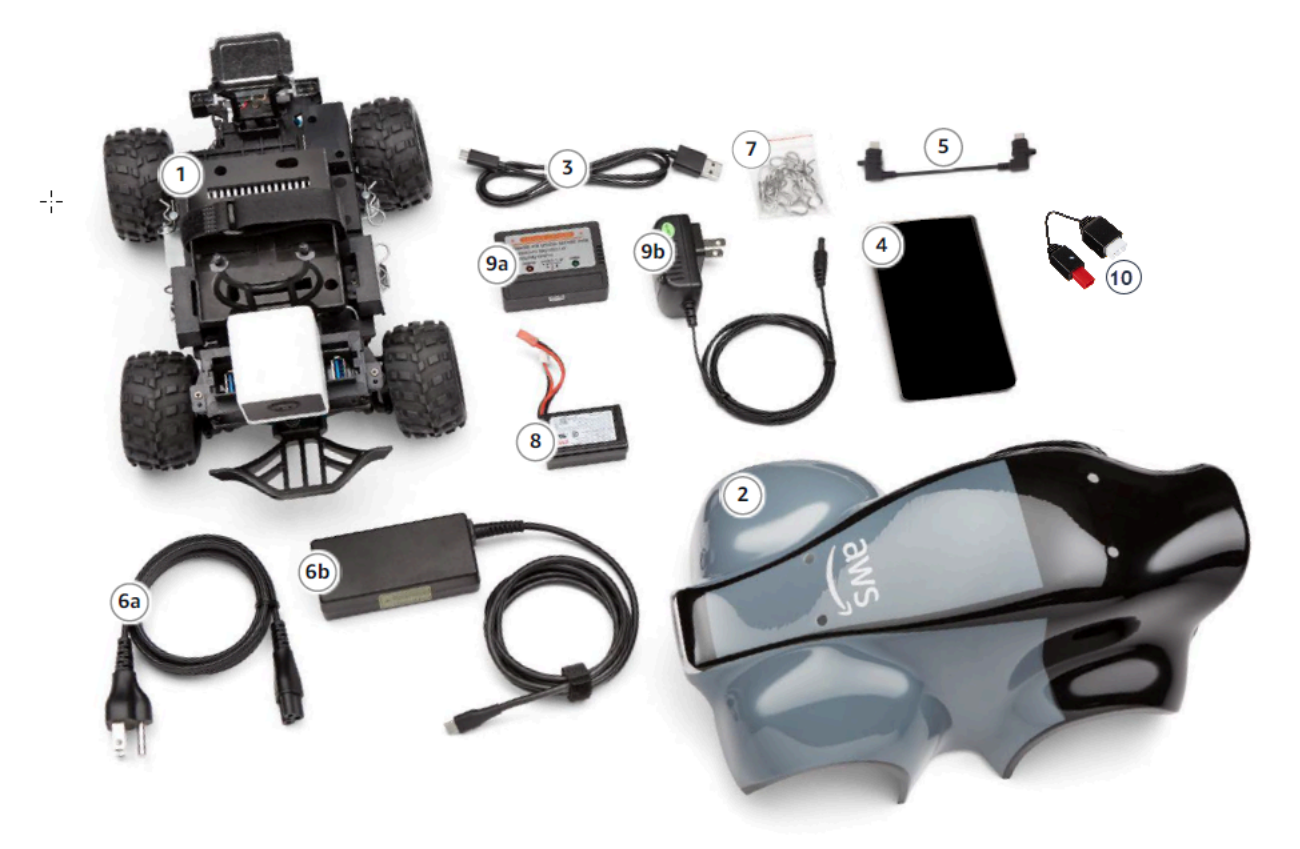

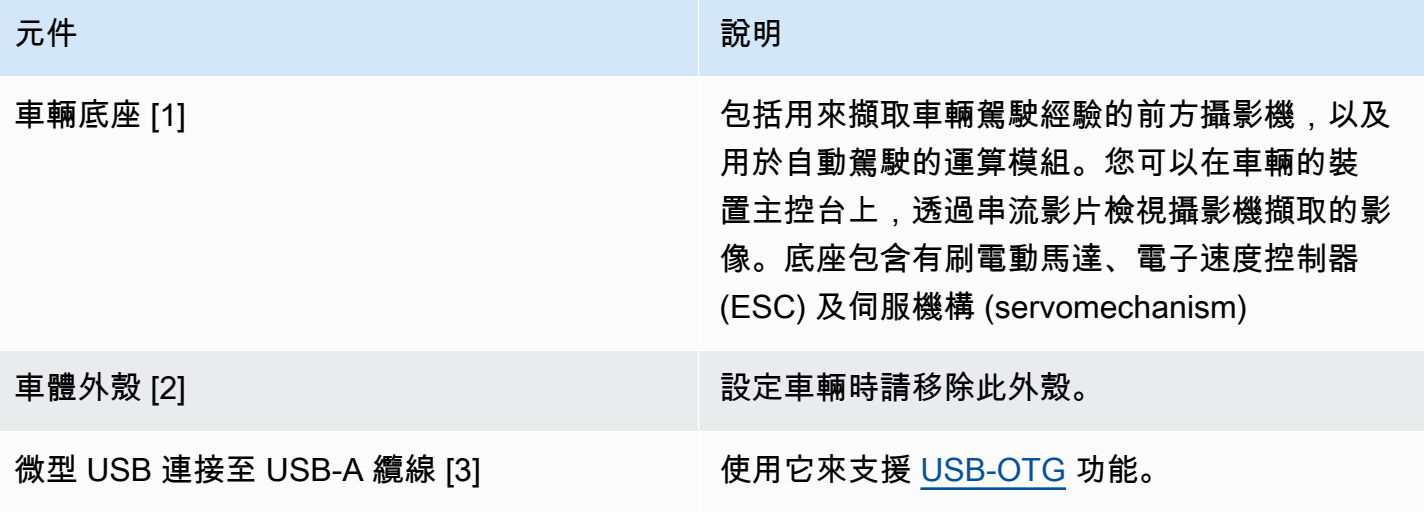

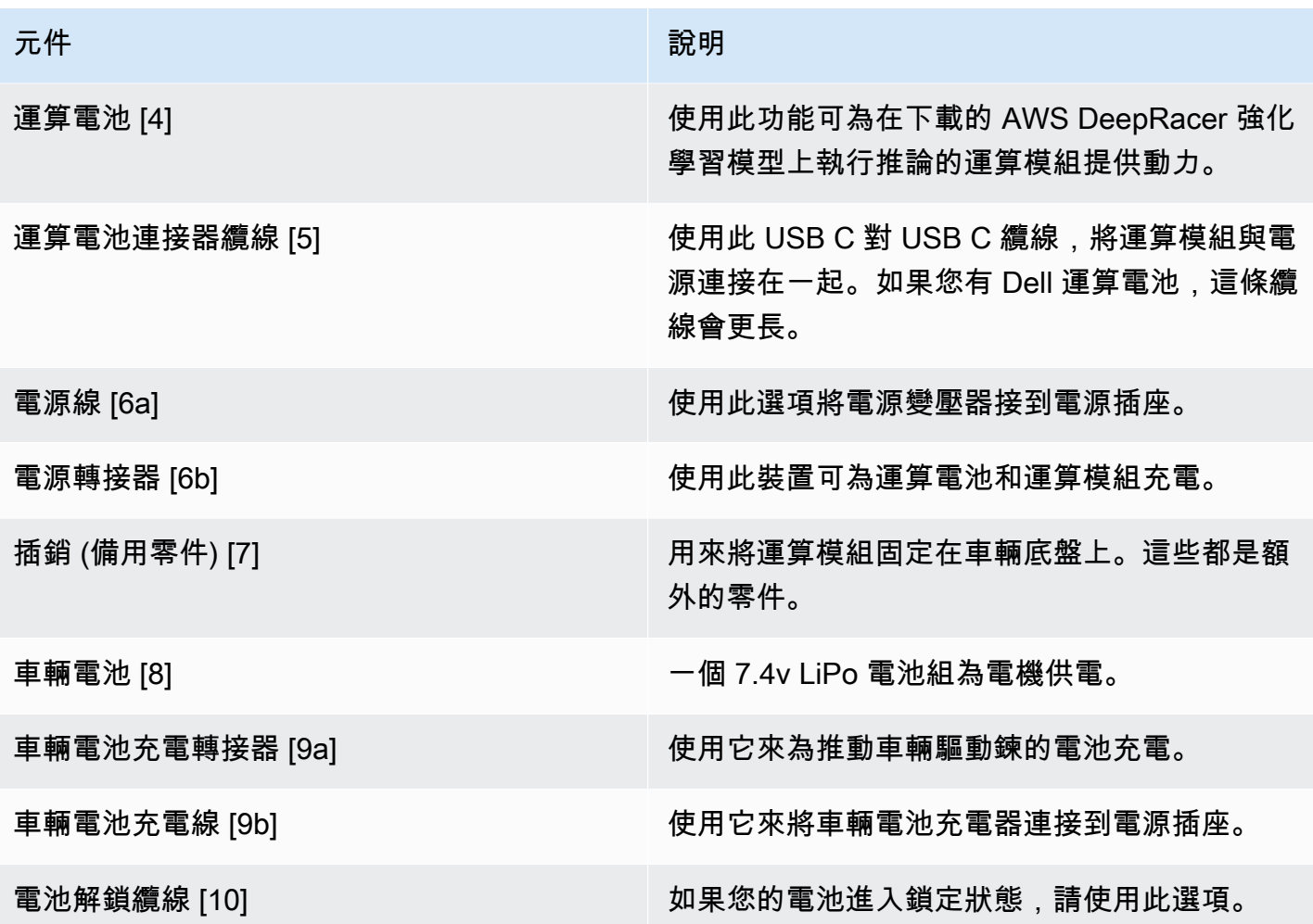

若要設定 AWS DeepRacer 車輛,您還必須準備好以下項目:

- 具有 USB 連接埠及網際網路存取的電腦。
- 連線到網際網路的 Wi-Fi 網路。
- 一個 AWS 帳戶。

現在請遵循[下一節](#page-87-0)的說明,確認您的車輛電池和電源都已充電完成。

<span id="page-87-0"></span>為 AWS DeepRacer 電池充電並安裝

您的 AWS DeepRacer 車輛有兩種電源:車用電池和運算模組行動電源。

電源則會使運算模組保持在執行狀態。運算模組會維護 Wi-Fi 連線、針對已部署的 AWS 模 DeepRacer 型執行推論,並發出指令讓車輛採取動作。

車輛電池會推動馬達,移動車輛。它有兩組纜線。雙線組的紅色和黑色纜線用於連接至車輛的 ESC, 而三線藍色 (或黑色)、白色及紅色纜線則用於連接至充電器。駕駛的時候,只應將雙線組纜線連接到車 輛。

在完整充電後,電池電壓會隨著電池放電而逐漸降低。當電壓下降時,可用的扭力也會下降。因此,相 同速度設定會在軌道上導致較慢的速度。當電池完全放電後,車輛便會停止移動。針對正常情況下的自 動駕駛,電池通常能維持 15 到 25 分鐘。為了確保一致的行為,建議您在每次使用 15 分鐘後為電池充 電。

若要安裝及為車輛電池和電源充電,請遵循下列步驟。

1. 移除您的 AWS DeepRacer 車輛外殼。

- 2. 移除四個車輛底座固定針。小心地拿起車輛底座,並使電線保持在連接狀態。
- 3. 若要為車輛電池充電並安裝,請執行下列作業:
	- a. 若要為電池充電,請將三線纜線組從連擊器插入充電器,將電池連接至電源轉接器,然後將電 源轉接器插入牆上的插座或 USB 連接埠 (若使用 USB 纜線為電池充電)。

如需如何使用隨附的充電器為車輛電池充電的圖解,請參閱 [the section called "如何為車輛的](#page-258-0) [驅動模塊電池充電"。](#page-258-0)

- b. 在電池充電後,將車輛電池線的雙線纜線組插入車輛上的黑色及紅色纜線連接器。
- c. 為了保護車輛電池,請使用連接的束帶將電池綁在車輛底座下方。

確認將所有纜線都保持在車輛內部。

- d. 若要檢查車輛電池是否已充電完成,請執行以下作業:
	- i. 滑動車輛電源的切換開關來啟動車輛。
	- ii. 聽到兩個短暫的嗶聲。

若您沒有聽到嗶聲,表示車輛尚未充電。從車輛取下電池,然後重複上述的步驟 1 來為 電池充電。

- iii. 不使用車輛時,請將車輛的電源切換開關切回去以關閉車輛電池。
- 4. 若要檢查電源的充電層級,請執行以下作業:
	- a. 按下電源上的電源開關。
	- b. 檢查電源開關旁邊的四個 LED 燈號,判斷充電層級。

若四個 LED 燈號都已點亮,表示電源已完全充電。若沒有亮起任何一個 LED 燈號,表示電源 需要充電。

- c. 若要為電源充電,請從變壓器將 USB C 將插線插入電源的 USB C 連接埠。電源可能需要一 些時間才能完全充電。當充電完成時,請重複 Step 4 (步驟 4) 來確認電源已完全充電。
- 5. 若要安裝電源,請執行以下作業:
	- a. 將電源插入其位置,並使電源開關和 USB C 連接埠面向車輛的背部。
	- b. 使用束帶將電源安全地綁在車輛底座。

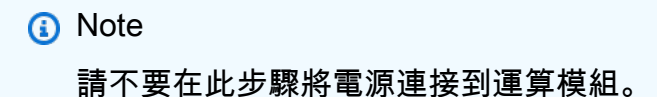

<span id="page-89-0"></span>測試您的 AWS DeepRacer 運算模組

測試運算模組,驗證它可成功啟動。若要使用外部電源測試模組,請遵循下列步驟:

#### 測試您車輛的運算模組

- 1. 將運算模組連接到電源。將電源線連接到變壓器、將電源線插入電源插座,並將變壓器的 USB C 插線插入運算模組上的 USB C 連接埠。
- 2. 按下運算模組上的電源開關來啟動車輛的運算模組。
- 3. 若要驗證運算模組的狀態,請檢查 LED 燈號如下所示:
	- 藍色

運算模組已啟動、連線到指定的 Wi-Fi,並已準備就緒。

在此狀態中,您可以在使用 HDMI 纜線、USB 滑鼠和 USB 鍵盤將它連接到監視器後,登入運 算模組。首次登入時,請同時使deepracer用使用者名稱和密碼。您接著會收到詢問,要求您 為未來的登入重設密碼。基於安全考量,請為新密碼選擇強式密碼片語。

• 閃爍的紅色

運算模組正處於設定模式。

• 黃色

運算模組正在初始化。

• 紅色

運算模組無法連線到 Wi-Fi 網路。

4. 當您完成測試時,請按下運算模組上的電源按鈕來關閉它,並從外部電源拔除。

# <span id="page-90-0"></span>關閉您的 AWS DeepRacer 車輛

若要關閉 AWS DeepRacer 車輛,請將車輛從外部電源拔除。您也可以按下裝置上的電源按鈕,直到 電源指示器關閉。

# <span id="page-90-1"></span>AWS DeepRacer 車輛 LED 指示燈

您的 AWS DeepRacer 車輛有兩組 LED 指示燈,可分別顯示車輛狀態,以及可自訂的視覺識別車輛。

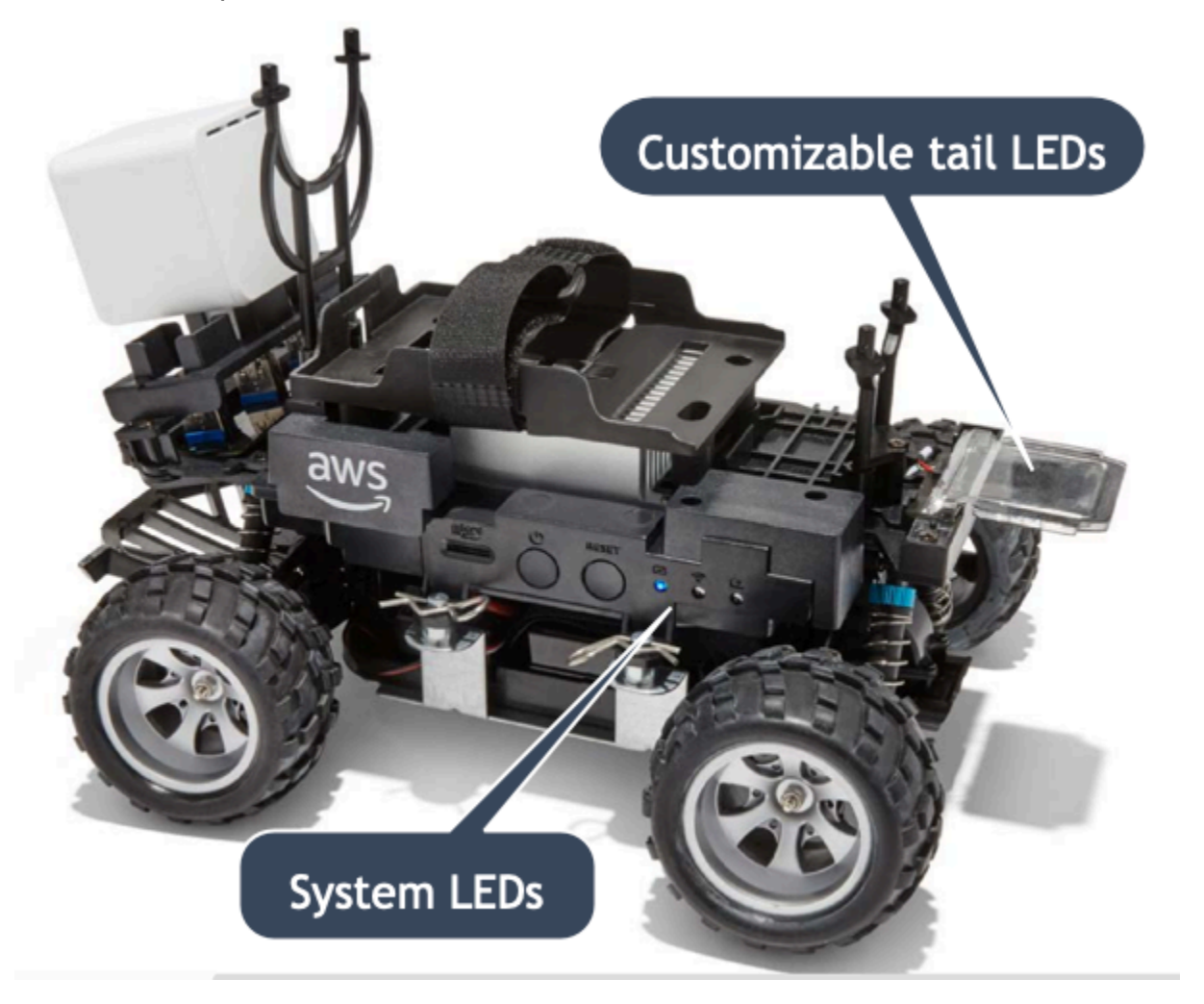

#### 詳細討論如下。

#### 主題

- [AWS DeepRacer 車輛系統 LED 指示燈](#page-91-0)
- [AWS DeepRacer 車輛識別指示燈](#page-92-1)

## <span id="page-91-0"></span>AWS DeepRacer 車輛系統 LED 指示燈

當 DeepRacer 車輛位於您前方的前方位置時,AWS 車輛系統 LED 指示燈位於車輛底盤的左側。

三個系統 LED 位於 RESET (重設) 按鈕後面。第一個 LED (位於您視野的左側) 會顯示系統電源狀態。 第二個 (中間) LED 保留以供日後使用。最後一個 (右) LED 會顯示 Wi-Fi 連線的狀態。

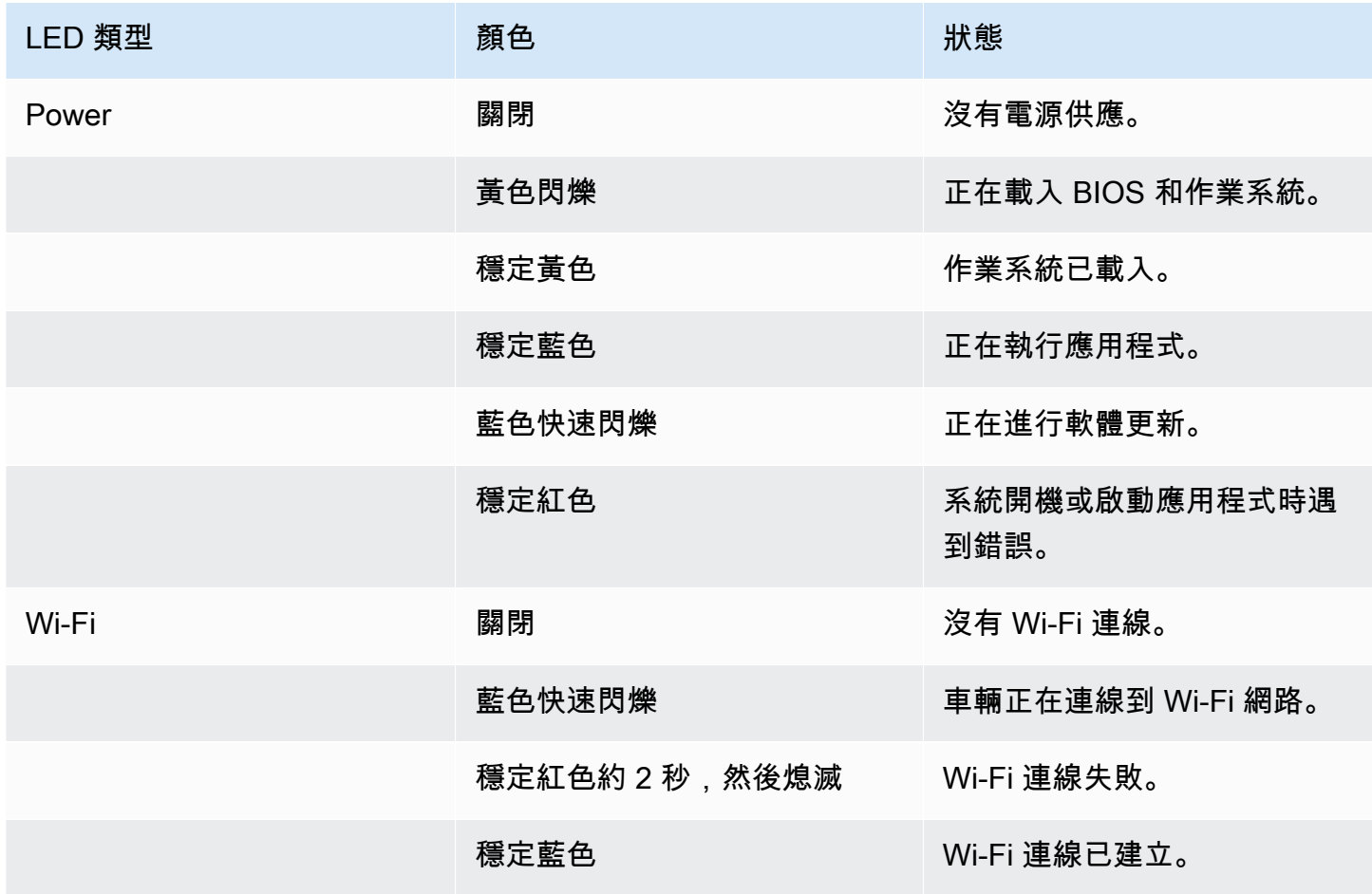

## <span id="page-92-1"></span>AWS DeepRacer 車輛識別指示燈

AWS DeepRacer 車輛自訂 LED 位於車輛尾部。有多台車輛時,它們可在比賽中用來協助識別您的車 輛。您可以使用 AWS DeepRacer 裝置主控台將[它們設定為您選擇的支援顏色。](#page-118-0)

# <span id="page-92-0"></span>AWS DeepRacer 裝置備用零件

#### **a** Note

AWS DeepRacer 裝置使用 [WL 玩具 A949 和 A979](https://www.amazon.com/s?k=wltoys+a949+and+a979) 遠端控制 (RC) 車用底盤。若要瀏覽 AWS DeepRacer 裝置的最新可用零件清單,請造訪 [AWS DeepRacer 店面。](https://www.amazon.com/b/?node=32957528011&ref_=aws_dr_sf_doc_dg_bw)

#### 備用 AWS DeepRacer 裝置零件

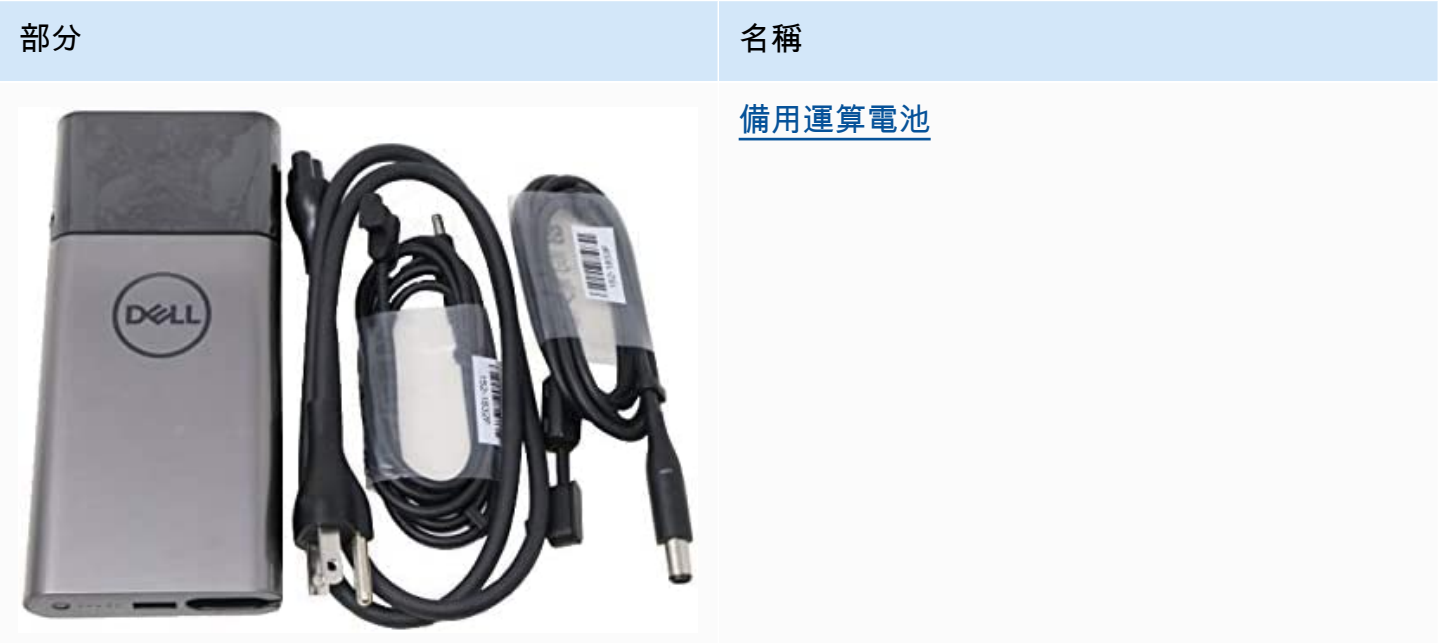

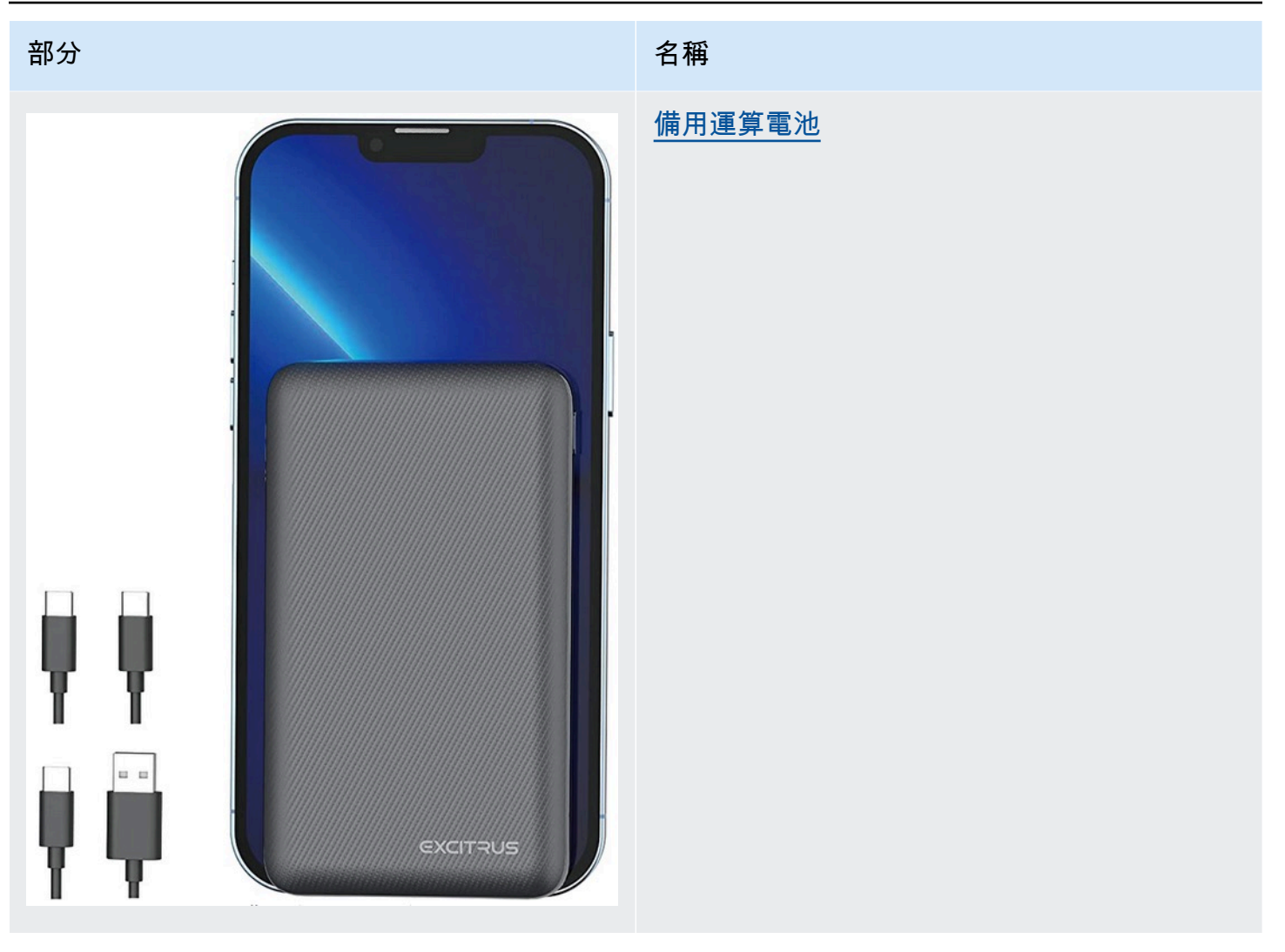

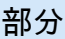

# 部分 名稱

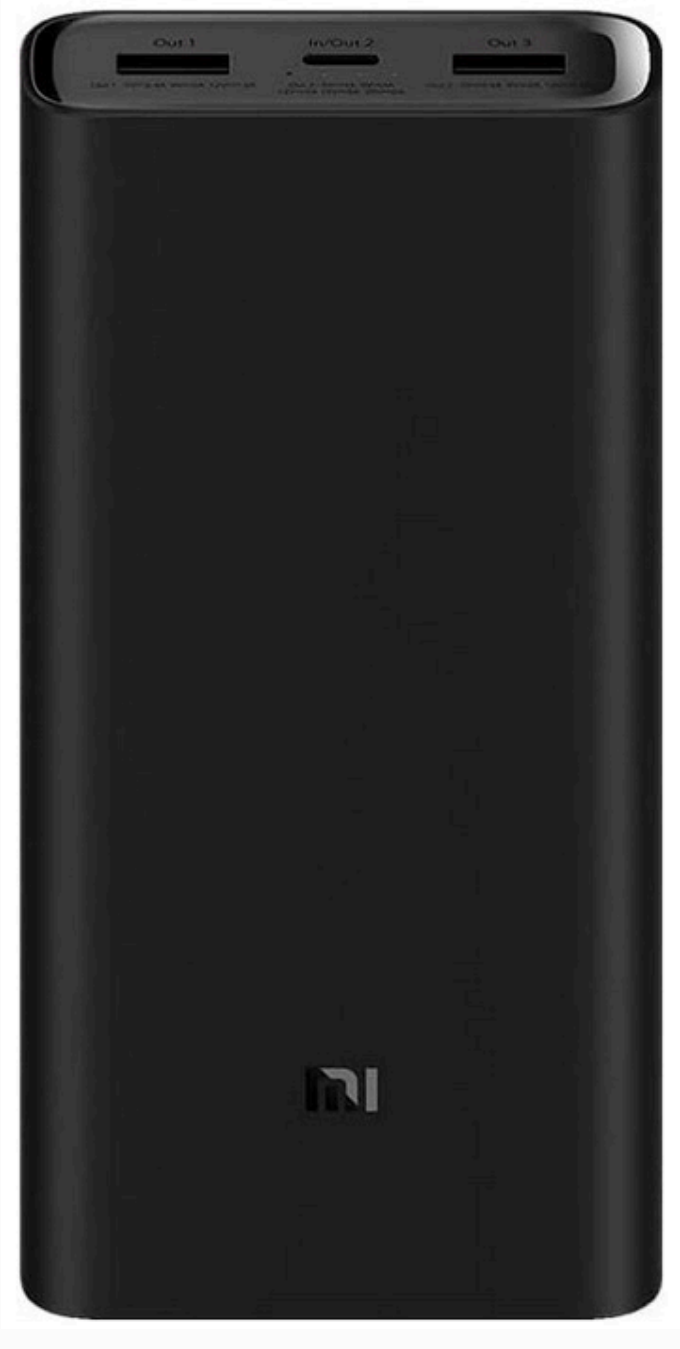

# [備用運算電池](https://www.amazon.com/dp/B07PJHPDN2?th=1)

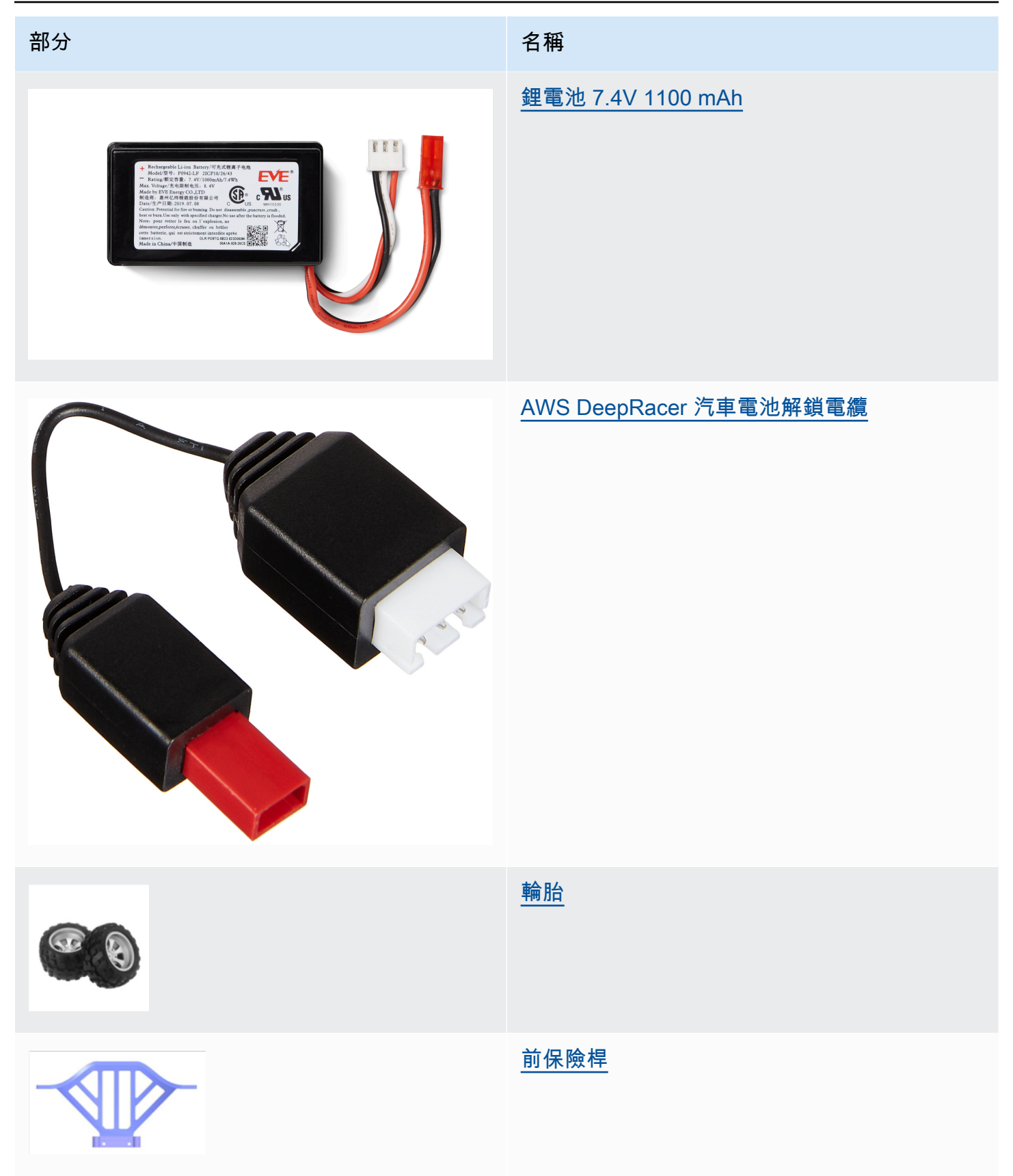

AWS DeepRacer 開發人員指南

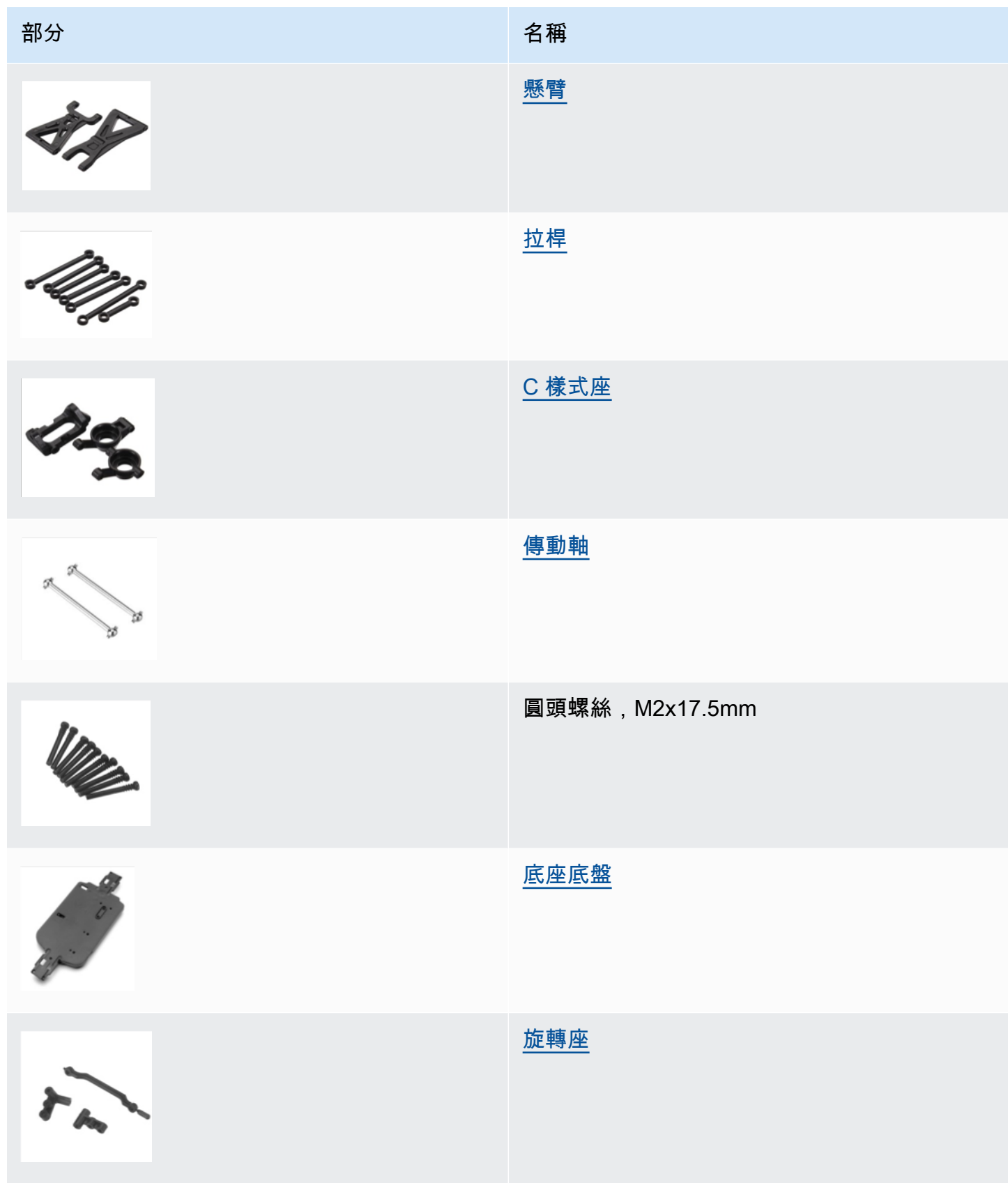

AWS DeepRacer 開發人員指南

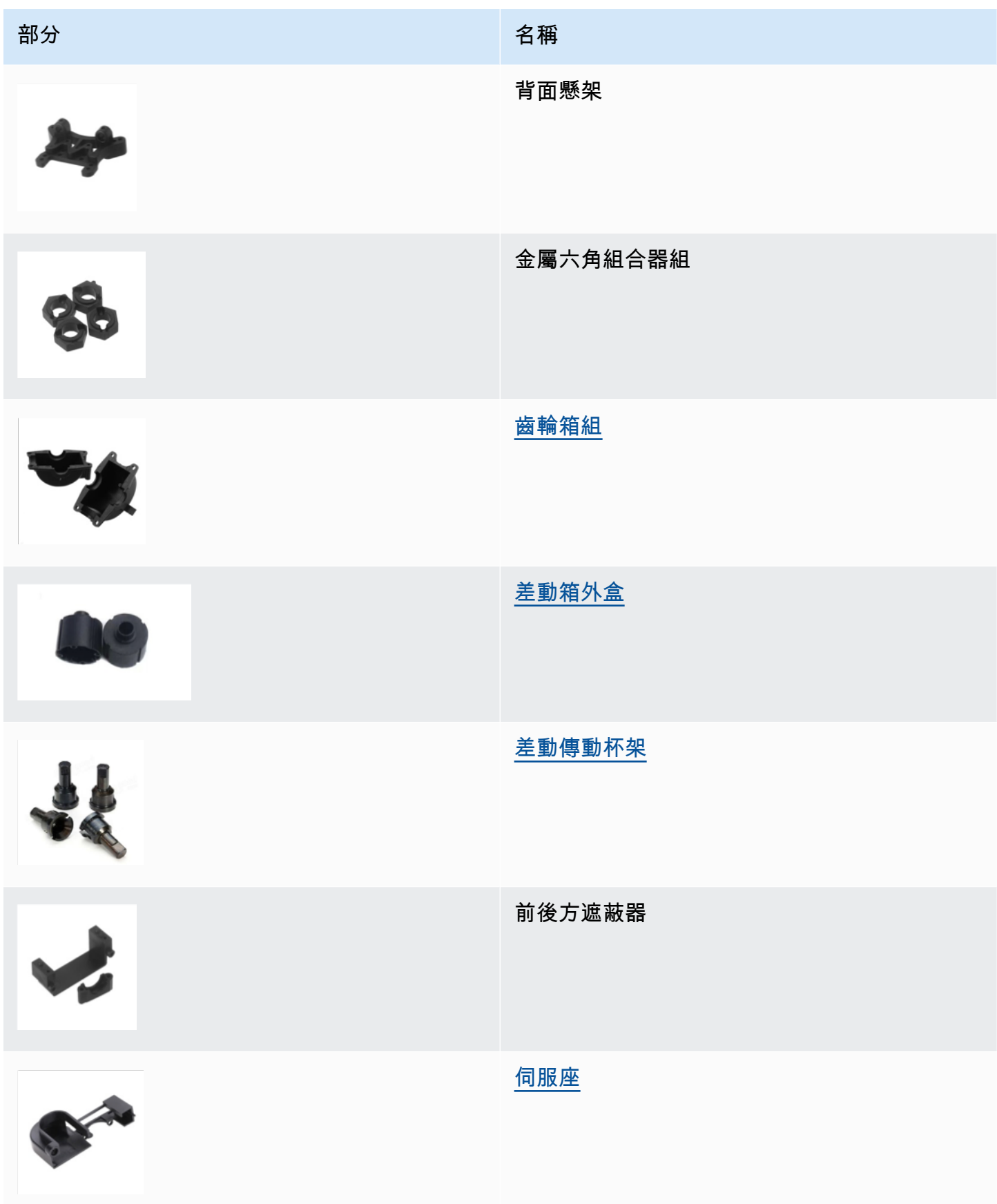

AWS DeepRacer 開發人員指南

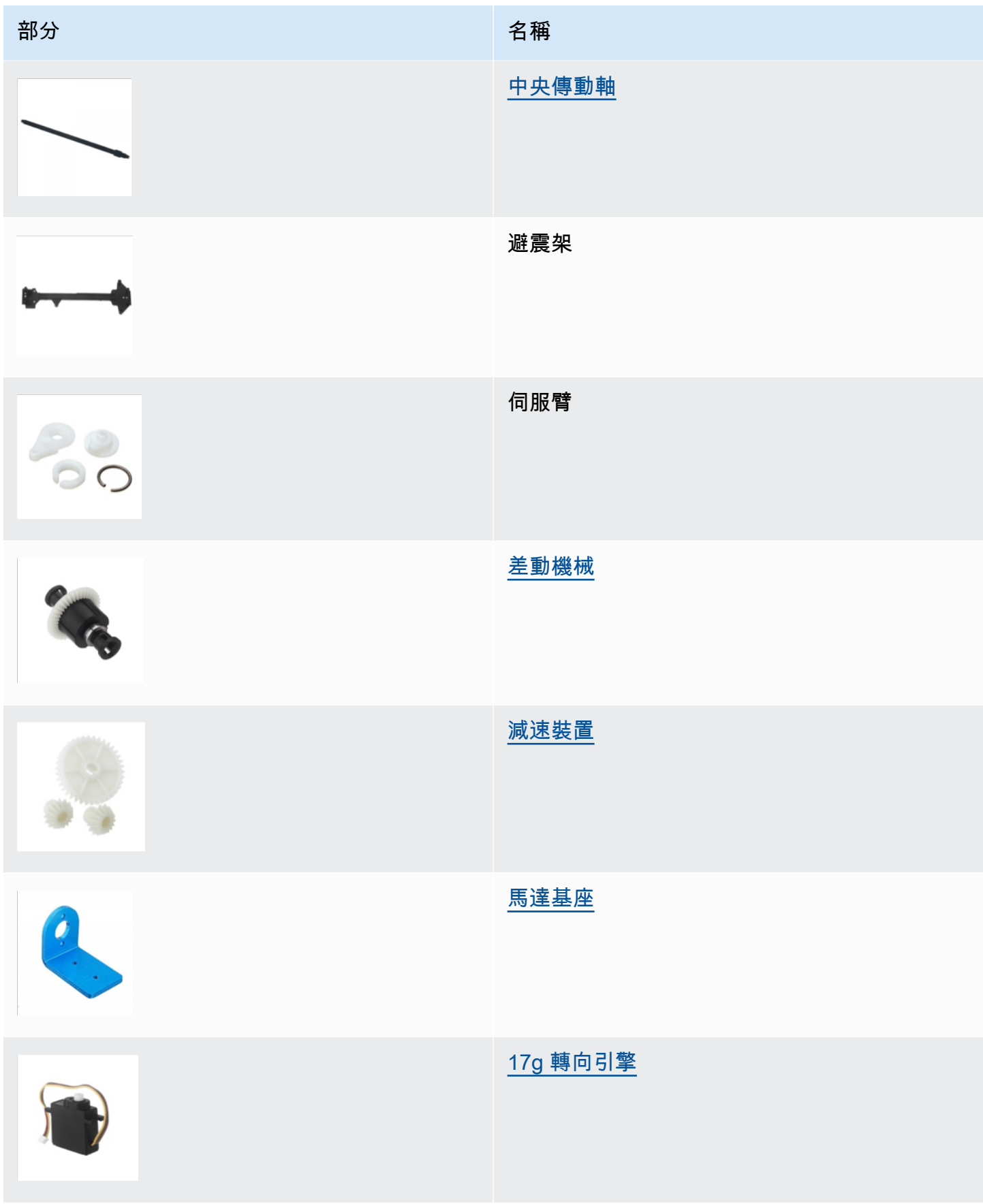

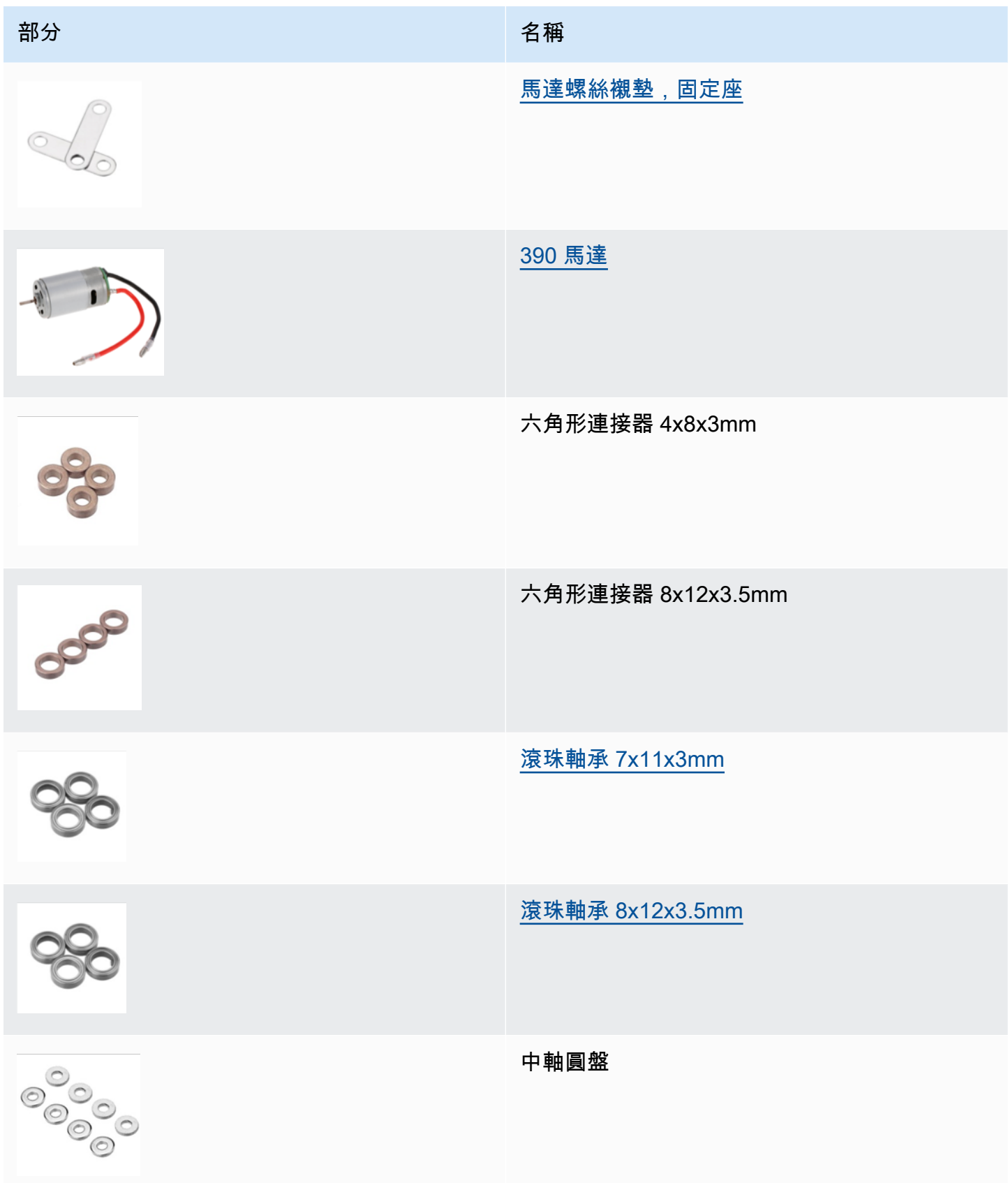

AWS DeepRacer 開發人員指南

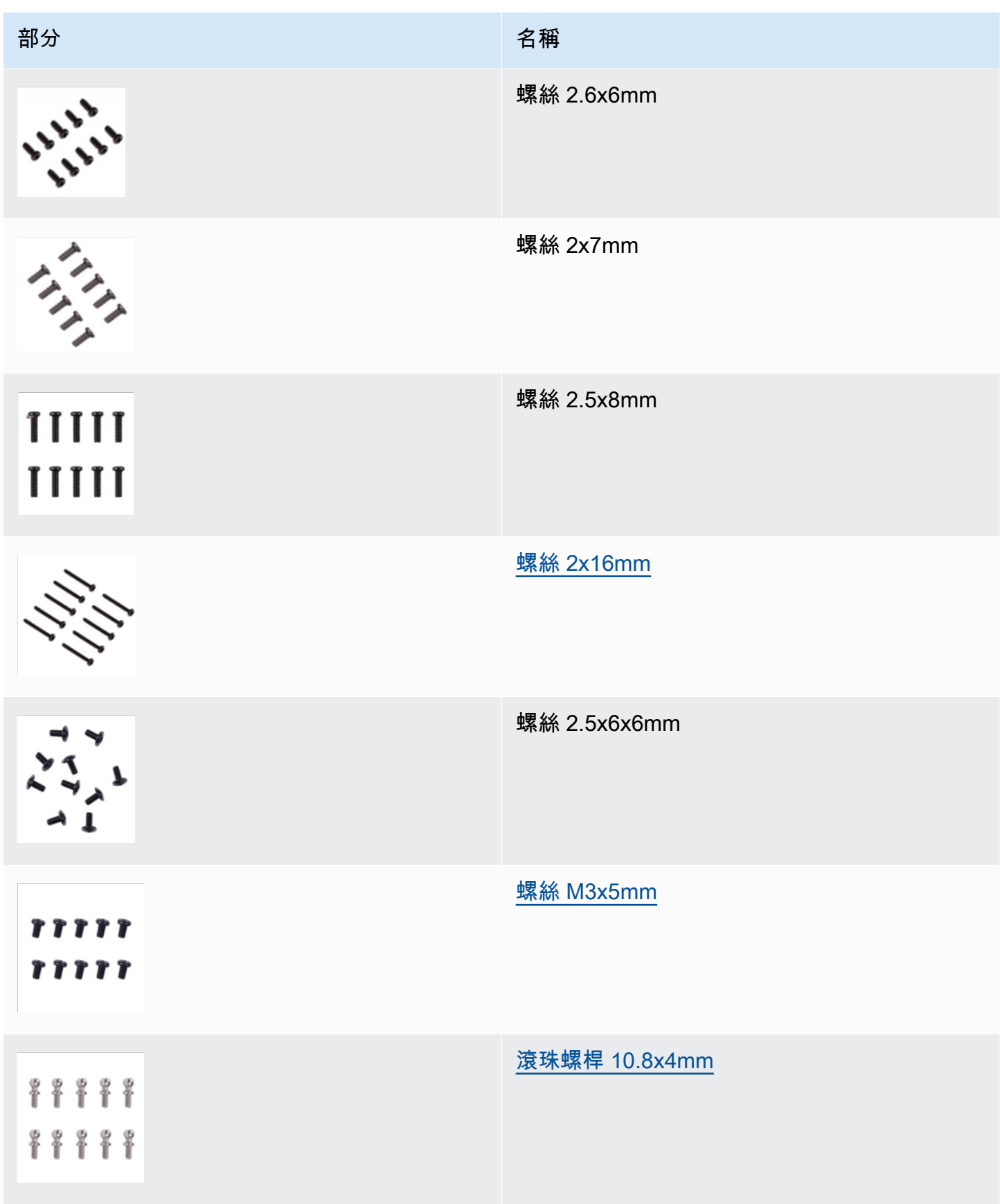

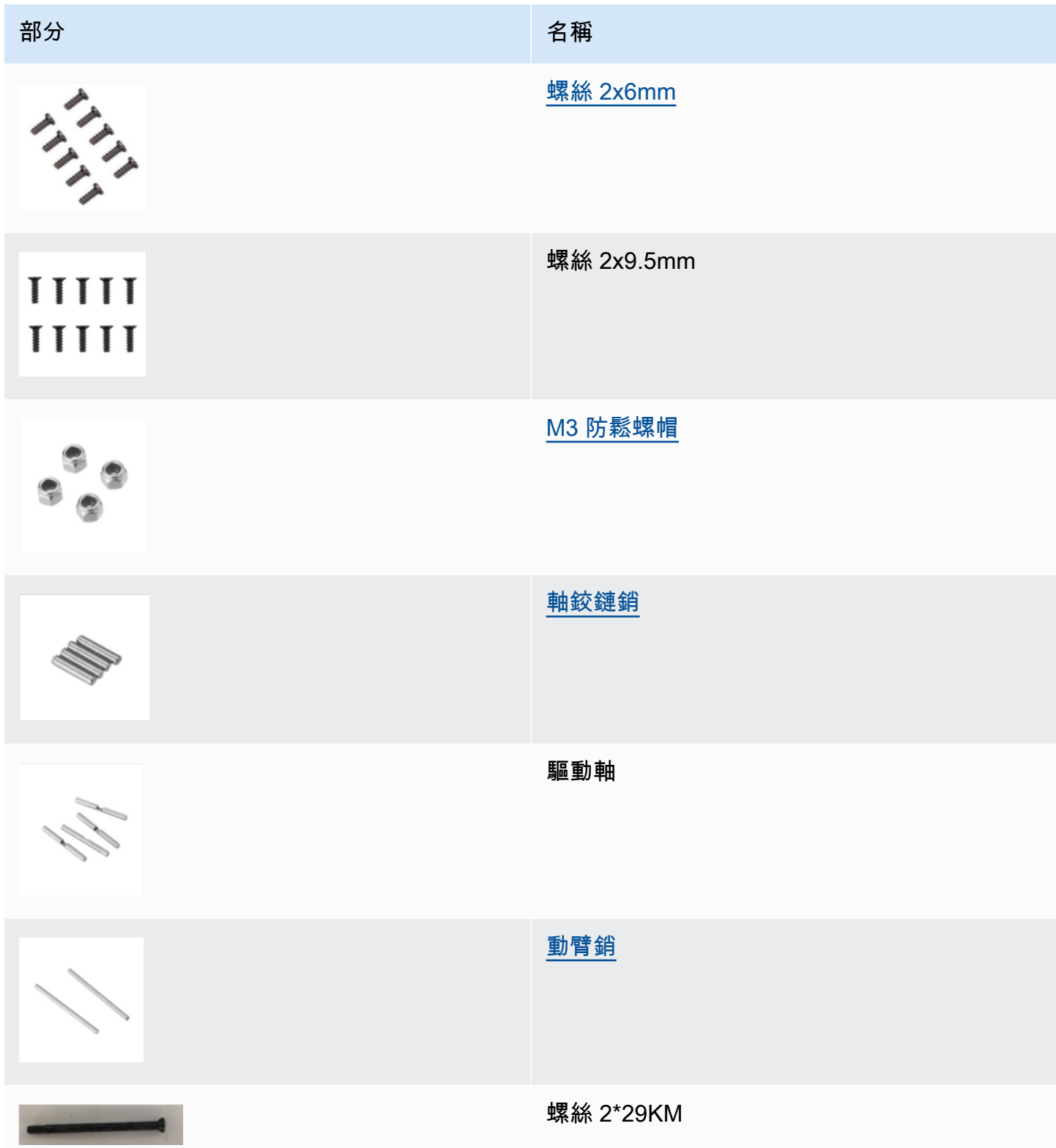

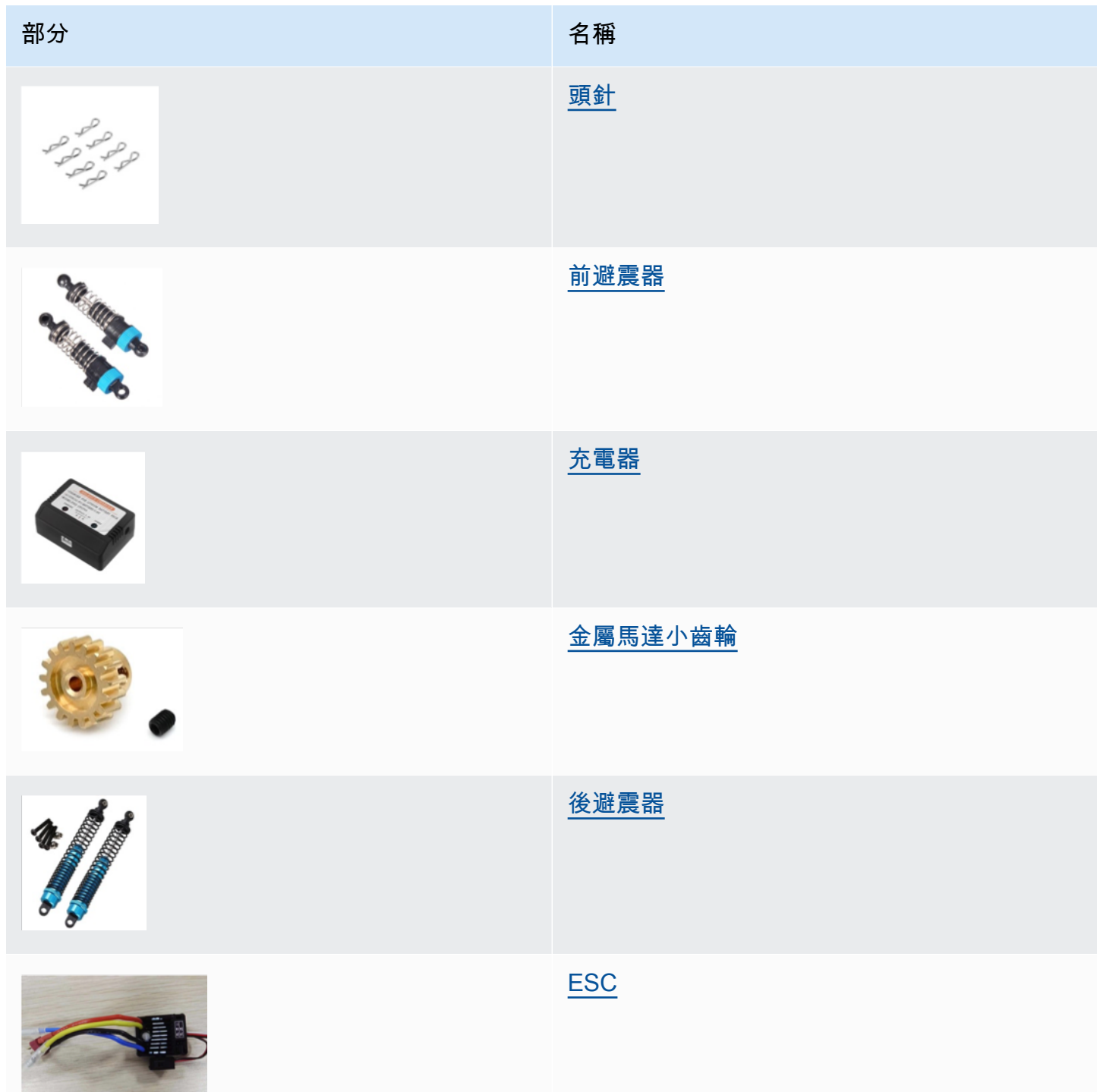

# <span id="page-102-0"></span>為您的 AWS DeepRacer 車輛選擇一個 Wi-Fi 網路

第一次開啟 AWS DeepRacer 車輛時,您必須將其設定為連線到 Wi-Fi 網路。完成此設定即可更新車 輛的軟體,並取得 IP 位址以存取車輛裝置控制台。

本節會帶您演練執行下列任務的步驟:

- 將您的筆記型或桌上型電腦連接到您的車輛。
- 設定車輛的 Wi-Fi 連線。
- 更新車輛的軟體。
- 取得車輛的 IP 地址。
- 測試駕駛車輛。

使用筆記型電腦或桌上型電腦執行設定任務。我們會將此設定電腦稱為您的電腦,以避免和車輛的運算 模組產生混淆,該模組執行的是 Ubuntu 作業系統。

在初次設定 Wi-Fi 連線後,您可以遵循相同的說明來選擇不同的 Wi-Fi 網路。

#### **a** Note

AWS DeepRacer 不支援需要使用驗證[碼驗證才](https://en.wikipedia.org/wiki/CAPTCHA)能使用登入的 Wi-Fi 網路。

主題

- [準備好為您的 AWS DeepRacer 車輛設定 Wi-Fi 連線](#page-103-0)
- [設定 Wi-Fi 連線並更新 AWS DeepRacer 車輛的軟體](#page-104-0)

## <span id="page-103-0"></span>準備好為您的 AWS DeepRacer 車輛設定 Wi-Fi 連線

若要設定您車輛的 Wi-Fi 連線,請使用隨附的「USB 對 USB C」纜線,將您的筆記型或桌上型電腦連 接到您車輛的運算模組。

若要將您的電腦連接到您車輛的運算模組,請遵循以下步驟。

- 1. 在連接設備之前,請確保計算機與 Wi-Fi 斷開連接。
- 2. 將「USB 對 USB C」纜線的 USB 端插入您電腦的 USB 連接埠。
- 3. 將纜線的 USB C 端插入您車輛的 USB C 連接埠。

您現在已準備好繼續設定您車輛的 Wi-Fi 連線。

# <span id="page-104-0"></span>設定 Wi-Fi 連線並更新 AWS DeepRacer 車輛的軟體

在您遵循此處的步驟設定 Wi-Fi 連線前,請確認您已完成[the section called " 準備好設定 Wi-Fi "中](#page-103-0)的步 驟。

- 1. 查看車輛的底部並記下印在 Host name (主機名稱) 下方的密碼。您將需要登入裝置控制主控台來 執行設定。
- 2. 在您的電腦上,前往 https://deepracer.aws 以啟動您車輛的裝置控制主控台。
- 3. 當收到訊息,提示您連線並非私有或安全時,請執行以下其中一項作業。
	- a. 在 Chrome 中,選擇 Advanced (進階),然後選擇 Proceed to *<device\_console\_ip\_address>* (unsafe) (繼續前往 <device\_console\_ip\_address> (不安 全))。
	- b. 在 Safari 中,選擇 Details (詳細資訊),跟隨 visit this website (前往此網站) 連結,然後選擇 Visit Websites (前往網站)。若您收到提示要求您提供密碼以更新憑證信任設定,請輸入密 碼,然後選擇 Update settings (更新設定)。
	- c. 在 Opera 中,在收到警告憑證無效時,選擇 Continue Anyway (仍要繼續)。
	- d. 在 Edge 中,選擇 Details (詳細資訊),然後選擇 Go on to the webpage (Not recommended) (前往網站 (不建議))。
	- e. 在 Firefox 中,選擇 Advanced (進階),選擇 Add Exception (新增例外),然後選擇 Confirm Security Exception (確認安全例外)。
- 4. 在 [解除鎖定 AWS DeepRacer 車輛] 下方,輸入步驟 1 中記下的密碼,然後選擇 [存取車輛]。
- 5. 在 Connect your vehicle to your Wi-Fi network (將您的車輛連線到您的 Wi-Fi 網路) 窗格上,從 Wi-Fi network name (SSID) (Wi-Fi 網路名稱 (SSID)) 下拉式選單選擇您的 Wi-Fi 網路名稱,在 Wi-Fi password (Wi-Fi 密碼) 下方輸入您 Wi-Fi 網路的密碼,然後選擇 Connect (連線)。
- 6. 等待 Wi-Fi 連線狀態從 Connecting to Wi-Fi network... (正在連線到 Wi-Fi 網路...) 變更為 Connected (已連線)。然後選擇 Next (下一步)。
- 7. 在 Software update (軟體更新) 窗格上,若需要進行軟體更新,請搭配隨附的電源線和變壓器開啟 車輛的運算模組,然後選擇 Install software update (安裝軟體更新)。

提供車輛外部電源,有助於在運算模組的電源放電完畢後避免軟體更新中斷。

- 8. 等待軟體更新狀態從 Installing software update (正在安裝軟體更新) 變更為 Software update installed successfully (成功安裝軟體更新)。
- 9. 記下在 Wi-Fi network details (Wi-Fi 網路詳細資訊) 下方顯示的 IP 地址。您在初始設定完成後,將 需要它來開啟車輛的裝置控制主控台,以進行 Wi-Fi 網路設定的任何後續修改。

# <span id="page-105-0"></span>啟動 AWS DeepRacer 車輛的裝置主控台

在您設定完車輛的 Wi-Fi 連線並安裝必要軟體更新後,您應開啟裝置主控台以驗證車輛的網路連線可正 常運作。之後,您就可以啟動裝置主控台來檢查、校正和管理車輛的其他設定。此程序需要使用車輛的 IP 地址來登入您車輛的裝置主控台。

裝置控制主控台會託管在車輛上,並可以透過您在 [Wi-Fi 設定一](#page-104-0)節最後取得的 IP 地址存取。

透過 Wi-Fi 連線存取 AWS DeepRacer 車輛的裝置主控台

1. 若要存取您車輛的裝置主控台,請在您的電腦、平板電腦或智慧型手機上開啟 web 瀏覽器,並在 地址列輸入您車輛的 IP 地址。

您可以在[設定車輛的 Wi-Fi 連線時](#page-104-0)取得此 IP 地址。為了示範,我們會使用 10.92.206.61 做為 範例。

若您收到提示,警告您連線並非私有或安全,請忽略訊息並繼續連線到裝置主控台。

2. 在 [解除鎖定 AWS DeepRacer 車輛] 下方,在 [密碼] 中輸入裝置主控台的密碼,然後選擇 [存取車 輛]。

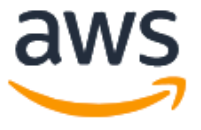

# Unlock your AWS DeepRacer vehicle

The default AWS DeepRacer password can be found printed on the bottom of your vehicle.

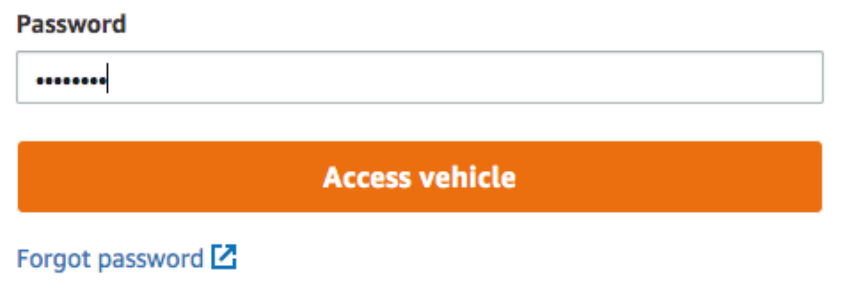

您可以在車輛的底部找到印在底部的預設密碼 (位於 Host Name (主機名稱) 下方)。

3. 若成功登入,您會看到裝置主控台的首頁,如下所示。

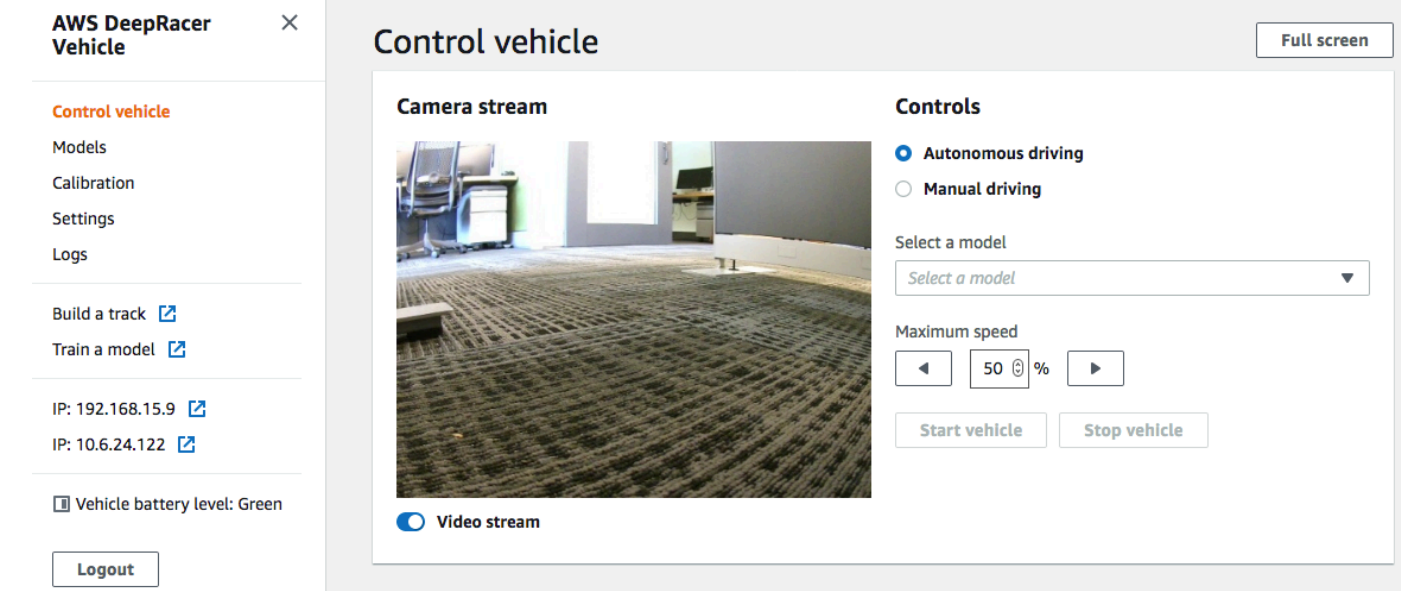

您現在已準備好校正和操作您的車輛。若這是您第一次操作車輛,現在請繼續[校準車輛](#page-107-0)。

# <span id="page-107-0"></span>校準您的 AWS DeepRacer 車輛

為了達到最佳效能,必須校準 AWS DeepRacer 車輛的某些實體部分。如果使用未經校正的車輛,它 會增加測試模型時的不確定性。如果車輛的效能不是最佳,您可能會忍不住只調整深度學習模型的程式 碼。但如果根本原因源自機械,您將無法改善車輛效能。透過校正調整機械。

若要校準 AWS DeepRacer 車輛,請分別設定車輛電子控制系統 (ECS) 及其伺服機制 (伺服) 的[工作](https://en.wikipedia.org/wiki/Duty_cycle) [週](https://en.wikipedia.org/wiki/Duty_cycle)期範圍。servo 和 ECS 都接受 [脈波寬度調變 \(PWM\)\)](https://en.wikipedia.org/wiki/Pulse-width_modulation) 訊號做為車輛運算模組的控制輸入。運算模組 會透過變更 PWM 訊號的工作週期,調整車輛的速度和轉向角度。

最大速度和轉向角度會定義動作空間的範圍。您可以在模擬的訓練期間,指定最大速度和最大轉向角 度。將訓練過的模型部署到 AWS DeepRacer 車輛以在真實世界的軌道上行駛時,必須校準車輛的最 大速度和轉向角度,以符合模擬訓練中使用的車輛。

為確保真實世界的體驗符合模擬的體驗,您應該校正車輛,使符合模擬和真實世界間的最大速度和最大 轉向角度。一般而言,有兩種方法可執行此校正:

- 定義訓練的動作空間並校正實體車輛,使符合設定。
- 測量車輛的實際效能以及變更模擬的動作空間設定。

強大的模型可以處理模擬和真實世界之間的某些差異。不過,兩種方法您都應該重複試驗,以找出最佳 結果。

開始校正之前,請先開啟運算模組。在啟動且電源 LED 亮起穩定的藍色時,開啟車輛的電池。聽到兩 短一長的嗶聲後,即準備好進行校正。

若要校準 AWS DeepRacer 車輛以符合培訓設定:

- 1. 按照[這些說明](#page-105-0)存取您的車輛,並開啟裝置控制主控台。
- 2. 從主要導覽窗格選擇 Calibration (校正)。
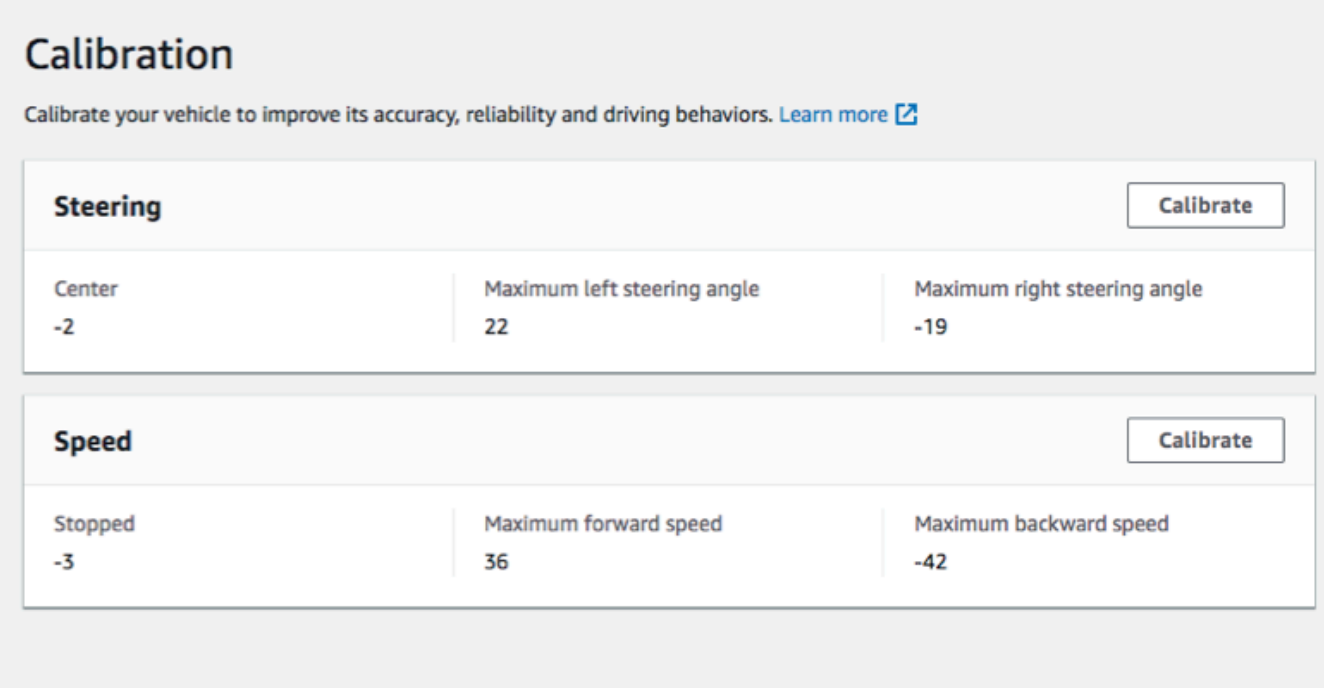

- 3. 在「校準」頁面上,選擇「在轉向中校準」,然後按照以下步驟校準車輛的最大轉向角度。
	- a. 將車輛放在地面或其他堅硬的表面,以在校正轉向時查看輪子。選擇 下一步。

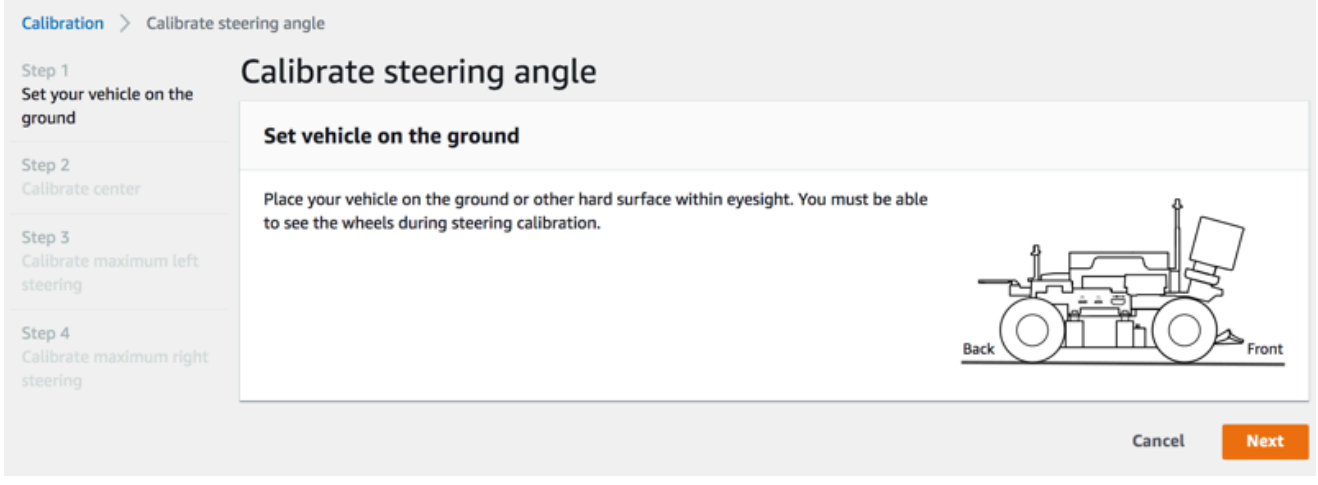

讓賽道上的車輛轉向所需要的角度,比讓輪子在空中轉向還小。若要測量輪子的實際轉向角 度,請務必須將車輛放在賽道表面。

b. 在 Center steering (中心轉向) 下,逐漸移動滑桿或按下方向的向左、向右箭頭,至少讓一個 前輪對齊同側的後輪。選擇 下一步。

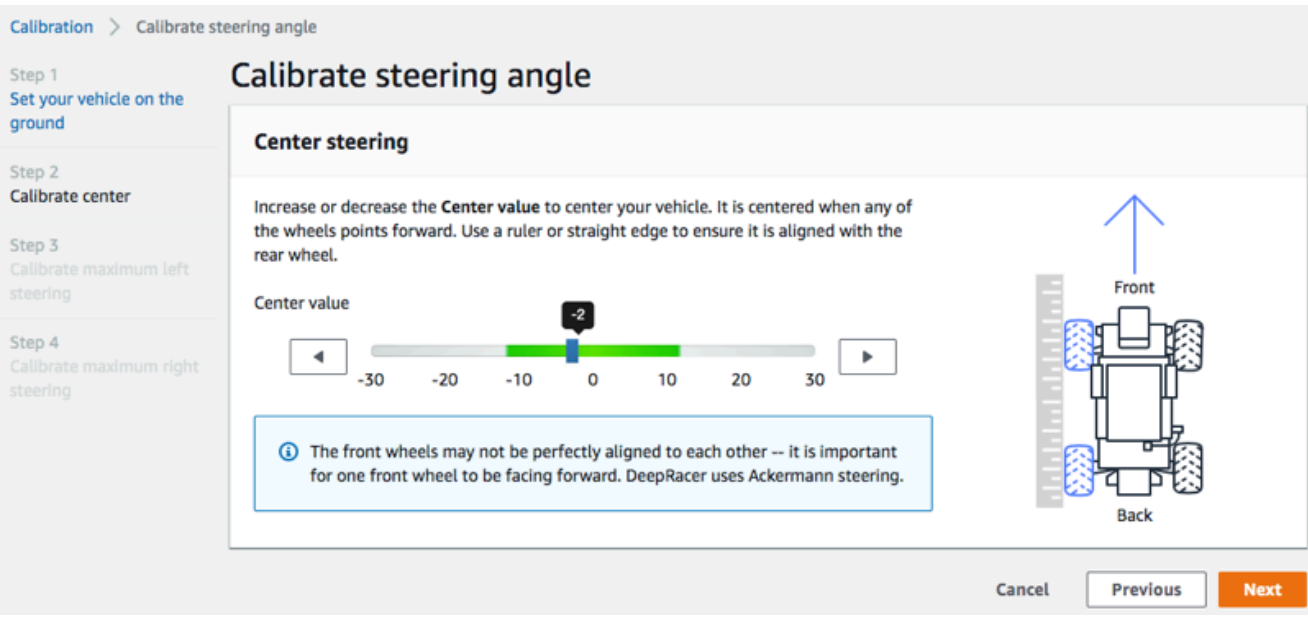

AWS DeepRacer 使用 [Ackermann 前輪方向盤在](https://en.wikipedia.org/wiki/Ackermann_steering_geometry)轉彎的內部和外側轉動車輪。這表示左前 輪和右前輪通常會轉向不同的角度。在 AWS 中 DeepRacer,校準是在中心值上完成的。因 此,您需要調整所選側的輪子,才能對齊直線。

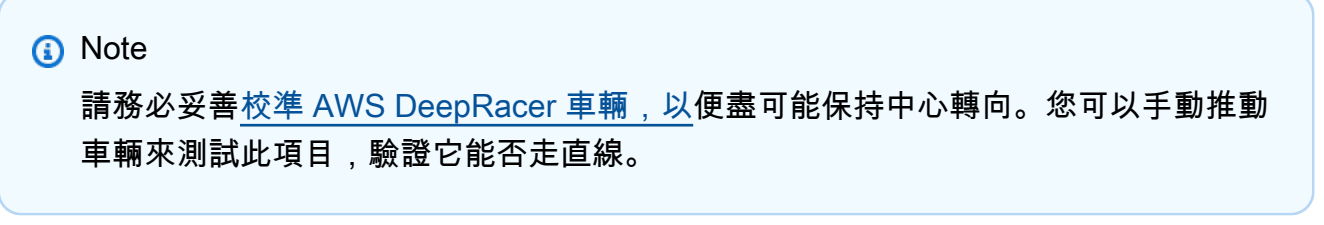

c. 在 Maximum left steering (最大左轉) 下,將滑桿逐漸向左移動,或按下向左鍵,直到車輛前 車輪停止左轉。會有一點點噪音。如果您聽到很吵的噪音,表示太過了。對應到最大左轉角度 的位置。如已在模擬動作空間中限制了轉向角度,請符合此處的對應值。選擇 下一步。

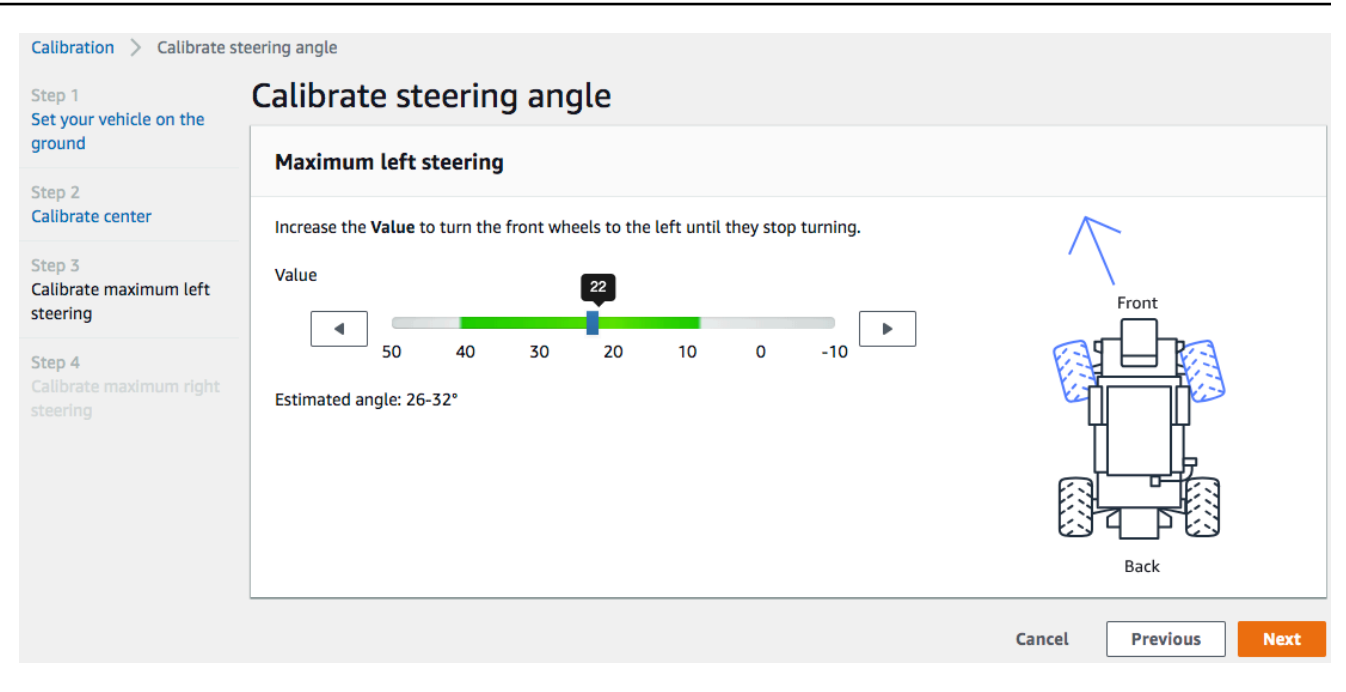

若要測量實際的左轉最大轉向角度,請繪製車輛的中心線,標記所選前輪兩邊緣的點以供校 正,然後移動此前輪的中心線,直到它超過車輛的中心線為止。使用量角器測量角度。請參閱 下圖。如果希望符合訓練的實際角度,您可以在下個訓練任務的動作容間中設定相同的值。

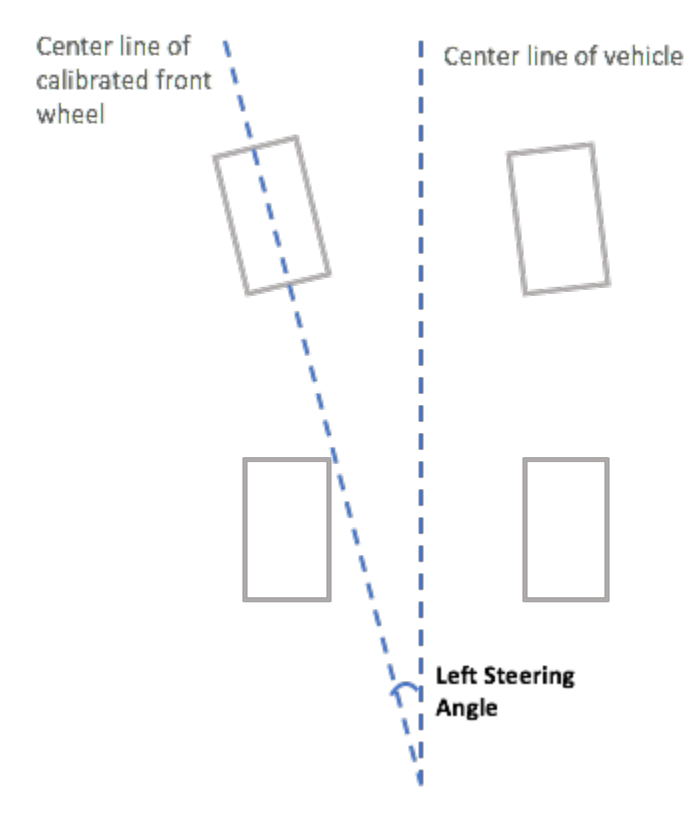

d. 在 Maximum right steering (最大右轉) 下,將滑桿逐漸向右移動,直到所選前輪子停止右轉。 會有一點點噪音。如果您聽到很吵的噪音,表示太過了。對應至最大右轉角度的位置。如已在 模擬動作空間中限制了轉向角度,請符合此處的對應值。選擇 Done (完成)。

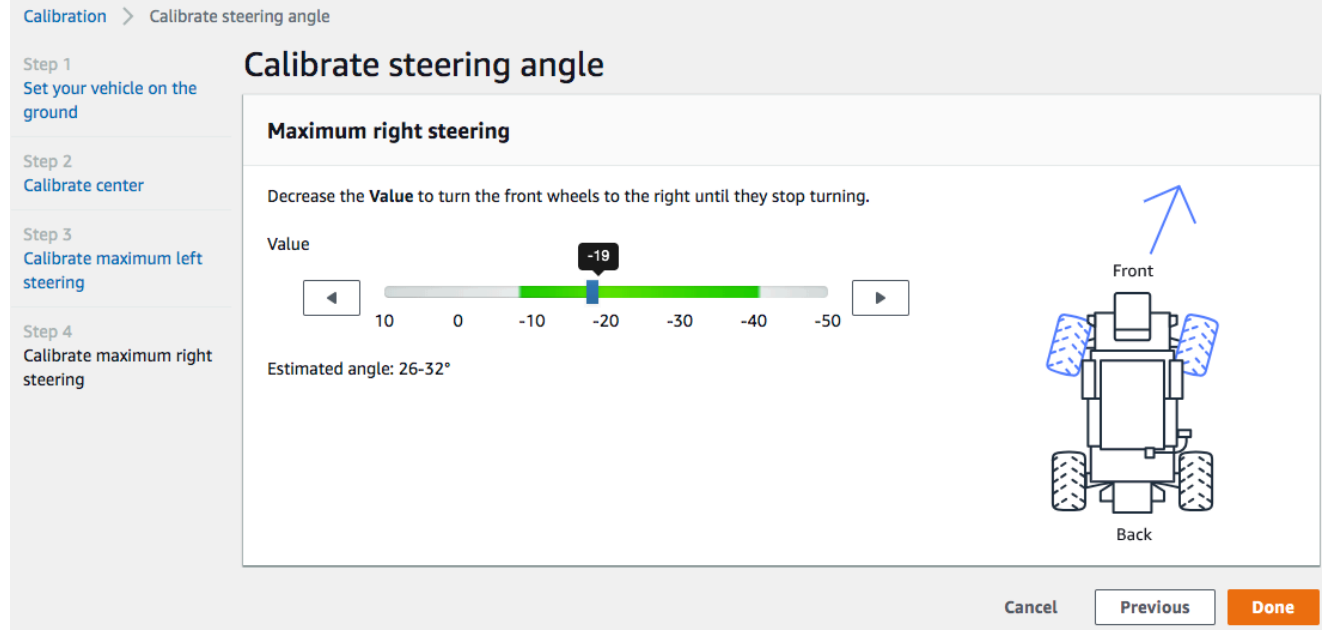

若要測量實際的最大右轉角度,請依照類似測量最大左轉角度所用的步驟執行作業。

這就結束了 AWS DeepRacer 車輛的轉向校準。

- 4. 要校準車輛的最高速度,請在「校準」頁面上選擇「速度」中的「校準」,然後按照以下步驟操 作。
	- a. 抬起車輛,讓車輪可以自由轉動。在裝置控制主控台上選擇 Next (下一步)。

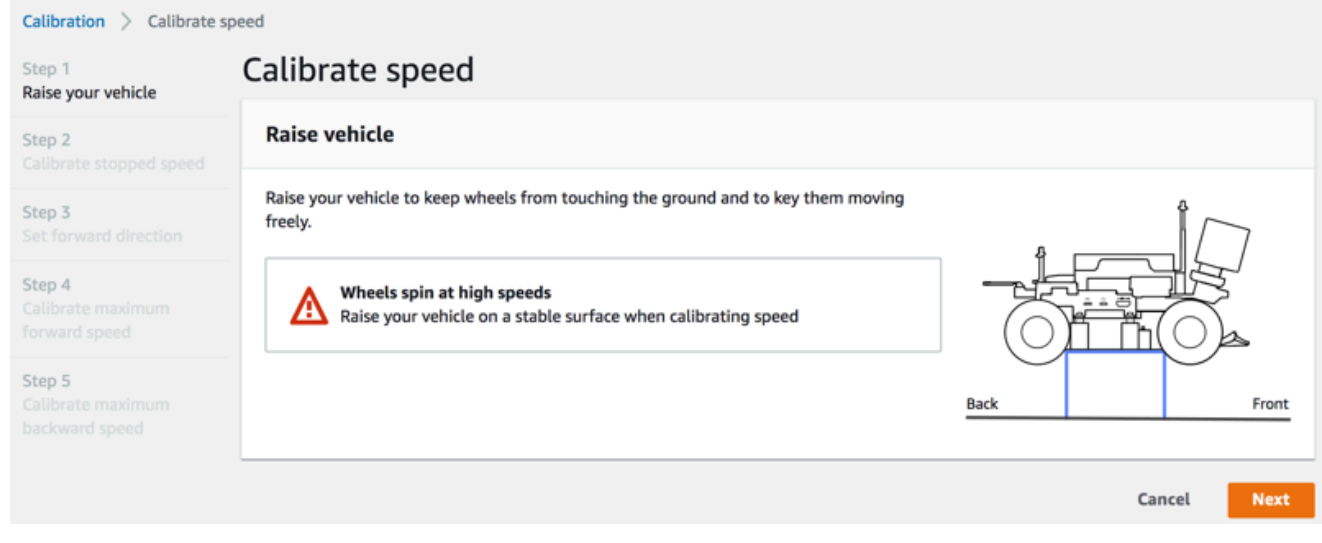

### **a** Note

如果車輛的速度設得太高,它在校正時可能會跑太快,造成環境、車輛或附近其他人 的傷害。您應該依此處的說明舉起車輛,但不是抓在手中。

b. 若要校正停止的速度,請按向左或向右箭頭,逐漸變更裝置控制台上「已停止速度」下方的 「已停止」值,直到車輪停止轉動為止。選擇 下一步。

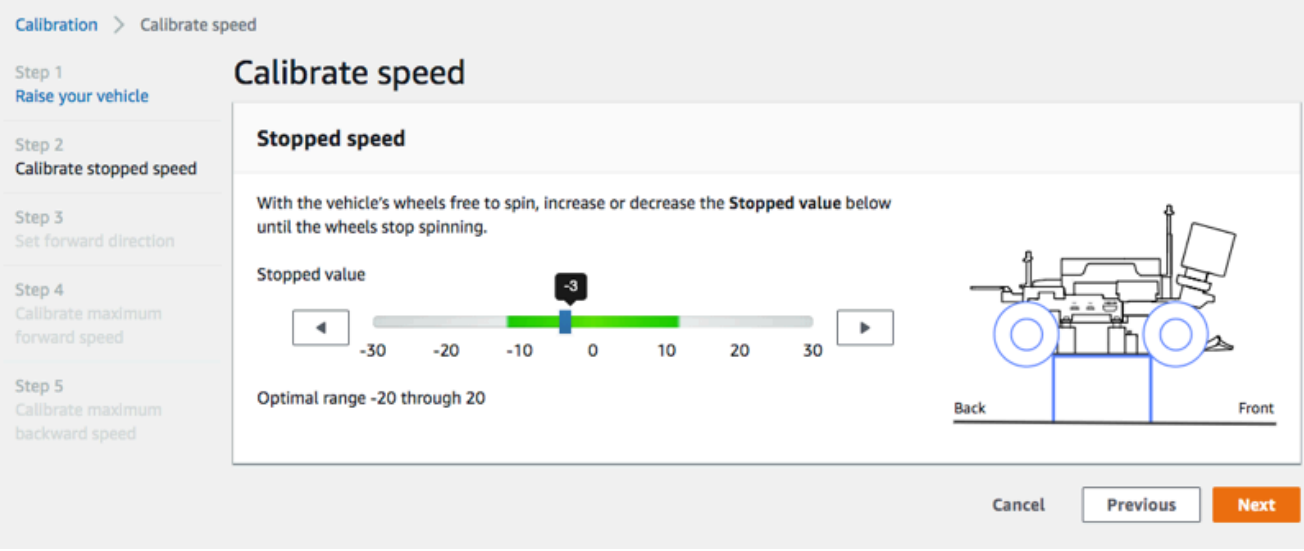

**a** Note

當您開始聽到雜音時,進一步向左或向右按下 Stopped value (停止的值),車輪即將 移動。理想的零調節點是兩個值的中間值。例如,如果您在左 16、右 -4 的位置開始 聽到雜音,最佳的停止值應為 10。

c. 若要設定車輛的前進方向,請如畫面及圖所示放置車輛,然後按向左鍵或向右鍵,讓車輪轉 動。如果車輪順時針轉動,即設定前進方向。如果沒有,請切換 Reverse direction (反向)。選 擇 下一步。

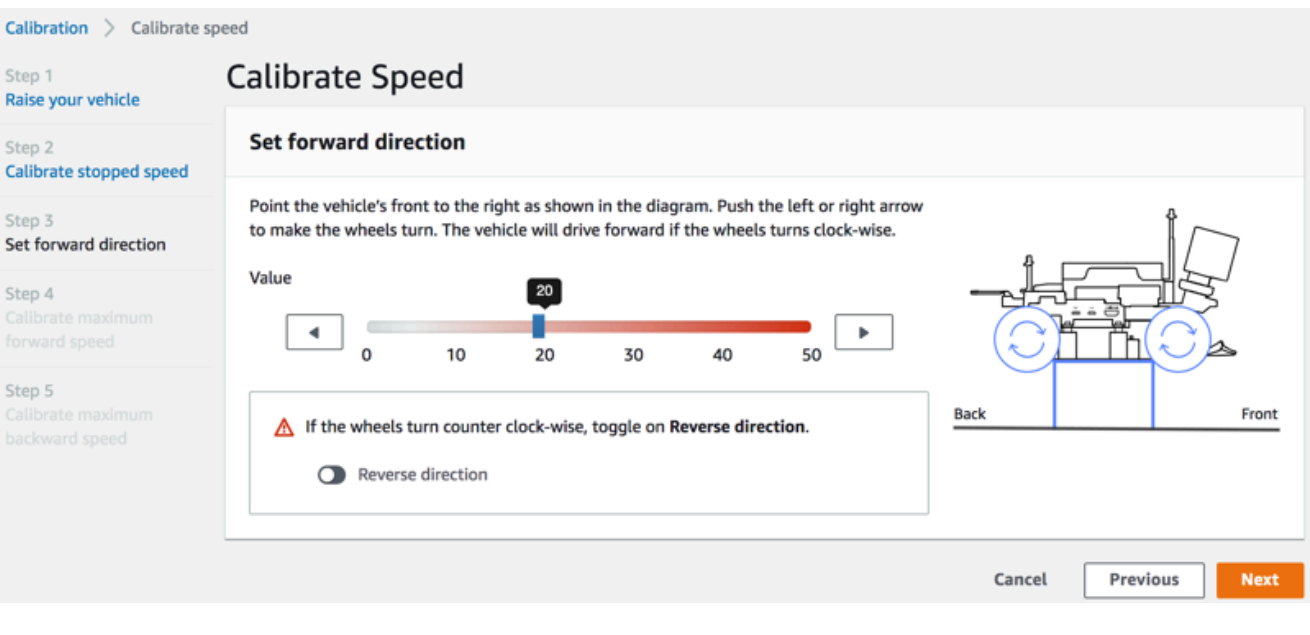

### **a** Note

在AWS Re: Invent 2018 上分配的車輛可能會反向設定其前進方向。在這種情況下, 請務必切換 Reverse direction (反向)。

d. 若要校正最大前進速度,請在 Maximum forward speed (最大前進速度) 下,輕輕向左或向 右移動滑桿,逐漸將 Maximum forward speed value (最大前進速度值) 數字調整成這樣的正 值:Estimated speed (預估速度) 值等於或類似模擬中指定的最大速度。選擇 下一步。

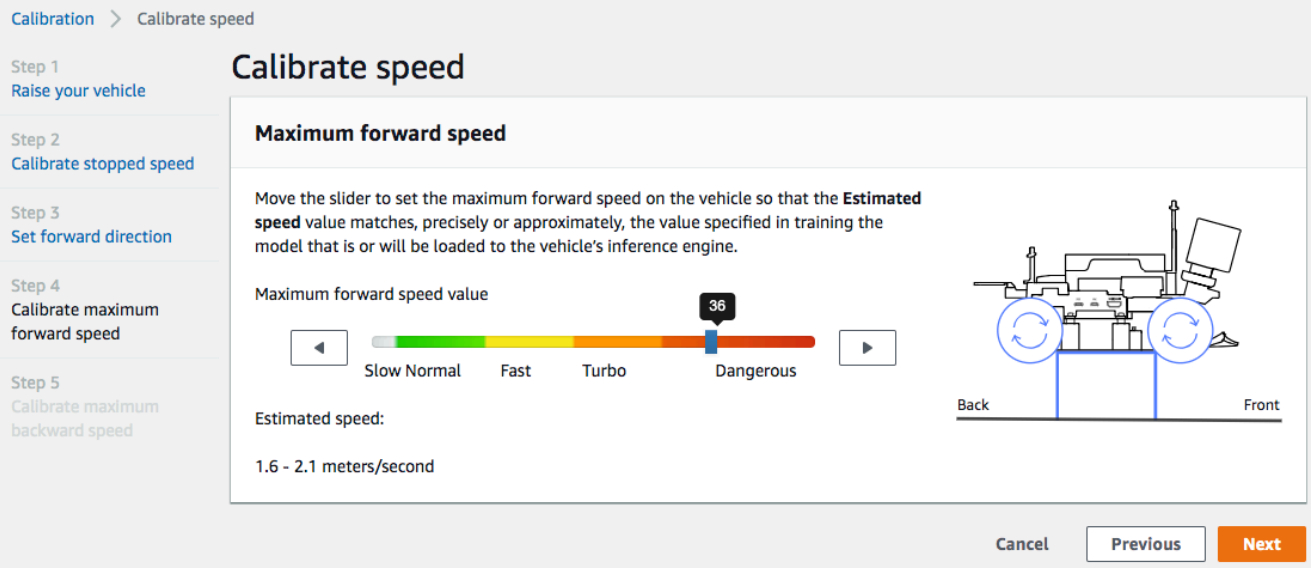

### **a** Note

您車輛的實際最大速度取決於賽道表面的摩擦和車輛電池等級。為了讓它有彈性,您 可以將車輛的調節限制設定為比模擬訓練中指定的最大速度高百分之 20 到 30。一 般而言,您應該將最大速度值設定在綠色區域內。高出此區域,您的車輛可能跑得太 快,毀損的風險提高。此外,訓練的動作空間不支援超過 2 m/s 的最大速度。

e. 若要校正最大倒退速度,請在 Maximum backward speed (最大倒退速度) 下,輕輕向左或 向右移動滑桿,逐漸將 Maximum backward speed value (最大倒退速度值) 數字調整成這樣 方負值:Estimated speed (預估速度) 值等於或類似模擬中指定的最大速度。選擇 Done (完 成)。

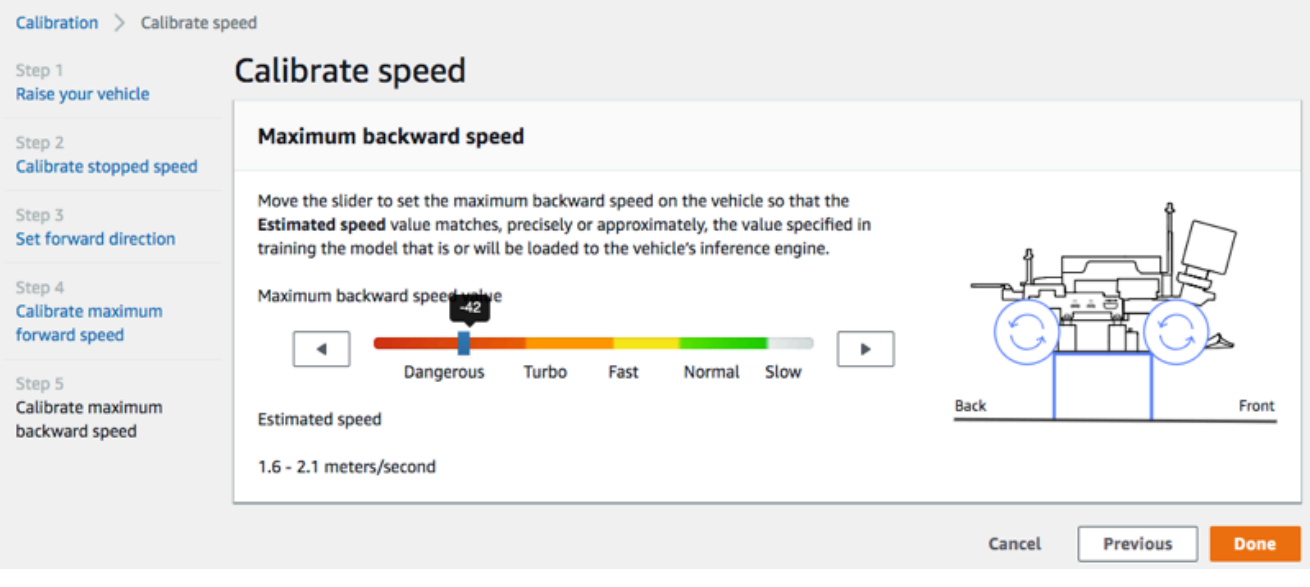

**a** Note

AWS DeepRacer 車輛在自動駕駛模式下不會使用向後速度。您可以將倒退速度設成 您可以輕鬆控制車輛手動駕駛模式的任何值。

這就結束了校準 AWS DeepRacer 車輛的最高速度。

# 將模型上傳到 AWS DeepRacer 車輛

若要在自動駕駛中啟動 AWS DeepRacer 車輛,您必須至少上傳一個 AWS DeepRacer 模型到 AWS DeepRacer 車輛。

若要上傳模型,您必須已[訓練並評估模型](#page-45-0)。您可以使用 AWS DeepRacer 主控台訓練模型。之後,您 需要將模型成品從 Amazon S3 儲存下載到電腦可存取的 (本機或網路) 磁碟機。

#### 將訓練模型上傳到您的車輛

1. 從裝置主控台的主要導覽窗格,選擇 Models (模型)。

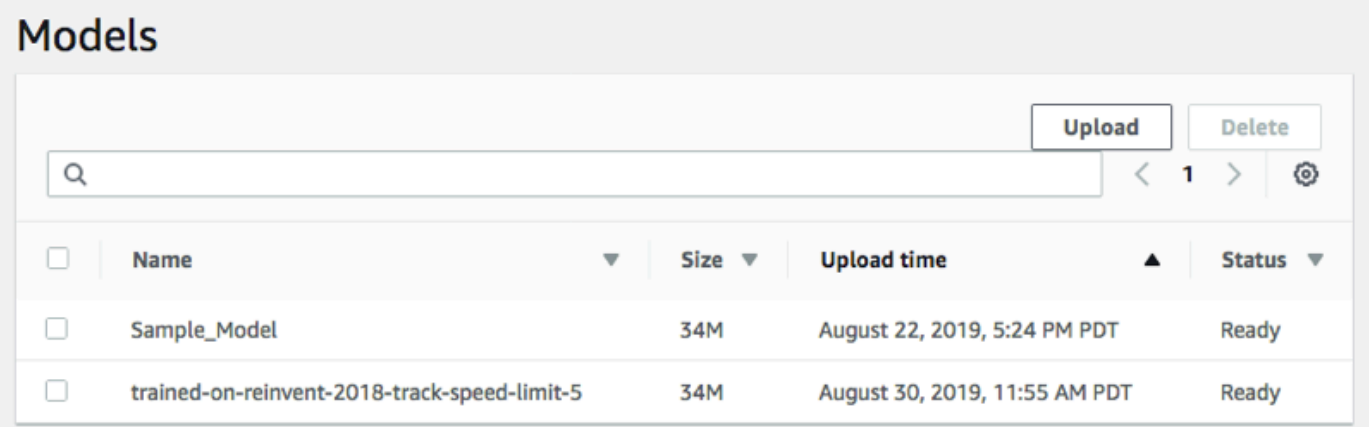

- 2. 在「型號」頁面上,選擇「型號」清單上方的「上傳」。
- 3. 從檔案選擇器,導覽至您已下載模型成品的磁碟機或共用,並選擇壓縮的模型檔案以進行上傳 (副 檔名為 \*.tar.gz)。

只有成功上傳的模型才會新增到 Models (模型) 清單,而且可讓您將其載入車輛推斷引擎的自動駕 駛模式。如需如何將模型載入至車輛推斷引擎的指示,請參閱 [自主駕駛您的 AWS DeepRacer 車](#page-117-0) [輛](#page-117-0) 。

## 駕駛您的 AWS DeepRacer 車輛

[設定 AWS DeepRacer 車輛後,您可](#page-102-0)以使用車輛的裝置主控台開始手動駕駛車輛,或讓車輛自主駕 駛。

對於自動駕駛,您必須訓練過 AWS DeepRacer 模型,並將訓練過的模型構件部署到車輛上。在自動 駕駛賽車模式下,推理引擎中執行的模型會控制車輛的行進方向和速度。若沒有將訓練的模型下載至車 輛,您可以使用車輛的裝置主控台來手動駕駛車輛。

許多因素都可能會影響車輛在自動駕駛時的效能。這些因素包括訓練後的模型、車輛校準、軌道條件 (例如表面摩擦力、色彩對比和光線反射) 等。若要讓您的車輛達到最佳效能,您必須確保從模擬傳輸到 現實世界的模型準確、相關且具有意義。如需詳細資訊,請參閱[the section called "針對真實環境最佳](#page-56-0) [化訓練"。](#page-56-0)

### 手動駕駛您的 AWS DeepRacer 車輛

如果您尚未訓練任何模型,或尚未將任何訓練過的模型部署到 AWS DeepRacer 車輛,則無法讓它自 行駕駛。但是,您可以手動駕駛它。

要手動駕駛 AWS DeepRacer 車輛,請依照下列步驟操作。

手動駕駛您的 AWS DeepRacer 車輛

- 1. 將 AWS DeepRacer 車輛連線到 Wi-Fi 網路後,請依照[指示登](#page-105-0)入車輛的裝置控制主控台。
- 2. 在「控制車輛」頁面,選擇「控制」下的「手動駕駛」。

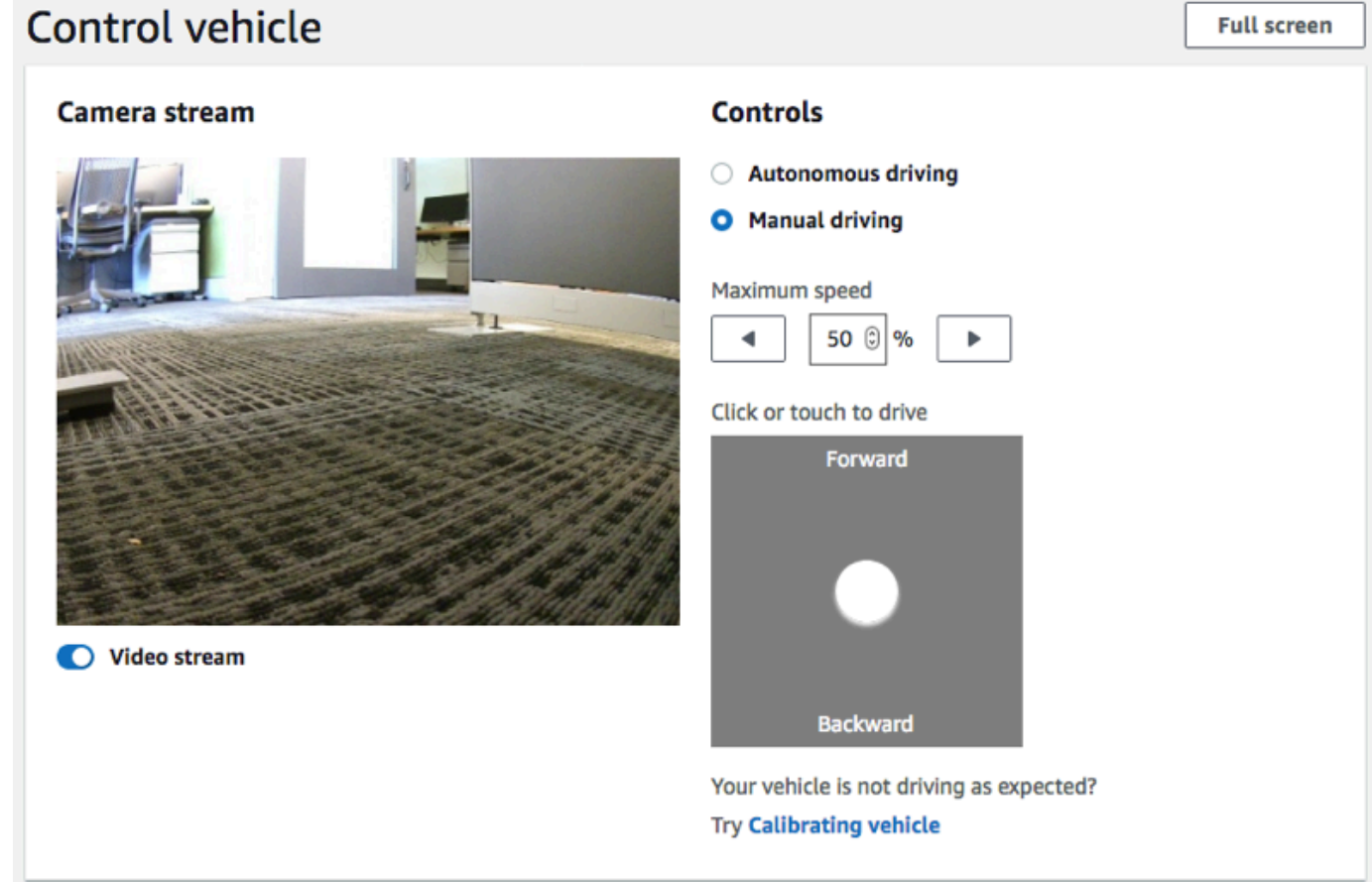

- 3. 在 Click or touch to drive (按一下或觸碰以進行駕駛) 下方,按一下或觸碰駕駛盤內的位置來駕駛 車輛。從車輛前方攝影機擷取到的影像會顯示在 Camera stream (攝影機串流) 下方的影片播放程 式內。
- 4. 若要在駕駛車輛時開啟或關閉裝置主控台上的視訊串流,請切換 Camera stream (攝影機串流) 顯 示下方的 Video stream (視訊串流) 選項。
- 5. 重複 Step 3 (步驟 3) 來駕駛車輛到不同的位置。

### <span id="page-117-0"></span>自主駕駛您的 AWS DeepRacer 車輛

若要開始自動駕駛,請將車輛置放在實體軌道上,並執行以下作業:

自動駕駛您的 AWS DeepRacer 車輛

- 1. 依照[說明](#page-105-0)來登入車輛的裝置主控台,然後執行以下作業來進行自動駕駛:
- 2. 在「控制車輛」頁面上,選擇「控制」下的「自動駕駛」

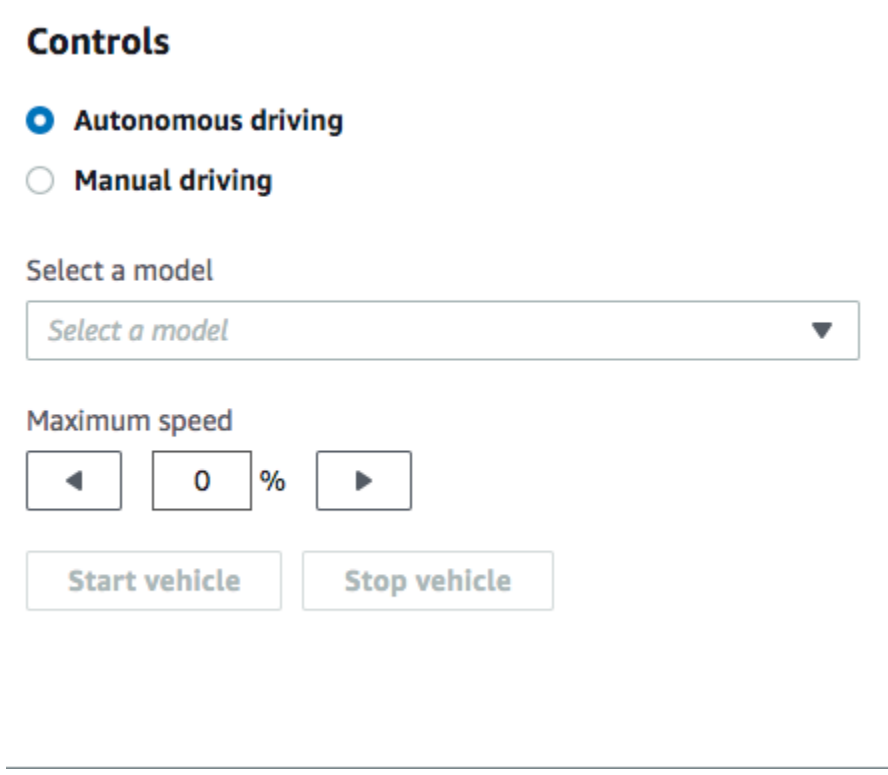

- 3. 從 Select a model (選取模型) 下拉式清單,選擇已上傳的模型。然後選擇 Load model (載入模 型)。這會開始將模型載入推斷引擎。程序大約需要 10 秒來完成。
- 4. 調整車輛的 Maximum speed (最大速度) 設定,將其設為在訓練模型時所使用最大速度的百分比。

某些因素 (例如真實軌道的表面摩擦力) 可能會降低車輛的最大速度,使其低於訓練期間使用的最 大速度。您將需要進行實驗,才能找到最佳設定。

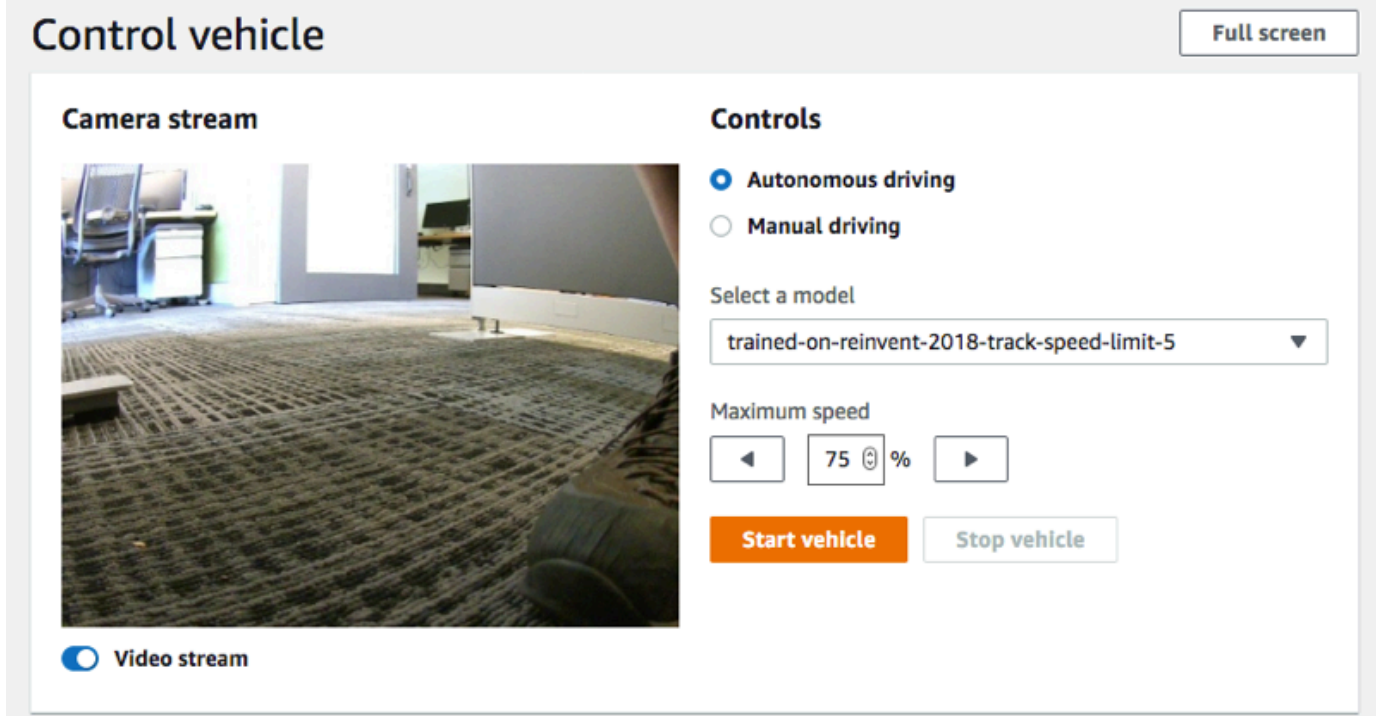

- 5. 選擇 Start vehicle (啟動車輛) 來設定車輛進行自動駕駛。
- 6. 若要在駕駛車輛時開啟或關閉裝置主控台上的視訊串流,請切換 Camera stream (攝影機串流) 顯 示下方的 Video stream (視訊串流) 選項。
- 7. 觀察車輛在實體軌道上駕駛,或是透過裝置主控台上的串流影片播放程式來觀看。
- 8. 若要停止車輛,請選擇 Stop vehicle (停止車輛)。

重複 Step 3 (步驟 3) 已使用相同模型進行另一次的駕駛,或是使用不同的模型。

# 檢查和管理您的 AWS DeepRacer 車輛設定

初始設定後,您可以使用 AWS DeepRacer 裝置控制主控台管理車輛的設定。任務包括下列:

- 選擇另一個 Wi-Fi 網路,
- 重設裝置主控台密碼,
- 啟用或停用裝置 SSH 設定,
- 設定車輛尾燈的 LED 顏色,
- 檢查裝置軟體和硬體版本,
- 檢查車輛的電池電量。

以下的程序會帶您演練這些任務。

### 檢查和管理車輛的設定

- 1. 將 AWS DeepRacer 車輛連線到 Wi-Fi 網路後,請依照[指示登](#page-105-0)入車輛的裝置控制主控台。
- 2. 從主要導覽窗格選擇 Settings (設定)。
- 3. 在 Settings (設定) 頁面上,執行以下您所選擇的一或多項任務。

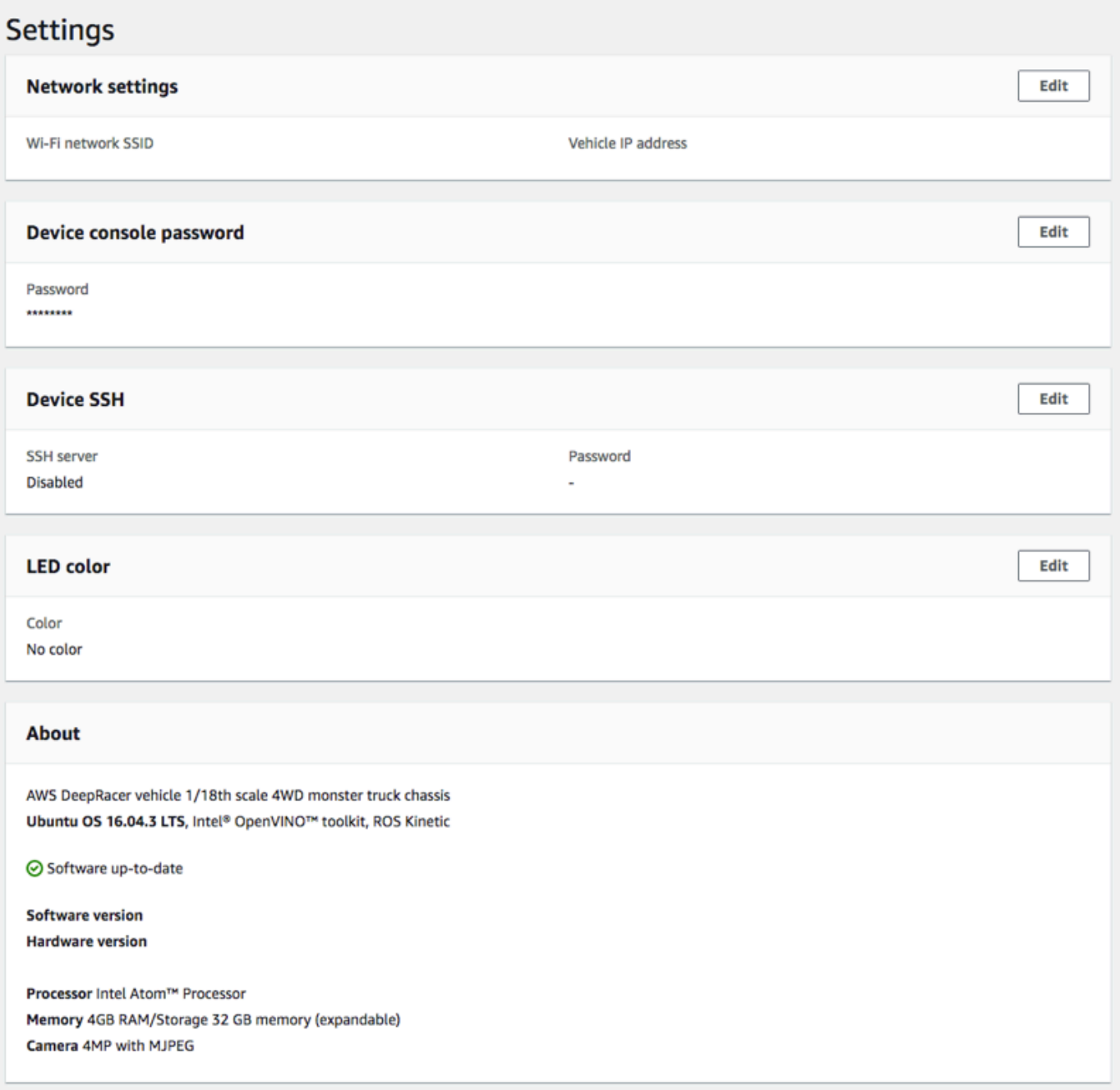

- a. 若要選擇其他 Wi-Fi 網路,請在 [網路設定] 中選擇 [編輯],然後依照下列步驟操作。
	- i. 遵循 Edit network settings (編輯網路設定) 上顯示的說明,使用 USB 對 USB-C 纜線將車 輛連接到您的電腦。在 USB connection (USB 連線) 狀態變成 Connected (已連線) 時, 選擇 Go to deepracer.aws (前往 deepracer.aws) 按鈕來開啟裝置主控台登入頁面。

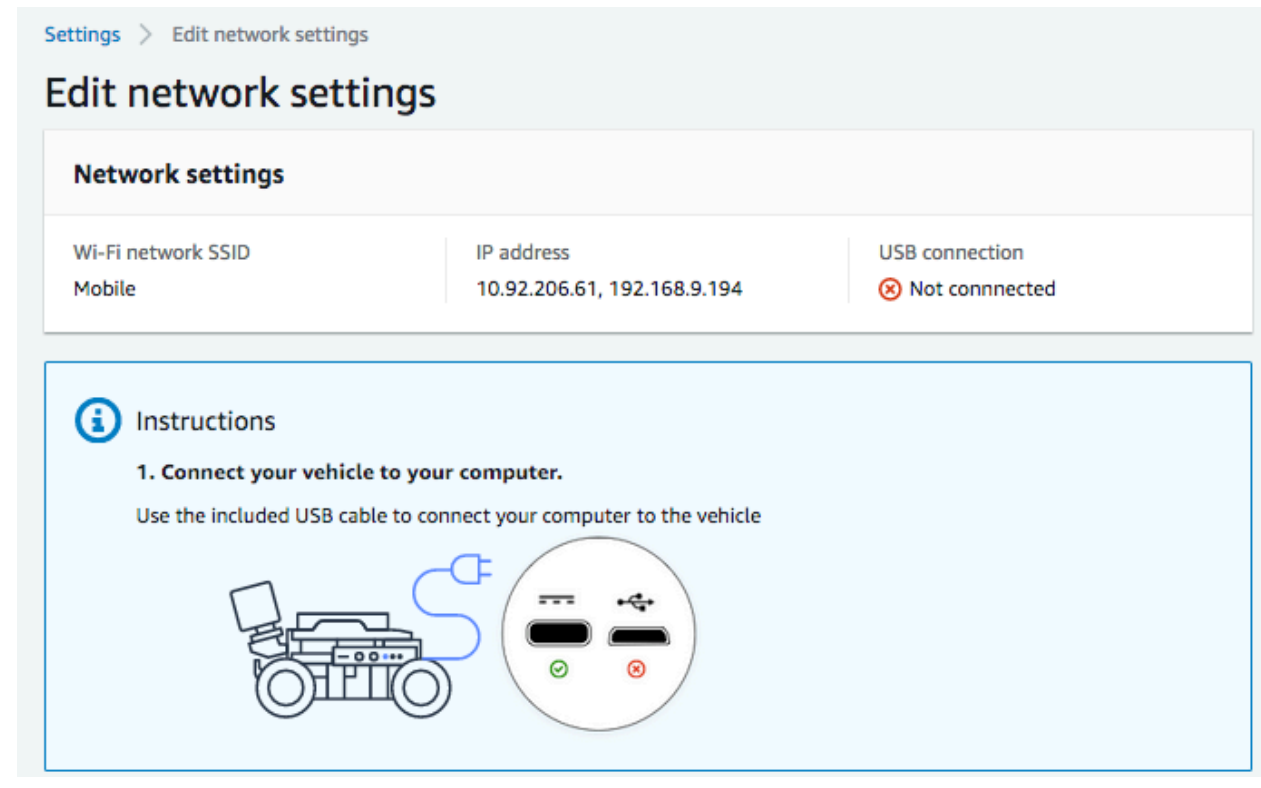

- ii. 在裝置主控台登入頁面上,輸入印在您車輛底部的密碼,然後選擇 Access vehicle (存取 車輛)。
- iii. 在 Wi-Fi network details (Wi-Fi 網路詳細資訊) 下方,從下拉式清單選擇 Wi-Fi 網路,輸 入所選擇網路的密碼,然後選擇 Connect (連線)。

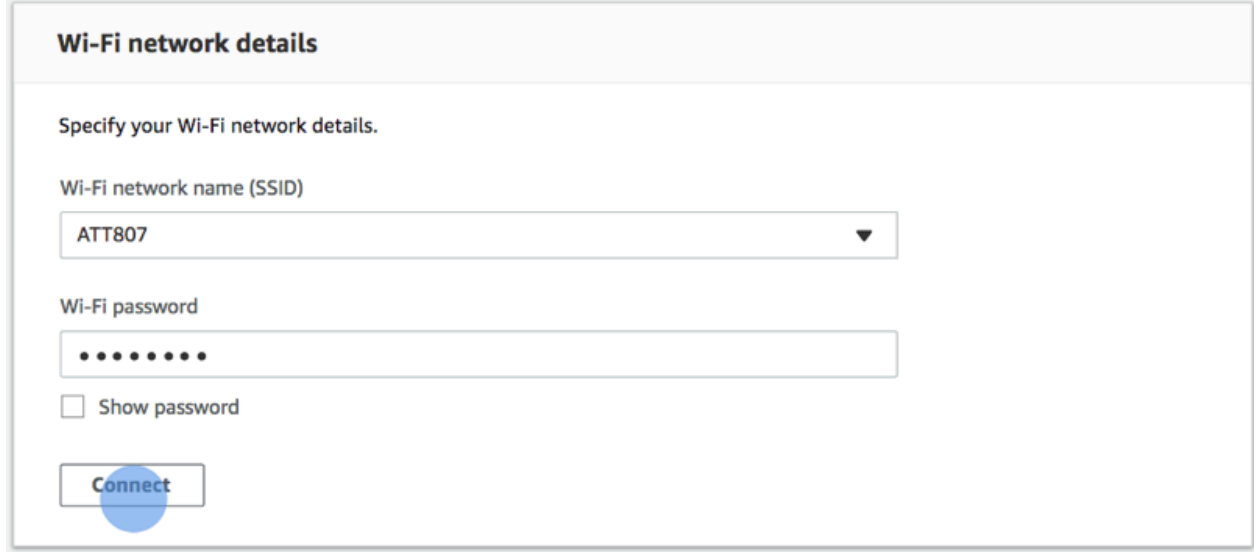

iv. 在 Wi-Fi 連線的 Vehicle status (車輛狀態) 變成 Connected (已連線) 時,選擇 Next (下一 步) 來返回裝置主控台的 Settings (設定) 頁面,您會在該處看到車輛的新 IP 地址。

- b. 若要重設登入裝置主控台的密碼,請針對裝置主控台密碼選擇 [編輯],然後依照下列步驟執 行。
	- i. 在 Edit device console password (編輯裝置主控台密碼) 頁面上,於 New password (新 密碼) 中輸入新的密碼。
	- ii. 在 Confirm password (確認密碼) 中重新輸入新的密碼,確認您變更的意圖。密碼值必須 相同,您才能繼續前進。
	- iii. 選擇 Change password (變更密碼) 來完成任務。此選項只有在您已於上述步驟中輸入和 確認有效的密碼值後,才會啟用。

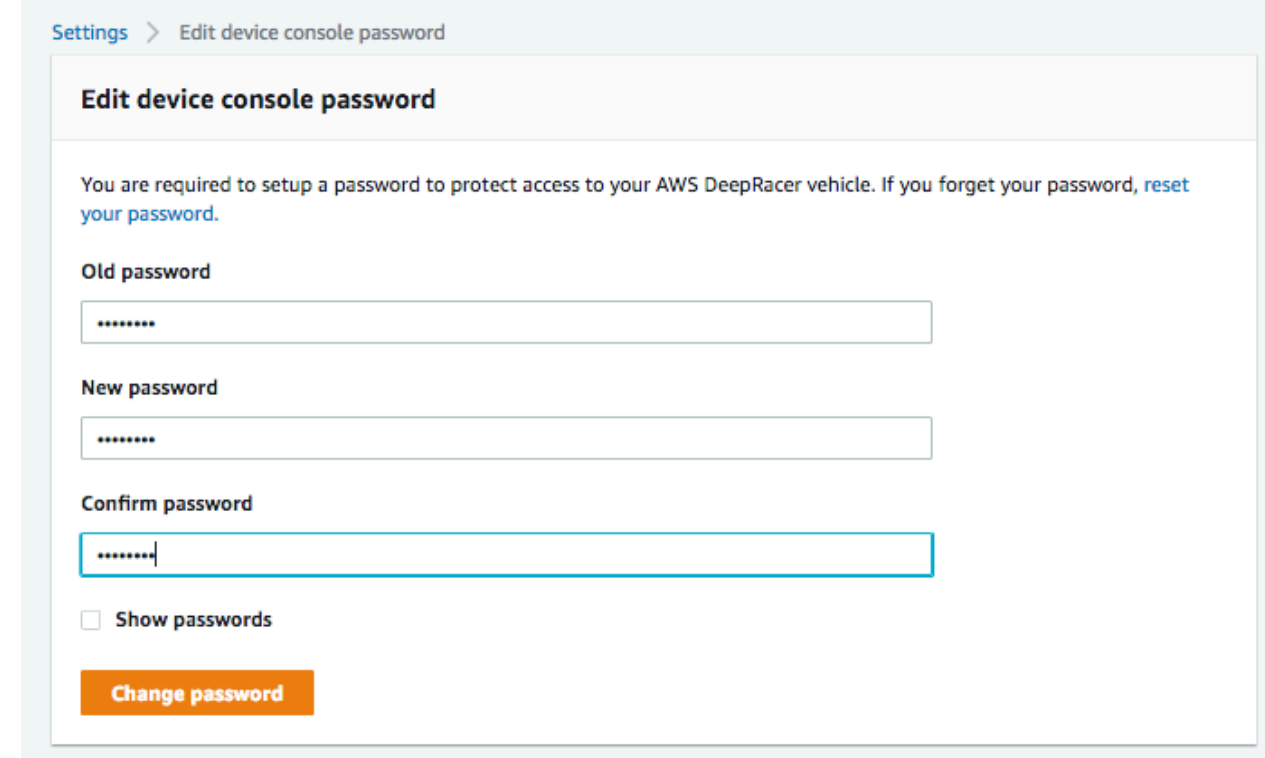

c. 若要啟用或停用與車輛的 SSH 連線,請選擇 [裝置 SSH 編輯],然後選擇 [啟用] 或 [停用]。

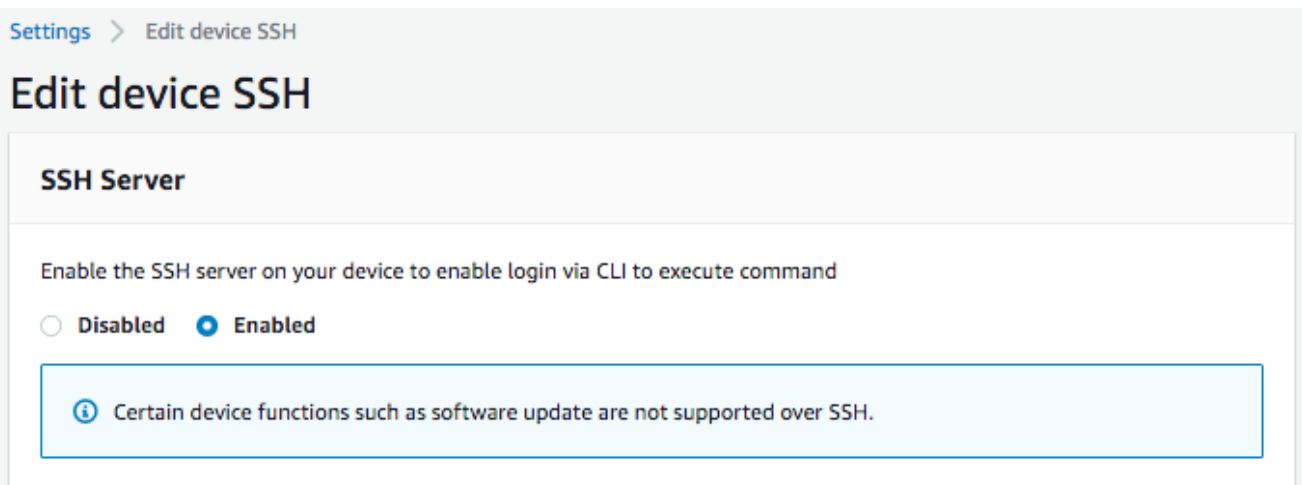

- 4. 要更改車輛的軌道燈 LED 顏色以區分軌道上的車輛,請在「設置」頁面上選擇 「編輯」作為 LED 顏色,然後執行以下操作。
	- a. 從 [編輯 LED 色彩] 頁面上的 [選取 LED 色彩] 下拉式清單中選擇可用的顏色。

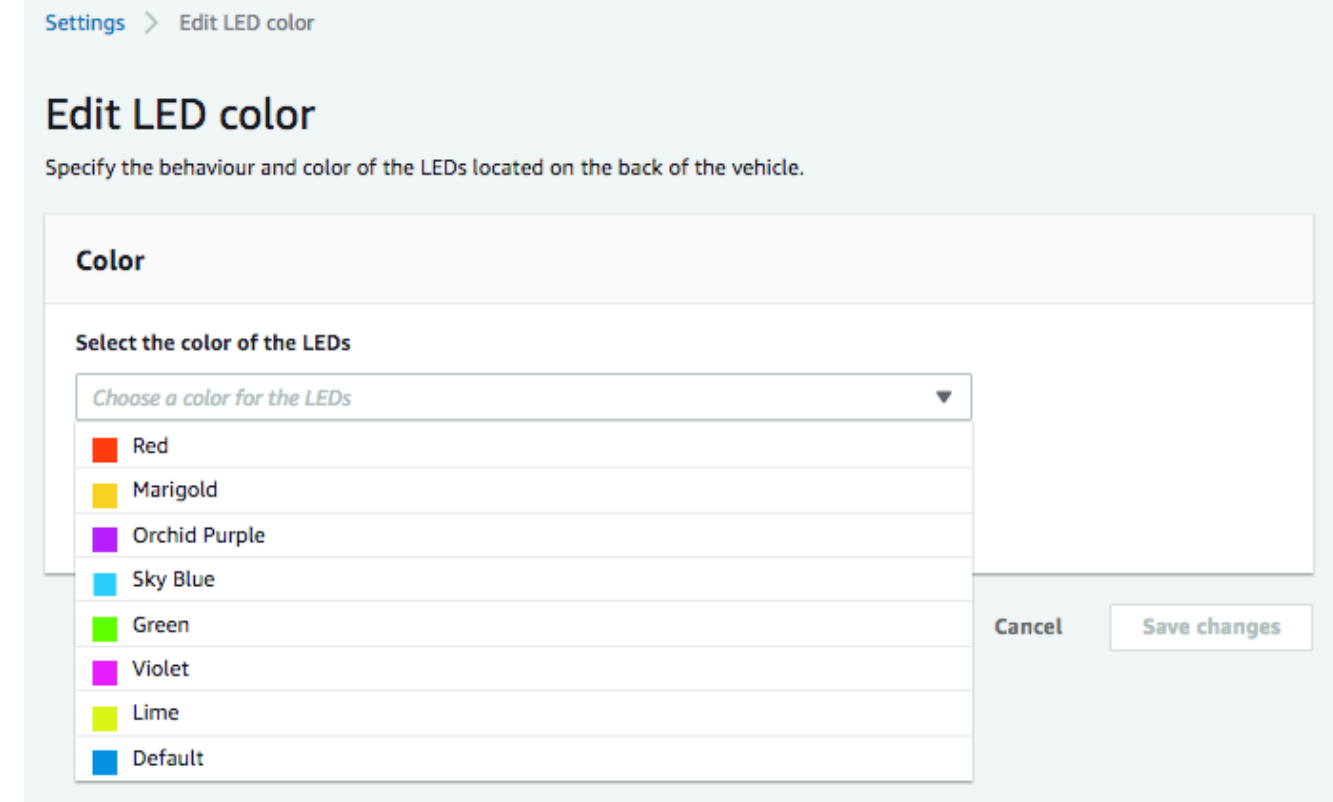

建議您選擇可協助您將車輛與其他同時共享軌道車輛進行區別的色彩。

b. 選擇 Save changes (儲存變更) 來完成任務。

Save changes (儲存變更) 功能只有在您已選擇色彩後,才可使用。

C

5. 若要檢查裝置的軟體和硬體版本,並找出系統和相機組態,請查看設定下的關於部分。

6. 若要檢查車輛電池的電量,請查看主要導覽窗格的下半部。

# 檢視您的 AWS DeepRacer 車輛記錄

您的 AWS DeepRacer 車輛記錄操作事件,有助於疑難排解車輛運行時遇到的問題。AWS DeepRacer 車輛記錄有兩種類型:

- 系統事件日誌會追蹤車輛電腦作業系統內發生的操作,例如程序管理、Wi-Fi 連線或密碼重設事件。
- 機器作業系統日誌則會為機器操作,記錄在車輛作業系統節點中發生的操作狀態,包括車輛駕駛、影 片串流和政策推斷操作。

若要檢視裝置日誌,請遵循以下步驟。

- 1. 將 AWS DeepRacer 車輛連線到 Wi-Fi 網路後,請依照[指示登](#page-105-0)入車輛的裝置控制主控台。
- 2. 從裝置主控台的主要導覽窗格選擇 Logs (日誌)。
- 3. 若要檢視系統事件,請在 System event log (系統事件日誌) 下方,向下捲動事件清單。

#### System event log

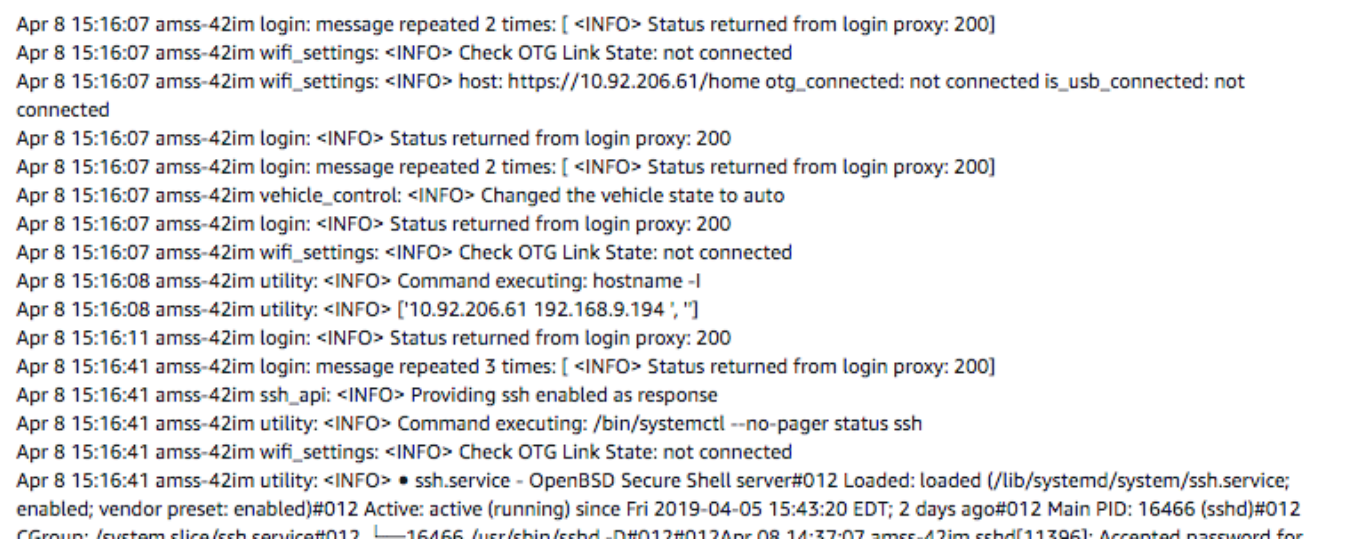

### 4. 若要檢視機器作業系統事件,請在 Robot operating system log (機器作業系統日誌) 下方,向下捲 動事件清單。

#### Robot operating system log

C

1554750920.064320544 Node Startup

1554750920.131309136 INFO [/opt/workspace/AwsSilverstoneDeviceLib/ros-src/servo\_pkg/src/servo\_node.cpp:439(LedMgr::LedMgr) [topics: /rosout] LedMgr pwm channel creation

1554750920.201161384 INFO [/tmp/binarydeb/ros-kinetic-roscpp-1.12.14/src/libros/service.cpp:80(service::exists) [topics: /rosout] waitForService: Service [/media\_state] has not been advertised, waiting...

1554750920.640698003 INFO [/tmp/binarydeb/ros-kinetic-roscpp-1.12.14/src/libros/service.cpp:122(service::waitForService) [topics: /rosout] waitForService: Service [/media\_state] is now available.

1554750920.578106989 INFO [/opt/workspace/AwsSilverstoneDeviceLib/ros-src/web\_video\_server

/src/web\_video\_server.cpp:96(WebVideoServer::spin) [topics: /rosout] Waiting For connections on 0.0.0.0:8080

1554750921.752294063 INFO [navigation\_node.py:154(set\_action\_space\_scales) [topics: /auto\_drive, /rosout, /rl\_results] Action space scale set: {'steering\_max': 30.0, 'speed\_max': 0.8}

Mapping equation params a: -1.875 b: 2.75

1554750930.167246103 INFO [software\_update\_process.py:25(logger) [topics: /rosout] /software\_update: [04/08/19 15:15:30] Setup Ethernet over OTG.

1554750930.174333095 INFO [software\_update\_process.py:25(logger) [topics: /rosout] /software\_update: [04/08/19 15:15:30] Entering daemon loop.

1554750930.205965042 INFO [software\_update\_process.py:25(logger) [topics: /rosout] /software\_update: [04/08/19 15:15:30] Updating network information.

1554750930.209075927 INFO [software\_update\_process.py:25(logger) [topics: /rosout] /software\_update: [04/08/19 15:15:30] Checking software update...

1554750938.287539958 INFO [software\_update\_process.py:25(logger) [topics: /rosout] /software\_update: [04/08/19 15:15:38] Verifying nackage aws-deepracer-core...

# 更新和還原您的 AWS DeepRacer 裝置

將您的 AWS DeepRacer 設備更新到最新的軟件堆棧,包括 Ubuntu 20.04 焦點,英特爾® OpenVino™ 工具包 2021.1.110, ROS2 狡猾的菲茨羅伊和 Python 3.8。執行 AWS DeepRacer 開放 原始碼專案需要此更新,否則為選用。AWS DeepRacer 僅支持 Ubuntu 20.04 焦點弗薩和 RO2 狡猾 的菲茨羅伊。

### **A** Important

更新到新的 AWS DeepRacer 軟體堆疊會清除 AWS DeepRacer 裝置上的所有資料。

### 主題

- [檢查您的 AWS DeepRacer 裝置目前執行的軟體版本](#page-126-0)
- [準備將您的 AWS DeepRacer 裝置更新至軟體堆疊](#page-127-0)
- [將您的 AWS DeepRacer 裝置更新至軟體堆疊](#page-136-0)

# <span id="page-126-0"></span>檢查您的 AWS DeepRacer 裝置目前執行的軟體版本

檢查 AWS DeepRacer 裝置目前執行的軟體版本

- 1. 登入 AWS DeepRacer 裝置主控台。若要瞭解如何操作,請遵循中的步驟[the section called "啟動](#page-105-0) [裝置主控台"。](#page-105-0)
- 2. 選擇導覽窗格上的 [設定]。
- 3. 查看關於部分,以確認您的 AWS Ve DeepRacer hicle 目前正在執行的軟體版本。

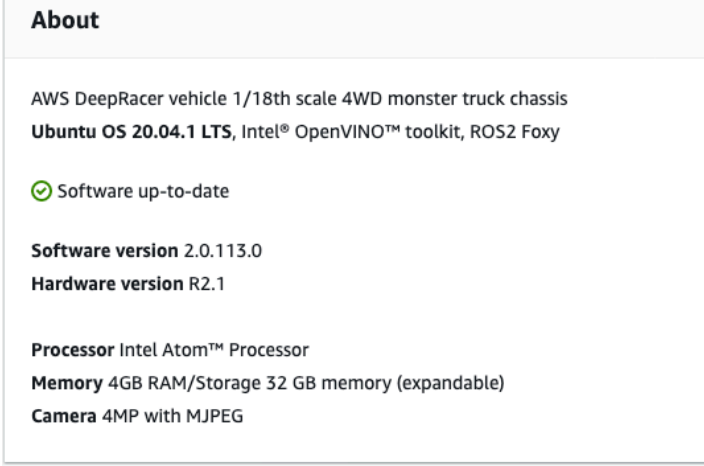

# <span id="page-127-0"></span>準備將您的 AWS DeepRacer 裝置更新至軟體堆疊

本主題將逐步引導您完成建立 AWS DeepRacer Ubuntu 安裝媒體的程序。準備可開機 USB 磁碟機需 要額外的硬體。

### 先決條件

開始之前,請確定您已準備好下列項目:

- 一個 AWS DeepRacer 裝置
- USB 快閃磁碟機 (32 GB 或更大的儲存空間)
- 自訂 AWS [ISO DeepRacer 映像檔。](https://s3.amazonaws.com/deepracer-public/factory-restore/Ubuntu20.04/BIOS-0.0.8/ubuntu-20.04.1-20.11.13_V1-desktop-amd64.iso)
- 最新的 AWS DeepRacer [軟體更新套件](https://s3.amazonaws.com/deepracer-public/factory-restore/Ubuntu20.04/BIOS-0.0.8/factory_reset.zip)。
- 與您的操作系統兼[容的 UnetBo](https://unetbootin.github.io/) ot 副本。
- 執行 Ubuntu、視窗或 macOS 的電腦,以準備 USB 安裝媒體。您也可以使用 HDMI A 型纜線連接 滑鼠、鍵盤和監視器,將 AWS DeepRacer 裝置上的運算模組當做 Linux 電腦使用。

### 準備

若要準備 AWS DeepRacer 更新媒體,您需要執行下列任務:

- 將 USB 驅動器格式化為以下兩個分區:
	- 一個 4 GB 的 FAT32 開機分割區
	- 一個至少 18 GB 的 NTFS 資料分割區
- 使 USB 驅動器可啟動以在重新啟動時啟動更新:
	- 將所需的自訂 Ubuntu ISO 映像檔燒錄到開機分割區
	- 將所需的更新檔案複製到 USB 磁碟機的資料分割區

### 準備可開機的 USB 磁碟機

請依照下列指示在 Ubuntu、視窗或 macOS 上準備 AWS DeepRacer 更新媒體。取決於您所使用的電 腦,特定任務在作業系統之間可能有所不同。選擇與您的作業系統相對應的索引標籤。

#### Ubuntu

按照此處的指示使用 Ubuntu 電腦 (包括 AWS DeepRacer 裝置的運算模組) 為 AWS DeepRacer 裝 置準備更新媒體。如果您使用的是不同的 Linux 發行版,請以與作業系統套件管理員相容的aptget \*指令來取代這些指令。

若要清除和分割 USB 磁碟機

1. 執行下列命令以安裝和啟動 GParted。

```
sudo apt-get update; sudo apt-get install gparted
sudo gparted
```
- 2. 要擦除 USB 驅動器,您將需要其設備路徑。要在 GParted 控制台上找到它並清除 USB 驅動 器,請執行以下操作:
	- a. 在選單列上,選擇「檢視」,然後選擇「裝置資訊」。將出現一個側邊欄,顯示所選磁盤 的型號,大小和路徑。
	- b. 通過轉到菜單欄上的 GParted 選擇 USB 驅動器,然後選擇設備,最後從列表中選擇您的 USB 驅動器。將裝置說明中顯示的尺寸和型號與 USB 磁碟機相符。
	- c. 確定選取正確的磁碟後,請刪除其所有現有磁碟分割。

如果分割區已鎖定,請開啟內容 (按一下右鍵) 功能表,然後選擇 unmount (卸載)。

3. 若要建立 4 GB 容量的 FAT32 開機分割區,請選取左上角的檔案圖示,設定下列參數,然後選 擇 [新增]。

Free space preceding: (前端的剩餘空間:) **1**

New size: (新的大小:)**4096**

Free space following: (後端的剩餘空間:) **<remaining size>**

Align to: (對齊:) **MiB**

Create as: (建立為:) **Primary Partition**

Partition name: (分割區名稱:)

File system: (檔案系統:) **fat32**

Label: (標籤:) **BOOT**

### 4. 若要建立最少 18 GB 容量的 NTFS 資料分割區,請選取檔案圖示,設定下列參數,然後選擇 [新增]。

Free space preceding: (前端的剩餘空間:) **0**

New size: (新的大小:)<**remaining size>** 

Free space following: (後端的剩餘空間:) **0**

Align to: (對齊:) **MiB**

Create as: (建立為:) **Primary Partition**

Partition name: (分割區名稱:)

File system: (檔案系統:) **nfts**

Label: (標籤:) **Data**

- 5. 在功能表列上,選擇 「編輯」,然後選擇「套用所有作業」。將出現警告提示,詢問您是否要 應用更改。選擇 Apply (套用)。
- 6. 創建 FAT32 和 NTFS 分區後,USB 驅動器的分區信息將顯示在 GParted 控制台中。請記 下BOOT分割區的磁碟機路徑,您將需要它完成下一步完成下一步。

若要讓 USB 磁碟機可從 FAT32 分割區開機

- 1. 確保您從先決條件部分下載了[自定義 Ubuntu ISO 映像](https://s3.amazonaws.com/deepracer-public/factory-restore/Ubuntu20.04/BIOS-0.0.8/ubuntu-20.04.1-20.11.13_V1-desktop-amd64.iso)。
- 2. 如果您使用的是 Ubuntu 20.04,則需要使用其二進製文件運行聯盟。若要執行此作業:
	- a. 將最新的 [UnetBoot 二進位檔案下](https://unetbootin.github.io/)載到您的下載資料夾。在我們的例子中,我們使 用unetbootin-linux64-702.bin.
	- b. 按 Ctrl+Alt+T 打開一個新的終端機窗口。或者,選擇功能表列上的「活 動」,**terminal**在搜尋列中輸入,然後選取「終端機」圖示。
	- c. 使用下列指令導覽至二進位檔案位置、授予檔案執行權限,以及執行 UnetBootin。如果版 本與下載的二進位檔案上的版本不相符,請務必在指令中調整檔案名稱。

```
cd Downloads
sudo chmod +x ./unetbootin-linux64-702.bin
sudo ./unetbootin-linux64-702.bin
```
如果您使用的是舊版 Ubuntu,請執行下列命令來從其儲存庫中安裝 UnTTYtin:

sudo add-apt-repository ppa:gezakovacs/ppa sudo apt-get update; sudo apt-get install unetbootin sudo unetbootin

- 3. 在 UNetbootin 主控台中執行下列作業:
	- a. 選取 [磁碟映像檔] 選項按鈕。
	- b. 對於磁碟映像檔類型,從下拉式清單中選擇 ISO。
	- c. 開啟檔案選擇器,然後選擇先決條件區段中提供的 [Ubuntu ISO。](https://s3.amazonaws.com/deepracer-public/factory-restore/Ubuntu20.04/BIOS-0.0.8/ubuntu-20.04.1-20.11.13_V1-desktop-amd64.iso)
	- d. 對於 Type (類型),選擇 USB Drive (USB 隨身碟)。
	- e. 對於雲端硬盤,請選擇BOOT分區的驅動器路徑,在我們的例子中**/dev/sda1**。
	- f. 選擇 OK (確定)。

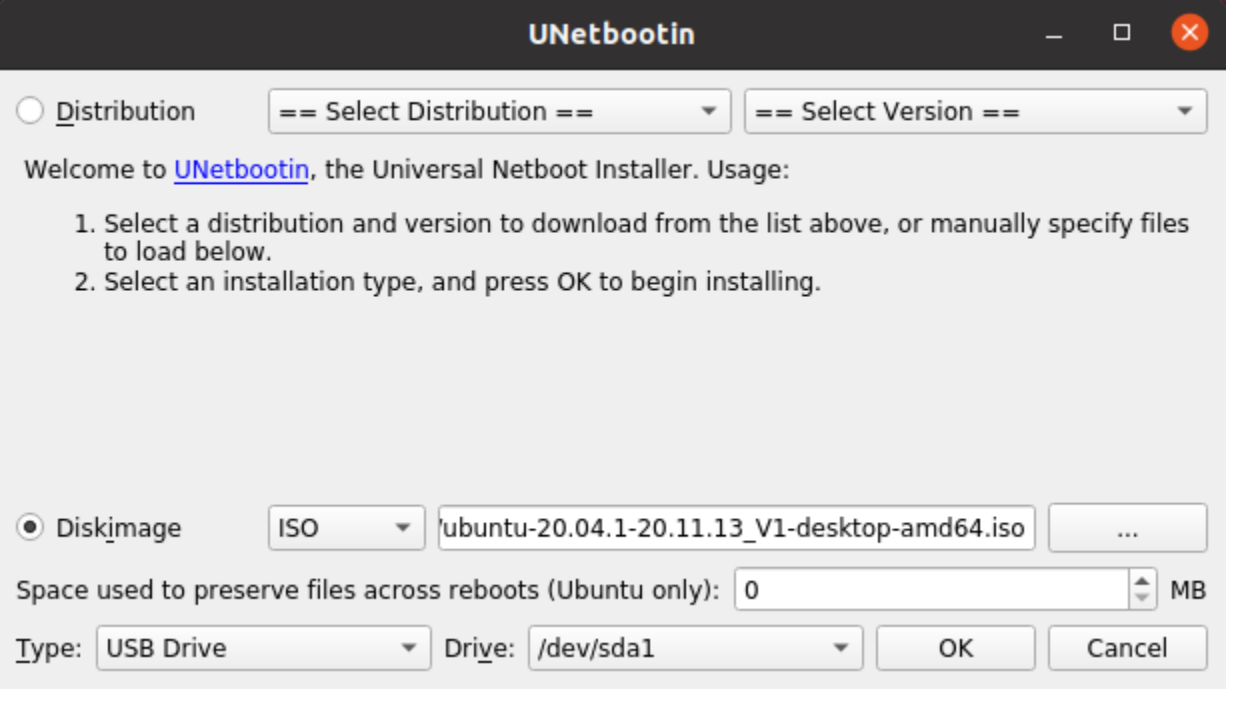

**G** Tip

如果您收到 /dev/sda1 未掛載警示訊息,請選擇 [確定] 關閉訊息、拔除 USB 磁碟機、 再次插入磁碟機,然後依照上述步驟建立 Ubuntu ISO 映像檔。

將 AWS DeepRacer 更新檔案擷取到 NTFS 分割區

- 1. 解壓縮您從先決條件區段下載的[軟體更新套](https://s3.amazonaws.com/deepracer-public/factory-restore/Ubuntu20.04/BIOS-0.0.8/factory_reset.zip)件。
- 2. 將更新套件的內容解壓縮至 USB 磁碟機的資料 (NTFS) 磁碟分割的根目錄。

Windows

請按照此處的指示使用 Windows 電腦為 AWS DeepRacer 裝置準備更新媒體。

### 若要清除 USB 磁碟機

- 1. 打開 Windows 命令提示符,輸入diskpart,然後選擇確定以啟動 Windows DiskPart。
- 2. 微軟終端 DiskPart 打開後,列出可用的磁盤以找到要清理的 USB 驅動器,方法是在 DISKPART> 提示符list disk後輸入。
- 3. 選擇與 USB 驅動器對應的磁盤。例如,我們在 DISKPART> 提示符select Disk 2後輸 入。請仔細閱讀輸出內容,確認您已選擇要清理的磁碟,因為下一步是不可逆轉的。
- 4. 一旦您確定您選擇了正確的磁盤,請在 DISKPART> 提示Clean之後輸入。
- 5. list disk在磁盤零件 > 再次提示之後輸入。在表中找到您清理的磁盤,然後將磁盤大小與 可用磁盤空間進行比較。如果兩個值相符,表示清理成功。
- 6. 在出現磁碟零件 > 提示Exit之後輸入,以結束 Windows DiskPart主控台。

#### 若要分割 USB 磁碟機

- 1. 開啟 Windows 命令提示字元,輸入diskmgmt.msc,然後選擇 [確定] 以啟動 [磁碟管理] 主控 台。
- 2. 在「磁碟管理」主控台中,選取您的 USB 磁碟機。
- 3. 若要建立具有 4 GB 容量的 FAT32 分割區,請開啟 USB 磁碟機未配置空間上的內容 (按一下 滑鼠右鍵) 功能表,然後選擇 [新增簡單磁碟區]。新增簡單磁碟區精靈將會出現。
- 4. 新增簡單磁碟區精靈出現下列動作:
	- a. 在 [指定磁碟區大小] 頁面上,設定下列參數,然後選擇 [下一步]。

簡單的卷大小,以 MB 為單位:**4096**

b. 在 [指派磁碟機代號或路徑] 頁面上,勾選 [指派下列磁碟機代號:] 選項按鈕,並從下拉式 清單中選取磁碟機代號,然後選擇 [下一步]。記下分配的驅動器號,您稍後將需要它以使 FAT32 分區可啟動。

c. 在 [格式化分割區] 頁面上,勾選 [使用下列設定格式化此磁碟區] 選項按鈕並設定下列參 數,然後選擇 [下一步]。

File system: (檔案系統:) **FAT32**

分配單位大小:**Default**

磁碟區標籤:**BOOT**

保持核取 [執行快速格式化]。

- 5. 要創建具有剩餘磁盤容量的 NTFS 分區,請打開 USB 驅動器剩餘未配置空間上的上下文(右 鍵單擊)菜單,然後選擇新建簡單卷. 新增簡單磁碟區精靈將會出現。
- 6. 新增簡單磁碟區精靈出現下列動作:
	- a. 在 [指定磁碟區大小] 頁面上,以 MB 為單位設定簡單磁碟區大小以符合磁碟空間上限 (以 MB 為單位),然後選擇 [下一步]。
	- b. 在 [指派磁碟機代號或路徑] 頁面上,勾選 [指派下列磁碟機代號:] 選項按鈕,並從下拉式清 單中選取磁碟機代號,然後選擇 [下一步]。
	- c. 在 [格式化分割區] 頁面上,勾選 [使用下列設定格式化此磁碟區] 選項按鈕並設定下列參 數,然後選擇 [下一步]。

File system: (檔案系統:) **NTFS**

分配單位大小:**Default**

磁碟區標籤:**Data**

保持核取 [執行快速格式化]。

若要讓 USB 磁碟機可從 FAT32 分割區開機

- 1. 確保您已經從先決條件部分下載了[自定義的 Ubuntu ISO 映像](https://s3.amazonaws.com/deepracer-public/factory-restore/Ubuntu20.04/BIOS-0.0.8/ubuntu-20.04.1-20.11.13_V1-desktop-amd64.iso)。
- 2. 下載[卸](https://unetbootin.github.io/)載啟動後,啟動 UnetBootin 控制台。
- 3. 在 UNetbootin 主控台中執行下列作業:
	- a. 檢查磁碟映像檔選項按鈕。
	- b. 對於磁碟映像,請從下拉式清單中選擇 ISO。
	- c. 打開文件選擇器,然後選擇自定義 Ubuntu ISO 文件。
- d. 對於 Type (類型),選擇 USB Drive (USB 隨身碟)。
- e. 對於「磁碟機」,請選擇與您建立的 FAT32 分割區對應的磁碟機代號。在我們的例子 中,它是E:\。
- f. 選擇 OK (確定)。

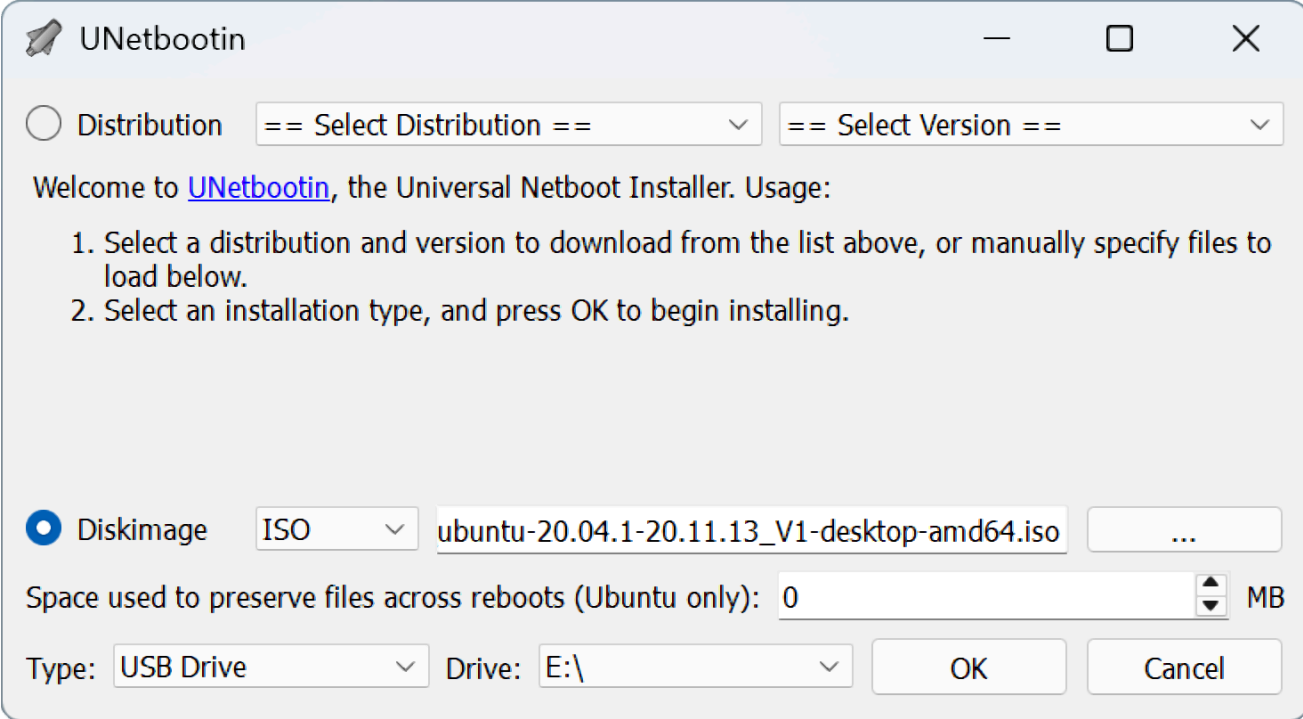

將 AWS DeepRacer 更新檔案擷取到 NTFS 分割區

1. 解壓縮您從先決條件區段下載的[軟體更新套](https://s3.amazonaws.com/deepracer-public/factory-restore/Ubuntu20.04/BIOS-0.0.8/factory_reset.zip)件。

**1** Tip 如果您喜愛的工具無法成功解壓縮檔案,請嘗試使用「 PowerShell [展開封存](https://docs.microsoft.com/en-us/powershell/module/microsoft.powershell.archive/expand-archive?view=powershell-6)」指令。 2. 將更新套件的內容解壓縮至 USB 磁碟機的資料 (NTFS) 磁碟分割的根目錄。

macOS

按照此處的指示使用 Mac 為 AWS DeepRacer 裝置準備更新媒體。

若要清除和分割 USB 磁碟機

- 1. 將 USB 隨身碟插入 Mac 電腦。
- 2. 按 Command + 空白鍵開啟聚光燈搜尋欄位,然後輸入Disk Utility。

或者,您可以選擇 Finder > 應用程式 > 公用程式 >「磁碟工具程式」來開啟「磁碟工具

- 3. 在功能表列上,選擇「檢視」,然後選擇「顯示所有裝置」。
- 4. 在側邊欄的「外部」下方,選取您要格式化的 USB 磁碟機,然後選擇「清除」。
- 5. 新窗口將要求您確認要擦除 USB 驅動器,並允許您更改其名稱,格式和分區方案。您不需要 變更名稱,在 [格式] 和 [配置] 中,選取下列選項並選擇 [清除]。
	- 格式:Mac OS 擴充格式 (日誌式)
	- 方案:GUID 分區映射

擦除過程完成後,在對話框窗口中選擇「完成」。

- 6. 在主磁盤工具窗口中,從側邊欄中選擇您的 USB 驅動器,然後選擇分區從頂部的工具欄中。 一個名為分區設備「*## USB ###*」的窗口? 會彈出。選取新增 (+) 按鈕以建立新的分割區。
- 7. 建立新的分割區之後,在「分割區資訊」下,選擇並輸入下列內容:
	- 名稱:**BOOT**
	- 格式:多功能系統 (FAT)
	- 大小:**4**GB

**G** Tip

如果在選擇 MS-DOS (FAT) 作為格式後,「大小」輸入方塊顯示為灰色,您可以在分 割區圖上拖曳調整大小控制項,直到**BOOT**分割區變成 4 GB 為止。

請先不要選擇 Apply (套用)。

- 8. 選取另一個「未命名」的分割區,在「分割區資訊」下選擇並輸入下列選項:
	- 名稱:**Data**
	- 格式:外匯
	- 大小:USB 隨身碟的剩餘空間 (GB)

選擇 Apply (套用)。

- 9. 將會彈出一個新窗口,向您顯示將對 USB 驅動器進行的更改。請確認這些變更正確無誤。若 要確認並開始建立新的分割區,請選擇「分割區」。
- 10. 在「磁碟工具程式」主控台上,從側邊欄選擇 BOOT 分割區,然後從工具列選擇「資訊」。 記下 BSD 設備節點值,它可能與本教程中使用的節點不同。在我們的例子中,分配的值 是disk4s2。從 FAT32 分割區製作可開機 USB 隨身碟時,您會需要提供此路徑。

若要讓 USB 磁碟機可從 FAT32 分割區開機

- 1. 確保您已經從先決條件部分下載了[自定義的 Ubuntu ISO 映像](https://s3.amazonaws.com/deepracer-public/factory-restore/Ubuntu20.04/BIOS-0.0.8/ubuntu-20.04.1-20.11.13_V1-desktop-amd64.iso)。
- 2. 下載 [Un](https://unetbootin.github.io/) TTYronate 後,從內容 (右鍵) 功能表中選擇開啟。將出現安全提示,詢問您是否要打 開應用程序,選擇打開以啟動 UnetBootin 控制台。

如果您使用的是[配備蘋果矽晶片的 Mac,](https://support.apple.com/en-us/HT211814)並且選擇「打開」後未顯示 UnetBootin 控制台,請 按照以下步驟安裝 Rosetta 2:

- a. 選擇 Finder > 應用程式 > 公用程式 > 終端機,開啟終端機視窗。
- b. 輸入下列命令以安裝羅塞塔 2:

softwareupdate --install-rosetta

- c. 重試開啟取消啟動。
- 3. 在 UNetbootin 主控台中執行下列作業:
	- a. 檢查磁碟映像檔選項按鈕。
	- b. 對於磁碟映像,請從下拉式清單中選擇 ISO。
	- c. 打開文件選擇器,然後選擇自定義 Ubuntu ISO 文件。
	- d. 對於 Type (類型),選擇 USB Drive (USB 隨身碟)。
	- e. 對於「雲端硬碟」,請為您的 BOOT 分割區選擇 BSD 裝置節點,在本例中為/dev/ disk4s2。
	- f. 選擇 OK (確定)。

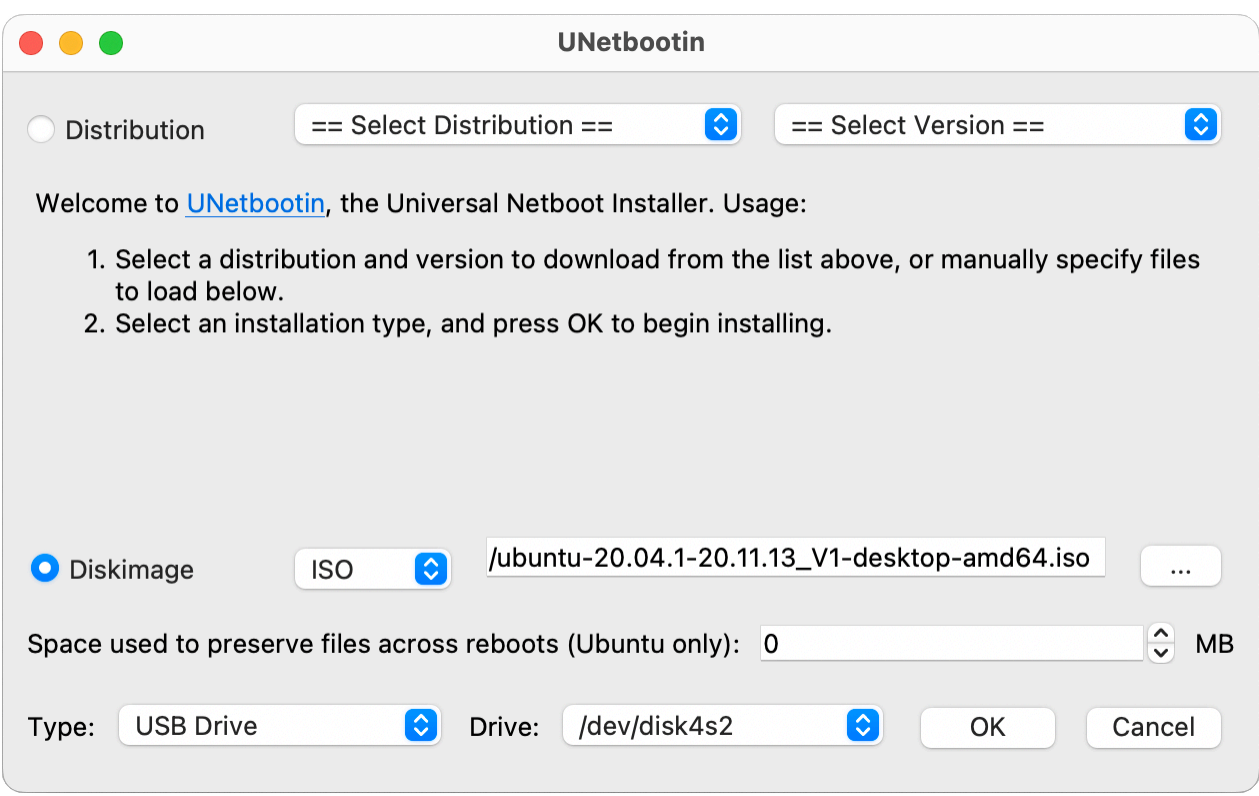

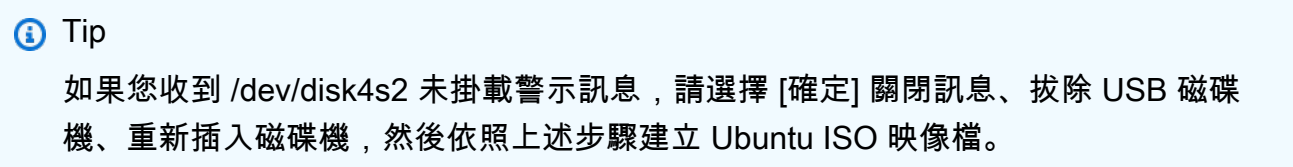

若要將 AWS DeepRacer 更新檔案擷取到 exFAT 分割區

- 1. 解壓縮您從先決條件區段下載的[軟體更新套](https://s3.amazonaws.com/deepracer-public/factory-restore/Ubuntu20.04/BIOS-0.0.8/factory_reset.zip)件。
- 2. 將更新套件的內容解壓縮至 USB 磁碟機的資料 (exFAT) 分割區的根目錄。

# <span id="page-136-0"></span>將您的 AWS DeepRacer 裝置更新至軟體堆疊

按照上述步驟中所述建立 USB 更新媒體後,您就可以將 AWS DeepRacer 裝置更新為最新的軟體 堆疊,包括 Ubuntu 20.04 焦點、英特爾® OpenVino™ 工具組 2021.1.110、ROS2 狡猾菲茨羅伊和 Python 3.8。

#### **A** Important

更新到新的 AWS DeepRacer 軟體堆疊會清除 AWS DeepRacer 裝置上的所有資料。

若要將您的 AWS DeepRacer 裝置軟體更新至 Ubuntu 20.04 堆疊

- 1. 將您的 AWS DeepRacer 裝置 Connect 到監視器。您需要 HDMI 對 HDMI、HDMI 對 DVI 或類似 的纜線。將連接線的 HDMI 端插入運算模組的 HDMI 連接埠,然後將另一端插入監視器上相容的 連接埠。
- 2. 連接 USB 鍵盤和滑鼠。AWS DeepRacer 裝置的運算模組在車輛前方有三個 USB 連接埠,位於 相機插入的兩側,包括插入攝影機的連接埠。第四個 USB 連接埠位於車輛背面,位於計算電池與 LED 尾燈之間的空間。
- 3. 將 USB 更新媒體插入運算模組上可用的 USB 連接埠。開啟電源或重設 AWS 裝 DeepRacer 置, 然後重複按 ESC 鍵進入 BIOS。
- 4. 從 BIOS 窗口中,選擇從文件引導,然後選擇與您的引導分區的名稱選項,在我們的例子中,它被 命名為 BO OT<EFI>,然後選擇<BOOT>,然後,最後 Bootx64.EFI。
- 5. 計算模塊啟動後,桌面上將出現一個終端窗口以顯示進度。AWS DeepRacer 裝置會在十秒後自動 開始更新程序。您不需要在此階段提供任何輸入。

如果發生錯誤且更新失敗,請從步驟 1 重新啟動程序。如需詳細的錯誤訊息,請參閱 USB 磁碟機 資料分割區上產生的result.log檔案。

- 6. 等候更新完成完成。恢復出廠設置完成後,終端窗口將自動關閉。
- 7. 裝置軟體更新後,中斷 USB 磁碟機與運算模組的連線。您現在可以重新啟動或關閉 AWS DeepRacer 裝置。
- 8. 更新後,AWS DeepRacer 裝置預設為下列使用者登入資料。首次登入時,系統會提示您變更密 碼。

使用者:深度

密碼:deepracer

# 建立 AWS 的實體追蹤 DeepRacer

本節說明如何為 AWS DeepRacer 模型建立實體追蹤。若要DeepRacer自主驅動 AWS,並在實體環境 中測試強化學習模型,您需要實體追蹤。您的軌道類似於培訓中使用的模擬軌道,並複寫用於訓練已部 署 AWS DeepRacer 模型的環境。

為了獲得最佳體驗,我們建議使用預先打印的軌道和軌道障礙物。使用預先列印的軌道和障礙物有助於 順利設定和安裝 AWS DeepRacer Track 環境。您不必從頭開始構建軌道,而是組裝預先打印的軌道和 軌道障礙物部分。當您的活動結束後,您可以拆卸和存儲和重複使用預先打印的軌道和障礙物,用於將 來的活動。[AWS DeepRacer](https://www.amazon.com/b/?node=32957528011&ref_=aws_dr_sf_doc_dg_bw) 店面提供預先列印的軌道和障礙,以及估計空間和其他活動需求的詳細資 訊。

#### 主題

- [追蹤材料和建置工具](#page-138-0)
- [為 AWS 奠定您的追蹤 DeepRacer](#page-139-0)
- [AWS DeepRacer 軌道設計範本](#page-145-0)

# <span id="page-138-0"></span>追蹤材料和建置工具

開始建構賽道之前,請準備好下列物料與工具。

### 主題

- [您可能需要的材料](#page-138-1)
- [您可能需要的工具](#page-139-1)

<span id="page-138-1"></span>您可能需要的材料

若要建立賽道,您需要以下物料:

• 賽道邊緣:

您可以在深色賽道表面,使用約 2 英吋寬的白色或米白色膠帶,建立賽道。深色表面請使用白色或 米白色膠帶。例如,[1.88 英吋寬的珍珠白大力膠帶或](https://www.amazon.com/Scotch-Pearl-White-1-88-Inch-20-Yard/dp/B003YHBU1O) [1.88 英吋的 \(較不黏\) 紙膠帶](https://www.amazon.com/Industrial-Masking-Multi-Use-1-88In-60Yard/dp/B07G9VFC4D)。

• 賽道表面:

您可以在深色的硬板上建立賽道,例如,實木、地毯、水泥或[油毛氈](https://www.amazon.com/30-ASTM-D-226-DADE-CNTY/dp/B000FCIONS/ref=sr_1_12?ie=UTF8&qid=1549398905&sr=8-12&keywords=roofing+paper)。後者模擬的真實路面反光最 小。[泡棉或橡膠墊](https://www.amazon.com/dp/B013A4ATCQ?ref_=ams_ad_dp_ttl&th=1)也是不錯的選項。

### <span id="page-139-1"></span>您可能需要的工具

以下工具為必要或有助於設計和建立賽道:

• 捲尺和剪刀

建立賽道要有好的捲尺和剪刀。如果沒有,您可以在這裡訂購[捲尺](https://www.amazon.com/Stanley-33-425-Powerlock-25-Foot-Measuring/dp/B00002X2GQ)或[剪刀](https://www.amazon.com/Fiskars-01-004761J-Softgrip-Scissors-Stainless/dp/B002YIP97K/)。

• 選用的設計工具

若要設計您自己的賽道,您可能需要[量角器](https://www.amazon.com/Sparco-Plastic-Protractor-6-Inch-SPR01490/dp/B009Z0QIRA/ref=sr_1_4?s=office-products&ie=UTF8&qid=1549393959&sr=1-4&keywords=protractor)、[尺](https://www.amazon.com/Mr-Pen-Architectural-Triangular-Architecture/dp/B07DNHCMS7/ref=sr_1_9?s=office-products&ie=UTF8&qid=1549394062&sr=1-9&keywords=ruler)、[鉛筆](https://www.amazon.com/AmazonBasics-Wood-cased-Pencils-Box-144/dp/B0188A3QRM/ref=sr_1_4_acs_sk_pb_1_sl_4?s=office-products&ie=UTF8&qid=1549394147&sr=1-4-acs&keywords=pencil)、[美工刀](https://www.amazon.com/X-Acto-XZ3601-X-ACTO-Knife-Safety/dp/B005KRSWM6/ref=sr_1_8?s=office-products&ie=UTF8&qid=1549394213&sr=1-8&keywords=knife)和[指南針](https://www.amazon.com/Professional-JARLINK-Geometry-Precision-Measuring/dp/B07F6QJLGB/ref=sr_1_22?s=office-products&ie=UTF8&qid=1549394281&sr=1-22&keywords=compass)。

# <span id="page-139-0"></span>為 AWS 奠定您的追蹤 DeepRacer

建立賽道時,最好從簡單的設計開始,例如直的或只有一個彎道的賽道。接著,您可以嘗試環形賽道。 在這裡,我們使用只有一個彎道的賽道為例,逐步引導您建構您自己的賽道。首先,讓我們檢閱賽道的 尺寸要求。

### 主題

- [尺寸要求](#page-139-2)
- [模型效能的考量](#page-141-0)
- [構建軌道的步驟](#page-141-1)

<span id="page-139-2"></span>尺寸要求

您可以建立任何形態的賽道,只要它符合下列要求:

• 最小的轉彎半徑:

在有彎道的賽道上,轉彎半徑 (r) 的量測是從圓心到外緣,如下圖所示。

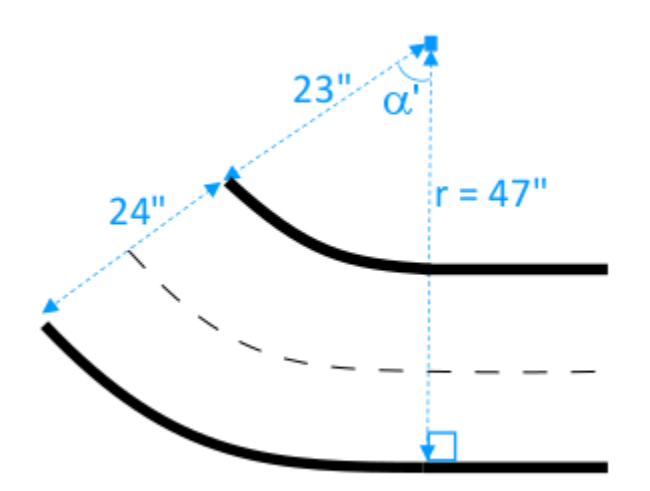

最小轉彎半徑( $r_{\text{min}}$ )取決於轉角處的軌道轉彎角度(α),並應符合以下限制:

• 如果賽道的轉彎角度是 α ≤ 90 degrees,

 $r_{min} \geq 25$  inches

我們建議 30 英吋。

• 如果軌道的轉角為 α > 90 degrees α

 $r_{min} \geq 30$  inches.

我們建議 35 英吋。

• 賽道寬度,

賽道寬度 ( $w_{\text{track}}$ ) 應該符合下列限制:

 $w_{\text{track}} \geq 24 \pm 3$  inches.

• 賽道表面:

賽道表面應平整且為均勻的深色。最小的包圍區域大小應為 30 inches x 60 inches。

鋪地毯和實木地板不錯。[泡棉或橡膠墊](https://www.amazon.com/AmazonBasics-Exercise-Foam-Interlocking-Tiles/dp/B0719B8HQZ/ref=sr_1_4_acs_sk_pb_2_sl?s=exercise-and-fitness&ie=UTF8&qid=1549400888&sr=1-4-acs&keywords=rubber+tiles)比木質更符合模擬環境,但這不是必要的。水泥地板有表面反 光的問題。

#### • 賽道護欄

雖然沒有硬性要求,但圍住賽道的護欄建議同色,至少 2.5 英呎高,每一點都距離賽道 2 英呎遠。

### <span id="page-141-0"></span>模型效能的考量

建立賽道的方式會影響經過訓練之模型的可靠性和效能。建立您自己的賽道時應考慮下列因素。

- 1. 不要將任何白色物件靠近或放在賽道上。如有必要,移開賽道上或鄰近地區的任何白色物件。這是 因為在訓練的模擬環境中,僅假設賽道蹤緣是白色。
- 2. 使用乾淨且連續的膠帶來標記賽道邊緣。中斷或有皺摺的賽道邊緣會影響經過訓練的模型效能。
- 3. 賽道避免使用會反光的表面。降低強光的炫光。直道邊緣的炫光會被誤認為物件或邊緣。
- 4. 除賽道線外,賽道表面請勿標示其他線條。模型可能會將非賽道線條解讀成賽道的一部分。
- 5. 用護欄圍住賽道有利降低背景物件的干擾。

### <span id="page-141-1"></span>構建軌道的步驟

示範使用只有一個彎道的最基本賽道。您可以修改說明,建立更複雜的賽道,例如 S 彎道、環形或 AWS re:invent 2018 賽道。

若要建立 AWS DeepRacer 單回合軌道

- 1. 若要建構賽道的直道部分,請依照以下步驟並參閱圖表。
	- a. 將 60 英吋長的膠帶貼在地板上,以直線鋪設第一道邊緣 (1)。
	- b. 使用捲尺找到第二道邊緣的兩個端點,(2) 和 (3)。將它們放在距離第一道邊緣的兩個端點 24 英吋處。
	- c. 將另一條 60 英吋長的膠帶貼在地板上,鋪設第二道邊緣,連接兩個端點 (2) 和 (3)。

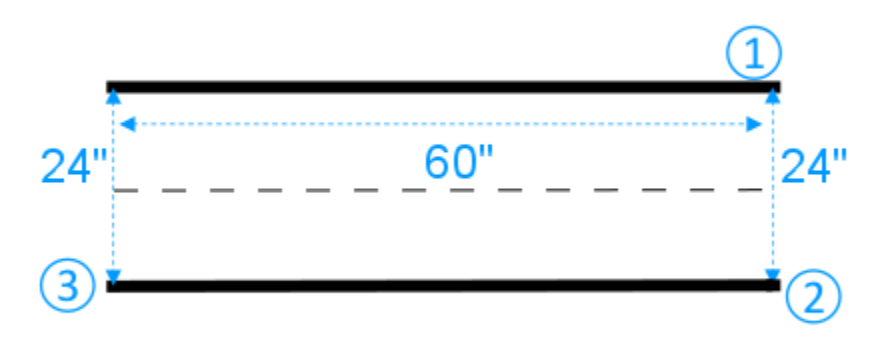

我們假設賽道的直道區段為 60 英吋長和 24 英吋寬。您可以調整長度和寬度使符合您的空間,前 提是滿足尺寸的要求。

- 2. 若要讓賽道以 60 度的角度轉彎,請執行下列動作並參閱圖表:
	- a. 使用捲尺找到轉彎半徑 (4-3 或 4-6) 的中心 (4)。使用一段膠帶標示中心。
	- b. 繪製等邊三角形。三個邊為 (3-4)、(4-6) 和 (6-3)。

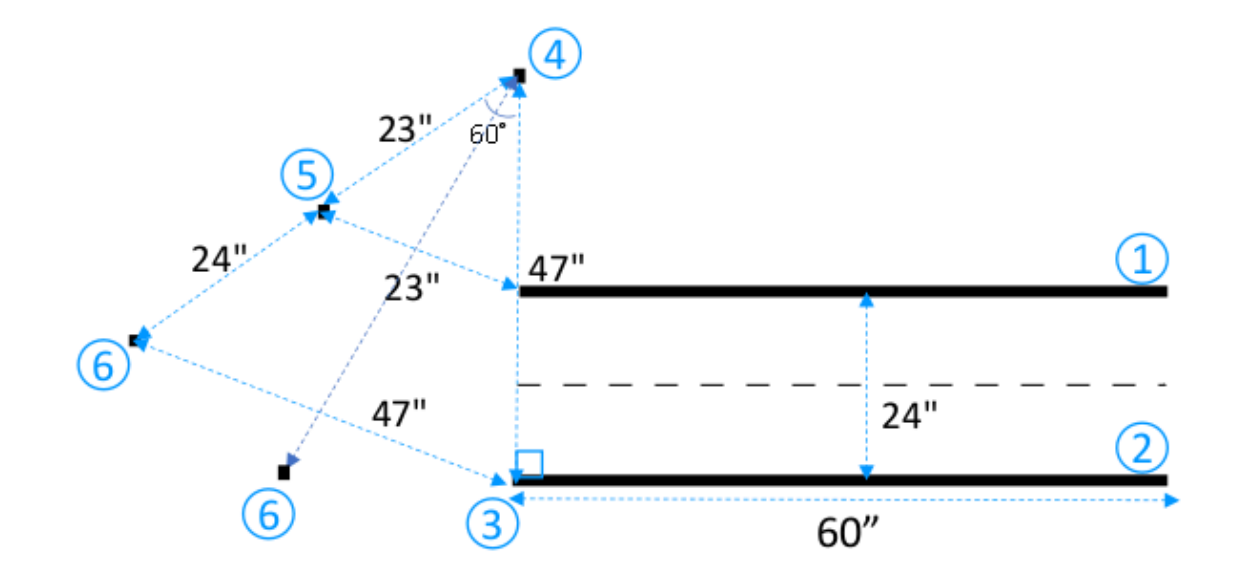

若要沿賽道轉彎 60 度,請使用等邊三角形 (3-4-6) 決定有彎道區段之賽道的兩個終點位置 (5) 和 (6)。如需不同角度的轉彎,您可以使用量角器 (或量角器應用程式) 找到有彎道區段之 賽道的兩個終點 (5) 和 (6)。只要符合步驟 2 的轉彎半徑最低要求,各種轉彎半徑彎化皆可接 受。

c. 將小段的膠帶 (例如每條 4 英吋) 貼在地板上,鋪設彎曲的邊緣區段 (7) 和 (8),然後以直線邊 緣連接它們。這兩個彎道邊緣不需要平行。

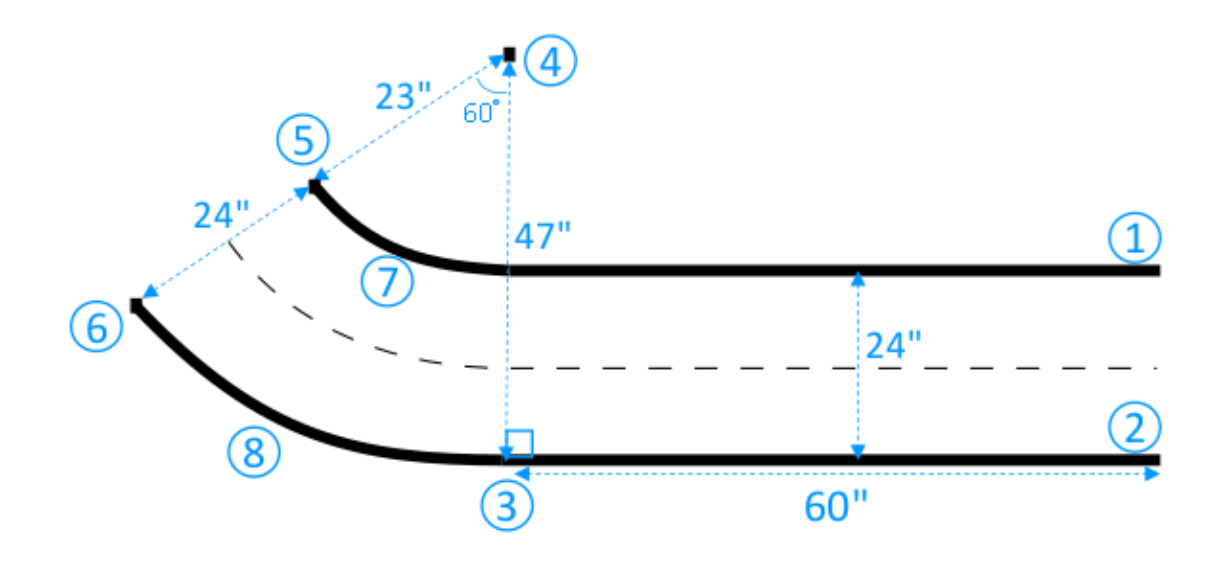

- 3. 若要接著以 30 英吋長、24 英吋寬的直道區段來延長賽道,請執行下列動作:
	- a. 將 30 英吋長的膠帶貼在地板上,鋪設與邊緣 (3-5) 成直角的第一道邊緣 (4-8)。
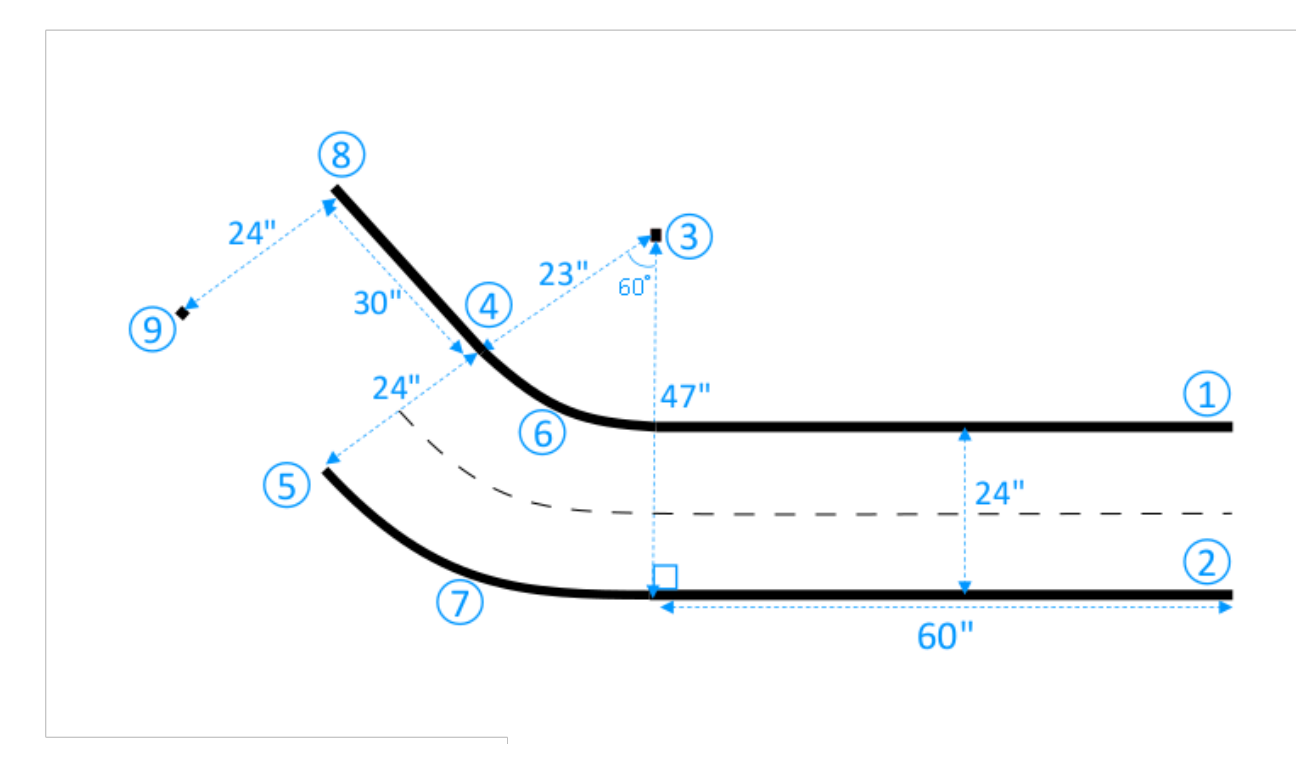

- b. 使用捲尺找到第二道邊緣的端點 (9)。您可以按空間自訂直道的長度。
- c. 將另一條 30 英吋長的膠帶貼在地板上,鋪設與邊緣 (3-5) 成直角的第二道邊緣 (5-9)。

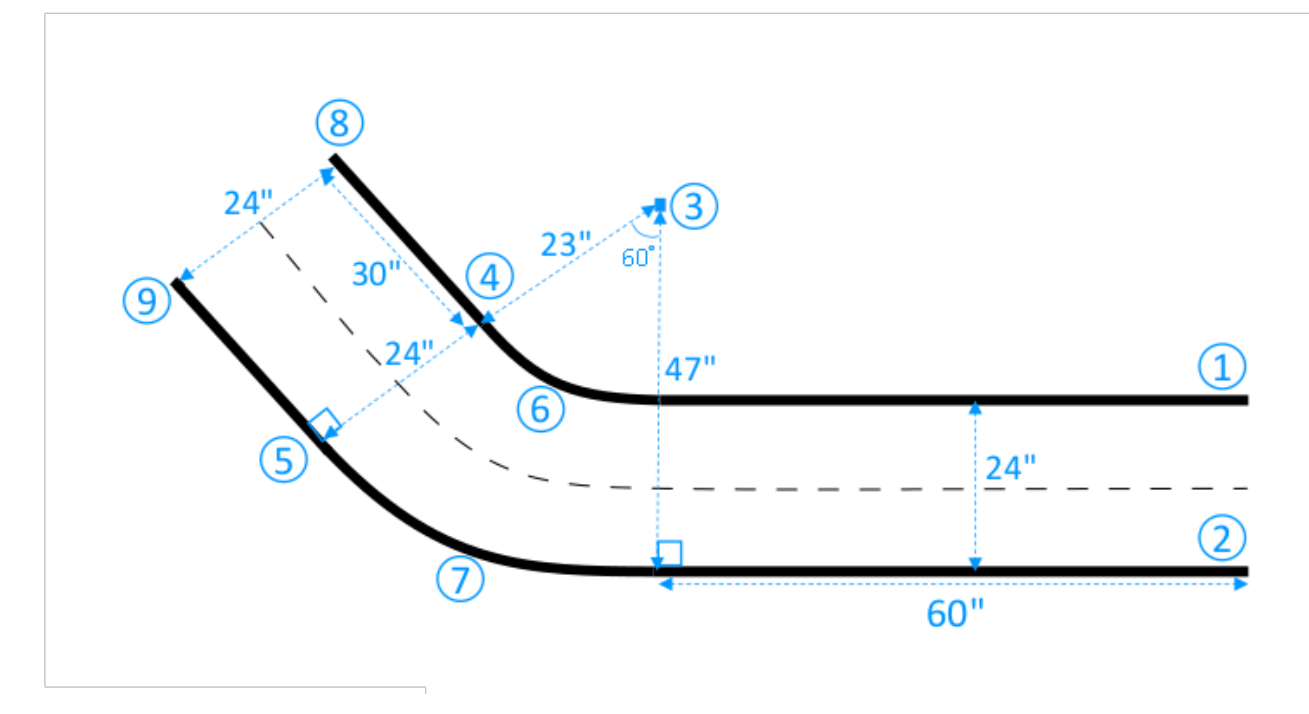

我們假設賽道的第二個直道區段為 30 英吋長、24 英吋寬。只要符合尺寸要求,且尺寸與其他賽 道區段保持一致,您可以依空間調整長度和寬度。

4. 或者,將膠帶剪成 4 英吋長的片段,沿著賽道中心每隔 2 英吋貼一段膠帶,鋪設中心虛線。

現在您已建立完成只有一個彎道的賽道。為了幫助您的車輛更能分辨可駕駛表面和不可駕駛表面,非賽 道表面應該塗上賽道表面顏色的強烈對比色。為確保安全,您可以使用至少 2.5 英呎高、所有點距賽道 2 英呎遠的同色護欄圍住賽道。

<span id="page-145-0"></span>您可以套用說明,將賽道延長為[更複雜的形狀](#page-145-0)。

## AWS DeepRacer 軌道設計範本

下列DeepRacer軌道設計範本顯示您可以按照本節提供的[指示](#page-139-0)建立的 AWS 軌跡。

#### **a** Note

此部分還提供了可用預先打印的曲目的模板。與使用自己的材料構建軌道相比,組裝預先打印 的軌道需要更少的時間,並且是一個簡單的過程。我們建議使用預先打印的軌道和障礙物。若 要購買預先列印的曲目,請參閱 [AWS DeepRacer 店面。](https://www.amazon.com/b/?node=32957528011&ref_=aws_dr_sf_doc_dg_bw)

對於所有音軌,要重現相同的色彩製作,請使用以下規格:

- 綠色:PMS 3395C
- 橙色:PMS 137C
- 黑色:PMS 432C
- 白色:CMYK 0-0-2-9

這些軌道在其表面使用以下材料進行了測試:

• 塑膠

這些軌道印在 13 盎司的塗料乙烯基上,並具有啞光效果,以減少眩光。塑膠比地毯便宜,提供良好 的效能。塑膠不像地毯那麼耐用。

• 地毯

這些軌道印刷在 8 盎司的染料昇華聚酯面地毯上,並配有乳膠橡膠背襯。地毯耐用,並提供了出色 的性能,但價格昂貴。

由於其尺寸較大,因此無法輕鬆將軌道打印在單件材料上。拼接各片段時請務必對齊賽道線。

#### 主題

- [AWS DeepRacer A 到 Z 賽道 \(基本\) 賽道範本](#page-146-0)
- [AWS DeepRacer 微笑高速公路 \(中級\) 賽道範本](#page-147-0)
- [AWS DeepRacer RL 賽道 \(進階\) 賽道範本](#page-148-0)
- [AWS DeepRacer 單回合軌道範本](#page-148-1)
- [AWS DeepRacer S 曲線軌道範本](#page-149-0)
- [AWS DeepRacer 迴圈追蹤範本](#page-150-0)

### <span id="page-146-0"></span>AWS DeepRacer A 到 Z 賽道 (基本) 賽道範本

AWS DeepRacer A 到 Z 賽道 (基本) 賽道是 AWS DeepRacer 史上最受歡迎的體能競賽賽道。它最 初在 AWS re: Invenent 2018 上發行,佔用空間在所有 AWS DeepRacer 實體競賽軌道中最小。可在 [AWS DeepRacer 店面購](https://www.amazon.com/gp/browse.html?node=32957528011)買預先列印。

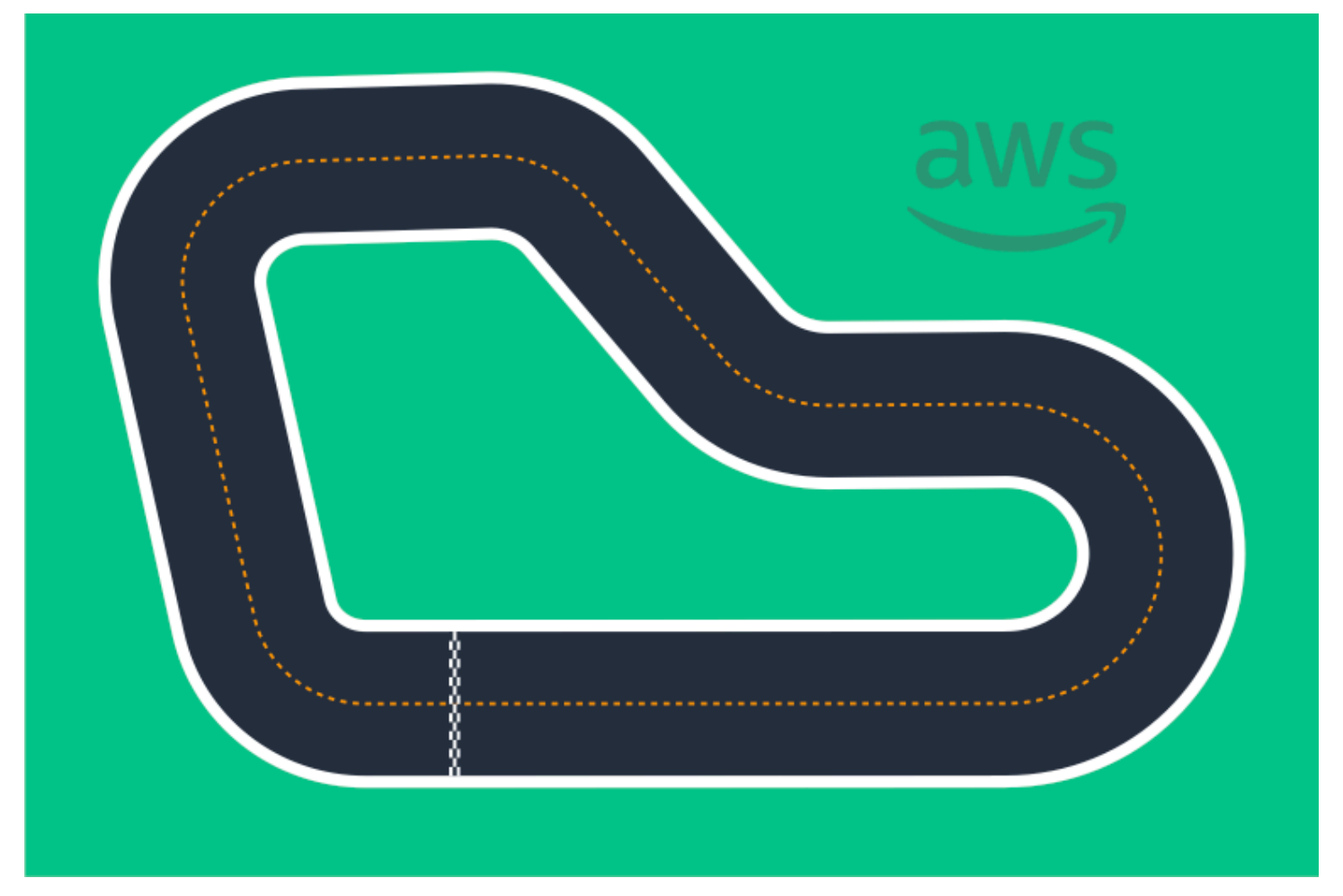

我們建議初學者賽事和初次賽車手使用此賽道。憑藉各種跑步和直線運動,它為首次和經驗豐富的賽 車手提供了一個引人注目的挑戰。AWS DeepRacer A 到 Z 賽道 (基本) 軌道是一對一實體複製主控 台中可用的虛擬軌道。它為賽車手提供在虛擬環境中訓練模型的機會,然後將模型部署到實體 AWS DeepRacer 裝置,以便在實體賽道上進行自主競賽。

若要列印或建立自己的 A 到 Z 賽道 (基本) 賽道,請下載此 [AWS DeepRacer A 到 Z 賽道 \(基本\)](samples/deepracer-A-to-Z-speedway-basic.ai.zip) 檔 案。

<span id="page-147-0"></span>AWS DeepRacer 微笑高速公路 (中級) 賽道範本

AWS DeepRacer 微笑賽道最初以 AWS DeepRacer 冠軍賽 2019 年賽道的形式發行。可在 [AWS](https://www.amazon.com/gp/browse.html?node=32957528011)  [DeepRacer 店面](https://www.amazon.com/gp/browse.html?node=32957528011)購買預先列印。

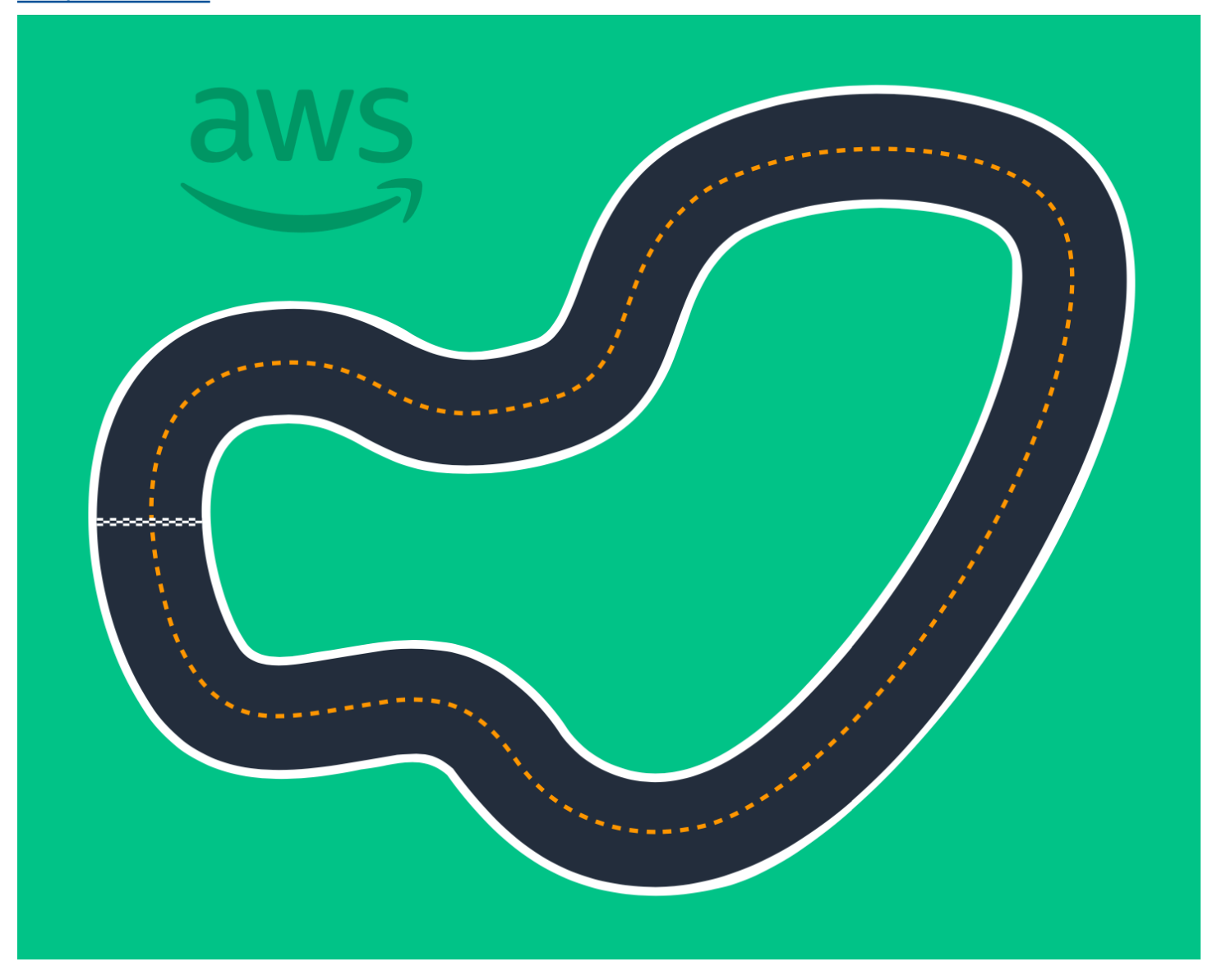

對於有經驗豐富的賽車手和更大物理空間的賽事,我們建議使用此中間賽道 這是對控制台中可用虛擬 軌道的 1:1 實體複製。它為賽車手提供在虛擬環境中訓練模型的機會,然後將模型部署到實體 AWS DeepRacer 裝置,以便在實體賽道上進行自主競賽。

若要列印或建立您自己的 AWS S DeepRacer mile 賽道 (中級) 賽道,請下載此 [AWS S DeepRacer](samples/deepracer-championship-cup-intermediate.ai.zip) [mile 賽道 \(中級\) 軌道檔](samples/deepracer-championship-cup-intermediate.ai.zip)案。

## <span id="page-148-0"></span>AWS DeepRacer RL 賽道 (進階) 賽道範本

AWS DeepRacer RL 高速公路 (進階) 賽道 (又稱 AWS 高DeepRacer峰會賽道) 最初於 2022 年在 AWS 高DeepRacer峰會中發行,是 AWS 歷史上最長的實體賽道。DeepRacer可在 [AWS DeepRacer](https://www.amazon.com/gp/browse.html?node=32957528011)  [店面](https://www.amazon.com/gp/browse.html?node=32957528011)購買預先列印。

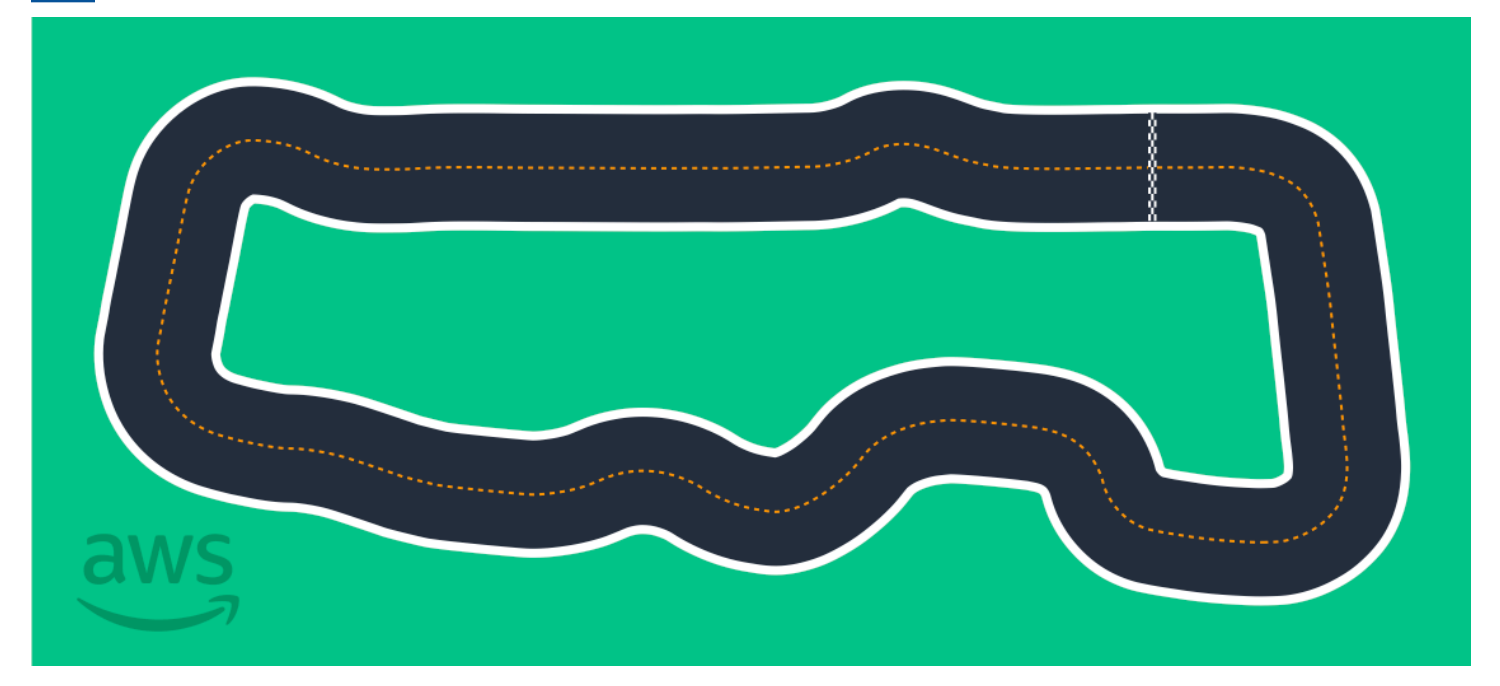

我們建議使用 AWS DeepRacer RL 賽道 (進階) 賽道,以應付有經驗豐富的賽車手的賽事。它提供了一 個引人注目的挑戰誰喜歡快速走在直道上的賽車手. AWS DeepRacer RL 賽道 (進階) 軌道是一對一實 體複製主控台中可用的虛擬軌道。它為賽車手提供了在虛擬環境中訓練模型的機會,然後將模型部署到 實體 AWS DeepRacer 裝置,以便在物理賽道上進行自主競賽。

若要列印或建立您自己的 AWS RL 賽道 (進階) 賽道,請下載此 [AWS DeepRacer RL 賽道 \(進階](samples/deepracer-summit-speedway-advanced.ai.zip)) 軌道 檔案。

## <span id="page-148-1"></span>AWS DeepRacer 單回合軌道範本

此基本賽道範本包含由一個彎道區段連接的兩個直道區段。使用此軌道訓練的模型應使 AWS DeepRacer 車輛直線行駛,或向單個方向轉彎。

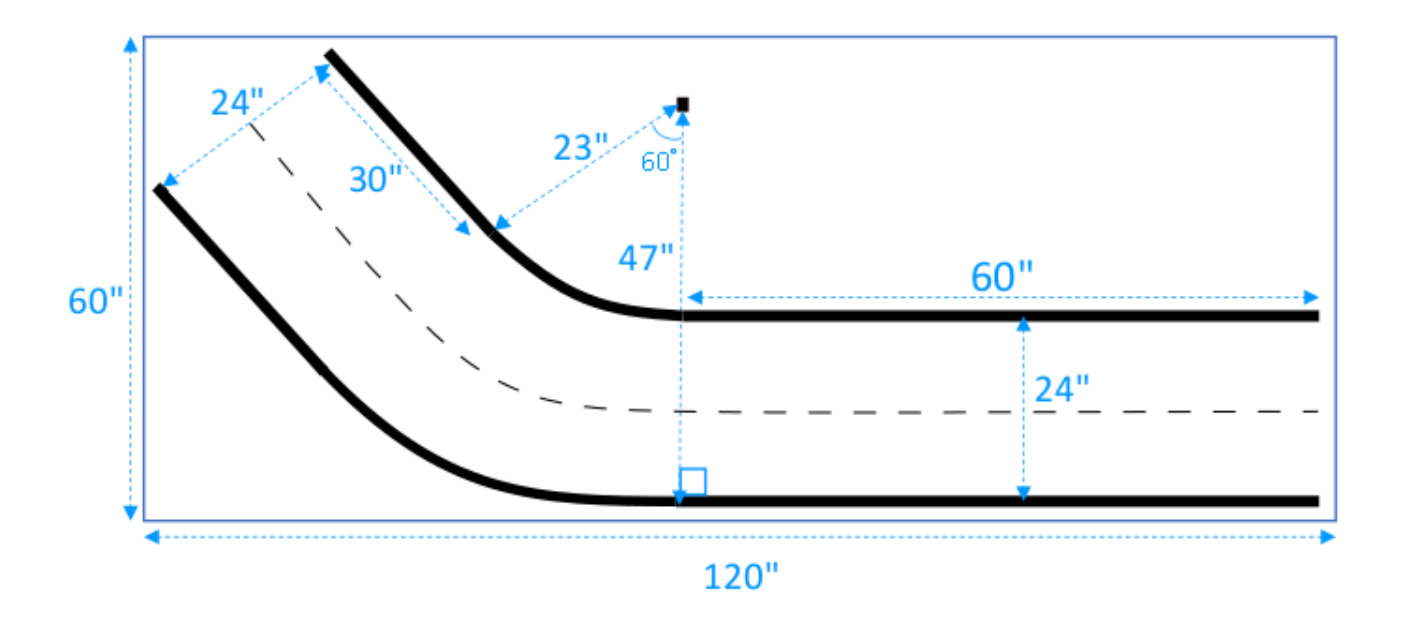

## <span id="page-149-0"></span>AWS DeepRacer S 曲線軌道範本

此賽道比只有一個彎道的賽道更複雜,因為模型需要學習兩個方向的轉彎。您可以在第一個轉彎後轉向 反方向,輕鬆將只有一個彎道的賽道建構說明,延長為這條賽道。

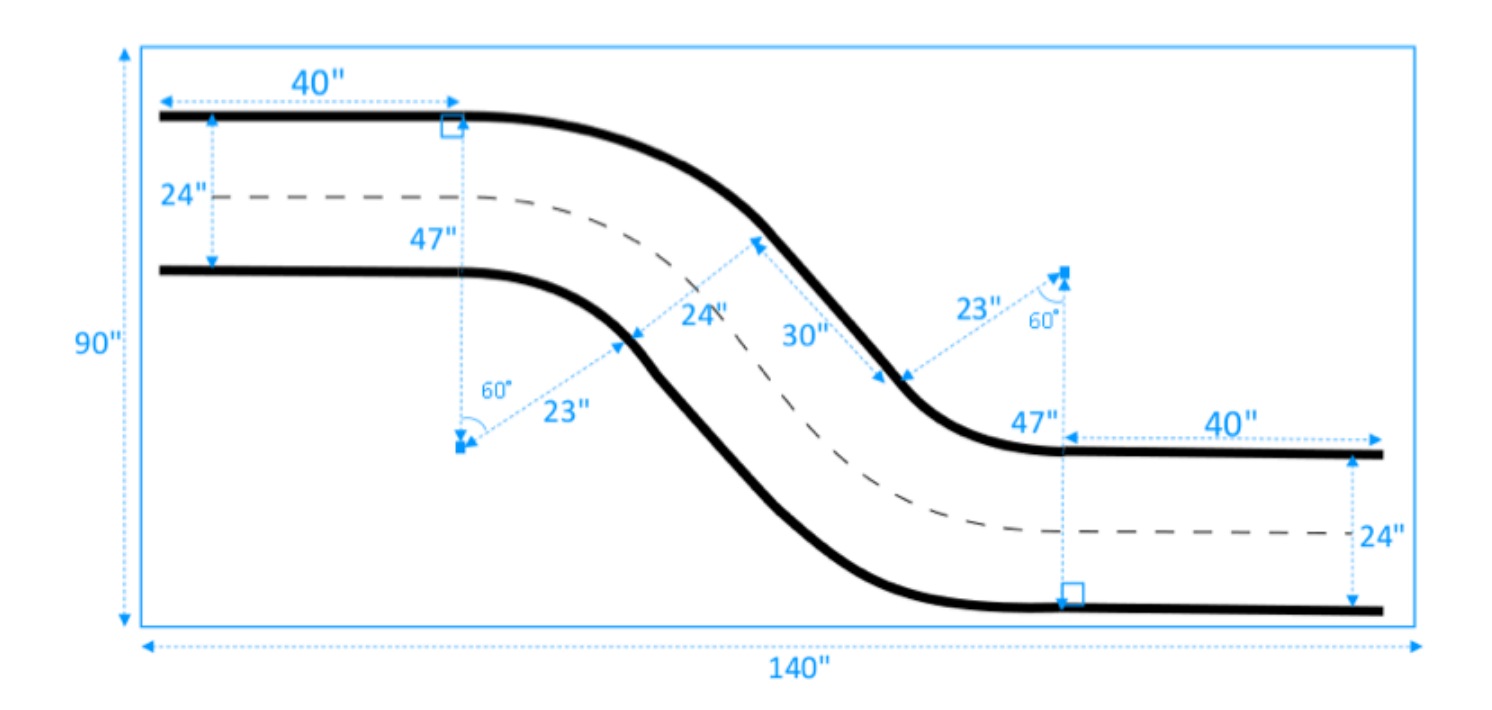

# <span id="page-150-0"></span>AWS DeepRacer 迴圈追蹤範本

### 這條一般的環形賽道是只有一個彎道的 90 度重複賽道。它需要一個更大的封閉區域來鋪設整個軌道。

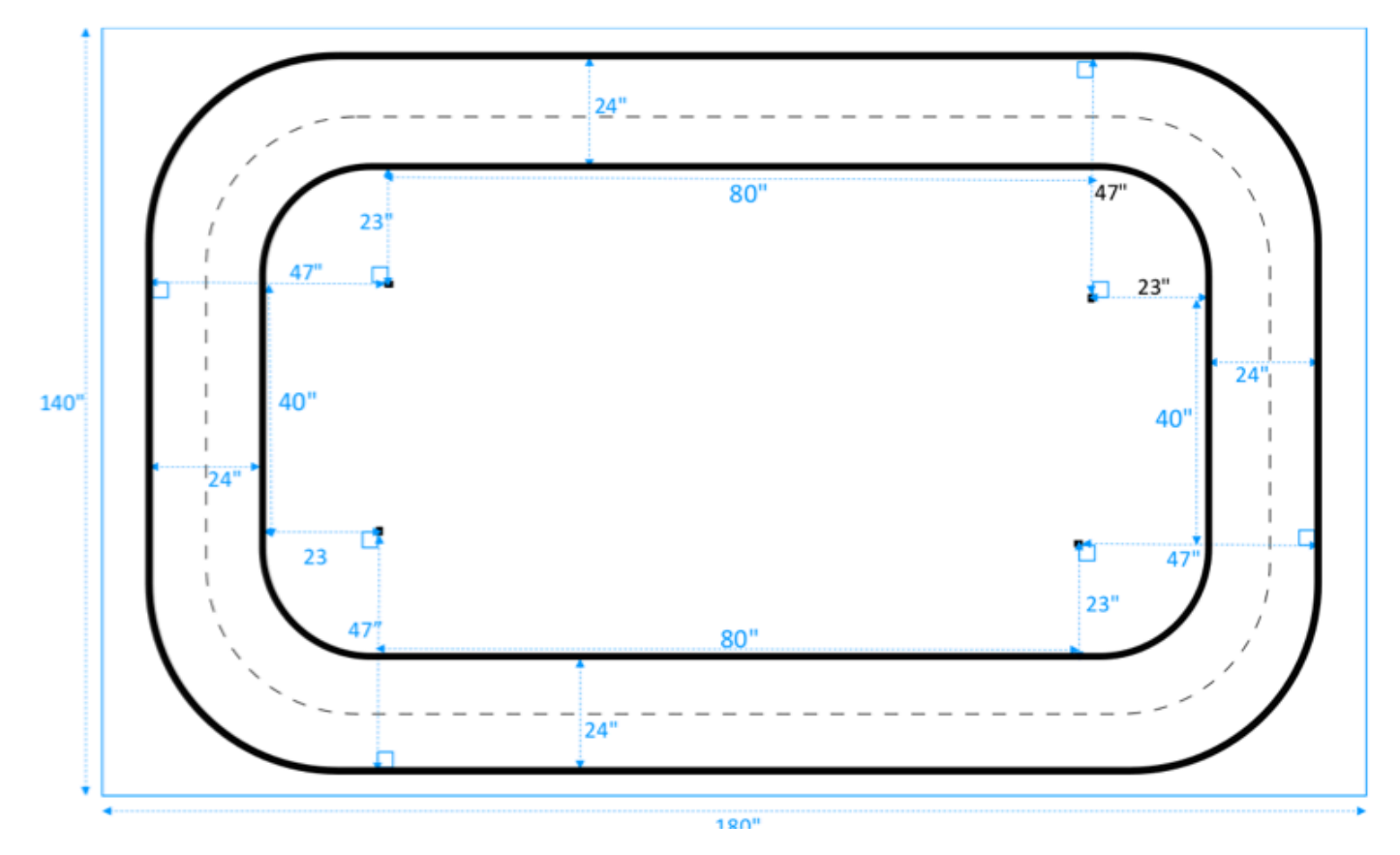

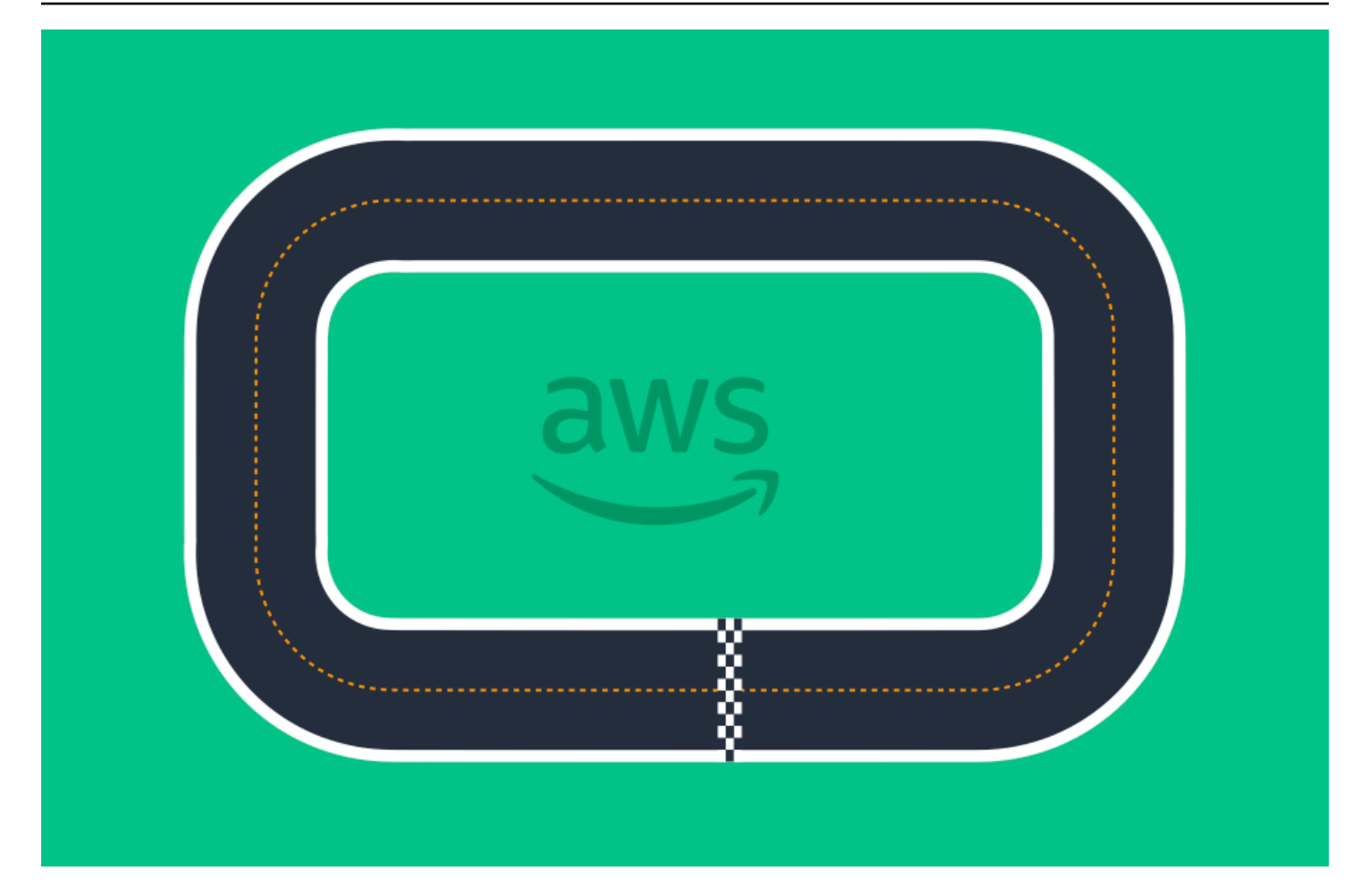

# 加入 AWS DeepRacer 競賽

在模擬中成功訓練和評估您的模型後,請參加比賽,將模型的表現與其他車手的模型進行比 較。Racing 是一種有趣的方式,可讓您取得有關模型的意見反應、贏得獎項和獎品、認識其他 AWS DeepRacer 社群成員、了解學習和提升技能以及享受樂趣的機會。

比賽可以是親自或在線(虛擬),虛擬比賽可以同步格式化為 LIVE 比賽或異步格式化為經典比 賽。LIVE 和經典虛擬比賽可以私下或公開廣播。

本節討論如何參加 AWS L DeepRacer eague 虛擬巡迴賽或社群虛擬競賽,以及您不同的格式化選 項。

# AWS DeepRacer 賽車活動類型

活動可以由其贊助者或舉辦者進行分類。AWS DeepRacer 聯賽和社群賽車活動都可以在實體賽道上親 自舉行,也可以在虛擬賽道上線上舉行。

- AWS贊助的賽車活動 由AWS贊助的賽車活動稱為 AWS L DeepRacer eague 活動,開放給所有 AWS DeepRacer 使用者參加。首次參加賽車手可以通過參加每月的虛擬比賽來開始他們的聯賽之 旅。一旦賽車手提交了一個模型參加比賽,他們將獲得積分,並獲得他們的國家和地區賽季排名。
- 社群贊助的賽車活動 AWS DeepRacer 使用者建立的賽車活動稱為社群競賽活動。

## 參加線上贊AWS助或社群贊助的比賽

您可以使用 AWS DeepRacer 主控台參加 AWS DeepRacer 聯賽虛擬賽道活動或以社群為基礎的線上 競賽。

- 任何 AWS DeepRacer 使用者都可以加入 AWS DeepRacer 聯賽虛擬賽道線上比賽。
- 只有被邀請的使用者才能存取或參與社區虛擬賽事。當使用者收到競賽舉辦者發出的邀請連結,或收 到由其他參賽者轉發的邀請連結時,即受到邀請。

#### 主題

- [the section called " 加入虛擬賽道比賽 "](#page-153-0)
- [the section called " 加入社群競賽 "](#page-154-0)
- [the section called " 參加現場比賽 "](#page-162-0)
- [the section called "賽車活動術語"](#page-14-0)

## <span id="page-153-0"></span>加入 AWS DeepRacer 聯賽虛擬巡迴賽

在本節中,瞭解如何使用 AWS DeepRacer 主控台來將訓練過的模型提交到虛擬賽道競賽。

進入 AWS 聯 DeepRacer 賽虛擬賽道

- 1. 登入 [AWS 主 DeepRacer 控台](https://console.aws.amazon.com/deepracer)。
- 2. 在主導覽窗格中,選擇「AWS虛擬電路」。
- 3. 在「AWS虛擬賽道」頁面的「公開賽」部分下,選擇「參加比賽」。
- 4. 如果這是您第一次參加 AWS DeepRacer 聯賽賽事,請在 AWS 聯賽賽車手名稱下的賽車手名稱中 設定您的別名。 DeepRacer
- 5. 在「選擇模型」下,從「模型」清單中選取您要使用的模型。確保您的模型已經過訓練以處理軌道 形狀。
- 6. 如果這是您第一次參加 AWS L DeepRacer eague 活動,請在聯賽要求下選擇您的居住國家/地 區。一旦您選擇您的居住國家並提交您的第一個模型,它將在賽季中鎖定,並在頒發獎品時進行驗 證。然後,選取核取方塊以接受條款與條件。
- 7. 選擇「參加競賽」以完成提交。每場比賽的投稿名額為 50 人。

提交模型後,AWS DeepRacer 主控台就會開始評估。此程序最多需要 10 分鐘的時間。

- 8. 在比賽頁面上,查看比賽詳情。
- 9. 在比賽頁面上,請在賽車手名稱下記下您的投稿狀態。
- 10. 在競賽頁面上,查看排行榜上的排名列表,以查看您的模型與其他模型的比較。

如果您的模型沒有在連續三次試驗中完成賽道,它將不會包含在排行榜上的排名列表中。您的排行 榜排名反映了您提交的最佳表現。您還將獲得國家和地區賽季排名,以評估您在您所在國家和地區 的其他賽車手中的排名。

提交模型之後,請嘗試改善獎勵函數並在模型上進行迭代來改善其效能。您也可以使用不同的演算 法或動作空間來訓練新模型。再次學習,調整和比賽,以增加獲得獎勵的機會。

# <span id="page-154-0"></span>加入 AWS DeepRacer 社群競賽

#### **a** Note

若要加入 AWS DeepRacer 社群競賽,您首先需要收到競賽組織者提供的競賽連結。

當您收到加入 AWS DeepRacer 競賽的邀請時,請查看這是 LIVE 賽事還是經典比賽。

Classic

經典競賽是不需要實時交互的異步事件。您的邀請鏈接使您可以訪問提交模型到比賽並查看排行 榜。您可以在比賽開始和結束日期內隨時提交無限制的模特兒,以在排行榜上取得最佳排名。經典 比賽的結果和視頻可在比賽開始後立即在排行榜頁面上查看提交的模型。所有經典賽事均為私人活 動。

#### 現場比賽

現場比賽是實時賽車活動,您幾乎可以與其他車手輪流聚集在一起,在排行榜上爭奪最快的時間。 您可以輸入多個模型,但只會使用您在提交視窗關閉前提交的最後一個模型。在比賽中,您可以選 擇嘗試互動式速度控制,這會暫時覆蓋模型的速度參數,讓您有機會進行策略性的即時調整。現場 比賽可以在受邀的賽車手之間私下廣播,也可以公開播供任何人看到。

如果邀請函中沒有指定比賽形式,請檢查您的競賽卡。現場比賽說,「LIVE」,並告訴你同步事件的 日期和時間。經典比賽為您提供異步比賽的日期範圍。

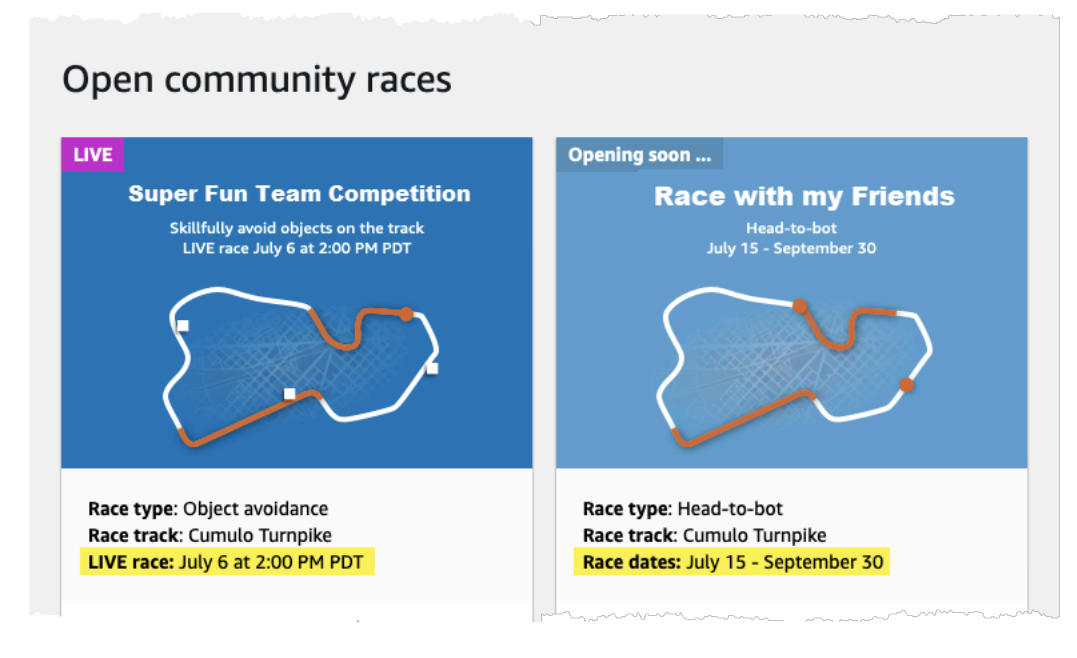

## 以競賽參與者身分加入 AWS DeepRacer 社群競賽

如果您不熟悉AWS並收到加入 AWS DeepRacer 社群競賽的邀請,請按照以新使用者身分加入中的步 驟操作。如果您受邀參加活躍的社群競賽,而您之前已經參加過 AWS 比 DeepRacer 賽,請依照下列 步驟參加經典競賽或參加適合您的競賽形式的 LIVE 競賽。

以新使用者身分加入

如果您不熟悉AWS並收到加入 AWS DeepRacer 社群競賽的邀請連結,請選擇前往 AWS DeepRacer 主控台的連結,然後註冊AWS帳戶,然後再繼續加入競賽。

身為 AWS 新 DeepRacer 使用者或任何 AWS DeepRacer 競賽的首次參與者,請按照以下步驟在 AWS DeepRacer 主控台加入社群競賽。

以新使用者身分加入競賽

- 1. 在 [AWS DeepRacer 主控台中](https://console.aws.amazon.com/deepracer)建立AWS帳戶。
- 2. 完成設定並登入後,選擇比賽主辦單位與您分享的連結,即可開啟競賽頁面。
- 3. 當系統提示您建立 AWS DeepRacer 賽車手名稱時,請輸入您將在所有 AWS DeepRacer 排行榜 中用作識別身分的名稱。一旦您選擇了賽車手名稱,就無法變更它。
- 4. 在競賽詳細資訊頁面上,展開開始競賽。
- 5. 選擇開始使用 RL 以取得自動駕駛訓練 AWS DeepRacer 模型的快速簡介。
- 6. 在 AWS DeepRacer 主控台訓練和評估您的比賽模型。

如需訓練模型的詳細資訊,請參閱[訓練您的第一個 AWS DeepRacer 模型](#page-24-0) 。

- 7. 導航到社區競賽。
- 8. 找到您受邀參加的比賽。選擇賽卡上的「進入比賽」。

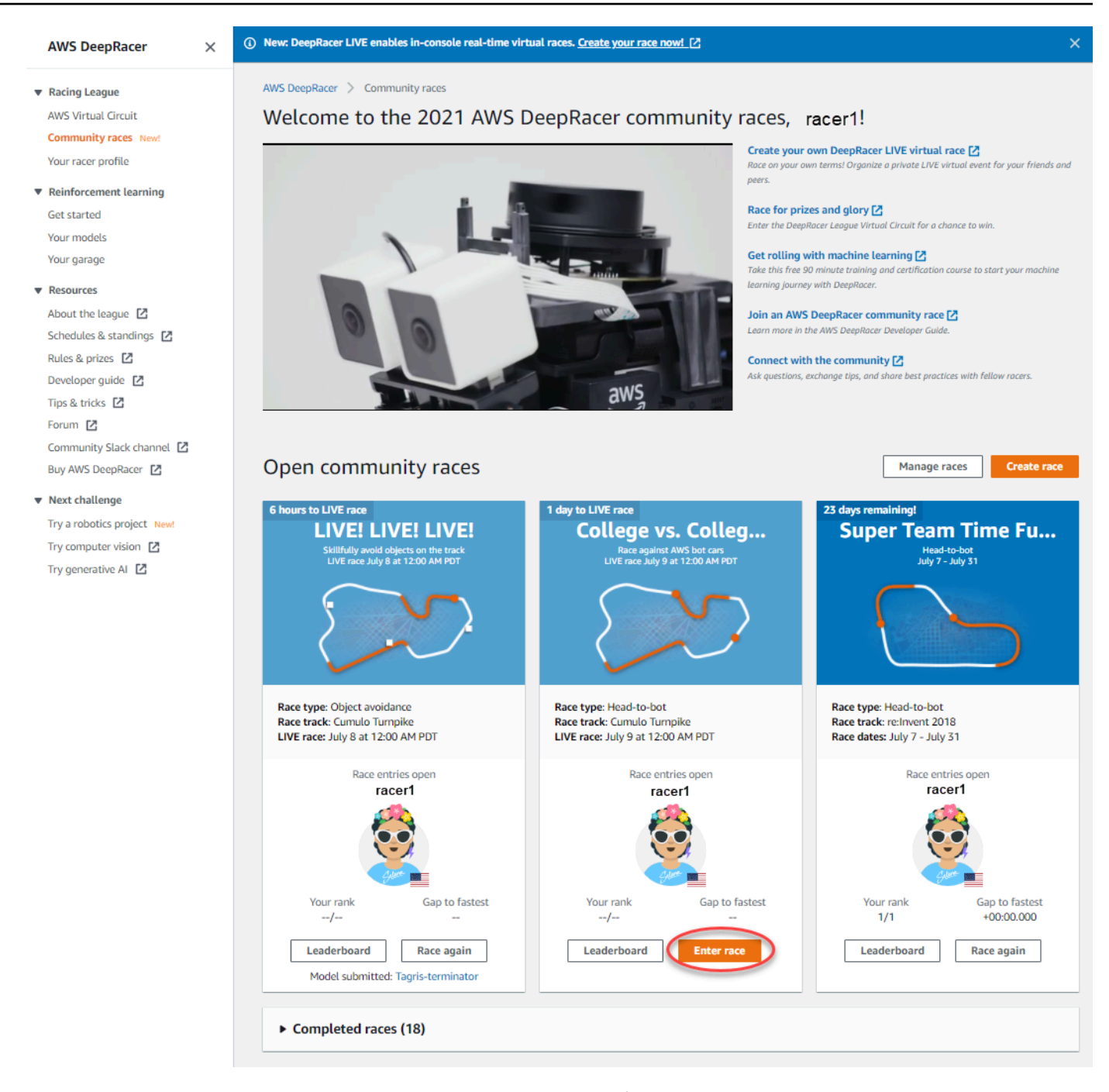

9. 請按照參加經典賽事或參加 LIVE 比賽中的步驟,以適合您的種族的比賽形式進行。

#### 加入經典賽事

- 1. 選擇您從賽事主辦單位收到的連結。如果您尚未在 [AWS DeepRacer 主控台中](https://console.aws.amazon.com/deepracer)登入帳戶,系統會 提示您登入。
- 2. 登入 AWS DeepRacer 主控台後,連結會帶您前往競賽頁面。「競賽」頁面會顯示比賽詳情、排 行榜和賽車手資訊。選擇 [進入比賽]。

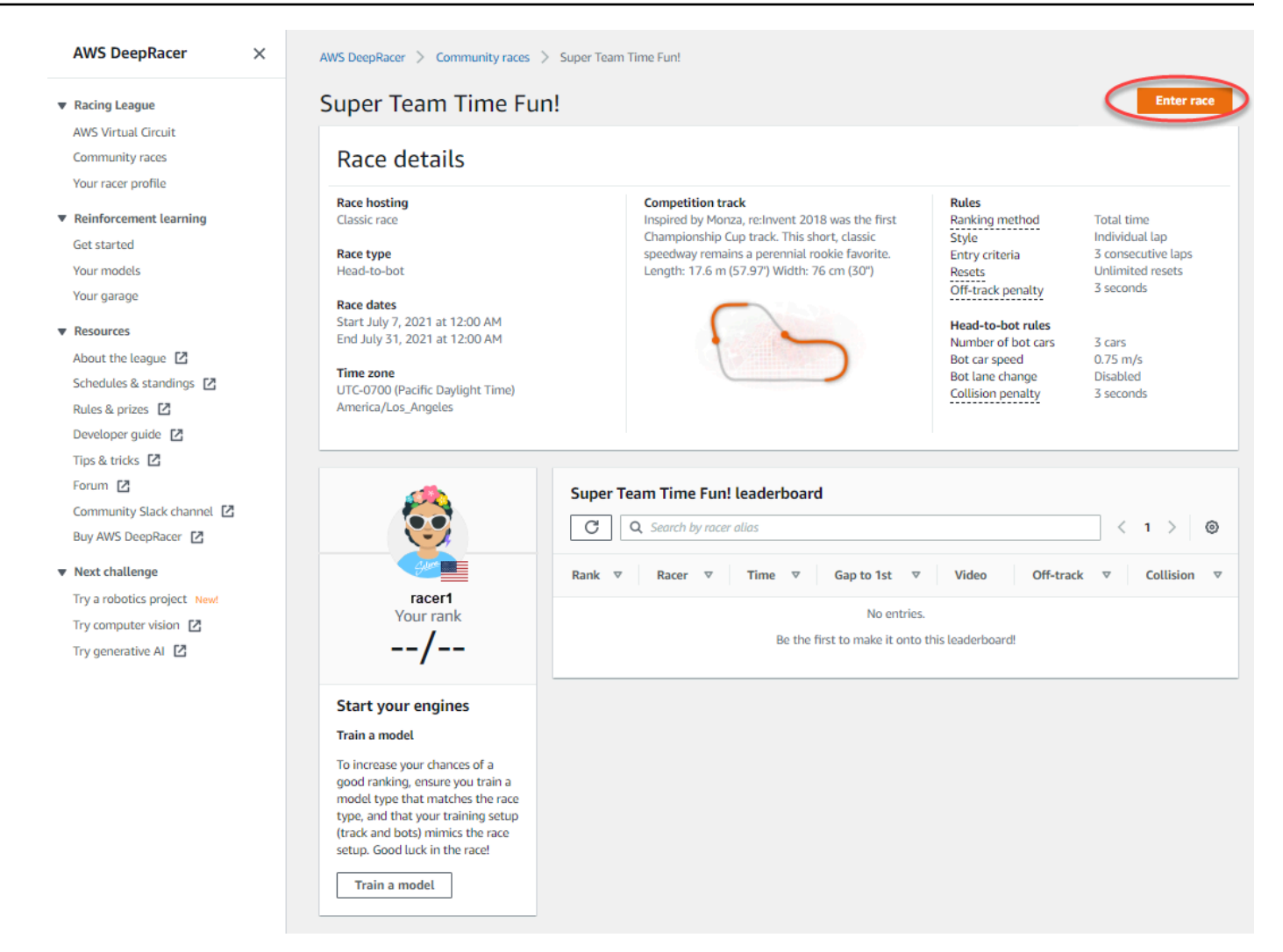

3. 在「進入競賽」頁面的「選擇模型」下,選擇訓練過的模型,然後選擇「進入競賽」。

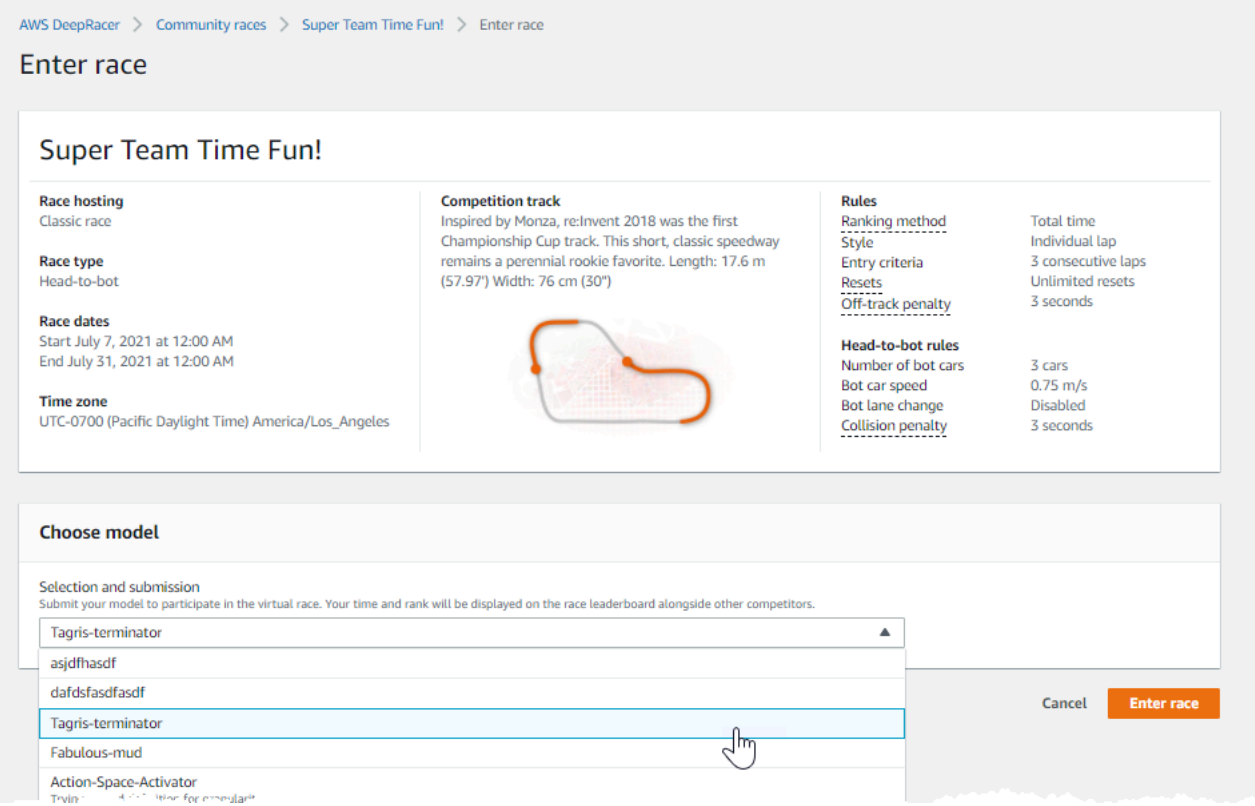

- 4. 如果您的模型成功通過了競賽條件評估,請觀看活動的排行榜,查看您的模型與其他參賽者比較後 的排名。
- 5. 或者,您也可以選擇「觀看」以檢視車輛性能影片,或選擇「下載評估記錄」以詳細檢視產生的輸 出結果。

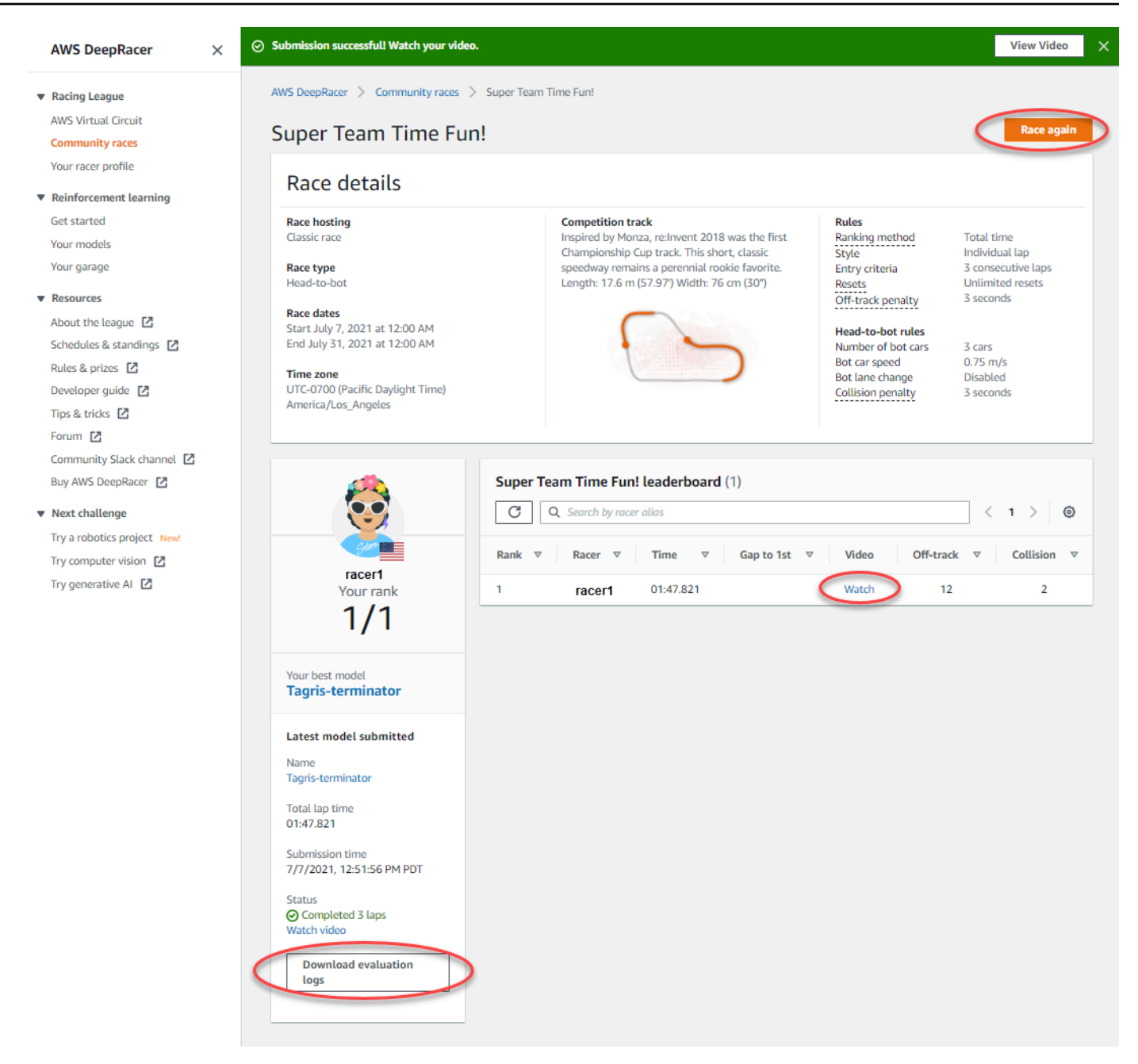

6. 再次選擇競賽以進入其他模型。您可以在比賽開始和結束日期內隨時提交無限制的模特兒,以在排 行榜上取得最佳排名。

#### 加入現場競賽

- 1. 選擇您從賽事主辦單位收到的連結。如果您尚未在 [AWS DeepRacer 主控台中](https://console.aws.amazon.com/deepracer)登入帳戶,系統會 提示您登入。
- 2. 登入 AWS DeepRacer 主控台後,連結會帶您前往競賽頁面。競賽頁面會顯示比賽詳情和排行 榜。選擇 [進入比賽]。

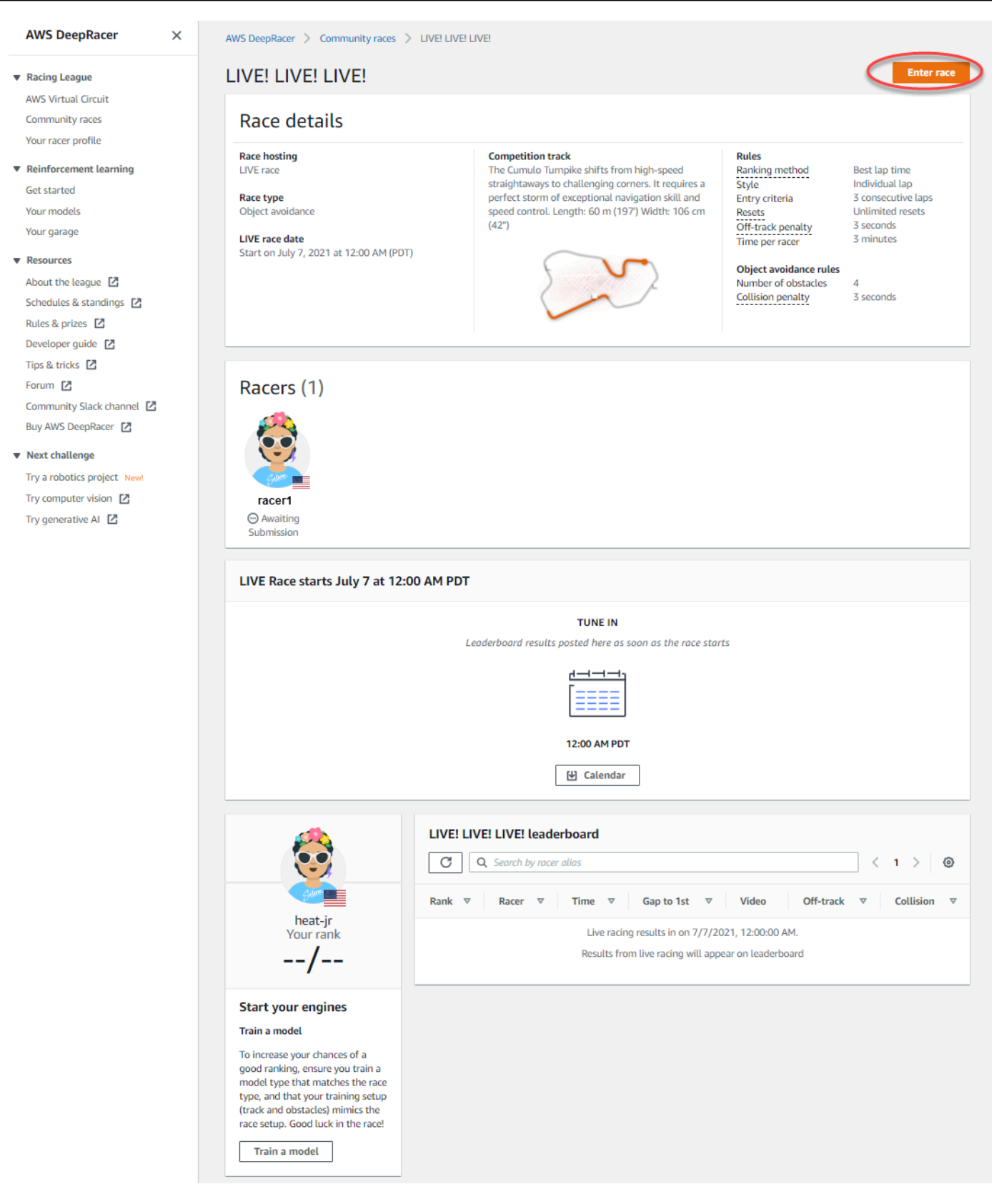

3. 在「進入競賽」頁面的「選擇模型」下,選擇訓練過的模型,然後選擇「進入競賽」。

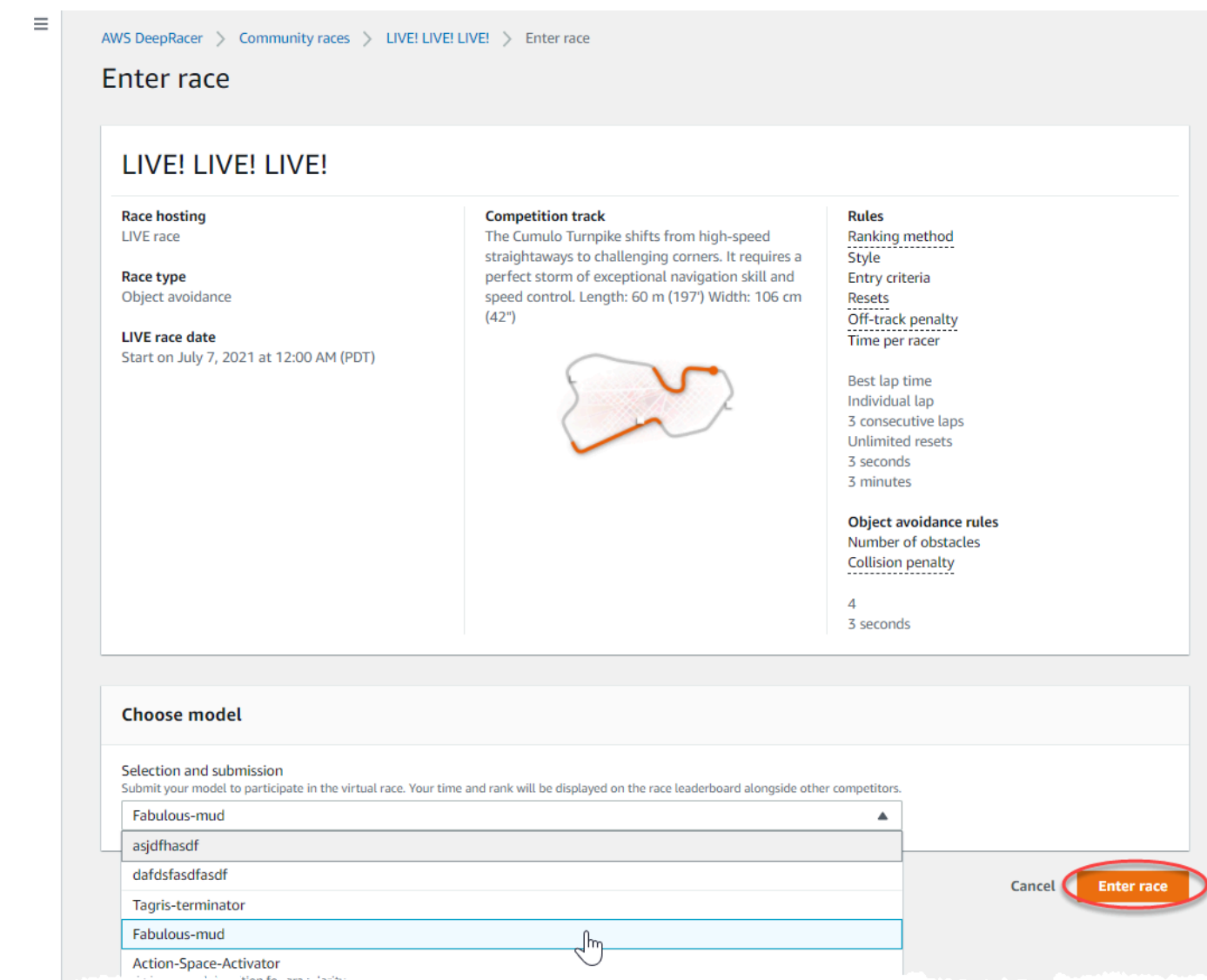

- 4. 如果您的模型成功通過了競賽條件評估,請觀看活動的排行榜,查看您的模型與其他參賽者比較後 的排名。
- 5. 或者,對於現場比賽,選擇日曆將現場賽事添加到您的日曆中。
- 6. 再次選擇競賽以進入其他模型。您可以輸入多個模型,但只會使用您在提交視窗關閉前提交的最後 一個模型。

# <span id="page-162-0"></span>參加 AWS DeepRacer 直播競賽

#### **a** Note

在現場比賽開始時間至少一小時前提交您的模特兒。您可以輸入多個模型,但只會使用您在提 交視窗關閉前提交的最後一個模型。

開始之前

- 使用 Chrome 瀏覽器或 Firefox 瀏覽器(檢查您的瀏覽器是否為最新版本)。
- 如果您使用的是虛擬私人網路 (VPN),請中斷連線。
- 關閉所有額外的分頁。

#### 參加現場比賽

- 1. 登入 [AWS 主 DeepRacer 控台](https://console.aws.amazon.com/deepracer)。
- 2. 如果您尚未提交模型,請找到您要參加的比賽的競賽卡,然後選擇「前往 LIVE 競賽」。

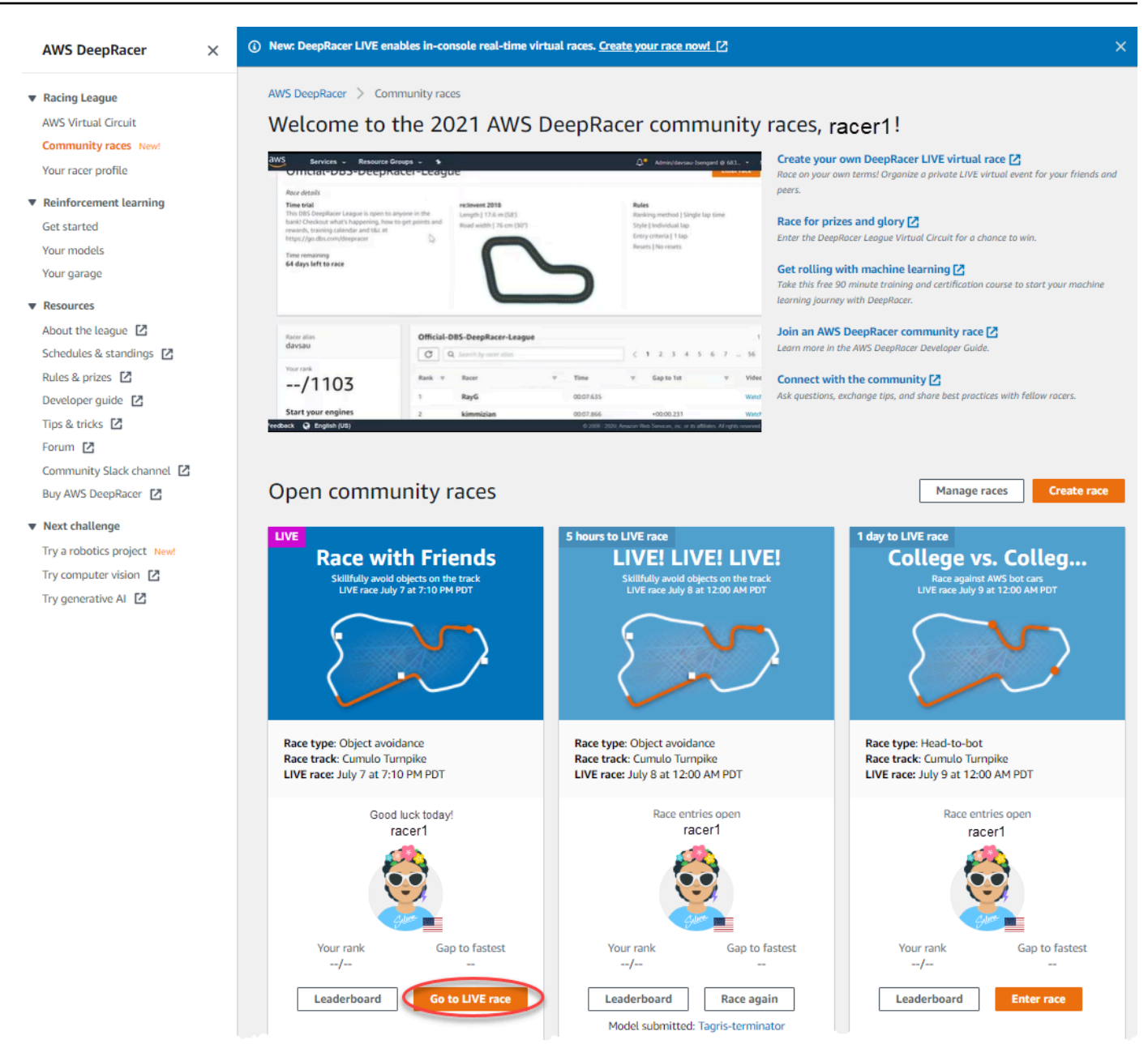

- 3. 在「競賽」頁面上,選擇「參加比賽」。
- 4. 在「進入競賽」頁面的「選擇模型」下,從下拉式選單中選擇您要提交的模型,然後選擇「進入競 賽」。

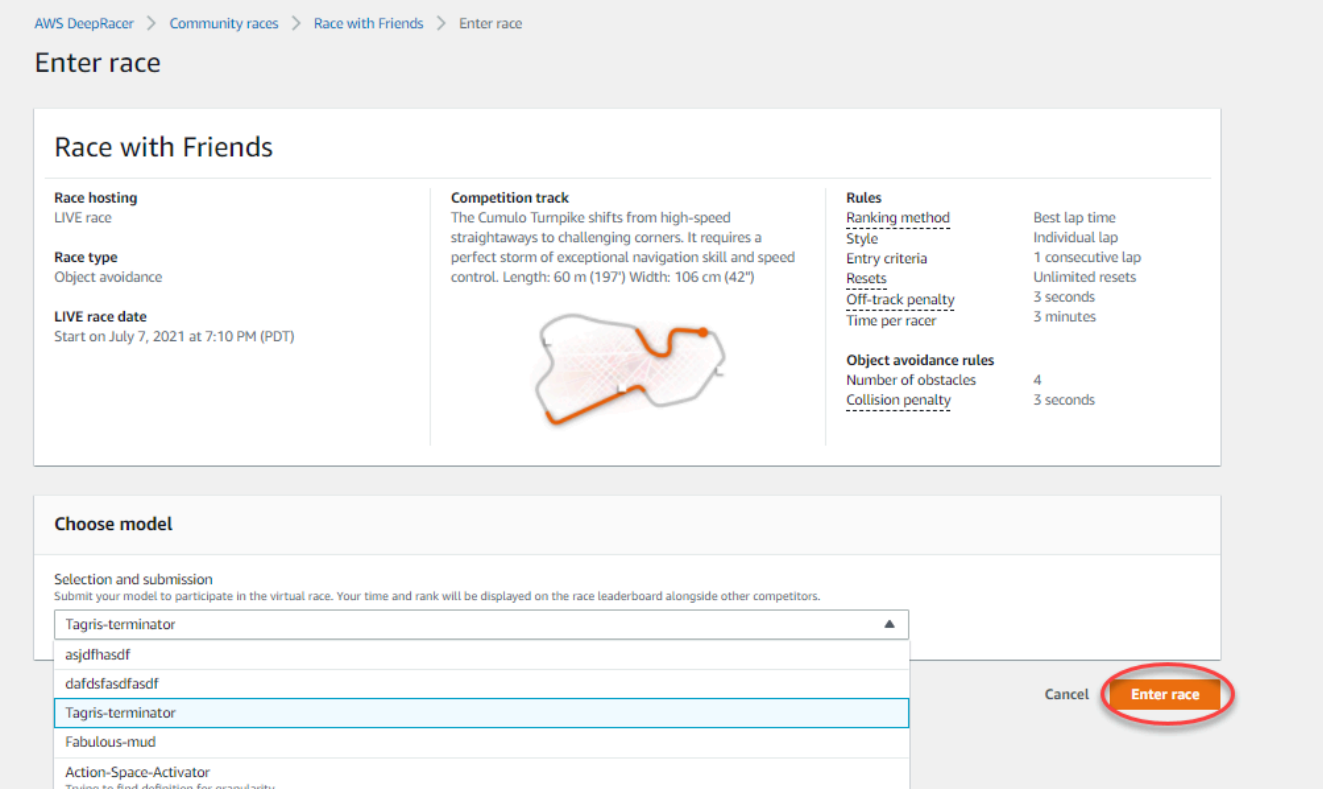

- 5. 在「競賽」頁面上,選擇「前往現場競賽」。
- 6. 在「直播競賽」頁面上,您會看到等候訊息。導航到您的比賽組織者提供給您的會議橋樑。

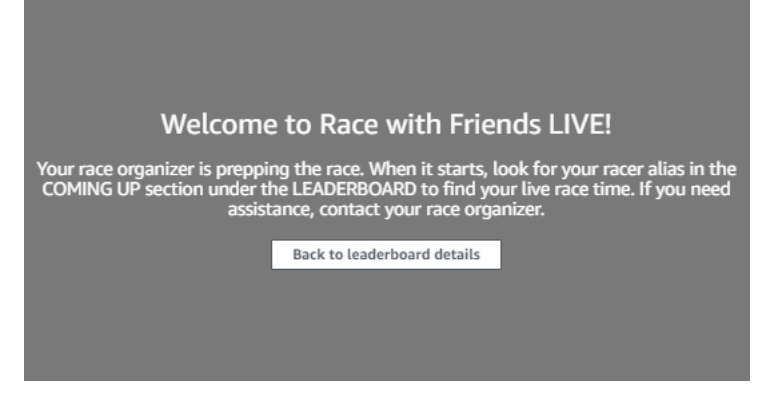

- 7. 請與您的比賽組織者聯繫,他們將審查比賽規則並回答賽車手的問題。
- 8. 查看排行榜下的「即將到來」部分,了解您的現場比賽時間,並在比賽組織者宣布您下一步到來時 做好準備。
- 9. 在你的回合,將有一個 10,9,8,7,6... 當比賽組織者啟動您的比賽時,在控制台中動畫倒計 時。隨時隨地! 您將可以訪問可選的速度控制。選擇關鍵時刻以提高或減慢模型的速度。有三種 操作速度控制功能的方法:
	- a. 用電腦的滑鼠拖曳滑桿。
- b. 或者,選擇控制台中的 </ > 箭頭按鈕。
- c. 您也可以選取滑桿旋鈕來啟用滑桿,然後使用**#**和**#**鍵盤方向鍵。

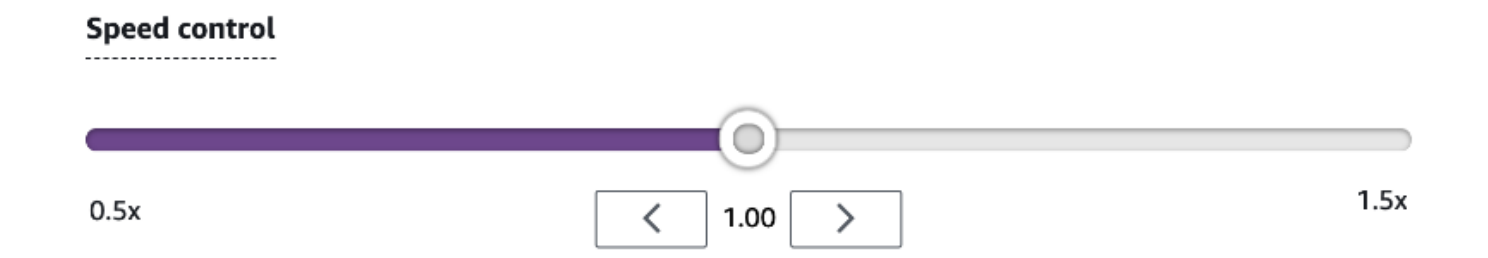

- 10. 將倍增器重置為 1 以返回使用模型的速度參數。
- 11. 比賽時,請查看 LIVE 比賽的影片疊加層,以協助優化您的表現。軌跡地圖覆蓋分為三個部分,這 些部分會根據您的步調更改顏色。綠色表示您計時個人最佳時脈的釘子區段,黃色表示最慢的區段 驅動,紫色表示工作階段最佳。您還可以找到統計信息,詳細說明您的最佳單圈時間,以 m/s 為 單位的剩餘時間,重置和當前圈速。

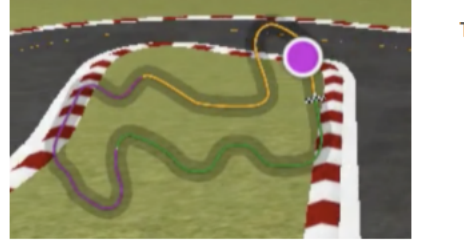

Track map overlay key:

- Green Personal best
- Yellow Slowest sector
- Purple Session best
- 12. 當您在控制台中看到方格的旗幟圖標時,競賽結束。速度控制被禁用,並且您的比賽重播會在視頻 屏幕上啟動。您在排行榜上按照您的最佳單圈時間排名。

# 組織 AWS DeepRacer 社群競賽

社群競賽是由非官方贊助的 AWS DeepRacer 使用者所組織的競賽AWS。

您可以創建自己的社區競賽,並通過共享競賽邀請鏈接邀請您的同事,同學或朋友。

如果您想為學生組織比賽,請參閱[適用於 AWS DeepRacer 學生的教育工具。](#page-208-0)

#### 主題

- [the section called "建立競賽快速入門"](#page-166-0)
- [the section called "自訂競賽"](#page-170-0)
- [the section called "運行現場比賽"](#page-176-0)
- [the section called "管理比賽"](#page-186-0)
- [the section called "賽車活動術語"](#page-14-0)

## <span id="page-166-0"></span>建立虛擬社群競賽:快速入門指南

您可以使用預設的社群競賽設定,快速設定虛擬競賽。當您準備好了解所有選項時,請前往[the section](#page-170-0)  [called "自訂競賽"。](#page-170-0)

在創建任何虛擬比賽之前,請考慮經典賽還是 LIVE 比賽最適合您的團隊,如果您選擇了現場比賽,無 論您是私下還是公開分享比賽?

#### 經典賽

經典競賽是不需要實時交互的異步事件。參賽者必須收到邀請鏈接,才能向比賽提交模型並查看排 行榜。賽車手可以在日期範圍內隨時提交無限制的模型以攀登排行榜。速度控制不可用。經典比賽 的結果和視頻可在比賽開始後立即在排行榜頁面上查看提交的模型。所有經典賽事均為私人活動。

#### 現場比賽

現場比賽是在設定的時間和範圍內發生的同步事件,從一個比賽組織者的小型活動促進一個私人視 頻會議到由一小組組織者,評論員和廣播公司公開廣播的大型活動。您可以隨時打開和關閉提交模 型的門,因此請讓賽車手知道截止日期。參加者可以提交多個模型,但只有他們在關門前提交的最 後一個模型才能參加比賽。在現場比賽期間,排隊的參與者可以選擇使用交互式速度控制來使他們 的模型在輪到他們的競爭優勢。參加 LIVE 比賽的參加者也必須收到邀請連結,才能提交模型至比 賽,但您可以選擇只向受邀參加者私下廣播活動,或使用 Twitch 等 LIVE 串流服務公開直播活動。 如需進一步了解,請參閱[the section called "直播賽事"。](#page-181-0)

- 1. 開啟 [AWS DeepRacer 主控台。](https://console.aws.amazon.com/deepracer)
- 2. 選擇社群競賽。
- 3. 在社群競賽頁面上,選擇 [建立競賽]。

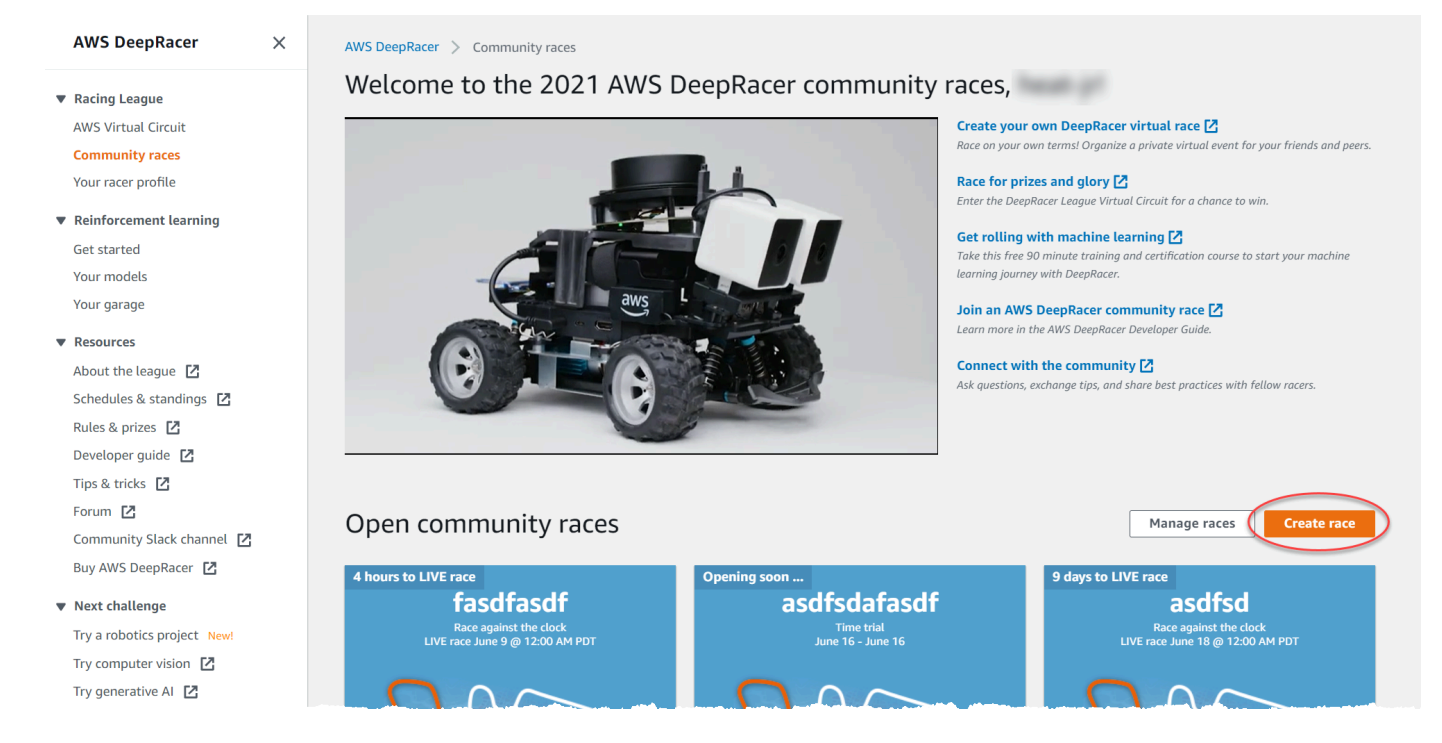

4. 在比賽詳情頁面上,選擇一種比賽形式:經典賽事,您的賓客可以在您設定的時間範圍內按照自己 的時間表參加,或者可以私下或公開播放為即時賽事的 L IVE 賽事。

### 繼續創造經典競賽

- 1. 選擇賽事類型。種族類型從時間試驗到避免對象到 H 的複雜性增加ead-to-bot。對於首次參加賽車 手,我們建議您選擇計時賽。計時賽只需要一台攝像頭,因此傳感器配置更簡單,並且為此類比賽 訓練的強化學習(RL)模型收斂得更快。如需有關競賽類型的詳細資訊,請參[閱針對時間試用、](#page-42-0) [避免物件規避和頭對機器人競賽量身打造 AWS DeepRacer 培訓。](#page-42-0)
- 2. 輸入比賽的原始描述性名稱。
- 3. 以 24 小時格式指定事件的開始日期和時間。AWS 主 DeepRacer 控台會自動辨識您的時區。對於 經典賽事,也請輸入結束日期和時間。現場比賽的預設持續時間為四小時。請聯繫客戶支持以安排 更長的比賽。如果您的比賽 LIVE 提早結束,則無需採取任何行動。
- 4. 若要使用預設的競賽設定,請選擇 [下一步]。
- 5. 在「檢視比賽詳情」頁面上,查看比賽規格。若要進行變更,請選擇 「編輯」或「上一個」返回 「賽事詳情」頁面。當您準備好取得邀請連結時,請選擇 [提交]。
- 6. 若要分享您的比賽,請選擇對話方塊上的「複製邀請連結」,然後貼到電子郵件、簡訊和你喜愛的 社交媒體應用程式中。所有經典賽事都是私人的,只有帶有邀請鏈接的賽車手才能看到。連結會在 比賽結束日期過期。

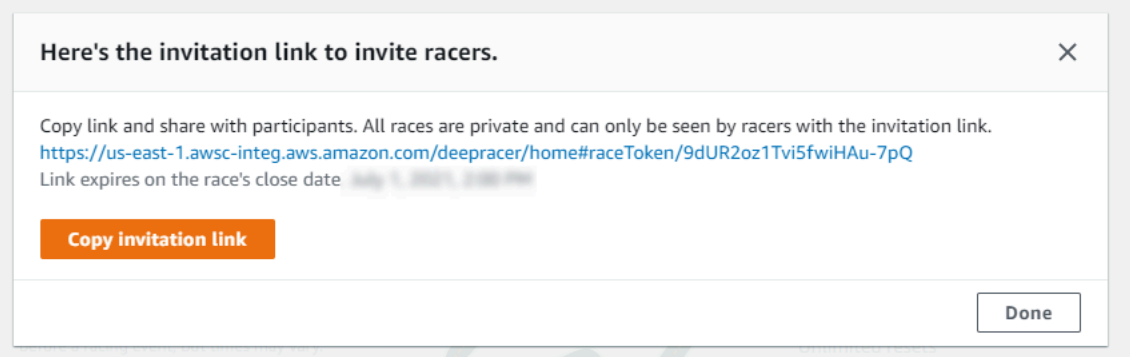

- 7. 選擇完成。此時會顯示「管理比賽」頁面。
- 8. 隨著您經典的比賽時間範圍即將結束,請在排行榜詳細信息頁面上的「賽車手」中記下誰進入模 型,以及誰仍然需要這樣做。

#### 繼續建立現場競賽

- 1. 選擇賽事類型。種族類型從時間試驗到避免對象到 H 的複雜性增加ead-to-bot。對於首次參加賽車 手,我們建議您選擇計時賽。計時賽只需要一台攝像頭,因此傳感器配置更簡單,並且為此類比賽 訓練的強化學習(RL)模型收斂得更快。如需有關競賽類型的詳細資訊,請參[閱針對時間試用、](#page-42-0) [避免物件規避和頭對機器人競賽量身打造 AWS DeepRacer 培訓。](#page-42-0)
- 2. 輸入比賽的原始描述性名稱。
- 3. 以 24 小時格式指定事件的開始日期和時間。AWS 主 DeepRacer 控台會自動辨識您的時區。對於 經典賽事,也請輸入結束日期和時間。現場比賽的預設持續時間為四小時。請聯繫客戶支持以安排 更長的比賽。如果您的比賽 LIVE 提早結束,則無需採取任何行動。
- 4. 若要使用預設的競賽設定,請選擇 [下一步]。
- 5. 在「檢視比賽詳情」頁面上,查看比賽規格。若要進行變更,請選擇 「編輯」或「上一個」返回 「賽事詳情」頁面。當您準備好取得邀請連結時,請選擇 [提交]。
- 6. 在<Your Race Name>頁面上,選擇「邀請」標籤以分享您的比賽。

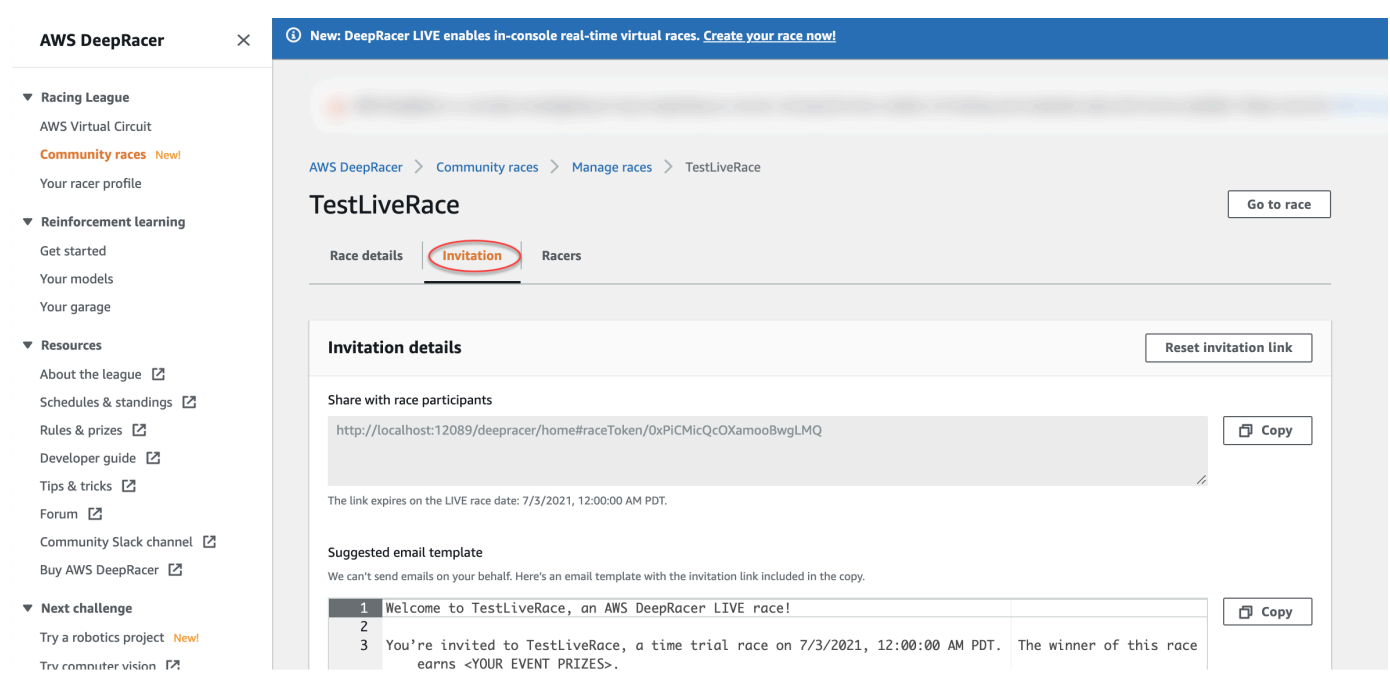

- 7. 在「邀請詳細資料」下方,選擇「複製」,將邀請連結貼到電子郵件、簡訊和您喜愛的社交媒體應 用程式中。
- 8. 或者,選擇建議的電子郵件模板旁邊的「複製」並填寫您的獎品,模型提交時間範圍和會議橋樑鏈 接,您的賽車手將在此聚會,排隊並為比賽做準備。

現場比賽是私人的,除非您選擇公開廣播,否則只有帶有邀請鏈接的賽車手才能看到。如需進一 步了解,請參閱[the section called "直播賽事"。](#page-181-0)連結會在比賽結束日期 (太平洋時間) 凌晨 12:00 到 期。

- 9. 選擇「比賽詳情」標籤。
- 10. 在「比賽詳細資料」下方,請注意直播賽事的選項。決定要公開或私下廣播比賽之後,請使用 AWS L DeepRacer eague 團隊建立的教戰手冊開始使用。「檢視廣播模式」按鈕可讓您查看已格 式化的「即時賽事」頁面,以便與品牌圖形覆蓋搭配使用,其中包括評論員串流的剪裁結果。
- 11. 當您的現場比賽日期臨近時,請在<Your Race Name>頁面的「邀請」標籤下記下誰已進入模型, 以及誰仍然需要這樣做。

[若要變更選取的賽道,請新增競賽說明、選擇排名方式、決定允許重設的賽車手數目、決定 RL 模型必](#page-186-0) [須完成的最小圈數才符合比賽資格、設定場外懲罰,以及自訂其他比賽詳細資訊,在管理社群競賽中選](#page-186-0) 擇[編輯賽事詳細](#page-186-0)資訊。

# <span id="page-170-0"></span>自訂競賽

若要建立專為您的團隊量身打造的競賽,請在競賽詳情頁面中展開賽事自訂項目。計時賽的設置也適用 於避免對象和競 head-to-bot 賽,但對象迴避和 head-to-bot 競賽類型還有額外的設置,讓您可以控制 創建專門針對賽事目標進行調整的競賽環境。

#### 自訂競賽

- 1. 開啟 [AWS DeepRacer 主控台。](https://console.aws.amazon.com/deepracer)
- 2. 選擇社群競賽。
- 3. 在社群競賽頁面上,選擇 [建立競賽]。

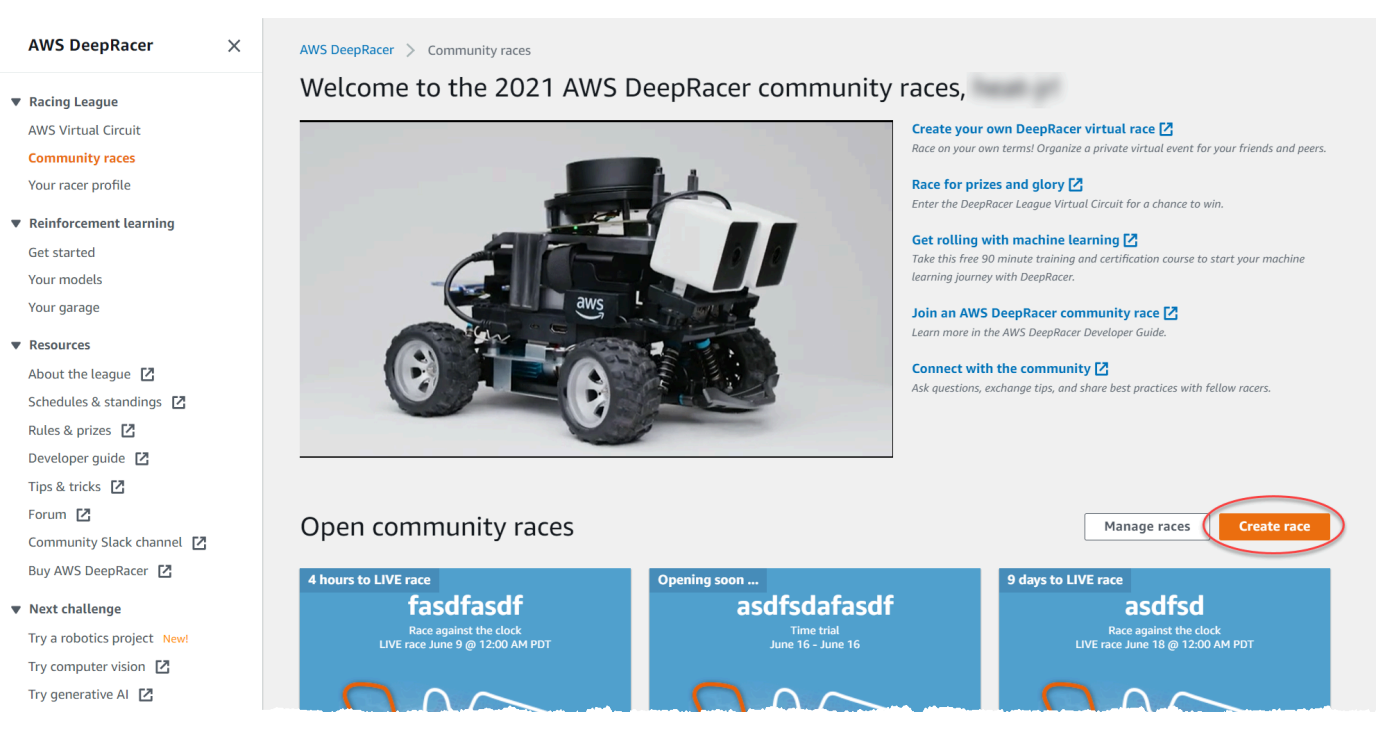

- 4. 在比賽詳情頁面上,選擇一種比賽形式:經典賽事,您的賓客可以在您設定的時間範圍內按照自己 的時間表參加,或者可以私下或公開播放為實時賽事的現場比賽。
- 5. 根據您的比賽形式選擇,請按照步驟 1-3 繼續創建經典賽或繼續在中創建現場比賽[the section](#page-166-0)  [called "建立競賽快速入門"。](#page-166-0)
- 6. 選擇比賽日期後,展開競賽自訂項目。

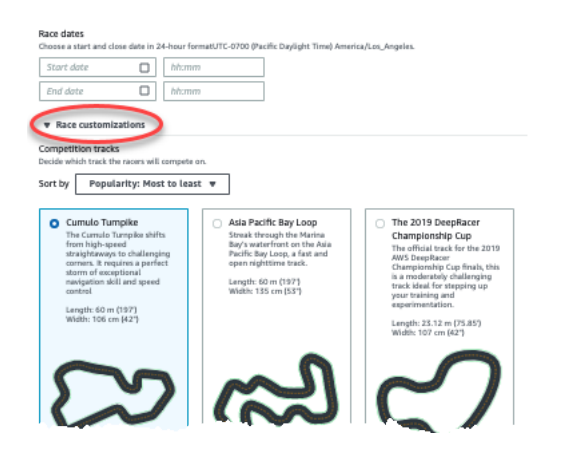

 $\bullet$  Dace customizations

7. 選擇競賽賽道。您可以按受歡迎程度對曲目進行排序:從大到最低/最小到最小,難度:從大到最 小/最小到最多,以及長度:最長到最短/最短到最長。若要查看每個類別中的所有賽道,請選擇 [檢視更多賽道選項]。若要關閉展開的選單,請選擇 [檢視較少賽道選項]。

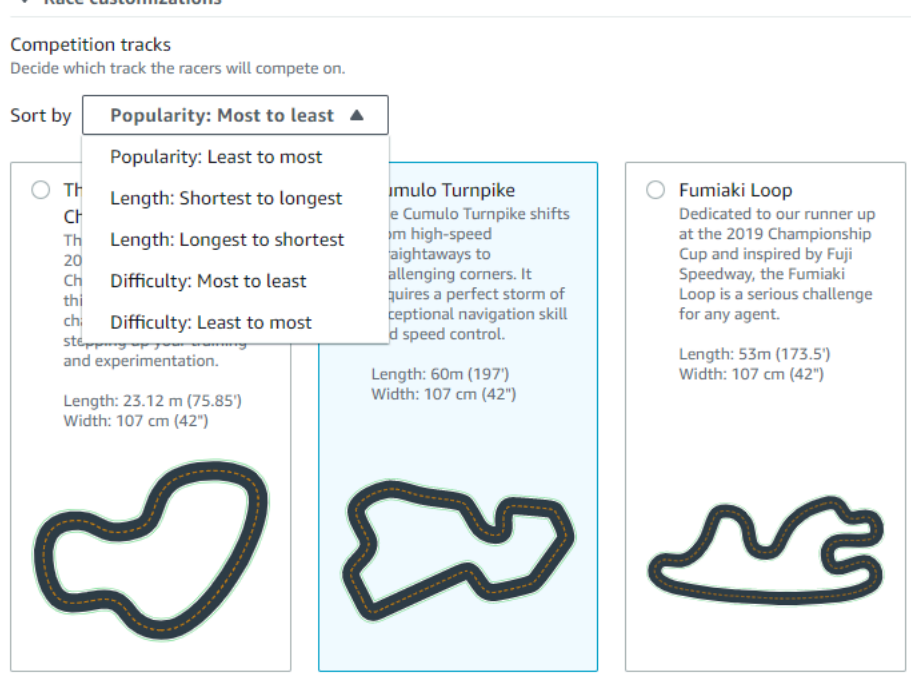

- 8. 或者,您也可以為您的比賽撰寫描述,為參加者總結賽事的目標和規則。對於現場比賽,請添加活 動視頻會議或現場直播的鏈接。說明會顯示在排行榜詳細資料中。
- 9. 對於經典賽事的排名方式,選擇「最佳單圈時間」,其中獲勝者是發布最快圈速的車手;在賽事的 時間範圍內進行多次嘗試後,獲勝者是平均時間最佳的車手;或「總時間」,其中獲勝者是整體平 均最快的車手。所有現場比賽的排行榜排名均按最佳單圈時間排名,因此此欄位不會出現。
- 10. 對於經典賽事,請選擇一個「最小圈數」的值,這是一位賽車手必須完成的連續圈數,才有資格將 結果提交至競賽排行榜。針對初學者的競賽,請選擇較小的數字。對於進階使用者,請選擇較大的 數字。此自訂項目不適用於 LIVE 賽事,因為預設為單圈。
- 11. 對於「偏離賽道」懲罰,請選擇賽車手的 RL 模型離開賽道時要增加的秒數。
- 12. 您現在已經完成計時賽的所有自訂選項。如果您選擇計時賽制,請選擇「下一步」以檢視比賽詳 情。如果您選擇「[避免物件](#page-172-0)」或「[H」](#page-174-0)ead-to-bot 競賽形式,請跳至適當的程序來完成自訂賽事。
- 13. 在「檢視比賽詳情」頁面上,檢閱比賽規格。若要進行變更,請選擇 「編輯」或「上一個」返回 「賽事詳情」頁面。當您準備好取得邀請連結時,請選擇 [提交]。
- 14. 若要分享比賽,請選擇「將模組中的邀請連結複製到剪貼簿」,然後貼到電子郵件、文字訊息和您 喜愛的社交媒體應用程式中。您也可以選擇「邀請」標籤,在<Your Race Name>頁面上分享您的 比賽。連結會在比賽結束日期過期。

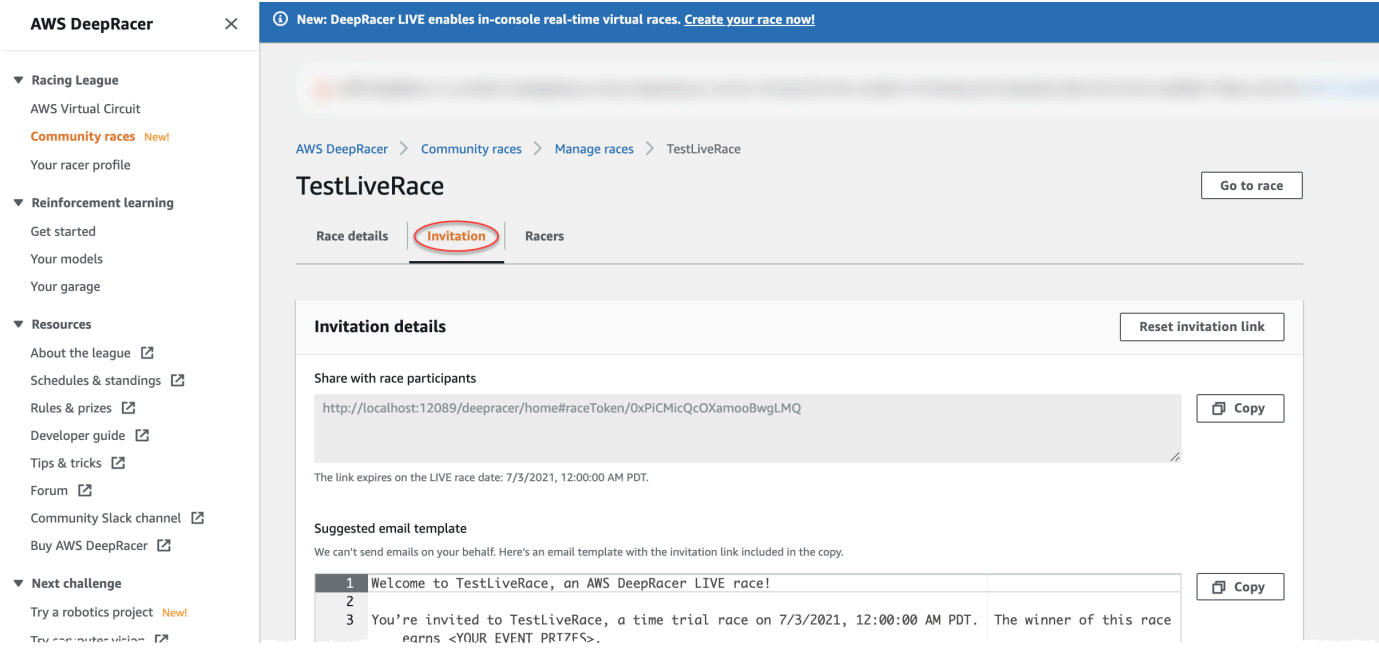

15. 選擇完成。此時會顯示「管理比賽」頁面。

若要瞭解如何使用我們的電子郵件範本邀請新的賽車手、從您的比賽中移除賽車手、查看車手模型提交 狀態等,請參閱[管理](#page-186-0)社群競賽。

<span id="page-172-0"></span>完成自訂避免物件競賽的步驟

1. 對於碰撞懲罰,請選擇賽車手與物件或機器人碰撞時間所增加的秒數。秒數越多,挑戰就越大。

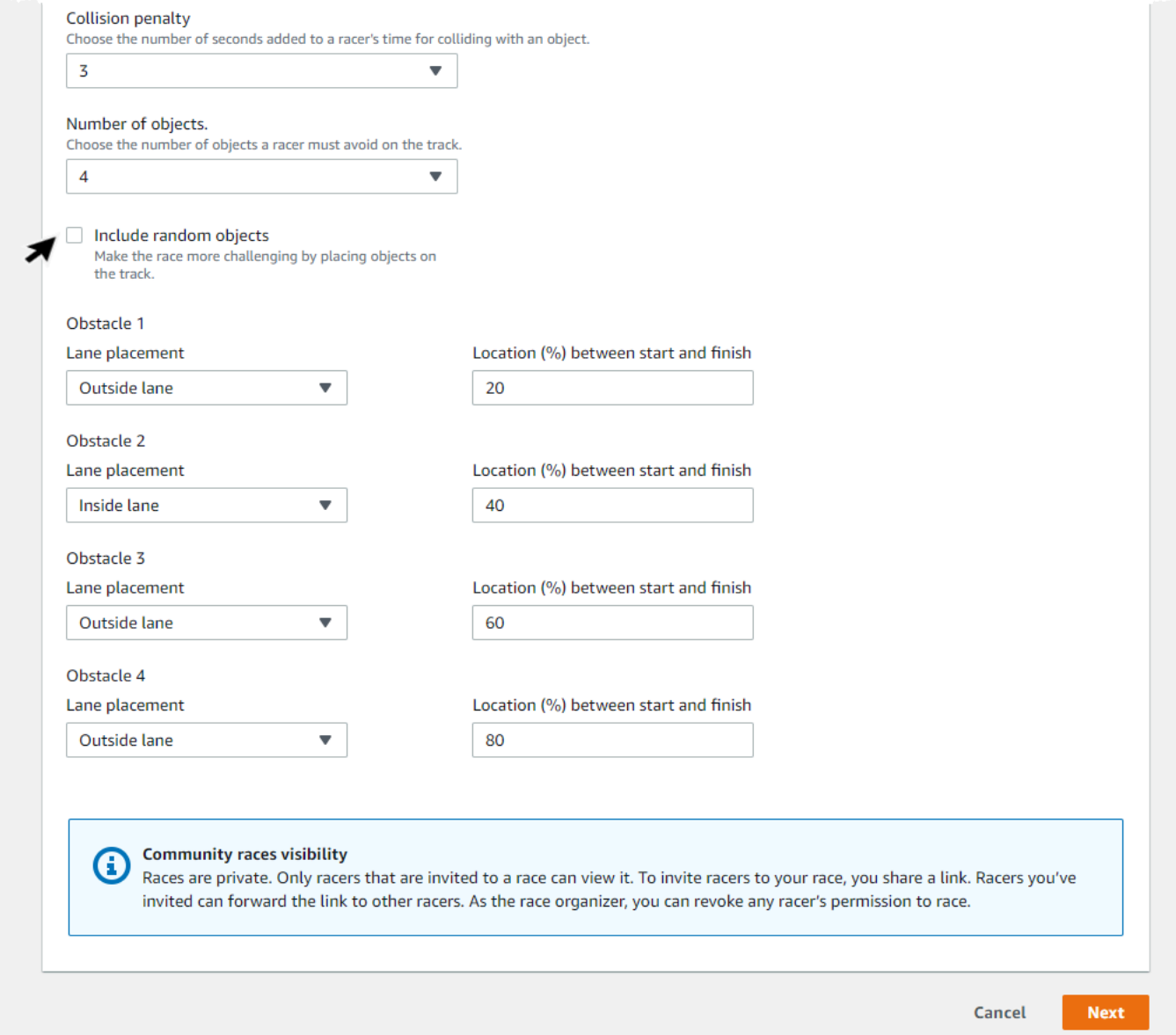

- 2. 對於物體數量,選擇賽車手必須在賽道上避免多少障礙。對象越多,比賽越困難。
- 3. 要將隨機對象添加到賽道中,該對象將在每個賽車手的不同位置填充,請選擇包括隨機對象。這對 參與者來說更具挑戰性,因為它需要更長的時間訓練,並且需要獎勵功能的試驗和錯誤才能創建 RL 模型,這些模型可以很好地推廣到隨機事件,例如賽道上的意外對象。
- 4. 透過為車道放置選擇車道編號或物件位置,選擇每個物件的放置位置。軌道在中心線分成兩半,以 建立內側和外側車道。您可以將物件放置在內側或外側車道上。

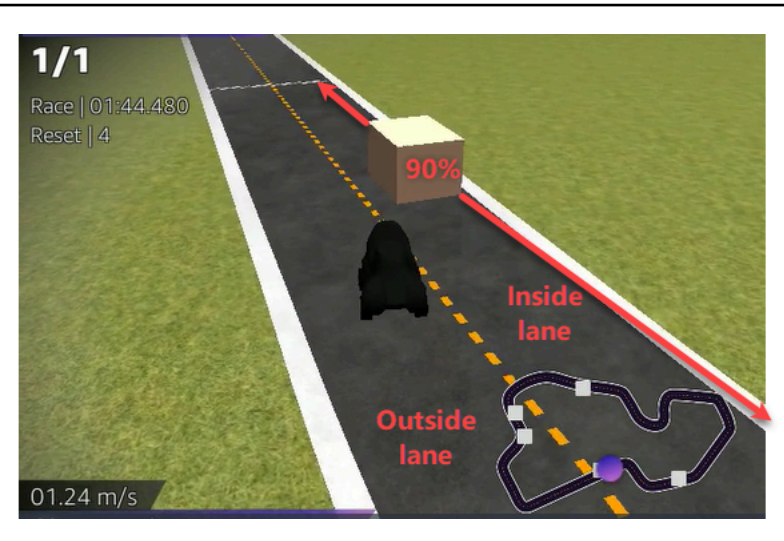

- 5. 對於每個物件,請在開始和結束之間選擇「位置 (%)」的值。數字代表您要放置物件的軌道起始線 和終點線之間的位置 (以百分比表示)。
- 6. 現在,您已經完成了對象避免競賽的所有獨特自定義選項。選擇下一步。
- 7. 在「檢視比賽詳情」頁面上,檢閱比賽規格。若要進行變更,請選擇 「編輯」或「上一個」返回 「賽事詳情」頁面。當您準備好取得邀請連結時,請選擇 [提交]。
- 8. 若要分享比賽,請選擇「複製邀請連結」,然後貼到電子郵件、簡訊和您喜愛的社交媒體應用程式 中。所有比賽都是私人的,只有帶有邀請鏈接的賽車手才能看到。連結會在比賽結束日期過期。
- 9. 選擇完成。此時會顯示「管理比賽」頁面。

若要瞭解您可以如何運用自己的比賽,請參閱[管理社群競賽](#page-186-0)。

<span id="page-174-0"></span>完成自訂 head-to-bot 賽事的步驟

1. 對於機器人車數,請選擇要與參與者 AWS DeepRacer RL 模型競賽的車輛數量。機器人汽車類似 於視頻遊戲 AI 車輛。它們是隨機對象的移動,所以他們是從靜止對象的複雜性的一步。賽道上的 機器人越多,比賽就越具挑戰性。最多可選六個。

**COL** 

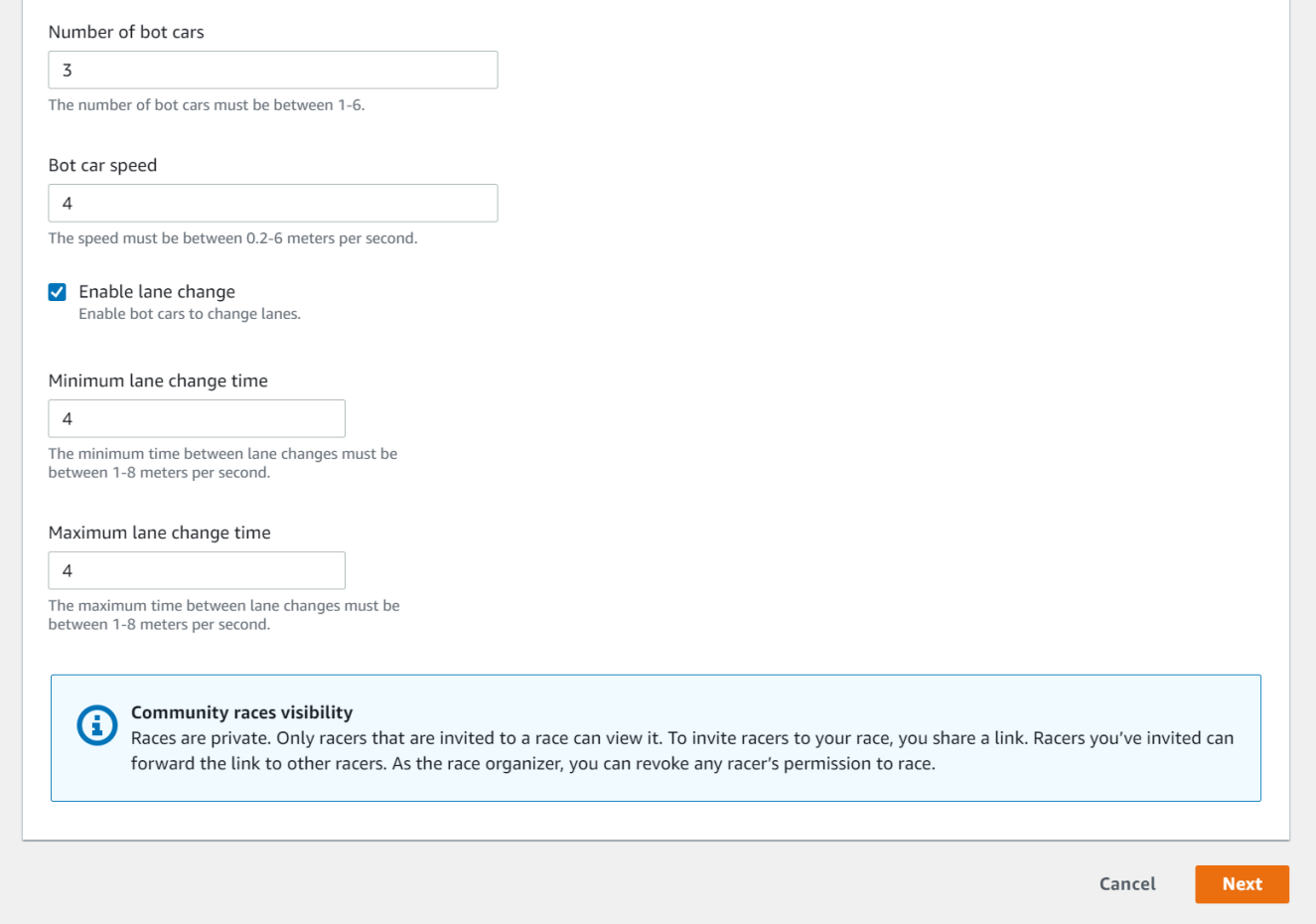

- 2. 對於 Bot 汽車速度,請選擇您希望機器人車在賽道上移動的速度。速度以每秒米為單位。速度必 須在每秒 0.2 — 6 米之間。
- 3. 如果您想要允許機器人變更車道,這會增加賽車手 AWS DeepRacer RL 模型挑戰的複雜性,請選 擇啟用車道變更。
- 4. 對於「最短車道變更時間」,請選擇機器人車變更通道的執行個體之間經過的最小秒數。
- 5. 對於「最大車道變更時間」,請選擇機器人車輛變更通道的執行個體之間經過的最大秒數。
- 6. 現在,您已經完成了一 head-to-bot 場比賽的所有獨特自定義選項。選擇下一步。
- 7. 在「檢視比賽詳情」頁面上,檢閱比賽規格。若要進行變更,請選擇 「編輯」或「上一個」返回 「賽事詳情」頁面。當您準備好取得邀請連結時,請選擇 [提交]。
- 8. 若要分享比賽,請選擇「複製邀請連結」,然後貼到電子郵件、簡訊和您喜愛的社交媒體應用程式 中。所有比賽都是私人的,只有帶有邀請鏈接的賽車手才能看到。連結會在比賽結束日期過期。
- 9. 選擇完成。此時會顯示「管理比賽」頁面。

要了解如何編輯和刪除比賽,請參閱[管理社群競賽](#page-186-0)。

# <span id="page-176-0"></span>執行即時 AWS DeepRacer 社群競賽

您已經創建了一個 LIVE 比賽並邀請了賽車手。您已決定要在提供的支持下私下還是公開廣播您的活 動[the section called "直播賽事"。](#page-181-0)現在,學習如何管理隊列,設置比賽模擬器並啟動您的賽車手。

#### 開始之前

- 使用 Chrome 瀏覽器或 Firefox 瀏覽器(檢查您的瀏覽器是否為最新版本)。
- 如果您使用的是虛擬私人網路 (VPN),請中斷連線。
- 關閉所有額外的分頁。

#### 進行即時虛擬競賽

- 1. 在社群競賽頁面上,找到您要調節的比賽名片,然後選擇立即加入以檢視比賽。
- 2. 在 LIVE: <Your Race Name>頁面的競賽組織者控制面板下,選擇啟動模擬器。此按鈕會在比賽開 始前一小時開始使用。您可以通過選擇 Launch LIVE 賽車模擬器標題來隱藏比賽組織者控制面板 的這個部分。

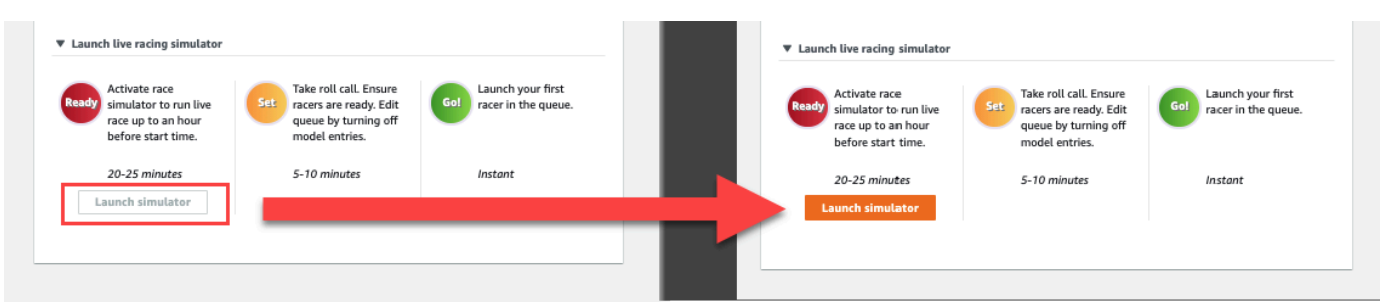

3. 在「即將」下,關閉「開啟模型項目」以關閉提交內容。這會關閉模型提交,並在切換下方建立可 編輯的賽車手佇列。在切換關閉之前,您無法啟動賽車手。

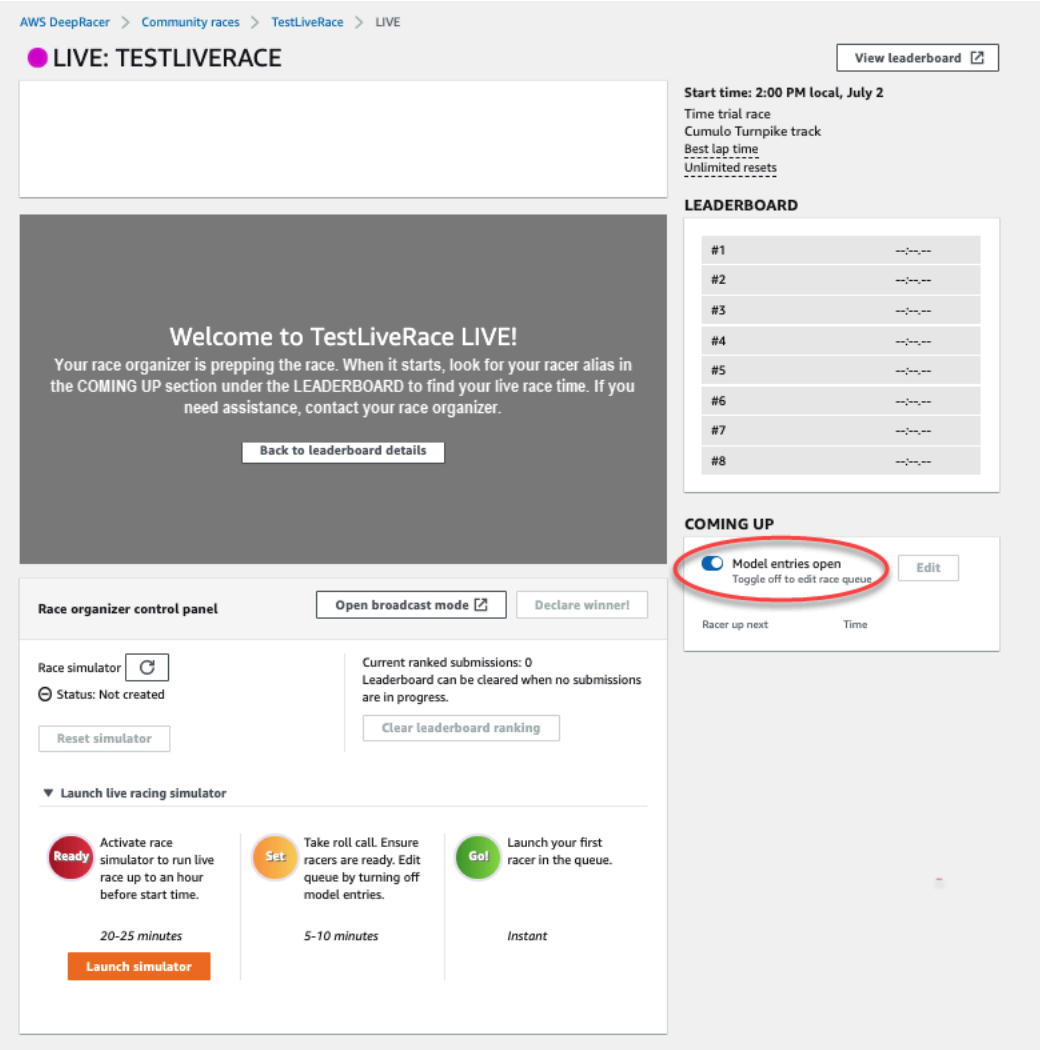

- 4. 打開您創建的視頻會議以聚集您的賽車手。
- 5. 發起一個賽車手滾動電話:
	- a. 請與賽車手確認,以確保他們能清楚聽到您的聲音。
	- b. 首先使用視頻介紹自己。您可能希望稍後將其關閉以優化帶寬。
	- c. 檢查通話中的人員列表是否與您組中的賽車手列表匹配。
- 6. 啟動模型滾動呼叫:
	- a. 檢查賽車隊列中的別名列表是否與您的賽車手的別名列表匹配,並且沒有以紅色突出顯示,這 意味著他們的模型沒有成功提交。
	- b. 請與您的賽車手聯繫,看看他們是否在提交模型時遇到任何問題。
- 7. 查看比賽時間表和規則。告訴賽車手在輪到他們有多少時間比賽,並提醒他們排行榜排名是由他們 在該時間範圍內最快一圈決定的。

8. 請說明,透過使用只有車手在比賽期間才能看到的速度控制功能,他們可以使用速度控制滑桿手動 設定最高速度,這會暫時覆蓋其模型的速度參數,而不是轉向角度。該模型仍然轉向,但賽車手現 在可以通過乘以速度來選擇關鍵時刻來增加或減少汽車的速度。要返回使用模型的速度參數,賽車 手可以將倍增器重置為 1。提醒賽車手,速度控制滑桿不是油門踏板,而是進行戰略性即時調整的 機會。

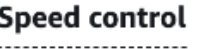

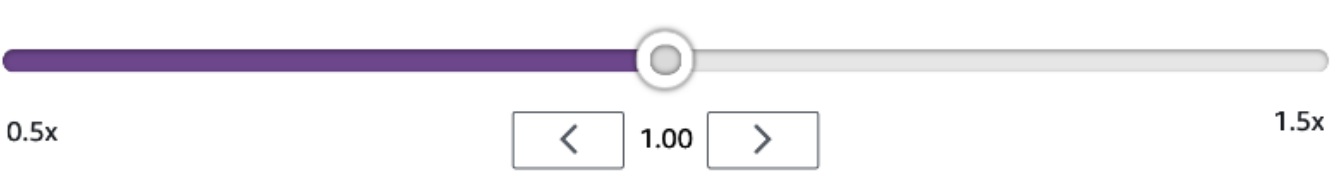

9. 接下來,說明比賽窗口的視頻疊加層包含有助於優化賽車手表現的信息。賽道地圖疊加層分為三個 部門,這些部分會根據賽車手的速度改變顏色。綠色表示賽車手計時為個人最佳時脈,黃色表示最 慢的區段驅動,紫色表示工作階段最佳。賽車手還可以找到統計信息,詳細說明他們的最佳單圈時 間,以 m/s 為單位的剩餘時間,重置和當前圈速。

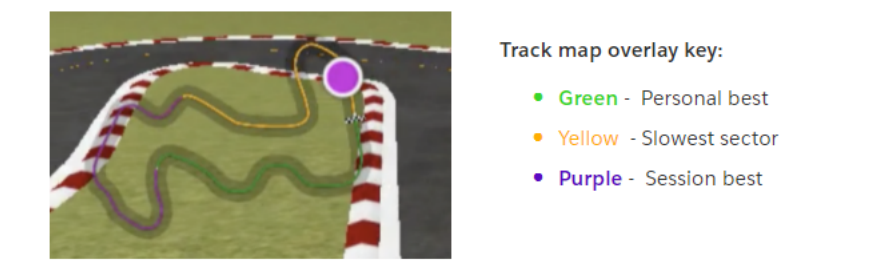

- 10. 回答賽車手的問題。
- 11. 或者,在「即將上線」下,選擇「編輯」,透過抓取並刪除賽車手名稱來重新排序比賽佇列。

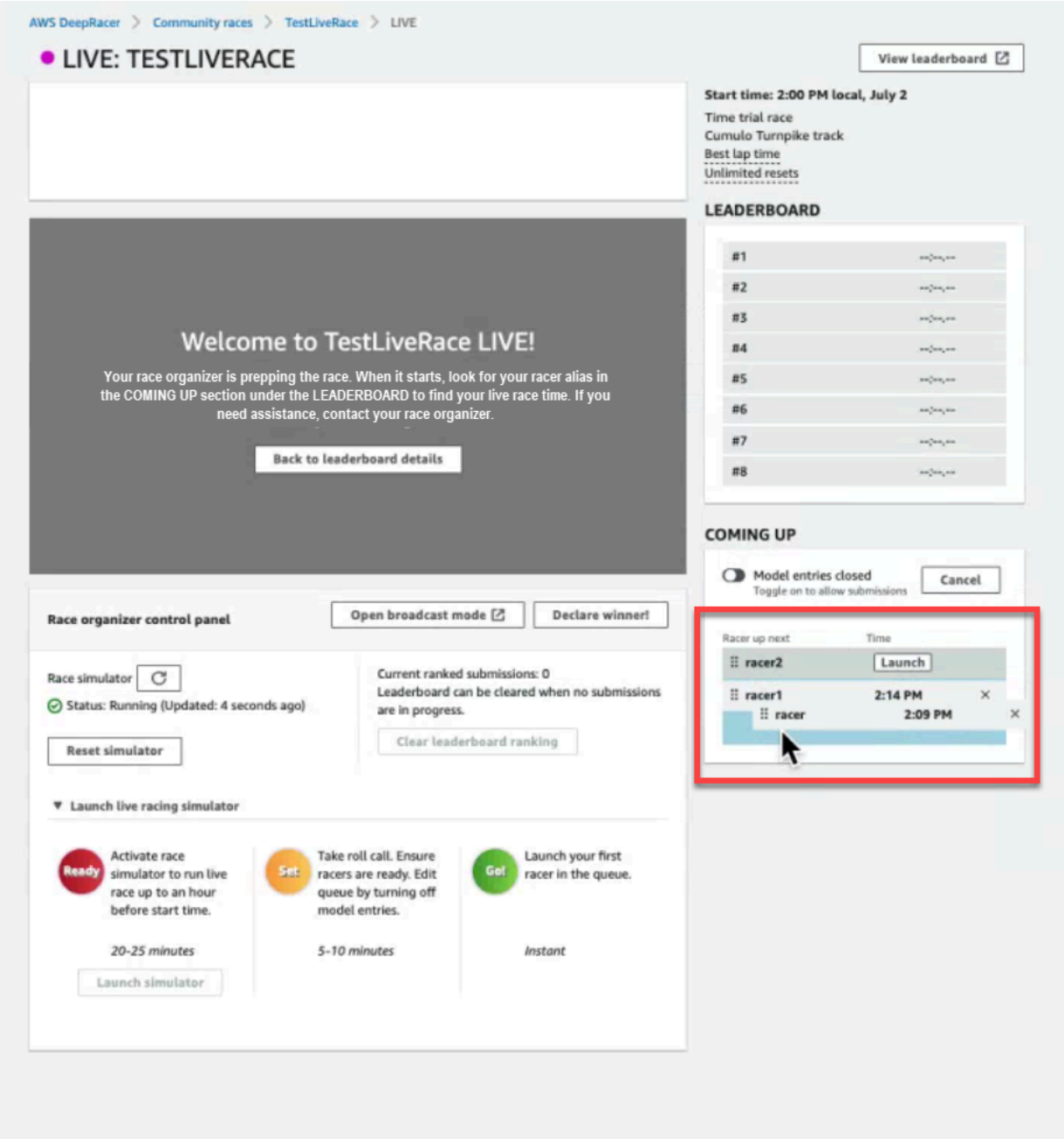

12. 如果您變更了賽車者佇列,請選取 [儲存] 以保留您的編輯,或選取 [取消] 將其捨棄。
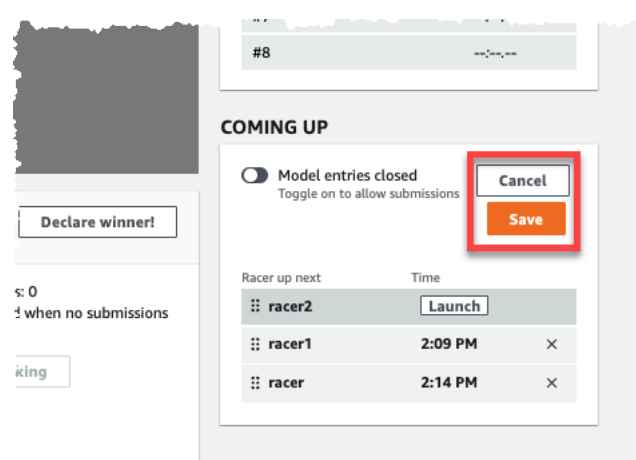

- 13. 啟動佇列中的第一位賽車手:
	- a. 通過選擇頂部車手隊列名稱旁的啟動按鈕來手動啟動每個賽車手。在每個賽車的回合,都有一 個 10,9,8,7,6... 倒計時動畫在控制台啟動後。
	- b. 隨時隨地! ,模型會在您選擇的時間內執行,同時進行即時評估。
	- c. 如果模型在比賽中失敗,您需要使用「賽車手」佇列中其別名旁邊的「啟動」按鈕重新啟動該 賽車手。
	- d. 在當前的賽車手結束前約 2 分鐘,請通過會議橋接觸隊列中的下一個 2 位賽車手,並確認他 們已準備好參加比賽。
	- e. 在目前的賽車手結束前 30 秒,給下一位賽車手發出 30 秒的警告。
	- f. 當您看到當前的賽車手完成後,立即啟動下一個賽車手。競賽結束時會在主控台中以方格的旗 幟圖示表示。賽車手的速度控制被停用,並在視頻屏幕上啟動比賽的重播。

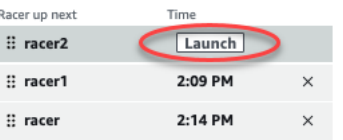

- 14. 或者,如果您遇到模擬器問題,請選擇「重置模擬器」。
- 15. 您也可以選擇「清除排行榜排名」,如果您出於任何原因要重置排行榜,從而清除所有條目。
- 16. 在比賽結束時,選擇宣布獲勝者! 按鈕,向賽車手做最後的言論,解釋如何分配獎品,回答問 題,並關閉視頻會議。

## <span id="page-181-0"></span>使用 AWS DeepRacer 聯盟製作教戰手冊直播社群競賽

現場比賽是在指定日期和時間發生的實時賽事。它們的範圍涵蓋範圍從一個比賽組織者舉辦一場私人視 頻會議的小型活動,到使用 Twitch 等 LIVE 流媒體服務的小組組織者,評論員和廣播公司公開播放的 大型活動。

## 組織者角色

以下是組織者在 AWS DeepRacer LIVE 活動期間可以扮演的建議角色。您計劃的活動越複雜,您可能 需要參加的幫助就越多。

#### 主辦單位

比賽組織者設置了比賽和相關的視頻會議來組織和指導賽車手。在 LIVE 比賽中,組織者使用組織者控 件排隊,發射賽車手和打電話給贏家。主辦單位不會出現在 LIVE 頻道上。

#### 評論員

評論員討論比賽,而它正在發生, 提供一個事件, 額外 play-by-play 的信息, 和事件和其參與者的內部知 識. 評論員是公眾活動的主要講者。

#### 廣播公司

廣播公司使用流媒體軟件提前創建場景,並在現場比賽期間通過它們進行過渡。廣播公司還管理視頻 源。廣播公司不會出現在 LIVE 頻道上. 他們在活動期間擔任內容的製作人。

## 廣播場景

AWS DeepRacer 活動的即時串流講述了您的比賽故事。若要在活動開始、中間和結束期間促進參與 度,請使用場景。這些是由圖形覆蓋和視訊串流組成的動畫和版面配置,可標記事件的不同區段。

覆蓋圖是一種圖形(通常是透明的 PNG 文件),位於比賽的廣播模式窗口和(可選的)網絡攝像頭流 或您的評論員。這就像是串流的遮罩。將您的內容放置在其下方,以便一切順暢排列,以創建一個統一 的佈局。

使用串流軟體(例如 OBS)在廣播前設定場景。在活動期間通過它們平穩過渡,以創造動態節奏和觀 眾喜悅。例如,使用簡介動畫場景來啟動事件。然後轉換到您的主要內容場景(PCS),這是包含比 賽視圖和一個或兩個窗口供評論員使用的主要佈局。剪切為全屏雙重評論員或評論員和受訪者場景,以 使事情保持活潑,並以排行榜場景結束。(可選)創建商業場景以在比賽之間切割。

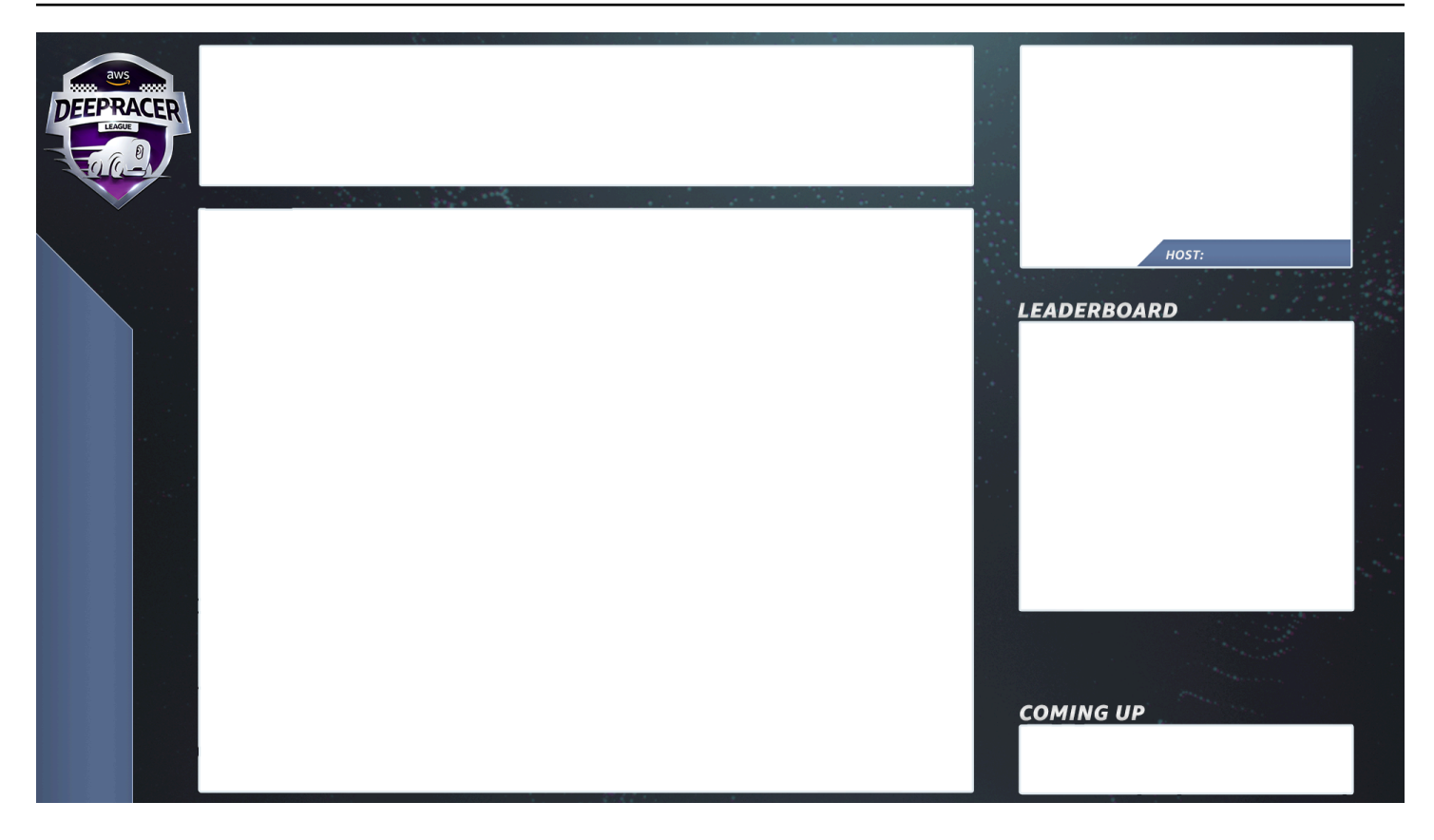

## AWS DeepRacer 場景範本

AWS L DeepRacer eague 虛擬賽道團隊已經建立了一系列範本檔案,供您在 LIVE 社群競賽中使用。 下載 [AWS DeepRacer 場景範本並](samples/AWS_DeepRacer_Twitch_Frames.zip)使用它們廣播具有專業外觀的活動。

場景類型及其使用方式

- 1. 介紹 AWS DeepRacer 盾牌動畫
- 2. 僅限控制台共享視圖:
	- 基礎層-您的比賽的廣播模式網址的屏幕共享。調整其大小以適應場景框架。
- 3. 單一註解員檢視 (1up):
	- 基礎層-您的比賽的廣播模式網址的屏幕共享。調整其大小以適應場景框架。
	- 下一層-OBS 忍者或本地網絡攝像頭,如果您正在拍攝的評論員在同一個房間。在右上方畫中畫面 (PIP)窗口中的場景幀下拉並調整大小。
- 4. 評論員加受訪者或雙重評論員(2up):
	- 基礎層-您的比賽的廣播模式網址的屏幕共享。調整其大小以適應場景框架。
	- 下一層-OBS 忍者或本地網絡攝像頭,如果您正在拍攝的評論員在同一個房間。在右上方畫中畫面 (PIP)窗口中的場景幀下拉並調整大小。
- 將雙網絡攝像頭供稿或忍者飼料拉入右上角窗口調整大小以適應大小(在活動前一周進行設置-AV 檢查所有供稿並在 OBS 中分配攝像頭)
- 5. 雙重評論員全屏 (無賽馬視圖;僅面試):
	- 沒有基礎層控制台; 只有兩個攝像機供稿。
- 6. 結束排行榜:
	- 實時,手動輸入場景圖層上的排行榜結果。

#### AWS DeepRacer 場景範本檔案提示

- 34-為評論員配置標題(以點子為名稱的預構建場景)
- 234-賽馬視圖
	- 請考慮將左上角的 AWS DeepRacer 聯盟標誌取代為您的公司標誌。
	- 將左下角的文字替換為您的種族名稱和垂直文本中的信息。

## 製作直播私人直播-5 分鐘設置

AWS DeepRacer LIVE 社群競賽私人廣播非常適合小型非正式競賽。

#### 組織者角色

• 對於標準比賽,您只需要一個組織者。

#### 硬體

- 建議的硬體-至少 16 GB 的記憶體
- (選購) 高品質麥克風、耳機或 AirPods
- (可選)LED 環形燈-為避免看到眼鏡上反射的環形光,請將其放置在與佩戴者臉部的一定角度。
- (可選)網絡攝像頭和 GoPros -使鏡頭多樣化

### 提示

- 使用 Chrome 瀏覽器或 Firefox 瀏覽器(檢查您的瀏覽器是否為最新版本)
- 如果使用,請斷開 VPN 連接
- 關閉所有額外的分頁

#### 若要執行私人的 LIVE AWS DeepRacer 活動

- 1. 開啟 [AWS DeepRacer 主控台。](https://console.aws.amazon.com/deepracer)
- 2. 選擇社群競賽。
- 3. 在社群競賽頁面上,選擇 [建立競賽]。
- 4. 決定您希望舉辦標準 LIVE 社群競賽的日期和時間。
- 5. 在按照步驟建立 LIVE 社群競賽之前,請先在「競賽日期」下查看此時間範圍是否可用。現場社區 比賽可以長達四個小時。請聯繫客戶支持以安排更長的比賽。
- 6. 當您在可用的日期時間結算時,請為比賽組織者和參與者創建一個相應的視頻會議。如果您正在進 行一場幾乎沒有觀眾的小型比賽,那麼您只需要一次視頻會議。如果您想舉辦更大型的私人比賽, 請建立另一個視訊會議,將您的比賽廣播給觀眾。
- 7. 按照中的步驟進行操作,[the section called "建立競賽快速入門"然](#page-166-0)後選擇繼續創建實時競賽。
	- 或者,在步驟 8 中,選擇「建議的電子郵件範本」旁邊的「複製」,然後為賽車手和比賽組 織者建立電子郵件。填寫您的獎品,模型提交時間表和會議橋樑鏈接,您的賽車手將在其中聚 會排隊並為比賽做準備。
- 8. 在比賽當天,請按照指示操作[the section called "運行現場比賽"。](#page-176-0)
- 9. 向參賽者派發獎品(如有)。

### 製作現場直播-設置 2 小時

AWS DeepRacer LIVE 社群競賽高級廣播會使用多個廣播場景、三人以上的工作人員在全球串流平台 上廣播比賽。以下說明以抽搐為例。

#### 組織者角色

- 主辦單位
- 評論者/MC
- 廣播公司
- 抽搐主持人-可選

#### 硬體

- 建議使用的硬體:您至少應該有 16 GB 的記憶體
- (選購) 高品質麥克風、耳機或 AirPods
- (可選)LED 環形燈:為避免看到環形光線反射在眼鏡上,請將其放置在與佩戴者臉部的一定角 度。
- (可選)網絡攝像頭和 GoPros:使用這些攝像頭來使素材多樣化。

#### 提示

- 使用 Chrome 瀏覽器或 Firefox 瀏覽器(檢查您的瀏覽器是否為最新版本)。
- 如果您正在使用 VPN,請中斷與 VPN 的連線。
- 關閉所有額外的分頁。

必要條件

- [抽搐帳戶](https://www.twitch.tv/)-實時視頻流媒體服務。
- 抽搐流密鑰-讓軟件知道在哪裡發送您的視頻。
- [開放廣播軟件\(OBS\)](https://obsproject.com/)-用於視頻錄製和實時流媒體的免費和開源軟件。
- (可選)[VDO Ninja\(以前稱為 OBS Ninja\)-](https://vdo.ninja/)如果您選擇包括評論員和受訪者,則用於添加和切換其 他視頻源的工具。

若要執行公開的即時 AWS DeepRacer 活動

- 1. 按照[如何註冊](https://help.twitch.tv/s/article/creating-an-account-with-twitch?language=en_US) [Twitch](https://www.twitch.tv/) [帳戶中的步驟來設定 Twitch 帳戶。](https://help.twitch.tv/s/article/creating-an-account-with-twitch?language=en_US)
- 2. 找到您的抽搐流密鑰。瞭解如何尋找您的[抽搐蒸汽鍵](https://www.businessinsider.com/how-to-find-twitch-stream-key)。
- 3. 下載[開放廣播軟件\(OBS\)](https://obsproject.com/)。
- 4. 了解如何使用 [OBS](https://obsproject.com/wiki/OBS-Studio-Overview) 管理場景。提前設置它們。我們建議您在比賽前至少一週準備資產:
	- a. 下載隨附的 AWS DeepRacer 場景範本。
	- b. 載入場景並修改它們。
	- c. 使用您的競賽網址更新來源。
	- d. 檢查你的相機
	- e. 將人員指派給他們的摘要。
- 5. 或者,如果評論員和受訪者是您的廣播活動的一部分,請使用 [VDO Ninja\(以前稱為 OBS](https://vdo.ninja/)  [Ninja\)](https://vdo.ninja/)來管理多個視頻源。了解如何使用 [OBS 忍者](https://youtu.be/vLpRzMjUDaE)。
- 6. 導覽至 [AWS DeepRacer 主控台以](https://console.aws.amazon.com/deepracer/home?region=us-east-1#getStarted)建立競賽。
- 7. 選擇社群競賽。
- 8. 在社群競賽頁面上,選擇 [建立競賽]。
- 9. 決定您想舉辦公開 LIVE 社群競賽的日期和時間。
- 10. 在按照步驟建立 LIVE 社群競賽之前,請先在「競賽日期」下查看此時間範圍是否可用。LIVE 社 群競賽的預設持續時間為四小時。請聯繫客戶支持以安排更長的比賽。如果您的 LIVE 比賽時間少 於四小時,則無需採取任何行動。
- 11. 當您在可用的日期和時間定居時,請為比賽組織者和參加者創建一個相應的視頻會議。
- 12. 接下來,為您的廣播公司創建另一個視頻會議。
- 13. 按照步驟設置 LIVE 社區競賽。
	- a. (可選)在步驟 8 的「競賽說明」下,為您的實時直播添加鏈接,供賽車手與家人和朋友分 享。您還可以包括賽車手的賽車室會議橋。說明將出現在您的排行榜詳細信息中,以便輕鬆訪 問鏈接。
	- b. 或者,在步驟 12 中,選擇「建議的電子郵件範本」旁邊的「複製」,然後為賽車手和比賽組 織者建立電子郵件。填寫您的獎品,模型提交時間表和會議橋樑鏈接,您的賽車手將在其中聚 會排隊並為比賽做準備。
	- c. 為您的組織者團隊建立另一封電子郵件或聊天室。
- 14. 在比賽當天,請按照指示操作 [the section called "運行現場比賽"](#page-176-0)
- 15. 慶祝獲獎者和參與者,分發獎品,撰寫博客,推文,發布和擴散。

## <span id="page-186-0"></span>管理 AWS DeepRacer 社群競賽

所有社區種族都是私人的。只有擁有邀請連結的個人才能看到它們。參加者可以自由轉發邀請鏈接。但 是,要參加比賽,參賽者需要一個AWS帳戶。初次使用的使用者必須先完成帳號建立程序,才能加入 比賽。

身為比賽主辦人,您可以編輯比賽詳細資訊,包括開始和結束日期,以及移除參賽者。

若要管理 AWS DeepRacer 社群競賽

- 1. 登入 AWS 主 DeepRacer 控台。
- 2. 選擇社群競賽。
- 3. 在「管理比賽」頁面上,針對種族選擇您要管理的賽事。顯示所選賽事的詳細資料,包括參賽者名 單。

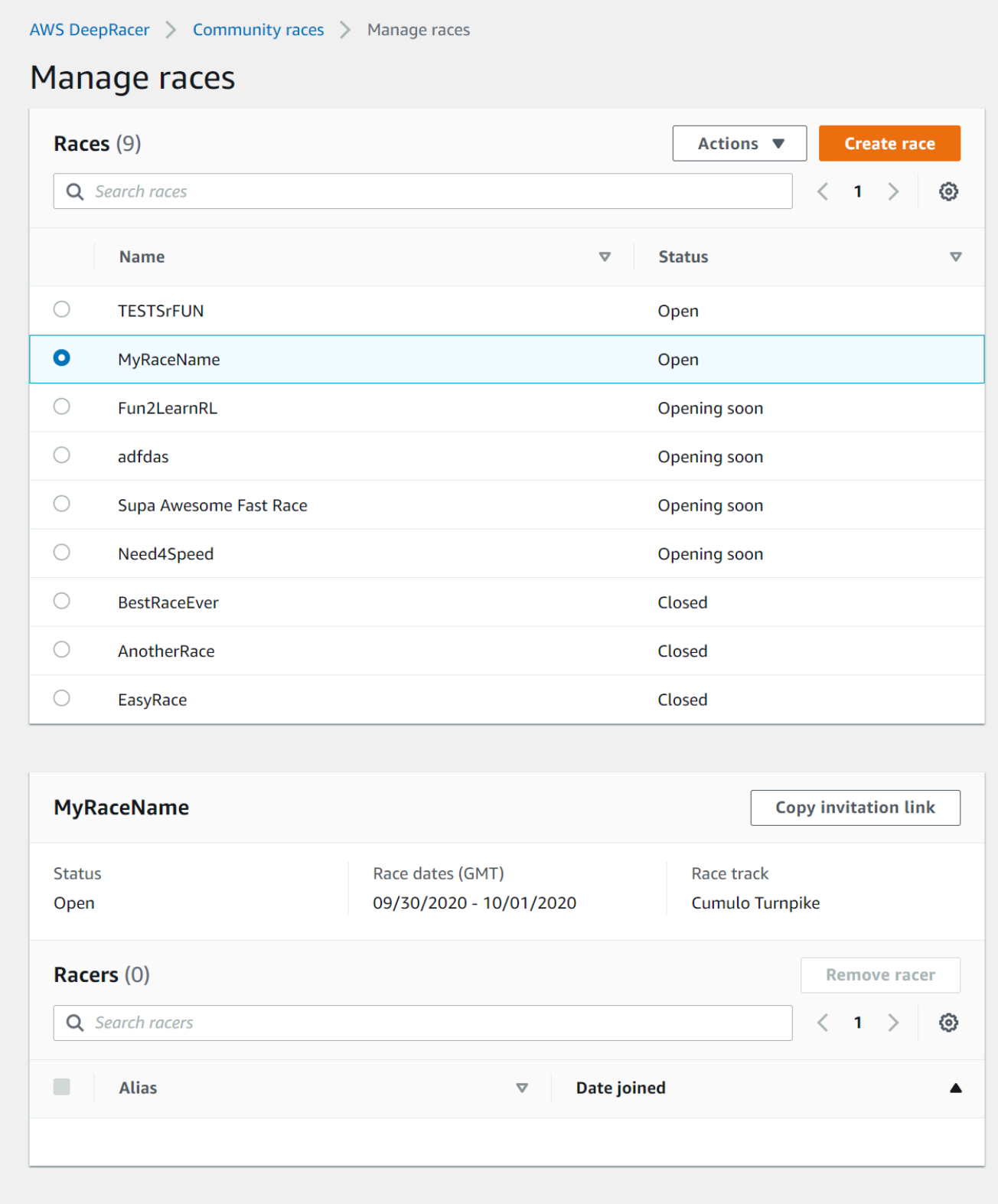

4. 若要編輯競賽詳細資料,請在動作中選擇編輯比賽詳細資料。

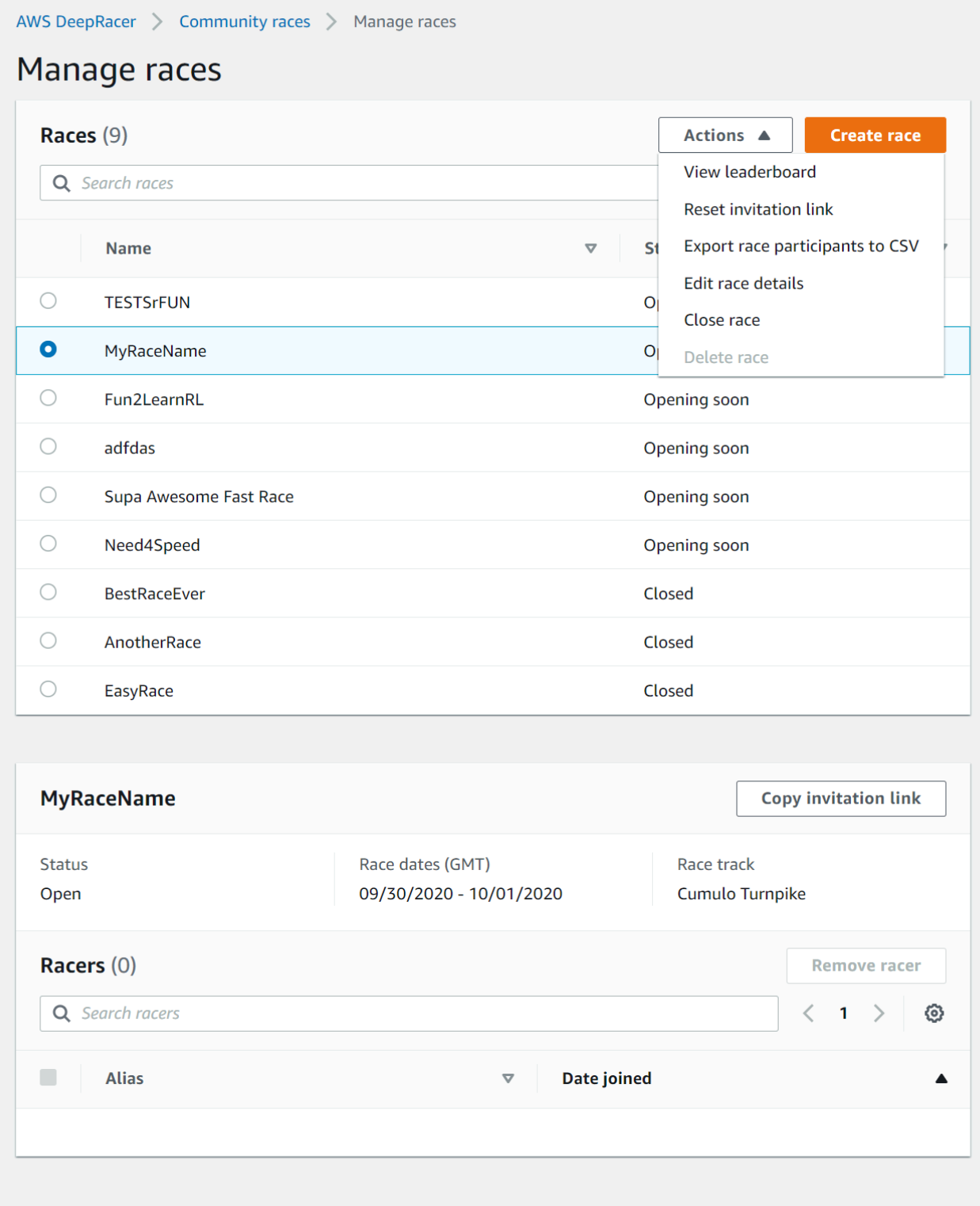

## 遵循螢幕上的說明完成編輯。

## 5. 若要檢視活動的排行榜,請從「動作」 中選擇「檢視排行榜」。

6. 若要重設活動的邀請連結,請從「動作」 中選擇「重設邀請連結」。重設邀請連結可防止尚未選 擇原始連結的任何人存取競賽。所有已點選連結並提交模型的使用者,會留在競賽中。

您也可以複製連結,以便與受邀參與者共用。

- 7. 若要結束開啟的競賽,請從「動作」 中選擇「關閉競賽」。這將立即在指定的截止日期之前結束 比賽。
- 8. 若要刪除事件,請從動作中選擇刪除競賽。這將永久刪除此種族和所有參與者的社區比賽的細節。
- 9. 若要移除參賽者,請選擇一或多個參賽者、選擇 Remove participants (移除參賽者),然後確認移 除參賽者。

從活動中移除參賽者,會撤銷使用者存取競賽活動的許可。

# 組織 AWS DeepRacer 活動

## 什麼是 AWS DeepRacer 活動?

AWS DeepRacer 是一種教育服務,提供一種有趣的方式,讓您透過人工智慧和機器學習 (AI/ML) 進行 實作學習。AWS DeepRacer 可協助彌合組織的 AI/ML 人才差距,並將 AI/ML 套用至您的業務需求。

AWS DeepRacer 不僅為您的團隊介紹 AI/ML 技能,還可讓您舉辦活動以鼓勵團隊建立和友善競爭。 這些活動可協助技術和非技術參與者學習機器學習的基礎知識,提供建立強化學習模型的實作經驗,以 親自或在 AWS 聯盟中競賽 AWS DeepRacer DeepRacer 汽車。AWS DeepRacer 活動還可協助領導 者與團隊互動,以達成組織的 AI/ML 願景和目標。

本指南提供資源、工具和範例,協助您開始規劃和託管自己的虛擬或現場 AWS DeepRacer 活動。如 果您想要規劃 50 名或以下參與者的 AWS DeepRacer 活動,請在[開始之前跳至要考慮的](#page-191-0)事項。如果您 計劃舉辦更大型的活動 (參與者人數超過 50 人), 我們建議您與您的AWS客戶團隊合作並[申請活動。](https://pages.awscloud.com/GLOBAL-ln-GC-DeepRacer-Enterprise-Events-2021-interest.html)

要進一步了解 AWS DeepRacer 活動的好處並查看客戶見證,請參閱 [AWS DeepRacer 企業活動。](https://aws.amazon.com/deepracer/enterprise/)

## AWS DeepRacer 事件如何運作以及預期的內容

無論您想要為團隊提供教育和實作練習以及強化學習、促進組織吸引新人才,或是結合兩者,本指南提 供的工具和資源可協助您建立和自訂自己的 AWS DeepRacer 活動。

AWS DeepRacer 活動非常靈活,可滿足您的需求和目標,但 AWS DeepRacer 活動的基本公式包 括:

- 教育元件,例如[線上 AWS DeepRacer 強化學習課程,](https://explore.skillbuilder.aws/learn/course/external/view/elearning/87/aws-deepracer-driven-by-reinforcement-learning)或與 AWS DeepRacer Pit Crew 專家進行的 面對面研討會。
- 在AWS主控台中進行實作模型訓練,以及參與者建立和訓練其模型的時間。
- AWS DeepRacer 競賽,例如單個面對面競賽或多個虛擬競賽,讓參與者可以看到他們訓練有素的機 器學習模型。如需有關可舉辦的競賽類型的詳細資訊,請參閱 [AWS DeepRacer 競賽類型。](#page-192-0)
- 活動後回顧或活動參與者的後續步驟溝通。

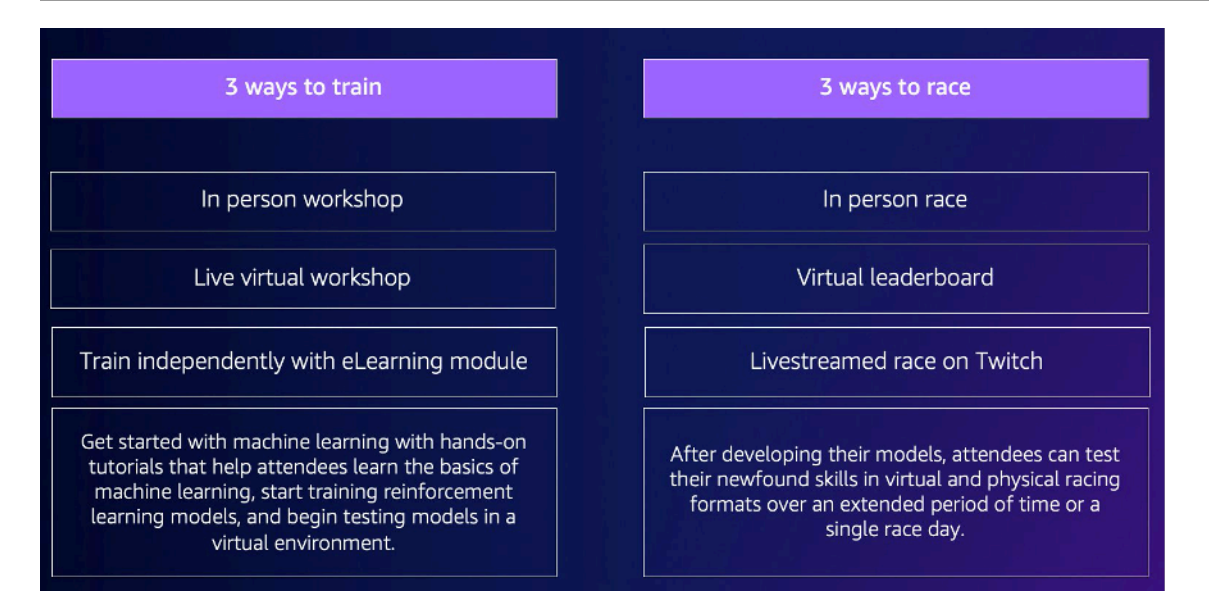

如需有關 AWS DeepRacer 活動和客戶重點預期的詳細資訊,請參閱 [AWS DeepRacer 加速YouTube](https://www.youtube.com/watch?v=NWTQ35telYk) [影](https://www.youtube.com/watch?v=NWTQ35telYk)片。

## <span id="page-191-0"></span>開始之前要考慮的事項

規劃活動的第一步是為組織定義業務目標和目標,然後制定專案計劃。一個目標的例子是:「我想鼓勵 在我的組織中以一種有趣和具教育意義的方式建立團隊。」

您的專案計畫應回答下列問題:

• 誰是您的活動領導者?

確定組織中的哪些人正在協助領導本次活動的規劃和執行。活動領導者可能包括設施、人力資源、公 關/行銷、執行贊助商或AWS客戶團隊等團隊

• 誰是活動擁有者?

識別您組織中的誰擁有該事件。該人員或團隊應該是主要組織者,並且在規劃此活動時應成為所有決 策的一部分。

• 活動日期是什麼?

識別您想要舉辦活動的時間。如果您正在考慮舉辦大型活動(參與者超過 100 人),則需要進 一步安排活動日期,以提供足夠的前置時間來計劃和促進活動。如需時間表範例,請參閱 [AWS](#page-194-0)  [DeepRacer 事件範例](#page-194-0)。

• 預計預算是多少?

估計活動的預算。有兩個成本考量,你應該計劃與事件.

- 活動費用:如果您要舉辦面對面活動,這可能包括活動地點、追蹤和裝置購買、食物、飲料和活動 獎品等所有內容。
- 模型培訓費用:此費用是由您的員工在AWS Management Console使用 AWS DeepRacer 服務時 訓練強化學習模型所產生的。例如,每位參與者需要大約 10 小時才能在 AWS DeepRacer 主控台 中訓練一個或多個模型。如需有關成本的詳細資訊,請參閱 [AWS DeepRacer 定價。](https://aws.amazon.com/deepracer/pricing/)
- 活動需要什麼樣的地點?

如果您正在舉行面對面活動,則需要為研討會和比賽購買一個實際位置。您選擇的實體軌道類型也需 要適合該位置。

• 預計參加人數是多少?

估計參加活動的參加人數。參與者人數也會根據您的估計預算而定。

• 您是否計劃在活動結束後進行回顧性會議以衡量成功?

為了鼓勵參與者繼續發展他們的 ML 技能並繼續協作,請考慮溝通後續步驟並要求參與者提供反饋。 例如,將調查問卷傳送給參與者,以評估興趣並招募組織內的 AI/ML 領導者。這也可能決定誰參與 未來的 AWS DeepRacer 活動。

• 在您的組織中推廣活動的溝通策略是什麼?

在您的組織內溝通此事件可以像內部電子郵件或行事曆邀請一樣簡單。

• 誰是執行利益相關者?

確定正在贊助活動的高管,並鼓勵您的組織內的思想領導和協作。

## <span id="page-192-0"></span>AWS DeepRacer 競賽的類型

在回答專案計畫的主要問題後,決定您想要在賽事中參加哪種類型的比賽。您舉辦的比賽類型應根據您 預計的預算和賽事參加人數而定。您可以舉辦以下兩種類型的比賽。

#### 虛擬賽車

虛擬賽車是多地區或遠程團隊在虛擬環境中協作和比賽訓練過的模型的好方法。由於虛擬賽車不需要物 理設備和軌道,因此它在團體規模上提供了靈活性,對於位置和預算有限的組織來說,這是一個很好的 解決方案。

虛擬賽車有兩種類型:經典賽車和現學等車和現場賽車之間的主要區別在於,經典的賽車參 與者可以訓練他們的模型,並在自己的時間提交。現場賽事涉及參與者在一定的時間內一個接一個地比 賽他們的模型。這兩種類型的比賽都可以私下或公開共享,並使用排行榜來確定參與者排名。 AWS還 提供了工具,以便您可以在 Twitch 上直播您的比賽。

虛擬競賽是開始 AWS 競DeepRacer賽的最快方式。參與者可以通過入門過程,其中包括在控制台中介 紹機器學習和強化學習。控制台引導參與者創建他們的第一個模型。如需有關如何設定虛擬競賽的詳細 資訊,請參閱[建立競賽](#page-166-0)。

#### 面對面的賽車

舉辦面對面的比賽,提供一個引人入勝的活動,讓您的團隊可以親自參加。面對面的賽車包括實體賽道 和 AWS DeepRacer 車輛裝置。 AWS為您的活動提供了構建軌道和採購車輛的選項。

如需 AWS DeepRacer 裝置的詳細資訊,請參閱[操作 AWS DeepRacer 車輛。](#page-85-0)有關構建和訂購身體軌 道和障礙的更多信息,請參閱[建立您的身體軌道](#page-138-0)。

除了這兩種類型的比賽外,您還可以包括教育性的線上訓練或工作坊,以及在 Twitch 上直播您的賽 事。

## 最佳實務

為了讓 AWS DeepRacer 活動規劃更有效率,我們也建議您採用下列最佳實務。

- 獲得內部領導者的支持。組織領導者的支持鼓勵團隊參與並提高參與度和整體參與者滿意度。
- 如果您有AWS客戶經理,請與他們聯繫以通知他們您的活動,並討論您是否需要任何支持。
- 如果您計劃舉辦大型活動(參與人數超過 50 人),請及早且經常與您的客AWS戶經理聯繫。如果 您不確定要與AWS帳戶團隊聯絡的對象,請提交要求。若要提交請求,請參[閱要求事件](https://pages.awscloud.com/GLOBAL-ln-GC-DeepRacer-Enterprise-Events-2021-interest.html)。如需 AWS DeepRacer 社群有關活動和培訓的更多資源,請參閱 [AWS DeepRacer Slack 頻道。](http://join.deepracing.io/)
- 建立符合 AWS DeepRacer 活動目標的預算。您的預算可能會影響您正在規劃的事件類型,但 AWS DeepRacer 提[供多使用者模式](#page-198-0)等工具來協助限制和管理成本。
- 為您的參與者提供獎品。無論您的球隊對傳統冠軍杯還是 NFT 感興趣,請確保您的獎品具有吸引力 以鼓勵參與。

## 開始使用 AWS DeepRacer 活動

定義組織的目標後,您可以使用專案計劃開始縮小您要舉辦的活動類型。以下範例目標示範如何根據您 的需求和想要從 AWS 獲得的好處來設定事件DeepRacer。

#### 團隊建設

如果您想舉辦一次性的本地活動,鼓勵小組建立團隊,請考慮親自或虛擬活動。如需符合此目標之事件 類型的範例,請參閱[虛擬事件範例](#page-194-1)。

#### 投資人工智慧/ML 教育

如果您希望您的技術和非技術人員更熟悉機器學習並應用這些技能,則應考慮尋求更多的領導支持,並 考慮將您的活動設為跨團隊活動,其中包括更多參與者以產生更大的組織影響力。此活動可包括面對面 和虛擬活動組件,以允許參與者擴展。如需符合此目標之事件類型的範例,請參閱[面對面活動範例](#page-196-0)。

### 促進和產生組織意識

如果您想將您的組織定位為創新和思想領袖,以吸引更多人才並鼓勵組織內的更多普遍認識,請考慮直 播您的虛擬或面對面活動,或者創建自定義活動。如需符合此目標之事件類型的範例,請參閱[自訂事件](#page-197-0) [範例](#page-197-0)。

## <span id="page-194-0"></span>AWS DeepRacer 事件範例

下列各節提供一些範例,說明您可以根據目標和專案計劃需求建立的不同類型事件。這些活動時間表是 根據教育和比賽組成部分安排的。但是,您可以根據組織的需求,為任意數量的事件組件自定義事件時 間表。

#### <span id="page-194-1"></span>虛擬活動範例

虛擬活動是多個地點或多地區團隊的組織以便利且具有成本效益的方式聚會的絕佳方式。虛擬事件更方 便且符合成本效益,因為它們的相依性較少。例如,您不需要像面對面活動那樣考慮實體軌跡、裝置或 位置空間。以下虛擬活動範例著重於不同的專案計劃項目,例如時間表和參與者人數。

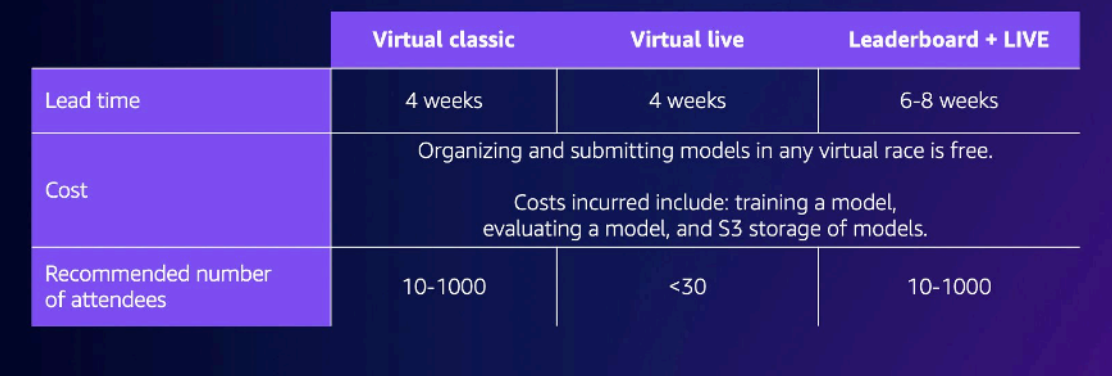

• 虛擬經典賽事兩週活動:

以下為期兩週的活動時間表示例對於希望以簡單方式舉辦活動的組織來說是一個很好的選擇,因為經 典比賽提交的內容沒有限制,也沒有現場比賽時間限制。所有參賽者都可以在比賽窗口內隨時提交他 們的模型,甚至同時提交模型。此活動示例使用AWS控制台中的社區競賽部分創建私人經典比賽, 並在不同的兩週內安排訓練和比賽。若要瞭解如何設定社群競賽,請參閱[管理您的種族](#page-186-0)。

- 第 1 天:參加者為所有與會者參加免費的按需虛擬研討會。如需線上研討會資源的詳細資訊,請 參閱 [AWSDeepRacer:由強化學習驅動](https://explore.skillbuilder.aws/learn/course/external/view/elearning/87/aws-deepracer-driven-by-reinforcement-learning)。您也可以安排 AWS DeepRacer Pit Crew 專家提供虛擬 研討會。
- 第 1 天-5 天:參與者在 AWS DeepRacer 主控台訓練、更新和測試他們的模型。他們提交他們 的模型在整個 1-5 天的私人虛擬比賽中競爭。若要瞭解如何在一個AWS帳戶下為多位參與者設定 AWS主控台,請參[閱多使用者模式](#page-198-0)。
- 第 5 天-10 天:前 10 名獲勝者將在第 5 天確定,並可在接下來的一周內在新賽道上參加新的私人 虛擬比賽。
- 第 10 天:在第 10 天確定前三名獲勝者,並且比賽和活動結束。
- 虚擬直播賽事一周活動:

下面的虛擬現場比賽活動示例是一個很好的方式,可以為小型團隊實時帶來賽車的興奮和樂趣。這種 類型的事件是低預算,讓每個人都可以實時比賽。如需有關如何進行現場比賽的詳細資訊,請參閱[執](#page-176-0) [行 LIVE 比賽。](#page-176-0)

- 第 1 天:參加者與 AWS DeepRacer Pit Crew 專家一起參加虛擬研討會。如需有關研討會的詳細 資訊,請參閱 [AWS DeepRacer 活動。](https://aws.amazon.com/deepracer/enterprise/)
- 第 1 天-5 天:參與者在 AWS DeepRacer 主控台訓練、更新和測試他們的模型,從 1-5 天開始。
- 第 5 天:參加者在線聚集 1-2 小時,提交模型並參加第 5 天的現場虛擬比賽。

• 虛擬經典比賽和現場賽事:

對於希望將許多多多地區參與者或在線上多個辦公室遠端工作的參與者聯合起來的組織,下列事件 範例是一個很好的選擇。在這種類型的活動中,您的參與者有更多的機會來練習訓練他們的模型和比 賽,因為活動時間表分佈在兩週內。我們還建議您在現場比賽中安排播音員,以使您的活動對觀看直 播的參與者更加興奮。查看[專業組結局 Twitch 直播](https://www.twitch.tv/aws/clip/FrigidEasyCurryLitty-K41oF2nfXL-2Knxb),了解壓軸廣播公司如何讓比賽更加精彩。

- 第 1 天:參加者與 AWS DeepRacer Pit 船員專家一起參加虛擬研討會。如需有關研討會的詳細資 訊,請參閱 [AWS DeepRacer 活動。](https://aws.amazon.com/deepracer/enterprise/)
- 第 1-5 天:參加者在 AWS DeepRacer 主控台訓練、更新和測試他們的模型,然後提交模型以從 第 1-5 天開始參加私人聯盟賽。
- 第 5 天:確定前 10 名獲勝者,並可以訪問新賽道上的新私人聯賽比賽。
- 第 5 天-10 天:在接下來的一周中,將找出前 10 名的獲勝者,並在 Twitch 上直播賽事時進行比 賽。如需詳細資訊,請參閱[直播賽事](#page-181-0)。

## <span id="page-196-0"></span>面對面活動示例

對於能夠在單一實體空間中聚集參與者的組織來說,沒有DeepRacer比現場活動更好的體驗 AWS 的方 法了。沒有什麼比體驗站立場邊和看到你的模型在實體車上表演的快感和興奮。一般而言,面對面活動 需要更多的資源,而且比虛擬事件更昂貴。對於任何擁有超過 50 名參與者和必要預算的組織,我們強 烈建議您充分利用面對面的 AWS DeepRacer 體驗。我們還建議您在這些現場活動中邀請播音員,以 使您的比賽更加精彩,因為比賽結果將實時公佈給在賽道旁觀看的參加者。

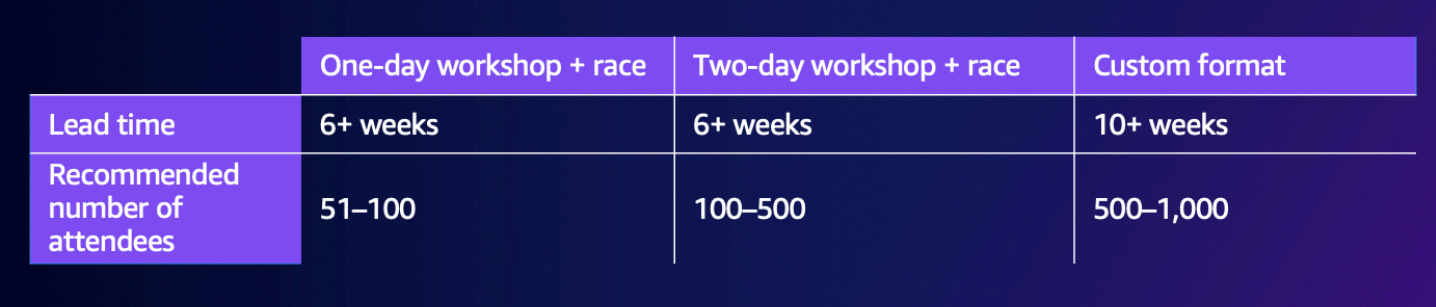

• 面對面一日活動:

以下面的面對面活動示例非常適合當地團隊,並確保所有參與者都可以在中訓練他們的第一個模型 AWS Management Console並在一天內競爭。典型的為期一天的面對面活動包括面對面的研討會和 所有與會者的比賽。這個研討會通常由 AWS DeepRacer Pit Crew 專家領導,他們通過強化學習的 基礎知識,並為參與者提供訓練他們的第一個模型的機會。研討會結束後,參加者可以提交他們的模 型並將其上傳到 AWS DeepRacer 裝置,並在同一天進行比賽。

- 參加者參加由 AWS DeepRacer Pit DeepRacer 工作人員專家提供的現場 AWS 研討會 (90-120 分 鐘)。如需如何申請 AWS DeepRacer 研討會的詳細資訊,[請參閱申請活動。](https://pages.awscloud.com/GLOBAL-ln-GC-DeepRacer-Enterprise-Events-2021-interest.html)
- 工作坊後的現場比賽(每場賽事 120 分鐘或約 5 分鐘)。
- 面對面兩天的活動:

以下為期兩天的現場活動範例類似於為期一天的活動,不同之處在於在不同的日子分開工作坊和實際 比賽,讓參加者有更多時間訓練和更新他們的模型,因為他們準備比賽。組織通常會在相隔幾天甚至 幾週內舉辦這些活動,以便讓參與者有更多時間訓練和完善他們的模型。在工作坊和比賽之間提供更 多時間,讓參加者有一個更具競爭力的比賽日。

- 第 1 天:參加者參加由 AWS DeepRacer Pit DeepRacer 工作人員專家提供的現場 AWS 研討會 (90-120 分鐘)。有關如何申請面對面研討會的更多信息,[請參閱請求活動。](https://pages.awscloud.com/GLOBAL-ln-GC-DeepRacer-Enterprise-Events-2021-interest.html)
- 第二天:參加者在工作坊後參加一場面對面的比賽(每場賽事 120 分鐘或大約 5 分鐘)。

## <span id="page-197-0"></span>自訂事件範例

與虛擬活動一樣,對於需要為多個地點的團隊舉辦活動的大型組織(100 名參與者或以上)而言,自訂 事件是一個不錯的選擇。自訂活動可讓您在訓練、工作坊和比賽中更加靈活,因為時間和賽制沒有限 制。您可以在這些活動中包括虛擬和現場比賽,這些比賽可以跨越多週,以便全球參與者花更多時間訓 練他們的模型和合作。當您事先首次執行一些較小的事件來準備任何潛在的後勤問題時,此類型的自訂 事件會比較成功。這種類型的活動或一系列活動也有助於在您自己的組織中培養一支由機器學習傳道者 組成的團隊。

- 在下列範例中,自訂事件分散在三個月內,以適應多個區域的員工。
	- 第 1 個月:在多個地點舉辦全球研討會。
	- 第 2 個月:為期一個月的虛擬聯賽資格賽提供給多個地區的參與者。
	- 第 3 個月:面對面比賽和虛擬冠軍杯比賽。這場面對面的比賽可以直播,以便您的全球隊伍可以 觀看。

如果您有興趣舉辦自訂活動,請聯絡AWS以取得活動支援[。請參閱要求活動](https://pages.awscloud.com/GLOBAL-ln-GC-DeepRacer-Enterprise-Events-2021-interest.html)。

## 其他資源

如需與 AWS DeepRacer 事件相關的更多資源,請參閱下列清單:

- [AWS DeepRacer 部落格](https://aws.amazon.com/blogs/machine-learning/accenture-drives-machine-learning-growth-in-one-of-the-worlds-largest-private-aws-deepracer-leagues/)
- [AWS DeepRacer 聯賽](https://aws.amazon.com/blogs/machine-learning/announcing-the-aws-deepracer-league-2022/)
- [AWS DeepRacer 社群鬆弛頻道](http://join.deepracing.io/)
- [機器學習訓練](https://aws.amazon.com/machine-learning/mlu/)
- [機器學習認證](https://aws.amazon.com/certification/certified-machine-learning-specialty/)
- [AWS DeepRacer 培訓](https://explore.skillbuilder.aws/learn/course/internal/view/elearning/87/aws-deepracer-driven-by-reinforcement-learning)
- [AWS DeepRacer GitHub 儲存庫](https://github.com/aws-samples/aws-deepracer-workshops/)
- [賽車技巧](https://aws.amazon.com/deepracer/racing-tips/)
- [AWS DeepRacer YouTube 頻道](https://www.youtube.com/playlist?list=PLhr1KZpdzukfQBjBInkkaUuxDMLj_TaHO)
- [AWS DeepRacer 店面](https://www.amazon.com/b/?node=32957528011&ref_=aws_dr_sf_doc_dg_bw)

# <span id="page-198-0"></span>多一使用者模式

多使用者模式帳戶設定為組織在一個AWS帳戶下贊助多個 AWS DeepRacer 參與者提供了令人興奮的 方式。贊助的參與者不會產生任何自己的費用;相反,他們的培訓時間和存儲費用會向贊助AWS帳戶 收取費用。透過多使用者模式帳戶設定,AWS DeepRacer 事件組織者可以設定預算,並透過更新個別 參與者、群組或所有參與者的培訓時數和模型的預設配額,以及監控和控制支出。

以下各節說明如何以管理員或參與者身分使用 AWS DeepRacer 多使用者模式。

**a** Note

具有帳戶贊助的多用戶模式僅適用於該AWS DeepRacer服務。

### 主題

- [設定多使用者模式 \(管理員\)](#page-198-1)
- [AWS DeepRacer 多使用者體驗 \(參與者\)](#page-205-0)

## <span id="page-198-1"></span>設定多使用者模式 (管理員)

透過多使用者帳戶設定,組織者 (例如帳戶管理員) 可讓參與者透過其帳戶 ID 存取 AWS DeepRacer 服 務。他們還可以為參與者的培訓時數設定用量配額、監控培訓和儲存的支出、開始和停止培訓,以及從 AWS DeepRacer 主控台檢視和管理帳戶中每個使用者的模型。

多使用者模式特別適用於具有多位參與者且沒有個別 AWS 帳戶的大型活動。AWS 管理 DeepRacer 員 可以透過單一帳戶接待所有贊助參與者,而不是為活動中的每個參與者建立和管理 AWS 帳戶。

在多用戶模式下,贊助參與者可以競爭和培訓,而不會產生任何自己的成本。他們的訓練和儲存費用會 計入贊助的多使用者 AWS 帳戶帳單中。如果管理員停止贊助參加者的使用,參與者會保留其賽車手別 名和個人檔案。

## 多使用者持份者

本逐步解說參考下列設定和使用多使用者模式的典型多使用者利益相關者。

• AWS IAM/SSO 組態的系統管理員。IAM/SSO 組態的 AWS 管理員會為 AWS 管理 DeepRacer 員設 定 IAM 或 SSO,並讓參與者使用多使用者模式。IAM/SSO 的 AWS 系統管理員具有 IAM 和 SSO 系 統管理員權限。如需建立 IAM 使用者的詳細資訊,請參閱在 [AWS 帳戶中建立 IAM 使用者。](https://docs.aws.amazon.com/IAM/latest/UserGuide/id_users_create.html)

- AWS DeepRacer 管理員。AWS 管理 DeepRacer 員負責管理 AWS DeepRacer 參與者的贊助, 並可以暫停和恢復贊助、刪除模型和成品、設定和主持虛擬競賽,以及啟用和停用多使用者模 式。AWS 管 DeepRacer 理員擁有 [AWSDeepRacerAccountAdminAccess](#page-233-0)許可。
- AWS DeepRacer 參與者。我們邀請 AWS DeepRacer 參與者以多使用者模式以管理員 AWS 帳戶 參與活動。參與者有 [AWSDeepRacerDefaultMultiUserAccess權](#page-234-0)在贊助商帳戶中訓練、評估和儲存 模型。參與者也可以設定他們的賽車手個人檔案、進入虛擬競賽,以及下載模型以部署在實體 AWS DeepRacer 車輛上。

在本逐步解說中,您將執行下列步驟:

- 步驟 1. 執行先決條件。
- 步驟 2. 在 AWS DeepRacer 帳戶上啟用多使用者模式。
- 步驟 3。邀請參加者。
- 步驟 4. 設定使用配額。
- 步驟 5. 監控贊助參與者的使用情況。

步驟 1. AWS DeepRacer 多使用者模式的先決條件

完成下列多使用者模式的先決條件

- [為多使用者設定具有 AWS DeepRacer 管理員許可的帳戶。如](#page-199-0)果您要使用多使用者模 式組織競賽並執行典型的 AWS 管理 DeepRacer 員任務,則需要將帳戶設定為具有 [AWSDeepRacerAccountAdminAccess許](#page-233-0)可的 AWS DeepRacer 管理員。
- [為您要贊助的參與者提供 AWS 控制台訪問權限和競賽者策略權限。](#page-200-0)

<span id="page-199-0"></span>為多使用者設定具有 AWS DeepRacer 管理員許可的帳戶

若要設定為多使用者模式的 AWS DeepRacer 管理員,您需要將 IAM AWS 管理 DeepRacer員政策附 加到您的使用者、群組或角色。[AWSDeepRacerAccountAdminAccess視](#page-233-0)您的組織而定,您可以使用主 控台建立使用者或角色並附加必要的 IAM 政策,以使用管理員政策進行設定,也可以請 IT 管理員提供 該政策。如需有關所需管理員原則的資訊,請參閱[AWSDeepRacerAccountAdminAccess。](#page-233-0)如需 IAM 政策的詳細資訊,請參閱 [IAM 使用者指南中的存取管理。](https://docs.aws.amazon.com/IAM/latest/UserGuide/id_users_change-permissions.html#users_change_permissions-add-console)

## <span id="page-200-0"></span>為您的贊助參與者提供 AWS 主控台存取

為了讓您贊助的賽車手能夠存取 AWS DeepRacer 主控台,我們建議您使用標準 AWS 授權協定,例 如[AWS IAM Identity Center](https://docs.aws.amazon.com/singlesignon/latest/userguide/useraccess.html)[或AWS Identity and Access Management](https://docs.aws.amazon.com/IAM/latest/UserGuide/access.html)。您也可以透過組織的既有 SSO 提供存取權。當參與者使用您提供的登入資料登入 AWS DeepRacer 主控台時,系統會提示他們建立 AWS 玩家帳戶以登入並存取您 AWS 帳戶下的 AWS DeepRacer 主控台。如需 AWS 玩家帳號的詳細 資訊,請參閱[AWS 玩家帳號。](https://docs.aws.amazon.com/deepracer/latest/student-userguide/setting-up.html)

使用 AWS IAM 為贊助參與者提供主控台存取

### **A** Warning

IAM 使用者擁有長期登入資料,這會帶來安全風險。為了減輕此風險,我們建議您僅向這些使 用者提供執行工作所需的權限,並在不再需要這些使用者時移除這些使用者。

- 1. 為每個參與者建立 IAM 使用者名稱和密碼。請參[閱在您的 AWS 帳戶中建立 IAM 使用者。](https://docs.aws.amazon.com/IAM/latest/UserGuide/id_users_create.html)
- 2. 授與每個參與者中的權限[AWSDeepRacerDefaultMultiUserAccess](#page-234-0)。如需詳細資訊,請參閱 [AWS](#page-232-0)  [的AWS 受管政策 DeepRacer。](#page-232-0)
- 3. 透過電子郵件向參與者傳送 IAM 使用者名稱和密碼,以及主控台的連結。使用提供的連結並輸入 其 IAM 使用者名稱和密碼,參與者即可存取主控台。如需建立 IAM 使用者的詳細資訊,請參閱在 [AWS 帳戶中建立 IAM 使用者。](https://docs.aws.amazon.com/IAM/latest/UserGuide/id_users_create.html)

使用 IAM 身分中心為贊助參與者提供 AWS 主控台存取權

- 1. 在<https://console.aws.amazon.com/singlesignon/>開啟 IAM 身分中心主控台,建立自訂權限集, 然後將使用者指派給該帳戶。如需詳細資訊,請參閱[權限集](https://docs.aws.amazon.com/singlesignon/latest/userguide/howtocreatepermissionset.html)。
- 2. 建立自訂權限集時,請提供下列值:
- 繼電器狀態:https://console.aws.amazon.com/deepracer/home?region=useast-1#getStarted

**a** Note

轉送狀態會將帳戶內的參與者重新導向至指定的 URL:在此情況下,會將他們導向 AWS DeepRacer 主控台。

• AWS 受管理的策略:AWS DeepRacerDefaultMultiUserAccess

完成先決條件後,您就可以啟動多使用者模式,並邀請參加者透過您的帳戶進行比賽。

## 步驟 2:啟動多用戶帳戶模式

設定 AWS DeepRacer 管理員帳戶並將主控台存取權和許可授與贊助參與者之後,就可以在 AWS DeepRacer 帳戶上啟用多使用者模式。

### **a** Note

根據預設,在多使用者模式下贊助參與者的帳戶會有配額。如需詳細資訊,請參閱監控使用情 況中的帳戶配額章節。

- 1. 在左側導覽窗格中,導覽至「多使用者管理」和「設定」頁面。
- 2. 在 [啟用多使用者帳戶模式] 中,開啟 [啟用多使用者模式]。
- 3. 在 [啟用多使用者模式] 對話方塊中,選取核取方塊以確認您的贊助參與者具有必要的存取權和權 限。
- 4. 選擇「啟用多使用者模式」。

當您符合先決條件並啟用多使用者模式時,您的每位贊助參與者都可以建立競賽和訓練模型,並將 所有訓練和儲存費用從管理員 AWS 帳戶收取。預設情況下,參賽者擁有 3 個同時模型的配額,並 且一次最多可以管理 10 場公開賽或 future 的比賽(包括現場比賽、經典賽和學生競賽)。

## 停用多使用者帳號模式

停用多使用者模式可確保在您的管理員帳戶下無法建立新的設定檔,而且先前贊助參與者的設定檔也不 會再顯示在管理員的帳戶中。參與者不再提示登入其 AWS 玩家帳戶,也無法存取或訓練在管理員帳戶 下建立的模型。

管理員可以下載,保存和導入贊助參與者的模型。

- 1. 瀏覽至「多使用者管理」和「設定」頁面。
- 2. 在 [停用多使用者帳戶模式] 中,選擇 [停用多使用者模式]
- 3. 在 [停用多使用者模式] 對話方塊中,選取核取方塊以確認您要停用多重使用者模式。選擇停用多 使用者模式。

#### 多使用者模式已停用。

### **a** Note

在贊助的 AWS 多使用者帳戶下建立的所有模型都會持續存在,並且模型儲存成本會繼續 在 AWS 帳戶上繼續執行,直到模型

## 第三步 : 激請參加者獲得贊助

您可以使用提供的電子郵件模板邀請參加者作為贊助參與者進行培訓和比賽。

#### 邀請參加者

- 1. 在左側導覽窗格中,導覽至「多使用者管理」和「設定」頁面。在 [邀請使用者] 區段的 [設定多使 用者模式] 下方,選擇 [檢視邀請範本]。
- 2. 複製出現在您的電子郵件客戶端應用程序中的電子郵件模板,並使用它來製作一封電子郵件,以 發送給您要邀請贊助的參與者。如果您使用公司現有的 SSO,您可以加入 SSO URL 供參與者使 用。或者,您可以提供 IAM 登入資料供參與者用來登入 AWS 主控台。

## 步驟 4:設定使用配額

贊助參與者收到邀請電子郵件並在您的帳戶下建立個人檔案後,他們就會出現在監視器使用情況畫面的 贊助使用者清單中。然後,您可以在此畫面中,針對贊助參與者的可用訓練時數和模型設定使用配額。 通過設置配額,您可以控制帳戶下每個參與者的費用,並確保參與者不能超過其用量配額。您也可以視 需要增加或減少使用配額,為贊助參與者提供有效訓練 AWS DeepRacer 模型所需的時間。

**a** Note

默認情況下,多用戶模式下的贊助參與者將獲得 5 小時的培訓時間。

#### 編輯贊助賽車手的使用配額

1. 在左側導覽窗格中,瀏覽至「多使用者管理」和「監視器使用情況」畫面。在贊助使用者的監控使 用情況畫面中,選取您要設定配額的參與者。選擇 [動作] 以開啟下拉式清單,並選擇 [設定使用配 額]。

2. 在「設定使用配額」彈出式視窗中,輸入所選參與者的訓練時數上限和模型計數上限。選擇「確 認」以保留變更,或選擇「取消」 捨棄變更。

## 步驟 5:監控使用情況

您可以監控贊助參與者的使用情況,包括估計的支出和培訓模型時數。您也可以暫停參與者的贊助、刪 除模型,以及檢視使用摘要。您可以在監控用量頁面中執行與 AWS DeepRacer 多使用者管理中監控 用量相關的所有任務。

有關贊助賽車手的費用的所有信息僅是估計值,不應用於預算或成本會計目的。估計以美元為單位,不 反映任何特殊價格。如需定價的詳細資訊,請參閱[定價](https://aws.amazon.com/deepracer/pricing/)。

#### 多使用者模式的帳號配額

根據預設,多使用者模式下的贊助帳戶具有以下配額,這些配額會在所有贊助描述檔之間共用:

- 100 個同時培訓工作
- 100 個並行評估工作
- 100 場公開賽或 future 賽事(包括現場比賽、經典賽和學生賽)
- 一千輛汽車
- 50 個私人排行榜

若要調整這些配額,請聯絡[客戶服務](https://docs.aws.amazon.com/general/latest/gr/aws_service_limits.html)。

若要檢視支出的估計

在監視器使用情況頁面的監視使用情況下,您可以檢視參與者使用情況的估計摘要。

若要設定帳單通知

您可以為您的帳戶設定帳單提醒。帳單通知可幫助您了解消費的最新消息。如需詳細資訊,請參閱[帳](https://docs.aws.amazon.com/awsaccountbilling/latest/aboutv2/billing-getting-started.html) [單](https://docs.aws.amazon.com/awsaccountbilling/latest/aboutv2/billing-getting-started.html)。

#### 暫停贊助

您可以暫停單一參與者、多位參與者或所有參與者的贊助。當您暫停贊助,您的贊助參與者無法在您的 帳戶下建立新模型或訓練模型。正在進行的培訓一直持續到完成,並包含在支出的估計中。您可以隨時 恢復贊助。已暫停多使用者存取的參與者仍然可以檢視其模型並將模型張貼到排行榜,但無法執行任何 產生成本的活動。

- 1. 在 [監視使用情況] 頁面的 [監視使用情況] 下的 [贊助使用者] 區段中,選取您要暫停贊助的使用 者。
- 2. 選擇 [暫停贊助]。
- 3. 在 [暫停贊助] 對話方塊中,選擇 [暫停贊助] 以暫停贊助。如果您決定不想暫停贊助,請選擇「取 消」。

#### 恢復贊助

您可以恢復贊助已暫停贊助的賽車手的贊助。

1. 在監視器使用情況頁面的監控使用情況下,在贊助用戶部分中,選擇您要恢復贊助的賽車手。 2. 選擇 [繼續贊助]。

若要檢視車手的模特兒

• 在「您的模型」頁面的「模型」下,您可以檢視模型和使用者的模型。

## 後續步驟

設定並啟動多使用者模式後,您可以執行以下步驟:

- 建立社群競賽。
- 申請 AWS DeepRacer 研討會。

建立社群競賽

社區競賽為您的贊助參與者提供了一種令人興奮的方式來體驗強化學習

您可以創建社區競賽並邀請您的贊助參與者。

如需詳細資訊,請參閱 [the section called "建立競賽快速入門"](#page-166-0)。

## 申請工作坊

您可以透 DeepRacer 過 60 分鐘的線上或面對面研討會申請研討會,進一步了解 AWS。

如需詳細資訊,請參閱[工作坊。](https://pages.awscloud.com/GLOBAL-ln-GC-DeepRacer-Enterprise-Events-2021-interest.html)

## <span id="page-205-0"></span>AWS DeepRacer 多使用者體驗 (參與者)

本逐步解說說明個別參與者的經驗,其設定檔由組織的帳戶以多使用者模式贊助。

AWS 透過培訓和競賽 AWS DeepRacer 模型DeepRacer提供令人興奮的方式,讓您體驗強化學習 (RL)。您的組織可能會為您提供在其AWS帳戶下贊助您的個人資料的機會。您產生的所有費用 (包括訓 練、評估和儲存模型) 都會向您用來登入的AWS帳戶收取費用。贊助您個人檔案的AWS帳戶管理員可 以檢視您的模型、車輛和排行榜、暫停訓練時數、調整訓練時數和儲存空間配額,以及停止贊助您的個 人檔案。

作為贊助賽車手註冊過程的一部分,您創建了一個AWS玩家帳戶。該帳戶是您保留的便攜式個人資 料,可與許多其他AWS服務一起使用。如需詳細資訊,請參[閱AWS玩家帳戶。](https://docs.aws.amazon.com/deepracer/latest/student-userguide/setting-up.html)

## 先決條件

您組織的活動協調員共用加入 AWS 的邀請DeepRacer,其中包括AWS主控台的登入登入資料。使用 這些認證登入主控台。您也會在設定中建立賽車手個人檔案和AWS玩家帳號。

本逐步解說涵蓋下列步驟:

- 使用贊助帳戶的認證登入AWS主控台。
- 建立或登入AWS玩家帳號。
- 自訂您的設定檔。
- 訓練 模型。
- 查看贊助使用情況。
- (可選)要求額外的贊助時間。

## 步驟 1. 使用贊助帳戶的認證登入AWS主控台

若要以贊助參與者的身分開始使用 AWSDeepRacer,您可以使用從事件協調員收到的邀請中提供的登 入資料登入主控台。

### 以贊助參與者身分登入AWS主機

- 1. 使用您從事件協調器收到的邀請中提供的認證。
- 2. 在主控台中,瀏覽至AWS DeepRacer。

AWS玩家帳戶頁面隨即出現。

步驟 2. 建立或登入AWS玩家帳號

- 1. 在AWS玩家帳號頁面中,建立或登入現有的AWS玩家帳號。
	- 如果您還沒有帳戶,請選擇「建立帳戶」,輸入您的電子郵件地址和密碼,然後選擇「建立帳 戶」。
	- 如果您已有AWS玩家帳戶,請輸入您的電子郵件和密碼,然後選擇 [登入]。
- 2. 系統會將訊息傳送至您指定的電子郵件地址,以驗證帳戶設定。
- 3. 在 [驗證碼] 方塊中,輸入您在電子郵件中收到的驗證碼,然後選擇 [確認註冊]。

### **a** Note

請停留在目前頁面,直到您輸入驗證碼為止。

您現在已以贊助參與者的身分登入 AWS DeepRacer 主控台。

4. 進入步驟 3 以自訂您的賽車手個人檔案。

## 步驟 3. 自訂您的設定檔

通過編輯您的個人資料圖像並添加賽車手名稱來自定義個人資料。您可以隨時更新和更改您的賽車手個 人檔案。您也可以新增居住國家/地區和聯絡電子郵件,以接收 AWS L DeepRacer eague 獲得獎品的 相關通訊。此外,如果您在 AWS L DeepRacer eague 中獲得成就,可以從您的賽車手個人檔案頁面 在社交媒體上分享這些成就。

**a** Note

若要加入 AWS L DeepRacer eague 賽車活動和訓練模型,您需要建立賽車手名稱並新增您的 居住國家/地區。您的賽車手名稱必須是全域唯一的。一旦你選擇你的居住國家,它被鎖定在賽 季。

自訂賽車手個人檔案圖片

1. 在左側導覽窗格中,瀏覽至「你的賽車手個人檔案」頁面。

- 2. 在「你的賽車手檔案」頁面中,選擇 「編輯」。
- 3. 在「您的賽車手設定檔」對話方塊中,從下拉式清單中選擇項目來自訂賽車手個人檔案圖片。

### 4. 選擇 儲存 。

### 自訂賽車手名稱

- 1. 在左側導覽窗格中,瀏覽至「你的賽車手個人檔案」頁面。
- 2. 在「你的賽車手檔案」頁面中,選擇 「編輯」。
- 3. 在「您的賽車手設定檔」對話方塊中,選擇「變更賽車手名稱」,然後輸入個人檔案名稱。
- 4. 選擇 儲存 。

## 步驟 4. 訓練模型

當您自訂個人檔案後,您就可以開始訓練模型了。如需詳細資訊,請參閱訓練和評估 AWS DeepRacer [模型](#page-37-0)。

## 步驟 5. 查看贊助用量

您將希望跟踪您的贊助時間和模型,以便您可以充分利用它們。

### 檢視贊助時數使用情況和儲存的模型

• 在你的賽車個人檔案頁面中,請參閱贊助商使用總時數及已儲存模型的數量。

## 步驟 6:(可選)要求額外贊助時間

作為贊助參與者,您將獲得五個小時的免費培訓時間。如果您的免費贊助時數用完,您可以向帳戶管 理員或活動組織者要求額外的時間。或者,如果您無法存取額外的贊助時數,您可以建立自己的 AWS DeepRacer DeepRacer 帳戶,繼續使用 AWS 的旅程。如需訓練和儲存成本的相關資訊,請參閱[定](https://aws.amazon.com/deepracer/pricing/) [價](https://aws.amazon.com/deepracer/pricing/)。

# 適用於 AWS DeepRacer 學生的教育工具

本節提供資訊和資源,讓您在課堂上整合 AWS M DeepRacer achine Learning 課程、舉辦 AWS DeepRacer Student 實作實驗室,以及建立學生社群競賽。

# 在課堂上整合 AWS DeepRacer 學生

如果您是剛開始使用 AWS 的教育工作者 DeepRacer,建議您閱讀 AWS DeepRacer 學生教育家教戰 手冊。

### 課程手冊

[AWS 學 DeepRacer 生課程教戰手冊概](samples/AWS_DeepRacer_Educator_Playbook_Curriculum.zip)述了每個 AWS DeepRacer Student 單元的概觀、學習目標、 學習成果、關鍵概念、支援材料,以及評估和活動建議。

## 學生實驗室教戰手冊

[AWS DeepRacer 學生實驗室教戰手冊提](samples/AWS_DeepRacer_Educator_Playbook_Labs.zip)供資訊和資源,供教育工作者舉辦 AWS DeepRacer 學生實 作實驗室。實作實驗室包含虛擬活動,例如 AWS DeepRacer 學生聯盟競賽、私人社群競賽、即時虛 擬賽車,以及實體賽道和 AWS DeepRacer 裝置的面對面活動。

## 建立學生社群競賽

開始使用教育工作者教戰手冊之後,請使用 [AWS DeepRacer 主控台中的](https://console.aws.amazon.com/deepracer)社群競賽為 AWS 學生聯盟的 [DeepRacer 學生](https://student.deepracer.com/home)建立競賽。分享競賽邀請連結,邀請學生競賽參加者。

教育工作者需要一個AWS帳戶才能登入 AWS DeepRacer 主控台來建立和組織比賽,但學生只需要 一個電子郵件地址即可登入 AWS DeepRacer Student League、更新個人檔案、開始參加免費課程, 以及建立 AWS DeepRacer 模型。教育工作者也可以使用電子郵件地址在 AWS DeepRacer Student League 中建立帳戶,以預覽課程、試用比賽體驗,以及監控學生的進度。

請繼續閱讀下列其中一個主題,以建立或管理 AWS DeepRacer Student 虛擬競賽。

### 主題

- [the section called "建立學生競賽"](#page-209-0)
- [the section called "自訂學生競賽"](#page-210-0)

• [the section called "管理學生競賽"](#page-213-0)

## <span id="page-209-0"></span>建立 AWS DeepRacer 學生社群競賽

您可以使用預設的學生社群競賽設定,快速設定虛擬競賽。

學生社群競賽是不需要即時互動的非同步活動。參賽者必須收到邀請鏈接,才能向比賽提交模型並查看 排行榜。賽車手可以在日期範圍內隨時提交無限制的模型以攀登排行榜。經典比賽的結果和視頻可在比 賽開始後立即在排行榜頁面上查看提交的模型。

### 開始建立學生社群競賽

- 1. 開啟 [AWS DeepRacer 主控台。](https://console.aws.amazon.com/deepracer)
- 2. 在社群競賽頁面上,選擇學生社群競賽。
- 3. 選取 [建立競賽]。

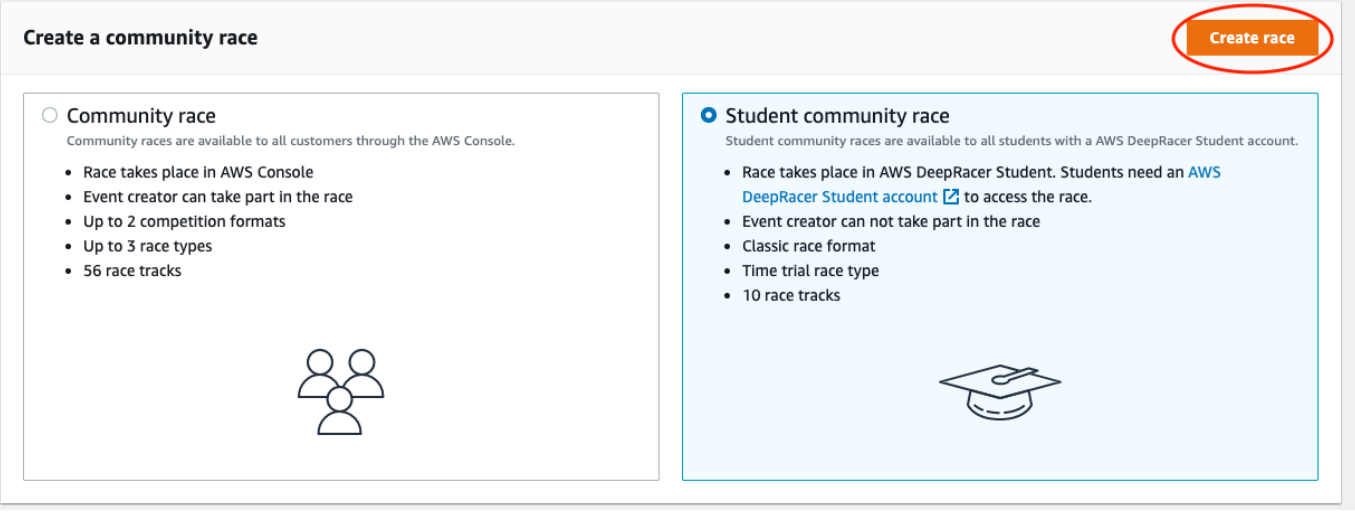

- 4. 輸入比賽的原始描述性名稱。
- 5. 以 24 小時格式指定事件的開始日期和時間。AWS 主 DeepRacer 控台會自動辨識您的時區。同時 輸入結束日期和時間。
- 6. 若要使用預設的競賽設定,請選擇 [下一步]。當您準備好了解所有選項時,請前往[the section](#page-210-0)  [called "自訂學生競賽"。](#page-210-0)
- 7. 在「檢視比賽詳情」頁面上,查看比賽規格。若要進行變更,請選擇 「編輯」或「上一個」返回 「賽事詳情」頁面。當您準備好取得邀請連結時,請選擇 [提交]。
- 8. 若要分享比賽,請選擇「複製」,然後將連結貼到建議的電子郵件範本、簡訊和您喜愛的社交媒體 應用程式中。只有具有邀請鏈接的賽車手才能看到所有比賽。連結會在比賽結束日期過期。

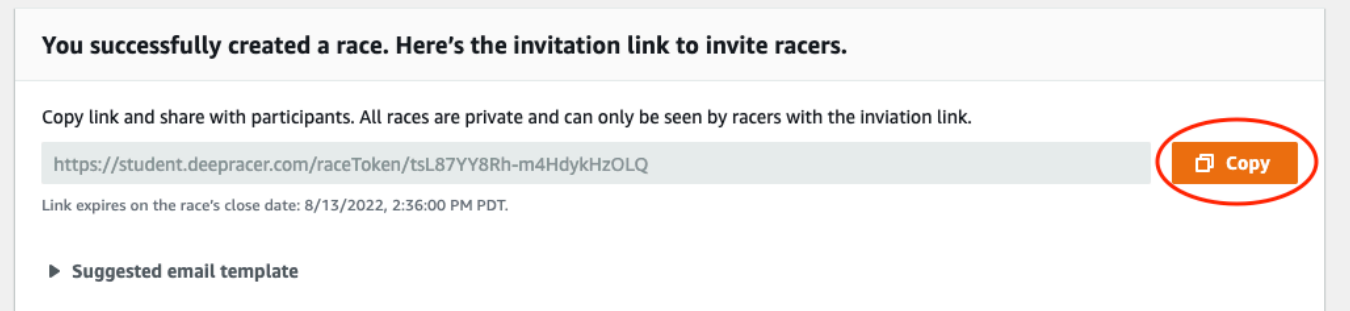

9. 當您的學生比賽時間範圍即將結束時,請記下「管理比賽」頁面上的「賽車手」下誰已經進入模 型,以及誰仍然需要這樣做。

選擇[管理比賽](#page-213-0)以更改選定的賽道,添加比賽描述,選擇排名方法,決定允許多少重置的賽車手,確定 RL 模型必須完成的最小圈數才能獲得比賽資格,設置場外懲罰以及自定義其他比賽詳細信息。

**a** Note

你只會在「賽車手」分頁和排行榜上看到學生的別名,因此請記下哪個別名與哪個學生相關 聯。

## <span id="page-210-0"></span>自訂 AWS DeepRacer 學生社群競賽

要創建為您的團隊量身定制的比賽,請添加自定義以增加或減少比賽的複雜性和挑戰。

自訂學生競賽

- 1. 開啟 [AWS DeepRacer 主控台。](https://console.aws.amazon.com/deepracer)
- 2. 選擇社群競賽。
- 3. 在社群競賽頁面上,選擇您要自訂的比賽排行榜。

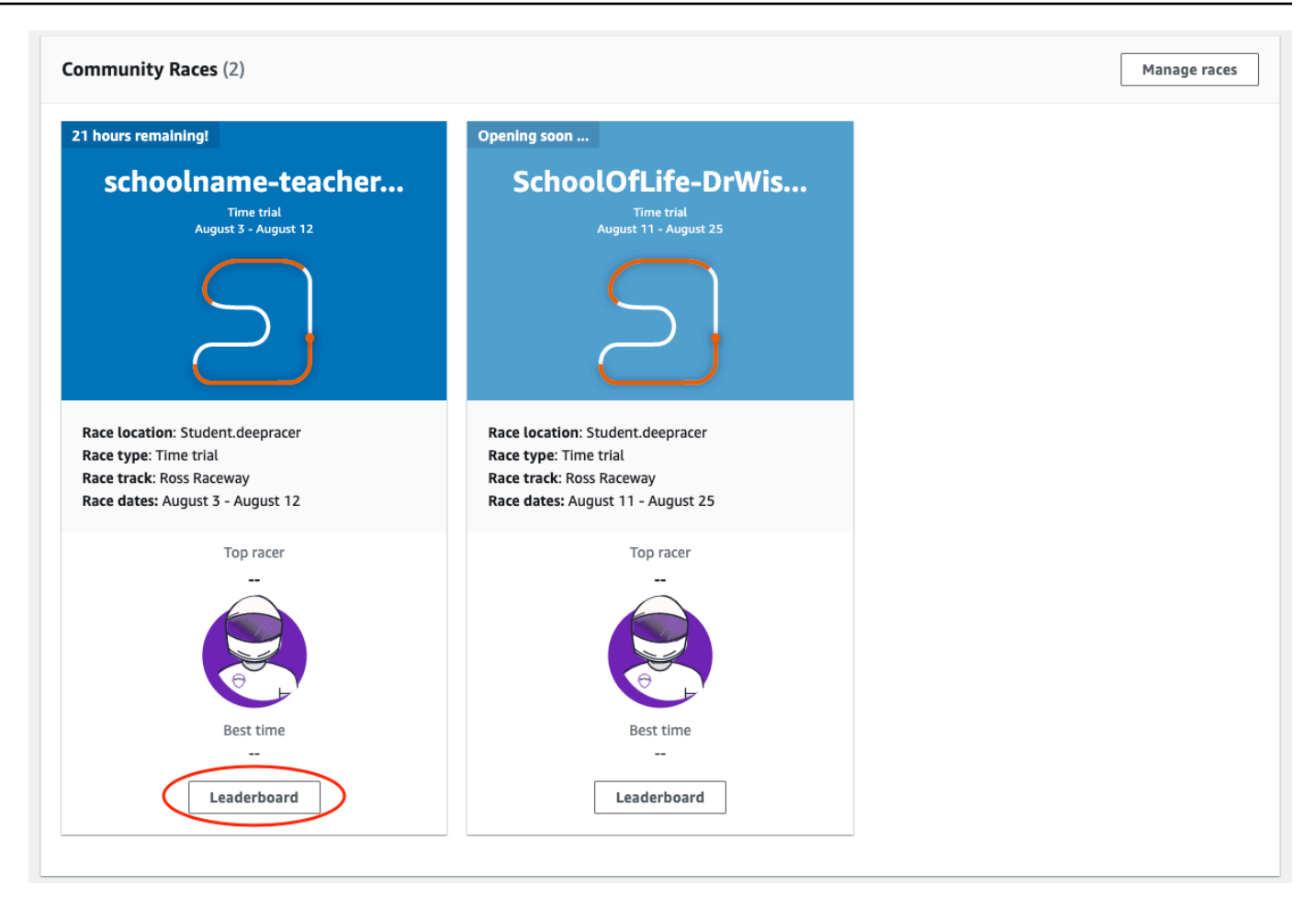

4. 在競賽詳情頁面上,選擇編輯賽事。

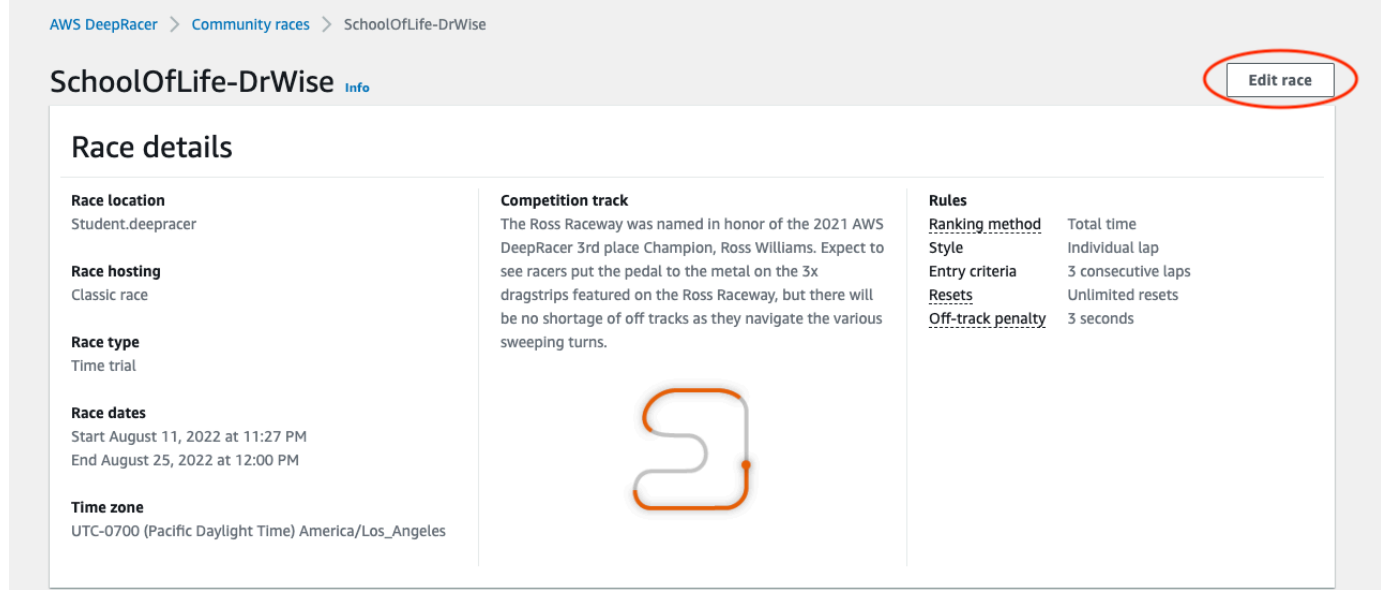

5. 展開競賽自訂項目。

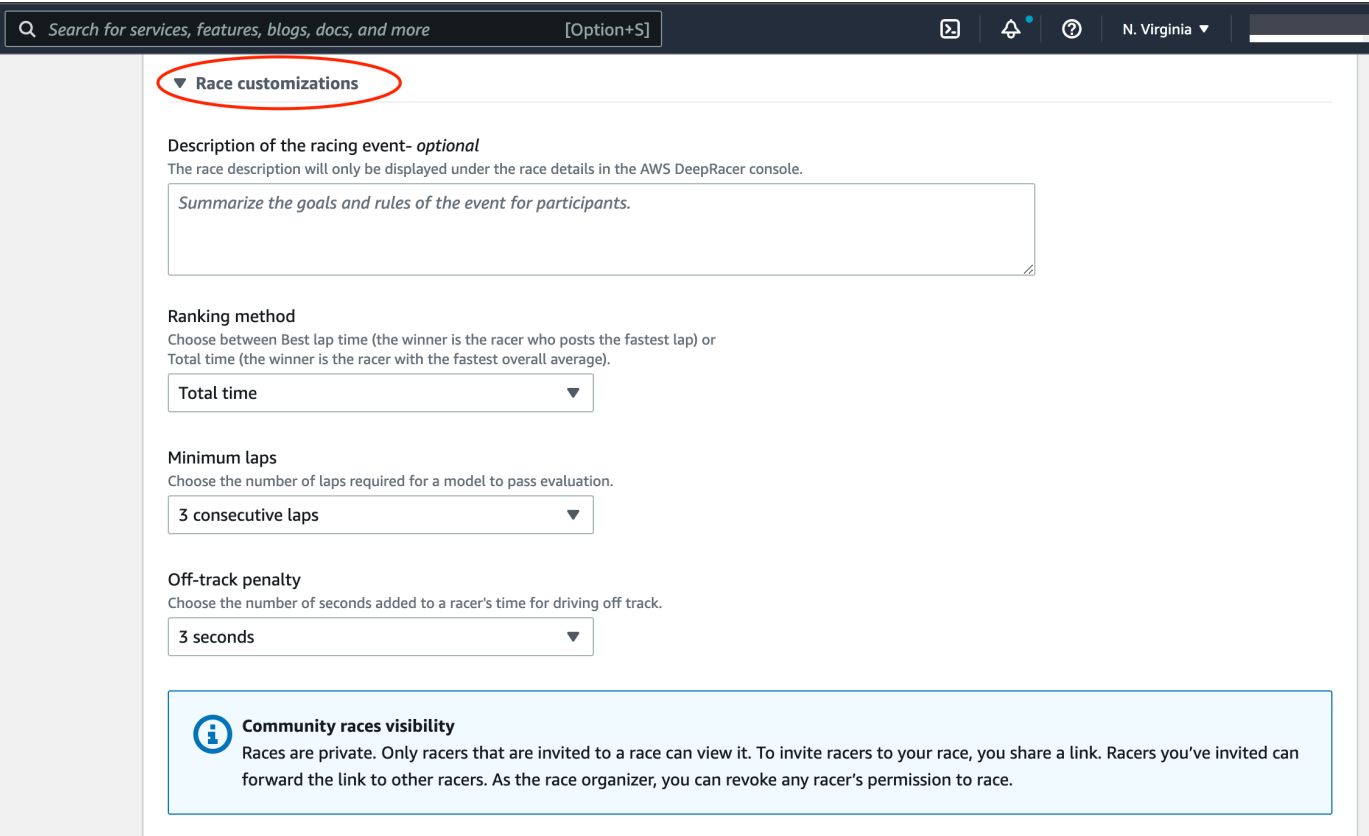

- 6. 或者,您也可以為您的比賽撰寫描述,為參加者總結賽事的目標和規則。說明將顯示在您的排行榜 詳細資訊中。
- 7. 對於經典比賽的排名方法,選擇最佳單圈時間,其中贏家是發布最快圈速的車手;平均時間,在賽 事的時間範圍內進行多次嘗試後,獲勝者是擁有最佳平均時間的賽車手;或「總時間」,其中獲勝 者是整體平均最快的賽車手。
- 8. 選擇一個最小圈數值,這是一個車手必須完成的連續圈數,才有資格將結果提交到競賽的排行榜。 針對初學者的競賽,請選擇較小的數字。如果是進階使用者,請選擇較大的數字。
- 9. 對於「偏離賽道」懲罰,請選擇賽車手的 RL 模型離開賽道時要增加的秒數。
- 10. 您現在已完成學生社群競賽的所有自訂選項。選擇「下一步」以查看比賽詳情。
- 11. 在「檢視比賽詳情」頁面上,檢閱比賽規格。若要進行變更,請選擇 「編輯」或「上一個」返回 「賽事詳情」頁面。當您準備好取得邀請連結時,請選擇 [提交]。
- 12. 選擇 Done (完成)。此時會顯示「管理比賽」頁面。

若要瞭解如何使用我們的電子郵件範本邀請新的賽車手、從您的比賽中移除賽車手、查看車手模型提交 狀態等,請參閱[管理](#page-186-0)社群競賽。

# <span id="page-213-0"></span>管理 AWS DeepRacer 學生社群競賽

只有收到邀請鏈接的個人才能看到所有學生社區比賽。參加者可以自由轉發邀請鏈接。不過,若要加入 競賽,參與者需要 [AWS DeepRacer 學生帳戶。](https://student.deepracer.com/home)初次使用的使用者必須先完成帳號建立程序,才能加 入比賽。學生只需要一個電子郵件地址即可設置帳戶。

作為比賽主辦人,您可以:

- 編輯比賽詳情(包括開始和結束日期)
- 移除參與者
- 賽事結束
- 刪除競賽
	- **a** Note

你只會在「賽車手」分頁和排行榜上看到學生的別名,因此請記下哪個別名與哪個學生相關 聯。

管理 AWS DeepRacer 學生社群競賽

- 1. 登入 AWS 主 DeepRacer 控台。
- 2. 選擇社群競賽。
- 3. 選取 [管理比賽]。

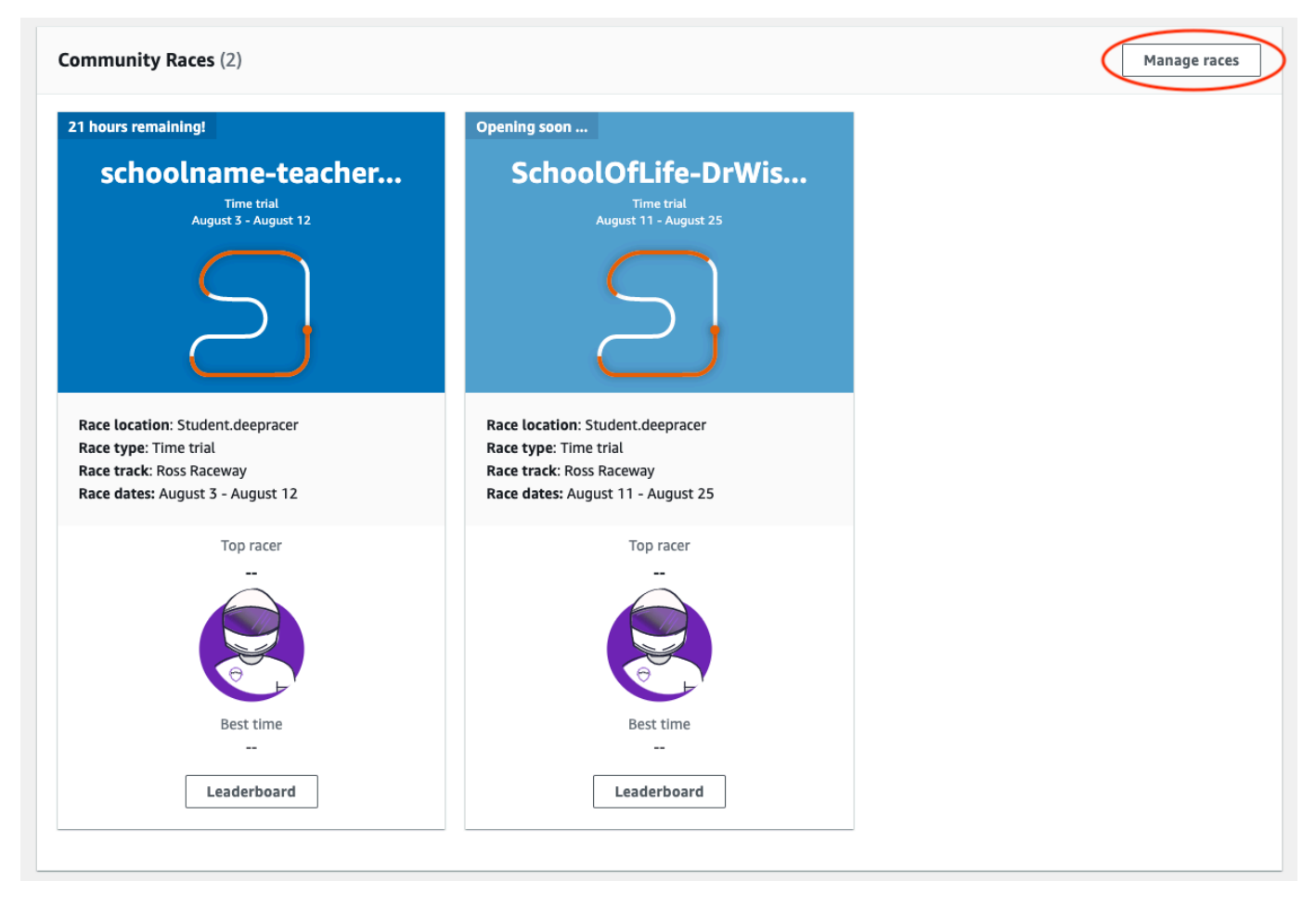

- 4. 在「管理比賽」頁面上,選擇您要管理的比賽。
- 5. 選擇比賽詳情,然後選擇編輯。

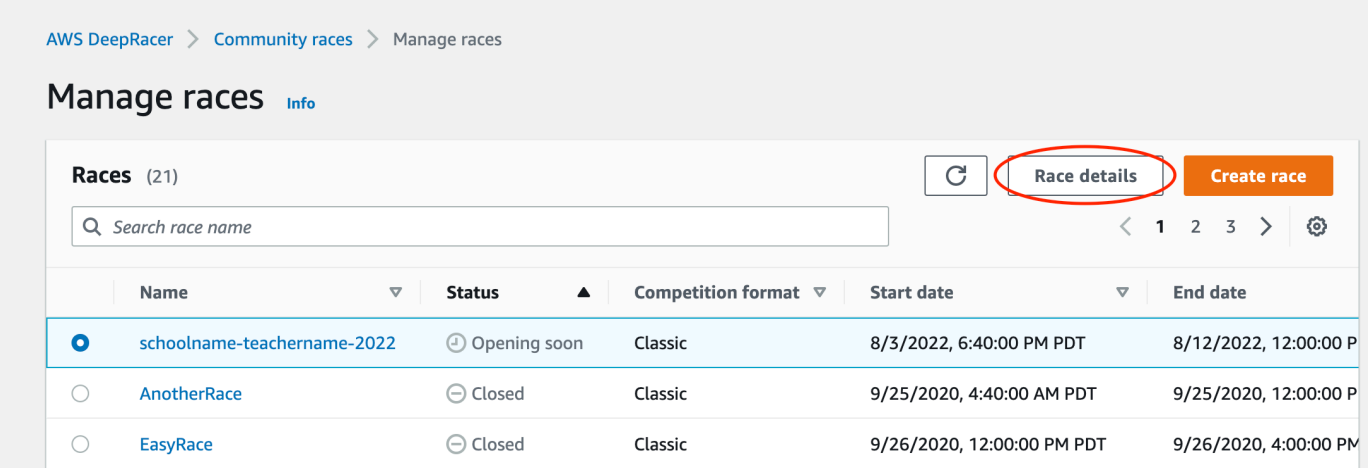

- 6. 若要檢視賽事的排行榜,請選擇 [檢視比賽]。
- 7. 若要重設活動的邀請連結,請選擇「重設邀請連結」。重設邀請連結可防止尚未從競賽中選擇原始 連結的任何人。重設邀請連結並不會影響現有參賽者。
- 8. 若要結束競賽,請選擇 [結束競賽]。這將立即結束比賽。
- 9. 若要刪除活動,請選擇 [刪除競賽]。這會從AWS主控台和 AWS DeepRacer 學生永久移除此競 賽。
- 10. 若要移除參與者,請選擇「賽車手」標籤,選取一或多位參與者,然後選取「移除賽車手」。從活 動中移除參加者會阻止他們加入比賽。

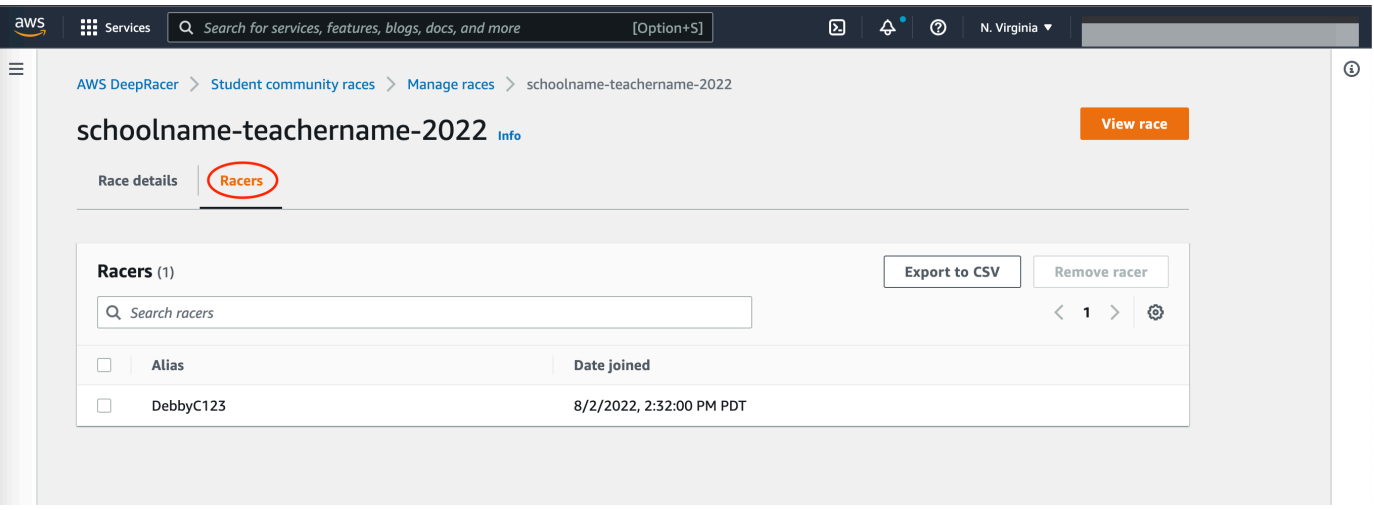
# 適用於 AWS 的安全 DeepRacer

若要使用 AWS DeepRacer 訓練和評估強化學習,您的AWS帳戶必須具有適當的安全許可才能存取相 依AWS資源,包括用於執行訓練任務的 Amazon VPC 和 Amazon S3 儲存貯體來存放訓練過的模型成 品。

AWS 主 DeepRacer 控台可讓您為相依服務設定必要的安全設定。本節說明 AWS 所依賴的AWS服 務,以及定義存 DeepRacer 取相依服務所需許可的 IAM 角色和政策。

#### 主題

- [AWS 中的資料保 DeepRacer](#page-216-0)
- [AWS DeepRacer 相依AWS服務](#page-217-0)
- [AWS DeepRacer 呼叫相依AWS服務所需的 IAM 角色](#page-218-0)
- [AWS Identity and Access Management 對於 AWS DeepRacer](#page-219-0)

## <span id="page-216-0"></span>AWS 中的資料保 DeepRacer

AWS DeepRacer 符合共同的責任模型AWS[共享責任模型,](https://aws.amazon.com/compliance/shared-responsibility-model/)包含適用於資料保護的法規和指導方針。 AWS負責保護執行所有AWS服務的全球基礎設施。 AWS維護控制在此基礎架構上託管的資料,包括 處理客戶內容和個人資料的安全組態。 AWS客戶和 APN 合作夥伴,做為資料控制器或資料處理器, 負責它們放置在AWS雲端中的任何個人資料。

基於資料保護目的,我們建議您保護AWS帳戶登入資料,並使用AWS Identity and Access Management (IAM) 設定個別使用者帳戶,以便每個使用者都只獲得完成其任務所需的許可。我們也建 議您採用下列方式保護資料:

- 每個帳戶都使用多重要素驗證 (MFA)。
- 使用 SSL/TLS 與 AWS 資源通訊。
- 使用 AWS CloudTrail 設定 API 和使用者活動記錄。
- 使用 AWS 加密解決方案,以及 AWS 服務內的所有預設安全控制。
- 使用進階的受管安全服務 (例如 Amazon Macie),協助探索和保護儲存在 Simple Storage Service (Amazon Simple Storage Service (Amazon S3)) 的個人資料。

我們強烈建議您絕對不要將客戶帳戶號碼等敏感的識別資訊,放在自由格式的欄位中,例如Name (名 稱) 欄位。這包括當您使用 AWS DeepRacer 或使用主控台、APIAWS CLI、或AWS開發套件的其他

AWS服務。您在 AWS DeepRacer 或其他服務中輸入的任何資料都可能被選入診斷日誌中。當您提供 外部伺服器的 URL 時,請勿在驗證您對該伺服器請求的 URL 中包含憑證資訊。

如需關於資料保護的詳細資訊,請參閱 AWS 安全部落格上的 [AWS 共同責任模型和歐盟《一般資料保](https://aws.amazon.com/blogs/security/the-aws-shared-responsibility-model-and-gdpr/) [護規範》\(GDPR\)](https://aws.amazon.com/blogs/security/the-aws-shared-responsibility-model-and-gdpr/) 部落格文章。

## <span id="page-217-0"></span>AWS DeepRacer 相依AWS服務

AWS DeepRacer 使用下列 AWS 服務來管理所需的資源:

Amazon Simple Storage Service

將訓練過的模型成品存放在 Amazon S3 儲存貯體中。

AWS Lambda

建立和執行獎勵函數。

AWS CloudFormation

為 AWS DeepRacer 模型建立培訓任務。

**SageMaker** 

若要訓練 AWS DeepRacer 模型。

依賴者 AWS LambdaAWS CloudFormation,並SageMaker反過來使用其他AWS服務,包括亞馬遜 CloudWatch和亞馬遜CloudWatch日誌。

下表顯示 AWS AWS DeepRacer 直接或間接使用的服務。

AWSAWS 直接或間接DeepRacer使用的服務

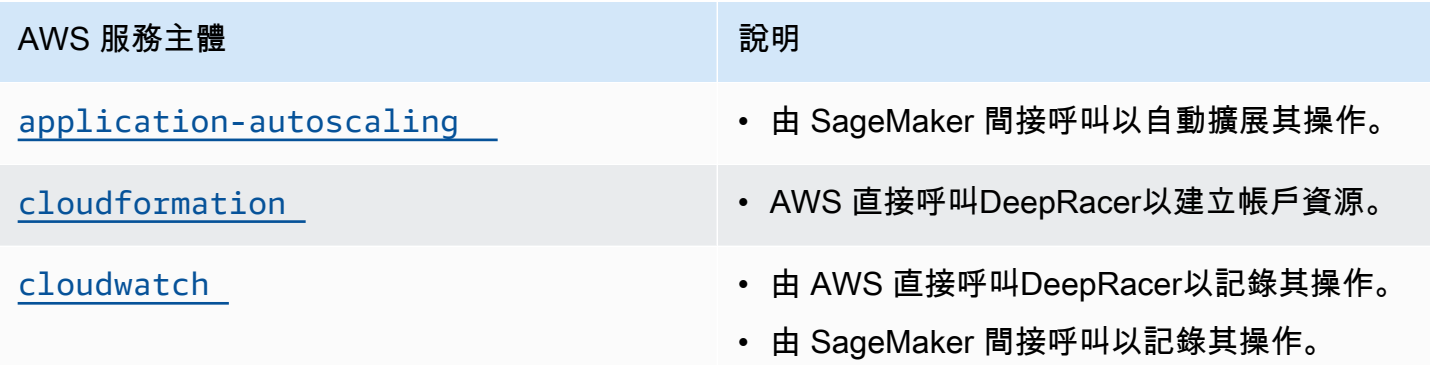

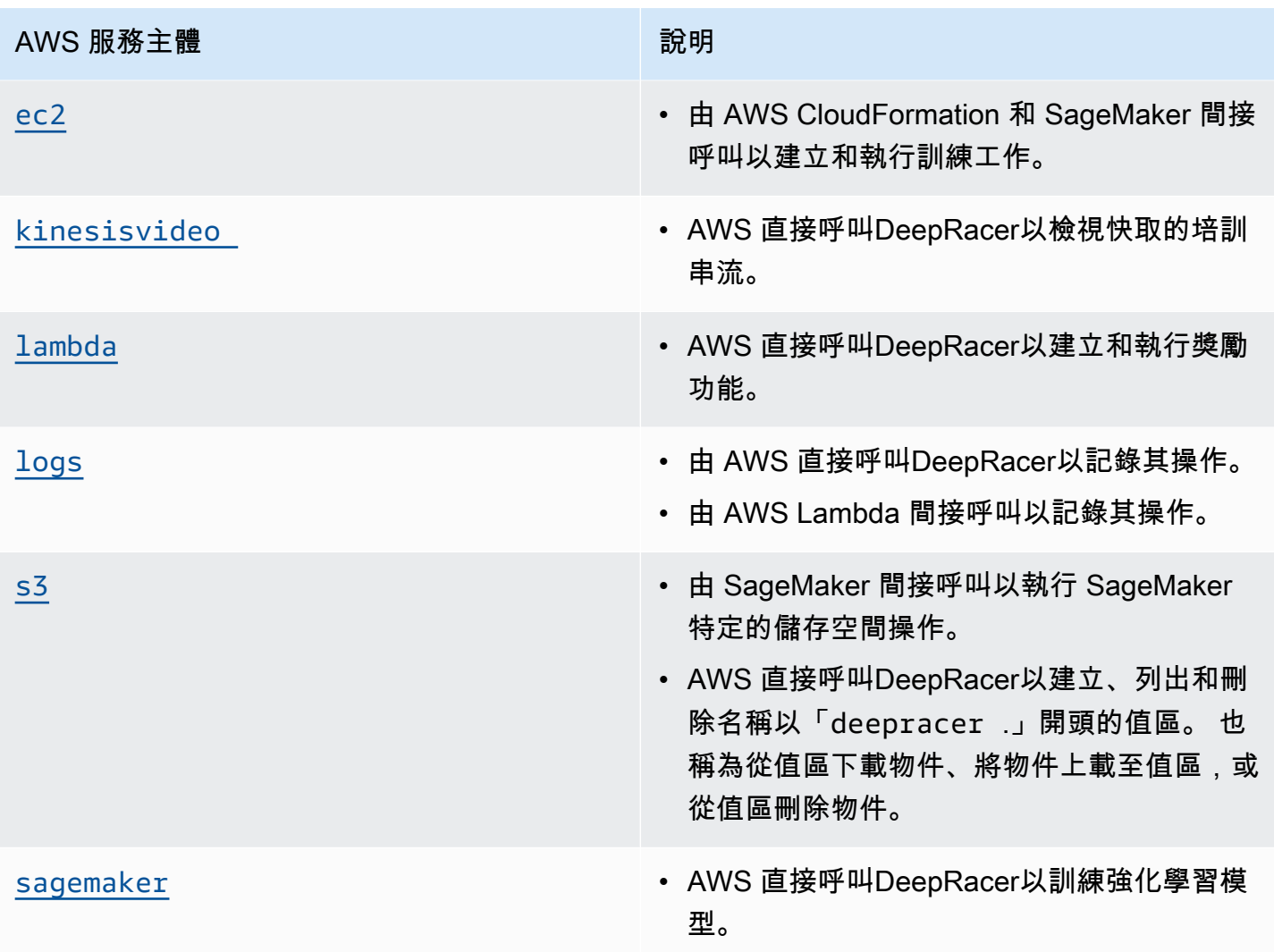

若要使用 AWS DeepRacer 呼叫這些服務,您必須擁有附加必要政策的適當 IAM 角色。了解 [AWS](#page-218-0)  [DeepRacer 呼叫相依AWS服務所需的 IAM 角色](#page-218-0) 中的這些政策和角色的詳細資訊。

## <span id="page-218-0"></span>AWS DeepRacer 呼叫相依AWS服務所需的 IAM 角色

在建立模型之前,請使用 AWS DeepRacer 主控台為您的帳戶設定資源。當您執行此操作時,AWS DeepRacer 主控台會建立下列 IAM 角色:

### [AWSDeepRacerServiceRole](https://console.aws.amazon.com/iam/home#/roles/AWSDeepRacerServiceRole)

允許 AWS DeepRacer 代表您建立所需的資源並呼叫AWS服務。

[AWSDeepRacerSageMakerAccessRole](https://console.aws.amazon.com/iam/home#/roles/AWSDeepRacerSageMakerAccessRole)

允許 Amazon SageMaker 代表您建立所需的資源並呼叫AWS服務。

#### [AWSDeepRacerLambdaAccessRole](https://console.aws.amazon.com/iam/home#/roles/AWSDeepRacerLambdaAccesseRole)

允許 AWS Lambda 函數代您呼叫 AWS 服務。

#### [AWSDeepRacerCloudFormationAccessRole](https://console.aws.amazon.com/iam/home#/roles/AWSDeepRacerCloudFormationAccessRole)

允許 AWS CloudFormation 代您建立及管理 AWS 堆疊和資源。

<span id="page-219-0"></span>請依照連結檢視 AWS IAM 主控台中的詳細存取權限。

## AWS Identity and Access Management 對於 AWS DeepRacer

AWS Identity and Access Management (IAM) 可協助系統管理員安全地控制 AWS 資源存取權。 AWS 服務 IAM 管理員控制哪些人可以通過身份驗證 (登入) 和授權 (具有權限) 來使用 DeepRacer 資 源。IAM 是您可以使用的 AWS 服務 ,無需額外付費。

#### 主題

- [物件](#page-219-1)
- [使用身分驗證](#page-220-0)
- [使用政策管理公司](#page-222-0)
- [如何與 IAM AWS DeepRacer 搭配使用](#page-224-0)
- [以身分識別為基礎的原則範例 AWS DeepRacer](#page-230-0)
- [AWS適用於 AWS 的受管政策DeepRacer](#page-232-0)
- [預防跨服務混淆代理人](#page-236-0)
- [疑難排解 AWS DeepRacer 身分和存取](#page-238-0)

### <span id="page-219-1"></span>物件

您使用 AWS Identity and Access Management (IAM) 的方式會有所不同,具體取決於您在進行的工作 DeepRacer。

服務使用者 — 如果您使用 DeepRacer 服務執行工作,則管理員會為您提供所需的認證和權限。當您 使用更多 DeepRacer 功能來完成工作時,您可能需要其他權限。了解存取許可的管理方式可協助您向 管理員請求正確的許可。如果無法存取中的圖徵 DeepRacer,請參[閱疑難排解 AWS DeepRacer 身分](#page-238-0) [和存取](#page-238-0)。

服務管理員 — 如果您負責公司的 DeepRacer 資源,您可能擁有完整的存取權 DeepRacer。決定您的 服務使用者應該存取哪些 DeepRacer 功能和資源是您的工作。接著,您必須將請求提交給您的 IAM 管 理員,來變更您服務使用者的許可。檢閱此頁面上的資訊,了解 IAM 的基本概念。若要進一步瞭解貴 公司如何搭配使用 IAM DeepRacer,請參閱[如何與 IAM AWS DeepRacer 搭配使用](#page-224-0)。

IAM 管理員 — 如果您是 IAM 管理員,您可能想要瞭解如何撰寫政策來管理存取權限的詳細資訊 DeepRacer。若要檢視可在 IAM 中使用的 DeepRacer 基於身分的政策範例,請參閱。[以身分識別為基](#page-230-0) [礎的原則範例 AWS DeepRacer](#page-230-0)

## <span id="page-220-0"></span>使用身分驗證

驗證是您 AWS 使用身分認證登入的方式。您必須以 IAM 使用者身分或假設 IAM 角色進行驗證 (登入 AWS)。 AWS 帳戶根使用者

您可以使用透過 AWS 身分識別來源提供的認證,以聯合身分識別身分登入。 AWS IAM Identity Center (IAM 身分中心) 使用者、貴公司的單一登入身分驗證,以及您的 Google 或 Facebook 登入資料 都是聯合身分識別的範例。您以聯合身分登入時,您的管理員先前已設定使用 IAM 角色的聯合身分。 當您使 AWS 用同盟存取時,您會間接擔任角色。

根據您的使用者類型,您可以登入 AWS Management Console 或 AWS 存取入口網站。如需有關登入 的詳細資訊 AWS,請參閱《AWS 登入 使用指南》 AWS 帳戶中[的如何登入您](https://docs.aws.amazon.com/signin/latest/userguide/how-to-sign-in.html)的。

如果您 AWS 以程式設計方式存取,請 AWS 提供軟體開發套件 (SDK) 和命令列介面 (CLI),以使用您 的認證以加密方式簽署要求。如果您不使用 AWS 工具,則必須自行簽署要求。如需使用建議的方法自 行簽署請求的詳細資訊,請參閱 IAM 使用者指南中的[簽署 AWS API 請求。](https://docs.aws.amazon.com/IAM/latest/UserGuide/reference_aws-signing.html)

無論您使用何種身分驗證方法,您可能都需要提供額外的安全性資訊。例如, AWS 建議您使用多重要 素驗證 (MFA) 來增加帳戶的安全性。如需更多資訊,請參閱 AWS IAM Identity Center 使用者指南中 的[多重要素驗證](https://docs.aws.amazon.com/singlesignon/latest/userguide/enable-mfa.html)和 IAM 使用者指南中的[在 AWS中使用多重要素驗證 \(MFA\)](https://docs.aws.amazon.com/IAM/latest/UserGuide/id_credentials_mfa.html)。

AWS 帳戶 根使用者

當您建立時 AWS 帳戶,您會從一個登入身分開始,該身分可完整存取該帳戶中的所有資源 AWS 服務 和資源。此身分稱為 AWS 帳戶 root 使用者,可透過使用您用來建立帳戶的電子郵件地址和密碼登入 來存取。強烈建議您不要以根使用者處理日常任務。保護您的根使用者憑證,並將其用來執行只能由根 使用者執行的任務。如需這些任務的完整清單,了解需以根使用者登入的任務,請參閱《IAM 使用者 指南》中的[需要根使用者憑證的任務](https://docs.aws.amazon.com/IAM/latest/UserGuide/root-user-tasks.html)。

IAM 使用者和群組

[IAM 使用者是](https://docs.aws.amazon.com/IAM/latest/UserGuide/id_users.html)您內部的身分,具 AWS 帳戶 有單一人員或應用程式的特定許可。建議您盡可能依賴暫 時憑證,而不是擁有建立長期憑證 (例如密碼和存取金鑰) 的 IAM 使用者。但是如果特定使用案例需要 擁有長期憑證的 IAM 使用者,建議您輪換存取金鑰。如需更多資訊,請參閱 [IAM 使用者指南中](https://docs.aws.amazon.com/IAM/latest/UserGuide/best-practices.html#rotate-credentials)的為需 要長期憑證的使用案例定期輪換存取金鑰。

[IAM 群組是](https://docs.aws.amazon.com/IAM/latest/UserGuide/id_groups.html)一種指定 IAM 使用者集合的身分。您無法以群組身分簽署。您可以使用群組來一次為多 名使用者指定許可。群組可讓管理大量使用者許可的程序變得更為容易。例如,您可以擁有一個名為 IAMAdmins 的群組,並給予該群組管理 IAM 資源的許可。

使用者與角色不同。使用者只會與單一人員或應用程式建立關聯,但角色的目的是在由任何需要它的人 員取得。使用者擁有永久的長期憑證,但角色僅提供暫時憑證。如需進一步了解,請參閱IAM 使用者 指南中的[建立 IAM 使用者 \(而非角色\) 的時機。](https://docs.aws.amazon.com/IAM/latest/UserGuide/id.html#id_which-to-choose)

#### IAM 角色

[IAM 角色是](https://docs.aws.amazon.com/IAM/latest/UserGuide/id_roles.html)您 AWS 帳戶 內部具有特定許可的身分。它類似 IAM 使用者,但不與特定的人員相關聯。 您可以[切換角色,在中暫時擔任 IAM 角色。](https://docs.aws.amazon.com/IAM/latest/UserGuide/id_roles_use_switch-role-console.html) AWS Management Console 您可以透過呼叫 AWS CLI 或 AWS API 作業或使用自訂 URL 來擔任角色。如需使用角色的方法詳細資訊,請參閱 IAM 使用者指 南中的[使用 IAM 角色。](https://docs.aws.amazon.com/IAM/latest/UserGuide/id_roles_use.html)

使用暫時憑證的 IAM 角色在下列情況中非常有用:

- 聯合身分使用者存取 如需向聯合身分指派許可,請建立角色,並為角色定義許可。當聯合身分進 行身分驗證時,該身分會與角色建立關聯,並獲授予由角色定義的許可。如需有關聯合角色的相關資 訊,請參閱 [IAM 使用者指南中](https://docs.aws.amazon.com/IAM/latest/UserGuide/id_roles_create_for-idp.html)的為第三方身分提供者建立角色。如果您使用 IAM Identity Center, 則需要設定許可集。為控制身分驗證後可以存取的內容,IAM Identity Center 將許可集與 IAM 中的 角色相關聯。如需有關許可集的資訊,請參閱 AWS IAM Identity Center 使用者指南中的[許可集。](https://docs.aws.amazon.com/singlesignon/latest/userguide/permissionsetsconcept.html)
- 暫時 IAM 使用者許可 IAM 使用者或角色可以擔任 IAM 角色來暫時針對特定任務採用不同的許可。
- 跨帳戶存取權:您可以使用 IAM 角色,允許不同帳戶中的某人 (信任的主體) 存取您帳戶的資源。角 色是授予跨帳戶存取權的主要方式。但是,對於某些策略 AWS 服務,您可以將策略直接附加到資源 (而不是使用角色作為代理)。若要了解跨帳戶存取角色和以資源為基礎的政策之間的差異,請參閱 IAM 使用者指南中的 [IAM 中的跨帳戶資源存取。](https://docs.aws.amazon.com/IAM/latest/UserGuide/access_policies-cross-account-resource-access.html)
- 跨服務訪問 有些 AWS 服務 使用其他 AWS 服務功能。例如,當您在服務中進行呼叫時,該服務 通常會在 Amazon EC2 中執行應用程式或將物件儲存在 Amazon Simple Storage Service (Amazon S3) 中。服務可能會使用呼叫主體的許可、使用服務角色或使用服務連結角色來執行此作業。
	- 轉寄存取工作階段 (FAS) 當您使用 IAM 使用者或角色在中執行動作時 AWS,您會被視為主 體。使用某些服務時,您可能會執行某個動作,進而在不同服務中啟動另一個動作。FAS 會使用 主體呼叫的權限 AWS 服務,並結合要求 AWS 服務 向下游服務發出要求。只有當服務收到需要與 其 AWS 服務 他資源互動才能完成的請求時,才會發出 FAS 請求。在此情況下,您必須具有執行 這兩個動作的許可。如需提出 FAS 請求時的政策詳細資訊,請參閱[《轉發存取工作階段》。](https://docs.aws.amazon.com/IAM/latest/UserGuide/access_forward_access_sessions.html)
- 服務角色 服務角色是服務擔任的 [IAM 角色,](https://docs.aws.amazon.com/IAM/latest/UserGuide/id_roles.html)可代表您執行動作。IAM 管理員可以從 IAM 內建 立、修改和刪除服務角色。如需詳細資訊,請參閱 IAM 使用者指南中的[建立角色以委派許可給](https://docs.aws.amazon.com/IAM/latest/UserGuide/id_roles_create_for-service.html)  [AWS 服務服務。](https://docs.aws.amazon.com/IAM/latest/UserGuide/id_roles_create_for-service.html)
- 服務連結角色 服務連結角色是連結至. AWS 服務服務可以擔任代表您執行動作的角色。服務連 結角色會顯示在您的中, AWS 帳戶 且屬於服務所有。IAM 管理員可以檢視,但不能編輯服務連 結角色的許可。
- 在 Amazon EC2 上執行的應用程式 您可以使用 IAM 角色來管理在 EC2 執行個體上執行的應用程 式以及發出 AWS CLI 或 AWS API 請求的臨時登入資料。這是在 EC2 執行個體內儲存存取金鑰的較 好方式。若要將 AWS 角色指派給 EC2 執行個體並提供給其所有應用程式,請建立連接至執行個體 的執行個體設定檔。執行個體設定檔包含該角色,並且可讓 EC2 執行個體上執行的程式取得暫時憑 證。如需詳細資訊,請參閱 IAM 使用者指南中的[利用 IAM 角色來授予許可給 Amazon EC2 執行個](https://docs.aws.amazon.com/IAM/latest/UserGuide/id_roles_use_switch-role-ec2.html) [體上執行的應用程式](https://docs.aws.amazon.com/IAM/latest/UserGuide/id_roles_use_switch-role-ec2.html)。

如需了解是否要使用 IAM 角色或 IAM 使用者,請參閱 IAM 使用者指南中的[建立 IAM 角色 \(而非使用](https://docs.aws.amazon.com/IAM/latest/UserGuide/id.html#id_which-to-choose_role) [者\) 的時機](https://docs.aws.amazon.com/IAM/latest/UserGuide/id.html#id_which-to-choose_role)。

## <span id="page-222-0"></span>使用政策管理公司

您可以透 AWS 過建立原則並將其附加至 AWS 身分識別或資源來控制中的存取。原則是一個物件 AWS ,當與身分識別或資源相關聯時,會定義其權限。 AWS 當主參與者 (使用者、root 使用者或角色 工作階段) 提出要求時,評估這些原則。政策中的許可決定是否允許或拒絕請求。大多數原則會 AWS 以 JSON 文件的形式儲存在中。如需 JSON 政策文件結構和內容的詳細資訊,請參閱 IAM 使用者指 南中的 [JSON 政策概觀。](https://docs.aws.amazon.com/IAM/latest/UserGuide/access_policies.html#access_policies-json)

管理員可以使用 AWS JSON 政策來指定誰可以存取哪些內容。也就是說,哪個主體在什麼條件下可以 對什麼資源執行哪些動作。

預設情況下,使用者和角色沒有許可。若要授予使用者對其所需資源執行動作的許可,IAM 管理員可 以建立 IAM 政策。然後,管理員可以將 IAM 政策新增至角色,使用者便能擔任這些角色。

IAM 政策定義該動作的許可,無論您使用何種方法來執行操作。例如,假設您有一個允許 iam:GetRole 動作的政策。具有該原則的使用者可以從 AWS Management Console AWS CLI、或 AWS API 取得角色資訊。

#### 身分型政策

身分型政策是可以附加到身分 (例如 IAM 使用者、使用者群組或角色) 的 JSON 許可政策文件。這些 政策可控制身分在何種條件下能對哪些資源執行哪些動作。若要了解如何建立身分類型政策,請參閱 IAM 使用者指南中的[建立 IAM 政策。](https://docs.aws.amazon.com/IAM/latest/UserGuide/access_policies_create.html)

身分型政策可進一步分類成內嵌政策或受管政策。內嵌政策會直接內嵌到單一使用者、群組或角色。受 管理的策略是獨立策略,您可以將其附加到您的 AWS 帳戶. 受管政策包括 AWS 受管政策和客戶管理 的策略。如需了解如何在受管政策及內嵌政策間選擇,請參閱 IAM 使用者指南中的[在受管政策和內嵌](https://docs.aws.amazon.com/IAM/latest/UserGuide/access_policies_managed-vs-inline.html#choosing-managed-or-inline) [政策間選擇](https://docs.aws.amazon.com/IAM/latest/UserGuide/access_policies_managed-vs-inline.html#choosing-managed-or-inline)。

#### 資源型政策

資源型政策是連接到資源的 JSON 政策文件。資源型政策的最常見範例是 IAM 角色信任政策和 Amazon S3 儲存貯體政策。在支援資源型政策的服務中,服務管理員可以使用它們來控制對特定資源 的存取權限。對於附加政策的資源,政策會定義指定的主體可以對該資源執行的動作以及在何種條件 下執行的動作。您必須在資源型政策中[指定主體](https://docs.aws.amazon.com/IAM/latest/UserGuide/reference_policies_elements_principal.html)。主參與者可以包括帳戶、使用者、角色、同盟使用者 或。 AWS 服務

資源型政策是位於該服務中的內嵌政策。您無法在以資源為基礎的政策中使用 IAM 的 AWS 受管政 策。

存取控制清單 (ACL)

存取控制清單 (ACL) 可控制哪些主體 (帳戶成員、使用者或角色) 擁有存取某資源的許可。ACL 類似於 資源型政策,但它們不使用 JSON 政策文件格式。

Amazon S3 和 Amazon VPC 是支援 ACL 的服務範例。 AWS WAF如需進一步了解 ACL,請參閱 Amazon Simple Storage Service 開發人員指南中的[存取控制清單 \(ACL\) 概觀。](https://docs.aws.amazon.com/AmazonS3/latest/dev/acl-overview.html)

#### 其他政策類型

AWS 支援其他較不常見的原則類型。這些政策類型可設定較常見政策類型授予您的最大許可。

• 許可界限 – 許可範圍是一種進階功能,可供您設定身分型政策能授予 IAM 實體 (IAM 使用者或角色) 的最大許可。您可以為實體設定許可界限。所產生的許可會是實體的身分型政策和其許可界限的交 集。會在 Principal 欄位中指定使用者或角色的資源型政策則不會受到許可界限限制。所有這類政 策中的明確拒絕都會覆寫該允許。如需許可界限的詳細資訊,請參閱 IAM 使用者指南中的 [IAM 實體](https://docs.aws.amazon.com/IAM/latest/UserGuide/access_policies_boundaries.html) [許可界限](https://docs.aws.amazon.com/IAM/latest/UserGuide/access_policies_boundaries.html)。

- 服務控制策略(SCP)— SCP 是 JSON 策略,用於指定中組織或組織單位(OU)的最大權限。 AWS Organizations AWS Organizations 是一種用於分組和集中管理您企業擁 AWS 帳戶 有的多個 服務。若您啟用組織中的所有功能,您可以將服務控制政策 (SCP) 套用到任何或所有帳戶。SCP 限 制成員帳戶中實體的權限,包括每個 AWS 帳戶根使用者帳戶。如需 Organizations 和 SCP 的詳細 資訊,請參閱 AWS Organizations 使用者指南中的 [SCP 運作方式。](https://docs.aws.amazon.com/organizations/latest/userguide/orgs_manage_policies_about-scps.html)
- 工作階段政策 工作階段政策是一種進階政策,您可以在透過編寫程式的方式建立角色或聯合使用 者的暫時工作階段時,作為參數傳遞。所產生工作階段的許可會是使用者或角色的身分型政策和工作 階段政策的交集。許可也可以來自資源型政策。所有這類政策中的明確拒絕都會覆寫該允許。如需詳 細資訊,請參閱 IAM 使用者指南中的[工作階段政策。](https://docs.aws.amazon.com/IAM/latest/UserGuide/access_policies.html#policies_session)

#### 多種政策類型

將多種政策類型套用到請求時,其結果形成的許可會更為複雜、更加難以理解。要了解如何在涉及多個 政策類型時 AWS 確定是否允許請求,請參閱《IAM 使用者指南》中的[政策評估邏輯。](https://docs.aws.amazon.com/IAM/latest/UserGuide/reference_policies_evaluation-logic.html)

<span id="page-224-0"></span>如何與 IAM AWS DeepRacer 搭配使用

在您使用 IAM 管理存取權限之前 DeepRacer,請先了解哪些 IAM 功能可搭配使用 DeepRacer。

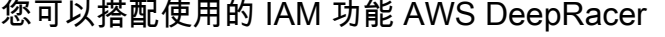

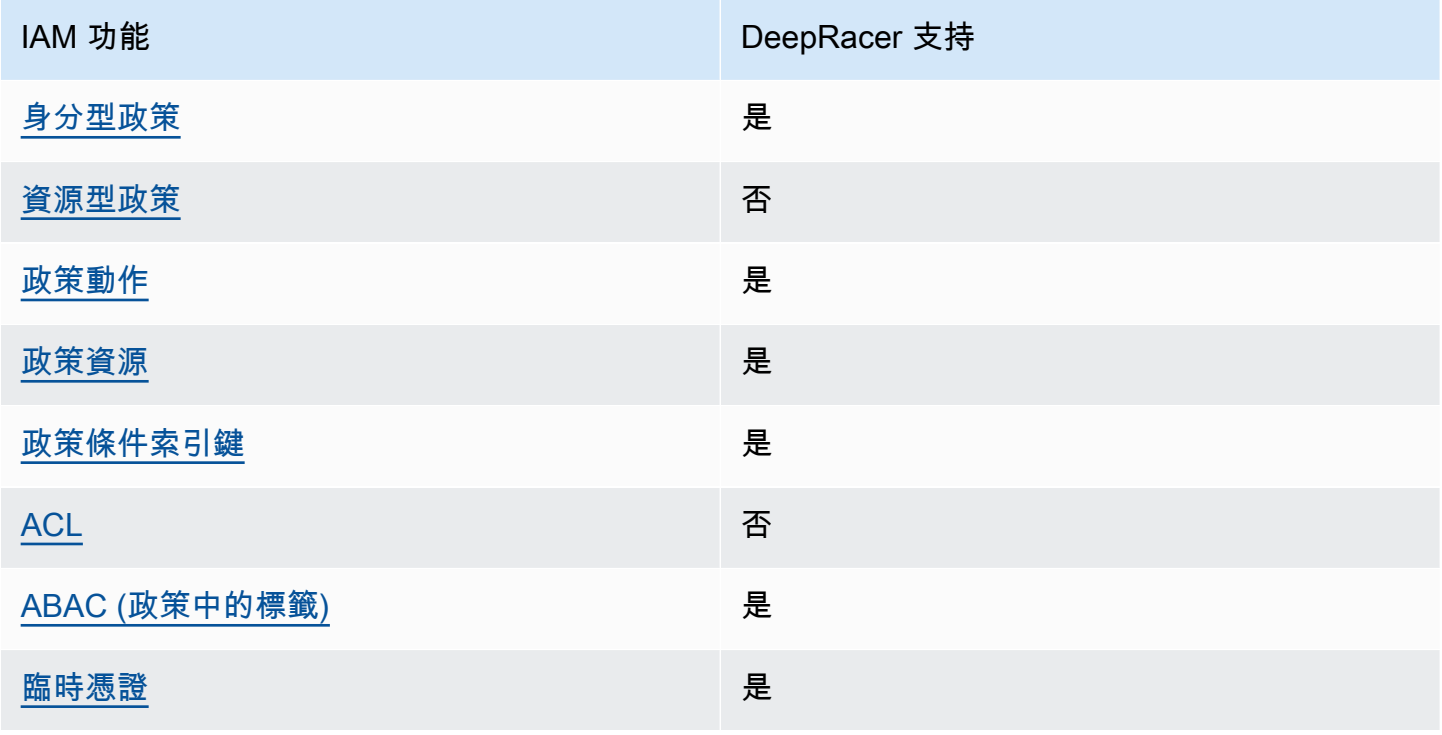

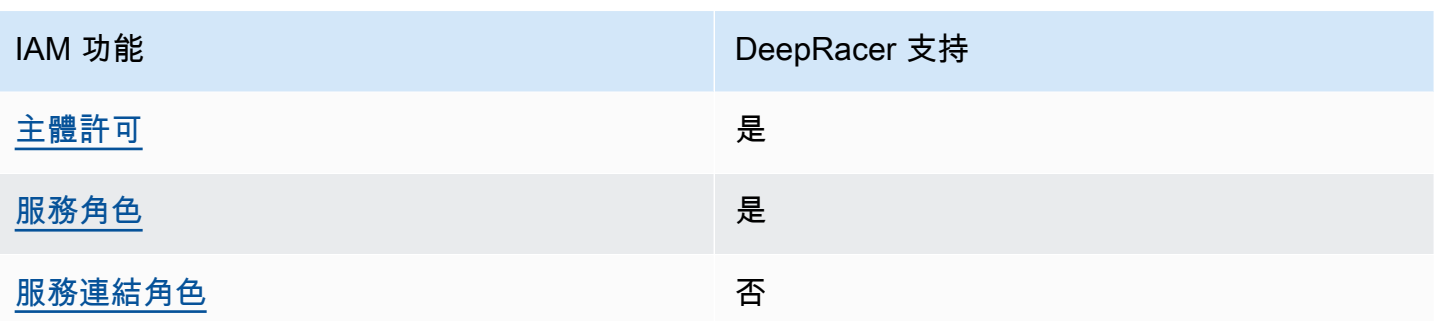

若要深入瞭解如何以 DeepRacer 及其他 AWS 服務如何使用大多數 IAM 功能,請參閱 IAM 使用者指 南中的搭配 IAM 使用[的AWS 服務。](https://docs.aws.amazon.com/IAM/latest/UserGuide/reference_aws-services-that-work-with-iam.html)

<span id="page-225-0"></span>以身分識別為基礎的原則 DeepRacer

支援身分型政策 しょうしょう こうしょう えんこう 是

身分型政策是可以連接到身分 (例如 IAM 使用者、使用者群組或角色) 的 JSON 許可政策文件。這些 政策可控制身分在何種條件下能對哪些資源執行哪些動作。若要了解如何建立身分類型政策,請參閱 《IAM 使用者指南》中的[建立 IAM 政策。](https://docs.aws.amazon.com/IAM/latest/UserGuide/access_policies_create.html)

使用 IAM 身分型政策,您可以指定允許或拒絕的動作和資源,以及在何種條件下允許或拒絕動作。您 無法在身分型政策中指定主體,因為這會套用至連接的使用者或角色。如要了解您在 JSON 政策中使 用的所有元素,請參閱《IAM 使用者指南》中的 [IAM JSON 政策元素參考。](https://docs.aws.amazon.com/IAM/latest/UserGuide/reference_policies_elements.html)

DeepRacer 的身分型政策範例

若要檢視以 DeepRacer 身分為基礎的原則範例,請參閱[。以身分識別為基礎的原則範例 AWS](#page-230-0)  **[DeepRacer](#page-230-0)** 

<span id="page-225-1"></span>DeepRacer 內的資源型政策

支援以資源基礎的政策 あいしん こうしょう 否

資源型政策是附加到資源的 JSON 政策文件。資源型政策的最常見範例是 IAM 角色信任政策和 Amazon S3 儲存貯體政策。在支援資源型政策的服務中,服務管理員可以使用它們來控制對特定資源 的存取權限。對於附加政策的資源,政策會定義指定的主體可以對該資源執行的動作以及在何種條件

下執行的動作。您必須在資源型政策中[指定主體](https://docs.aws.amazon.com/IAM/latest/UserGuide/reference_policies_elements_principal.html)。主參與者可以包括帳戶、使用者、角色、同盟使用者 或。 AWS 服務

如需啟用跨帳戶存取權,您可以指定在其他帳戶內的所有帳戶或 IAM 實體,作為資源型政策的主體。 新增跨帳戶主體至資源型政策,只是建立信任關係的一半。當主體和資源位於不同時 AWS 帳戶,受信 任帳戶中的 IAM 管理員也必須授與主體實體 (使用者或角色) 權限,才能存取資源。其透過將身分型政 策連接到實體來授與許可。不過,如果資源型政策會為相同帳戶中的主體授予存取,這時就不需要額外 的身分型政策。如需詳細資訊,請參閱 IAM 使用者指南[中的 IAM 中的跨帳戶資源存取。](https://docs.aws.amazon.com/IAM/latest/UserGuide/access_policies-cross-account-resource-access.html)

<span id="page-226-0"></span>的政策動作 DeepRacer

さわりの あまつい あまま きょうかん あまま きょうかん しょうかん えんきょう えんきょう えんきょう しょうかん しょうかん しょうかん しょうかん しょうかん はんじょう しょうかん こうしょう しょうかい こくしょう しょうしょく こくりょう しょうしょく しょうしょく しょうしょく しょうしょく しょうしょく しょういく しょういく しょういく しょういく しょういく

管理員可以使用 AWS JSON 政策來指定誰可以存取哪些內容。也就是說,哪個主體在什麼条件下可以 對什麼資源執行哪些動作。

JSON 政策的 Action 元素描述您可以用來允許或拒絕政策中存取的動作。原則動作通常與關聯的 AWS API 作業具有相同的名稱。有一些例外狀況,例如沒有相符的 API 操作的僅限許可動作。也有一 些作業需要政策中的多個動作。這些額外的動作稱為相依動作。

政策會使用動作來授予執行相關聯動作的許可。

若要查看 DeepRacer 動作清單,請參閱服務授權參考 AWS DeepRacer中[所定義的動作](https://docs.aws.amazon.com/service-authorization/latest/reference/list_awsdeepracer.html#awsdeepracer-actions-as-permissions)。

中的策略動作在動作之前 DeepRacer 使用下列前置詞:

deepracer

若要在單一陳述式中指定多個動作,請用逗號分隔。

```
"Action": [ 
       "deepracer:action1", 
       "deepracer:action2" 
 ]
```
若要檢視以 DeepRacer 身分為基礎的原則範例,請參閱[。以身分識別為基礎的原則範例 AWS](#page-230-0)  **[DeepRacer](#page-230-0)** 

#### <span id="page-227-0"></span>的政策資源 DeepRacer

支援政策資源 しょうしゃ しょうしゃ こうしょう 是

管理員可以使用 AWS JSON 政策來指定誰可以存取哪些內容。也就是說,哪個主體在什麼條件下可以 對什麼資源執行哪些動作。

Resource JSON 政策元素可指定要套用動作的物件。陳述式必須包含 Resource 或 NotResource 元素。最佳實務是使用其 [Amazon Resource Name \(ARN\)](https://docs.aws.amazon.com/general/latest/gr/aws-arns-and-namespaces.html) 來指定資源。您可以針對支援特定資源類型 的動作 (稱為資源層級許可) 來這麼做。

對於不支援資源層級許可的動作 (例如列出操作),請使用萬用字元 (\*) 來表示陳述式適用於所有資源。

"Resource": "\*"

若要查看 DeepRacer資源類型及其 ARN 的清單,請參閱服務授權參考 AWS DeepRacer中[所定義的資](https://docs.aws.amazon.com/service-authorization/latest/reference/list_awsdeepracer.html#awsdeepracer-resources-for-iam-policies) [源](https://docs.aws.amazon.com/service-authorization/latest/reference/list_awsdeepracer.html#awsdeepracer-resources-for-iam-policies)。若要瞭解您可以使用哪些動作指定每個資源的 ARN,請參閱[由 AWS DeepRacer定義的動作](https://docs.aws.amazon.com/service-authorization/latest/reference/list_awsdeepracer.html#awsdeepracer-actions-as-permissions)。

若要檢視以 DeepRacer 身分為基礎的原則範例,請參閱[。以身分識別為基礎的原則範例 AWS](#page-230-0)  **[DeepRacer](#page-230-0)** 

<span id="page-227-1"></span>DeepRacer 的政策條件索引鍵

支援服務特定政策條件金鑰 是

管理員可以使用 AWS JSON 政策來指定誰可以存取哪些內容。也就是說,哪個主體在什麼條件下可以 對什麼資源執行哪些動作。

Condition 元素 (或 Condition 區塊) 可讓您指定使陳述式生效的條件。Condition 元素是選用項 目。您可以建立使用[條件運算子](https://docs.aws.amazon.com/IAM/latest/UserGuide/reference_policies_elements_condition_operators.html)的條件運算式 (例如等於或小於),來比對政策中的條件和請求中的值。

若您在陳述式中指定多個 Condition 元素,或是在單一 Condition 元素中指定多個索引鍵, AWS 會使用邏輯 AND 操作評估他們。如果您為單一條件索引鍵指定多個值,請使用邏輯OR運算來 AWS 評 估條件。必須符合所有條件,才會授與陳述式的許可。

您也可以在指定條件時使用預留位置變數。例如,您可以只在使用者使用其 IAM 使用者名稱標記時, 將存取資源的許可授予該 IAM 使用者。如需更多資訊,請參閱 IAM 使用者指南中的 [IAM 政策元素:變](https://docs.aws.amazon.com/IAM/latest/UserGuide/reference_policies_variables.html) [數和標籤](https://docs.aws.amazon.com/IAM/latest/UserGuide/reference_policies_variables.html)。

AWS 支援全域條件金鑰和服務特定條件金鑰。若要查看所有 AWS 全域條件金鑰,請參閱《IAM 使用 者指南》中的[AWS 全域條件內容金鑰。](https://docs.aws.amazon.com/IAM/latest/UserGuide/reference_policies_condition-keys.html)

若要查看 DeepRacer 條件金鑰清單,請參閱服務授權參考資料 AWS DeepRacer中的 IAM 使用 者指南中的[條件金](https://docs.aws.amazon.com/service-authorization/latest/reference/list_awsdeepracer.html#awsdeepracer-policy-keys)鑰。若要瞭解您可以使用條件索引鍵的動作和資源,請參閱[定義的動作 AWS](https://docs.aws.amazon.com/service-authorization/latest/reference/list_awsdeepracer.html#awsdeepracer-actions-as-permissions)  [DeepRacer。](https://docs.aws.amazon.com/service-authorization/latest/reference/list_awsdeepracer.html#awsdeepracer-actions-as-permissions)

若要檢視以 DeepRacer 身分為基礎的原則範例,請參閱[。以身分識別為基礎的原則範例 AWS](#page-230-0)  **[DeepRacer](#page-230-0)** 

<span id="page-228-0"></span>存取控制清單 (ACL) DeepRacer

支援 ACL 否

存取控制清單 (ACL) 可控制哪些主體 (帳戶成員、使用者或角色) 擁有存取某資源的許可。ACL 類似於 資源型政策,但它們不使用 JSON 政策文件格式。

<span id="page-228-1"></span>以屬性為基礎的存取控制 (ABAC) 搭配 DeepRacer

支援 ABAC (政策中的標籤) 是

屬性型存取控制 (ABAC) 是一種授權策略,可根據屬性來定義許可。在中 AWS,這些屬性稱為標籤。 您可以將標籤附加到 IAM 實體 (使用者或角色) 和許多 AWS 資源。為實體和資源加上標籤是 ABAC 的 第一步。您接著要設計 ABAC 政策,允許在主體的標籤與其嘗試存取的資源標籤相符時操作。

ABAC 在成長快速的環境中相當有幫助,並能在政策管理變得繁瑣時提供協助。

如需根據標籤控制存取,請使用 aws:ResourceTag/*key-name*、aws:RequestTag/*key-name* 或 aws:TagKeys 條件索引鍵,在政策的[條件元素中](https://docs.aws.amazon.com/IAM/latest/UserGuide/reference_policies_elements_condition.html),提供標籤資訊。

如果服務支援每個資源類型的全部三個條件金鑰,則對該服務而言,值為 Yes。如果服務僅支援某些資 源類型的全部三個條件金鑰,則值為 Partial。

如需 ABAC 的詳細資訊,請參閱 IAM 使用者指南中[的什麼是 ABAC?。](https://docs.aws.amazon.com/IAM/latest/UserGuide/introduction_attribute-based-access-control.html)如要查看含有設定 ABAC 步驟 的教學課程,請參閱 IAM 使用者指南中的[使用屬性型存取控制 \(ABAC\)。](https://docs.aws.amazon.com/IAM/latest/UserGuide/tutorial_attribute-based-access-control.html)

### <span id="page-229-0"></span>使用臨時登入資料 DeepRacer

#### さ 援臨 時憑證 いっぽん こうしょう こうしょう しょうしょう えいきょう 是くらい かいしょう

當您使用臨時憑據登錄時,某些 AWS 服務 不起作用。如需其他資訊,包括哪些 AWS 服務 與臨時登 入資料[搭配AWS 服務 使用,請參閱 IAM](https://docs.aws.amazon.com/IAM/latest/UserGuide/reference_aws-services-that-work-with-iam.html) 使用者指南中的 IAM。

如果您使用除了使用者名稱和密碼以外的任何方法登入,則您正在 AWS Management Console 使用臨 時認證。例如,當您 AWS 使用公司的單一登入 (SSO) 連結存取時,該程序會自動建立暫時認證。當 您以使用者身分登入主控台,然後切換角色時,也會自動建立臨時憑證。如需切換角色的詳細資訊,請 參閱 IAM 使用者指南中的[切換至角色 \(主控台\)](https://docs.aws.amazon.com/IAM/latest/UserGuide/id_roles_use_switch-role-console.html)。

您可以使用 AWS CLI 或 AWS API 手動建立臨時登入資料。然後,您可以使用這些臨時登入資料來存 取 AWS。 AWS 建議您動態產生臨時登入資料,而不是使用長期存取金鑰。如需詳細資訊,請參閱 [IAM 中的暫時性安全憑證。](https://docs.aws.amazon.com/IAM/latest/UserGuide/id_credentials_temp.html)

<span id="page-229-1"></span>DeepRacer 的跨服務主體權限

支援轉寄存取工作階段 (FAS) 是

當您使用 IAM 使用者或角色在中執行動作時 AWS,您會被視為主體。使用某些服務時,您可能會執行 某個動作,進而在不同服務中啟動另一個動作。FAS 會使用主體呼叫的權限 AWS 服務,並結合要求 AWS 服務 向下游服務發出要求。只有當服務收到需要與其 AWS 服務 他資源互動才能完成的請求時, 才會發出 FAS 請求。在此情況下,您必須具有執行這兩個動作的許可。如需提出 FAS 請求時的政策詳 細資訊,請參閱[《轉發存取工作階段》](https://docs.aws.amazon.com/IAM/latest/UserGuide/access_forward_access_sessions.html)。

<span id="page-229-2"></span>的服務角色 DeepRacer

支援服務角色 しょうしゃ しょうしゃ こうしゃ 是

服務角色是服務擔任的 [IAM 角色,](https://docs.aws.amazon.com/IAM/latest/UserGuide/id_roles.html)可代您執行動作。IAM 管理員可以從 IAM 內建立、修改和刪除服務 角色。如需詳細資訊,請參閱 IAM 使用者指南中的[建立角色以委派許可給 AWS 服務服務。](https://docs.aws.amazon.com/IAM/latest/UserGuide/id_roles_create_for-service.html)

**A** Warning

變更服務角色的權限可能會中斷 DeepRacer 功能。只有在 DeepRacer 提供指引時才編輯服務 角色。

<span id="page-230-1"></span>服務連結角色 DeepRacer

さ援服務連結角色。 いっぱん かいしん あいのう 否め

服務連結角色是一種連結至. AWS 服務服務可以擔任代表您執行動作的角色。服務連結角色會顯示在 您的中, AWS 帳戶 且屬於服務所有。IAM 管理員可以檢視,但不能編輯服務連結角色的許可。

如需建立或管理服務連結角色的詳細資訊,請參閱[可搭配 IAM 運作的AWS 服務。](https://docs.aws.amazon.com/IAM/latest/UserGuide/reference_aws-services-that-work-with-iam.html)在表格中尋找服務, 其中包含服務連結角色欄中的 Yes。選擇是連結,以檢視該服務的服務連結角色文件。

## <span id="page-230-0"></span>以身分識別為基礎的原則範例 AWS DeepRacer

依預設,使用者和角色沒有建立或修改 DeepRacer資源的權限。他們也無法使用 AWS Management Console、 AWS Command Line Interface (AWS CLI) 或 AWS API 來執行工作。若要授予使用者對其 所需資源執行動作的許可,IAM 管理員可以建立 IAM 政策。然後,管理員可以將 IAM 政策新增至角 色,使用者便能擔任這些角色。

若要了解如何使用這些範例 JSON 政策文件建立 IAM 身分型政策,請參閱《IAM 使用者指南》中[的建](https://docs.aws.amazon.com/IAM/latest/UserGuide/access_policies_create-console.html) [立 IAM 政策。](https://docs.aws.amazon.com/IAM/latest/UserGuide/access_policies_create-console.html)

如需有關由定義的動作和資源類型的詳細資訊 DeepRacer,包括每個資源類型的 ARN 格式,請參閱服 務授權參考 AWS DeepRacer中的動作、資源和條件索引[鍵。](https://docs.aws.amazon.com/service-authorization/latest/reference/list_awsdeepracer.html)

#### 主題

- [政策最佳實務](#page-231-0)
- [使用控 DeepRacer 制台](#page-231-1)
- [允許使用者檢視他們自己的許可](#page-232-1)

### <span id="page-231-0"></span>政策最佳實務

以身分識別為基礎的政策會決定某人是否可以建立、存取或刪除您帳戶中的 DeepRacer 資源。這些動 作可能會讓您的 AWS 帳戶產生費用。當您建立或編輯身分型政策時,請遵循下列準則及建議事項:

- 開始使用 AWS 受管原則並邁向最低權限權限 若要開始授與使用者和工作負載的權限,請使用可 授與許多常見使用案例權限的AWS 受管理原則。它們可用在您的 AWS 帳戶. 建議您透過定義特定 於您使用案例的 AWS 客戶管理政策,進一步降低使用權限。如需更多資訊,請參閱 IAM 使用者指 南中的 [AWS 受管政策或](https://docs.aws.amazon.com/IAM/latest/UserGuide/access_policies_managed-vs-inline.html#aws-managed-policies)[任務職能的AWS 受管政策。](https://docs.aws.amazon.com/IAM/latest/UserGuide/access_policies_job-functions.html)
- 套用最低權限許可 設定 IAM 政策的許可時,請僅授予執行任務所需的許可。為實現此目的,您可 以定義在特定條件下可以對特定資源採取的動作,這也稱為最低權限許可。如需使用 IAM 套用許可 的更多相關資訊,請參閱 IAM 使用者指南中的 [IAM 中的政策和許可。](https://docs.aws.amazon.com/IAM/latest/UserGuide/access_policies.html)
- 使用 IAM 政策中的條件進一步限制存取權 您可以將條件新增至政策,以限制動作和資源的存取。 例如,您可以撰寫政策條件,指定必須使用 SSL 傳送所有請求。您也可以使用條件來授與對服務動 作的存取權 (如透過特定) 使用這些動作 AWS 服務,例如 AWS CloudFormation。如需詳細資訊,請 參閱 IAM 使用者指南中的 [IAM JSON 政策元素:條件](https://docs.aws.amazon.com/IAM/latest/UserGuide/reference_policies_elements_condition.html)。
- 使用 IAM Access Analyzer 驗證 IAM 政策,確保許可安全且可正常運作 IAM Access Analyzer 驗 證新政策和現有政策,確保這些政策遵從 IAM 政策語言 (JSON) 和 IAM 最佳實務。IAM Access Analyzer 提供 100 多項政策檢查及切實可行的建議,可協助您編寫安全且實用的政策。如需更多資 訊,請參閱 IAM 使用者指南中的 [IAM Access Analyzer 政策驗證。](https://docs.aws.amazon.com/IAM/latest/UserGuide/access-analyzer-policy-validation.html)
- 需要多因素身份驗證 (MFA) 如果您的案例需要 IAM 使用者或根使用者 AWS 帳戶,請開啟 MFA 以獲得額外的安全性。如需在呼叫 API 操作時請求 MFA,請將 MFA 條件新增至您的政策。如需更 多資訊,請參閱 [IAM 使用者指南中](https://docs.aws.amazon.com/IAM/latest/UserGuide/id_credentials_mfa_configure-api-require.html)的設定 MFA 保護的 API 存取。

如需 IAM 中最佳實務的相關資訊,請參閱 IAM 使用者指南中的 [IAM 安全最佳實務。](https://docs.aws.amazon.com/IAM/latest/UserGuide/best-practices.html)

<span id="page-231-1"></span>使用控 DeepRacer 制台

若要存取 AWS DeepRacer 主控台,您必須擁有最少一組權限。這些權限必須允許您列出和檢視有關 AWS 帳戶. DeepRacer 如果您建立比最基本必要許可更嚴格的身分型政策,則對於具有該政策的實體 (使用者或角色) 而言,主控台就無法如預期運作。

您不需要為僅對 AWS CLI 或 AWS API 進行呼叫的使用者允許最低主控台權限。反之,只需允許存取 符合他們嘗試執行之 API 操作的動作就可以了。

若要確保使用者和角色仍可使用 DeepRacer 主控台,請同時將 DeepRacerConsoleAccess或 受ReadOnly AWS 管理的原則附加至實體。如需詳細資訊,請參閱《IAM 使用者指南》中[的新增許可](https://docs.aws.amazon.com/IAM/latest/UserGuide/id_users_change-permissions.html#users_change_permissions-add-console) [到使用者](https://docs.aws.amazon.com/IAM/latest/UserGuide/id_users_change-permissions.html#users_change_permissions-add-console)。

## <span id="page-232-1"></span>允許使用者檢視他們自己的許可

此範例會示範如何建立政策,允許 IAM 使用者檢視附加到他們使用者身分的內嵌及受管政策。此原則 包含在主控台上或以程式設計方式使用 AWS CLI 或 AWS API 完成此動作的權限。

```
{ 
     "Version": "2012-10-17", 
     "Statement": [ 
          { 
               "Sid": "ViewOwnUserInfo", 
               "Effect": "Allow", 
               "Action": [ 
                    "iam:GetUserPolicy", 
                   "iam:ListGroupsForUser", 
                   "iam:ListAttachedUserPolicies", 
                   "iam:ListUserPolicies", 
                   "iam:GetUser" 
               ], 
               "Resource": ["arn:aws:iam::*:user/${aws:username}"] 
          }, 
          { 
               "Sid": "NavigateInConsole", 
               "Effect": "Allow", 
               "Action": [ 
                   "iam:GetGroupPolicy", 
                   "iam:GetPolicyVersion", 
                   "iam:GetPolicy", 
                   "iam:ListAttachedGroupPolicies", 
                   "iam:ListGroupPolicies", 
                   "iam:ListPolicyVersions", 
                   "iam:ListPolicies", 
                   "iam:ListUsers" 
               ], 
               "Resource": "*" 
          } 
    \mathbf{I}}
```
## <span id="page-232-0"></span>AWS適用於 AWS 的受管政策DeepRacer

AWS 受管政策是由 AWS 建立和管理的獨立政策。AWS 受管政策的設計在於為許多常見使用案例提供 許可,如此您就可以開始將許可指派給使用者、群組和角色。

請記住,AWS 受管政策可能不會授與您特定使用案例的最低權限許可,因為它們可供所有 AWS 客戶 使用。我們建議您定義使用案例專屬的[客戶管理政策](https://docs.aws.amazon.com/IAM/latest/UserGuide/access_policies_managed-vs-inline.html#customer-managed-policies),以便進一步減少許可。

您無法更改 AWS 受管政策中定義的許可。如果 AWS 更新 AWS 受管政策中定義的許可,更新會影響 政策連接的所有主體身分 (使用者、群組和角色)。在推出新的 AWS 服務 或有新的 API 操作可供現有 服務使用時,AWS 很可能會更新 AWS 受管政策。

如需詳細資訊,請參閱《IAM 使用者指南》[https://docs.aws.amazon.com/IAM/latest/UserGuide/](https://docs.aws.amazon.com/IAM/latest/UserGuide/access_policies_managed-vs-inline.html#aws-managed-policies) [access\\_policies\\_managed-vs-inline.html#aws-managed-policies](https://docs.aws.amazon.com/IAM/latest/UserGuide/access_policies_managed-vs-inline.html#aws-managed-policies)中的 AWS 受管政策。

以下AWS-受管政策專用於使用 AWSDeepRacer多用戶模式,以贊助您的多個參與者AWS帳戶。

- AWSDeepRacerAccountAdminAccess所需的 AWS 授權DeepRacer多用戶帳戶管理員的權限。
- AWSDeepRacerDefaultMultiUserAccess所需的 AWS 授權DeepRacer使用 AWS 的許可 DeepRacer控制台。

#### 主題

- [AWSDeepRacerAccountAdminAccess適用於 AWS 的受管政策DeepRacer管理員](#page-233-0)
- [AWSDeepRacerDefaultMultiUserAccess適用於 AWS 的受管政策DeepRacer多用戶賽車](#page-234-0)
- [AWSDeepRacer更新至AWS受管理政策](#page-236-1)

<span id="page-233-0"></span>AWSDeepRacerAccountAdminAccess適用於 AWS 的受管政策DeepRacer管理員

若要啟用多個設定檔以使用AWSAWS 的帳戶 ID 和帳單資訊DeepRacer,附 上AWSDeepRacerAccountAdminAccess政策。

您可以附加AWSDeepRacerAccountAdminAccess您要用於贊助其他賽車手的 IAM 身分政策。

```
{ 
     "Version": "2012-10-17", 
     "Statement": [ 
          { 
               "Sid": "DeepRacerAdminAccessStatement",
```

```
 "Effect": "Allow", 
               "Action": [ 
                   "deepracer:*" 
              ], 
               "Resource": [ 
\mathbf{u} \star \mathbf{u} ], 
               "Condition": 
\{\hspace{.1cm} \} "Null": { 
                        "deepracer:UserToken": "true" 
 } 
              } 
          } 
     ]
}
```
<span id="page-234-0"></span>AWSDeepRacerDefaultMultiUserAccess適用於 AWS 的受管政策DeepRacer多用戶賽 車

該政策,AWSDeepRacerDefaultMultiUserAccess,給 AWSDeepRacer賽車手可存取所有 AWSDeepRacer多用戶帳戶管理操作除外的操作。

您可以附加AWSDeepRacerDefaultMultiUserAccess您想要在您的帳戶下贊助的參與者的 IAM 身 分政策。

```
{ 
  "Version": "2012-10-17", 
  "Statement": [ 
   { 
    "Effect": "Allow", 
    "Action": [ 
     "deepracer:Add*", 
     "deepracer:Remove*", 
     "deepracer:Create*", 
     "deepracer:Perform*", 
     "deepracer:Clone*", 
     "deepracer:Get*", 
     "deepracer:List*", 
     "deepracer:Edit*", 
     "deepracer:Start*", 
     "deepracer:Set*",
```

```
 "deepracer:Update*", 
      "deepracer:Delete*", 
      "deepracer:Stop*", 
      "deepracer:Import*", 
      "deepracer:Tag*", 
      "deepracer:Untag*" 
     ], 
     "Resource": [ 
    ^{\rm m}\star ^{\rm n} ], 
     "Condition": { 
      "Null": { 
       "deepracer:UserToken": "false" 
      }, 
      "Bool": { 
       "deepracer:MultiUser": "true" 
      } 
     } 
   }, 
   { 
     "Effect": "Allow", 
     "Action": [ 
      "deepracer:GetAccountConfig", 
      "deepracer:GetTrack", 
      "deepracer:ListTracks", 
      "deepracer:TestRewardFunction" 
     ], 
     "Resource": [ 
     \mathbf{u} \star \mathbf{u} ] 
   }, 
   { 
     "Effect": "Deny", 
     "Action": [ 
     "deepracer:Admin*" 
     ], 
     "Resource": [ 
     \mathbf{u} \star \mathbf{u} ] 
   } 
]<br>}
```
### <span id="page-236-1"></span>AWSDeepRacer更新至AWS受管理政策

檢視有關更新的詳細資訊AWS適用於 AWS 的受管政策DeepRacer因為這項服務開始跟踪這些變化。 如需有關此頁面變更的自動提醒,請訂閱 AWS 上的 RSS 摘要DeepRacer文件歷史記錄頁面。

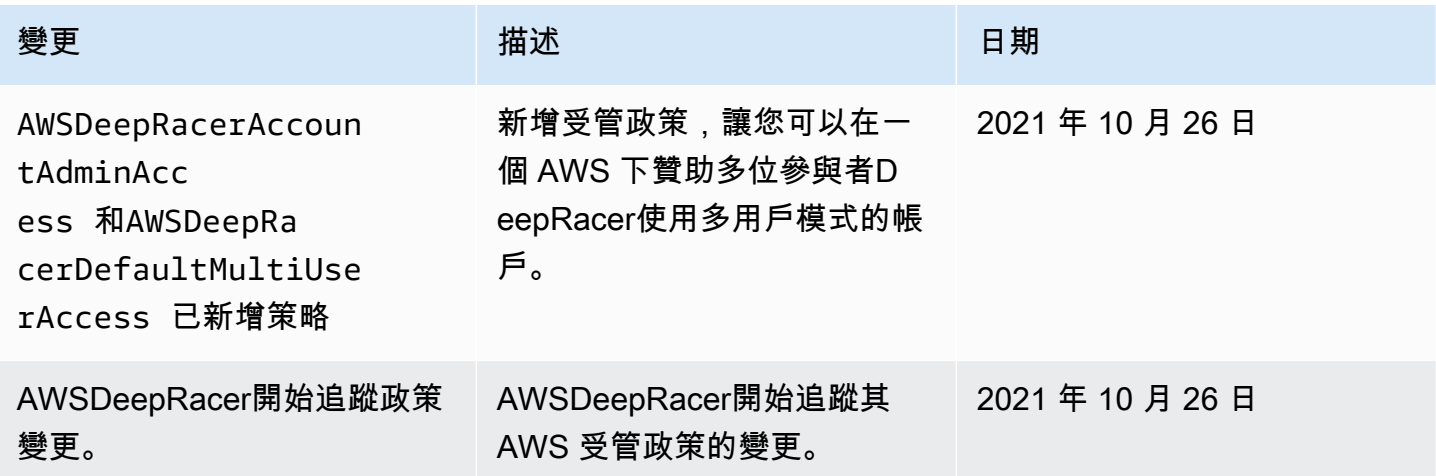

## <span id="page-236-0"></span>預防跨服務混淆代理人

混淆代理人問題屬於安全性議題,其中沒有執行動作許可的實體可以強制具有更多許可的實體執行該動 作。在 AWS 中,跨服務模擬可能會導致混淆代理人問題。在某個服務 (呼叫服務) 呼叫另一個服務 (被 呼叫服務) 時,可能會發生跨服務模擬。可以操縱呼叫服務來使用其許可,以其不應有存取許可的方式 對其他客戶的資源採取動作。為了預防這種情況,AWS 提供的工具可協助您保護所有服務的資料,而 這些服務主體已獲得您帳戶中資源的存取權。

我們建議使用[aws:SourceArn](https://docs.aws.amazon.com/IAM/latest/UserGuide/reference_policies_condition-keys.html#condition-keys-sourcearn)和[aws:SourceAccount](https://docs.aws.amazon.com/IAM/latest/UserGuide/reference_policies_condition-keys.html#condition-keys-sourceaccount)全局條件上下文鍵來限制

AWSDeePracerlong 向資源提供另一個服務的權限。如果同時使用全域條件內容索引鍵,則在相同政 策陳述式中使用aws:SourceAccount 值和 aws:SourceArn 值中的帳戶時,必須使用相同的帳戶  $ID<sub>o</sub>$ 

的值aws:SourceArn必須是 s3#:您的存儲桶名稱。

防止混淆副手問題的最有效方法是使用aws:SourceArn全局條件上下文鍵與資源的完整 ARN。如果 您不知道資源的完整 ARN,或如果您正在指定多個資源,請使用aws:SourceArn帶通配符的全局上 下文條件鍵(\*),查看 ARN 的未知部分。例如:arn:aws:*servicename*::*123456789012*:\*。

以下範例顯示如何使用aws:SourceArn和aws:SourceAccount全局條件上下文鍵來防止混淆副本問 題。

```
{ 
     "Version": "2012-10-17", 
     "Statement": [ 
         { 
              "Sid": "Stmt1586917903457", 
              "Effect": "Allow", 
              "Principal": { 
                  "Service": "deepracer.amazonaws.com" 
                  }, 
              "Action": [ 
                  "s3:GetObjectAcl", 
                  "s3:GetObject", 
                  "s3:PutObject", 
                  "s3:PutObjectAcl" 
             ], 
              "Resource": [ 
                 "arn:aws:s3:::your-bucket-name", 
                 "arn:aws:s3:::your-bucket-name/*" 
              ], 
              "Condition": { 
                  "StringEquals": { 
                      "aws:SourceArn": "arn:${Partition}:deepracer:${Region}:
${Account}:model/reinforcement_learning/${ResourceId}" 
 } 
 } 
         } 
     ]
}
```
如果您使用自訂AWS Key Management Service(KMS) 資源,請包括AWS KMS資源政策:

```
{ 
   "Version": "2012-10-17", 
   "Statement": [{ 
     "Sid": "statement identifier", 
     "Effect": "effect", 
     "Principal": "principal", 
     "Action": "action", 
     "Resource": "resource", 
     "Condition": { 
         "StringEquals": { 
              "aws:SourceArn": "arn:${Partition}:deepracer:${Region}:${Account}:model/
reinforcement_learning/${ResourceId}"
```
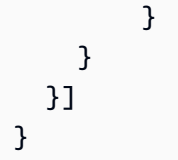

## <span id="page-238-0"></span>疑難排解 AWS DeepRacer 身分和存取

使用下列資訊可協助您診斷和修正使用和 IAM 時可能會遇到的 DeepRacer 常見問題。

### 主題

- [我在 DeepRacer 多用戶帳戶模式下收到授權錯誤](#page-238-1)
- [我沒有執行操作的授權 DeepRacer](#page-238-2)
- [我沒有授權執行 iam:PassRole](#page-239-0)
- [我想要檢視我的存取金鑰](#page-239-1)
- [我是系統管理員,想要允許其他人存取 DeepRacer](#page-240-0)
- [我想允許我以外的人訪 AWS 帳戶 問我的 DeepRacer 資源](#page-240-1)

### <span id="page-238-1"></span>我在 DeepRacer 多用戶帳戶模式下收到授權錯誤

如果您是具有[AWSDeepRacerAccountAdminAccess策](#page-233-0)略的管理員,如果存在與您的會話相關聯的用戶 令牌,則可能會收到授權錯誤。管理員不應該有任何與工作階段相關聯的使用者權杖。若要解決此問 題,請清除您的 Cookie。

如果帳戶處於多用戶模式,並且您是具有策略的賽車手,[AWSDeepRacerDefaultMultiUserAccess](#page-234-0)則 如果沒有與您的策略相關聯的用戶令牌,則可能會收到授權錯誤。若要解決此問題,您必須先對 AWS Player 設定檔進行驗證,然後才能繼續使用 AWS DeepRacer。

如果帳戶處於單用戶模式,並且您是具有AWSDeepRacerDefaultMultiUserAccess策略的賽車 手,則可能會收到授權錯誤。若要解決此問題,請洽詢您的 AWS 帳戶管理員,因為在單一使用者模式 中,具有AWSDeepRacerDefaultMultiUserAccess原則的使用者無法使用 AWS DeepRacer。

### <span id="page-238-2"></span>我沒有執行操作的授權 DeepRacer

如果 AWS Management Console 告訴您您沒有執行動作的授權,則您必須聯絡您的管理員以尋求協 助。您的管理員是提供您使用者名稱和密碼的人員。

以下範例錯誤會在 mateojackson IAM 使用者嘗試使用主控台檢視虛構 *my-example-widget* 資源 的詳細資訊,但卻沒有虛構 deepracer:*GetWidget* 許可時發生。

User: arn:aws:iam::123456789012:user/mateojackson is not authorized to perform: deepracer:*GetWidget* on resource: *my-example-widget*

在此情況下,Mateo 會請求管理員更新他的政策,允許他使用 *my-example-widget* 動作存取 deepracer:*GetWidget* 資源。

<span id="page-239-0"></span>我沒有授權執行 iam:PassRole

如果您收到未獲授權執行iam:PassRole動作的錯誤訊息,則必須更新您的原則以允許您將角色傳遞 給 DeepRacer。

有些 AWS 服務 允許您將現有角色傳遞給該服務,而不是建立新的服務角色或服務連結角色。如需執 行此作業,您必須擁有將角色傳遞至該服務的許可。

當名為的 IAM 使用者marymajor嘗試使用主控台執行中的動作時,會發生下列範例錯誤 DeepRacer。但是,動作請求服務具備服務角色授予的許可。Mary 沒有將角色傳遞至該服務的許可。

User: arn:aws:iam::123456789012:user/marymajor is not authorized to perform: iam:PassRole

在這種情況下,Mary 的政策必須更新,允許她執行 iam:PassRole 動作。

<span id="page-239-1"></span>如果您需要協助,請聯絡您的 AWS 系統管理員。您的管理員提供您的登入憑證。

我想要檢視我的存取金鑰

在您建立 IAM 使用者存取金鑰後,您可以隨時檢視您的存取金鑰 ID。但是,您無法再次檢視您的私密 存取金鑰。若您遺失了密碼金鑰,您必須建立新的存取金鑰對。

存取金鑰包含兩個部分:存取金鑰 ID (例如 AKIAIOSFODNN7EXAMPLE) 和私密存取金鑰 (例如 wJalrXUtnFEMI/K7MDENG/bPxRfiCYEXAMPLEKEY)。如同使用者名稱和密碼,您必須一起使用存 取金鑰 ID 和私密存取金鑰來驗證您的請求。就如對您的使用者名稱和密碼一樣,安全地管理您的存取 金鑰。

**A** Important

請勿將您的存取金鑰提供給第三方,甚至是協助[尋找您的標準使用者 ID](https://docs.aws.amazon.com/accounts/latest/reference/manage-acct-identifiers.html#FindCanonicalId)。通過這樣做,您可能 會讓某人永久訪問您的 AWS 帳戶.

建立存取金鑰對時,您會收到提示,要求您將存取金鑰 ID 和私密存取金鑰儲存在安全位置。私密存 取金鑰只會在您建立它的時候顯示一次。若您遺失了私密存取金鑰,您必須將新的存取金鑰新增到您 的 IAM 使用者。您最多可以擁有兩個存取金鑰。若您已有兩個存取金鑰,您必須先刪除其中一個金鑰 對,才能建立新的金鑰對。若要檢視說明,請參閱《IAM 使用者指南》中的[管理存取金鑰。](https://docs.aws.amazon.com/IAM/latest/UserGuide/id_credentials_access-keys.html#Using_CreateAccessKey)

#### <span id="page-240-0"></span>我是系統管理員,想要允許其他人存取 DeepRacer

若要允許其他人存取 DeepRacer,您必須為需要存取的人員或應用程式建立 IAM 實體 (使用者或角 色)。他們將使用該實體的憑證來存取 AWS。然後,您必須將原則附加至實體,以便在中授與其正確權 限 DeepRacer。

若要立即開始使用,請參閱《IAM 使用者指南》中的[建立您的第一個 IAM 委派使用者及群組。](https://docs.aws.amazon.com/IAM/latest/UserGuide/getting-started_create-delegated-user.html)

<span id="page-240-1"></span>我想允許我以外的人訪 AWS 帳戶 問我的 DeepRacer 資源

您可以建立一個角色,讓其他帳戶中的使用者或您組織外部的人員存取您的資源。您可以指定要允許哪 些信任物件取得該角色。針對支援基於資源的政策或存取控制清單 (ACL) 的服務,您可以使用那些政 策來授予人員存取您的資源的許可。

如需進一步了解,請參閱以下內容:

- 若要瞭解是否 DeepRacer 支援這些功能,請參[閱如何與 IAM AWS DeepRacer 搭配使用。](#page-224-0)
- 若要了解如何提供對您所擁有資源 AWS 帳戶 的[存取權,請參閱 IAM 使用者指南中您擁有的另一](https://docs.aws.amazon.com/IAM/latest/UserGuide/id_roles_common-scenarios_aws-accounts.html) [AWS 帳戶 個 IAM 使用者提供](https://docs.aws.amazon.com/IAM/latest/UserGuide/id_roles_common-scenarios_aws-accounts.html)存取權限。
- 若要了解如何將資源存取權提供給第三方 AWS 帳戶,請參閱 IAM 使用者指南中[的提供第三方 AWS](https://docs.aws.amazon.com/IAM/latest/UserGuide/id_roles_common-scenarios_third-party.html)  [帳戶 擁有的存](https://docs.aws.amazon.com/IAM/latest/UserGuide/id_roles_common-scenarios_third-party.html)取權。
- 如需了解如何透過聯合身分提供存取權,請參閱 IAM 使用者指南中的[將存取權提供給在外部進行身](https://docs.aws.amazon.com/IAM/latest/UserGuide/id_roles_common-scenarios_federated-users.html) [分驗證的使用者 \(聯合身分\)](https://docs.aws.amazon.com/IAM/latest/UserGuide/id_roles_common-scenarios_federated-users.html)。
- 若要了解跨帳戶存取使用角色和以資源為基礎的政策之間的差異,請參閱 IAM 使用者指南中的 [IAM](https://docs.aws.amazon.com/IAM/latest/UserGuide/access_policies-cross-account-resource-access.html)  [中的跨帳戶資源存取](https://docs.aws.amazon.com/IAM/latest/UserGuide/access_policies-cross-account-resource-access.html)。

## 標記

標籤是一種自訂屬AWS性標AWS籤。每個 AWS 標籤都有兩個部分:

- 標籤鍵 (例如companyname、costcenter、environmentproject、或secret)。標籤鍵會區分 大小寫。
- 一個名為標籤值的選用欄位。忽略標籤值基本上等同於使用空字串。與標籤鍵相同,標籤值會區分大 小寫。

這些合稱為鍵值組。

在 AWS DeepRacer 服務中,您可以為汽車、RL 模型和社群競賽排行榜指派標籤。標記這些AWS資源 和其他支援標記的資源,以指出資源是相關的。此外,若要使用標籤來識別和整理和整理和整理和整 理和整理和整理和使用 IAM 政策中使用標籤,以協助控制誰可以檢視您的資源並與其互動。使用 AWS DeepRacer 主控台或新AWS CLI增、管理和移除標籤。

如需使用標籤的詳細資訊,請參閱[標記最佳實務](https://d1.awsstatic.com/whitepapers/aws-tagging-best-practices.pdf)白皮書。

#### 用於追蹤成本分配的標籤

AWS Cost Explorer 和成本和用量報告支援按標籤劃分 AWS 成本的功能。商業標籤 (例如cost centerbusinessunit、或)project 可用於將 AWS 成本與組織的典型財務報告類別建立關聯。不 過,成本分配報告可以包含任何標籤,讓您輕鬆地將成本與技術或安全性類別產生關聯,例如特定應 用程式、環境或法規遵循方案。只有組織中的管理帳戶和不屬於組織成員的單一帳戶,才能存取 Billing and Cost Management 主控台中的 Cost Allocation Tags (成本配置標籤) 管理員。[如需使用標籤以追](https://docs.aws.amazon.com/awsaccountbilling/latest/aboutv2/custom-tags.html) [蹤成本分配的詳細資訊。](https://docs.aws.amazon.com/awsaccountbilling/latest/aboutv2/custom-tags.html)

#### 管理存取權的標籤

您也可以標記 IAM 使用者和角色,以管理對模型和社群競賽排行榜的存取權限。若要了解如何標籤和 角色,請參閱[標](https://docs.aws.amazon.com/IAM/latest/UserGuide/id_tags.html)籤。若要檢視建立和測試允許具有主體標籤的 IAM 角色政策,以相符標籤存取資源的 教學,請參閱 [IAM 教學:定義許可以根據標籤存取AWS資源](https://docs.aws.amazon.com/IAM/latest/UserGuide/tutorial_attribute-based-access-control.html)。如需使用標籤以控制對AWS資源之存取 的詳細資訊,請參閱[使用AWS資源標籤控制對資源的存取](https://docs.aws.amazon.com/IAM/latest/UserGuide/access_tags.html#access_tags_control-requests)。

#### 主題

- [新增、檢視和編輯新資源的標籤](#page-242-0)
- [新增、檢視和編輯標籤](#page-243-0)

## <span id="page-242-0"></span>新增、檢視和編輯新資源的標籤

將標籤新增至新車、RL 模型或社群競賽排行榜,可協助您識別、組織、追蹤成本分配,以及管理這些 資源的存取權限。將一或多個標籤 (鍵/值對) 新增或多個標籤 (鍵/值對)。對於每一個資源,每個標籤金 鑰鑰鑰鑰匙只能有一個值,但一個資源最多可以有 50 個標籤。

在 AWS DeepRacer 主控台中一次建立並套用一個資源的標籤,或使用[標籤編輯器一](https://docs.aws.amazon.com/ARG/latest/userguide/tag-editor.html)次新增、編輯或 刪除多個資源。

#### **A** Important

編輯 RL 模型或社群競賽排行榜的標籤可能會影響對這些資源的存取。在編輯標籤的名稱 (金 鑰) 或值之前,請務必檢閱任何可能使用標籤金鑰或值來控制這些資源存取權的 IAM 政策。

#### 加入、檢視和編輯新 RL 模型的標籤

使用 AWS DeepRacer 主控台新增、檢視和編輯新 RL 模型的標籤。

- 1. 在您的模型中,選擇建立模型。
- 2. 在 [建立模型] 頁面上,填寫訓練詳細資料後,展開 [標籤] 標題。
- 3. 在「標籤」標題下,選擇「新增標籤」。
- 4. 在 Key (金鑰) 中,輸入標籤的名稱。您可以在 Value (值) 中為標籤新增選用值。如需有關命名標籤 的詳細資訊,請參閱[標記最佳做法白皮書中的命名標籤和資源的最佳做法](https://d1.awsstatic.com/whitepapers/aws-tagging-best-practices.pdf)主題。
- 5. (選用) 若要新增其他標籤,請再次選擇 Add tag。
- 6. (選擇性) 若要移除個別索引鍵或值,請選取該鍵或值旁邊的 X。
- 7. (選擇性) 若要移除鍵值配對,請選擇移除。
- 8. 完成新增標籤後,請在「環境模擬」下選擇軌跡,然後選取「下一步」。

標記並提交新模型以進行訓練之後,您可以在頁面底部的「標籤」標題下,在訓練期間或之後管理其標 籤。

- 1. 選擇 Manage tags (管理標籤)。
- 2. 在「管理標籤」彈出式方塊中,您可以選取要移除的標籤旁邊的「移除」按鈕,或選擇「新增標 籤」來新增標籤。
- 3. 如果您選擇新增標籤,請在索引鍵中輸入標籤的名稱。您可以在 Value (值) 中為標籤新增選用值。 如需有關命名標籤的詳細資訊,請參閱[標記最佳做法白皮書中的命名標籤和資源的最佳做法](https://d1.awsstatic.com/whitepapers/aws-tagging-best-practices.pdf)主題。
- 4. 完成移除和新增標籤後,請選擇「送出」。

新增、檢視和編輯新社群競賽排行榜的標籤

使用 AWS DeepRacer 主控台在新的社群競賽排行榜中新增、檢視和編輯標籤。

- 1. 在社群競賽中,選擇 [建立競賽]。
- 2. 在競賽詳情頁面上,展開標籤標題。
- 3. 在「標籤」標題下,選擇「新增標籤」。
- 4. 在 Key (金鑰) 中,輸入標籤的名稱。您可以在 Value (值) 中為標籤新增選用值。如需有關命名標籤 的詳細資訊,請參閱[標記最佳做法白皮書中的命名標籤和資源的最佳做法](https://d1.awsstatic.com/whitepapers/aws-tagging-best-practices.pdf)主題。
- 5. (選用) 若要新增其他標籤,請再次選擇 Add tag。
- 6. (選擇性) 若要移除個別索引鍵或值,請選取該鍵或值旁邊的 X。
- 7. (選擇性) 若要移除鍵值配對,請選擇移除。
- 8. 完成新增標籤後,請在「環境模擬」下選擇軌跡,然後選取「下一步」。

## <span id="page-243-0"></span>新增、檢視和編輯標籤

將標籤新增至現有 AWS DeepRacer RL 模型或社群競賽排行榜,可協助您識別、組織、追蹤成本分 配,以及管理這些資源的存取權限。將一或多個標籤 (鍵/值對) 新增或多個標籤 (鍵/值對)。對於每一個 資源,每個標籤金鑰鑰鑰鑰匙只能有一個值,但一個資源最多可以有 50 個標籤。

在 AWS DeepRacer 主控台中一次建立並套用一個資源的標籤,或使用[標籤編輯器一](https://docs.aws.amazon.com/ARG/latest/userguide/tag-editor.html)次新增、編輯或 刪除多個資源。

**A** Important

編輯 RL 模型或社群競賽排行榜的標籤可能會影響對這些資源的存取。在編輯標籤的名稱 (金 鑰) 或值之前,請務必檢閱任何可能使用標籤金鑰或值來控制這些資源存取權的 IAM 政策。

加入、檢視和編輯現有 RL 模型的標籤

您可以使用 AWS DeepRacer 主控台新增、檢視或編輯現有 RL 模型的標籤。

- 1. 在您的模型中,從清單中選擇模型名稱來選取模型。
- 2. 選取「動作」。
- 3. 從下拉式清單中選擇「管理標籤」。
- 4. 在「管理標籤」彈出式方塊中,您可以檢視、新增或移除標籤:
	- a. 若要新增標籤,請選擇 Add new tag (新增新標籤)。在 Key (金鑰) 中,輸入標籤的名稱。您可 以在 Value (值) 中為標籤新增選用值。如需有關命名標籤的詳細資訊,請參閱標[記最佳做法](https://d1.awsstatic.com/whitepapers/aws-tagging-best-practices.pdf) [白皮書中的命名標籤和資源的最佳做法](https://d1.awsstatic.com/whitepapers/aws-tagging-best-practices.pdf)主題。
	- b. 若要新增另一個標籤,請再次選擇 Add new tag (新增標籤)。
	- c. 若要移除個別索引鍵或值,請選取旁邊的 X。
	- d. 若要移除金鑰-值配對,請選擇 [移除]。
- 5. 完成檢視、新增和移除標籤後,請選擇「送出」。

新增、檢視和編輯現有社群競賽排行榜的標籤

- 1. 在社群競賽中,選擇管理比賽。
- 2. 在「管理比賽」頁面上,選擇賽事。
- 3. 選取「動作」。
- 4. 從下拉式清單中選擇「管理標籤」。
- 5. 在「管理標籤」彈出式方塊中,您可以檢視、新增或移除標籤:
	- a. 若要新增標籤,請選擇 Add new tag (新增新標籤)。在 Key (金鑰) 中,輸入標籤的名稱。您可 以在 Value (值) 中為標籤新增選用值。如需有關命名標籤的詳細資訊,請參閱標[記最佳做法](https://d1.awsstatic.com/whitepapers/aws-tagging-best-practices.pdf) [白皮書中的命名標籤和資源的最佳做法](https://d1.awsstatic.com/whitepapers/aws-tagging-best-practices.pdf)主題。
	- b. 若要新增另一個標籤,請再次選擇 Add new tag (新增標籤)。
	- c. 若要移除個別索引鍵或值,請選取旁邊的 X。
	- d. 若要移除金鑰-值配對,請選擇 [移除]。
- 6. 完成檢視、新增和移除標籤後,請選擇「送出」。

# 疑難排解常見 AWS DeepRacer 問題

您可以在這裡找到常見問答集以及最新錯誤修正的疑難排解要訣。

#### 主題

- [如何解決常見的 AWS DeepRacer LIVE 問題](#page-245-0)
- [為什麼我的電腦和車輛之間的 USB 連接無法連接到裝置主機?](#page-249-0)
- [如何將 AWS DeepRacer 運算模組電源從電池切換到電源插座](#page-252-0)
- [如何使用 USB 快閃磁碟機將 AWS 連接 DeepRacer 到您的 Wi-Fi 網路](#page-253-0)
- [如何為 AWS DeepRacer 磁碟機模組電池充電](#page-258-0)
- [如何為 AWS DeepRacer 運算模組電池充電](#page-261-0)
- [我的電池已充電,但 AWS DeepRacer 車輛無法移動](#page-262-0)
- [疑難排解 AWS DeepRacer 車輛電池鎖定](#page-265-0)
- [安裝 LiDAR 感測器時,如何包裹 Dell 電池連接器纜線](#page-269-0)
- [如何維護車輛的 Wi-Fi 連線](#page-274-0)
- [如何取得 AWS DeepRacer 裝置的 Mac 位址](#page-276-0)
- [如何復原 AWS DeepRacer 裝置主控台預設密碼](#page-277-0)
- [如何手動更新您的 AWS DeepRacer 裝置](#page-278-0)
- [如何診斷和解決常見的 AWS DeepRacer 操作問題](#page-279-0)

## <span id="page-245-0"></span>如何解決常見的 AWS DeepRacer LIVE 問題

## 我無法在現場比賽頁面上看到比賽視頻

- 如果您使用虛擬私有網路 (VPN),請確認其在賽事期間已中斷連線。
- 如果您的裝置執行廣告封鎖程式,請確認該裝置在競賽活動期間已中斷連線。
- 如果您的家用網路執行廣告封鎖程式,請確認該網路在競賽活動期間已中斷連線。

## 賽事排隊中的車手名稱為紅色

當「LIVE:」<Your Race Name>頁面即將出現的部分中的賽車手名稱以紅色突出顯示時,表示賽車手 提交的模型出了問題。

• 如果您是賽事組織者,請在「LIVE:」<Your Race Name>頁面的即將到來的部分中選擇 「編輯」以 刪除參賽者提交的模型,方法是在包含該賽車手名稱的列中選擇 X。接下來,選擇「儲存」。如需重 新排序佇列[the section called "運行現場比賽"的](#page-176-0)說明,請參閱的步驟 11。

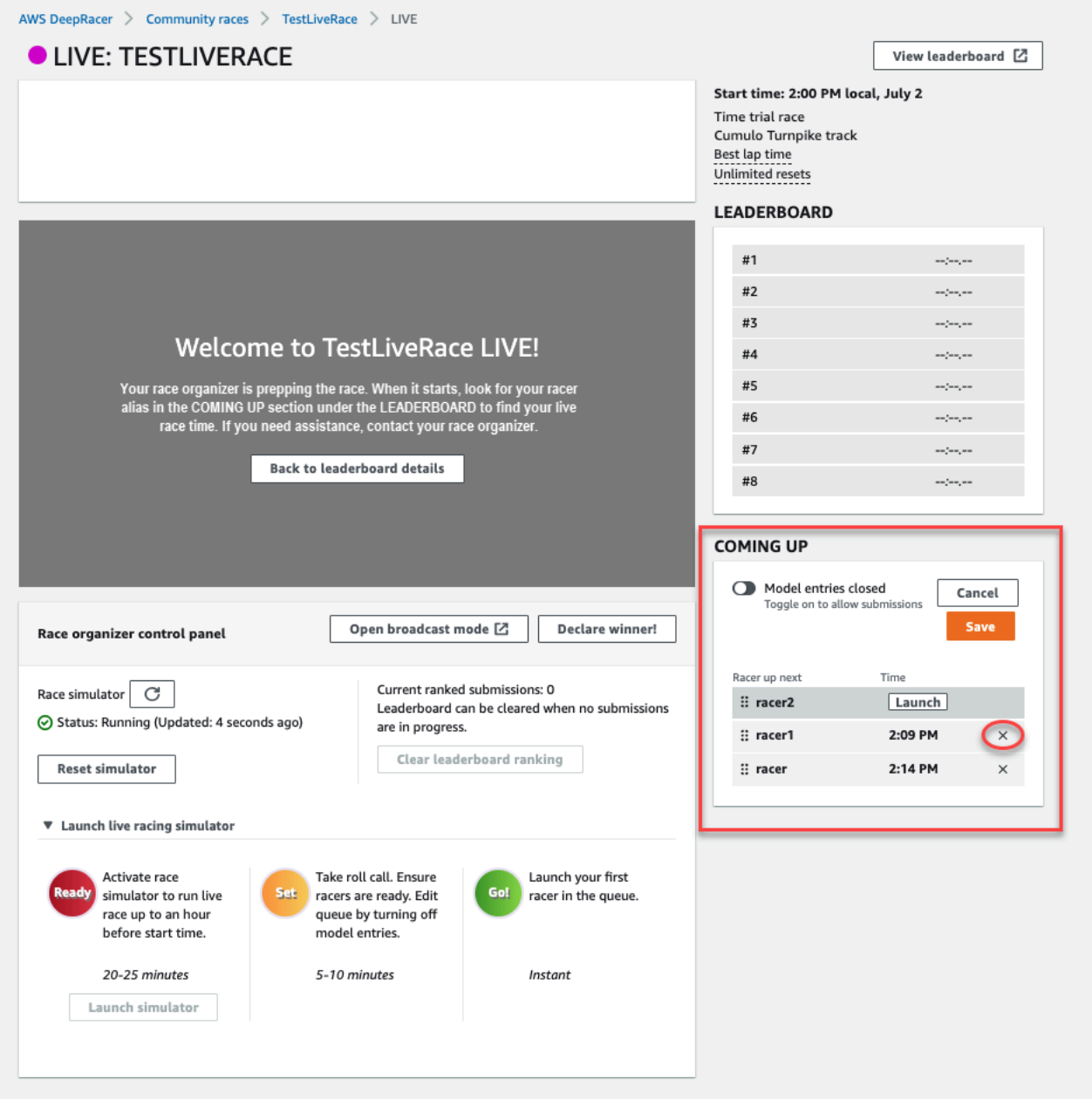

• 如果您是賽車手,請重新提交您的模型參加比賽。前往[the section called "運行現場比賽"並](#page-176-0)選擇加入 LIVE 比賽以尋求協助。

## 我正在運行 LIVE 比賽,我無法啟動賽車手

• 確認您已在「LIVE:」頁面的「啟動即時賽車模擬器」區段下選取「啟動模擬器」。 <Your Race Name> 如需更多說明,請參閱的步驟 [2the section called "運行現場比賽"](#page-176-0)。

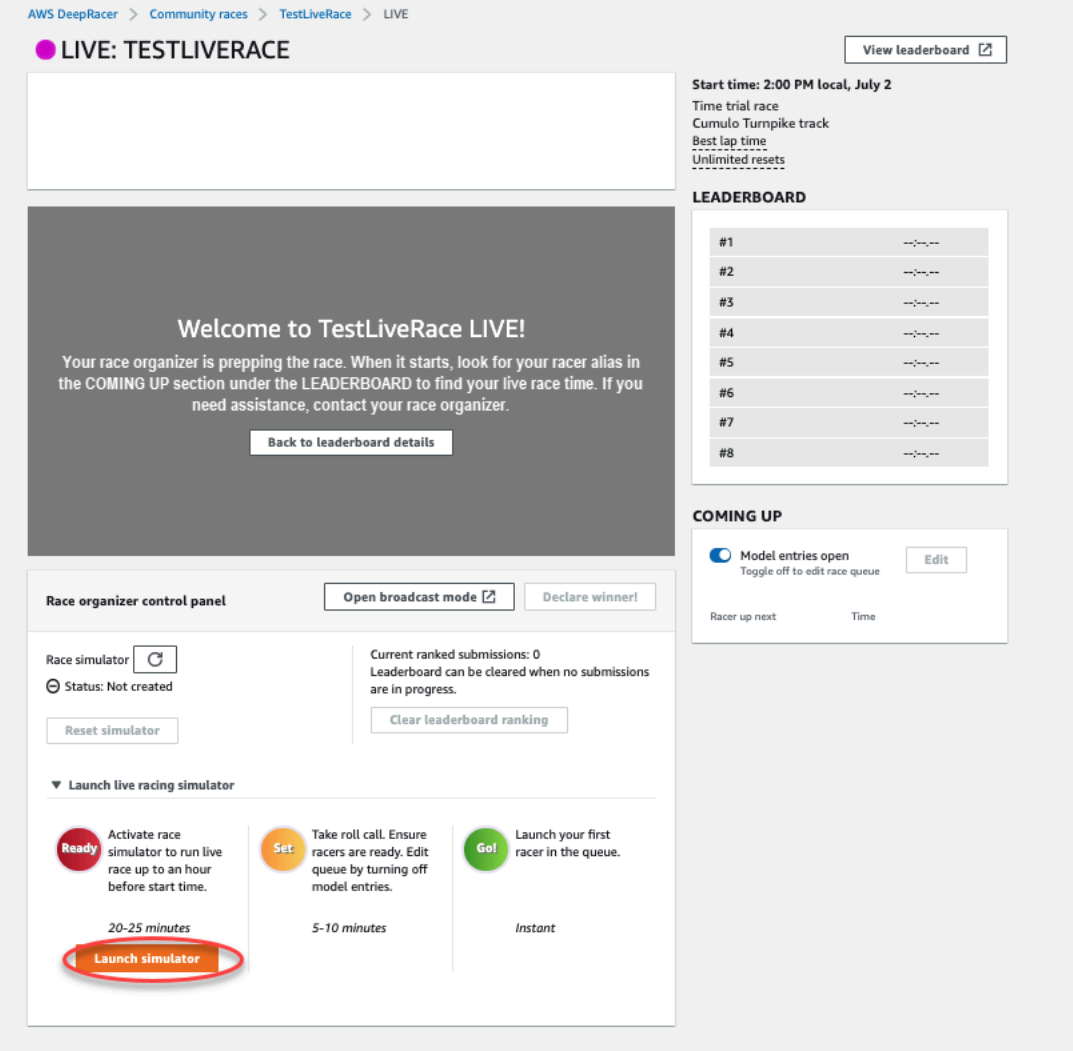

• 確認您已關閉「開啟模型」項目,以關閉「即時:」頁面上 <Your Race Name>「下載」下的提交作 業。如需更多說明,請參閱的步驟 3[the section called "運行現場比賽"。](#page-176-0)

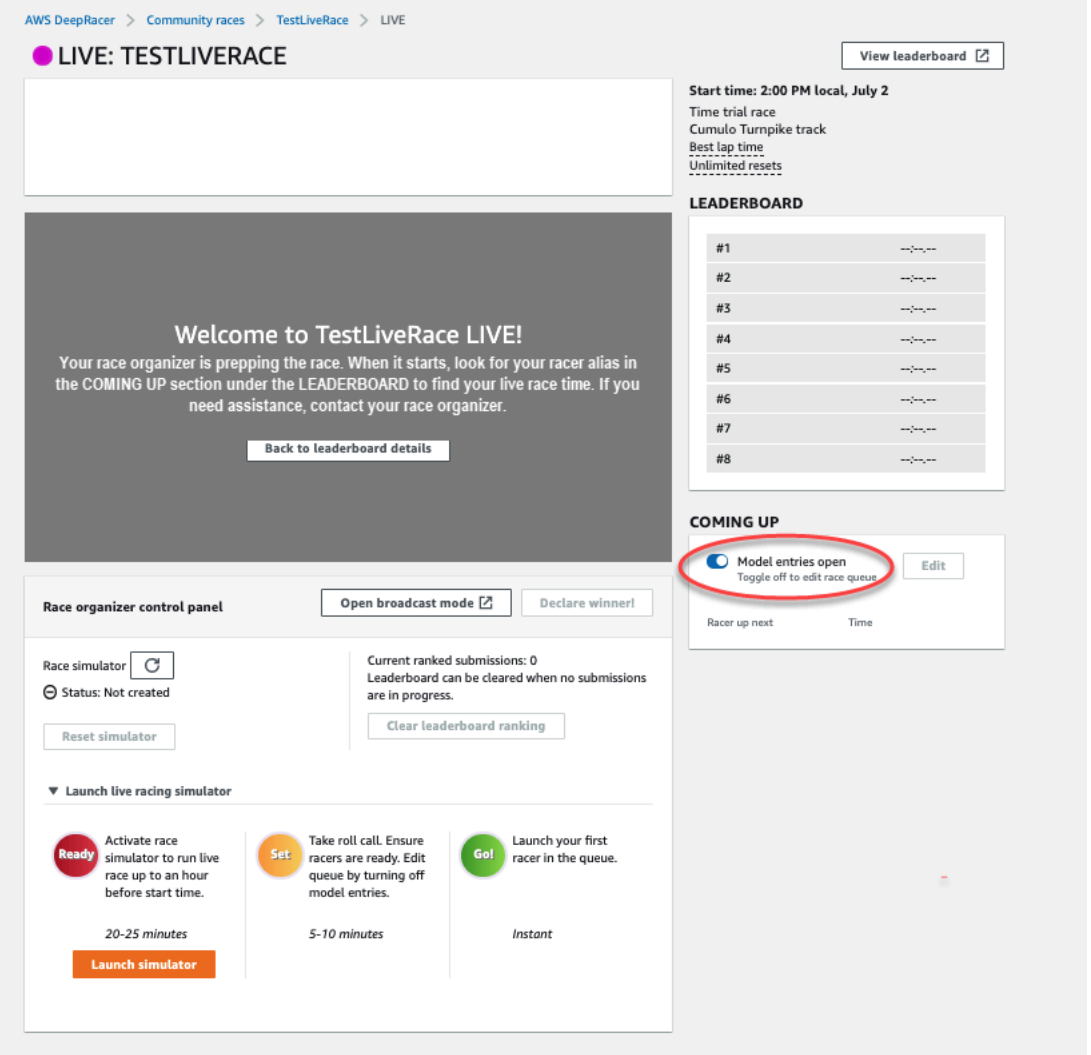

我正在使用 Chrome 瀏覽器或 Firefox 瀏覽器,但我仍然遇到問題,看到現場 比賽

- 請確認您擁有最新版本的 Chrome 或 Firefox 瀏覽器。如果沒有,請將瀏覽器更新至最新版本,然後 再次嘗試檢視比賽。
- 如果您使用虛擬私有網路 (VPN),請確認其中斷連線。
- 如果您的裝置執行廣告封鎖程式,請確認其在賽車活動期間已中斷連線。
- 如果您的家用網路執行廣告封鎖程式,請確認該網路在競賽活動期間已中斷連線。
- 如果您的網際網路瀏覽器中的 WebRTC 技術已關閉,請在賽事期間將其開啟。

## <span id="page-249-0"></span>為什麼我的電腦和車輛之間的 USB 連接無法連接到裝置主機?

第一次設定車輛時,使用 Micro-USB/USB 傳輸線將 AWS 車輛連接到電腦後,https:// deepracer . aws您可能會發現無法開啟裝置主控台 (也稱為裝置 Web 伺服器,託管在 DeepRacer 車 輛上) (USB 也稱為 USB-A)。

這背後可能有多種原因。一般而言,您可以透過以下簡單的修正來解決問題。

啟用裝置 USB 乙太網路

- 1. 關閉電腦的 Wi-Fi,並拔除任何與其連接的乙太網路纜線。
- 2. 按下車輛上的 RESET (重設) 按鈕以重新啟動裝置。
- 3. 從電腦上的 Web 瀏覽器前往 https://deepracer.aws,以開啟裝置主控台。

如果上述程序無效,您可以檢查電腦的網路偏好設定,確認是否已正確設定,讓電腦連線到裝置的網路 (其網路名稱為 Deepracer)。如果要執行這項操作,請依照下列程序中的步驟執行。

**a** Note

以下說明假設您正在使用 MacOS 電腦。對於其他電腦系統,請參閱個別作業系統的網路偏好 設定文件,並使用以下說明做為一般指南。

在 MacOS 電腦上啟用裝置的 USB 乙太網路

1. 選擇網路圖示 (位於畫面右上角) 以開啟 Network preferences (網路偏好設定)。

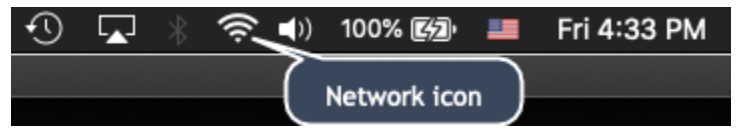

或者,按下 Command + 空白鍵,輸入 Network (網路),然後選擇 Network System Preferences (網路系統偏好)。

- 2. 檢查 Deepracer 是否列為 Connected (已連線)。如果DeepRacer列出但未連接,請確保 Micro-USB/USB 連接線已緊緊插入車輛和電腦之間。
- 3. 如果在插入 USB 纜線時未列出 Deepracer 網路,或列出但未連接,請從「位置」偏好設定中選擇 「自動」,然後選擇「套用」。

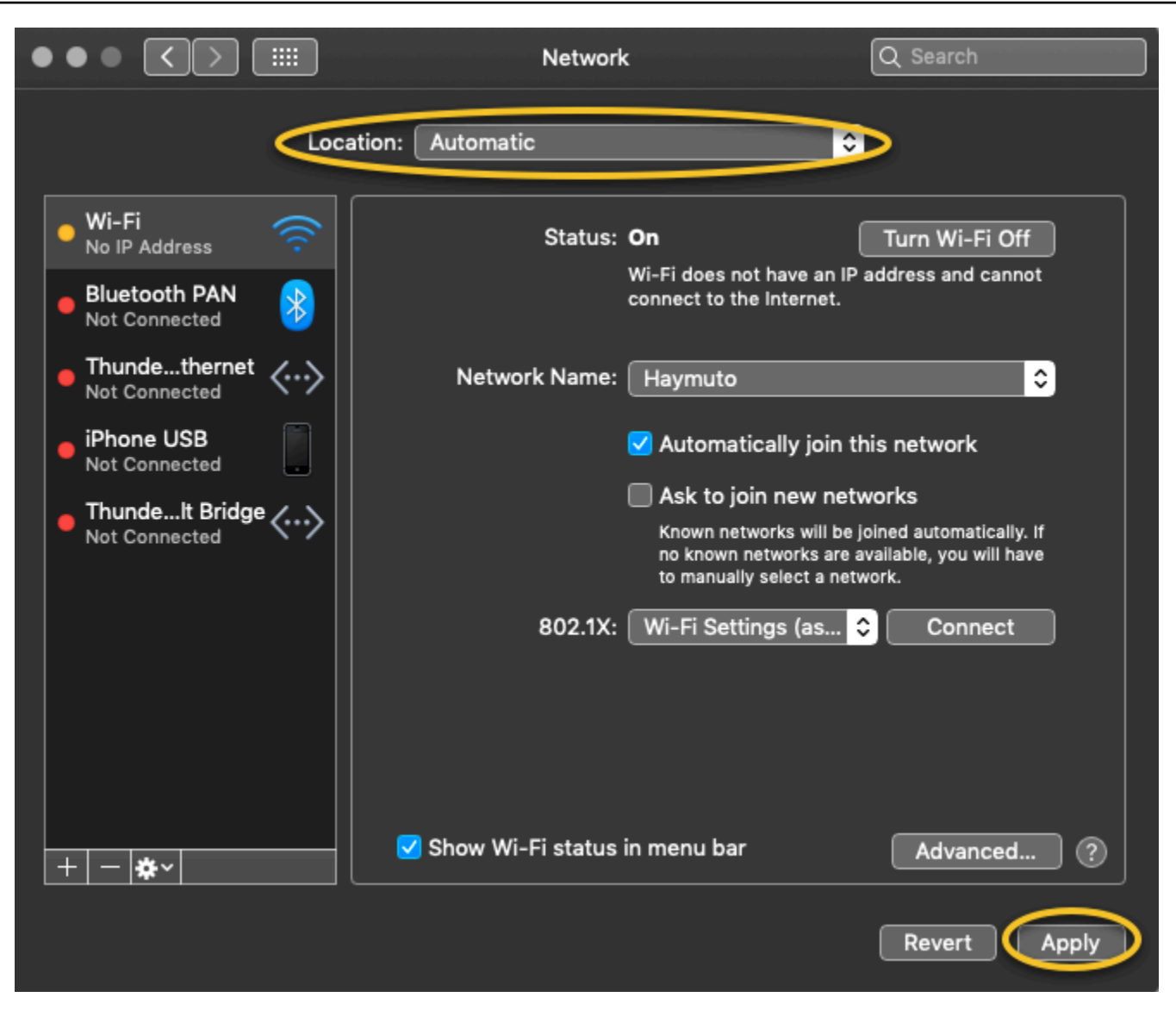

4. 確認 AWS DeepRacer 網路已啟動並以連線狀態執行。

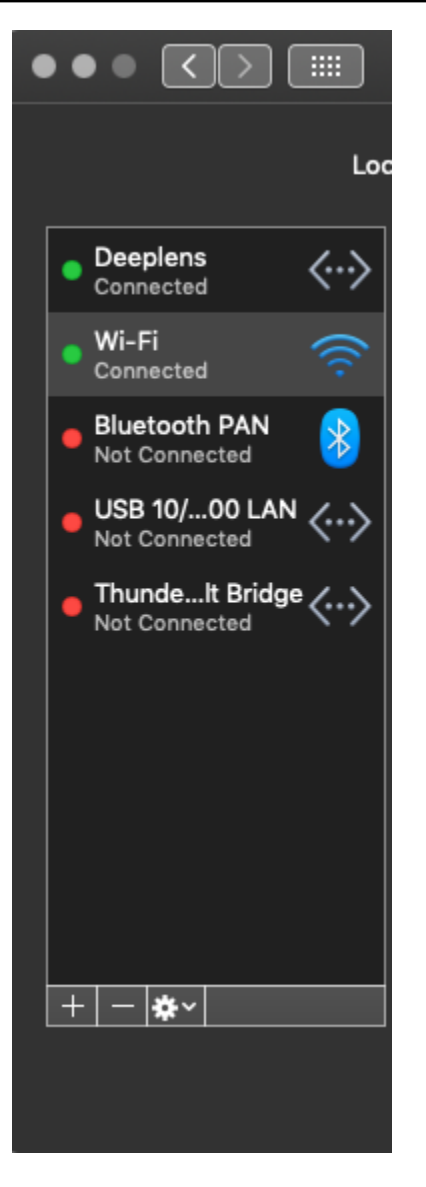

- 5. 當您的電腦連線至 Deepracer 網路時,請重新整理瀏覽器上的https://deepracer.aws頁面, 然後繼續執行「Connect 至 Wi-Fi」的其他入門指南指示。
- 6. 如果 Deepracer 網路未連線,請中斷電腦與 AWS DeepRacer 車輛的連線,然後重新連線。當 Deepracer 網路變成 Connected (已連線) 時,請繼續遵照 Get Started Guide (入門指南) 的指示進 行。
- 7. 如果裝置上的 Deepracer 網路仍未連線,請重新啟動電腦和 AWS DeepRacer 車輛,並在必要時 從本程序的步驟 1 重複執行。

如果上述修正仍然無法解決問題,表示裝置憑證可能已毀損。請按照以下步驟為 AWS DeepRacer 車 輛生成新證書,以修復損壞的文件。
在 AWS DeepRacer 車輛上產生新憑證

- 1. 拔除微型 USB/USB 纜線,終止電腦與 AWS DeepRacer 車輛之間的 USB 連線。
- 2. 將您的 AWS DeepRacer 車輛 Connect 到顯示器 (使用 HDMI 轉 HDMI 纜線) 以及 USB 鍵盤和滑 鼠。
- 3. 登入 AWS DeepRacer 作業系統。如果這是第一次登入裝置作業系統,請在要求輸入時使用 deepracer 做為密碼,然後視需要繼續變更密碼,並使用更新的密碼進行後續登入。
- 4. 開啟終端機視窗並輸入下列 Shell 命令。您可以從桌面上的應用程序-> 系統工具中選擇終端快捷 方式以打開終端窗口。您也可以使用檔案瀏覽器導覽至 /usr/bin 資料夾,然後選擇 gnometerminal 以開啟它。

sudo /opt/aws/deepracer/nginx/nginx\_install\_certs.sh && sudo reboot

出現提示時,輸入您在上一個步驟中使用或更新的密碼。

上述命令會安裝新憑證並重新啟動裝置。它也會將裝置主控台的密碼還原為列印在 AWS DeepRacer 車輛底部的預設值。

- 5. 移除顯示器、鍵盤和滑鼠與車輛的連線,然後使用 micro-USB/USB 纜線重新連接車輛和電腦。
- 6. 請遵循[本主題中的第二個程序](#page-249-0),在再次開啟裝置主控台 (https://deepracer.aws) 之前,確認 您的電腦確實已連線到裝置網路,然後繼續執行《入門指南》中的「Connect 到 Wi-Fi」指示。

# 如何將 AWS DeepRacer 運算模組電源從電池切換到電源插座

如果第一次設定 AWS DeepRacer 時運算模組電池電量不足,請按照以下步驟將運算電源從電池切換 到電源插座:

1. 從車輛的運算電源連接埠中拔下 USB-C 纜線。

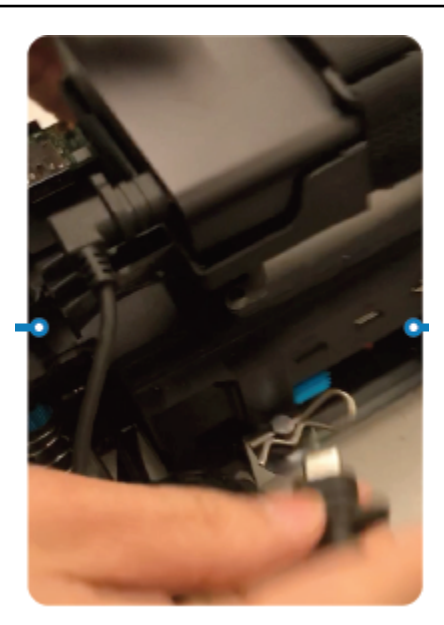

2. 將 AC 電源線和 USB-C 纜線連接至電腦模組電源整流器 (A)。將電源線插入至電源插座 (C),並將 USB-C 纜線插入至車輛的電腦模組電源連接埠 (B)。

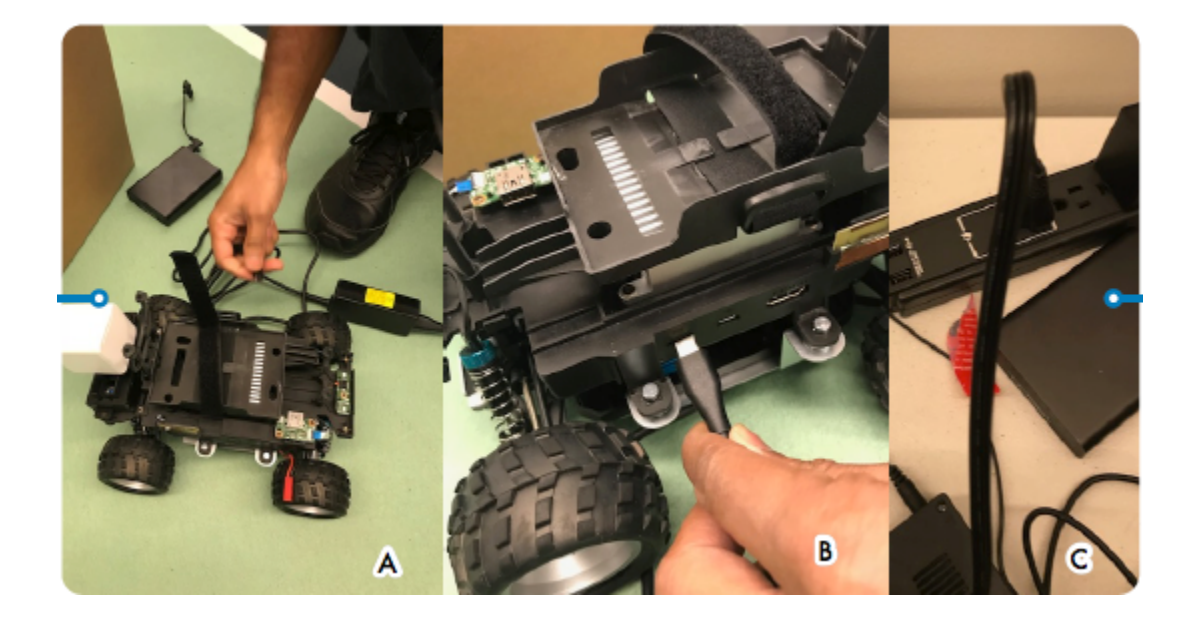

如何使用 USB 快閃磁碟機將 AWS 連接 DeepRacer 到您的 Wi-Fi 網 路

若要使用 USB 快閃磁碟機將 AWS DeepRacer 車輛連接到家中或辦公室的 Wi-Fi 網路,您需要下列項 目:

#### • 一個 USB 隨身碟

• 您想加入的 Wi-Fi 網路的名稱 (SSID) 和密碼

#### **a** Note

AWS DeepRacer 不支援使用者登入需要有效驗證[碼驗](https://en.wikipedia.org/wiki/CAPTCHA)證的 Wi-Fi 網路。

#### 使用 USB 快閃磁碟機將 AWS DeepRacer 車輛連接到 Wi-Fi 網路

- 1. 將 USB 快閃磁碟機插入電腦。
- 2. 在計算機上打開網絡瀏覽器,然後導航到 [https://aws.amazon.com/deepracer/usbwifi。](https://aws.amazon.com/deepracer/usbwifi)此連結會 開啟名為「wifi-creds.txt託管於」的文字檔案 GitHub。

40 lines (39 sloc) 3.25 KB Connect the AWS DeepRacer vehicle to Wi-Fi  $\overline{2}$  $\pm$ # File name: wifi-creds.txt  $\overline{z}$  $#$  $#$  $\sqrt{2}$  $#$ # To connect the AWS DeepRacer vehicle to Wi-Fi, type your Wi-Fi name (SSID) and #  $\overline{5}$ # password in the appropriate field at the end of this file. Both values are case # 6 # sensitive.  $\overline{7}$ # 8  $\pm$  $#$  $\overline{9}$ # For example:  $#$ ssid: 'Your-WiFi 100'  $10<sub>1</sub>$  $#$  $\pm$ password: 'Passwd1234'  $11 - 4$ #  $12<sup>°</sup>$  $\pm$ 

3. 將 wifi-creds.txt 儲存至您的 USB 快閃磁碟機。視您使用的網頁瀏覽器而定,文字檔案可能 會下載到您的電腦,並在您的預設程式碼編輯器中自動開啟。如果wifi-creds.txt沒有自動下 載,開啟內容 (按一下滑鼠右鍵) 選單,然後選擇 Download as Download as Download as) 將文字 檔案儲存至 USB 快閃磁碟機。

#### **A** Warning

#### 請勿變更檔案名稱。

4. 如果尚wifi-creds.txt未開啟,請以純文字模式在程式碼編輯器中開啟它。某些文字編輯器在 未指定檔案類型時預設為 RTF (.rtf) 而非純文字 (.txt),因此,如果您在編輯檔案時遇到問題,請檢 查您的設定。如果您使用的是 Windows,則還可以嘗試使用 Sublime Text 應用程序打開文件,您 可以免費下載該應用程序,或者,如果您使用的是 Mac,請嘗試在大多數 Mac 設備上預先安裝並 默認為純文本的 TextEdit 應用程序。

5. 在檔案底部的單引號之間,輸入您要使用的 Wi-Fi 網路名稱 (SSID) 和密碼。SSID 是「Service Set Identifier」(服務集合識別碼) 的縮寫。這是您的 Wi-Fi 網路名稱的術語。

**a** Note

如果網路名稱 (SSID) 或密碼包含空格,例如 Your-Wi-Fi 100 中,請在引號 (「) 內 準確輸入名稱 (包括空格)。如果沒有空格,則使用引號是可選的。例如,Wi-Fi 密碼 Passwd1234 不包含空格,因此使用單引號可以運作,但不是必要的。SSID 和密碼都區 分大小寫。

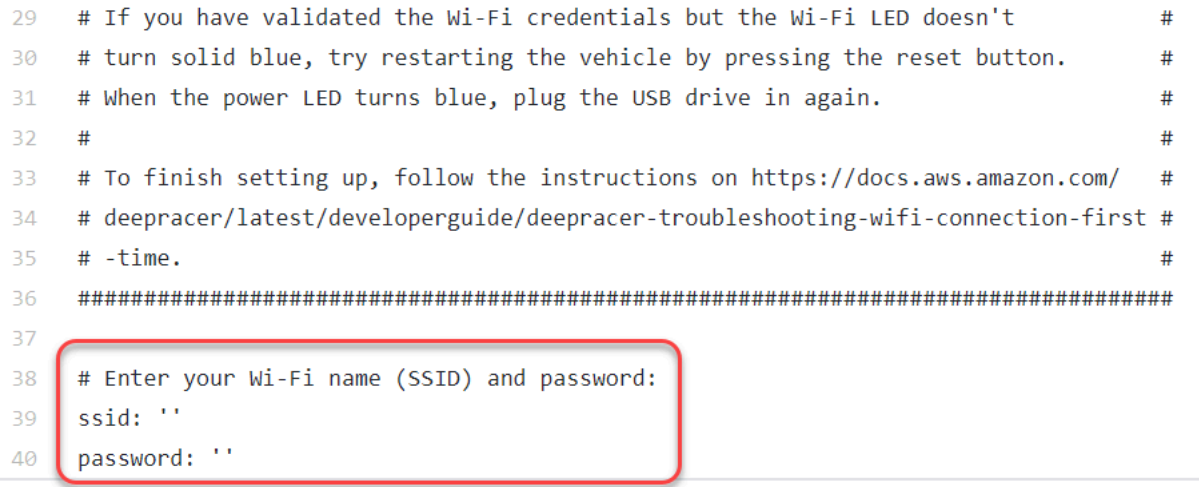

- 6. 將檔案儲存在 USB 快閃磁碟機。
- 7. 從電腦彈出 USB 磁碟機,然後將其插入 AWS DeepRacer 車輛背面的 USB-A 連接埠,介於運算 電池電源按鈕和背面支架之間。

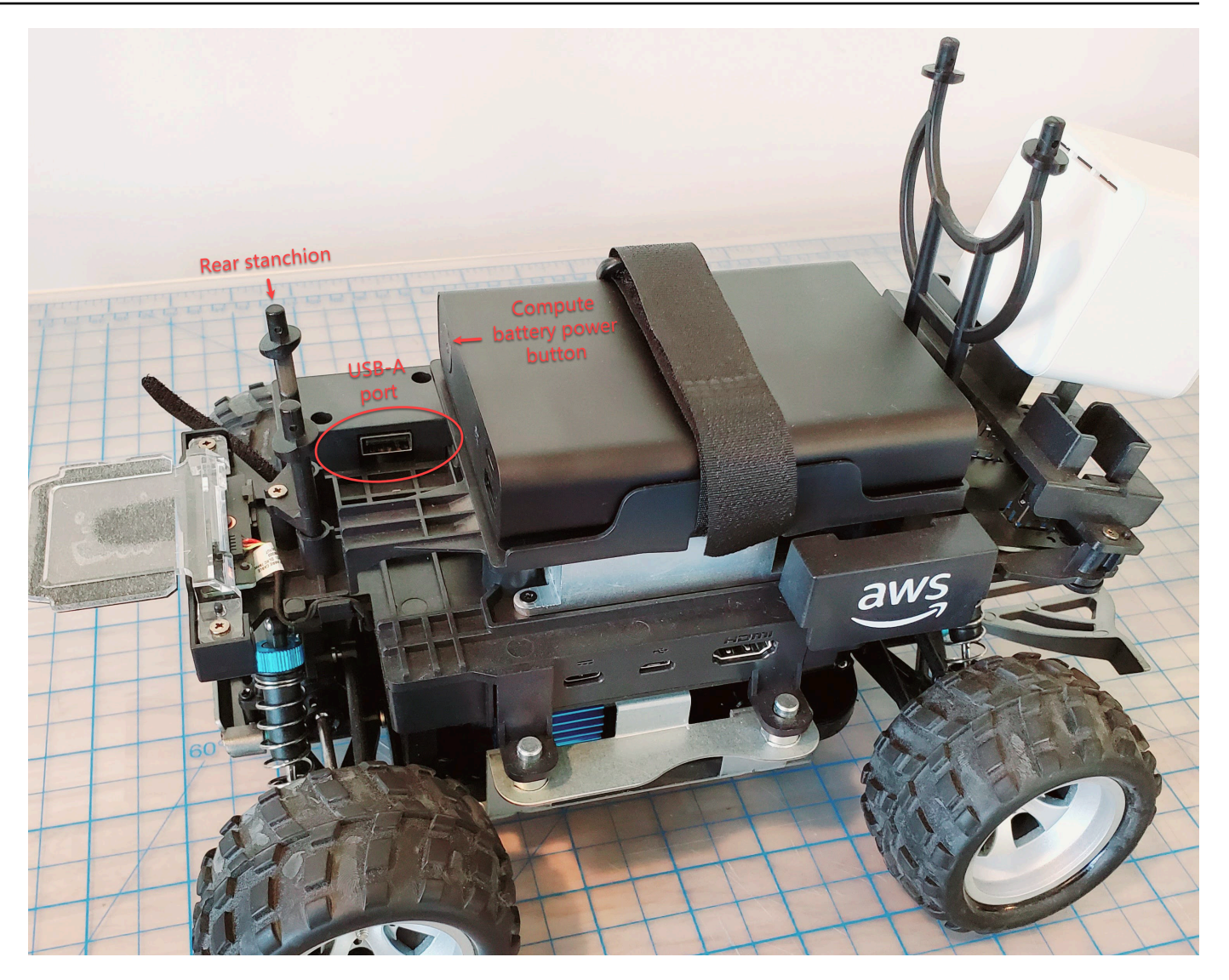

- 8. 確保已開啟 AWS DeepRacer 電源。
- 9. 觀看車輛上的 Wi-Fi LED 燈。如果它閃爍,然後從白色變為藍色,表示車輛已連接到 Wi-Fi 網絡。 拔除 USB 磁碟機, 然後跳至步驟 11。

**a** Note

如果在您嘗試將車輛連接到 Wi-Fi 網絡之前,USB 驅動器已插入車輛,則閃存驅動器上的 可用 Wi-Fi 網絡列表將自動顯示在wifi-creds.txt文件中。通過刪除井字號,取消註釋 您想要連接的那個。

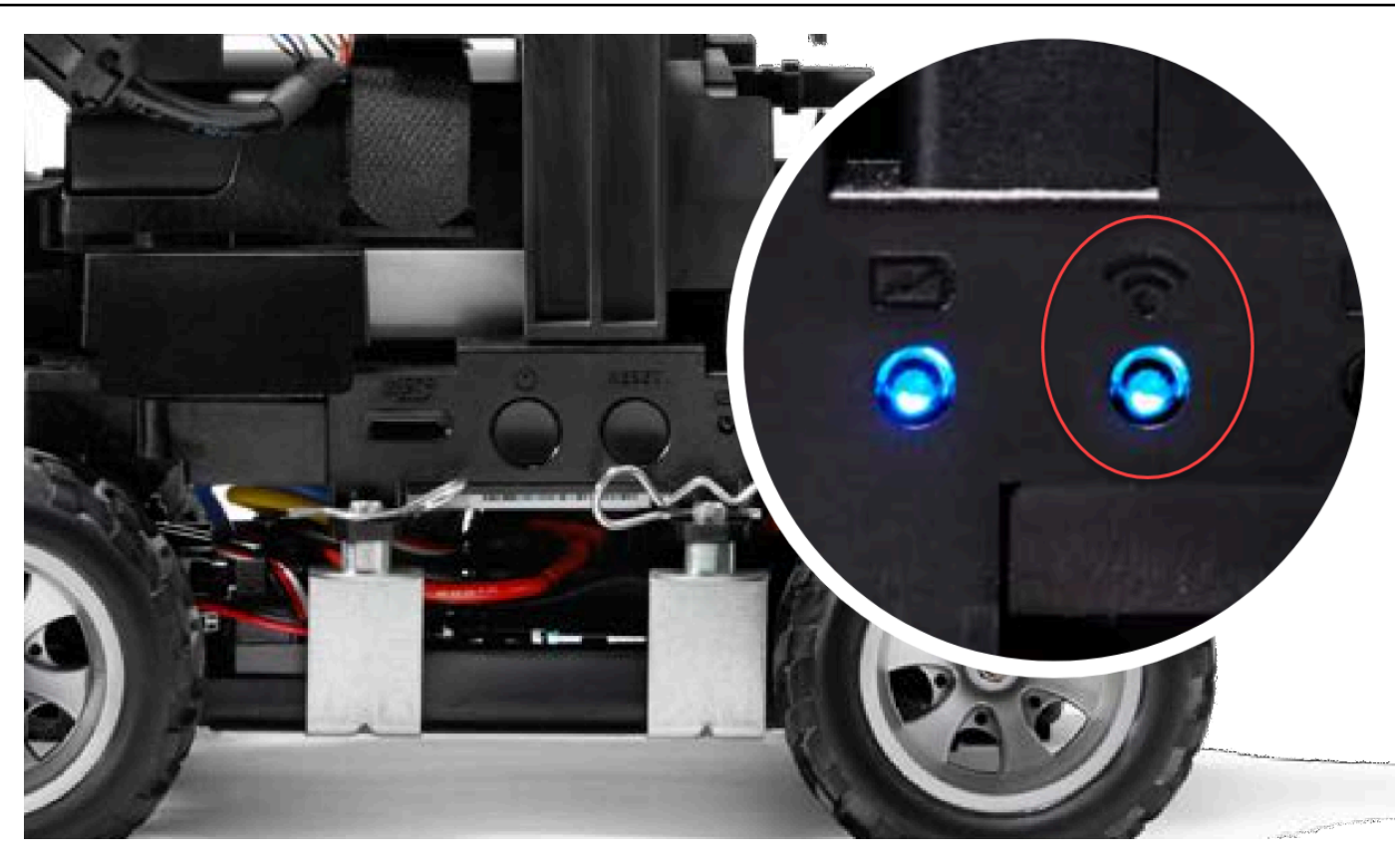

- 10. 如果 Wi-Fi LED 在閃爍後變為紅色,請從車輛上拔下 USB 隨身碟,然後將其重新插入電腦。檢查 您在文字檔案中輸入的 Wi-Fi 名稱和密碼是否有錯字、間距錯誤、句子大小寫錯誤,或遺漏或誤用 單引號。更正錯誤,然後重新儲存檔案,然後重複步驟 7-9。
- 11. 車輛 Wi-Fi LED 燈變成藍燈後,請拔除車輛上的 USB 隨身碟,然後將其插入電腦。
- 12. 開啟 wifi-creds.txt 檔案。在文字檔案底部找到您車輛的 IP 位址,然後複製它。
- 13. 確保您的計算機與車輛位於相同的網絡中,然後將 IP 地址粘貼到 Web 瀏覽器中。

**a** Note

如果您使用的是 macOS 卡塔利娜,請使用火狐瀏覽器。系統不支援 Chrome。

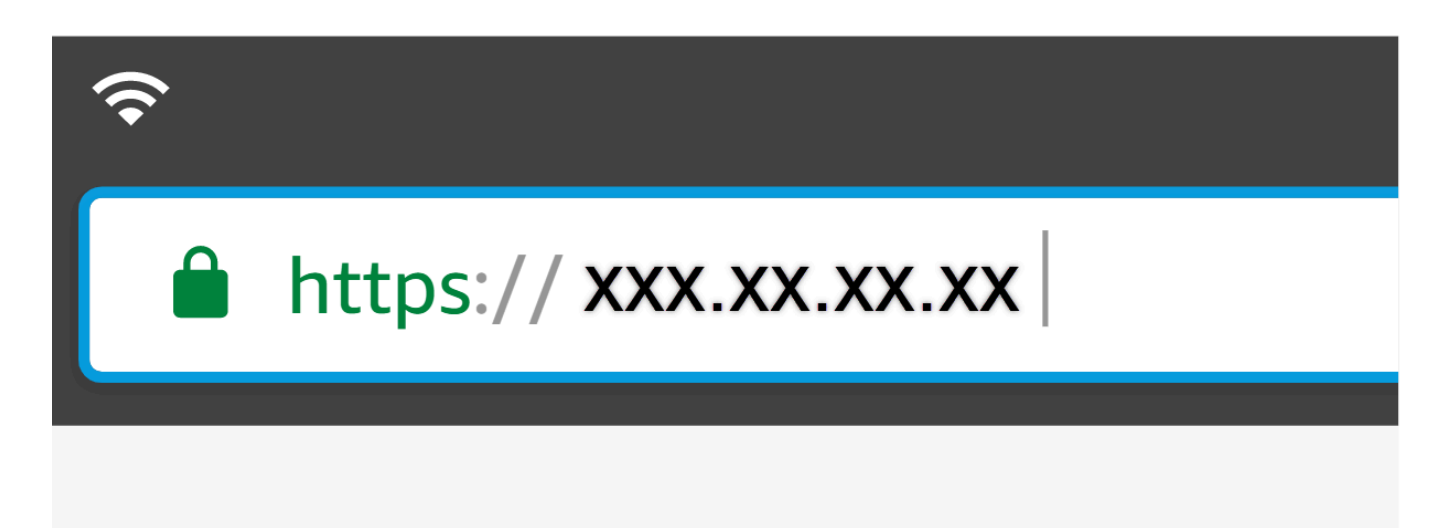

14. 當系統提示連線不是私人或安全的訊息時,請接受安全性警告,然後前往主機頁面。

您的 AWS DeepRacer 現在已連線到 Wi-Fi。

# 如何為 AWS DeepRacer 磁碟機模組電池充電

AWS DeepRacer 磁碟機模組電池有兩組纜線,搭配兩個不同顏色的 JST 連接器,白色和紅色。黑 色、紅色和白色電纜末端的白色 3 針連接器將車輛模塊電池連接到其電池充電器。黑色和紅色電纜末 端的紅色 2-pin 連接器將電池連接到車輛驅動系統。

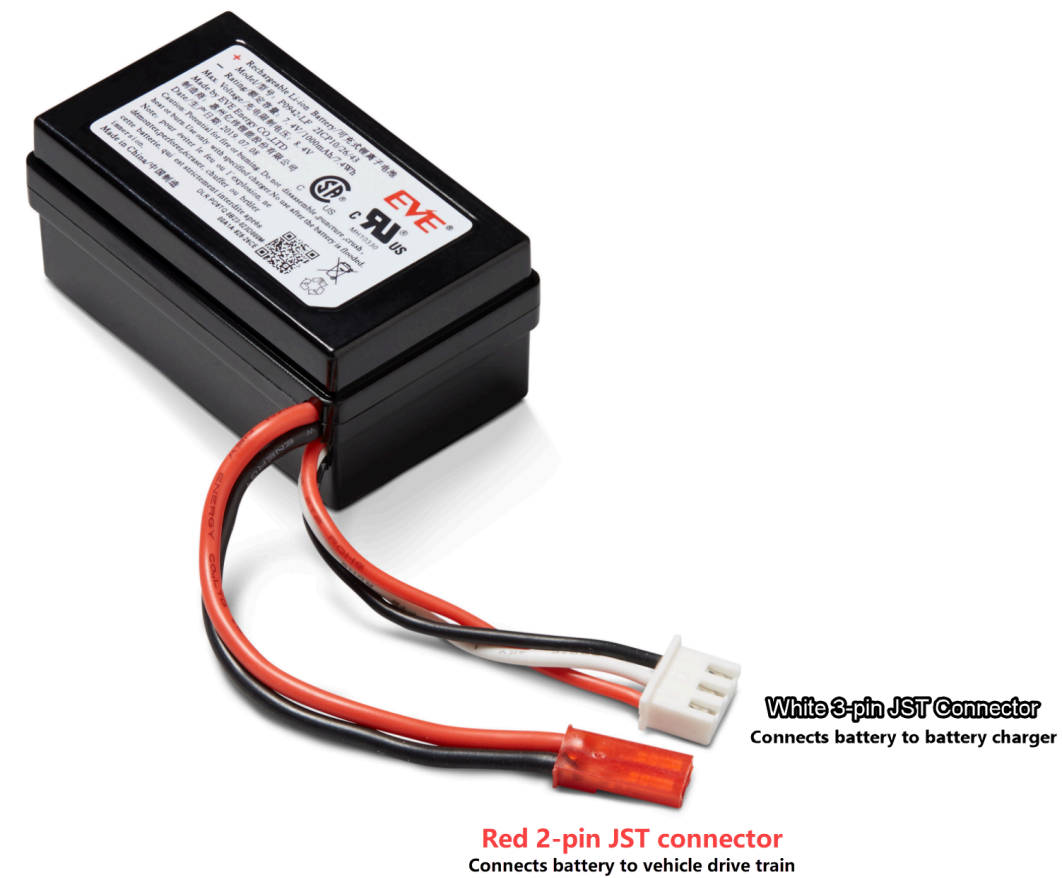

請遵循下列步驟為 AWS DeepRacer 磁碟機模組電池充電:

1. 若要存取驅動模組電池 (如果已連接至車輛),請提起計算模組,注意不要鬆開連接至傳動系統的電 線。

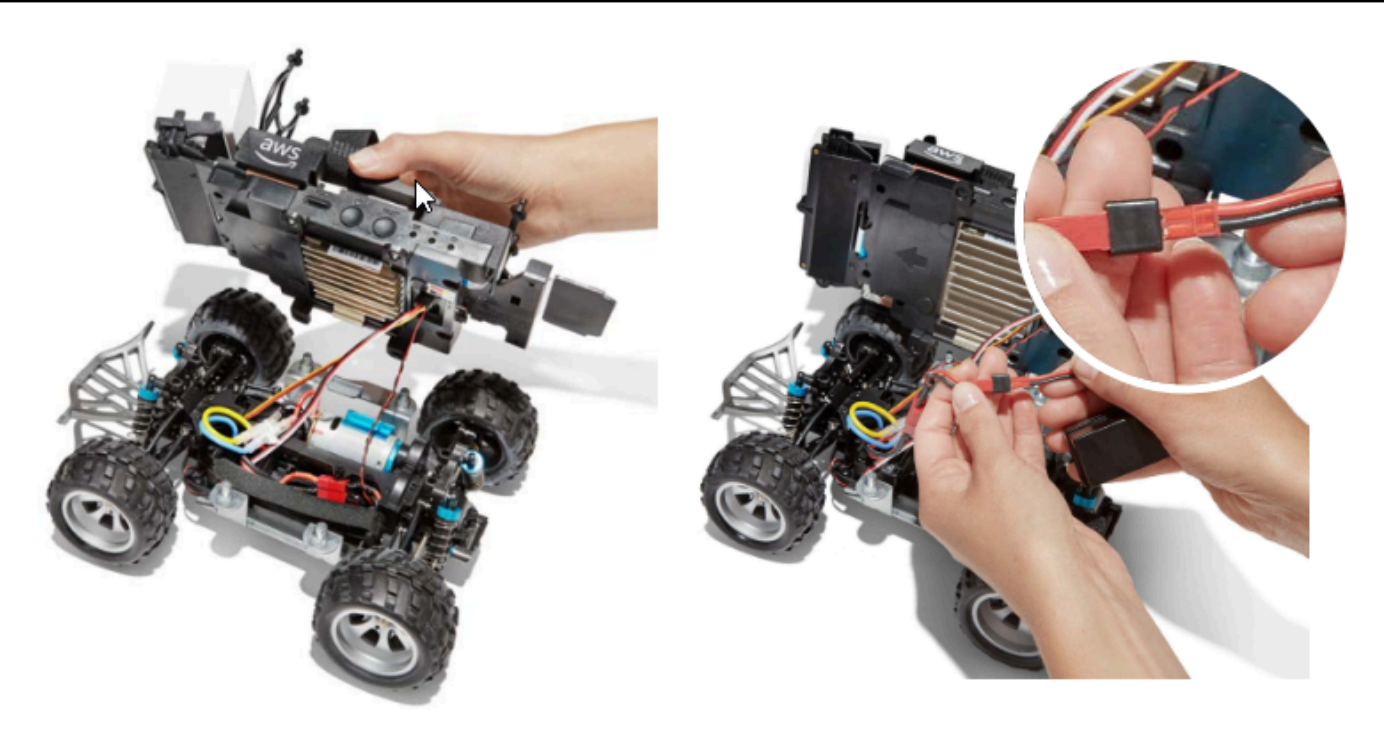

- 2. 或者,若要從車輛上取出驅動模組電池,請將紅色 2 針電池接頭與黑色和紅色驅動串連接器斷 開,然後解開 Velcro 束帶。
- 3. 透過將電池的白色 3 針腳接頭連接到充電器連接埠,將電池連接到電池充電器。

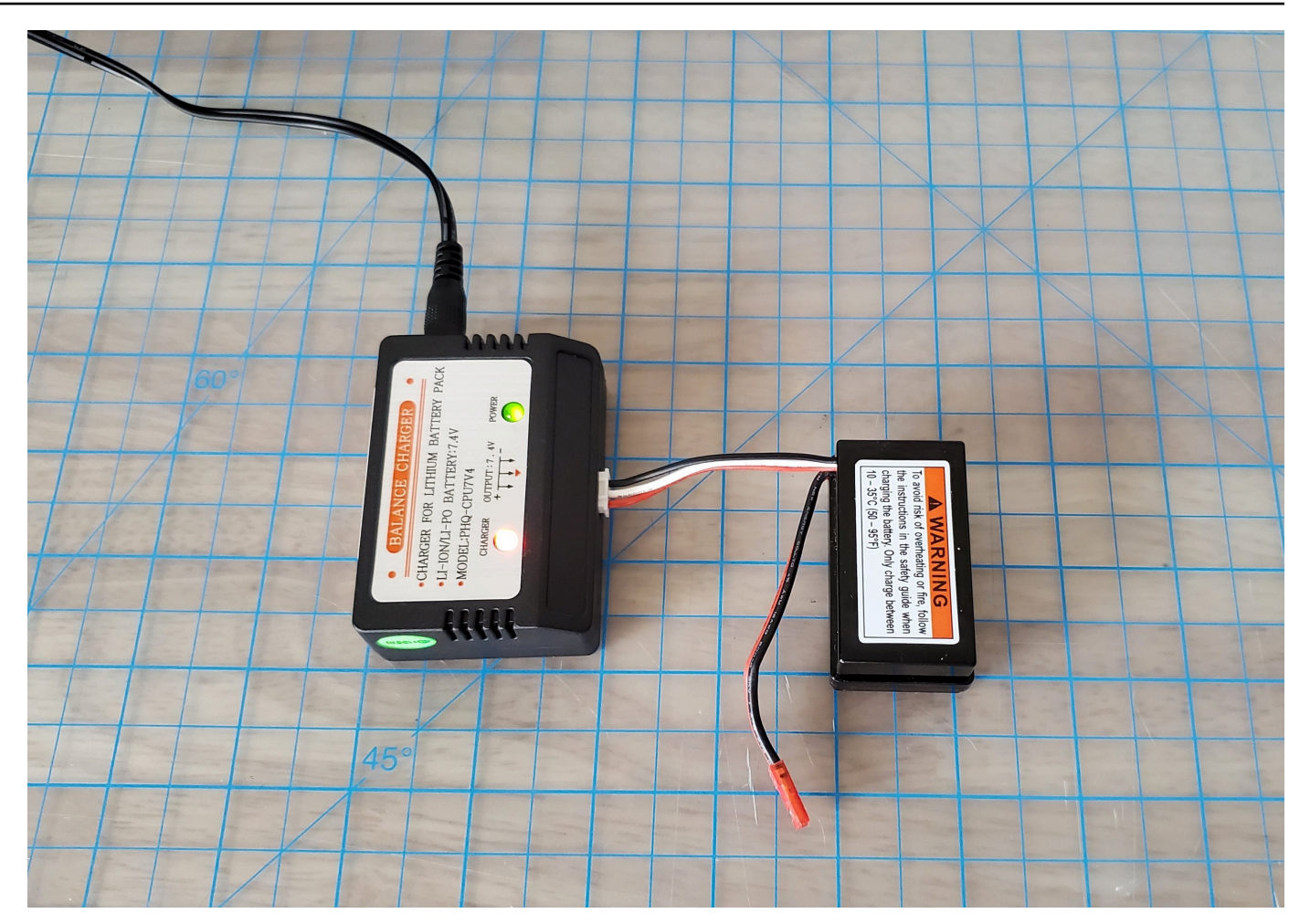

紅燈 + 綠燈 = 未充滿電

- 4. 將電池充電器的電源線插入電源插座。當只有綠燈亮起時,表示電池已完全充電。
- 5. 拔除已充電車輛電池的白色 3 針接頭與充電轉接器的連接。如果您取下電池進行充電 ( 可選 ) , 請確保將其紅色 2 針連接器重新連接到車輛驅動系統連接器,並使用 Velcro 綁帶將電池固定在車 輛上。
- 6. 將開關推到「開啟」位置,開啟車輛傳動系統。聆聽指示燈的聲音(兩聲短促的嗶聲)以確認充電 成功。如果沒有聽到兩聲嗶聲,請嘗試[解鎖車輛電池](#page-266-0)

您的 AWS DeepRacer 磁碟機模組電池現在可使用。

# 如何為 AWS DeepRacer 運算模組電池充電

請遵循下列步驟為 AWS DeepRacer 運算模組電池充電:

1. 可以選擇性地從車輛中移除運算模組電池。

2. 將運算電源充電器連接至運算模組電池。

3. 將運算電池充電器的電源線插入至電源插座。

# 我的電池已充電,但 AWS DeepRacer 車輛無法移動

如果您的 AWS DeepRacer 主控台已設定、運算電池已充電,且 Wi-Fi 已連線,但您的車輛仍未移 動,請執行下列步驟:

1. 抬起運算模組,小心不要鬆動連接到傳動系統的電線。確保下面的車輛電池正確連接,紅色 2 針 連接器連接到黑色和紅色驅動系統連接器。

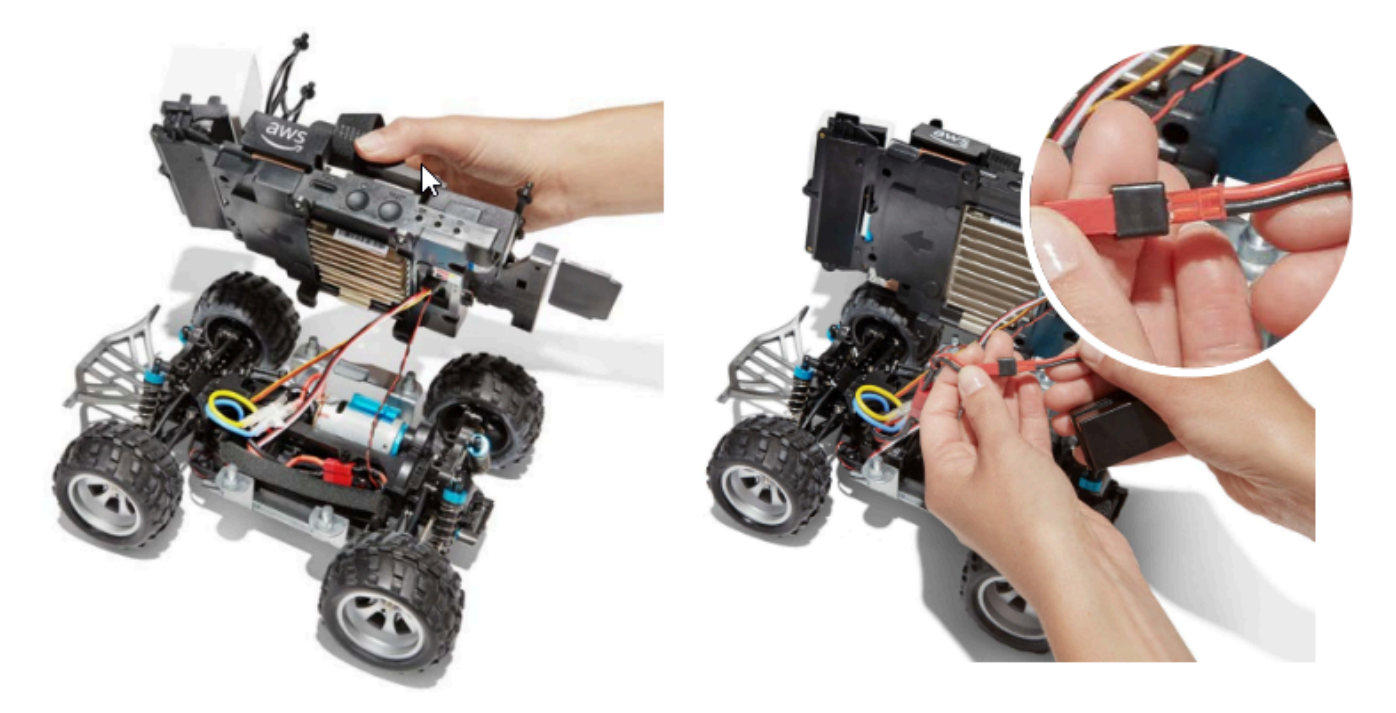

2. 將開關推到「開啟」位置,開啟車輛傳動系統。聆聽指示燈的聲音(兩聲短促的嗶聲)以確認車輛 已充電。如果車輛開機成功,請跳至步驟 4。

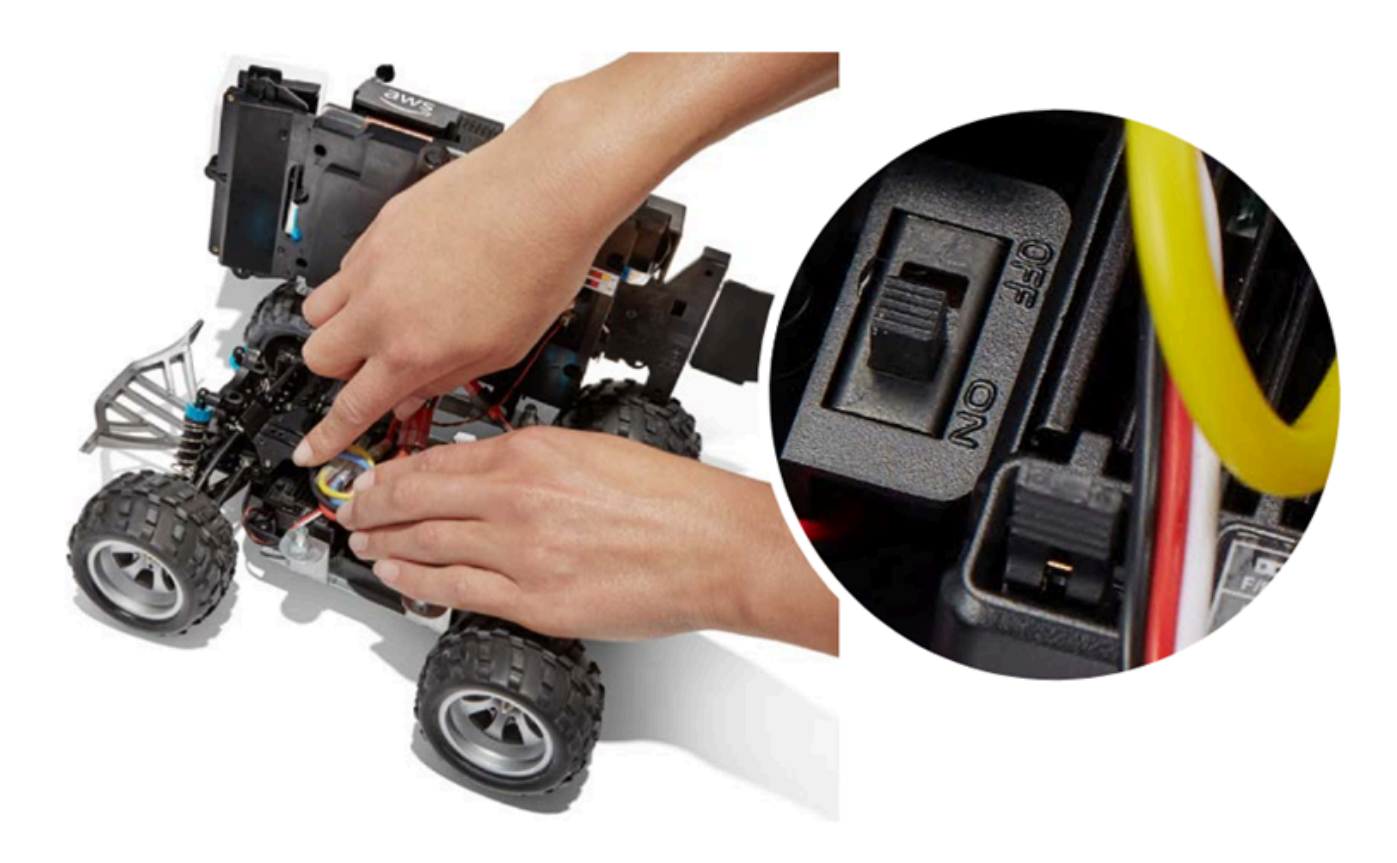

3. 如果在開啟車輛電池時沒有聽到兩聲嗶聲,請確保電池已充滿電。將車輛電池的白色連接器纜線插 入其充電轉接器,可以根據其紅色和綠色 LED 指示燈來區分運算模組的配接器。將轉接器連接到 充電纜線,然後將其插入電源插座。當車輛電池充電轉接器上的紅色和綠色指示燈都亮起時,表示 電池仍需要充電。

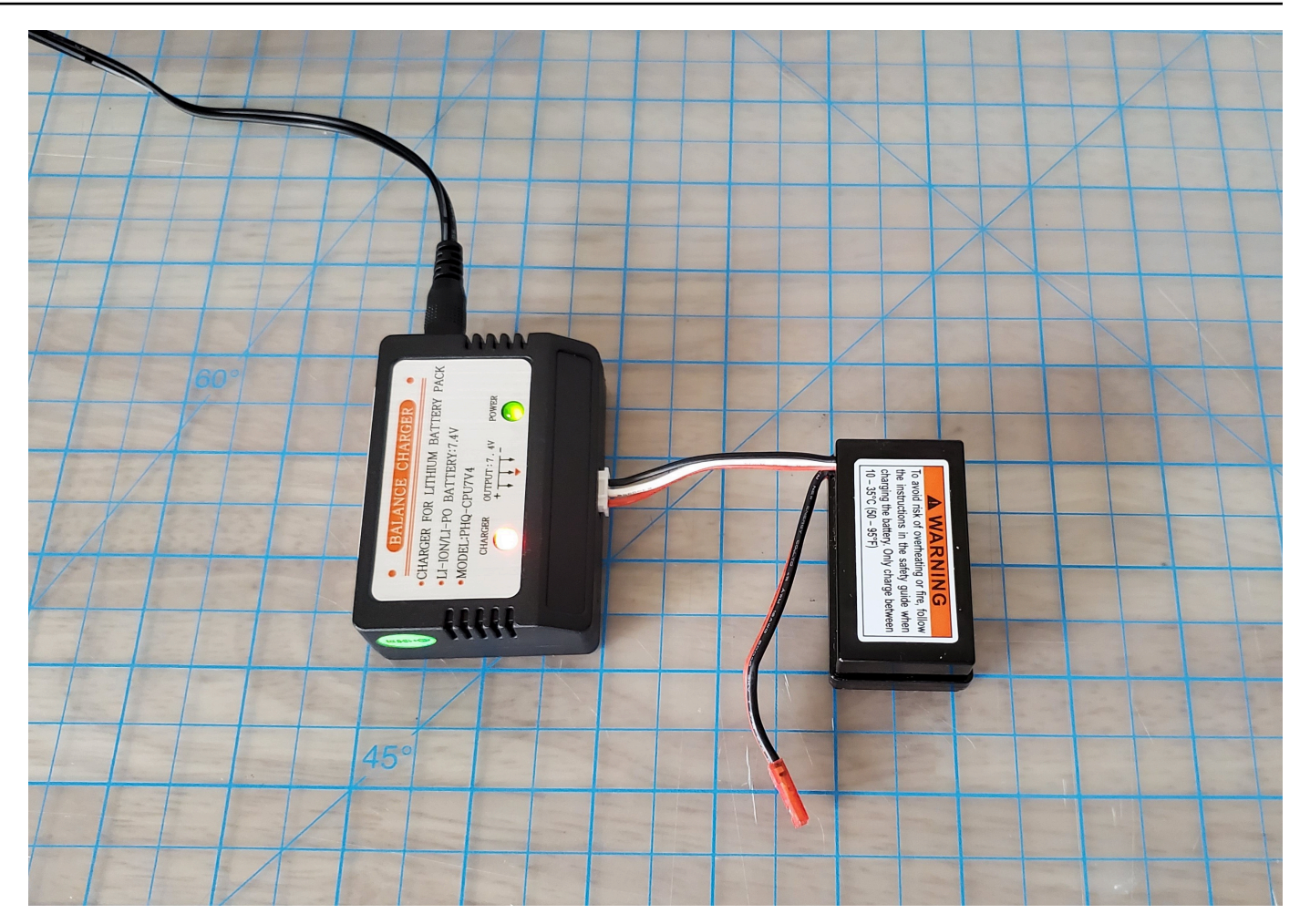

#### 紅燈 + 綠燈 = 未充滿電

當只有綠燈亮起時,即表示您的電池已完全充飽電並可供使用。將汽車電池的白色接頭從充電適配 器上斷開,然後將其紅色連接器重新連接到車輛。如果您取下電池為其充電 (可選),請確保使用魔 術貼束帶,再次將它固定在傳動系統上。將開關推到「開啟」位置,開啟車輛傳動系統。如果仍然 聽不到兩聲嗶聲,請嘗試[解鎖車輛電池](#page-266-0)。

4. 將車輛 Connect 到 [Wi-Fi,](#page-102-0)然後在瀏覽器中開啟 AWS DeepRacer 主控台。使用觸控搖桿手動駕 駛您的車輛,以確認車輛可以開動。

#### **Controls**

Autonomous driving

**O** Manual driving

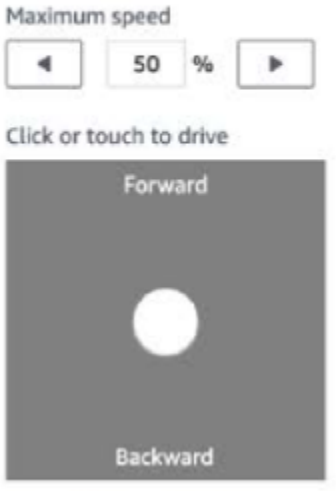

提醒:為了充分利用車輛電池,請確保在不使用 AWS 時關閉車輛驅動系統或中斷電池的連接 DeepRacer。

如果您的車輛仍然無法移動,請聯絡 AWSDeepRacer-Help@amazon.com。

## 疑難排解 AWS DeepRacer 車輛電池鎖定

**A** Important

此電池僅適用於 DeepRacer 汽車。此電池必須妥善處理,以避免發生火災、爆炸或其他安全 問題。遵循所有指示,並留意 [AWS DeepRacer 裝置安全指南中](https://d1.awsstatic.com/legal/AWSDeepRacerDeviceTermsofUse/Global%20AWS%20DeepRacer%20Safety%20Guide%20Sept%202019.pdf)包含的所有警告。

AWS DeepRacer 裝置條款、保固和通知

- [AWS DeepRacer 裝置使用條款](https://aws.amazon.com/deepracer/device-terms-of-use/)
- [AWS DeepRacer 裝置的一年有限保固](https://aws.amazon.com/deepracer/warranty)
- [AWS DeepRacer 裝置安全指南](https://d1.awsstatic.com/legal/AWSDeepRacerDeviceTermsofUse/Global%20AWS%20DeepRacer%20Safety%20Guide%20Sept%202019.pdf)

主題

- [如何防止 AWS DeepRacer 車輛電池鎖定](#page-266-1)
- [鎖定後如何解鎖 AWS DeepRacer 車輛電池](#page-266-0)

### <span id="page-266-1"></span>如何防止 AWS DeepRacer 車輛電池鎖定

了解如何防止 AWS DeepRacer 車輛電池鎖定。

為了保持電池健康狀態,AWS DeepRacer 車輛電池會進入鎖定狀態。發生這種情況時,即使電池仍有 電力,也無法為您的車輛供電。若要防止汽車電池進入鎖定狀態,請執行下列動作:

- 使用完 AWS 後 DeepRacer,請關閉車輛以保留電池電量。
- 當裝置主控台提示您車輛電池電量不足時,請盡快充電。
- 如果您認為有一段時間不會使 DeepRacer 用 AWS,請斷開車輛的電池並完全充電。我們建議您每 年至少為您的車輛電池充電一次,以保護電池並防止鎖定。

**a** Note

所有鋰聚合物(LiPo)電池會隨著時間的推移緩慢放電,即使在不使用時也是如此。

#### <span id="page-266-0"></span>鎖定後如何解鎖 AWS DeepRacer 車輛電池

若要在鎖定後解除鎖定 AWS DeepRacer 電池,請使用[解除鎖定纜線:](https://www.amazon.com/gp/product/B0849J6WL9)

1. 將電池連接器插入匹配的彩色電纜連接器,紅色至紅色,白色至白色。

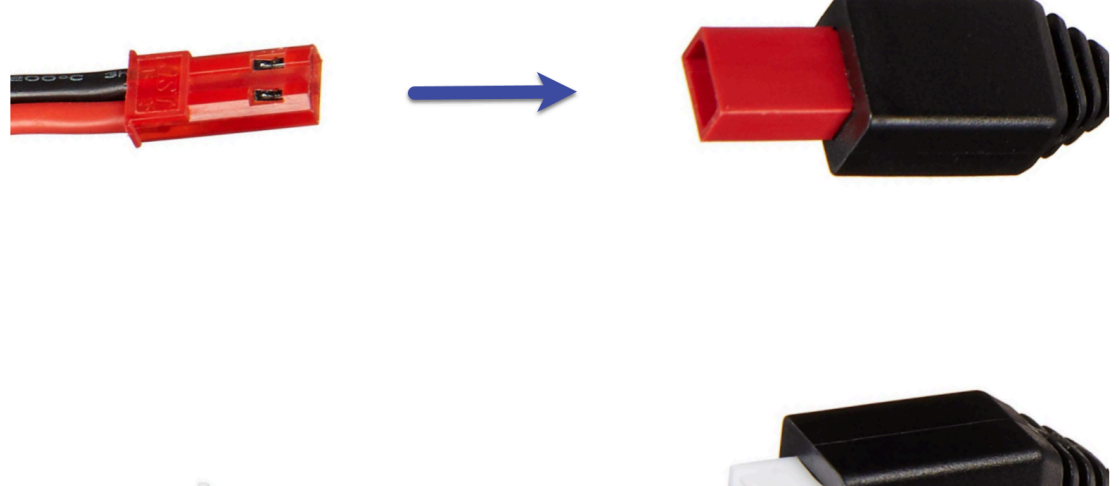

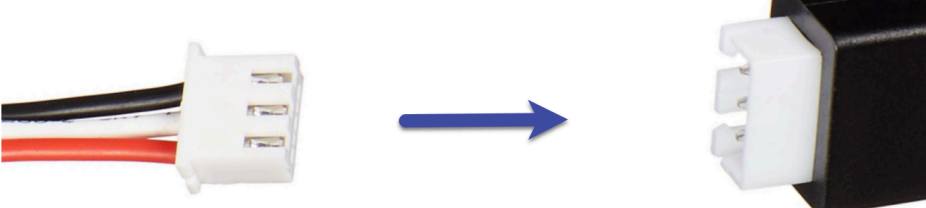

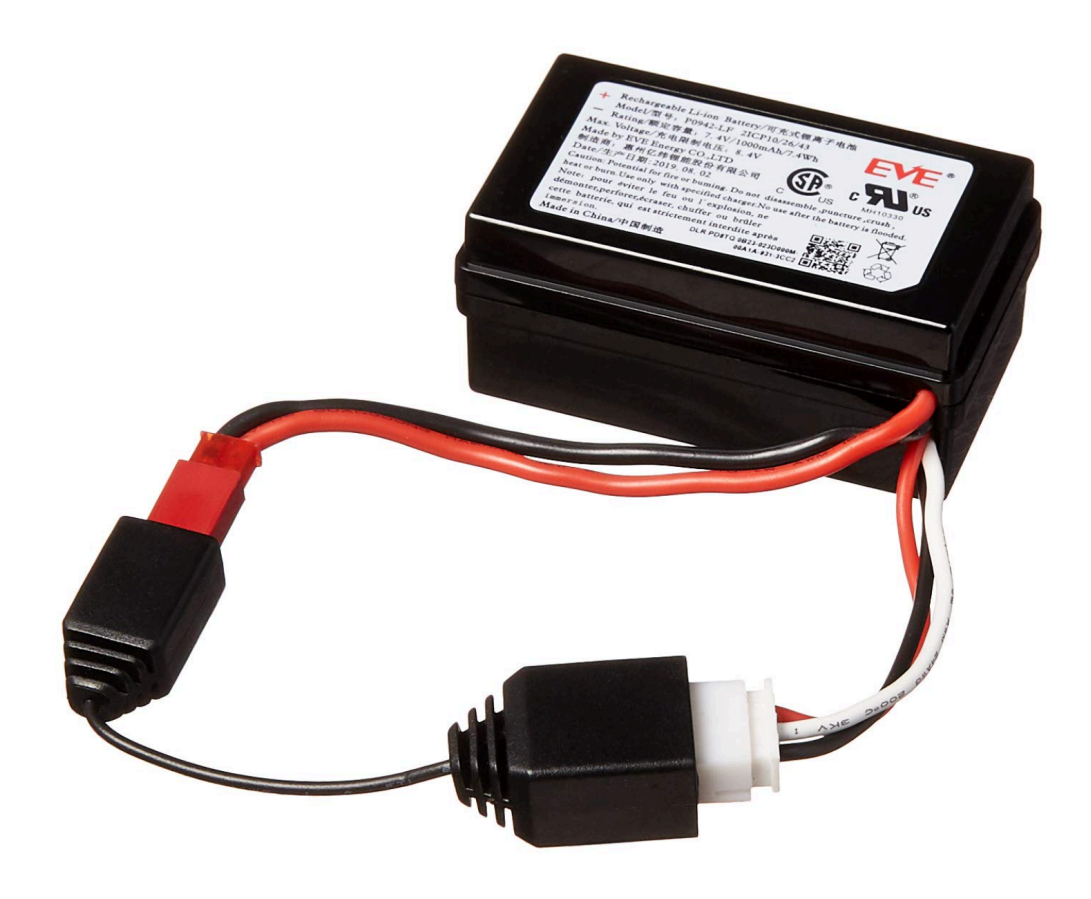

2. 拔除電池與纜線的連接。

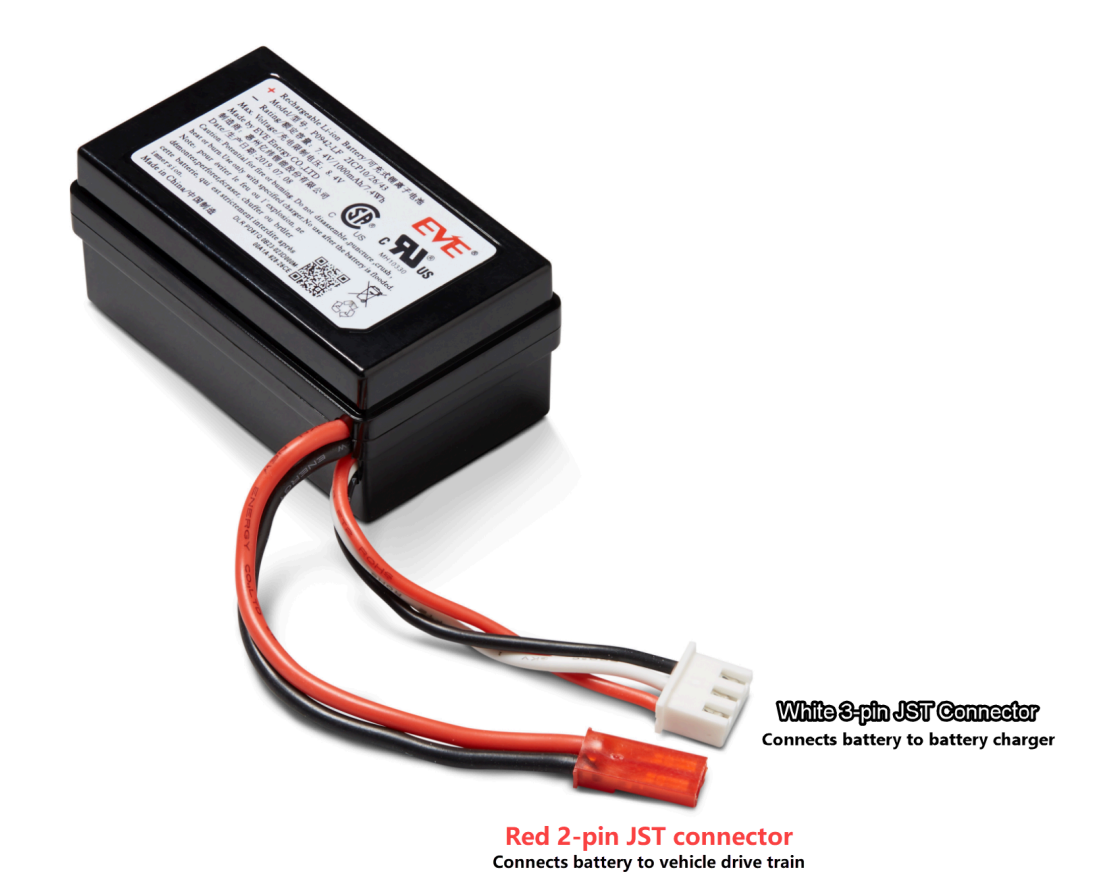

- 3. 您的 AWS DeepRacer 車輛電池已立即可供使用。將其紅色 2 針連接器重新連接到車輛驅動系統 連接器,並使用 Velcro 帶將電池固定在車輛上。
- 4. 將開關推到「開啟」位置,開啟車輛傳動系統。聆聽指示燈的聲音(兩聲短促的嗶聲),以確認電 池已成功解鎖。

## 安裝 LiDAR 感測器時,如何包裹 Dell 電池連接器纜線

使用超長的戴爾 USB-C 轉角 USB-C 連接器纜線,將 Evo 外殼安裝在連接 AWS DeepRacer 車輛的 LiDAR 感測器上,需要特定的繞線技術。

若要觀看此程序的影片,請參閱 [AWS DeepRacer:安裝 LiDAR 感測器,然後將戴爾運算電池連接器](https://youtu.be/H4GcdxtJ1OM) [纜線包](https://youtu.be/H4GcdxtJ1OM)上 YouTube。影片首先是在 AWS DeepRacer 車輛上安裝 LiDAR 感測器。戴爾電池包裝技術從 00:01:27 秒開始。

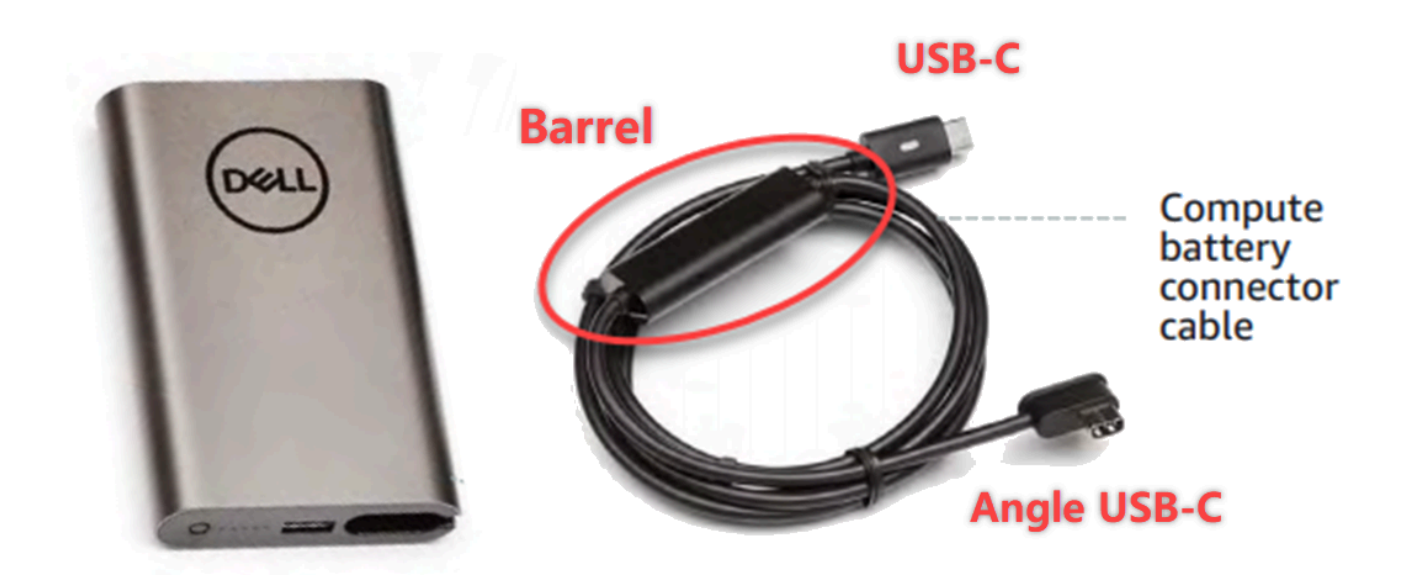

**a** Note

戴爾運算電池連接器纜線具有筒狀、標準 USB-C 端,以及角度 USB-C 端。

將戴爾電池纜線纏繞在 LiDAR 感應器周圍,以容納 Evo 外殼

1. 面向 AWS DeepRacer 車輛後方,將運算電池連接器纜線的角度端插入運算電池 USB-C 連接埠, 並將連接器纜線指向左側。

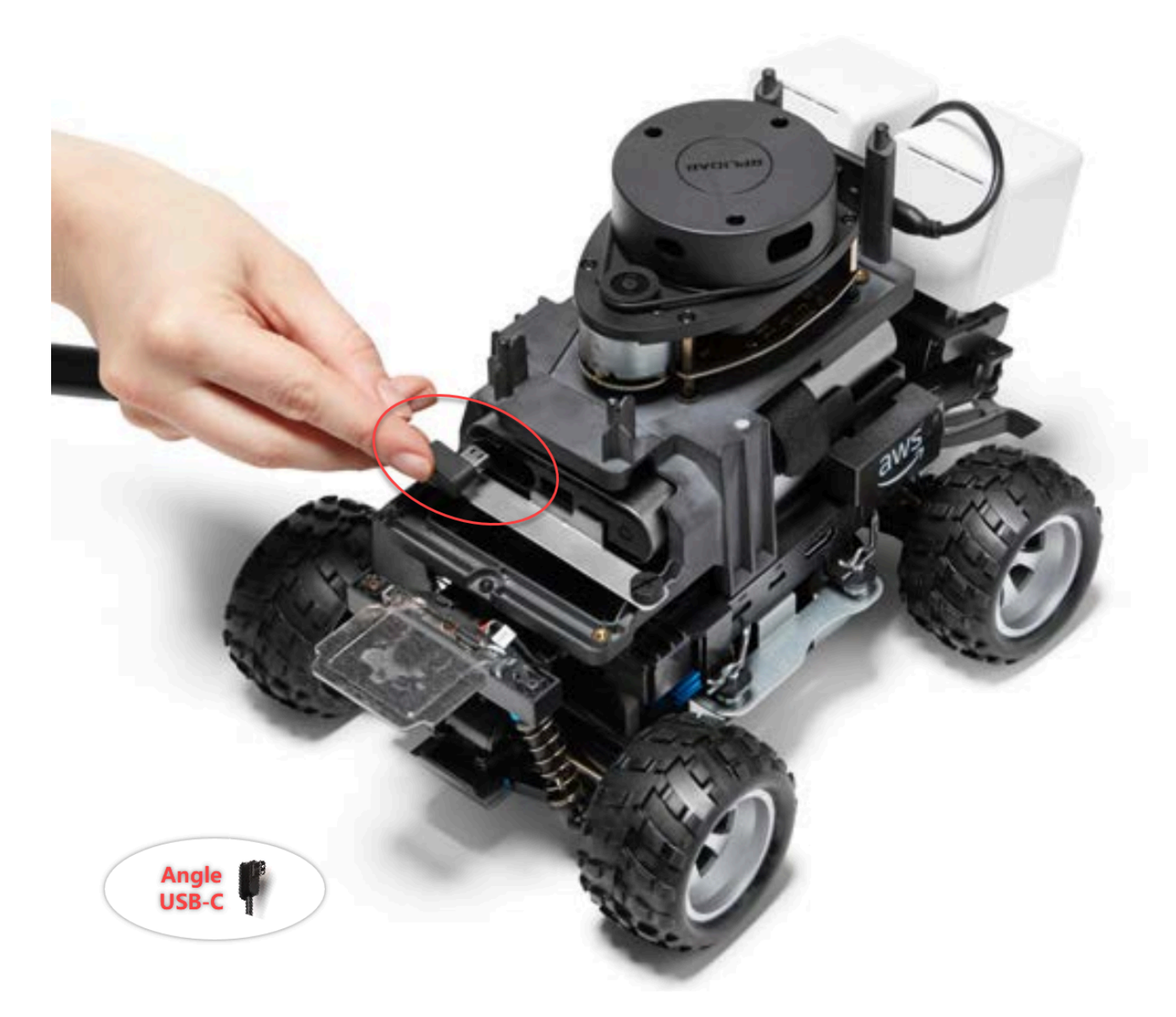

2. 將車輛稍微向左轉動,找到 LiDAR 支架和計算電池之間空間的開口,然後將電纜繫在後支架下 方。將槍管插入此空間時,請停止將電纜拉過。USB-C 連接埠的左側應該有一圈鬆弛的纜線。

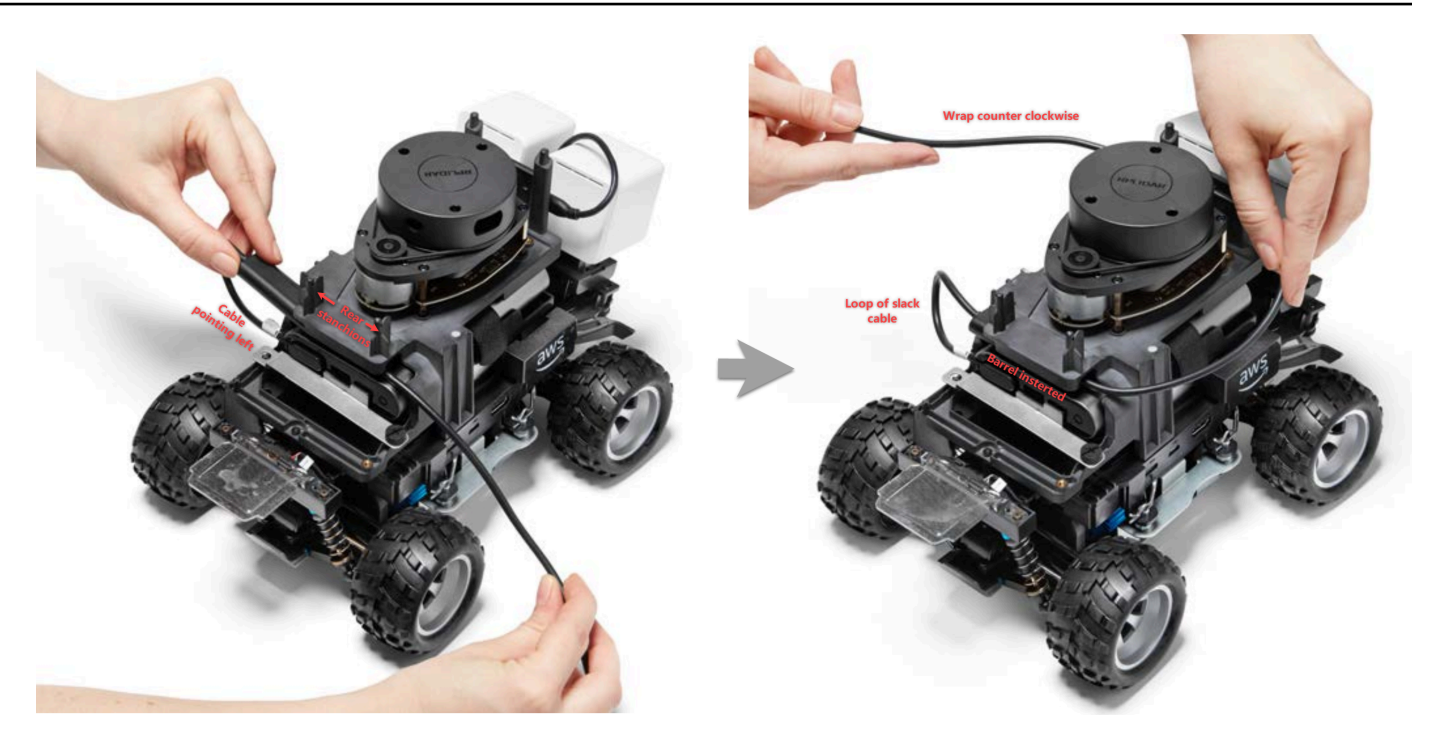

- 3. 面向 AWS DeepRacer 車輛後方,將纜線逆時針纏繞 LiDAR 感測器底部,使用纜線夾將纜線固定 在自身上,以確保緊密貼合。
- 4. 將車輛稍微向右轉動,然後將連接線的標準 USB-C 端插入 USB-C 連接埠。

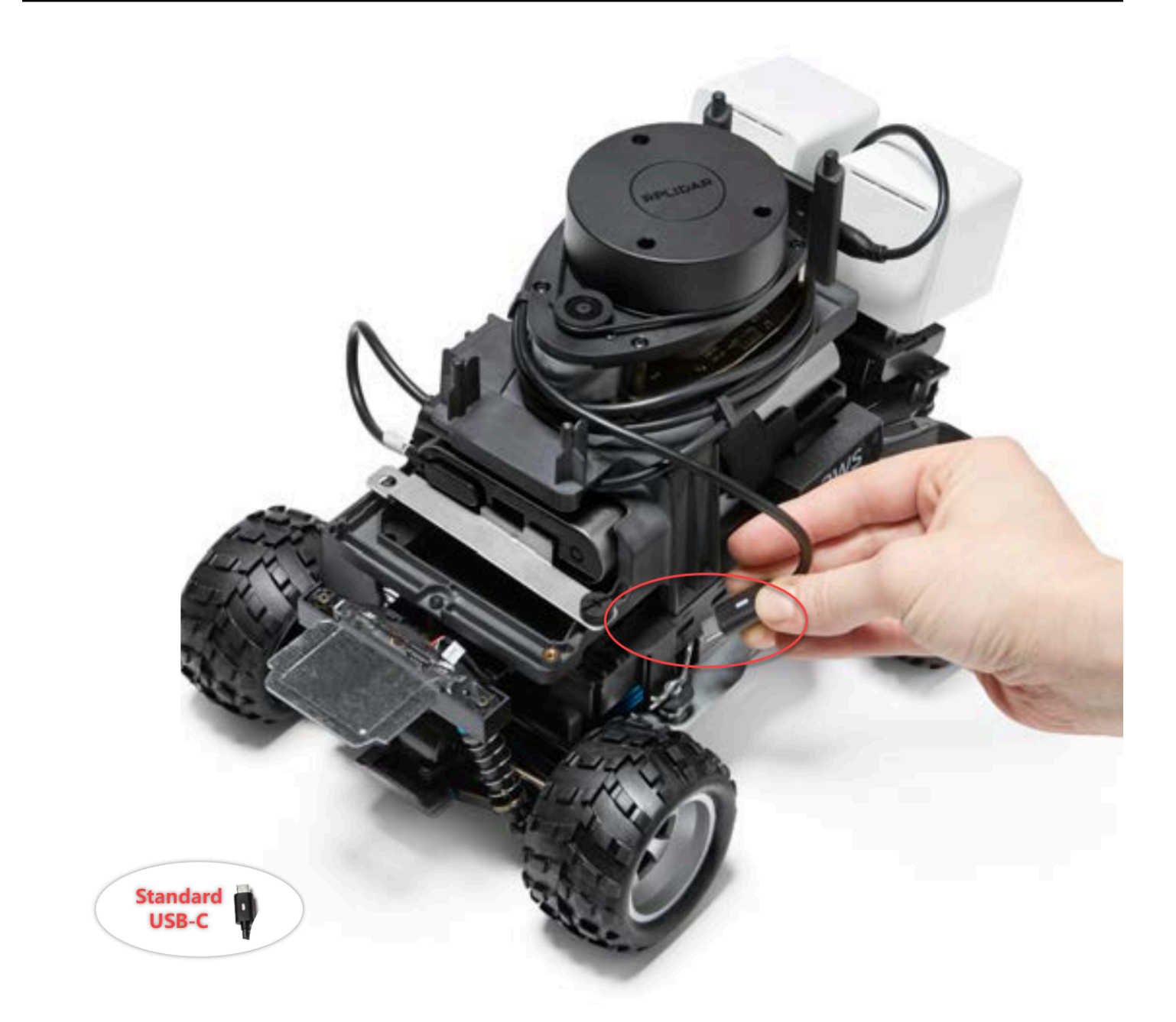

5. 將 Evo 外殼放在 AWS DeepRacer 車輛上,並用銷釘固定以測試合適度。當殼體正確安裝 時,LiDAR 感測器可透過薄殼中的開口完全可見,而且您可以使用立柱頂部的針孔。取下外殼並 視需要調整纜線。

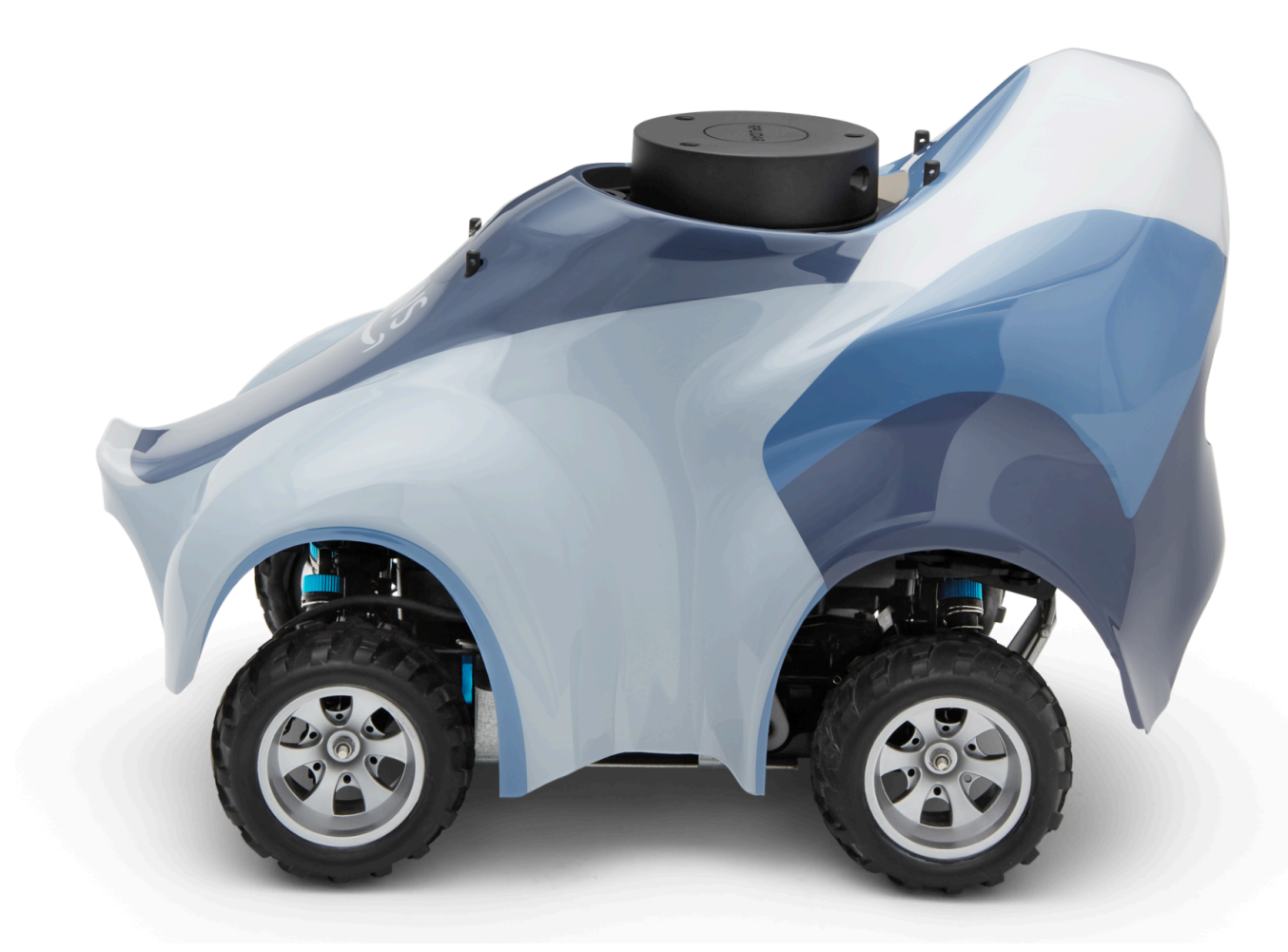

您的 LiDAR 感應器已連接。您已準備好開啟車輛、駕駛和實驗。

### 如何維護車輛的 Wi-Fi 連線

以下疑難排解指南提供您維護車輛連線的要訣。

如果車輛的 Wi-Fi LED 指示燈閃爍藍燈,然後變為紅色持續兩秒鐘,最後關 閉,該如何解決 Wi-Fi 連線問題

請檢查下列情況,以確認您具有有效的 Wi-Fi 連線設定。

- 確認 USB 隨身碟只有一個磁碟分割,其上只有一個 wifi-creds.txt 檔案。如果找到多個 wifi-creds.txt 檔案,則會依找到它們的順序處理它們全部,這可能會導致無法預測的行為。
- 確認已在 wifi-creds.txt 檔案中正確地指定 Wi-Fi 網路的 SSID 和密碼。此檔案的範例如下所示:

```
###################################################################################
# AWS DeepRacer # 
# File name: wifi-creds.txt #
\# \## ... #
###################################################################################
# Provide your SSID and password below
ssid: ' MyHomeWi-Fi'
password: myWiFiPassword
```
- 驗證 wifi-creds.txt 檔案password中ssid和的欄位名稱都是小寫的。
- 確認每個欄位名稱和值是以冒號 (:) 隔開。例如,ssid : ' MyHomeWi-Fi'。
- 確認包含空格的欄位值是以一對單引號括住。在 Mac 上, TextEdit或其他一些文本編輯器顯示為 「...」形式的單引號,但不顯示「...」。如果欄位值未包含空格,則此值可以沒有單引號。

### 車輛的 Wi-Fi 或電源 LED 指示燈閃爍藍燈時代表什麼意思?

如果 USB 隨身碟包含 wifi-creds.txt 檔案,Wi-Fi LED 指示燈會閃爍藍色,同時車輛正在嘗試連接到該 檔案中指定的 Wi-Fi 網路。

如果 USB 隨身碟具有 mode1s 目錄,則電源 LED 會閃爍藍色,同時車輛正在嘗試載入目錄內的模型 檔案。

如果 USB 隨身碟同時具有 wifi-creds.txt 檔案和 models 目錄,則車輛會循序處理這兩者,從嘗試連接 至 Wi-Fi 開始, 然後載入模型。

如果 Wi-Fi 連線嘗試失敗,則 Wi-Fi LED 也可能變成紅色兩秒。

#### 如何使用主機名稱連接到車輛的設備控制台?

使用主機名稱連接到車輛的裝置主控台時,請務必https://*hostname*.local在瀏覽器中輸入:,其 中*hostname*值 (AMSS-*1234*格式) 會印在 AWS DeepRacer 車輛的底部。)

### 如何使用其 IP 地址連接到車輛的設備控制台

若要使用 IP 地址連接到裝置主控台,如 device-status.txt 檔案 (位於 USB 隨身碟上) 中所示,請確保 符合以下條件。

- 檢查您的筆記型電腦或行動裝置是否與 AWS DeepRacer 車輛位於相同的網路中。
- 檢查您是否已連接到任何 VPN,若是,請先中斷連線。
- 嘗試不同的 Wi-Fi 網路。例如,在您的手機上開啟個人熱點。

### 如何取得 AWS DeepRacer 裝置的 Mac 位址

請按照以下說明取得 AWS DeepRacer 裝置的 Mac 位址:

- 1. 確定您的 AWS DeepRacer 裝置僅連線到 Wi-Fi 網路。
- 2. 將您的 AWS DeepRacer 裝置 Connect 到監視器。您將需要一個 HDMI 對 HDMI、HDMI 對 DVI 或類似的纜線,並將纜線的其中一端插入車輛底座的 HDMI 連接埠,再將另外一端插入監視器上 支援的顯示連接埠。
- 3. 啟動運算模組後, DeepRacer 使用裝置運算模組上的 USB Connect 埠將 USB 鍵盤連接到 AWS。
- 4. deepracer在使用者名稱輸入欄位中輸入。
- 5. 在 Password (密碼) 輸入欄位中輸入裝置 SSH 密碼。

如果這是您第一次登入裝置,請在密碼輸入欄位deepracer中輸入。重設密碼 (必要操作) 後,再 繼續移動到下一個步驟。您未來將會使用新的密碼來登入。基於安全考量,請針對新密碼使用複雜 或強式密碼片語。

6. 登入後,開啟終端機視窗。

您可以使用終端機應用程式的搜尋按鈕。

7. 在終端機視窗中輸入以下 Ubuntu 殼層命令:

ifconfig | grep HWaddr

命令會產生與以下內容相似的輸出:

mlan0 Link encap:Ethernet HWaddr *01:2a:34:b5:c6:de*

六進位的數字便是裝置的 MAC 地址。

# 如何復原 AWS DeepRacer 裝置主控台預設密碼

復原 AWS DeepRacer 裝置主控台預設密碼涉及擷取或重設預設密碼。預設密碼會列印在設備的底 部,如下圖所示。

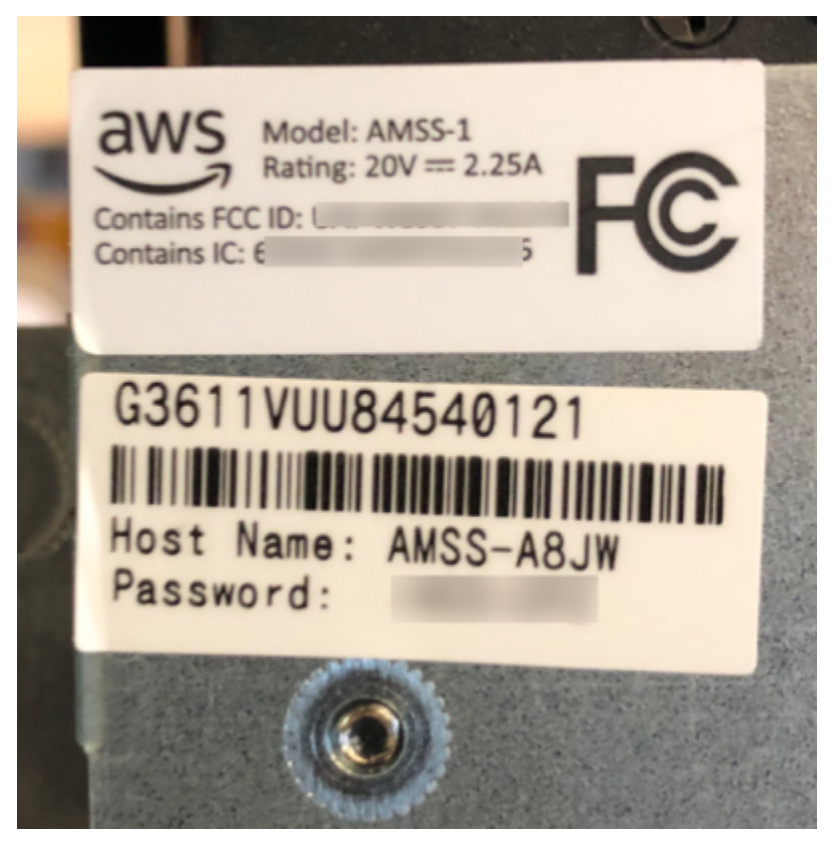

請遵循以下程序中的指示,使用 Ubuntu 終端機視窗復原 AWS DeepRacer 裝置 Web 伺服器的密碼。

- 1. 將您的 AWS DeepRacer 裝置 Connect 到監視器。您將需要一個 HDMI 對 HDMI、HDMI 對 DVI 或類似的纜線,並將纜線的其中一端插入車輛底座的 HDMI 連接埠,再將另外一端插入監視器上 支援的顯示連接埠。
- 2. 啟動運算模組後, DeepRacer 使用裝置運算模組上的 USB Connect 埠將 USB 鍵盤連接到 AWS。
- 3. 在使用者名稱中,輸入deepracer。
- 4. 在 Password (密碼) 中,輸入裝置 SSH 密碼。

如果這是您第一次登入裝置,請輸deepracer入密碼。重設密碼 (必要操作) 後,再繼續移動到下 一個步驟。您未來將會使用新的密碼來登入。基於安全考量,請針對新密碼使用複雜或強式密碼片 語。

5. 登入後,開啟終端機視窗。

您可以使用搜索按鈕來查找終端窗口應用程序。

6. 若要取得預設的裝置主控台密碼,請在終端機視窗中輸入以下命令:

\$cat /sys/class/dmi/id/chassis\_asset\_tag

命令會輸出預設密碼做為結果。

7. 若要將裝置主控台密碼重設為預設,請在終端機視窗執行以下的 Python 指令碼:

sudo python /opt/aws/deepracer/nginx/reset\_default\_password.py

# <span id="page-278-0"></span>如何手動更新您的 AWS DeepRacer 裝置

AWS DeepRacer 服務最近的變更導致某些舊式裝置 (例如在 reAWS: Invent 2018 發佈的裝置) 無法自 動更新。請依照以下步驟手動更新這類裝置。

手動更新 AWS DeepRacer 裝置

1. 下載到您的電腦並解壓縮此[手動更新 AWS DeepRacer 裝置指令碼。](samples/deepracer-device-manual-update.sh.zip)

此指令碼解壓縮的檔案預設名稱為 deepracer-device-manual-update.sh。在本主題中, 我們將假設您使用此預設指令碼檔案名稱。

- 2. 將已下載和解壓縮的指令碼檔案 (deepracer-device-manual-update.sh) 從您的電腦複製 到 USB 隨身碟。
- 3. 使用 HDMI-HDMI 纜線將裝置連接到監視器、USB 鍵盤和 USB 滑鼠。
- 4. 將裝置開機,並在開機後登入作業系統。

如果這是您第一次登入裝置,將需要設定新的作業系統密碼。

- 5. 將 USB 隨身碟插入裝置,並將指令碼檔案複製到裝置上的資料夾 (例如,~/Desktop)。
- 6. 從裝置上的終端機,輸入下列命令來前往指令碼檔案的資料夾,並將執行許可新增至指令碼檔案:

cd ~/Desktop chmod +x deepracer-device-manual-update.sh

7. 輸入下列 shell 命令來執行指令碼:

sudo -H ./deepracer-device-manual-update.sh

8. 完成更新裝置後,在您的電腦或行動裝置上開啟 Web 瀏覽器,然後導覽至裝置 IP 地址,例如家 用網路中的 192.168.1.11 或辦公室網路中的 10.56.101.13。

確定您的裝置已連線至 Wi-Fi 網路,並在相同網路中使用瀏覽器,而未透過 VPN 進行通道連接。

9. 在裝置主控台上,輸入裝置主控台的密碼來登入。等待更新畫面顯示。出現進一步更新的提示時, 請遵循其中的說明。

## 如何診斷和解決常見的 AWS DeepRacer 操作問題

當您使用 AWS DeepRacer 車輛探索強化學習時,裝置可能會變成無法正常運作。以下疑難排解主題 可協助您診斷問題並解決問題。

#### 主題

- [為什麼裝置主機上的影片播放器沒有顯示來自我車輛攝影機的影片串流?](#page-279-0)
- [為什麼我的 AWS DeepRacer 車輛無法移動?](#page-280-0)
- [為什麼我看不到最新的裝置更新? 如何獲取最新?](#page-280-1)
- [為什麼我的 AWS DeepRacer 車輛沒有連接到我的 Wi-Fi 網路?](#page-280-2)
- [為什麼 AWS DeepRacer 裝置主控台頁面需要很長時間才能載入?](#page-280-3)
- [為什麼模型在部署到 AWS DeepRacer 車輛時無法正常運作?](#page-281-0)

#### <span id="page-279-0"></span>為什麼裝置主機上的影片播放器沒有顯示來自我車輛攝影機的影片串流?

登入 AWS 裝 DeepRacer 置主控台後,您不會在裝置控制的影片播放器中看到任何從安裝在 AWS DeepRacer 車輛上的攝影機串流的即時影片。問題可能來自下列原因:

- 攝影機與 USB 連接埠的連線可能鬆脫。從車輛拔下攝影機模組、重新插回 USB 連接埠、關閉裝置 電源,然後開啟裝置電源以重新啟動。
- 攝影機可能有瑕疵。使用其他 AWS DeepRacer 車輛的已知工作攝影機 (如果有的話) 測試是否為原 因。

### <span id="page-280-0"></span>為什麼我的 AWS DeepRacer 車輛無法移動?

您已開啟 AWS DeepRacer 車輛的電源,但無法讓它移動。問題可能來自下列原因:

- 車輛的行動電源未開啟,或行動電源未連接至車輛。請務必將所提供的 USB-C 對 USB-C 纜線連接 到行動電源的 USB-C 連接埠和車輛底座的 USB-C 連接埠。確認 LED 指示燈亮起,表示行動電源的 充電等級。如果沒有,請按下行動電源的電源按鈕,然後按下車輛底座上的電源按鈕以啟動裝置。裝 置會在尾燈亮起時啟動。
- 如果行動電源開啟且車輛已啟動,但車輛並未以手動或自主駕駛模式移動,請檢查車輛底座下的車輛 電池是否已充電並開啟。如果沒有,請為車輛電池重新充電,然後在電池充滿電後開啟電源。
- 車輛的電池纜線連接器未完全插入裝置驅動模組的電源線連接器。確定纜線連接器緊密耦合。
- 電池纜線有瑕疵。如果可能,請在另一輛可運作車輛上測試此電池,以測試是否為這個問題。
- 車輛電池的電源開關未開啟。開啟電源開關,並確定您聽到兩聲嗶聲,接著是長嗶聲。

### <span id="page-280-1"></span>為什麼我看不到最新的裝置更新? 如何獲取最新?

為什麼我的 AWS DeepRacer 車輛的軟體過時了?

- 最近在裝置上不會執行自動更新。您可能需要執行[手動更新](#page-278-0)。
- 車輛未連線到網際網路。確認車輛已連線至 Wi-Fi 或乙太網路,並可存取網際網路。

### <span id="page-280-2"></span>為什麼我的 AWS DeepRacer 車輛沒有連接到我的 Wi-Fi 網路?

當我檢查車輛作業系統上的網路狀態時,我看不到 AWS DeepRacer 車輛連接到任何 Wi-Fi 網路。發 生原因可能是下列問題:

- 尚未為 AWS DeepRacer 車輛設定無線網路。請依照此[設定指示,](#page-102-0)為您的車輛設定 Wi-Fi 網路。
- 車輛超出作用中的網路訊號範圍。請務必在所選的 Wi-Fi 網路範圍內操作車輛。
- 車輛預先設定的 Wi-Fi 網路與可用的 Wi-Fi 網路不符。請依[照設定指示](#page-102-0),設定不需要有效 [CAPTCHA](https://en.wikipedia.org/wiki/CAPTCHA)的 Wi-Fi 網路。

### <span id="page-280-3"></span>為什麼 AWS DeepRacer 裝置主控台頁面需要很長時間才能載入?

當我嘗試打開 AWS DeepRacer 車輛的設備控制台時,設備控制台頁面似乎需要很長時間才能加載。

• 您的車輛已關機或關閉電源。確定車輛的尾燈有亮起,表示已開啟電源。

• 您車輛的 IP 地址已變更,最可能是由網路的 DHCP 伺服器變更的。要查看車輛的新 IP 地址,請按 照以下[設置說明](#page-102-0)使用計算機和車輛之間的 USB-US 電纜連接登錄設備控制台。在 Settings (設定) 中 檢視新的 IP 地址。或者,您也可以檢查連接至網路的裝置清單,以探索新的 IP 地址。如果您不是網 路管理員,請要求管理員為您調查此問題。

### <span id="page-281-0"></span>為什麼模型在部署到 AWS DeepRacer 車輛時無法正常運作?

訓練模型並將其成品部署到 AWS DeepRacer 車輛之後,有時車輛無法如預期般運作。出了什麼問 題?

一般而言,優化訓練有素的模型以轉移到實體 AWS DeepRacer 車輛是一個具有挑戰性的學習過 程。這通常需要反覆試驗和出錯。如需最佳實務的一般指導方針,請參閱 [針對真實環境優化 AWS](#page-56-0)  [DeepRacer 模型培訓](#page-56-0)。

以下是影響 AWS DeepRacer 車輛模型效能的一些常見因素:

- 您的模型尚未整合在訓練中。複製模型以繼續訓練,或以更長的時間重新訓練模型。確保代理程式持 續完成模擬的圈數,即在培訓結束時完成 100% 的進度。
- 你的模型已過度培訓 (也就是過度擬合)。它與培訓資料的符合度相當高,但沒有概括到未知情況。使 用更靈活或符合[獎勵函數](#page-45-0)的方式重新訓練模型,和/或提[升動作空間](#page-47-0)的精細程度。您也應該評估不同 賽道的已培訓模型,以查看模型是否妥善概括。
- 您的 AWS DeepRacer 車輛可能未正確校準。若要測試是否屬實,請切換至手動行駛,並確認車輛 是否如預期行駛。如果沒有,請[校正車輛](#page-107-0)。
- 您在不符合要求的賽道上自主行駛車輛。如需賽道要求,請參閱 [建立 AWS 的實體追蹤](#page-138-0) [DeepRacer。](#page-138-0)
- 實體賽道附近有太多物件,因此與模擬環境明顯不同。淨空賽道環境,使實體賽道盡可能接近模擬賽 道。
- 來自賽道表面或近距離物件的反射可能會產生混淆相機的反光。調整照明,並避免在光滑的水泥地面 或其他有光澤的材料上製作賽道。

# <span id="page-282-0"></span>的文件歷史記錄入 AWS DeepRacer 指南。

下表說明自上次發行 AWS 後,對文件的重要變更 DeepRacer。

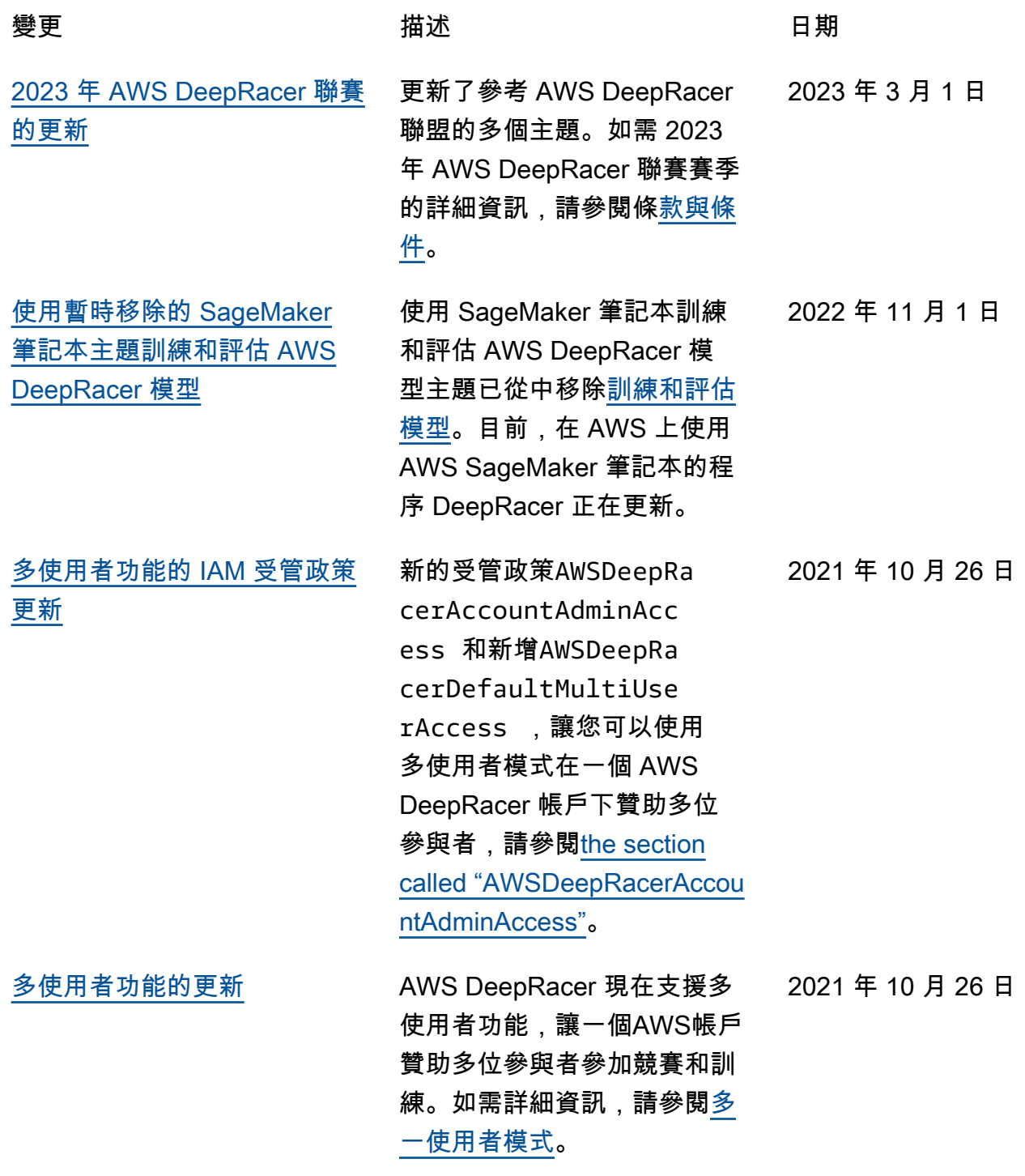

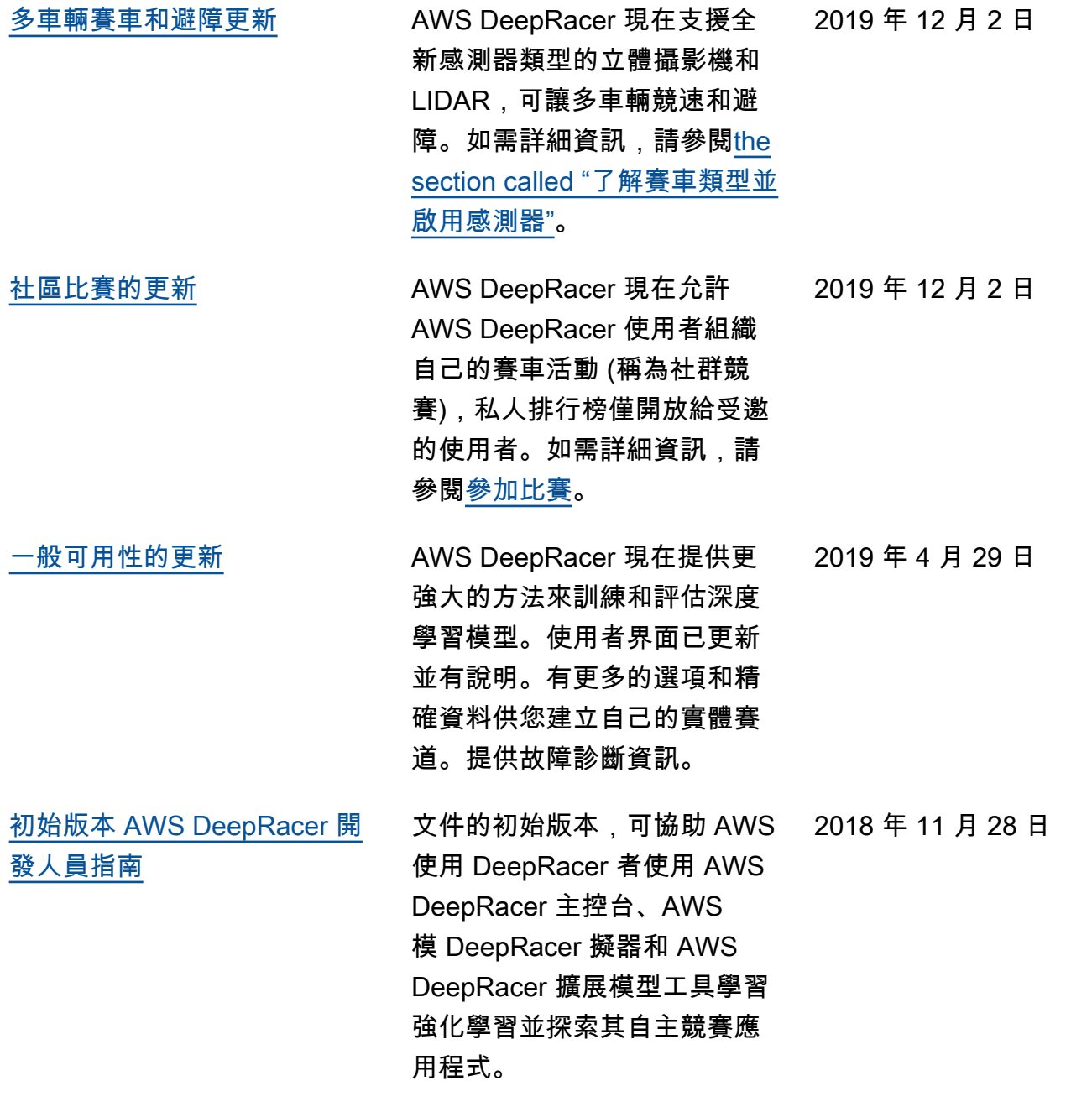

# AWS 詞彙表

如需最新的 AWS 術語,請參閱《AWS 詞彙表 參考》中的 [AWS 詞彙表。](https://docs.aws.amazon.com/glossary/latest/reference/glos-chap.html)

本文為英文版的機器翻譯版本,如內容有任何歧義或不一致之處,概以英文版為準。